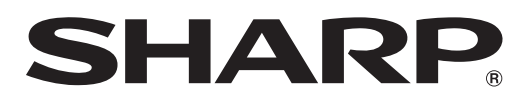

### **取扱説明書**

AQUOS

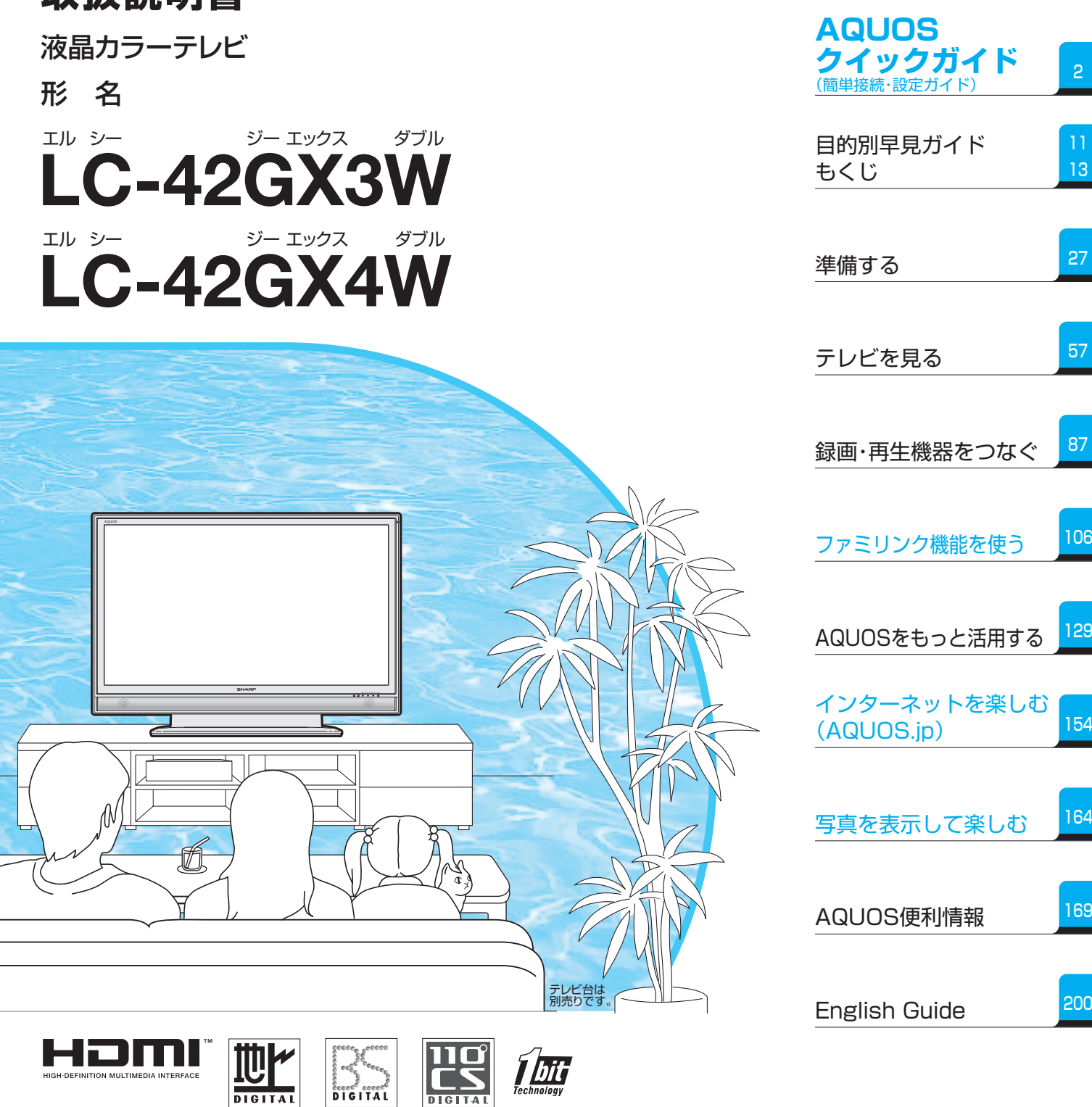

お買いあげいただき、まことにありがとうございました。

この取扱説明書をよくお読みのうえ、正しくお使いください。

- ご使用前に「安全上のご注意」(**16**ページ)を必ずお読みください。
- この取扱説明書は、保証書とともにいつでも見ることができるところに必ず保存してください。
- 製造番号は品質管理上重要なものですから、商品本体に表示されている製造番号と、保証書に 記載されている製造番号とが一致しているか、お確かめください。

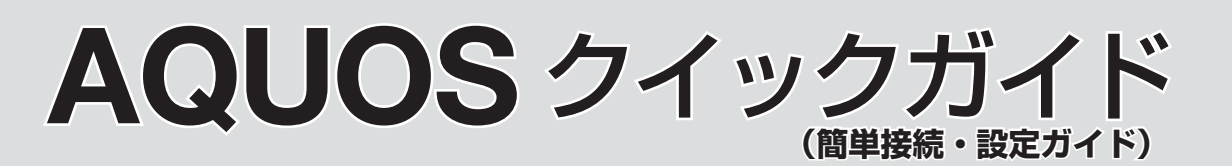

#### 1 付属品の使いかた <sup>・安全と性能維持のため、同梱の</sup> ケーブルを必ずご使用ください。

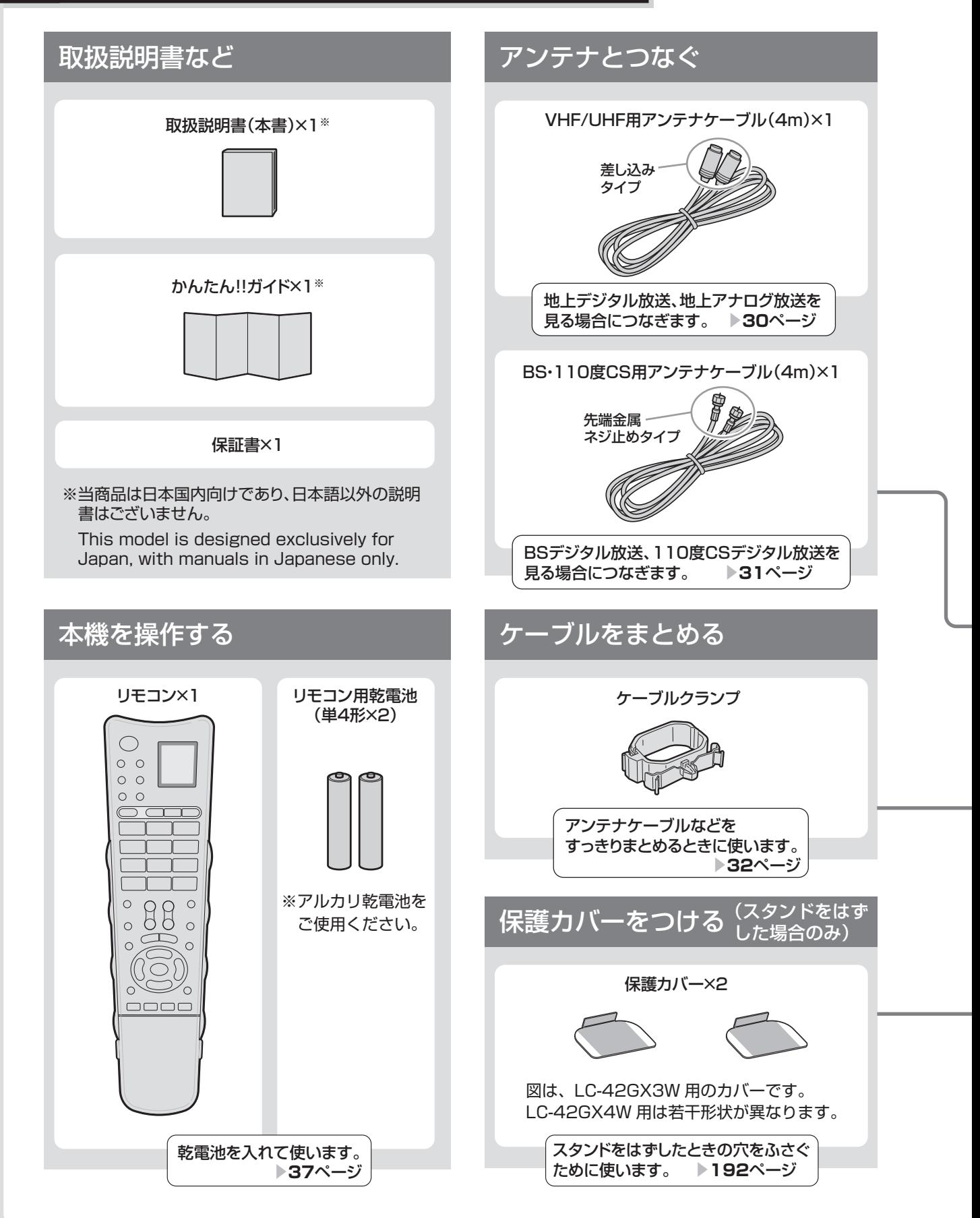

● 本取扱説明書では、特に機種名を明示している場合を除いてLC-42GX3Wを例にとって説明しています。 LC-42GX4Wは外形寸法やスピーカーの位置などは異なりますが使いかたは同じです。

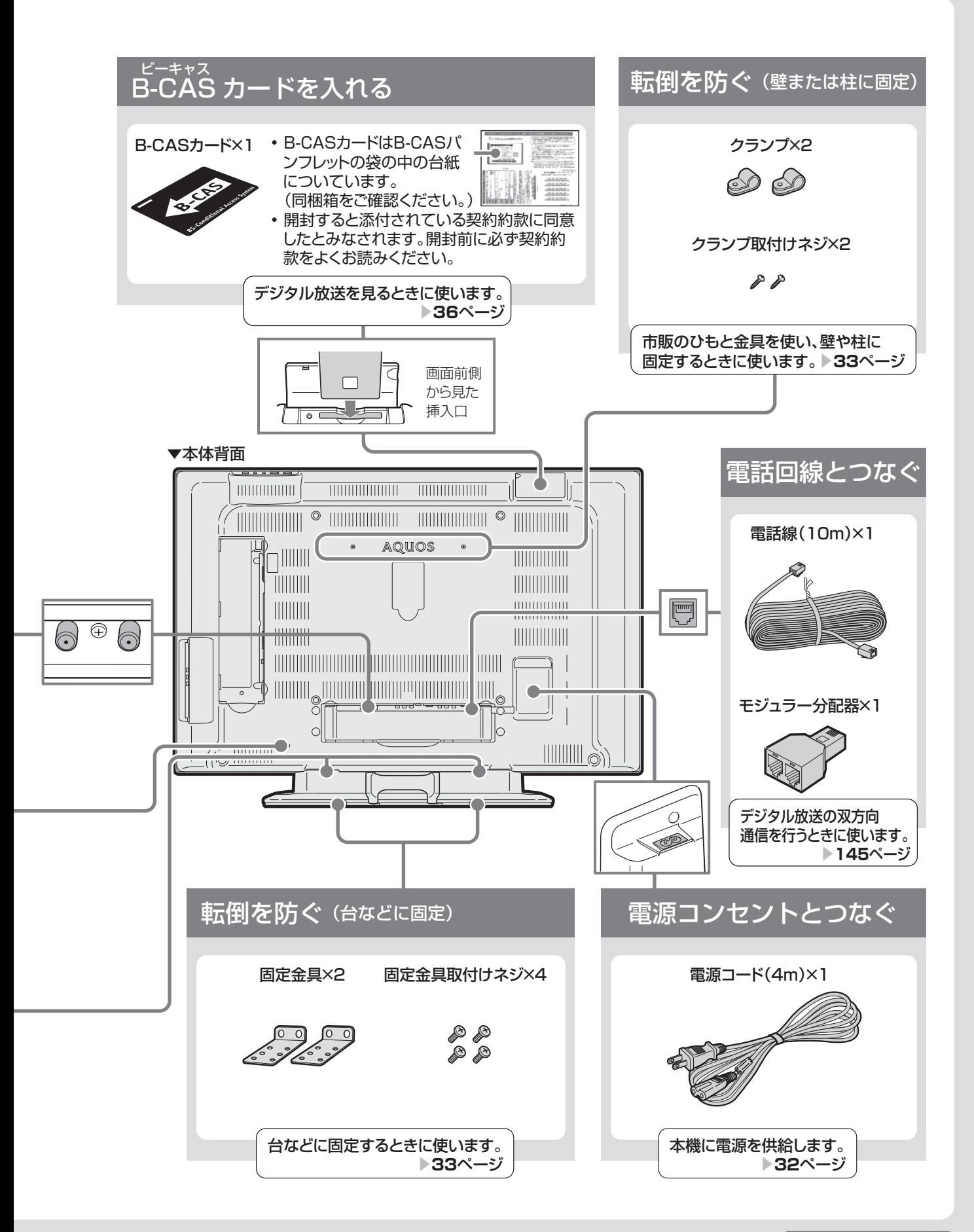

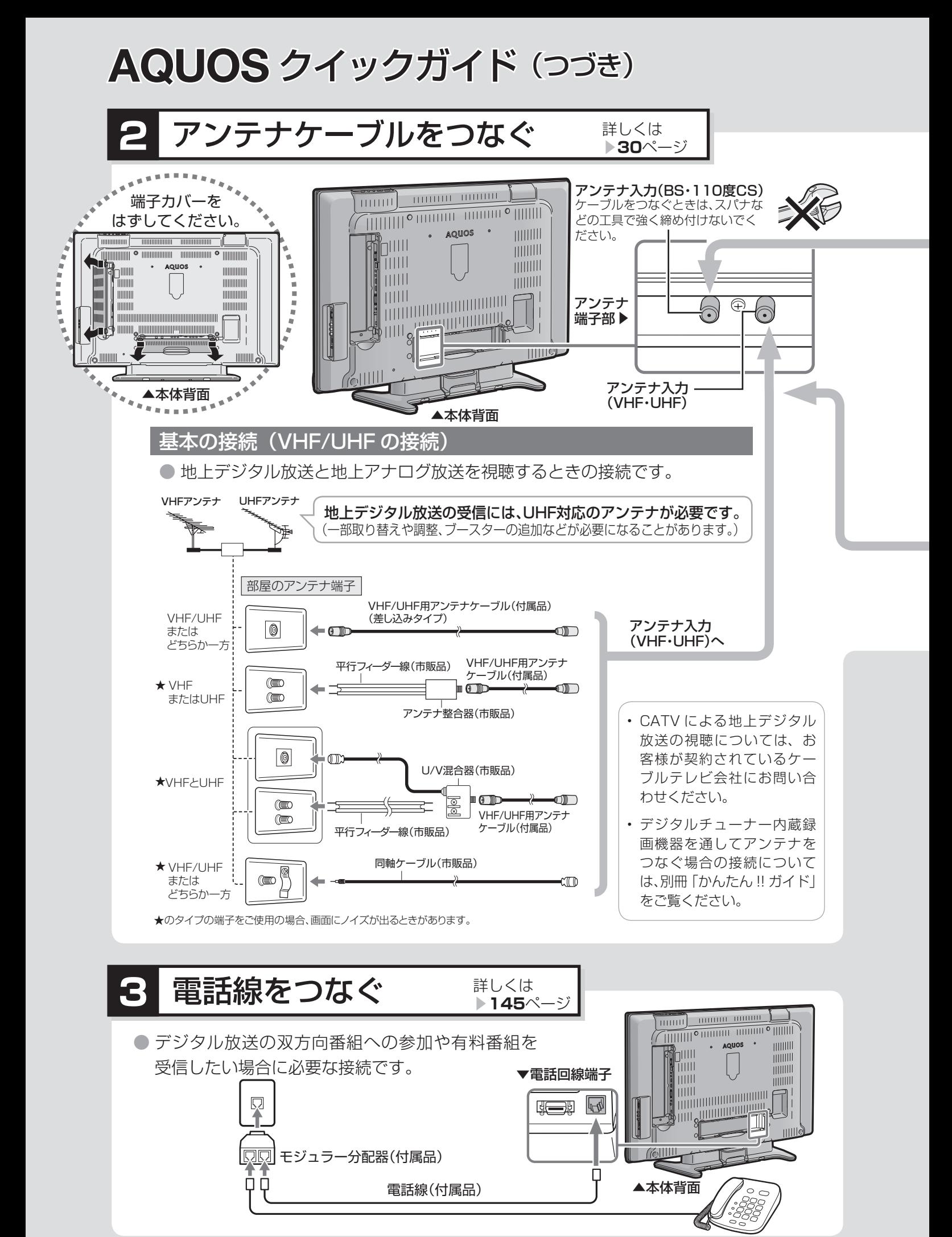

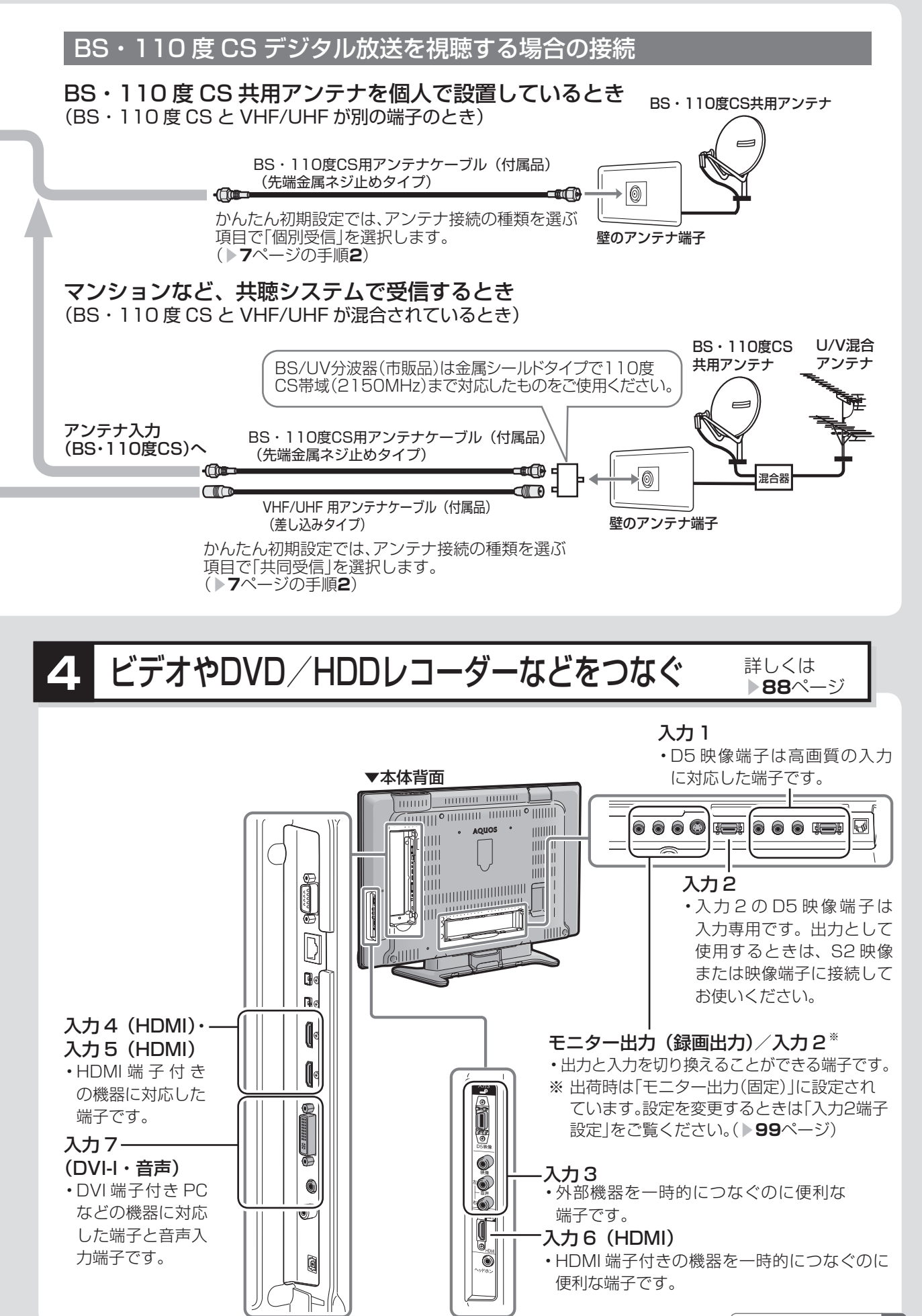

## **AQUOS** クイックガイド(つづき)

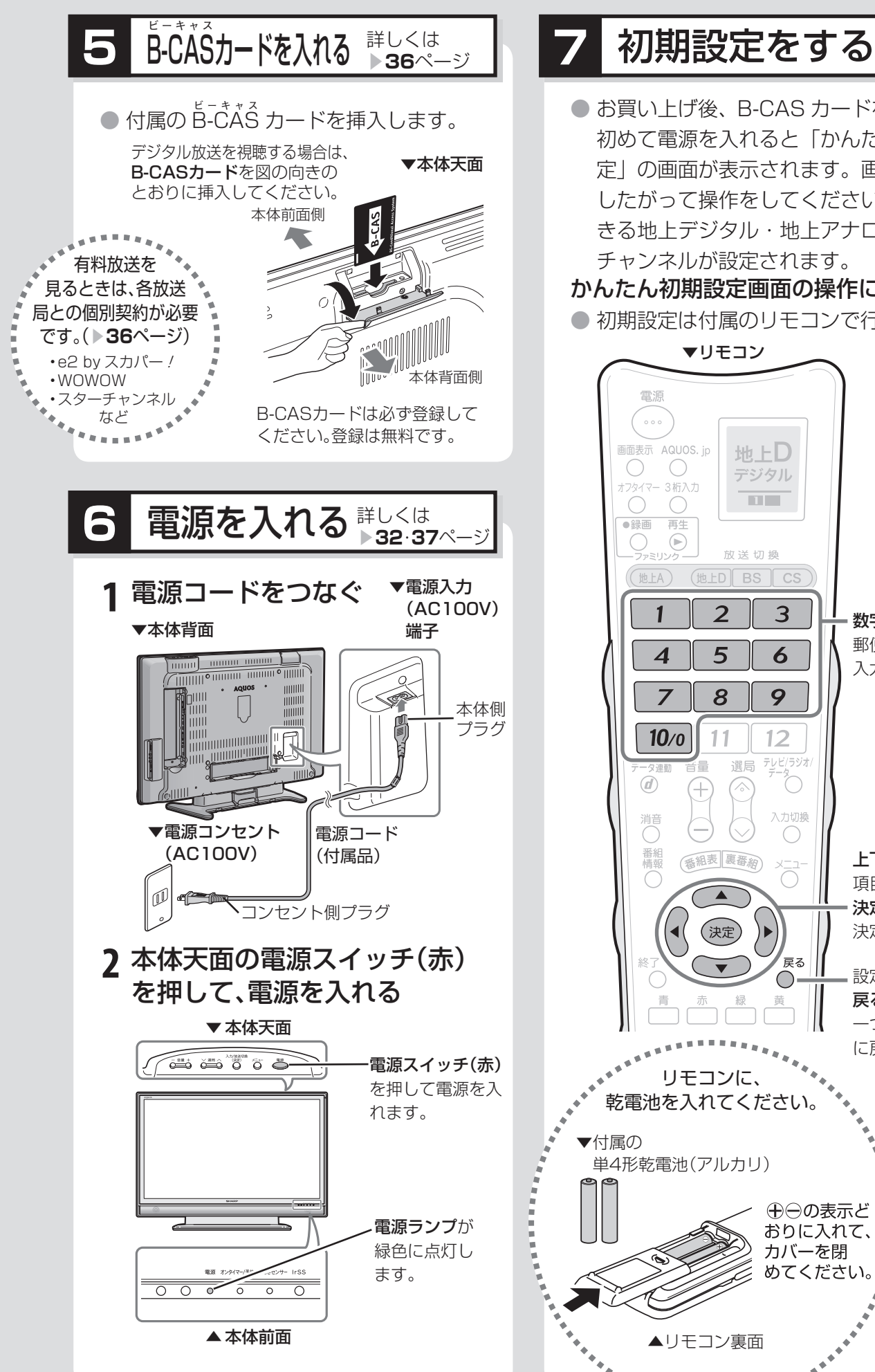

● お買い上げ後、B-CAS カードを入れて、 初めて電源を入れると「かんたん初期設 定」の画面が表示されます。画面表示に したがって操作をしてください。受信で きる地上デジタル・地上アナログ放送の チャンネルが設定されます。

かんたん初期設定画面の操作について

● 初期設定は付属のリモコンで行います。

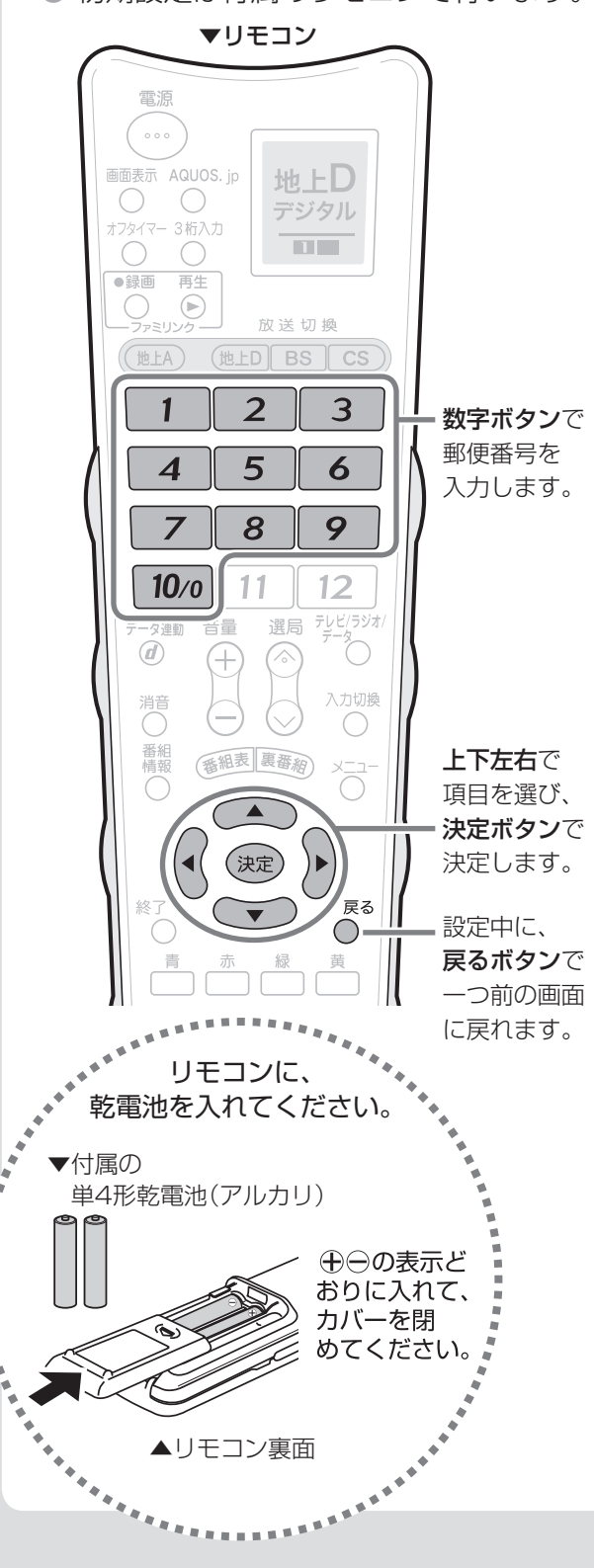

#### かんたん初期設定を中断した場合は

- 初めて電源を入れて「かんたん初期設定」を行っている途中で電源が切れた場合は、次に電源を入れた場合に再 度「かんたん初期設定」画面になります。(手順 **7** を実行した後は本体の電源を入/切しても「かんたん初期設定」 画面は表示されません。)
- 「かんたん初期設定」をリモコンの終了ボタンを押して中断した場合は、次に電源を入れても「かんたん初期設定」 **画面が表示されません。メニューから選んで「かんたん初期設定」を行ってください。(かんたん初期設定 ▶ 40** ページ、メニューの基本操作▶ 38 ページ)

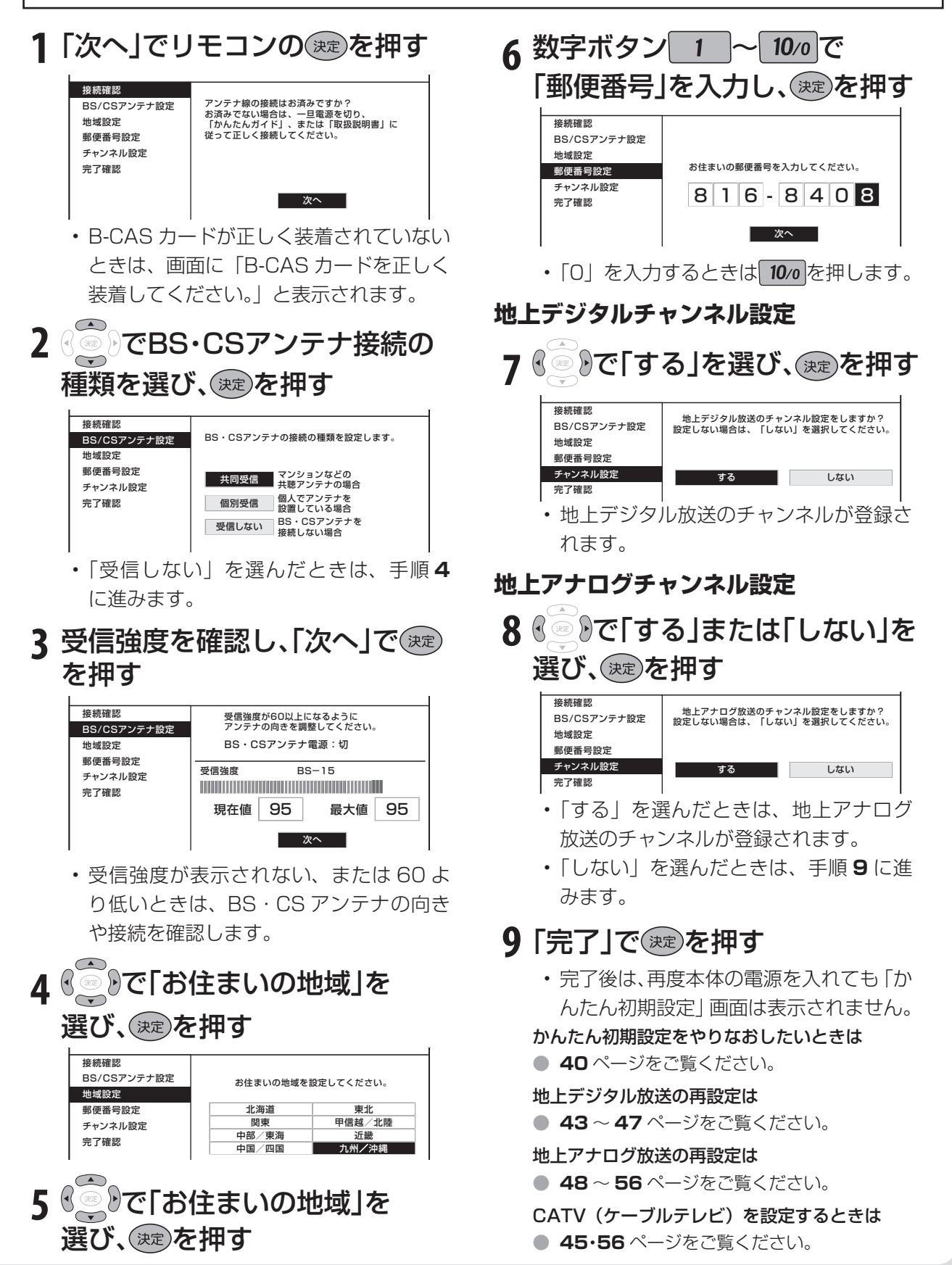

# **AQUOS** クイックガイド(つづき)

## **8** 受信状態を確認する詳しくは ▼**58**ページ

● リモコンを使って番組を選んでみましょう。

● 本体の電源を入れてから操作します。

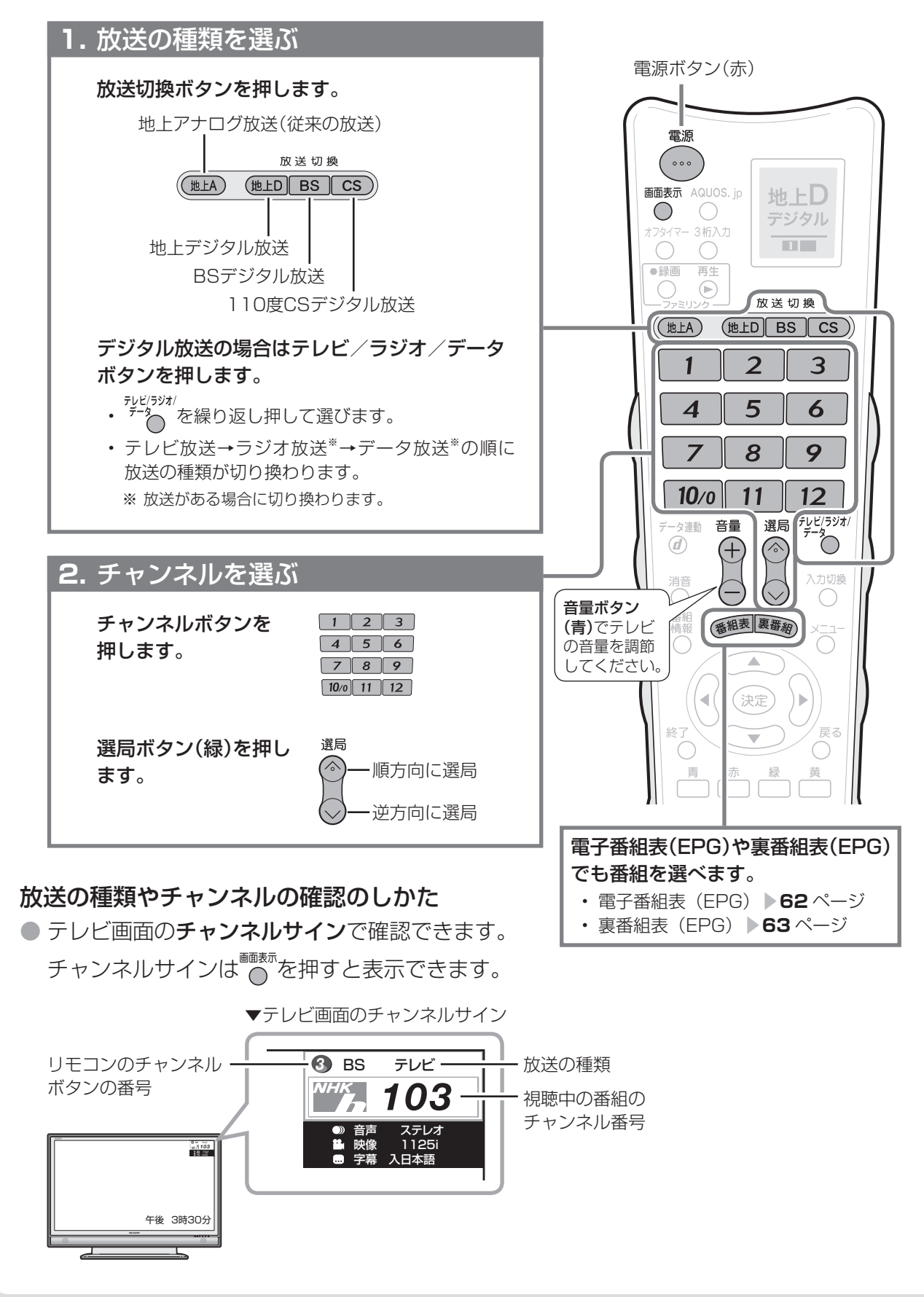

### **放送が正しく受信できない場合は**

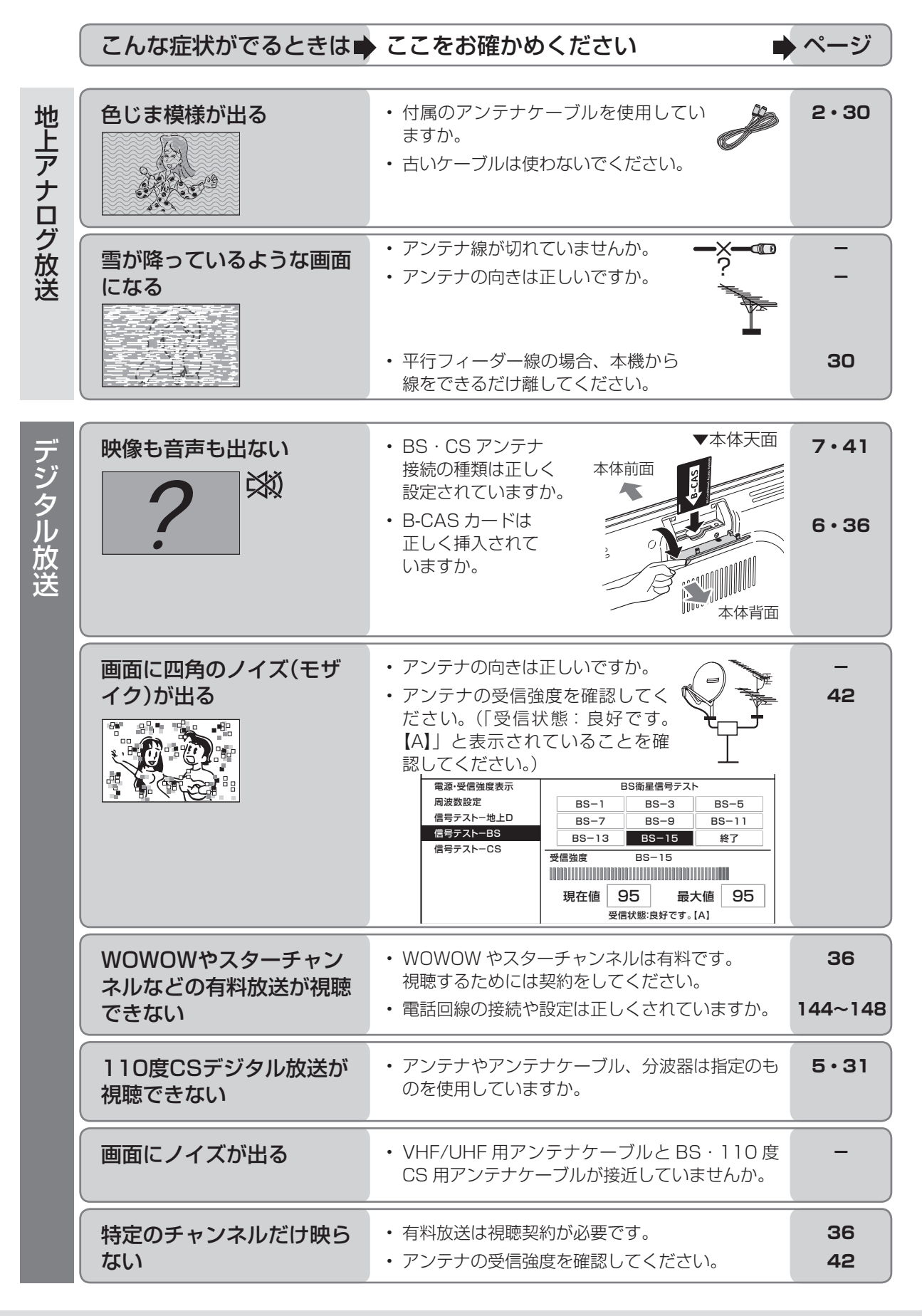

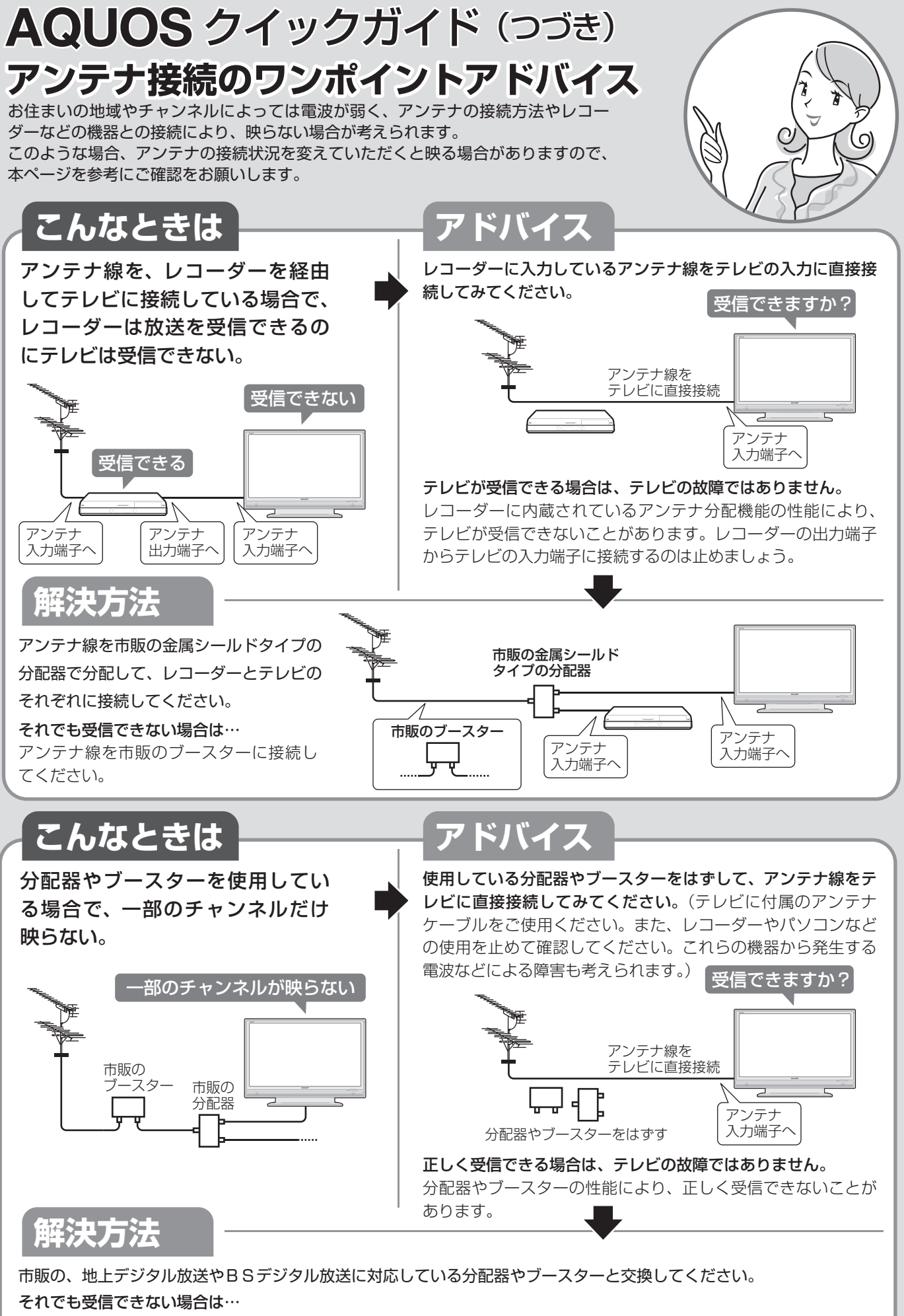

ご購入のご販売店などにご相談ください。

# **目的別早見ガイド**

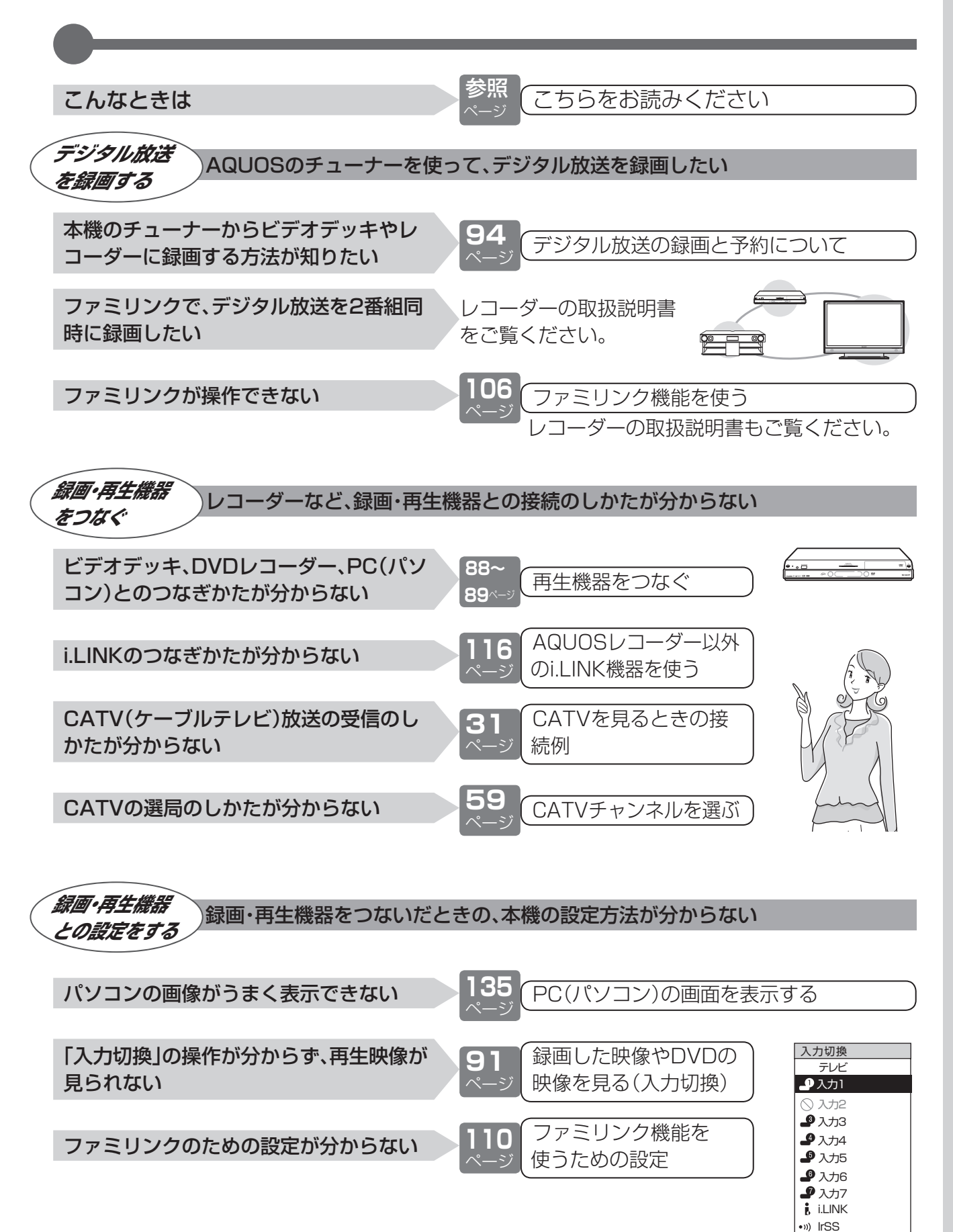

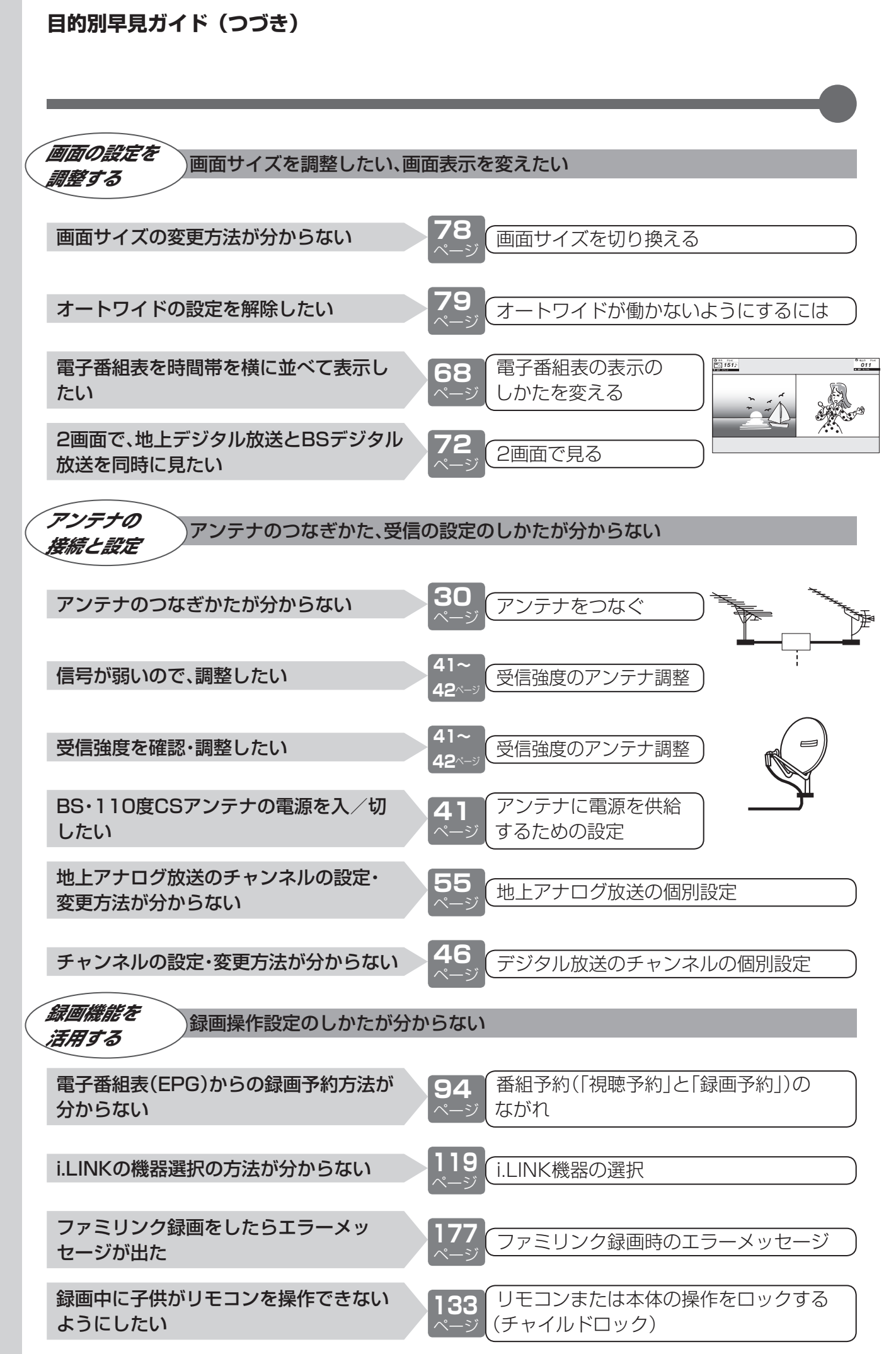

**もくじ**

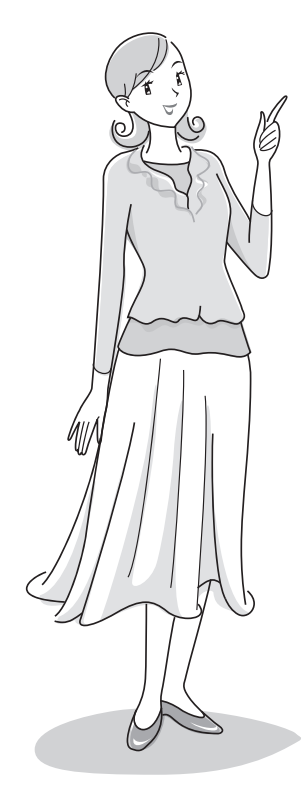

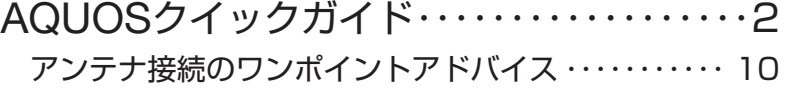

## **はじめに**

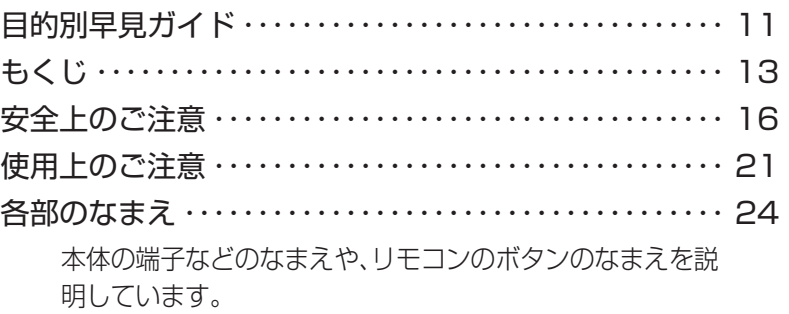

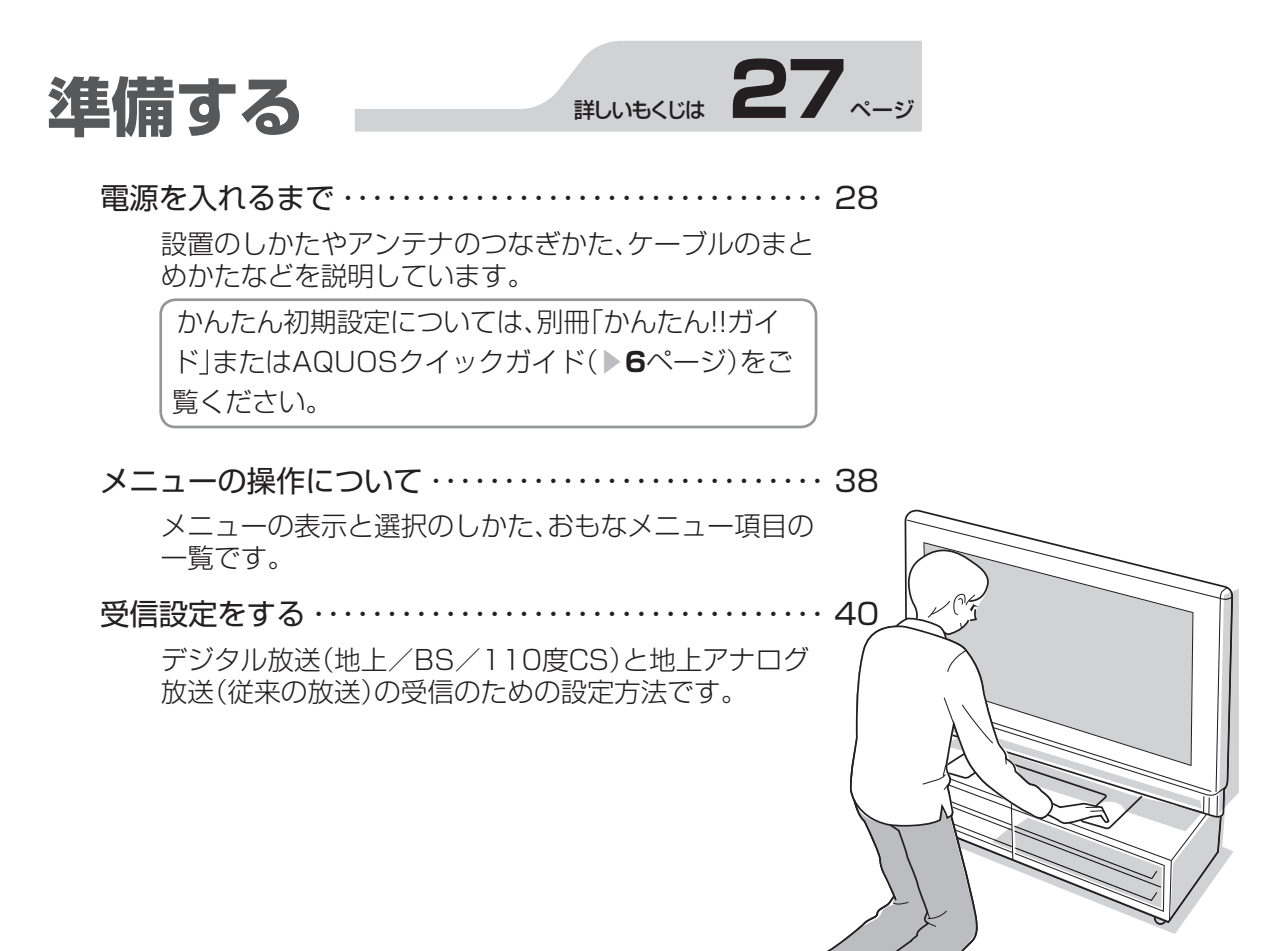

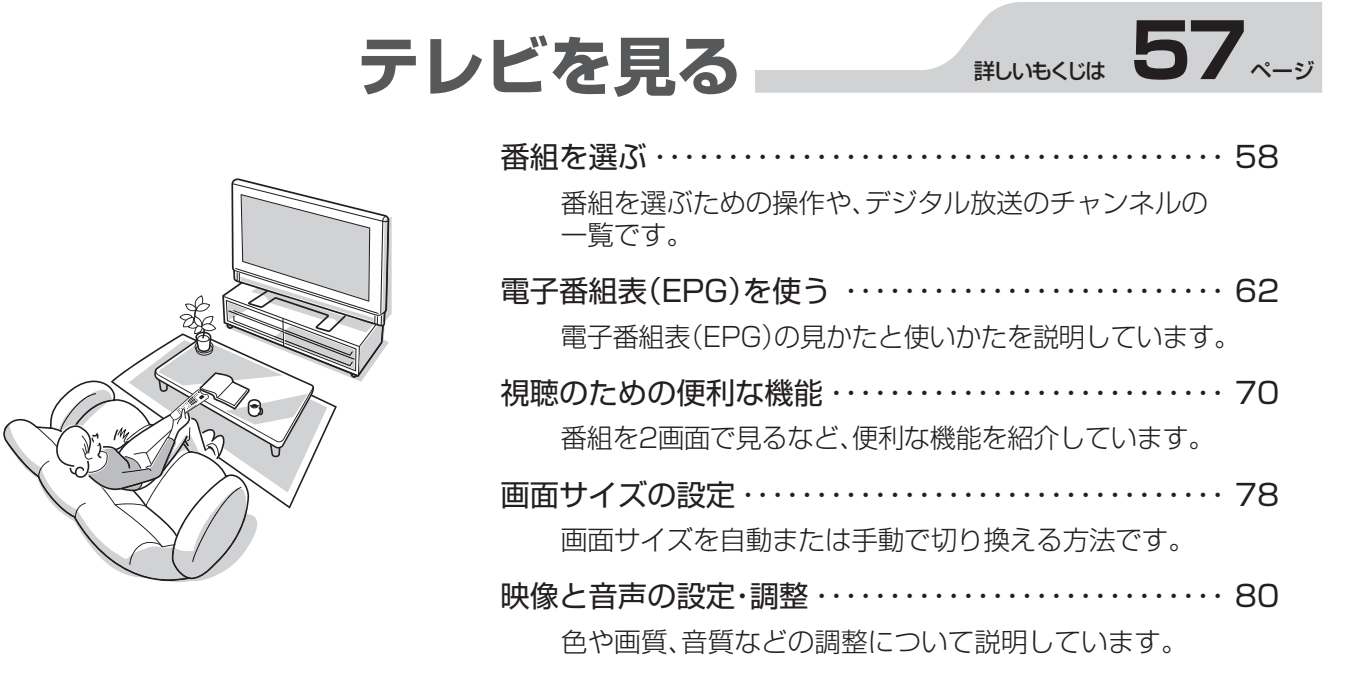

## 録画・再生機器をつなぐ\_\_\_\_<sub>\*\*</sub>ω\*∞ω 87 ~-ッ

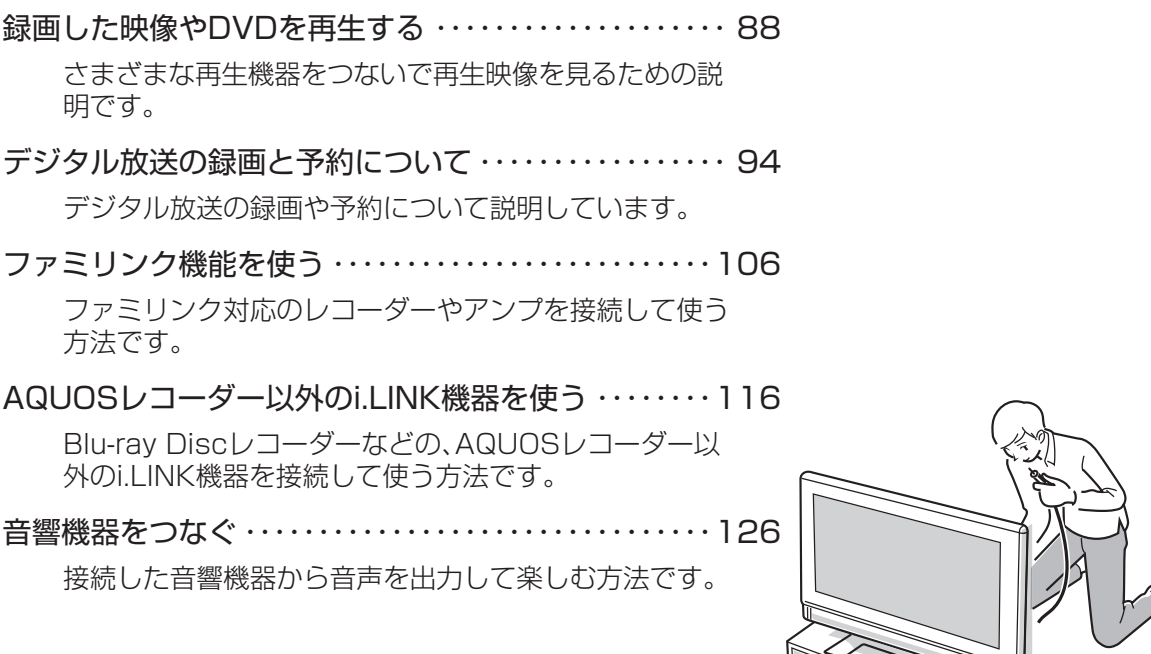

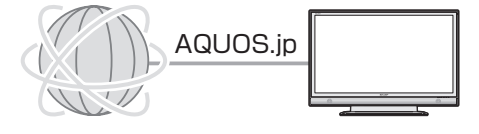

**i** 

### <sup>め</sup> **AQUOSを もっと活用する**

本機の便利な機能をお楽しみください。

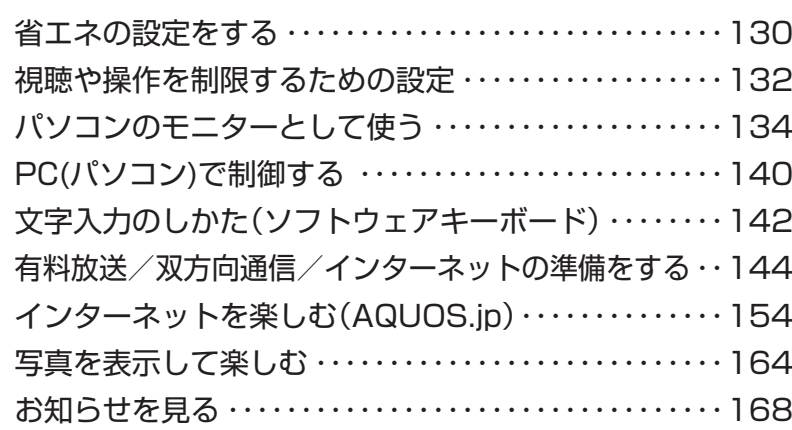

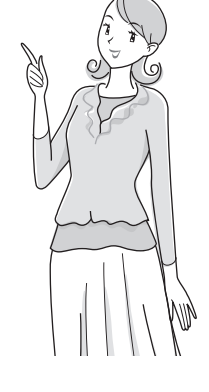

## AQUOS便利情報 **169**

困ったときに役立つ情報や、詳しく知りたいときの情報の ページです。

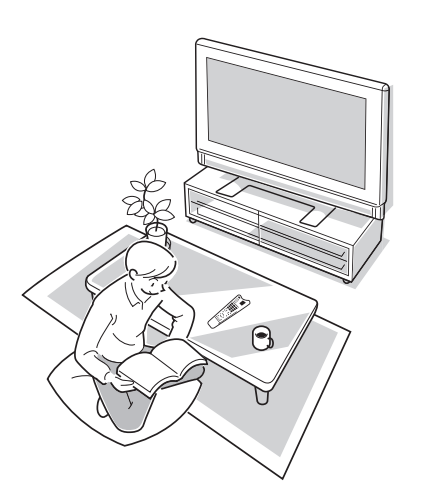

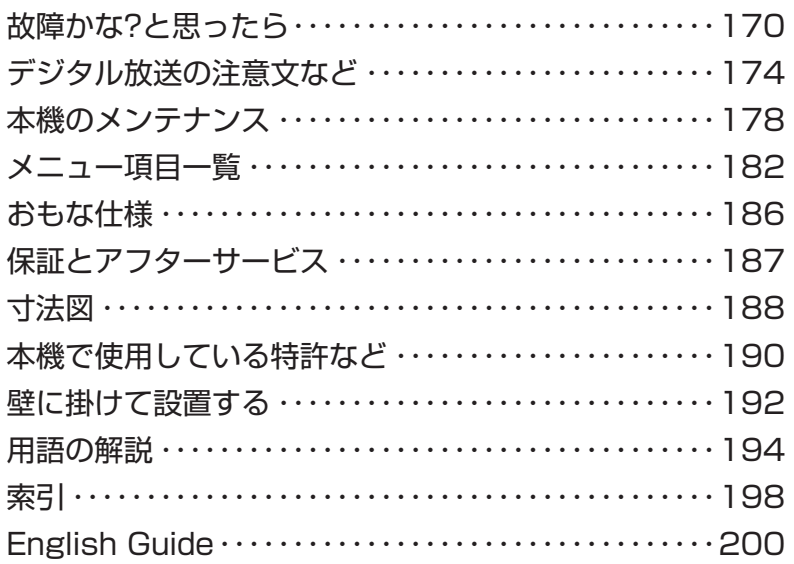

● 本機を廃棄または譲渡する場合には、個人情報の消去(初期化)をお願いします。( ▼**179**ページ) ● 本書に掲載している画面表示やイラストは説明用のものであり、実際の表示とは多少異なり

ます。

**安全上のご注意**

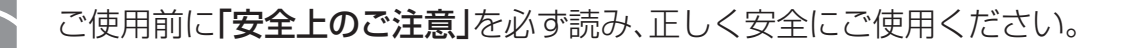

この取扱説明書および商品には、安全にお使いいただくためにいろいろな表示をしています。その表示 を無視して誤った取り扱いをすることによって生じる内容を、つぎのように区分しています。 内容をよく理解してから本文をお読みになり、記載事項をお守りください。

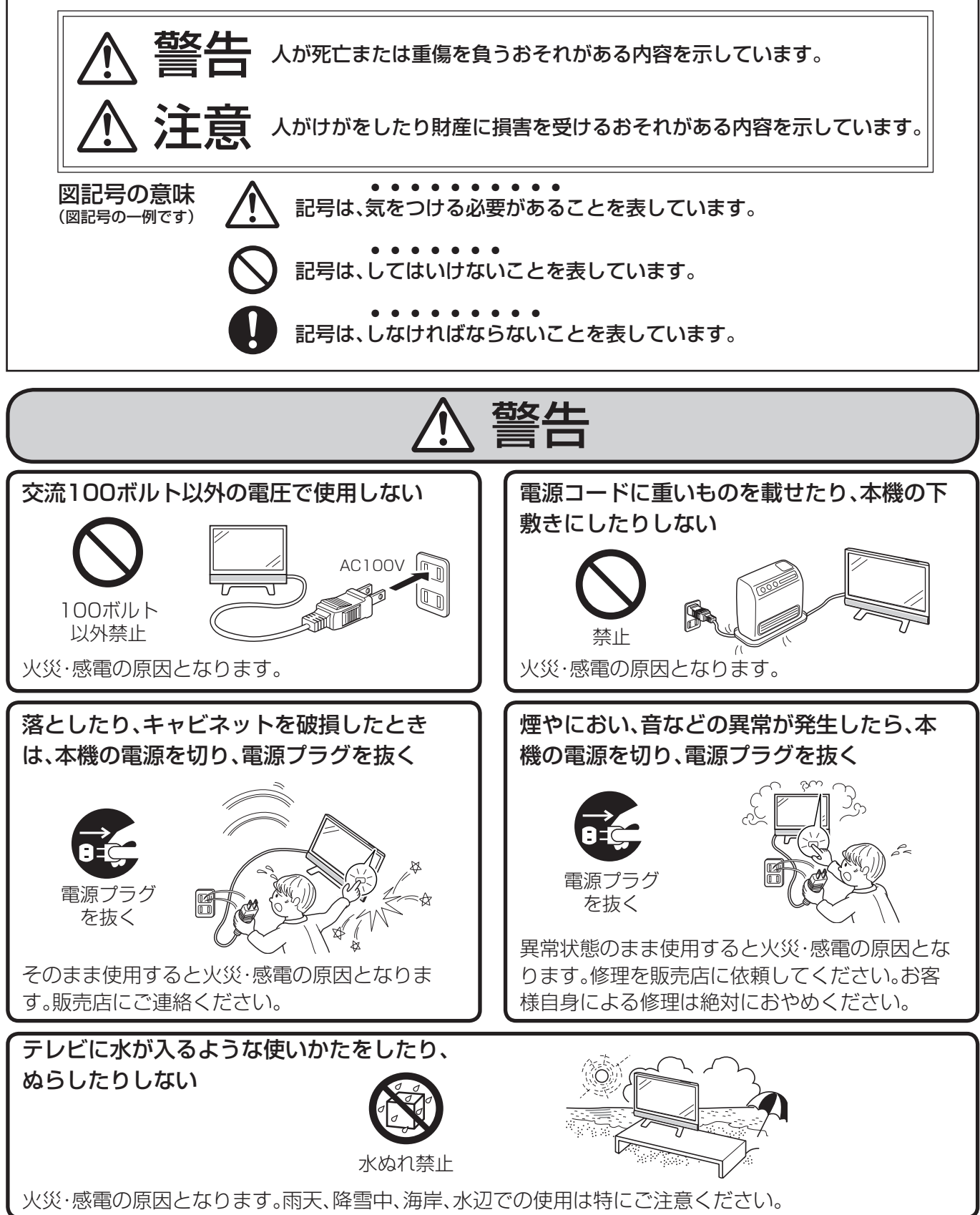

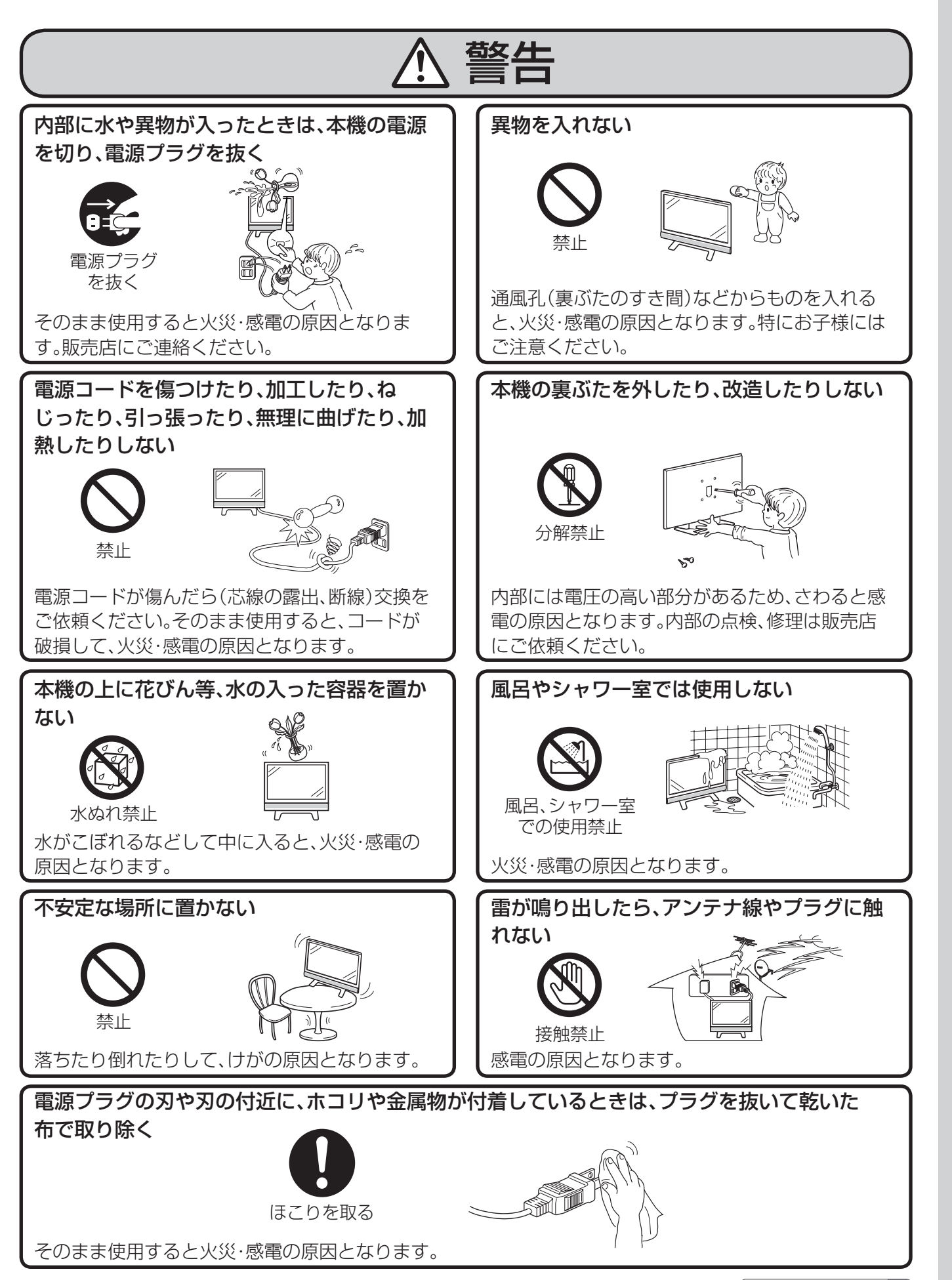

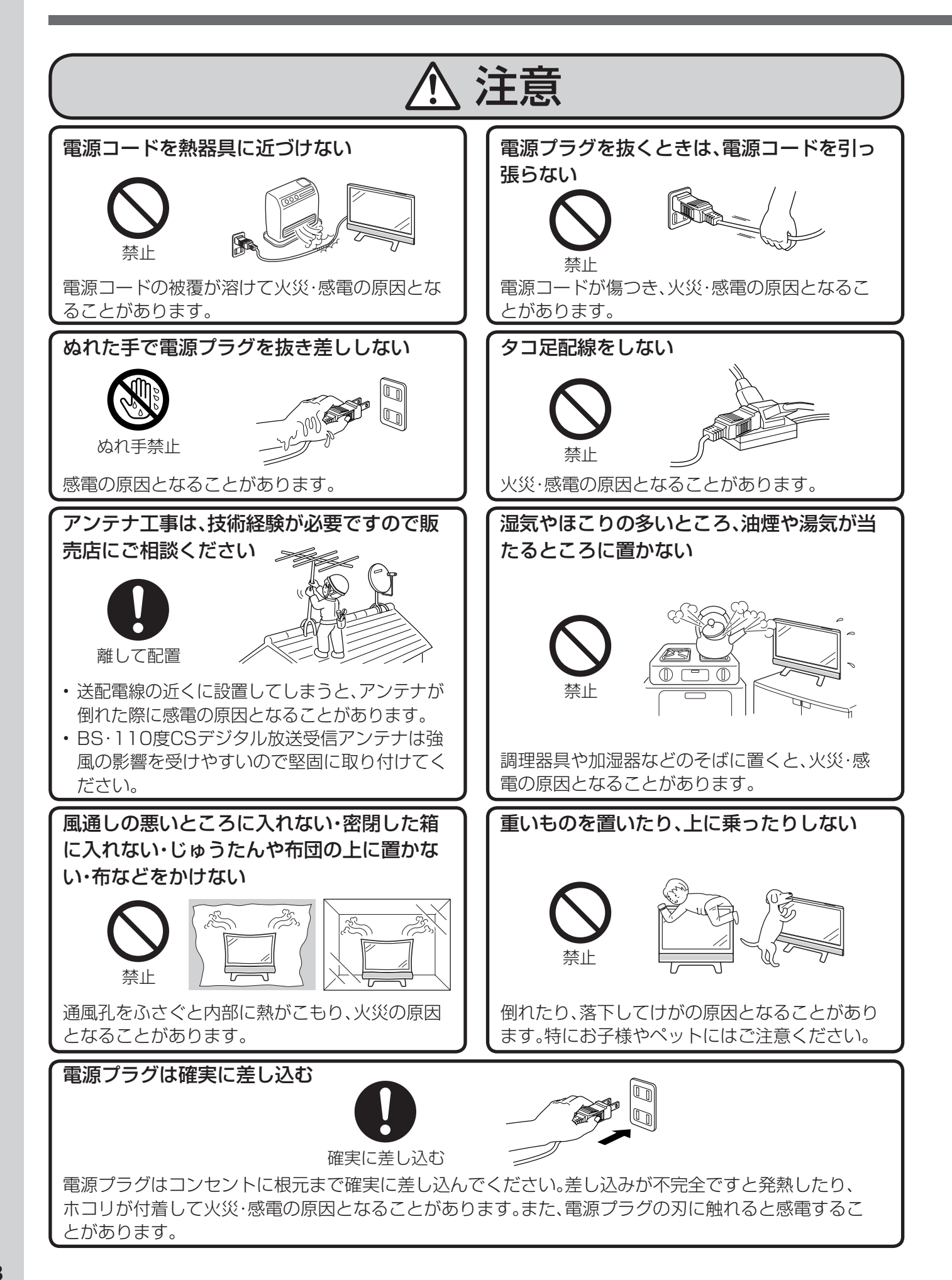

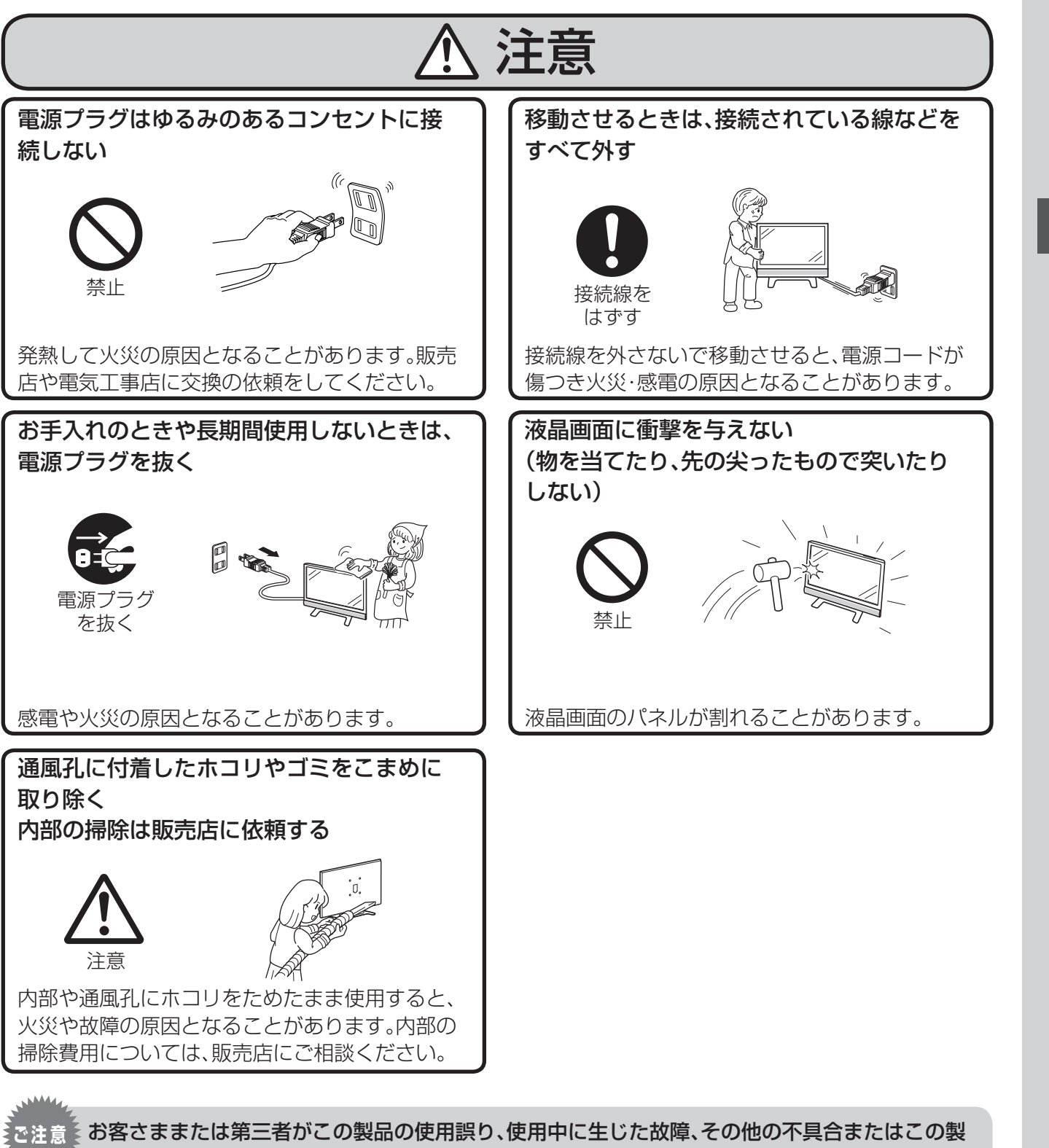

品の使用によって受けられた損害については、法令上賠償責任が認められる場合を除き、当社は一 切その責任を負いませんので、あらかじめご了承ください。

#### アルカリ電池についての安全上のご注意

液もれ・破裂・発熱による大けがや失明を避けるため、下記の注意事項を必ずお守りください。

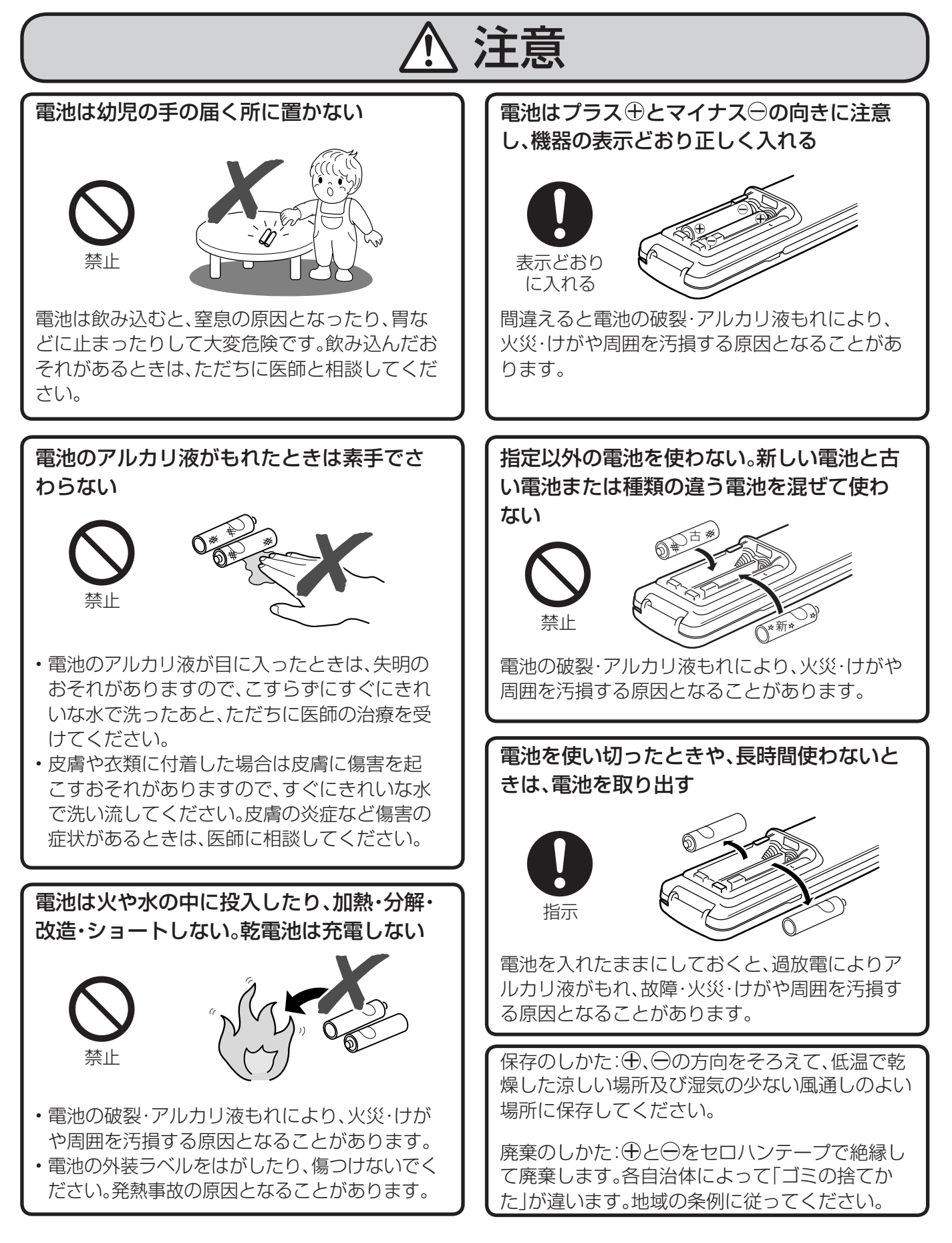

**使用上のご注意**

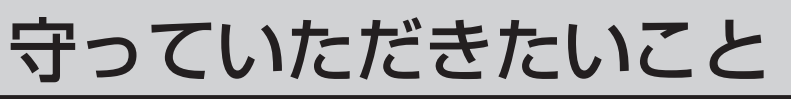

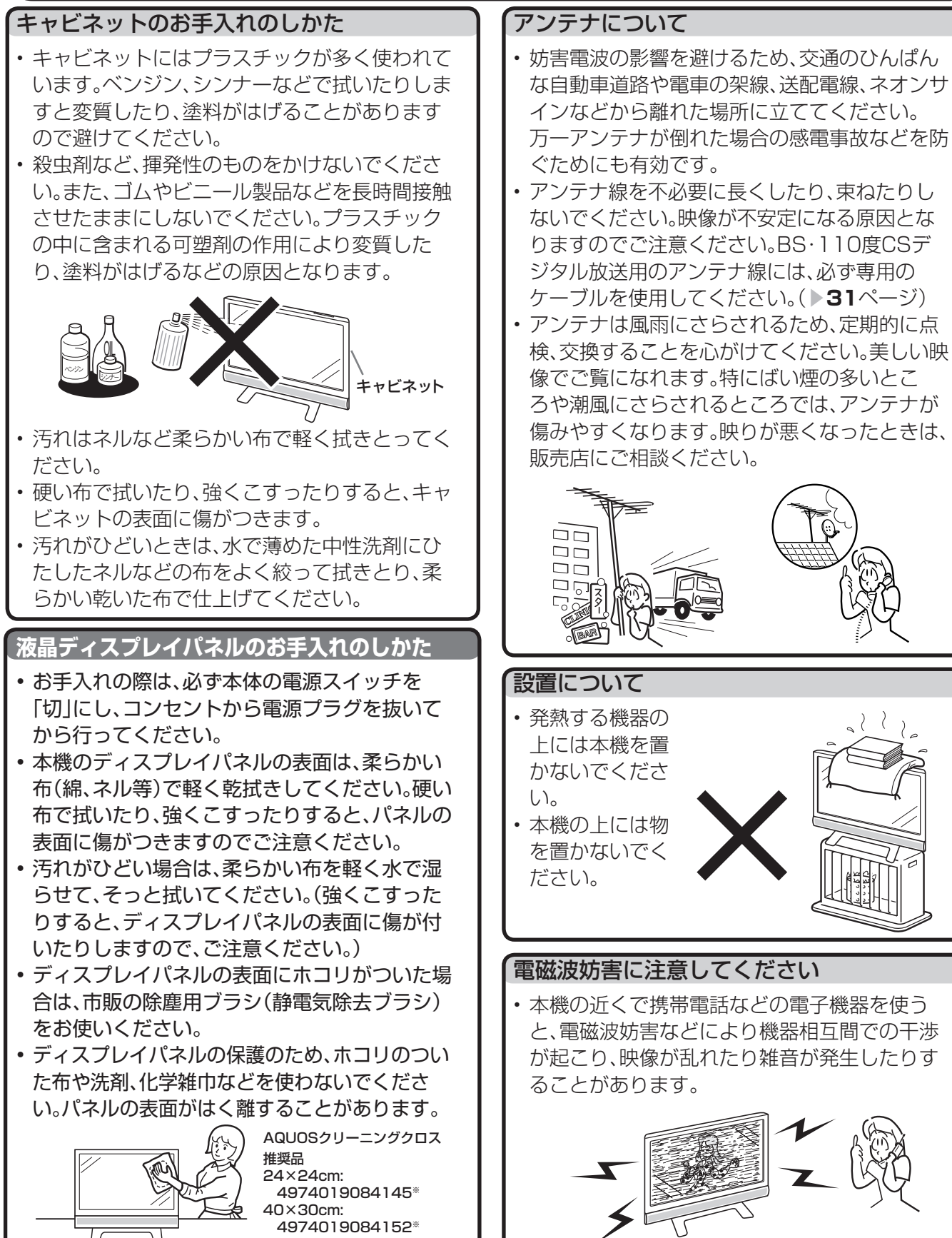

※ 販売店またはシャープホームページ内のシャープ いい暮らしストア(ネット販売)でお求めください。

|次のページにつづく ▶

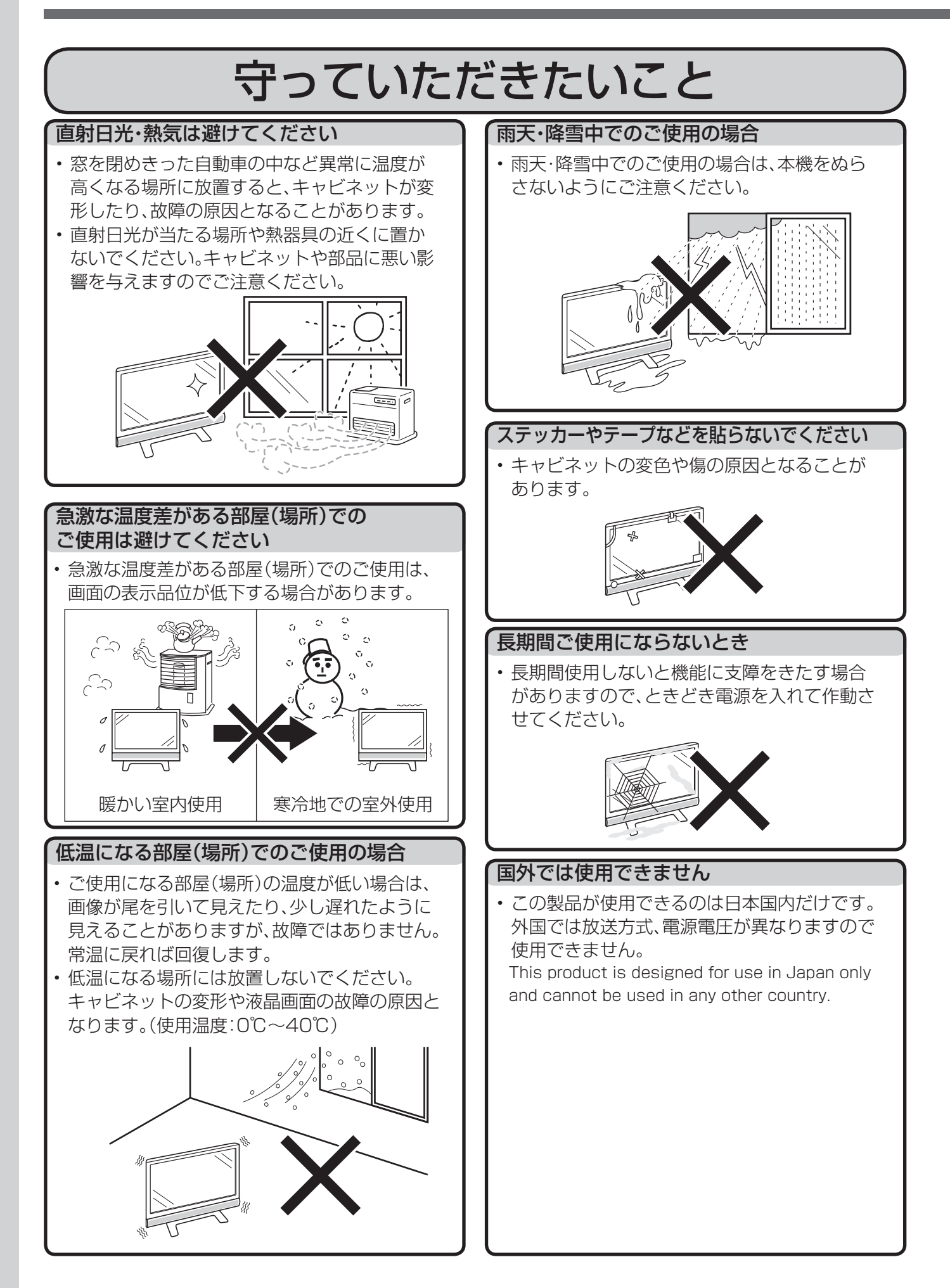

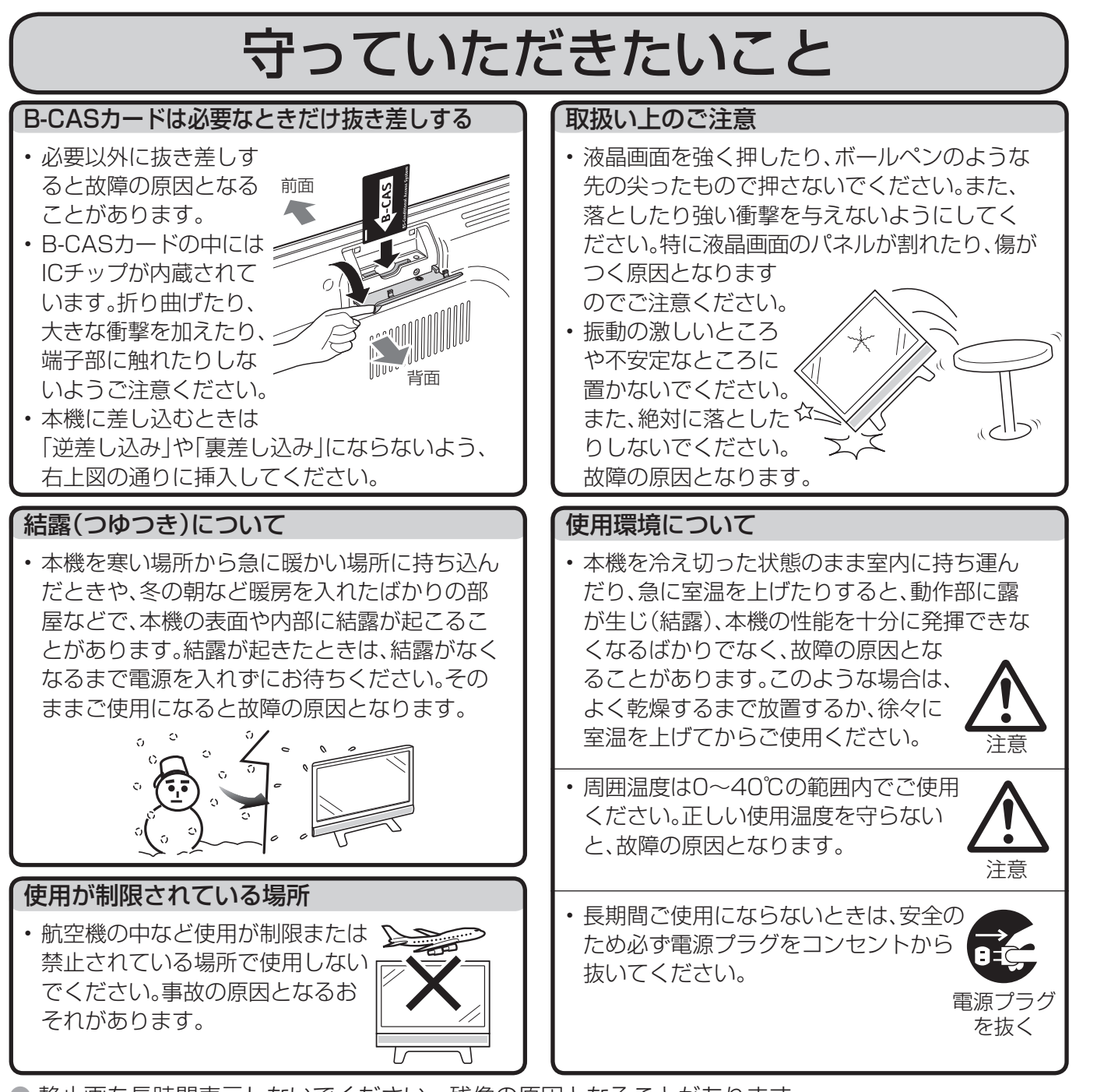

● 静止画を長時間表示しないでください。残像の原因となることがあります。

#### 蛍光管について

● 本機に使用している蛍光管には、寿命があります。

• 画面が暗くなったり、チラついたり、点灯しないときは、新しい専用蛍光管ユニットに取り替えてくだ さい。

 寿命の目安… 約60,000時間(室温25℃で、明るさを「標準」に設定して連続使用した場合、明るさが半 減する時期の目安)

- 詳しくは、販売店またはシャープお客様相談センターにお問い合わせください。
- ご使用初期において、蛍光管の特性上、画面にチラツキが出ることがあります。 この場合、本体の電源スイッチをいったん「切」にし、再度電源を入れなおして動作を確認してくだ さい。

## **各部のなまえ**

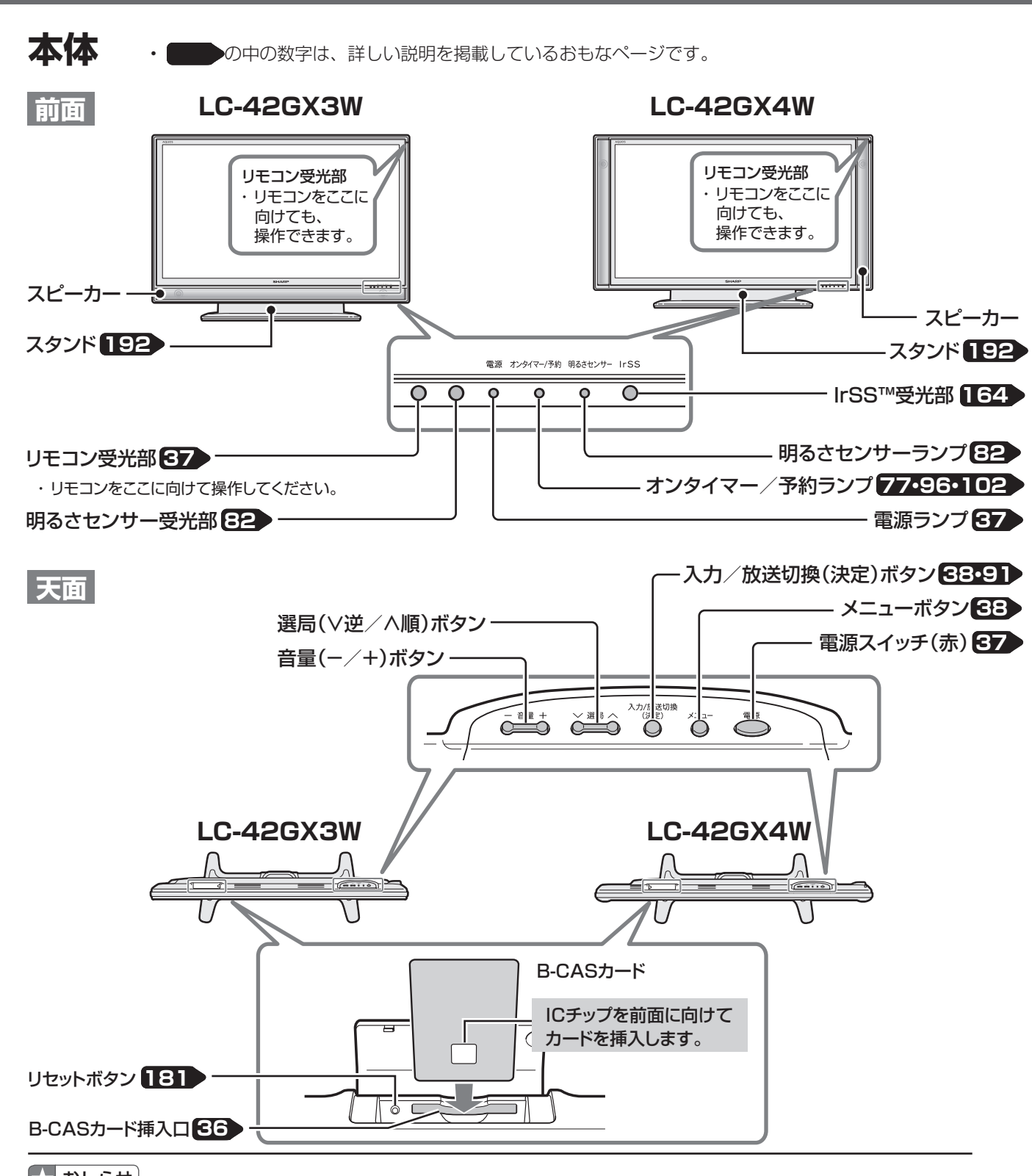

#### $\mathbf{R}$  おしらせ

#### ヘッドホン端子(▶25ページ)について

- ステレオミニプラグ(φ3.5mm)の付いたヘッドホンをご用意ください。
- ヘッドホンをつないだとき、スピーカーからも音を出すように設定できます。(▶75ページ)
- 2画面表示中に、非操作画面の音声をヘッドホンから出力することができます。(▶75ページ)
- 入力ごとに別々の音量に設定できます。

 $\Omega$ 80 ヘッドホンの音量表示(音量ボタン(青)を押すと、画面下部に表示されます。)

**24**

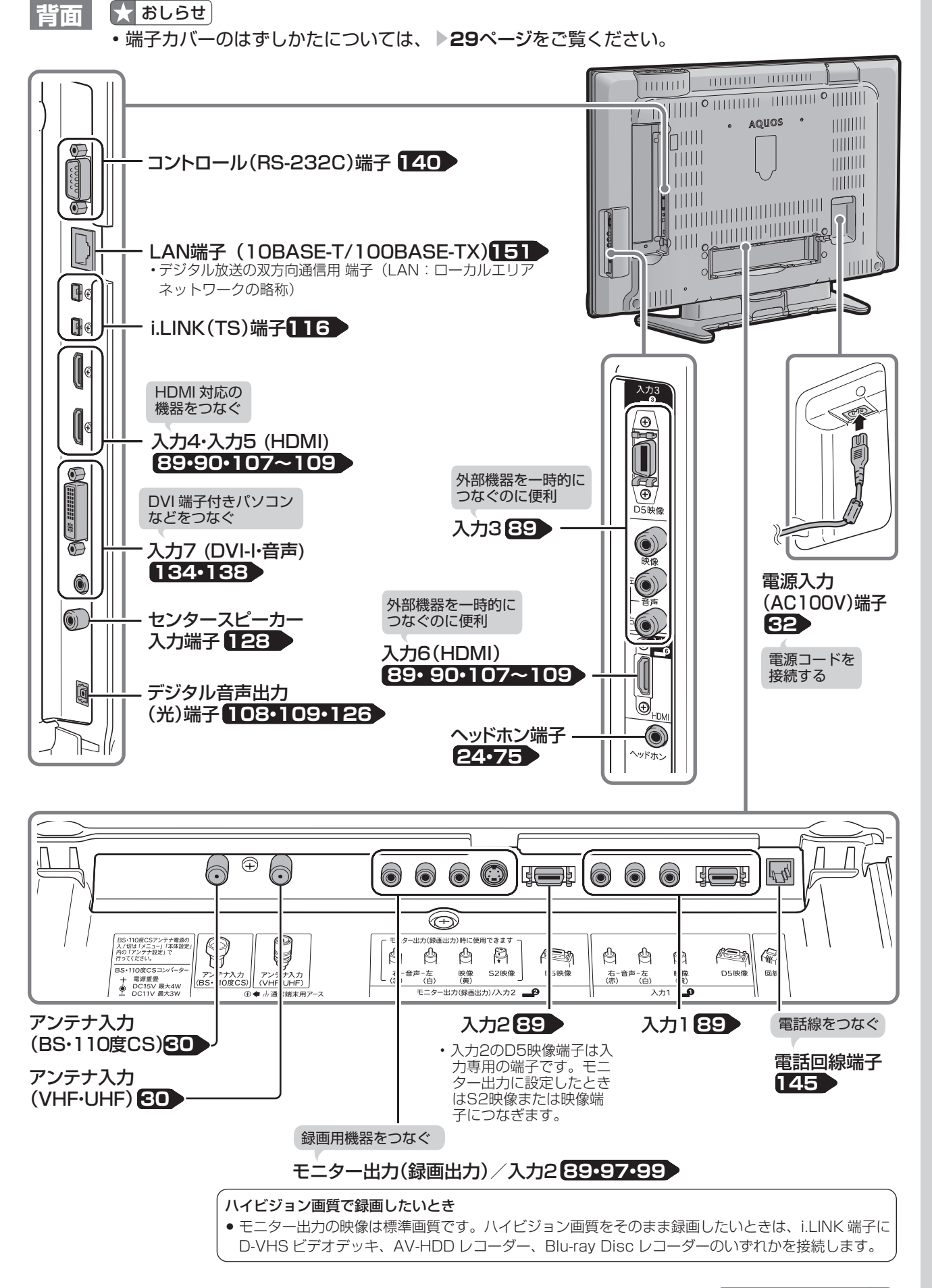

### **リモコンのボタン**

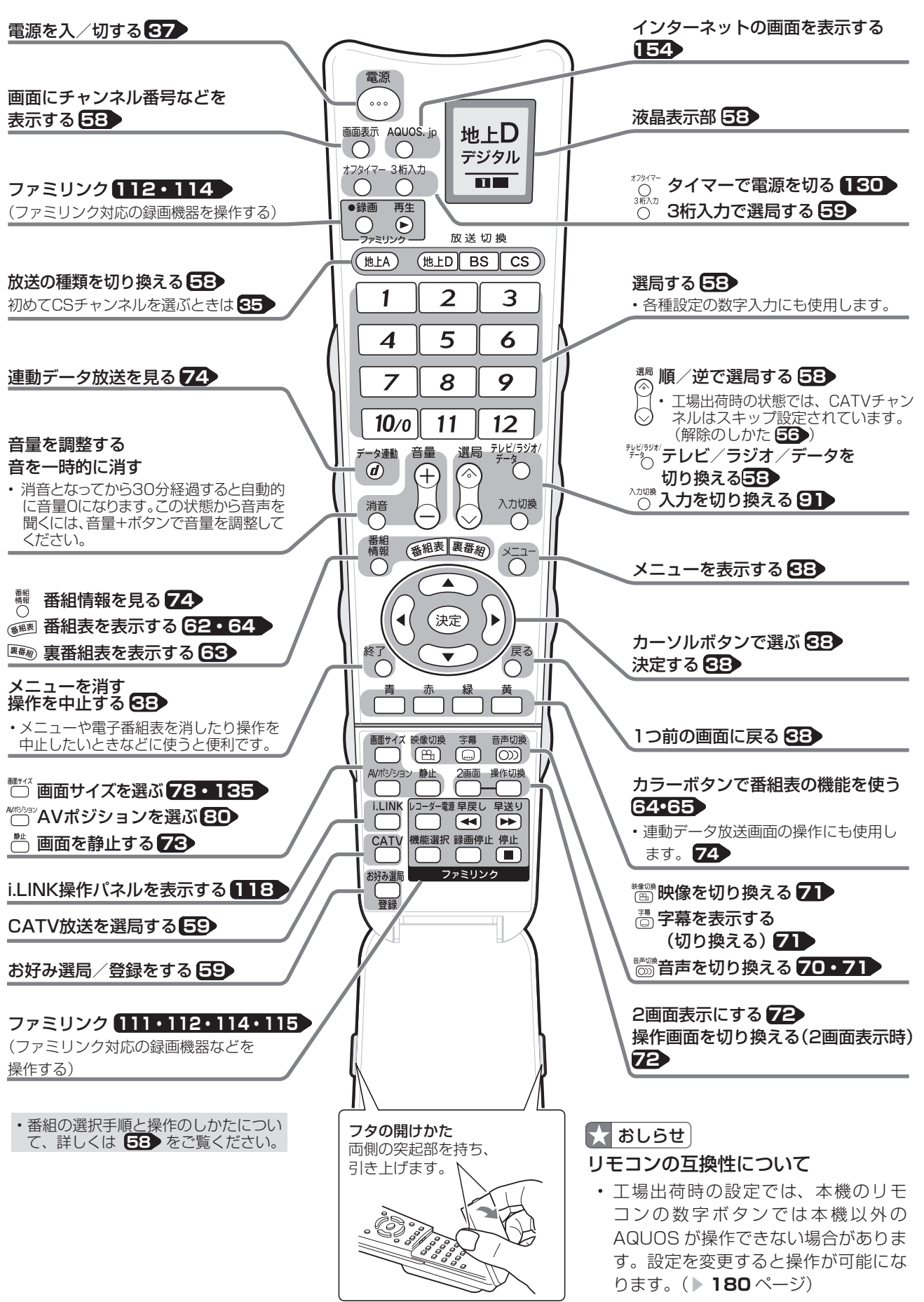

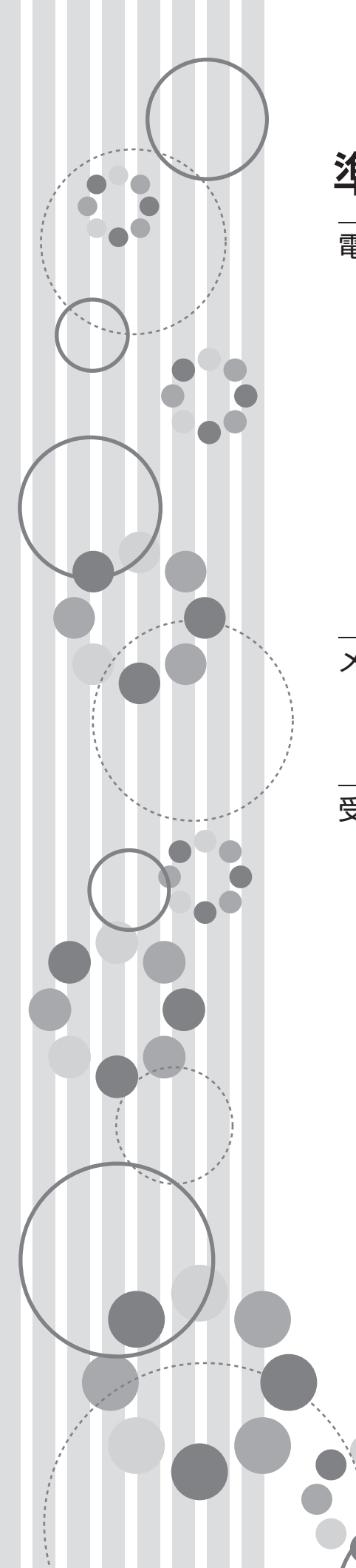

## 準備する

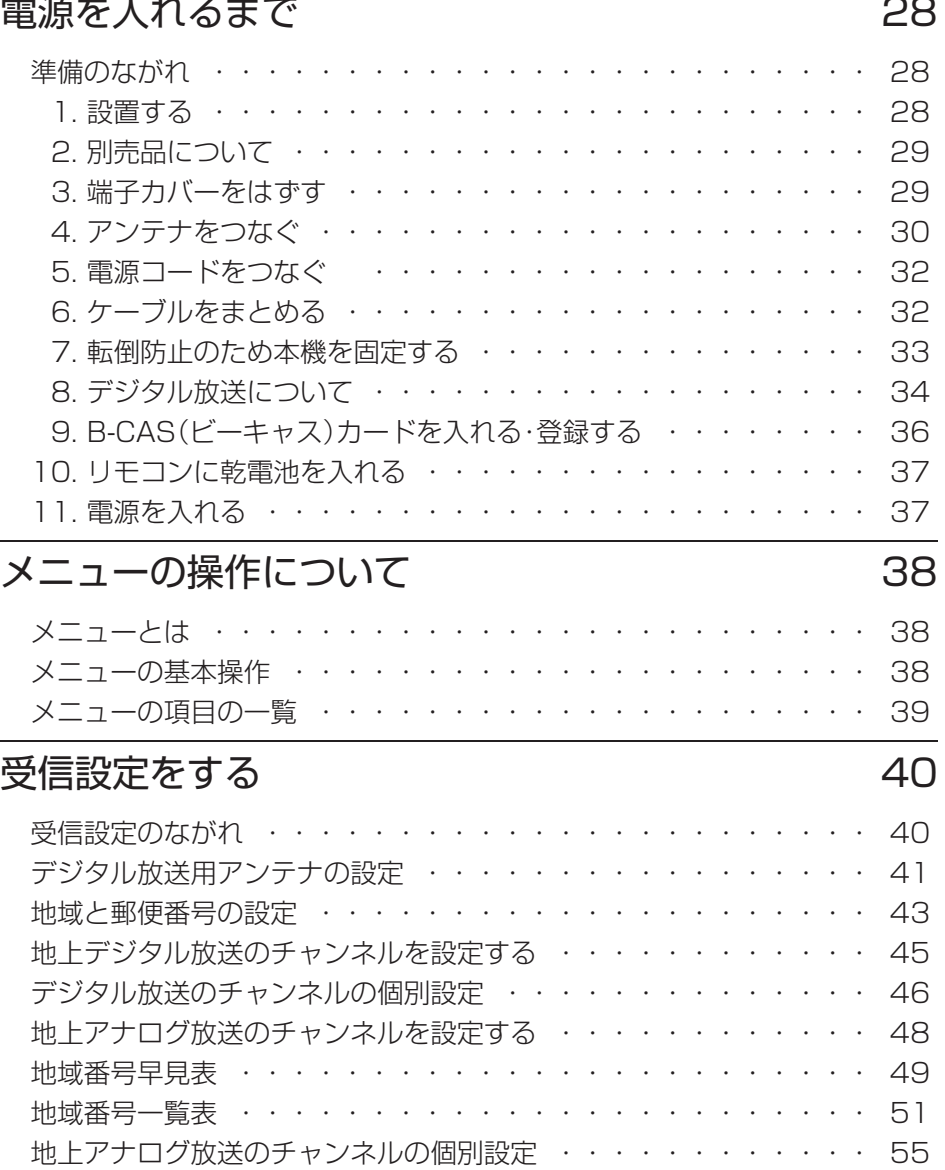

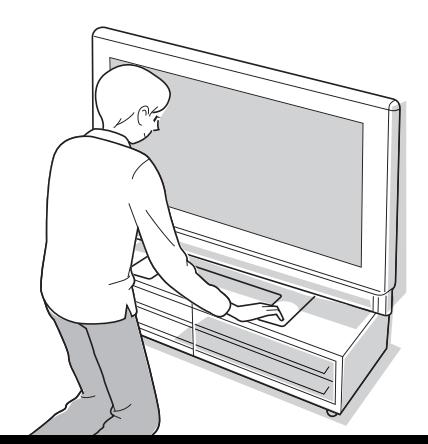

**27**

### **電源を入れるまで**

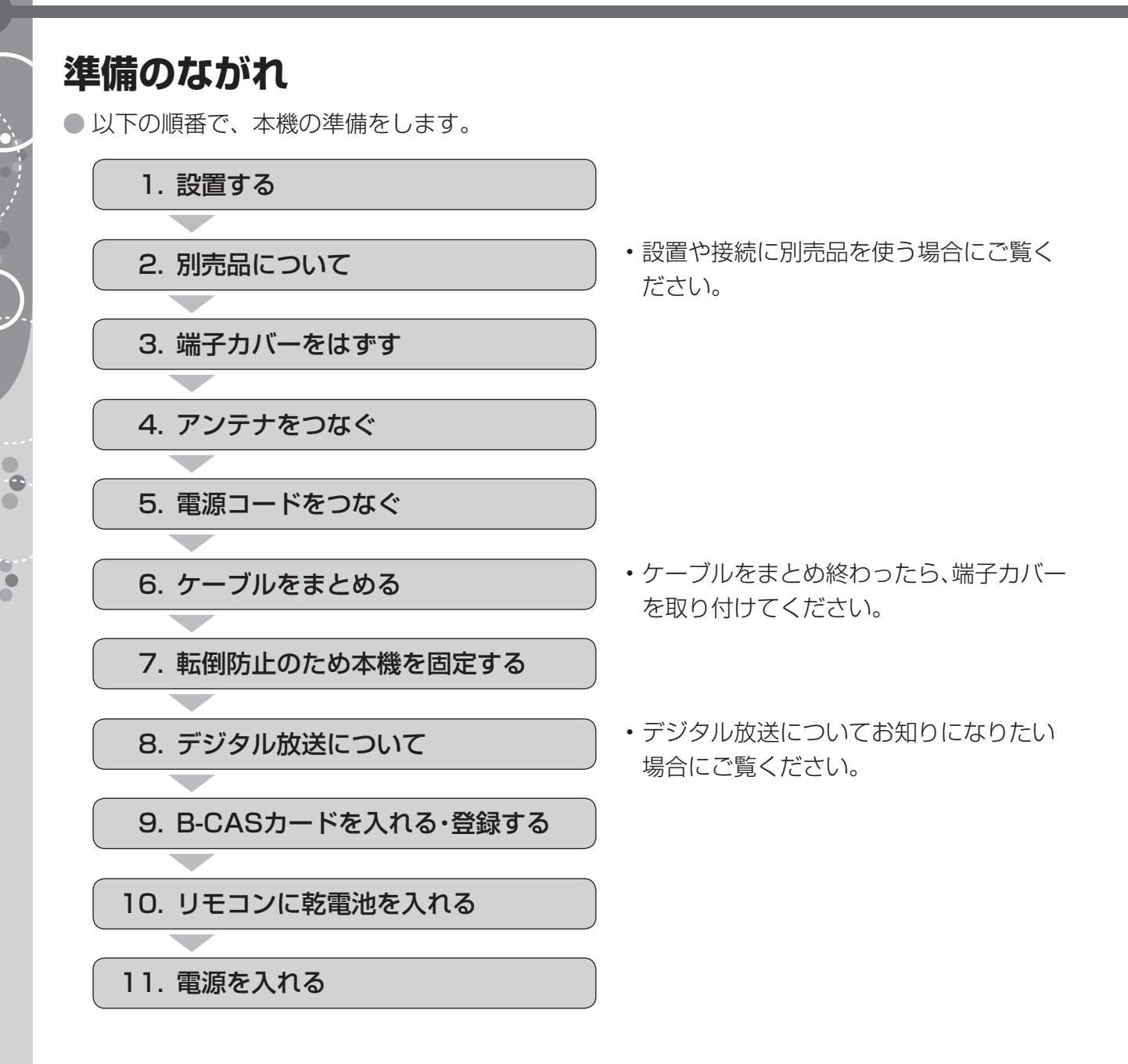

### **1. 設置する**

- 傾斜のない、平らな場所に設置してください。すべりやすい面、カーペットなどのやわらかい面、 不安定な場所を避けて設置してください。
- 極端に温度が高い場所や温度が低い場所には、設置しないでください。(使用温度0℃~ 40℃)
- 別売の壁掛け金具やフロアーラックに取り付けてご使用になれます。(▶ 29 · 193 ページ)
- **壁に掛けてお使いになる場合は、スタンドをはずし( ▼192 ページ)、壁掛け金具を使って設 置してください。( ▼193 ページ)**

#### 大大重要

- 台の上に設置する場合は、本機の重量に耐えうる、十分な幅と奥行きのある、堅固で転倒しにくい台をお使いください。
- キャスター付きのテレビ台をご使用の場合、移動するとき以外は必ずキャスター用受皿を使用して固定しておいてく ださい。
- 本機を持ち上げたり、運んだりする場合は、スピーカーネット部を強く押さないでください。

### **2. 別売品について**

● 液晶カラーテレビ専用の別売品をとりそろえております。お近くの販売店でお買い求めください。

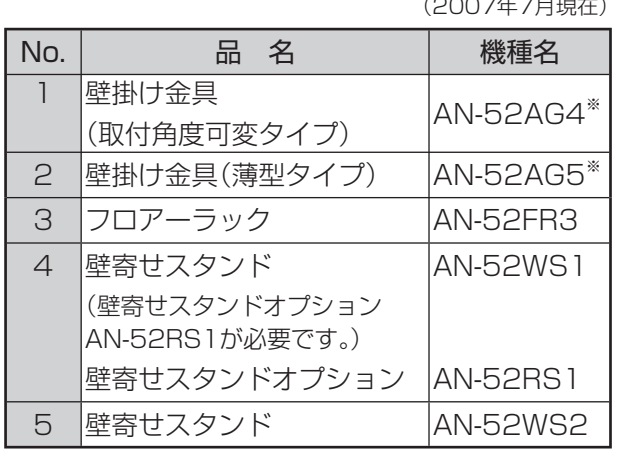

### $\mathbf{R}$  おしらせ

• 本機に適合する別売品が新しく追加発売になること があります。ご購入の際には、最新のカタログで適 合性や在庫の有無をご確認ください。

※ 本機の金具取付ピッチは400mm×400mmです。

#### **フロアーラックに設置する場合**

## ♪ フロアーラックに設置する場合、手をフロアーラックの天板に挟まないように<br>♪ キャンキー サ分注意してください。

- 詳しくはフロアーラックの取扱説明書をご 覧ください。
- スタンドのとりはずしかたについては **▶ 192 ページをご覧ください。**
- LC-42GX3W (アンダースピーカータイ プ)と LC-42GX4W(サイドスピーカー タイプ)とで、使用する部品が異なります。

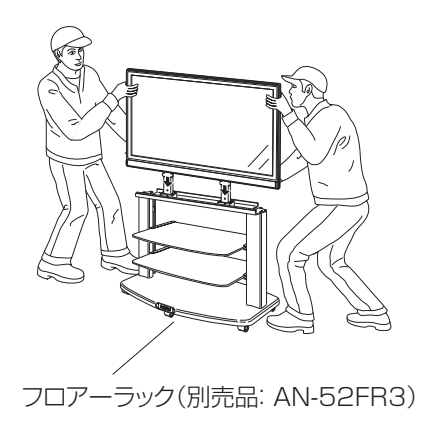

### **3. 端子カバーをはずす**

● フックを矢印の方向に押しながら、2つの端子カバーをはずします。

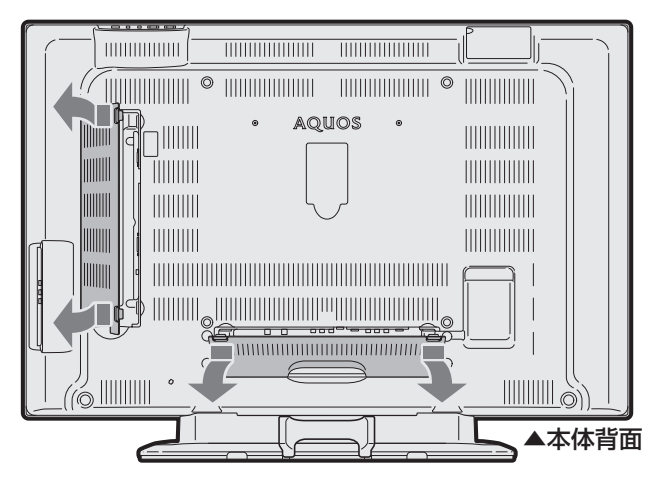

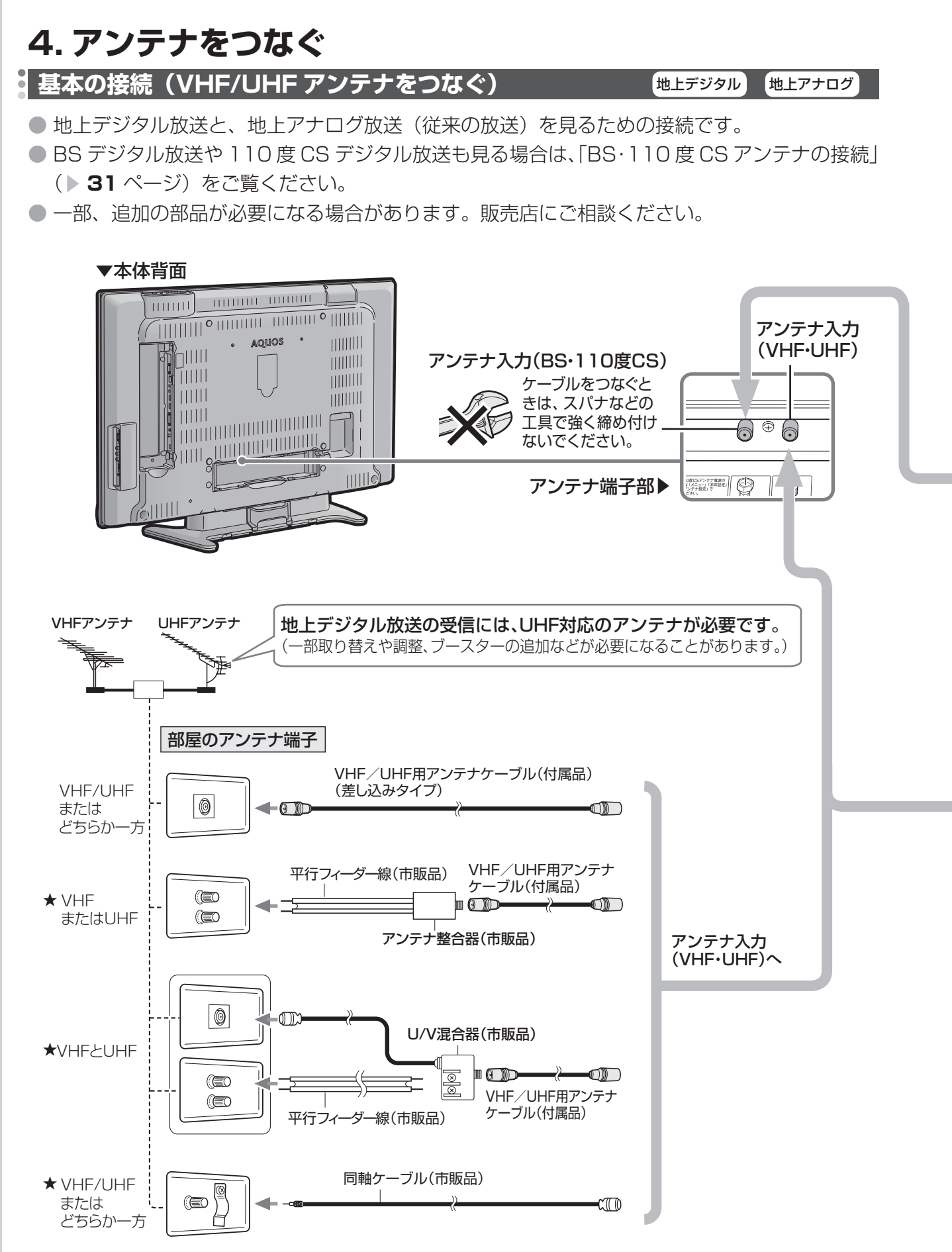

★のタイプの端子をご使用の場合、画面にノイズが出るときがあります。

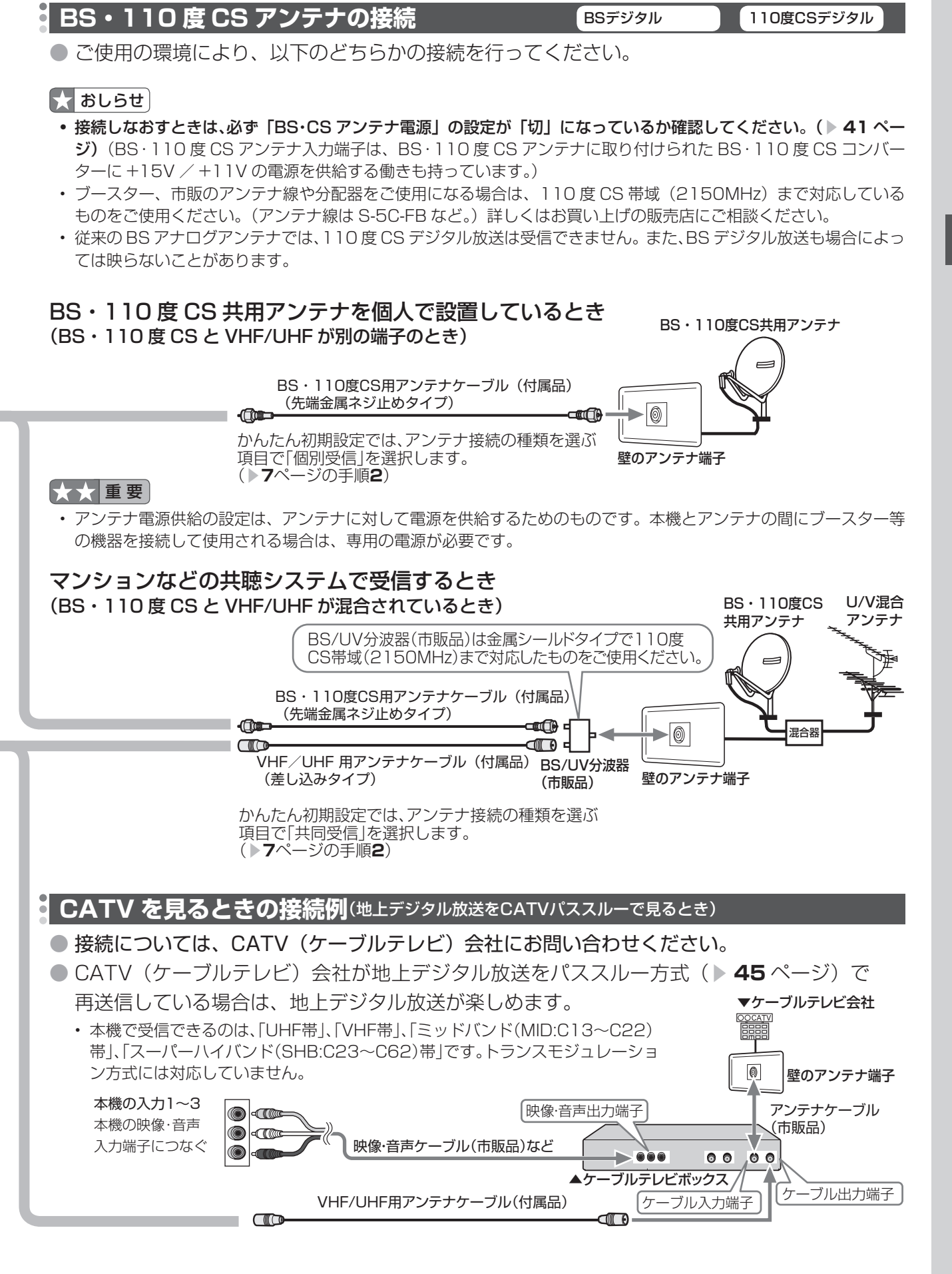

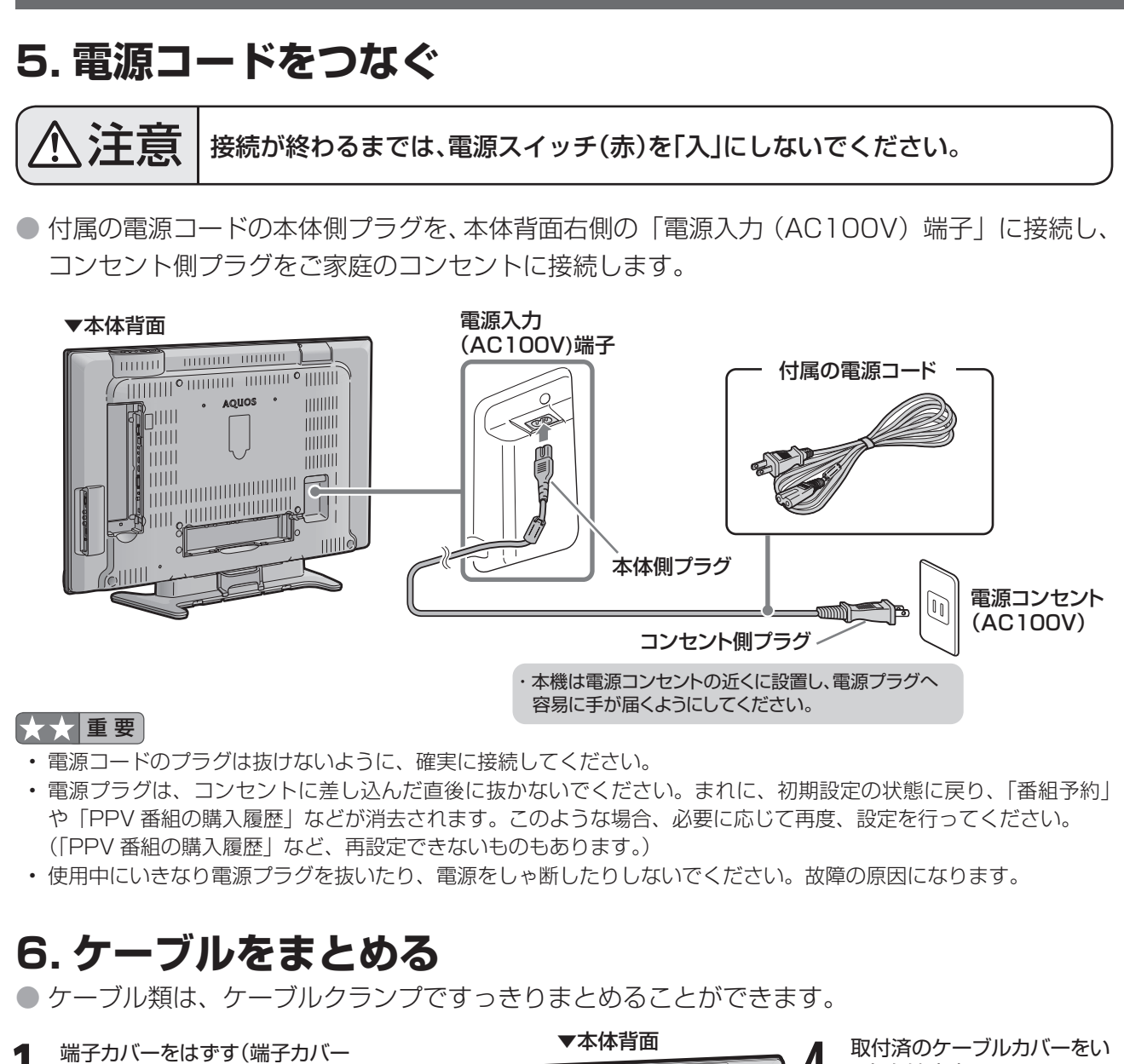

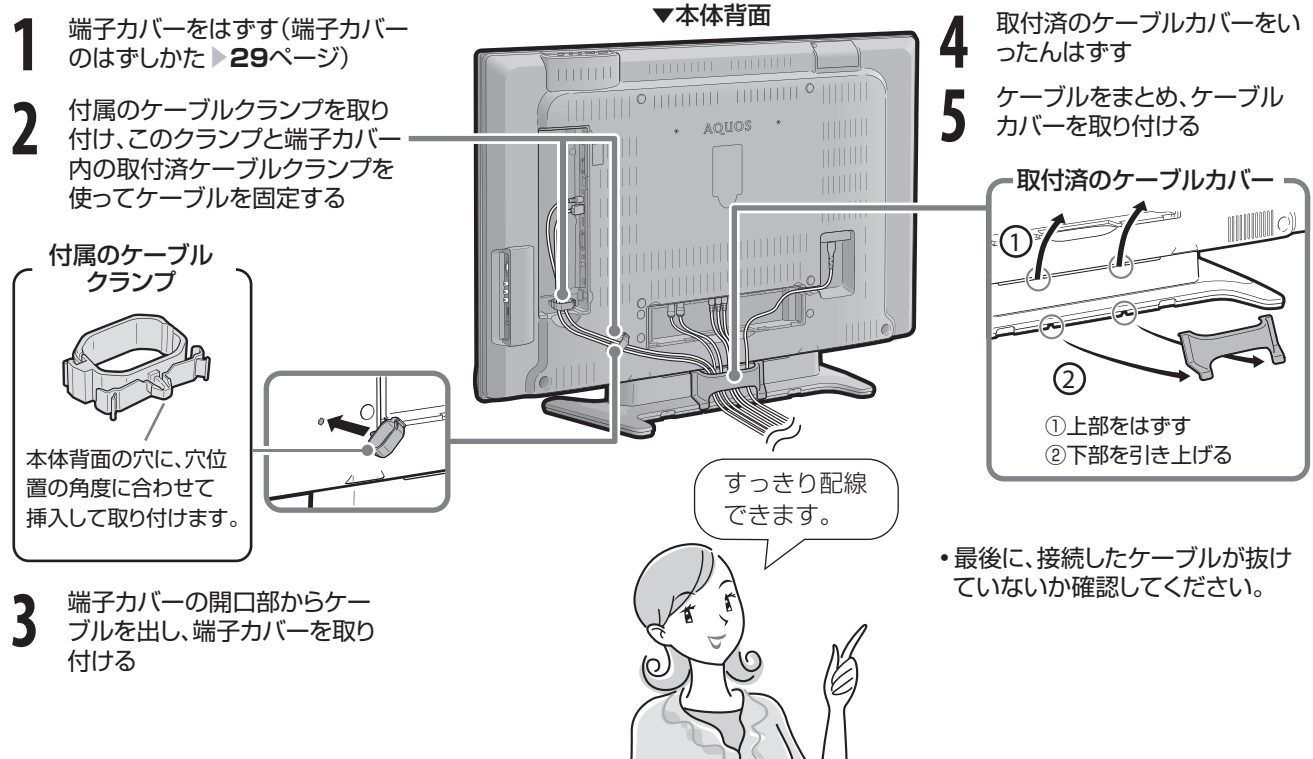

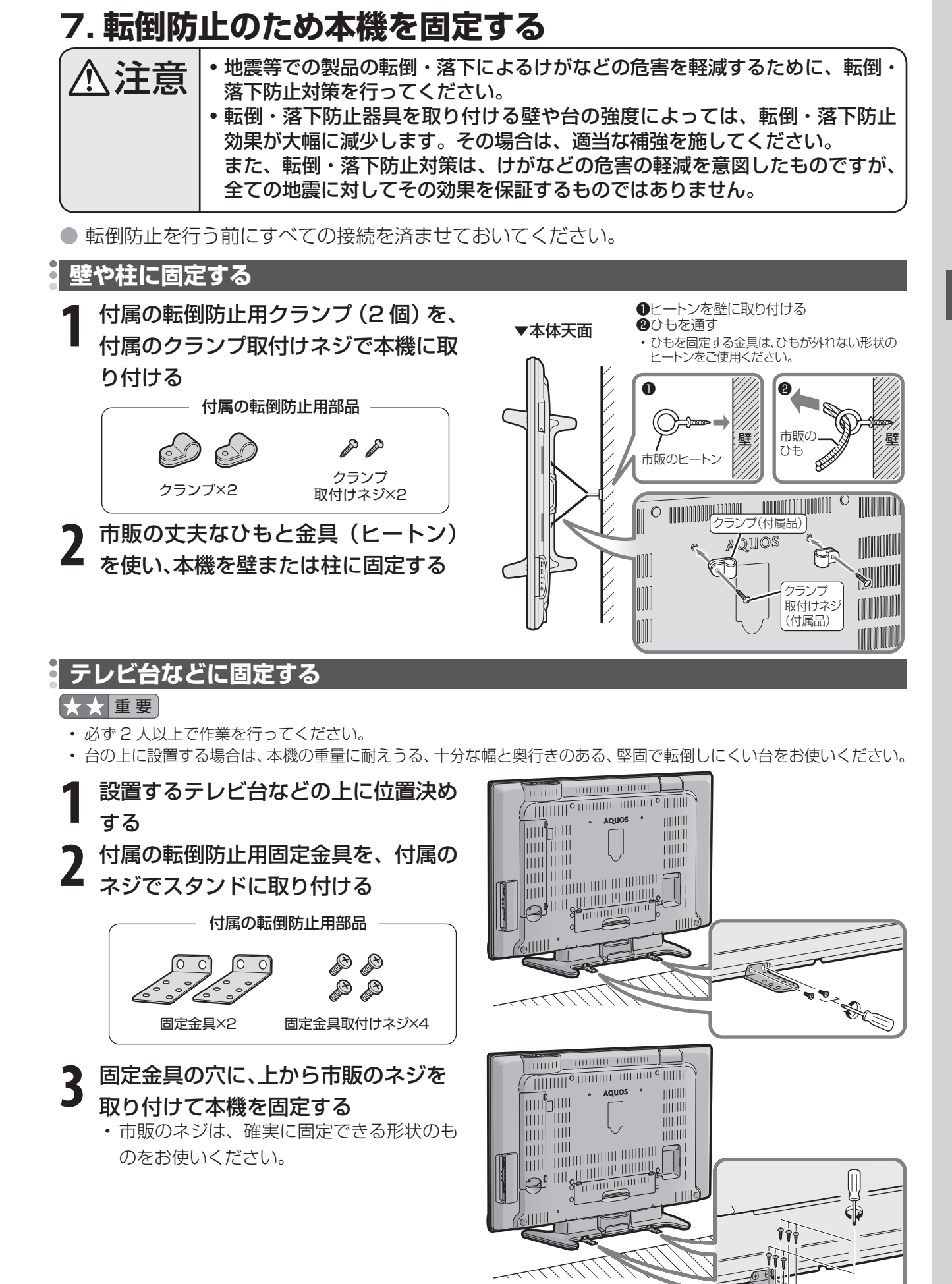

### **8. デジタル放送について**

● 本機では、従来の地上アナログ放送に加え、次の3種類のデジタル放送を受信できます。

#### 大大重要

- デジタル放送を受信するには、本機に B-CAS カードを入れてください(▶ 36 ページ)。
- データ放送の双方向通信などで本機に記憶されたお客様の登録情報やポイント情報などの一部、またはすべての情報 が変化・消失した場合の損害や不利益について、当社は一切その責任を負いませんので、あらかじめご了承ください。
- アンテナ工事は、技術と経験が必要ですので、販売店にご相談ください。

#### $\mathbf{L}$  おしらせ

- ARIB 放送規格の変更により、メニュー等の仕様が変わる場合があります。 ARIB(Association of Radio Industries and Businesses)とは、通信・放送分野の電波利用システムの標準化や、 電波利用に関する調査、研究などを行う社団法人の名称です。
- 地上アナログ放送は 2011 年 7 月に、BS アナログ放送は 2011 年までに終了することが、国の方針として決定 されています。

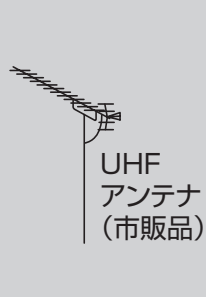

BS・110度CS 共用アンテナ (市販品)

BS・110度CS 共用アンテナ (市販品)

#### **地上デジタル放送**

2003年12月から東京・大阪・名古屋の3大都市圏の 一部地域で開始され、2006年12月に全国の都道府 県庁所在地で開始された新しい放送です。

#### 大大重要

- ・ 受信には、UHF 対応のアンテナが必要です。お **天気予報やニュースなどの、番組に** 使いのアンテナが UHF 対応であればそのまま使 えます(取り替えや調整が必要になることもあり **• 視聴者参加型の双方向通信番組** ます)。VHF アンテナでは受信できません。
- 迫力あるワイド画面とデジタルハイ ビジョンの高画質
- 高音質とマルチチャンネルのサラウ ンド放送
	- 連動したデータ放送
	-

### **BS デジタル放送**

放送衛星(Broadcasting Satellite)を使ったデジ タル放送です。一部有料放送やNHKを除き、無料で楽 しめます。

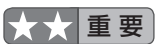

- 受信には、BS・110度CSデジタル放送共用のア ンテナ(市販品)が必要です。
- 迫力あるワイド画面とデジタルハイ ビジョンの高画質
- 多数のチャンネル
- 高品位のデジタル音声放送(BSラジ オ)
- 視聴者参加型の双方向通信番組
- 2種類のデータ放送(独立データ放 送・番組に連動したデータ放送)

#### **110 度 CS デジタル放送**

BSデジタル放送用人工衛星と同じ東経110度にあ る通信衛星(Communication Satellite)を使った デジタル放送です。おもなサービスに「e2 by スカ パー! があります。110度CSデジタル放送は一部 を除き有料です。受信するには、見たいチャンネルと 視聴契約する必要があります。

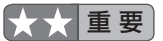

• 受信には、BS・110度CSデジタル放送共用のア ンテナ(市販品)が必要です。従来のCSアンテナ やBSアナログ用アンテナでは受信できません。 また、ブースターや分配器等をご使用になってい る場合は、110度CS帯域(2150MHz)まで対応 した機器に交換する必要があります。

- テーマ別に専門化した多数のチャン ネル
- 画面をブックマーク登録し、簡単に 再表示可能
- ボード(掲示板)機能でサービス情報 の案内を閲覧可能

### **デジタル放送のその他の特長**

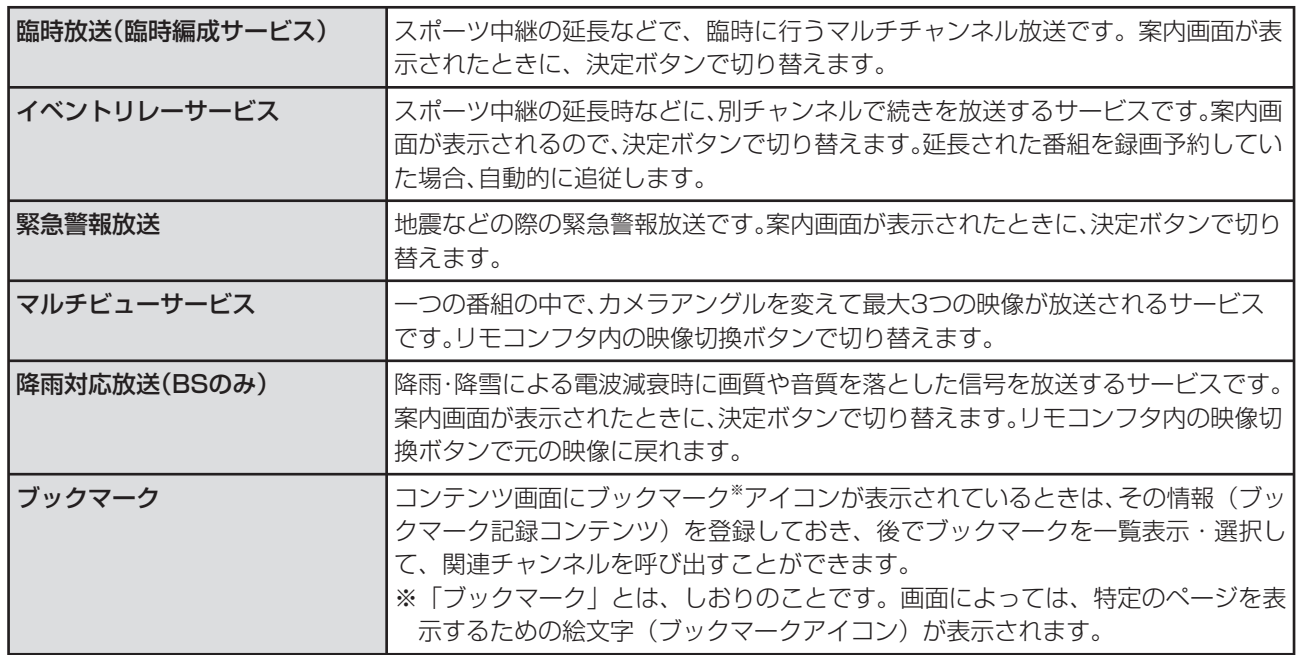

#### **地上デジタル放送の CATV 放送対応について**

● 本機で受信できるケーブルテレビ(CATV)の方式は「パススルー方式」(UHF 帯、ミッドバ ンド[MID]帯、スーパーハイバンド[SHB]帯、VHF 帯)です。トランスモジュレーショ ン方式には対応していません。

### **110 度 CS デジタル放送を、お買い上げ後はじめて選局するときは**

- CS ネットワーク情報を取得するため、次の手順で操作してください。
	- $($   $($   $)$   $($   $\cosh \frac{1}{2})$   $\cosh \frac{1}{2}$   $\cosh \frac{1}{2}$   $\cosh \frac{1}{2}$   $\sinh \frac{1}{2}$   $\sinh \frac{1}{2}$   $\sinh \frac{1}{2}$
	- ② チャンネルボタン 1 を押した後、約5秒待つ
	- ③ を押して、選局したい放送局のチャンネル番号が表示されることを確認する
	- (4) 選局したい放送局のチャンネル番号が表示されない場合は、チャンネルボタン 1 または 2 を押し、目的のチャンネル番号が表示されるまで、約5秒待つ

#### **110 度CSデジタル放送の専用サービス**

#### ● ご案内チャンネルの表示

未契約の有料放送事業者の放送番組を選局したと き、「視聴するには契約登録が必要」である旨の案内 に加え、代替番組の視聴案内が表示されます。

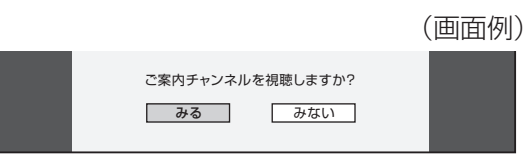

#### ● ボード (掲示板)

プラットフォーム (e2 by スカパー!) 単位で、い ろいろなサービス情報の案内がボード (掲示板)に 表示されます。メニューの「お知らせ」からボード 画面を呼び出し、サービス情報を見ることができま す。( ▼**168** ページ)

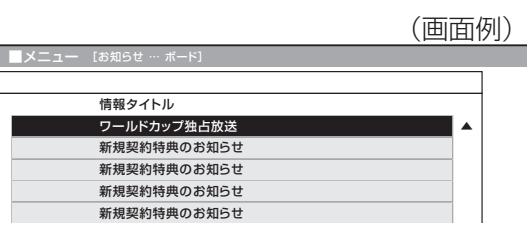

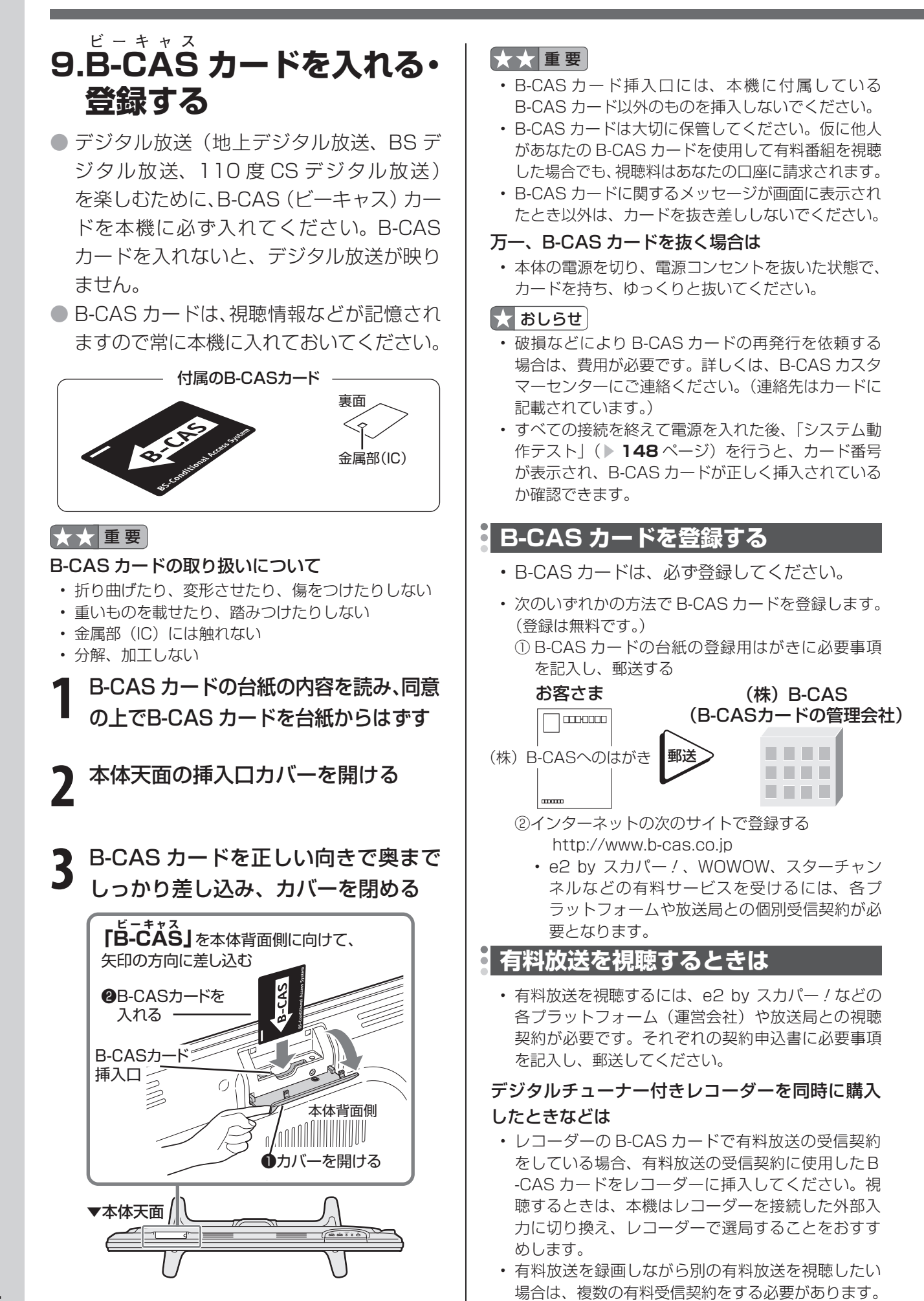
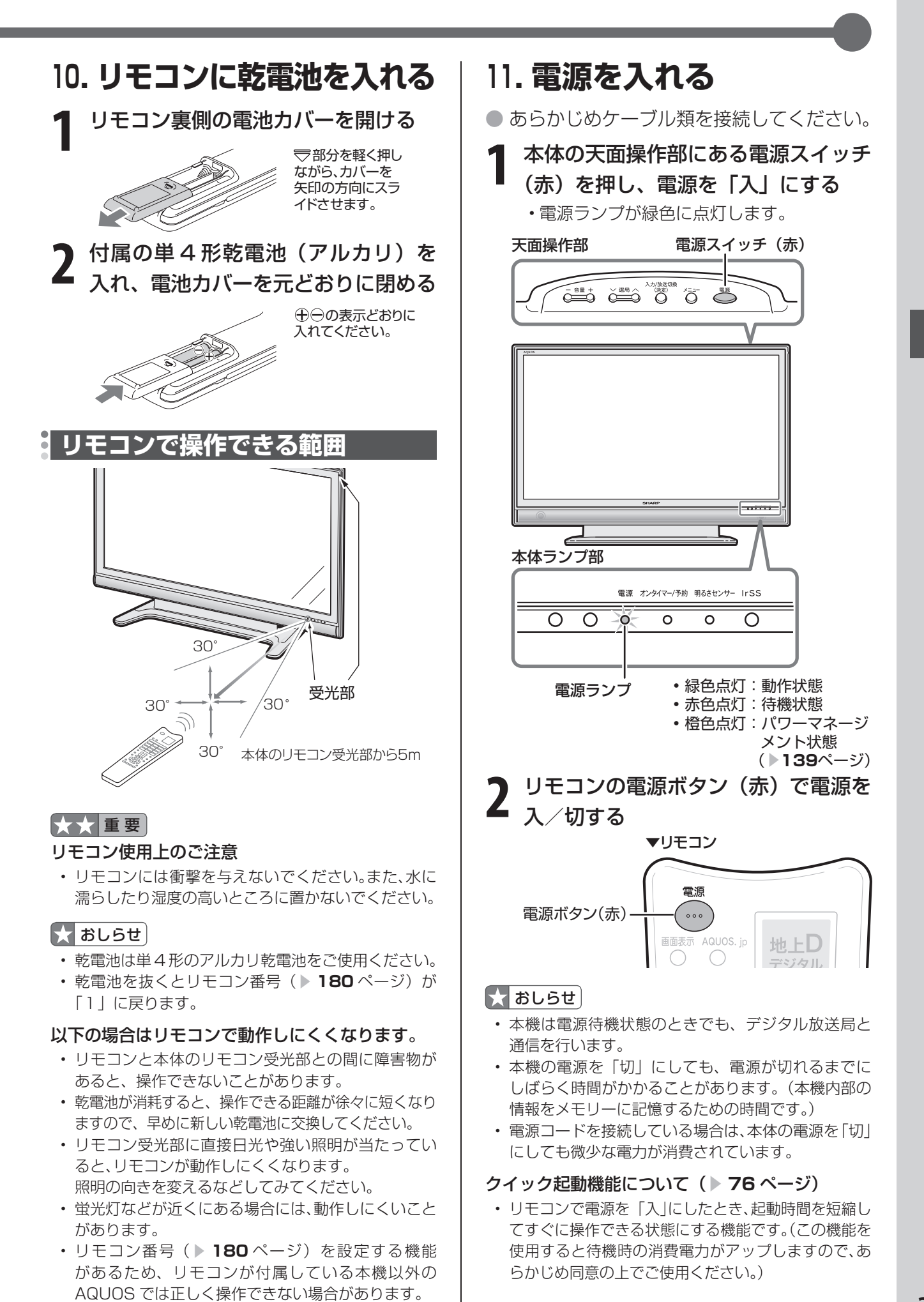

# **メニューの操作について**

# **メニューとは**

- 本機をお使いになるときに、設定を行うための画面を呼び出します。この、設定を行う画面の ことを「メニュー」と呼びます。
- メニューからさまざまな設定が行えます。(▶ 39 ページ)
- メニューの操作はリモコンで行います。

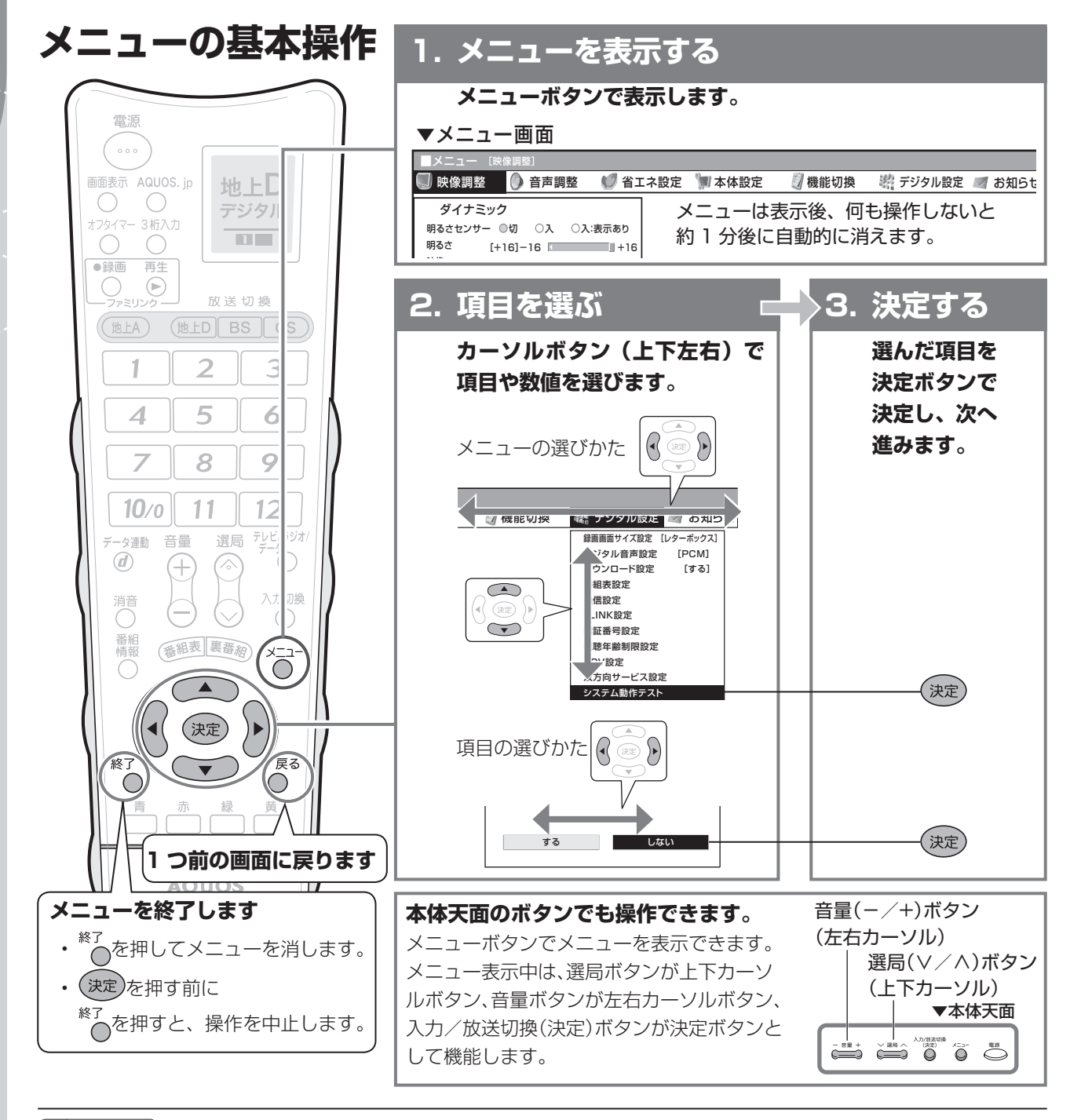

## ■ おしらせ

- メニューの表示内容は変更される場合があります。
- 条件によりメニュー項目に◇マークがつき、灰色で表 示される場合がありますが、その項目は選択すること ができません。

**メニュー画面を英語で表示するには ▶ 203ページ** To display menu screens in English ▶ Page 203

### ガイド表示について

• 画面下部のガイド表示は、表示画面の操作方法を案 内しています。操作が分からなくなったときにご活 用ください。

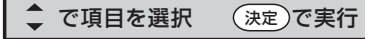

# **メニューの項目の一覧**

● メニューボタンを押すと、メニュー項目が表示されます。カーソルボタンで設定したい項目を 選び、決定ボタンを押してください。

▼メニュー画面

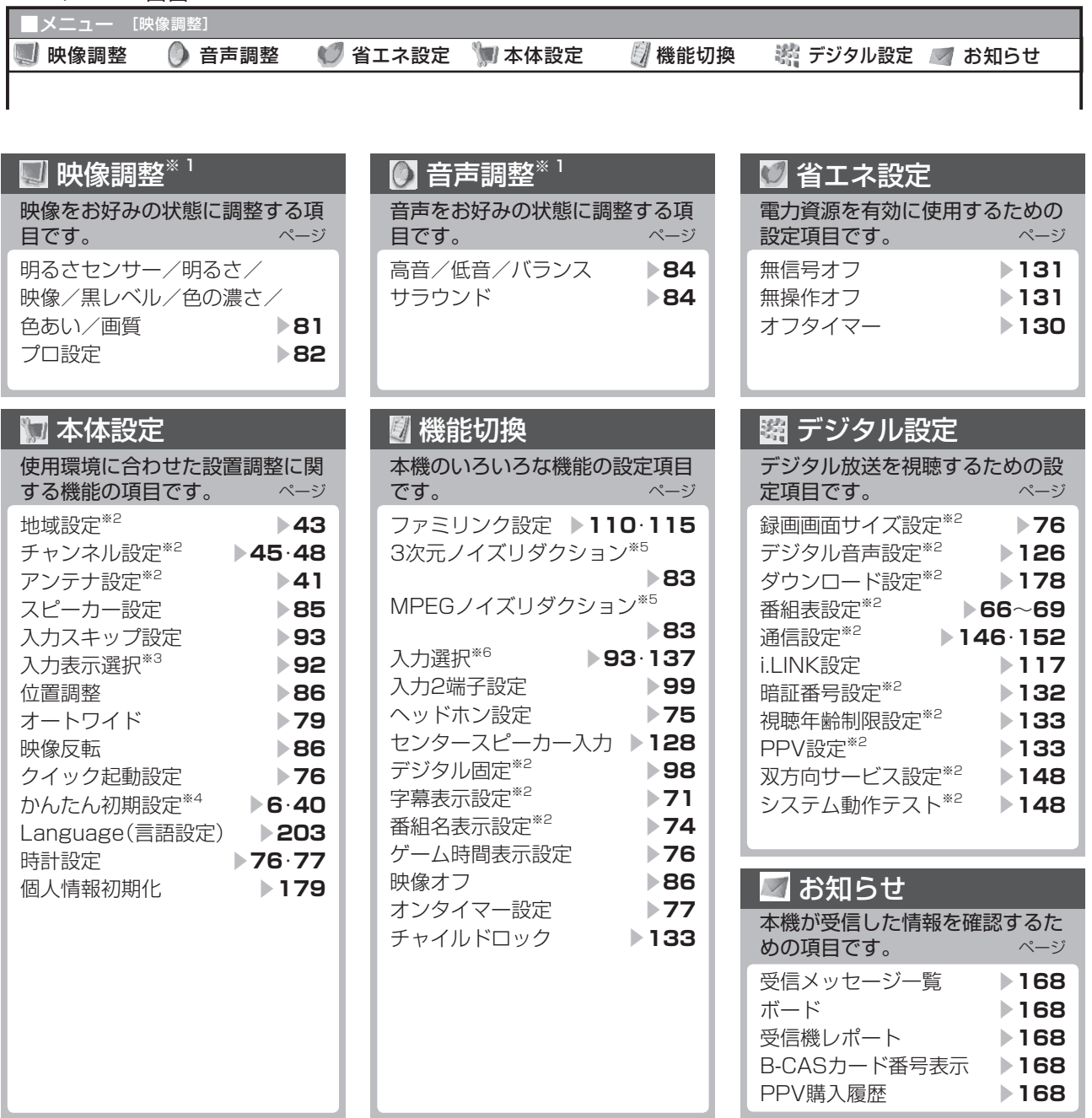

### $\mathbf{X}$  おしらせ

- ※ 1 AV ポジションごとに設定できます。また、AV ポジションごとに工場出荷時の設定が異なります。
- ※ 2 テレビ視聴時のみ表示されます。
- ※ 3 入力 1 ~ 7 選択時のみ表示され、それぞれで設定できます。選択中の入力により、表示項目が異なります。
- ※ 4 メニュー項目として選択するほかに、お買い上げ後、B-CAS カードを入れて、初めて電源を入れたときにも表 示されます。
- ※ 5 各入力系統で設定できます。
- ※ 6 入力 1 ~ 3 ,7 選択時のみ表示され、それぞれで設定できます。
- ◇マークがつき、灰色で表示されるメニュー項目は、選択できません。
- 入力 4 ~入力 7 選択時は、メニュー項目が多少異なります。 (▶184ページ)

# **受信設定をする**

### **受信設定のながれ** ● お買い上げ後、初めての受信設定は「か んたん初期設定」で行います。 **1** メニューを表示する 2 ( 3) 「本体設定」-「かんたん初期 設定」を選ぶ 本体設定 … かんたん初期設定] ● 音声調整 ● 省エネ設定 ■ 本体設定 ■ 制機能切換 地域設定 チャンネル設定 アンテナ設定 スピーカー設定 入力スキップ設定 位置調整 オートワイド 映像反転 [しない]<br>クイック起動設定 [しない] クイック起動設定 かんたん初期設定 Language(言語設定) [日本語] **3** 決定する • 「かんたん初期設定」が表示され ますので、かんたん初期設定を 行ってください。(▶ 6 ページ) **かんたん初期設定を行う(▶ 6 ページ)** • お買い上げ後、初めて電源を入れたときに「かんた ん初期設定」画面が表示されます。表示に従って設 定してください。 **かんたん初期設定** • 「かんたん初期設定」を行っても受信できない放 送があるときや設定の変更をしたいときなどに、 次の設定を行ってください。 引っ越しなどで「かんたん初期設定」 をやり直す場合は 押すボタン

# デジタル放送用アンテナの設定

• デジタル放送のアンテナの向きの調整や信号の強さのテスト、BS・110 度 CS デジタル放送用アンテナへの電 **源供給の設定を行います。(▶41 ページ)** 

# 地域と郵便番号の設定

• デジタル放送の地域情報を視聴するために、お住まいの地域を選んで郵便番号を入力します。( ▶ 43 ページ)

# 地上デジタル放送のチャンネルを設定する

• 受信できる地上デジタル放送のチャンネルを探します。(▶ 45 ページ)

# デジタル放送のチャンネルの個別設定

• デジタル放送のチャンネルの設定を個別に変更することもできます。(▶ 46 ページ)

# 地上アナログ放送のチャンネルを設定する

- 地上アナログ放送(従来の VHF・UHF 放送)の受信設定です。工場出荷時は、東京地区で受信できる VHF チャ ンネルが設定されています。
- 受信できる地上アナログ放送のチャンネルを探します。(▶ 48 ページ)
- 地上アナログ放送のチャンネルの受信状態や設定を個別に調整・変更することもできます。(▶ 55 ページ)

# ■★ おしらせ )

- デジタル放送の双方向番組を利用する場合は、双方向通信のための接続と設定が必要です。( ▼**144**・**149** ページ)
- B-CAS カードの挿入や電話回線の接続が正しく行われているかをテストできます。 (「システム動作テスト」 ▼**148** ページ)

# **デジタル放送用アンテナの設定**

● BS·110 度 CS 共用アンテナを初めて設置したときや、引っ越しなどでデジタル放送用のア ンテナを移動したときなどは、再度アンテナ設定画面を見ながらアンテナの向きを調整します。

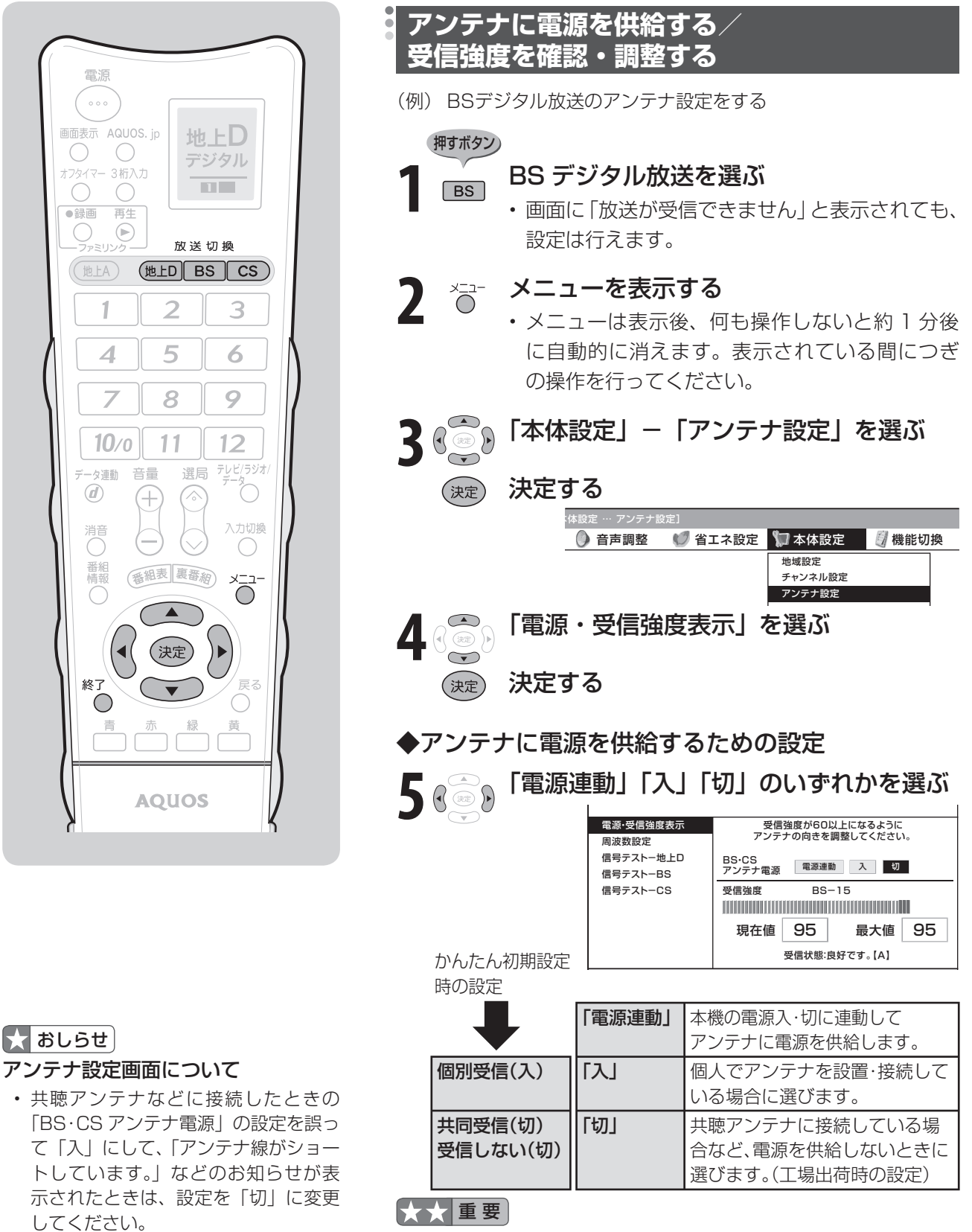

• アンテナ設定画面は無操作のまま 1 分 間経過しても消えません。消すときは、 終了ボタンを押してください。

• アンテナ電源供給の設定は、アンテナに対して電源を供給するた めのものです。もし、本機とアンテナの間にブースターなどの機 器を接続して使用される場合は、専用の電源が必要です。

■次のページにつづく ▶

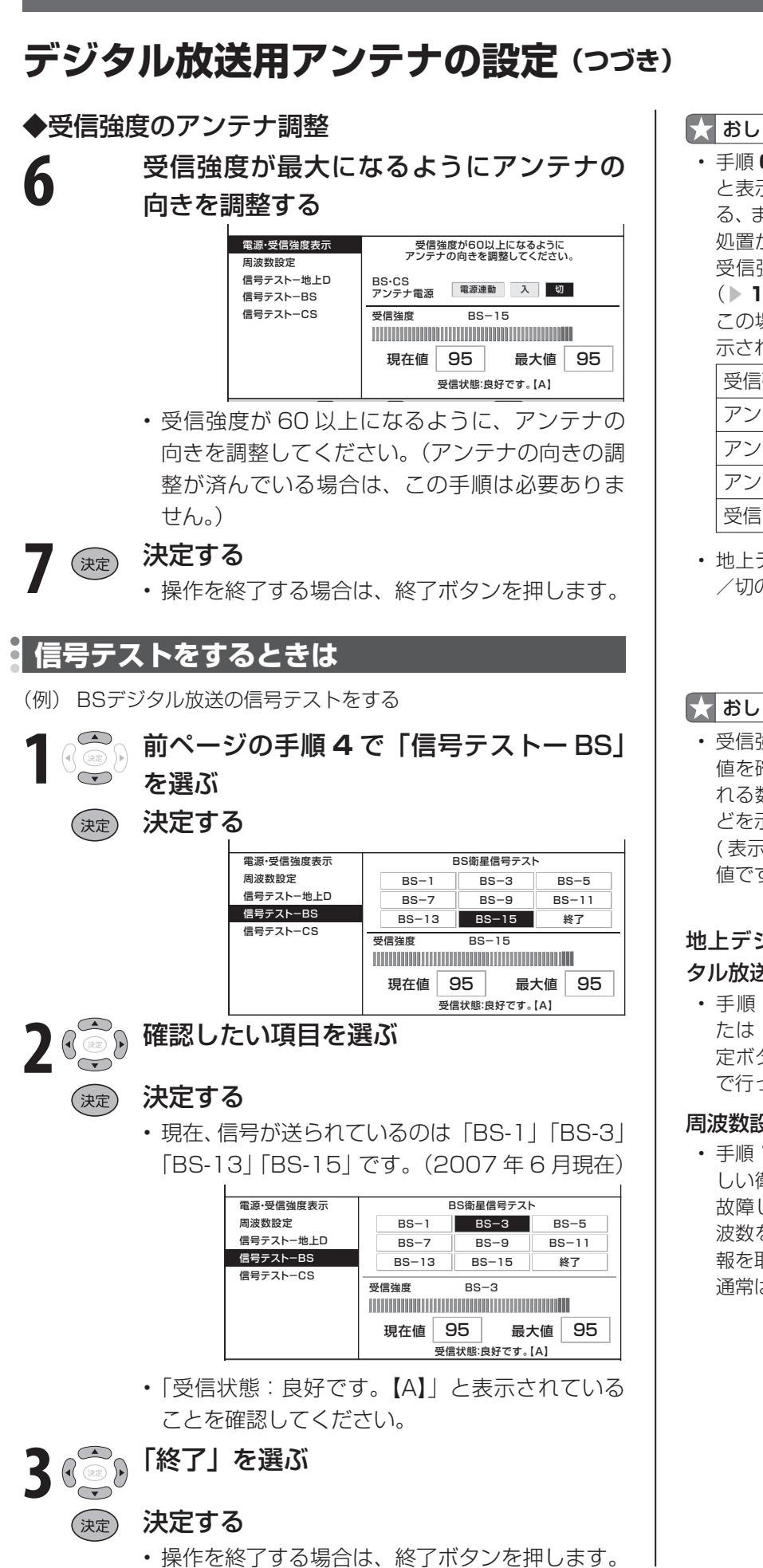

## K おしらせ

• 手順 **6** で「受信状態:良好です。【A】」 と表示されないときは、信号が強すぎ る、または不足しているなどの場合で、 処置が必要です。詳しくは「アンテナ 受信強度に関するエラーメッセージ」 (▲ **175** ページ)をご覧ください。 この場合、次のようなメッセージが表 示されます。

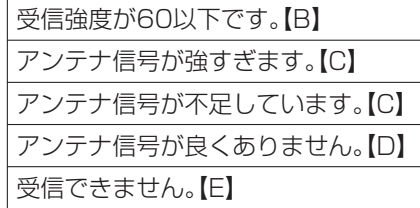

• 地上デジタル放送にはアンテナ電源入 /切の設定はありません。

# 大 おしらせ

• 受信強度表示はアンテナの角度の最適 値を確認するためのものです。表示さ れる数値などは、具体的な受信強度な どを示すものではありません。 ( 表示される数値は、受信 C/N の換算 値です。)

## 地上デジタル放送・110 度 CS デジ タル放送の信号テストについて

• 手順 **1** で「信号テスト-地上 D」ま たは「信号テスト- CS」を選び、決 定ボタンを押します。あとは同じ要領 で行ってください。

### 周波数設定について

• 手順 **1** で「周波数設定」を選ぶと、新 しい衛星が追加されたり現在の衛星が 故障したりした場合などに、新しい周 波数を入力することで受信に必要な情 報を取得できます。

通常は、設定する必要はありません。

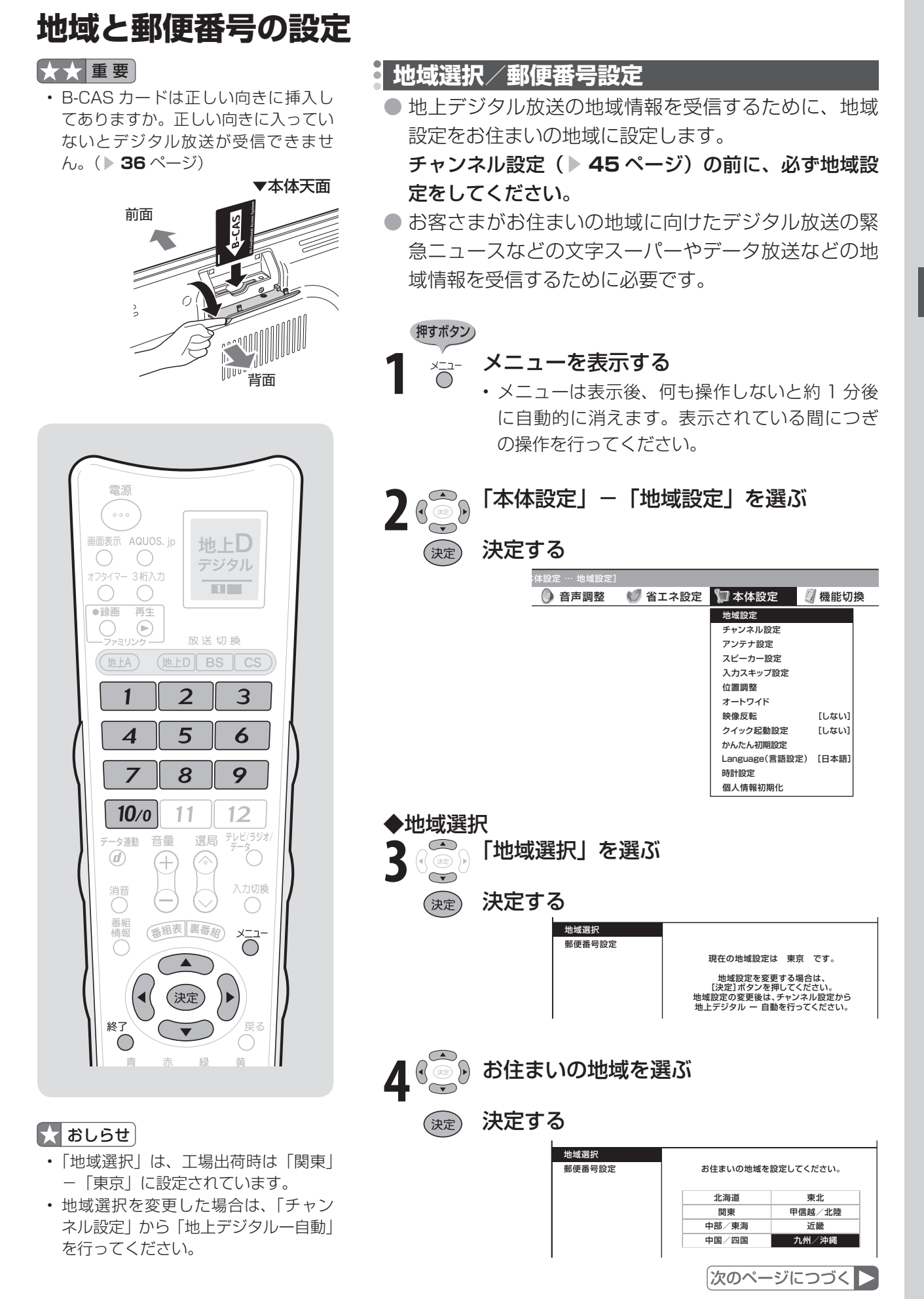

# **地域と郵便番号の設定(つづき)**

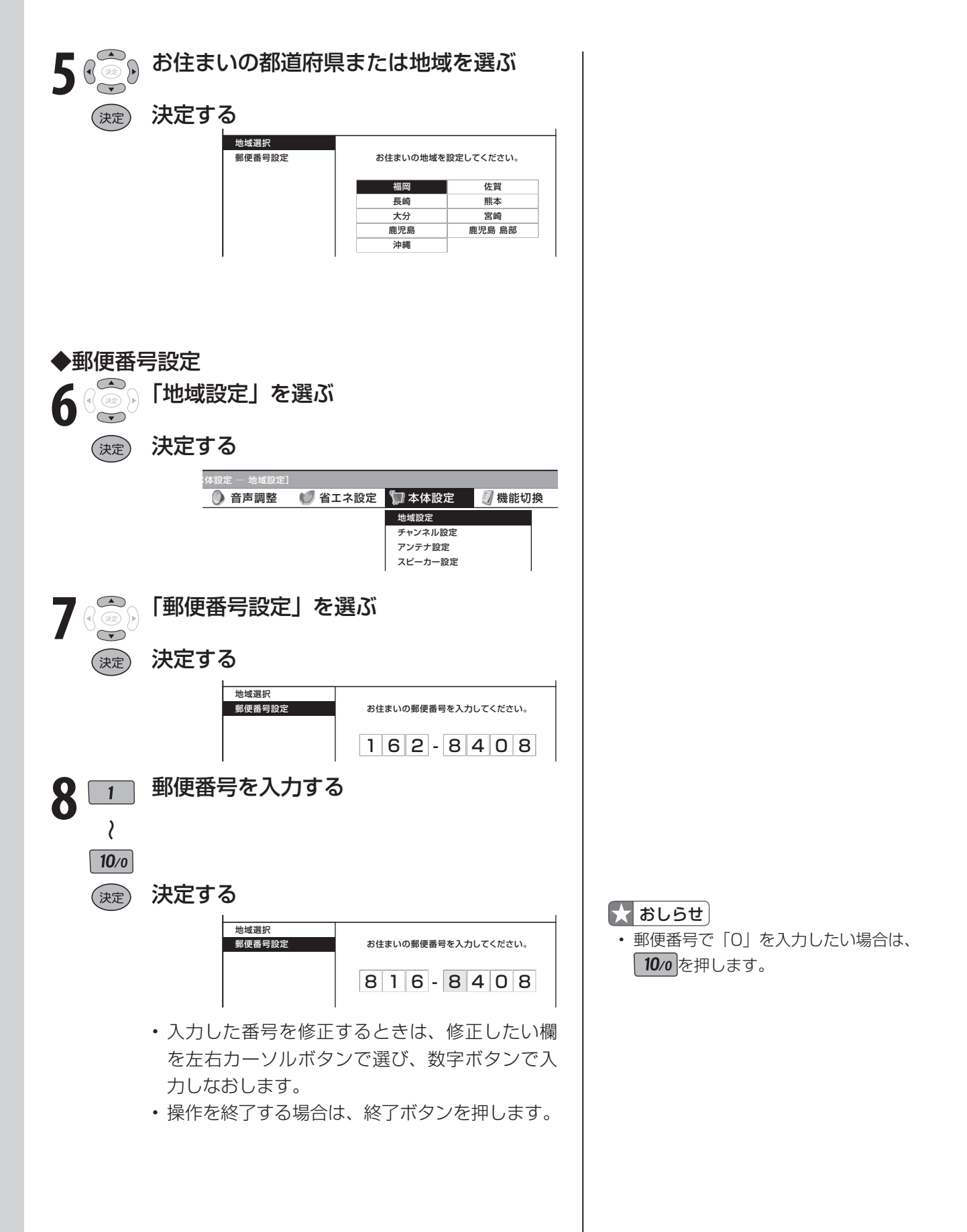

# **地上デジタル放送のチャンネルを設定する**

● 地上デジタル放送のチャンネル設定を再度行う場合の手順です。 **チャンネル設定の前に、必ず地域設定(▶43ページ)をしてください。** 

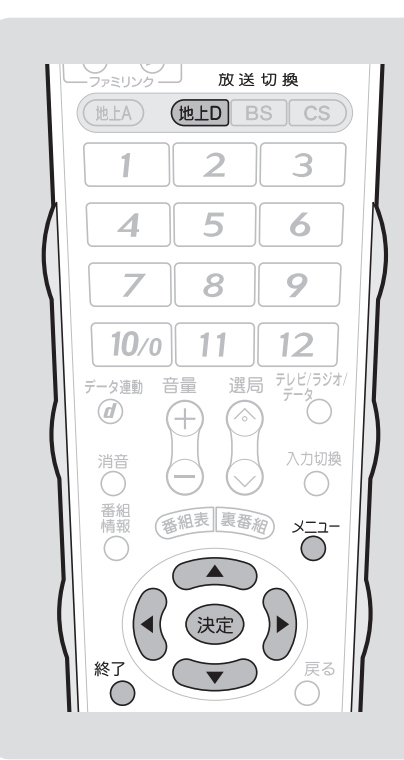

## $\mathbf{R}$  おしらせ

### 「地上デジタルー追加」について

• 「地上デジタルー自動」を行った後で、 新しく開始された放送チャンネルを追 加する場合、手順 **5** で「地上デジタルー 追加」を選びます。すでに登録されて いるチャンネルはそのまま残り、新し く確認されたチャンネルが追加されま す。追加が終わったら、「終了」で決 定ボタンを押します。

### 地上デジタル放送の CATV 放送対応 について

- 本機で受信できるケーブルテレビ (CATV)の方式は、「パススルー方式」 (UHF 帯、ミッドバンド[MID]帯、スー パーハイバンド [SHB] 帯、VHF 帯) です。トランスモジュレーション方式 には対応していません。
- CATV パススルー方式とは、CATV 配信局が地上デジタル放送を、内容は そのままで CATV 網に流す放送方式 です。この方式では、地上デジタル放 送が本来使っている UHF 帯のチャン ネルとは異なる他のチャンネルに周波 数を変換して再送信することがありま す。

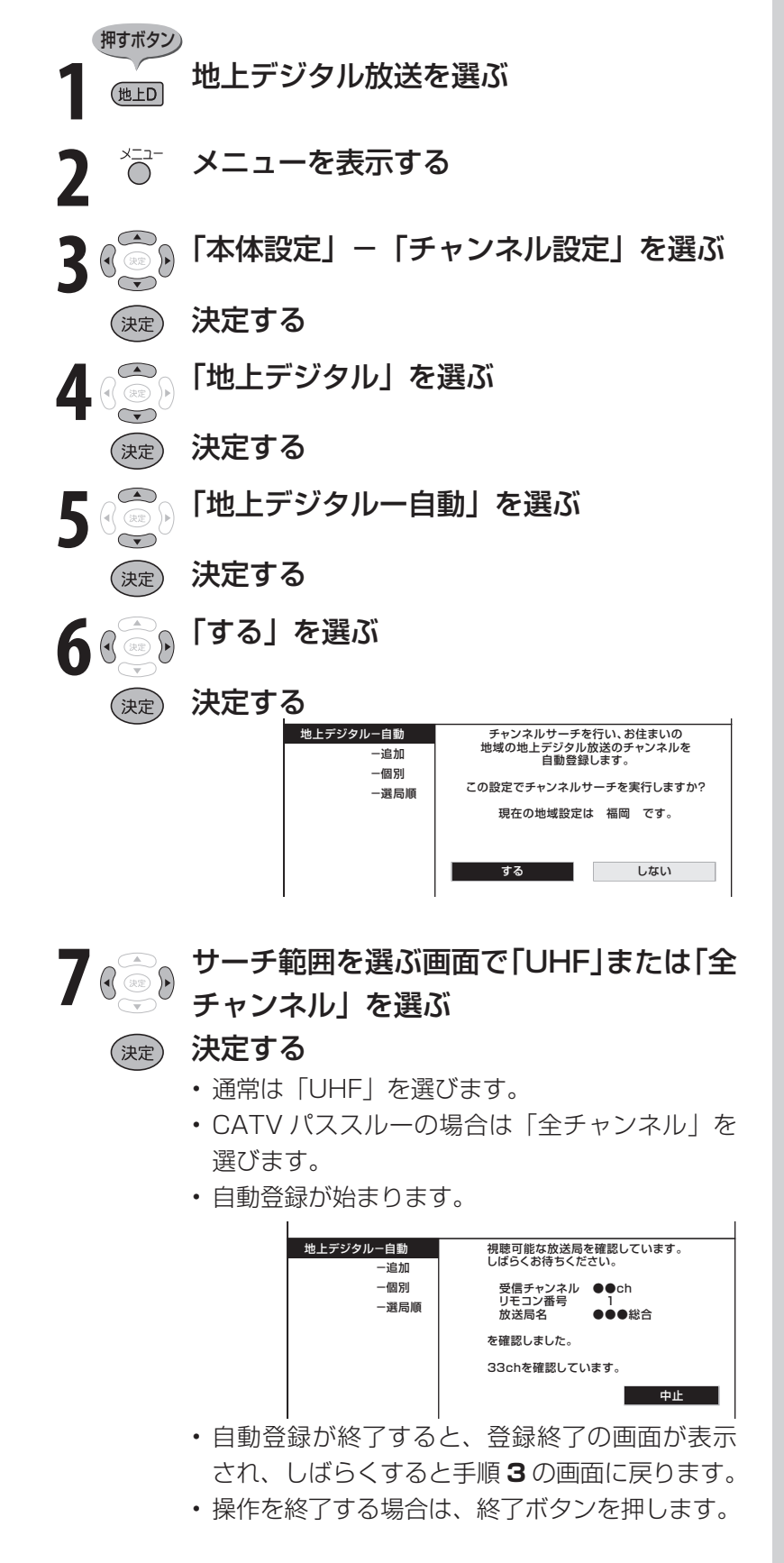

# **デジタル放送のチャンネルの個別設定**

● 登録したデジタル放送のチャンネルは、つぎの設定内容を変更できます。

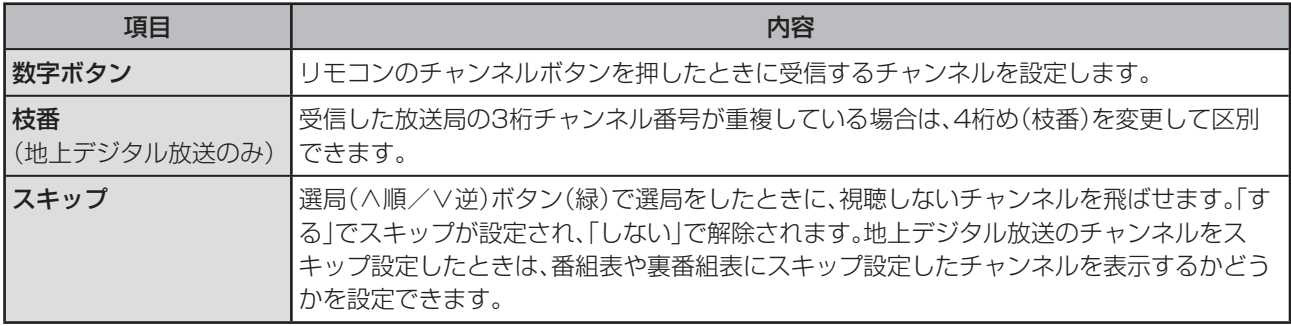

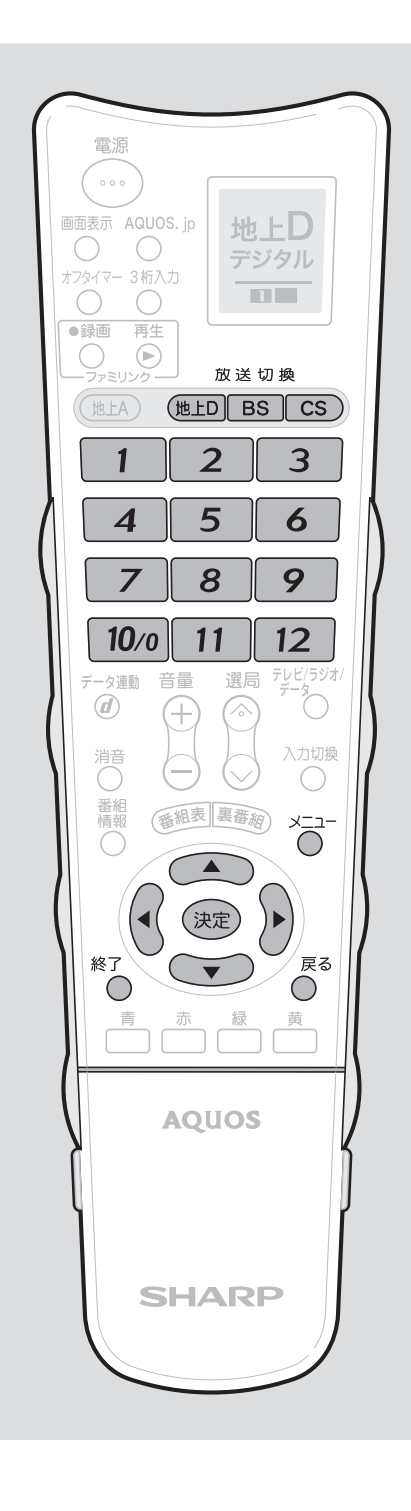

(例)地上デジタル放送の設定内容を変更する。

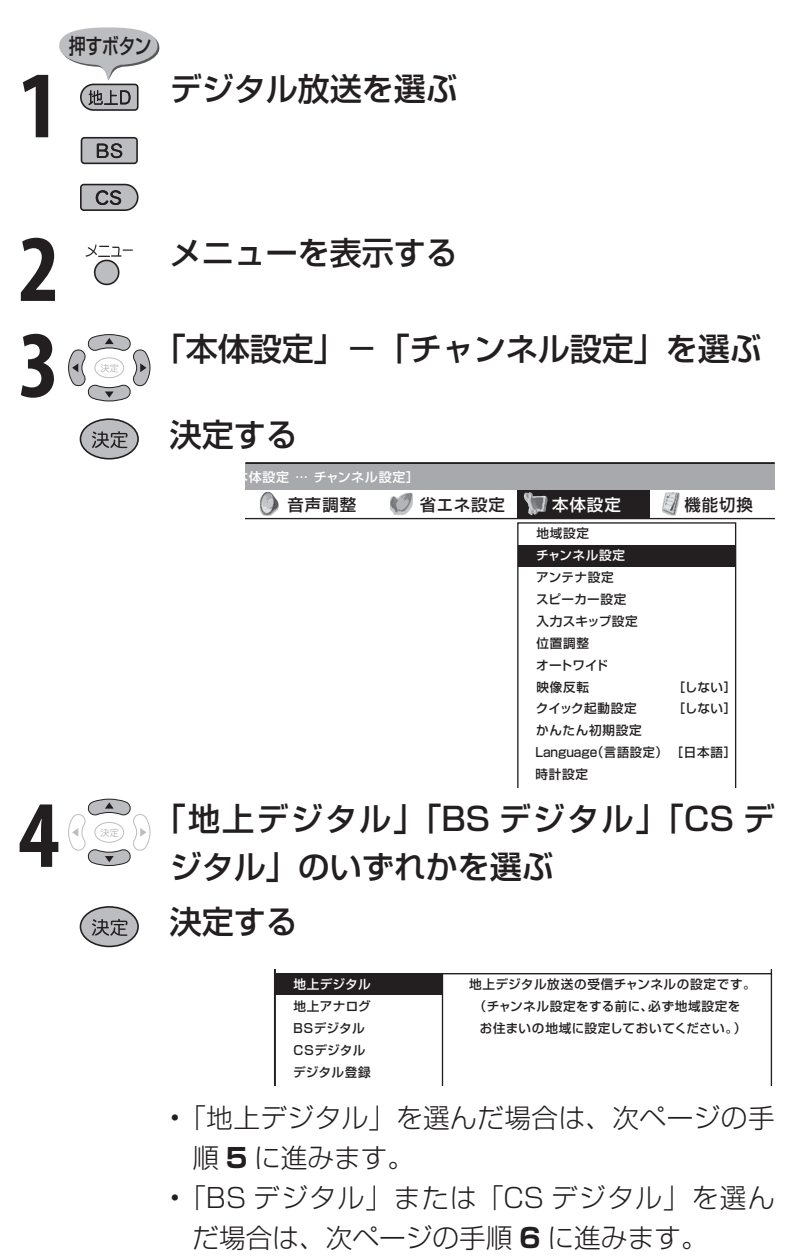

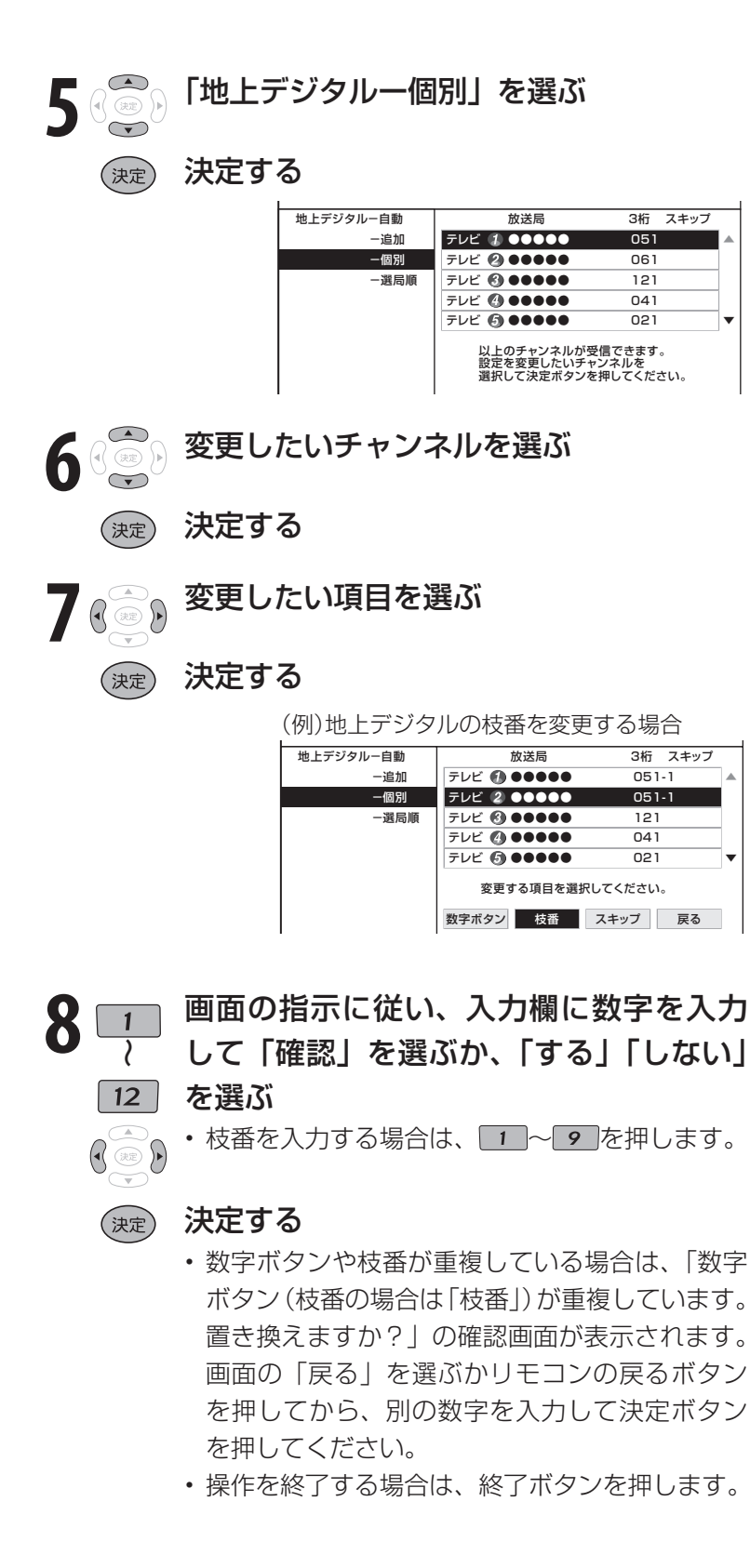

# ■おしらせ

地上デジタル放送の受信チャンネル番 号と枝番について

- 地上デジタル放送では、1~12のチャ ンネルボタンの番号のほかに、3桁の チャンネル番号が付けられています。1 つの放送局が複数の番組を同時に放送 する場合には、3桁のチャンネル番号で 区別することになります。
- 3桁のチャンネル番号は、放送地域内 (都府県、北海道は7地域)ではそれぞれ 別番号になっています。したがって、通 常は3桁で放送番組を特定できます。た だし、お住まいの地域により、隣接する 他地域の放送も受信できることがあり ます。この場合は、3桁チャンネル番号 が重複することがあります。このとき は、さらにもう1桁(これを「枝番」とい います)を入力して選局することにな ります。

# スキップしたチャンネルを電子番組表 (EPG)や裏番組表から非表示にする には

## (地上デジタル放送のみ)

- ① 前ページ手順**4**で「地上デジタル」を選 び、決定する
- ② 「地上デジタル-個別」を選び、決定す る
- ③ スキップするチャンネルを選び、決定 する
- ④ 「スキップ」を選び、決定する
- ⑤ 「選局順逆時にこのチャンネルをス キップして選局しますか?」の表示で 「する」を選び、決定する
- ⑥ 「番組表、裏番組の表示時にも、この チャンネルをスキップしますか?」の 表示で「する」を選び、決定する
	- スキップ設定した地上デジタル放送 のチャンネルが、番組表や裏番組表 に表示されなくなります。 ただし、スキップ設定したチャンネ ルでも視聴中の場合は、番組表や裏 番組表に表示されます。

# **地上アナログ放送のチャンネルを設定する**

● お住まいの地域で受信できる VHF と UHF のチャンネルを自動的に登録できます。

● 登録できるチャンネルは最大 12 局です。

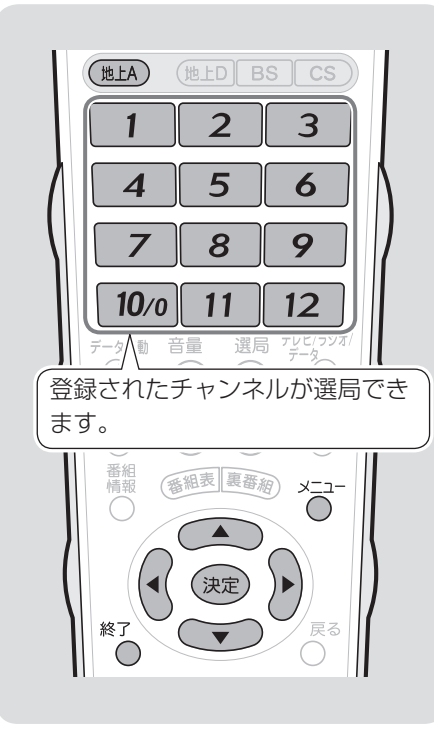

## 大大重要

- 登録完了まで電源を切らないでくださ  $\langle \cdot, \cdot \rangle_{\sim}$
- この操作を行ったときは、現在登録さ れているチャンネルを消して新たに登 録しなおします。

## ■ おしらせ

## 「地上アナログー地域番号」について

• 「地上アナログー自動」を行ってもチャ ンネルが受信できない場合、「地域番 号早見表」( ▼**49** ~ **50** ページ)、「地 **域番号一覧表」(▶ 51 ~ 54 ページ)** で都市名・放送局名・受信チャンネル を確認し、手順 **5** で「地上アナログー 地域番号」を選びます。お住まいの地 域にもっとも近い都市名の地域番号を 数字ボタンまたは左右カーソルボタン で入力し、「開始」で決定ボタンを押 します。

### 「地上アナログー追加」について

• 空きチャンネルに追加できる放送局が ないかどうかを自動で探したい場合、 手順 **5** で「地上アナログー追加」を選 び、左右カーソルボタンで「する」を 選んで決定します。見つかったチャン ネルが右側に表示されていきます。

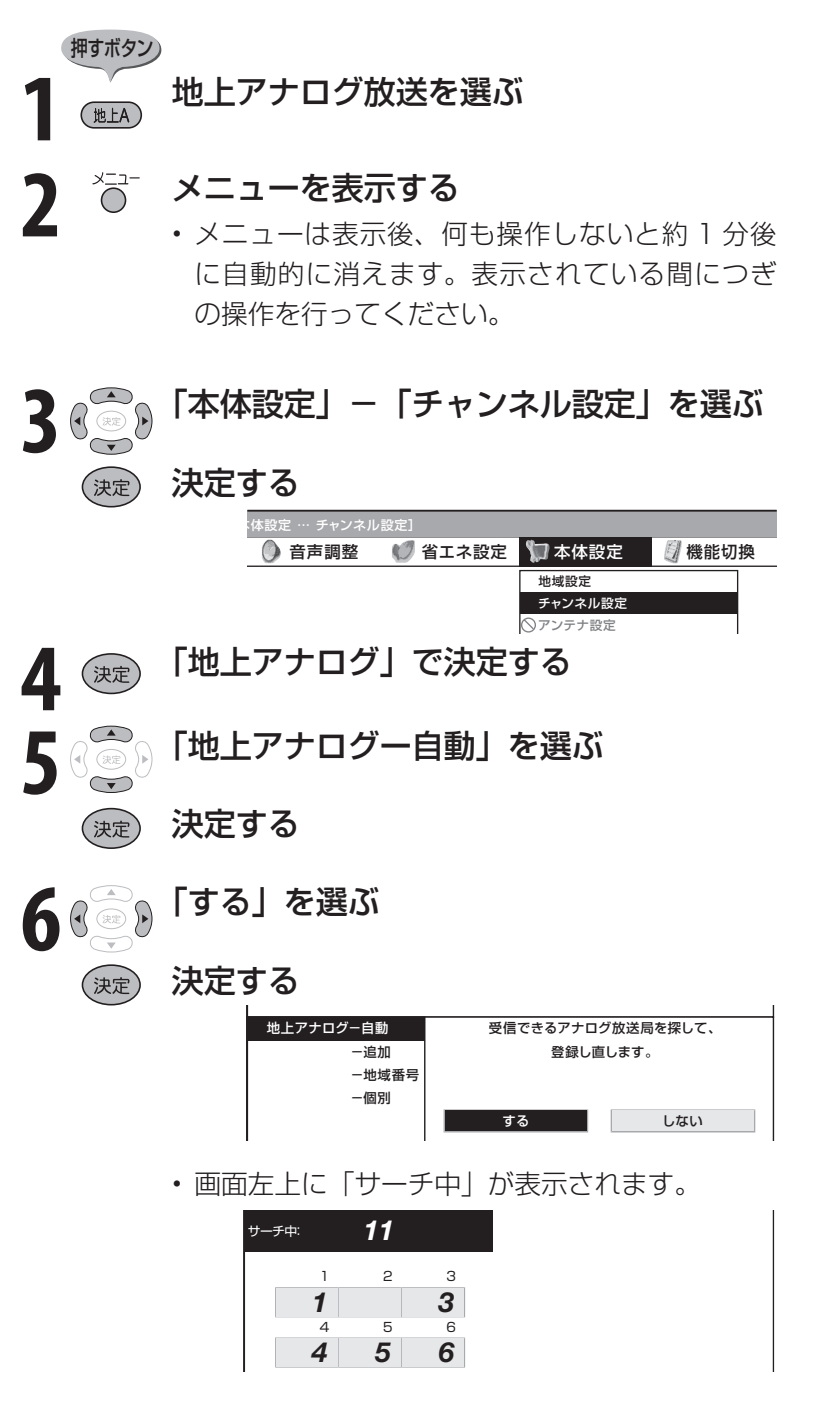

- 見つかったチャンネルが表示されます。
- 放送チャンネルがまったく見つからない場合は、 設定前のチャンネルが表示されます。
- チャンネル設定が完了すると「登録しました」 と表示され、しばらくすると手順 **3** の画面に戻 ります。
- 操作を終了する場合は、終了ボタンを押します。

# おしらせ

- 地域番号一覧表(▶51~54ページ)に掲載されている都市の近郊にお住まいの場合、掲載されているチャンネ ルと放送局名が正しい場合は、その都市の地域番号で設定してください。
- お住まいの都市の地域番号で設定しても受信できない場合があります。このときは、「地上アナログー追加」(▶ 48 ページ)または「地上アナログー個別」(▶ 55ページ)を行ってください。
- 地域番号を設定したときに、地域番号一覧表に放送局名が記載されていないチャンネルは、自動的にチャンネルス キップされます。(地域番号「000」は除く)
- 地域番号設定をした後、「地上アナログ-追加」を実行すると、受信できる放送局が増える場合があります。(UHF 放送が受信できる地域など)
- 工場出荷時は、地域番号「000」に設定されています。

# **地域番号早見表**

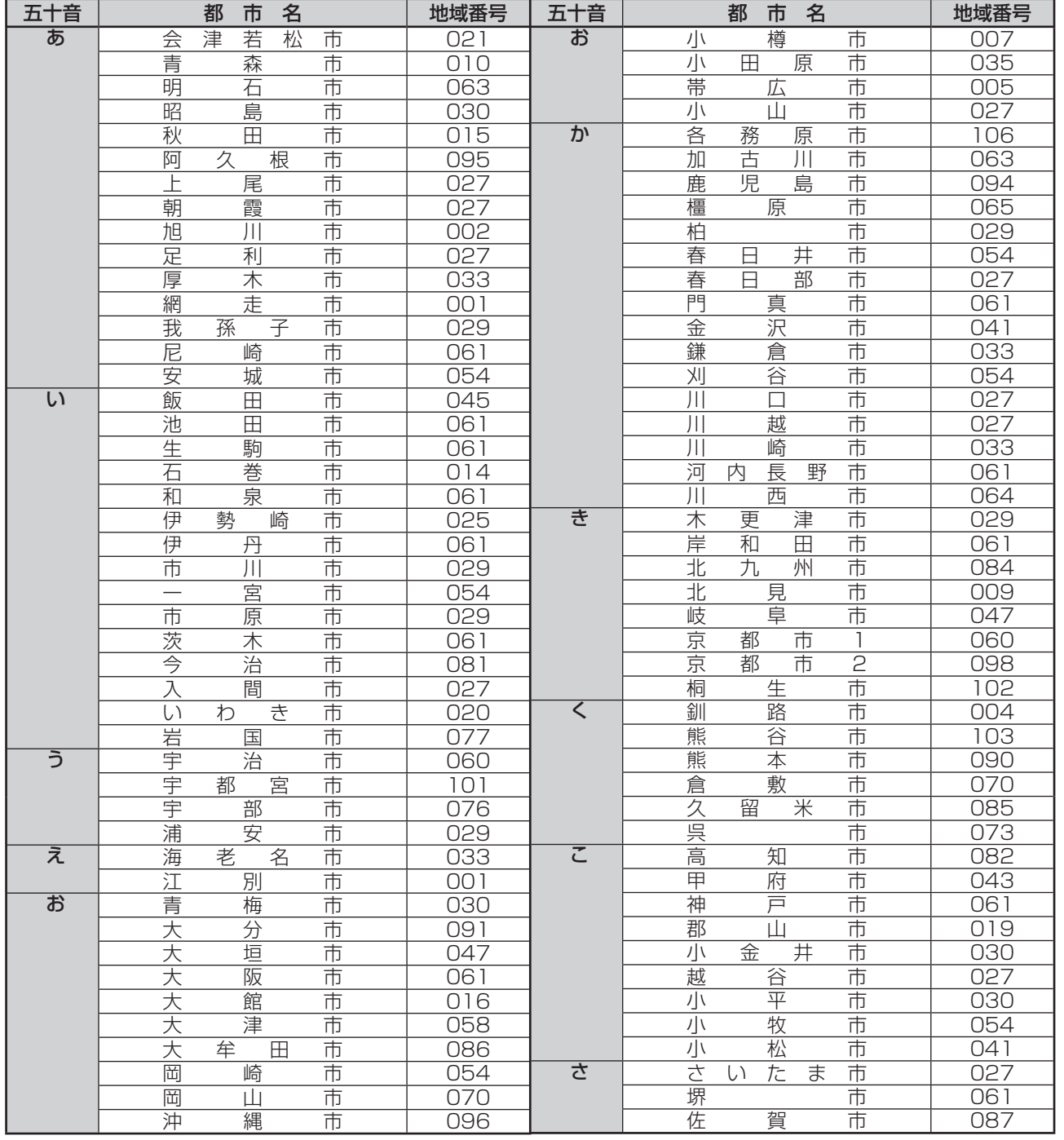

# **地域番号早見表(つづき)**

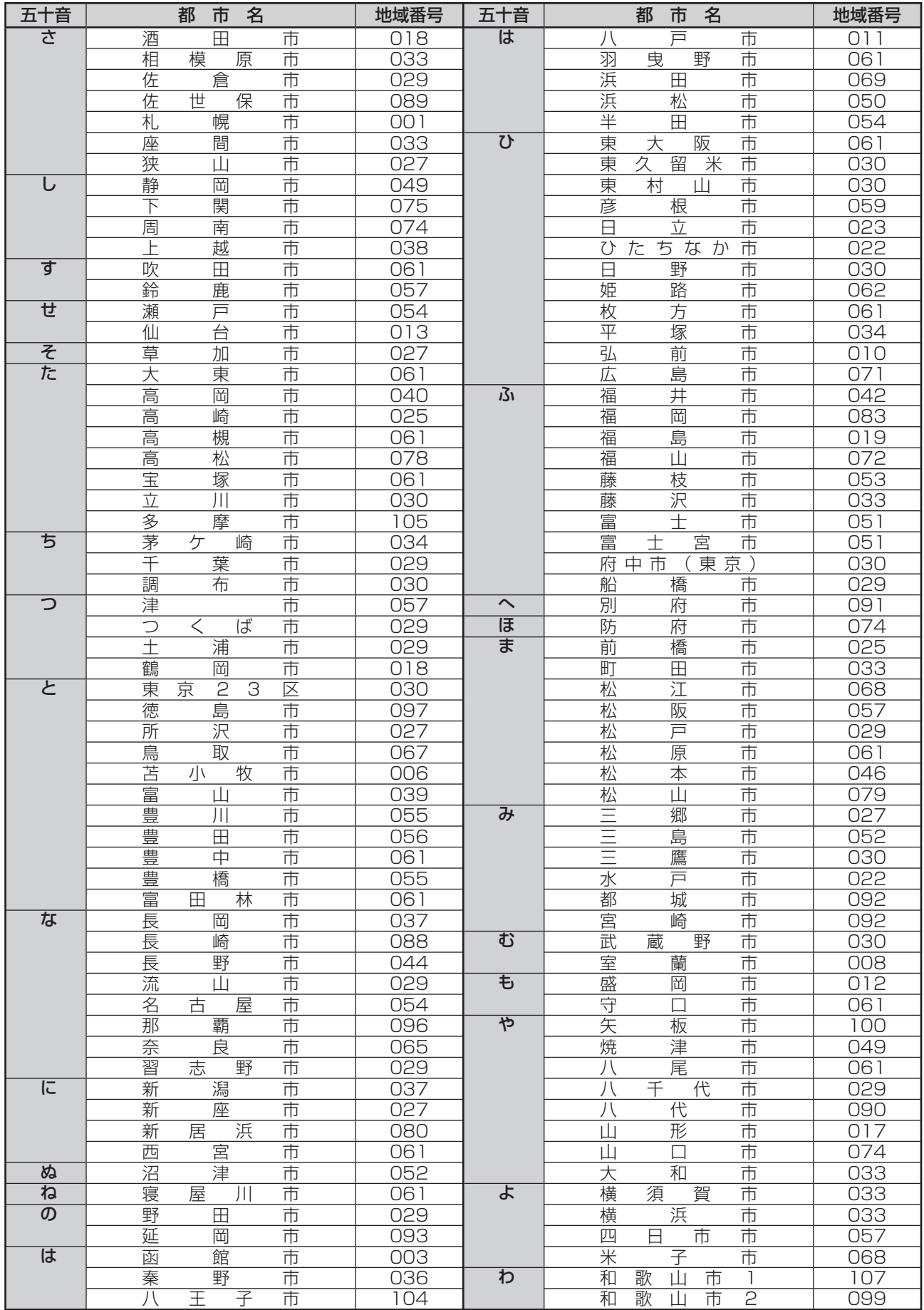

# **地域番号一覧表**

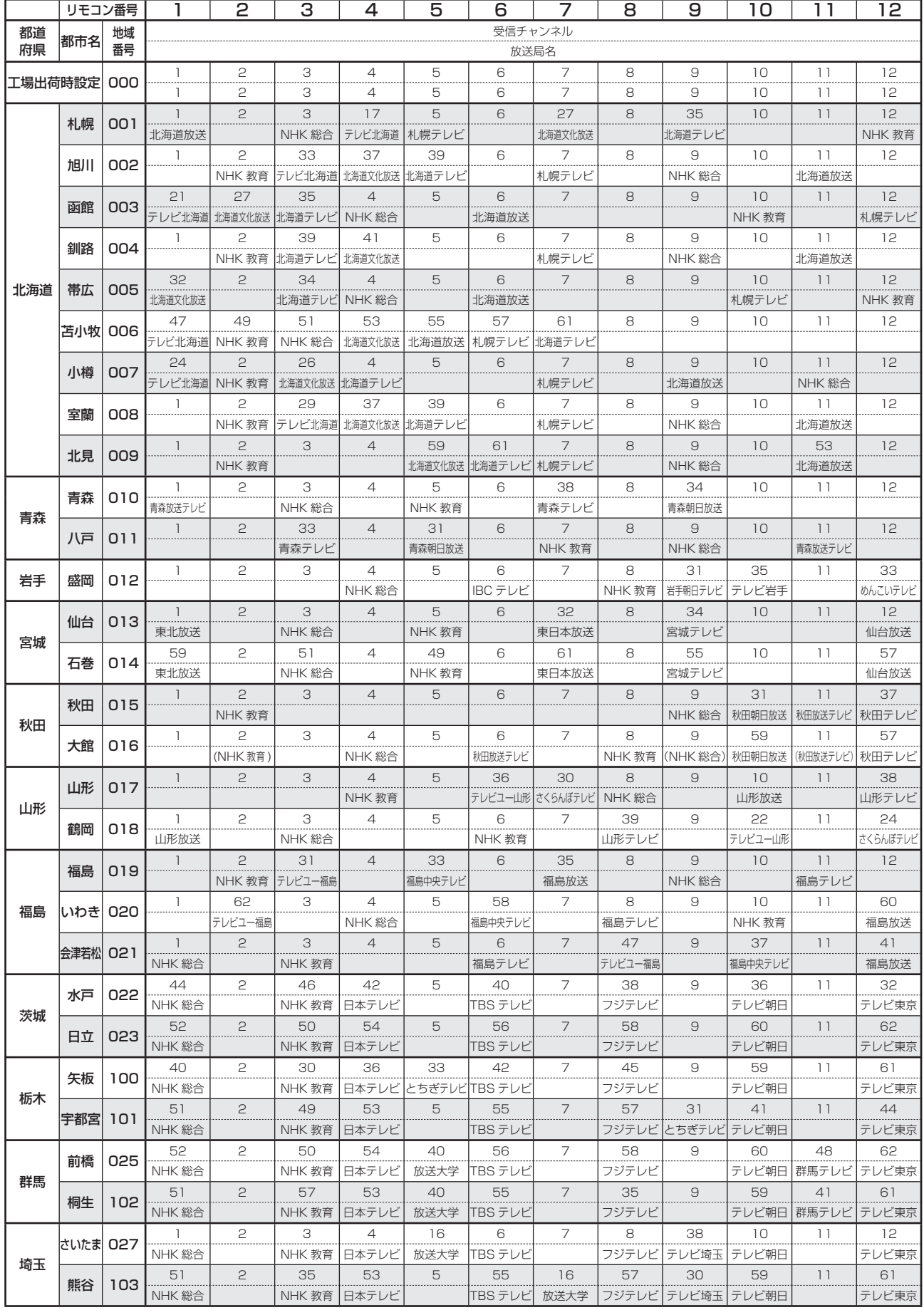

※のページにつづく ▶

# **地域番号一覧表(つづき)**

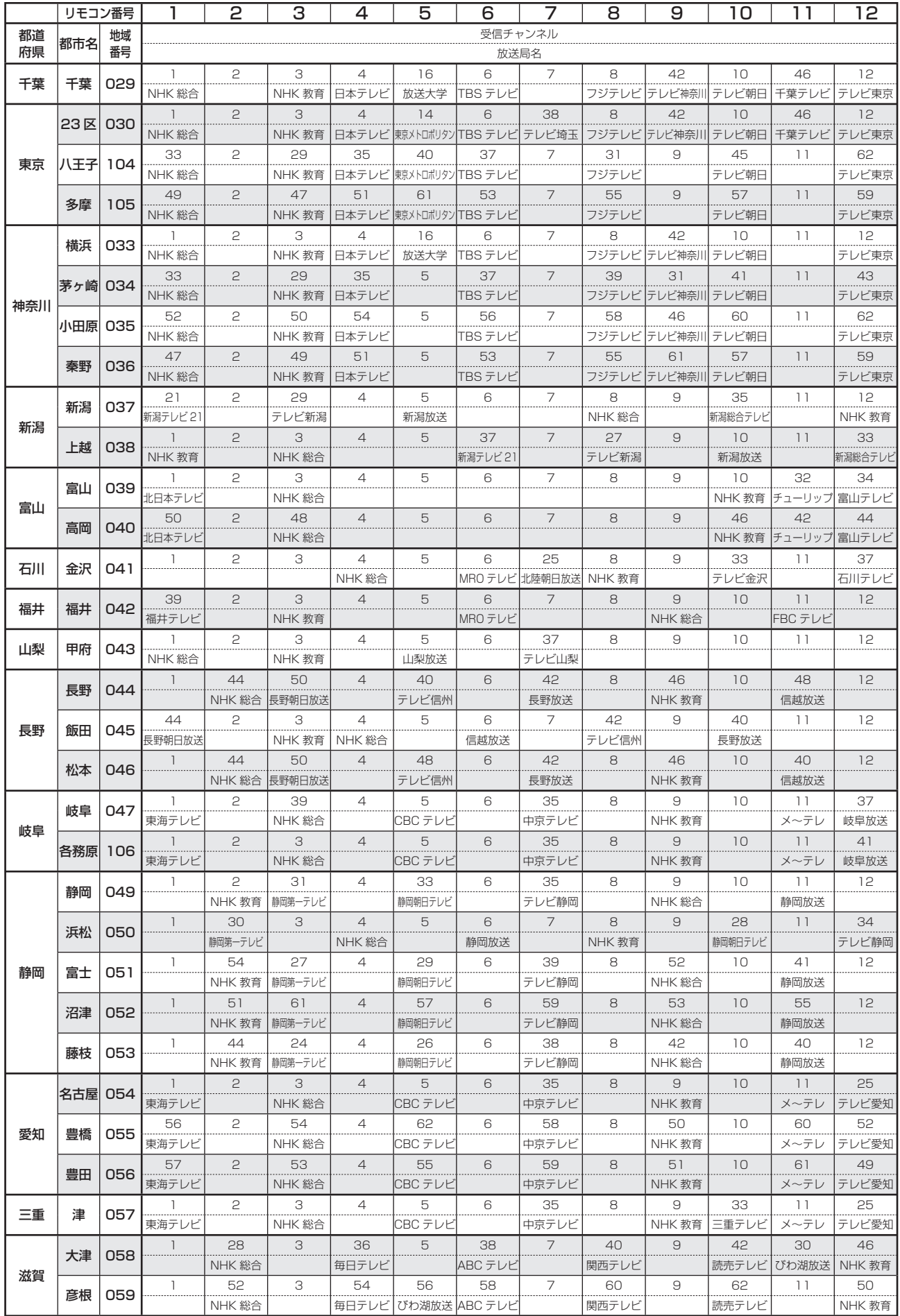

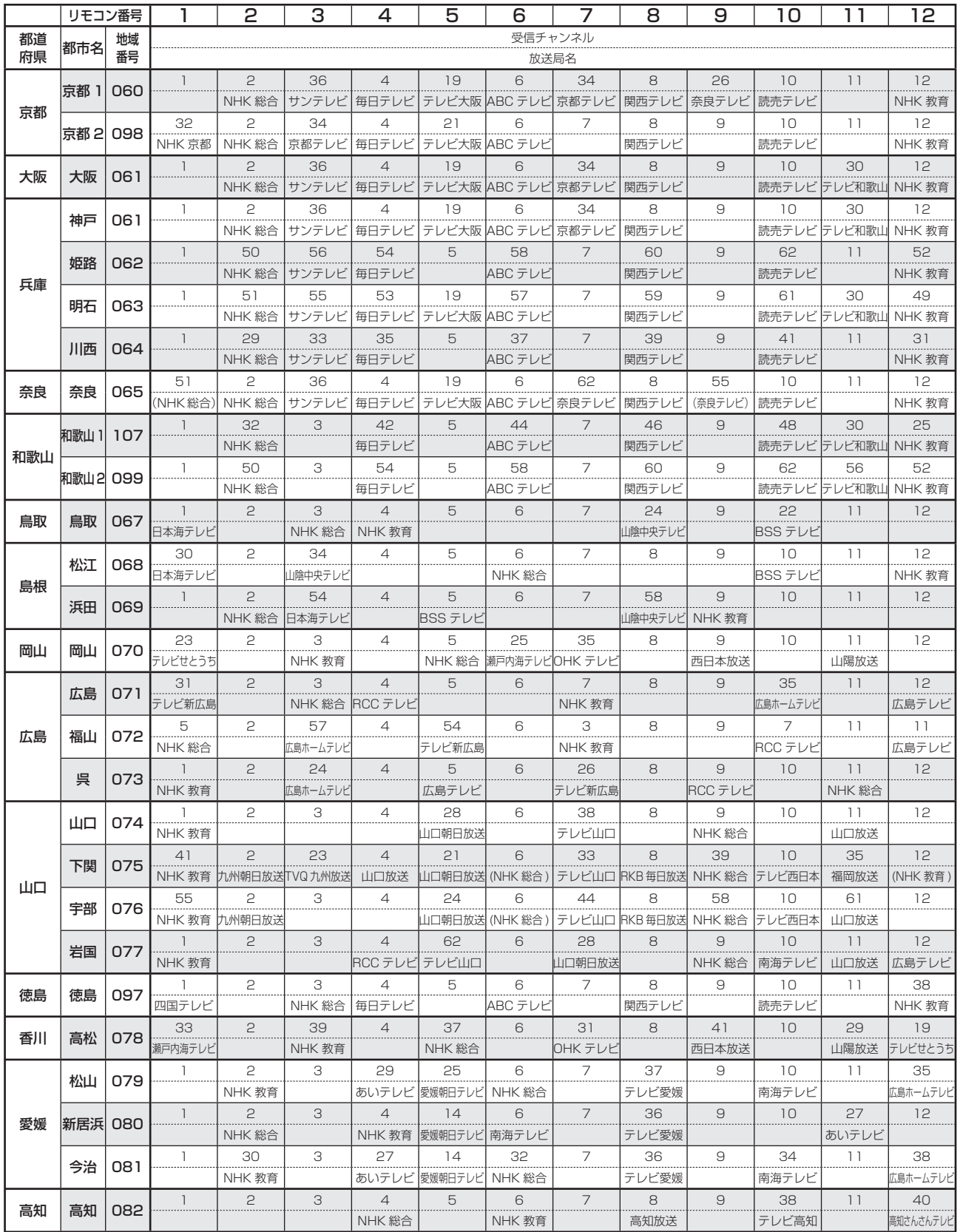

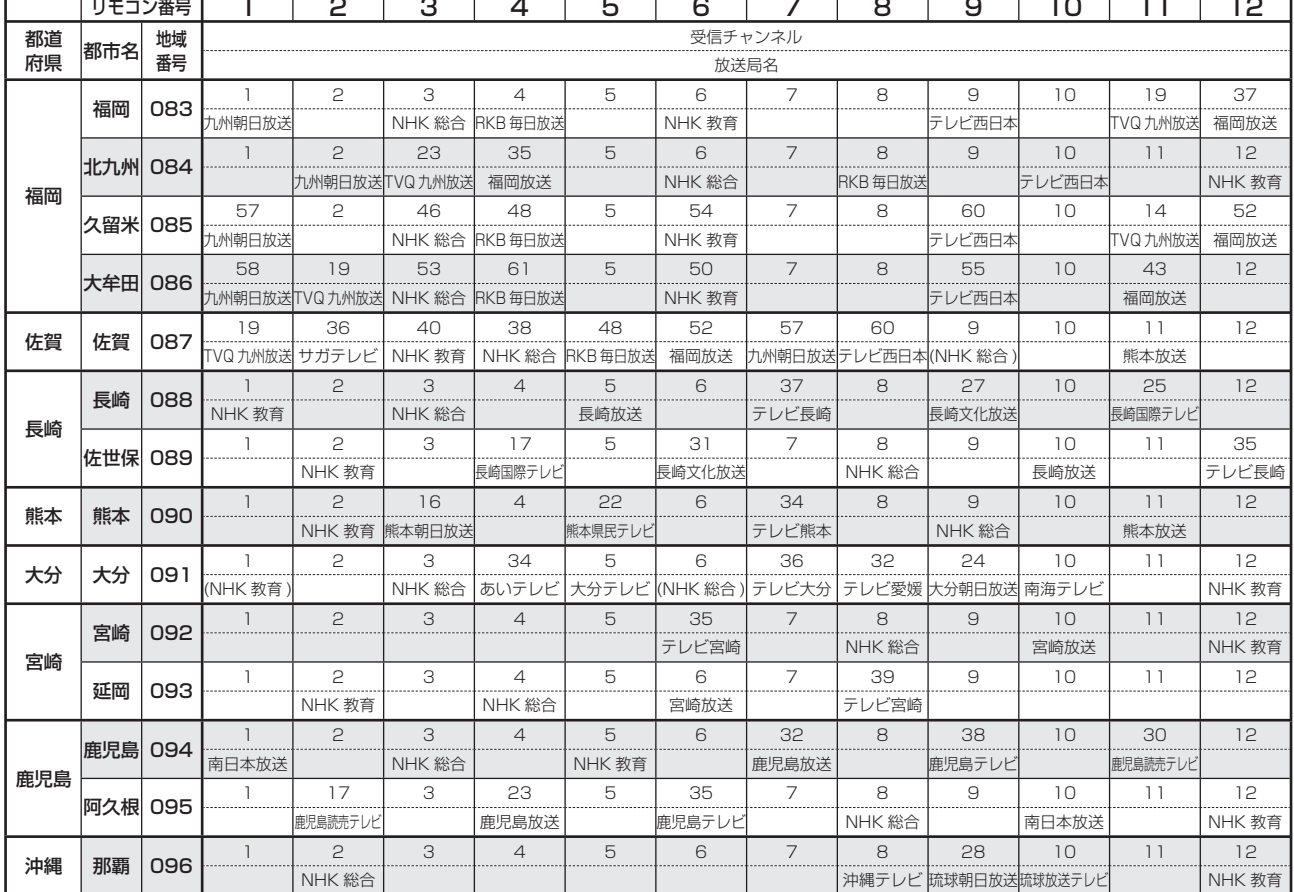

# **地域番号一覧表(つづき)**

# $x$  $b$

• 地域番号別に設定されたリモコン番号と受信チャンネル・放送局名は、当社の調査によるものです。 (2007 年 2 月現在)

# その他の地域番号 (\*印のチャンネルはスキップされません。)

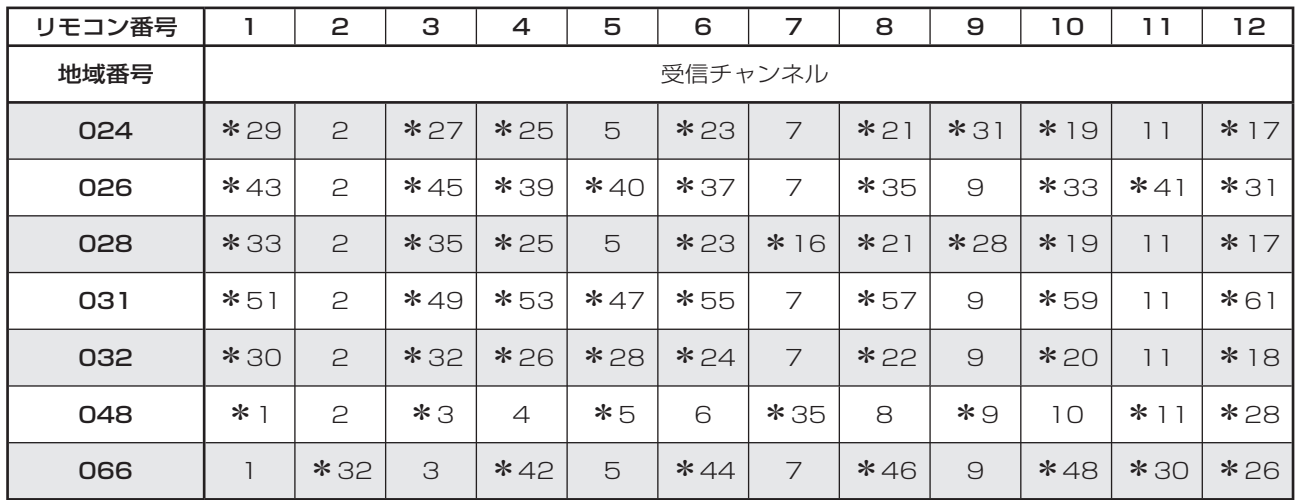

# **地上アナログ放送のチャンネルの個別設定**

● 登録したチャンネルは、個別に以下の項目を変更できます。

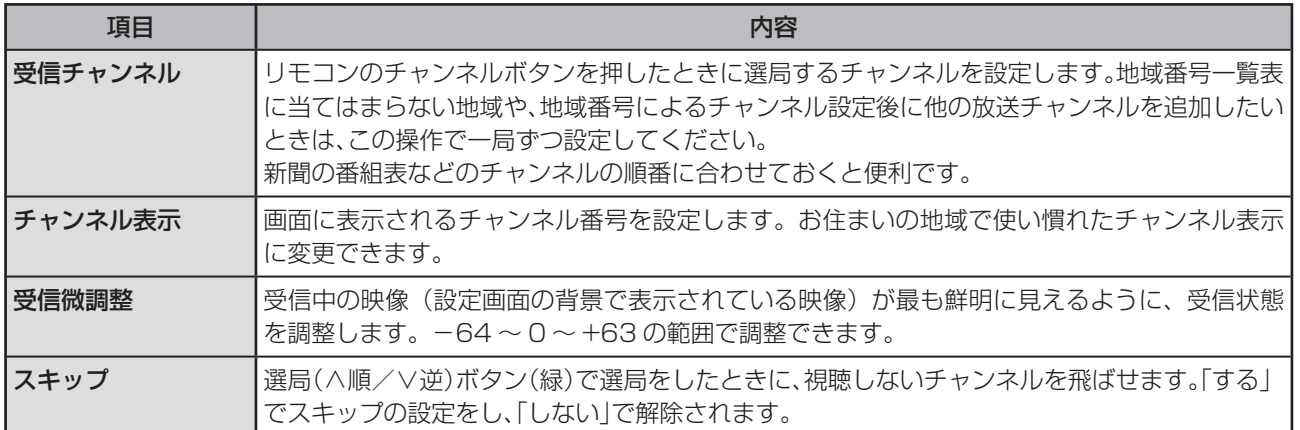

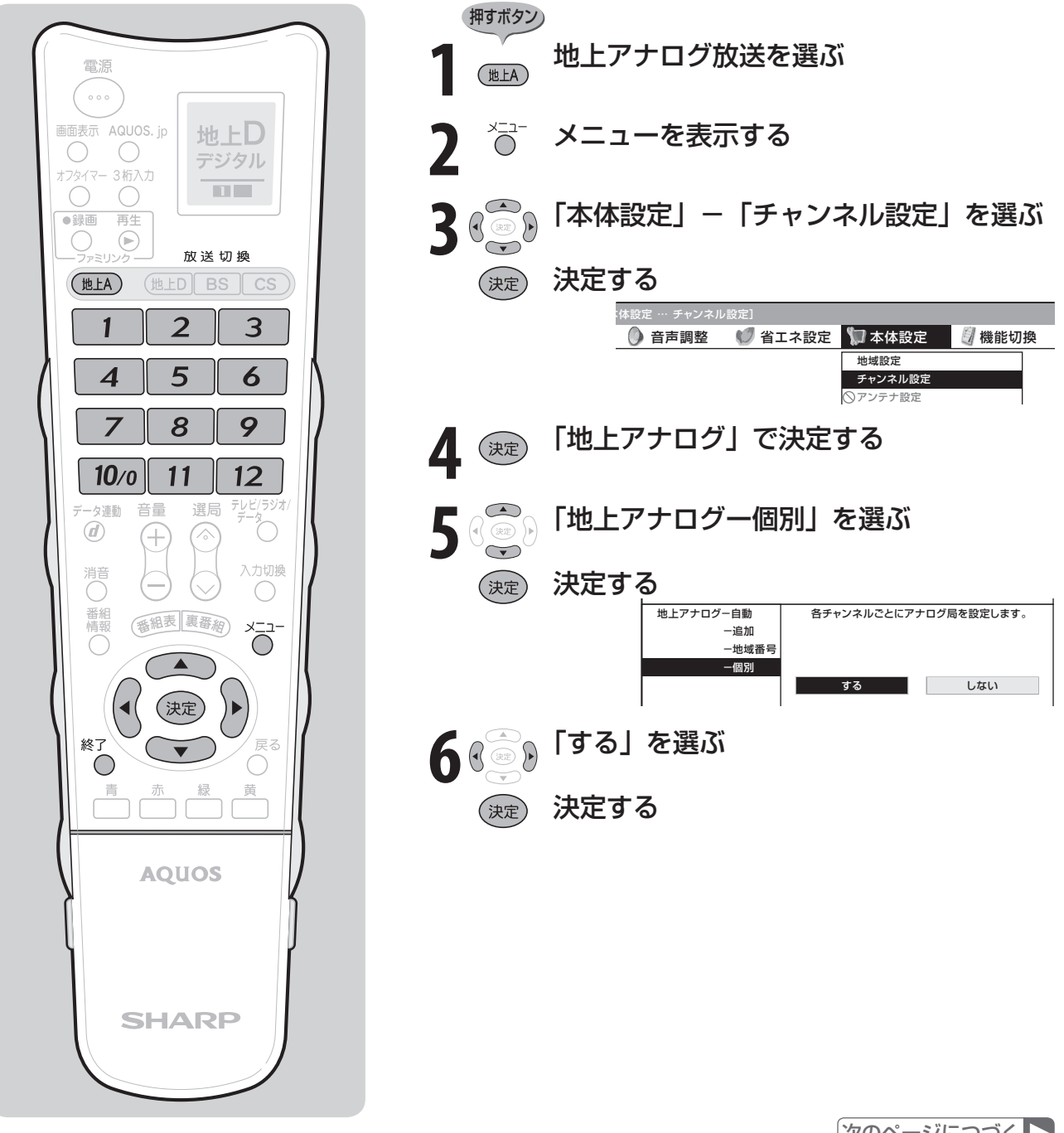

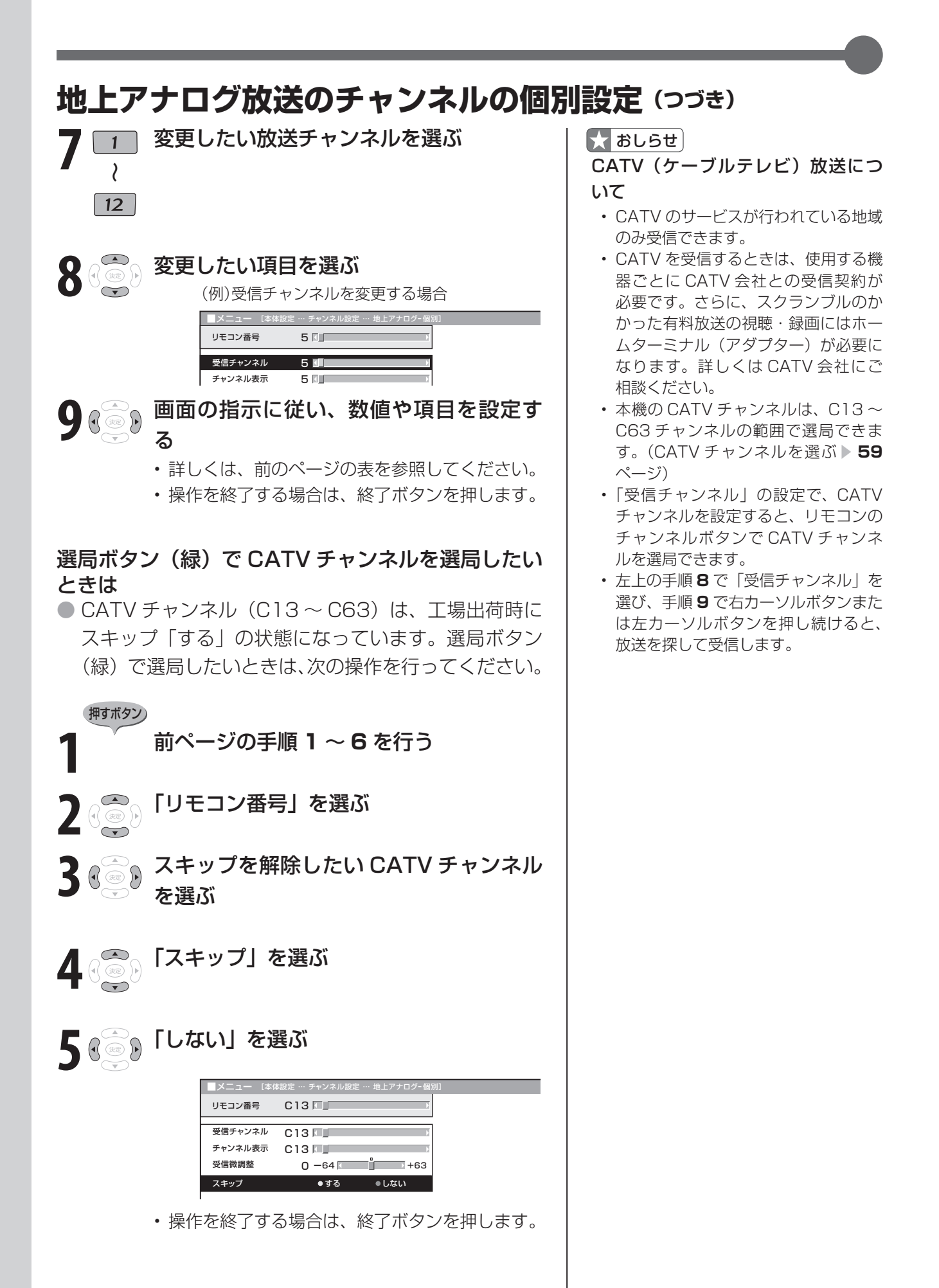

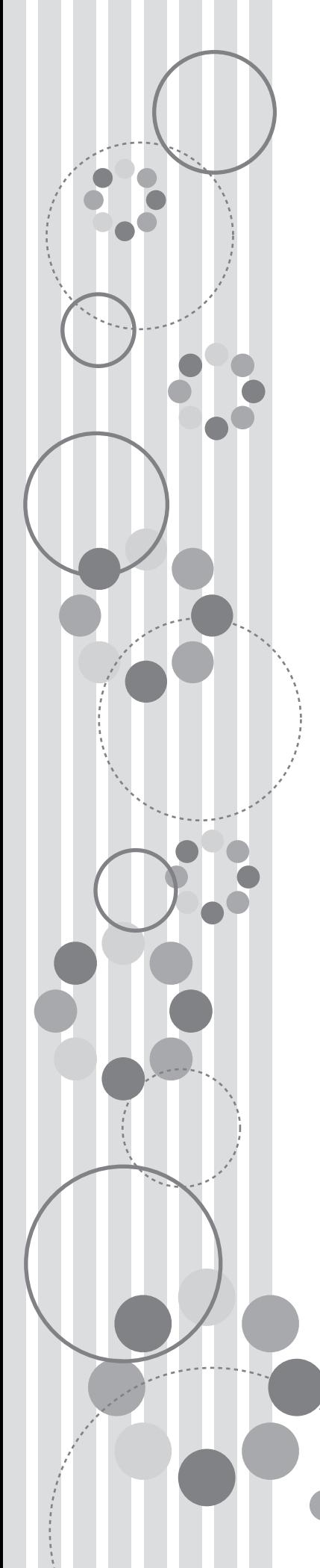

# テレビを見る

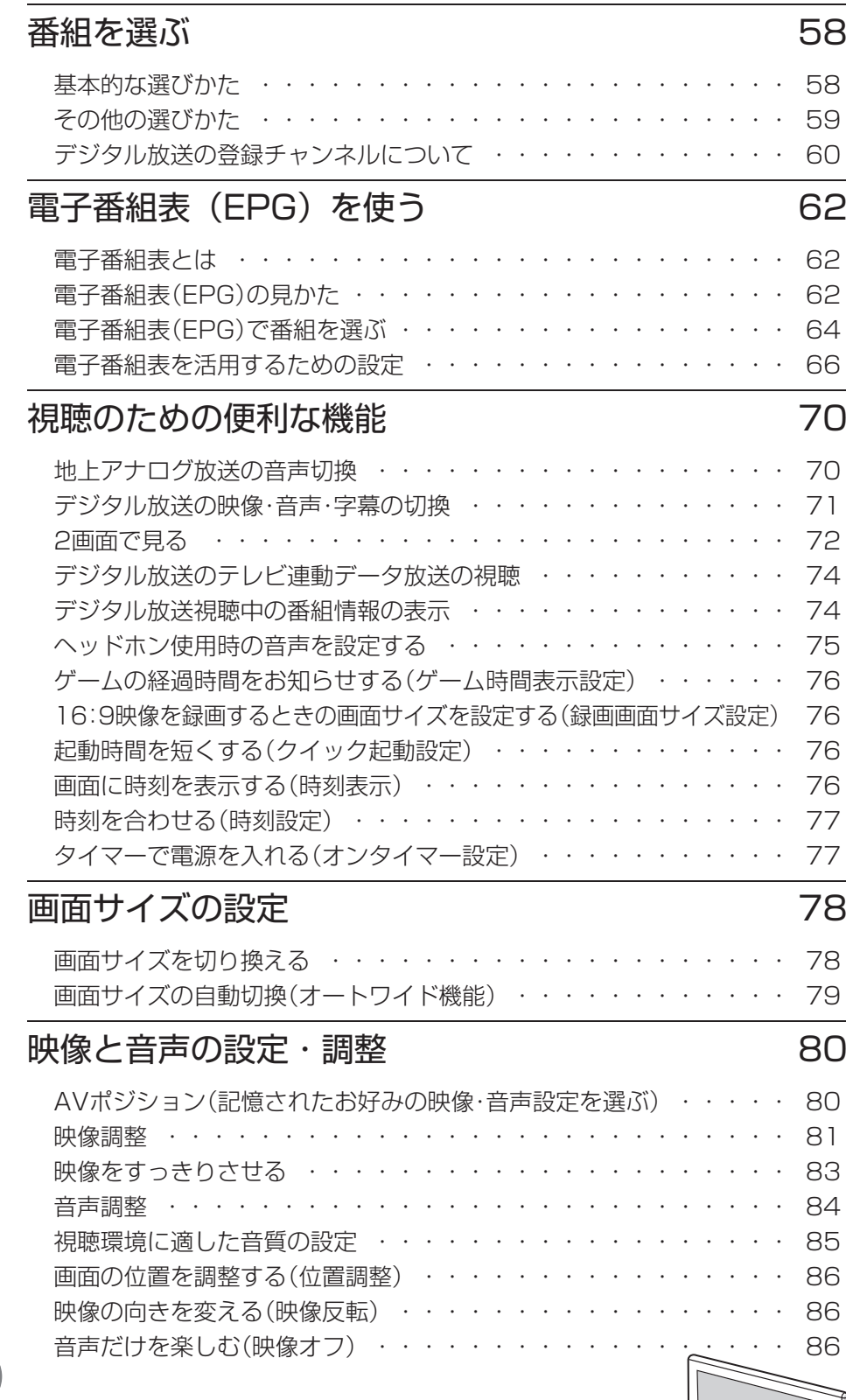

 $\sqrt{\frac{1}{6}}$ 

# **基本的な選びかた**

● リモコンを使って番組を選んでみましょう。

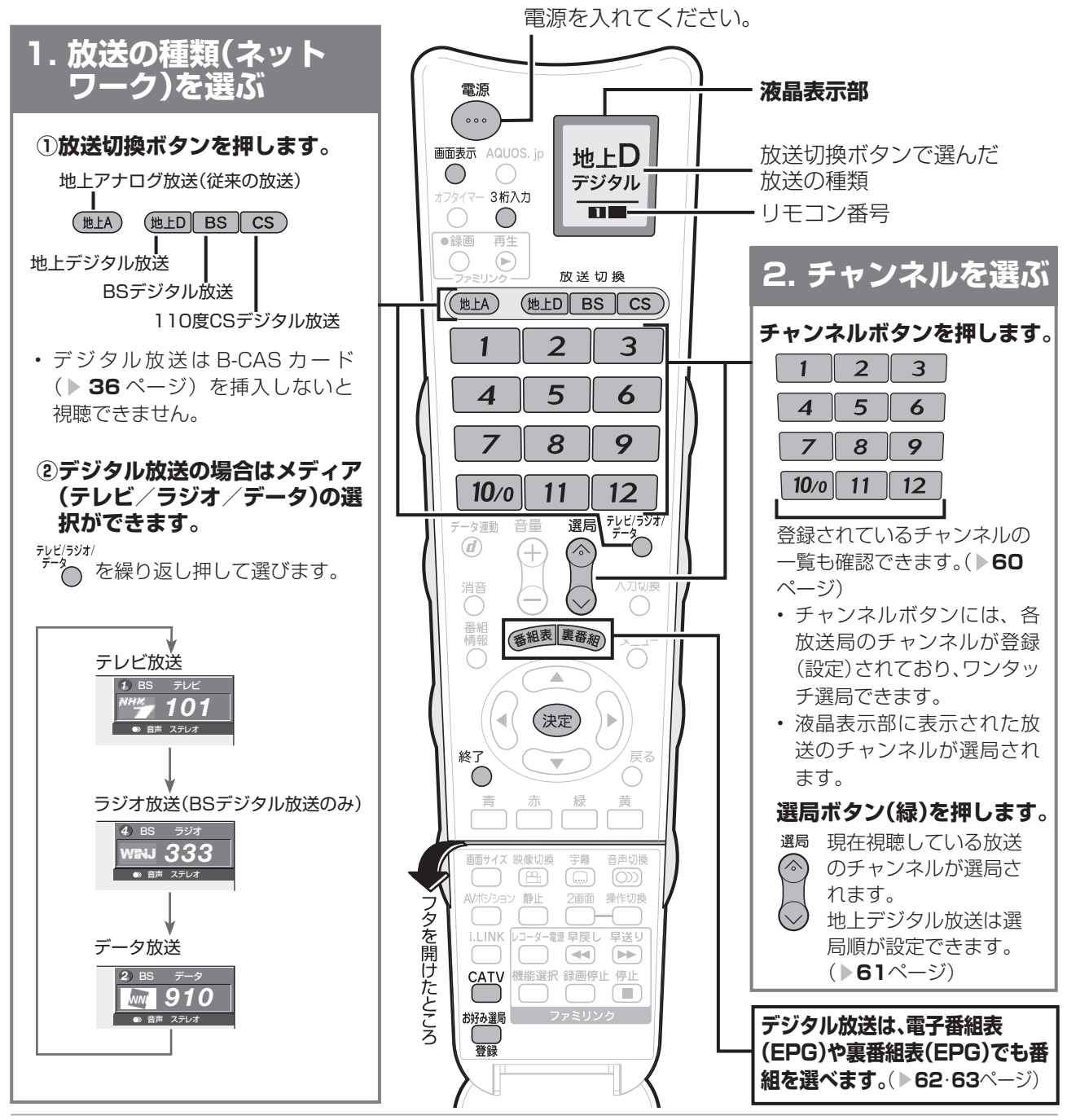

### ■★ おしらせ

# 放送の種類やチャンネルの確認のしかた<br>**『画**ま示

▼テレビ画面のチャンネルサイン ●● を押すと、放送の種類やチャンネルをテレビ画 面のチャンネルサインで確認できます。

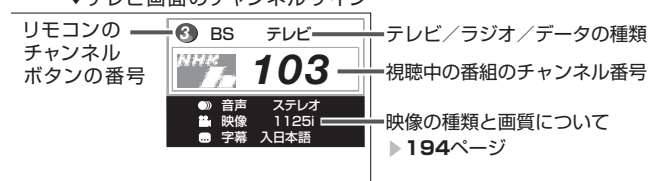

### 110度CSデジタル放送をはじめて選局するときは

### • ▼**35**ページをご覧ください。

### リモコンの液晶表示部について

- 液晶表示部で、放送切換操作を確認できます。放送 切換ボタンを押すと、選んだ放送の種類が表示され ます。テレビの画面が切り換わらなくても表示は変 わります。
- 液晶表示部の下部には、リモコン番号(▶180ペー ジ)が表示されますので、他の AQUOS が誤って作 動するのを防げます。
- 液晶表示部は、何も操作しないで約 10 秒経過する と消灯します。

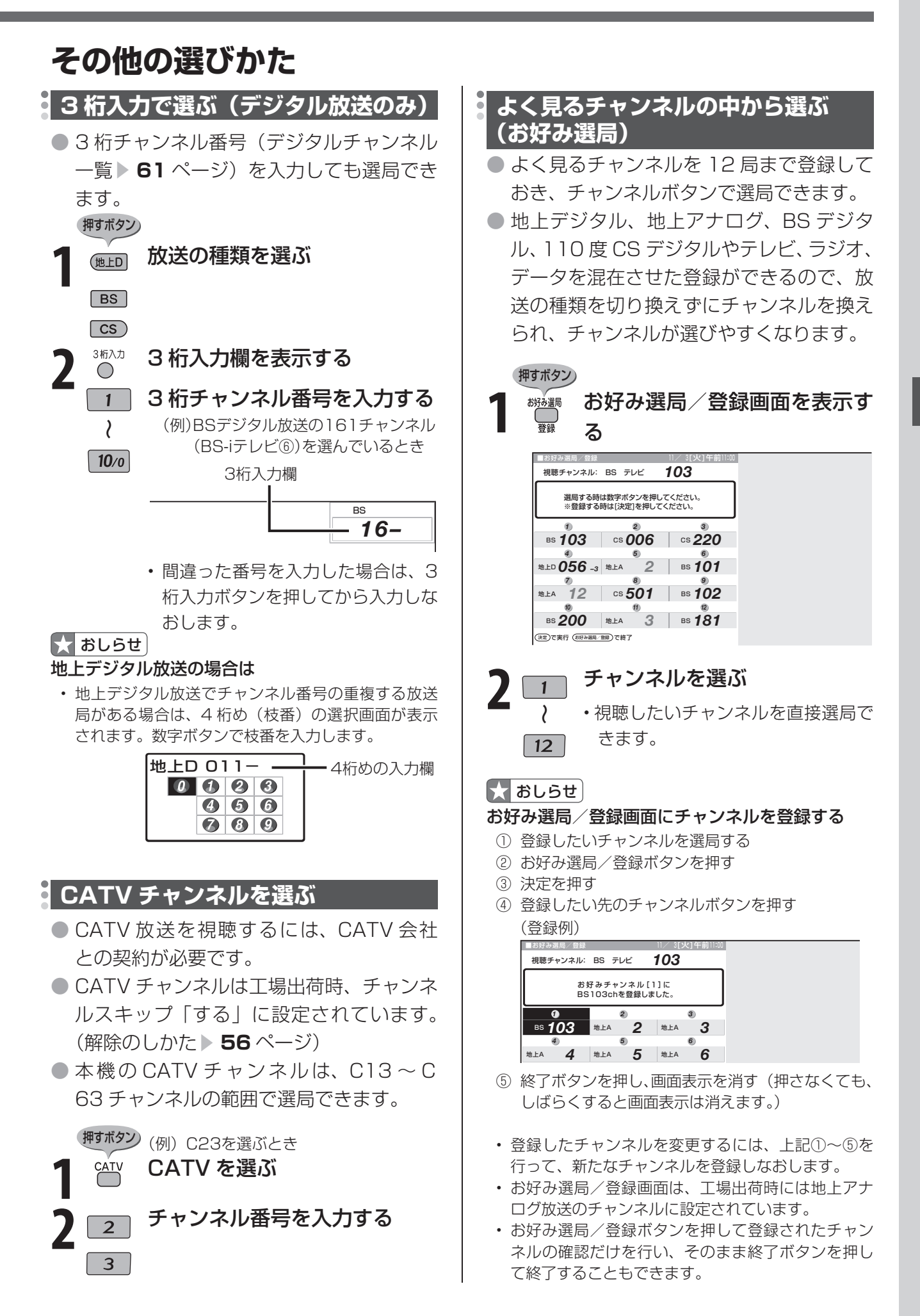

# **デジタル放送の登録チャンネルについて**

● チャンネルボタンの登録内容が確認できます。また、現在の登録を変更することもできます。

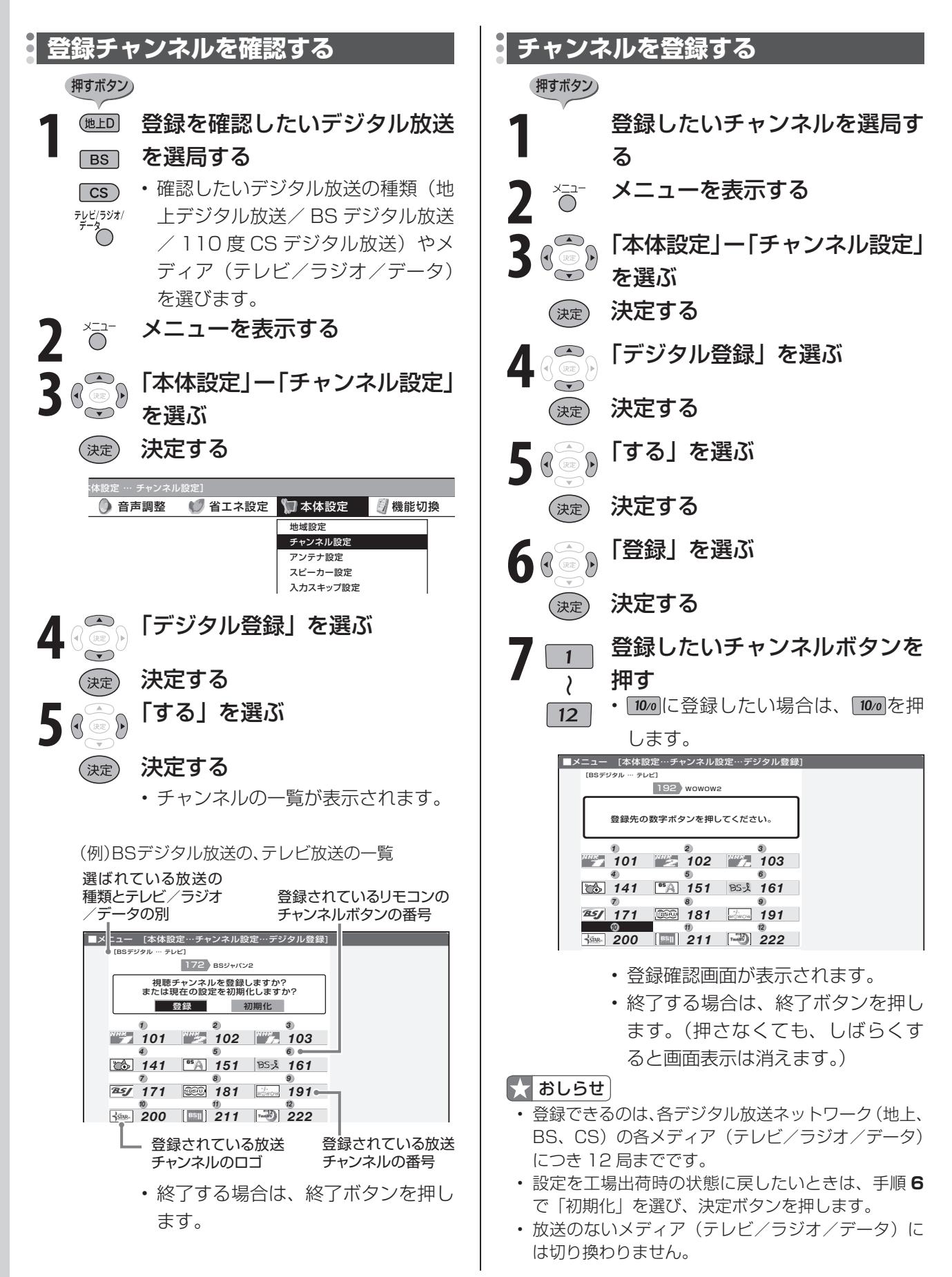

# <mark>↓ 工場出荷時のデジタルチャンネル一覧 スポップ イック あしらせ</mark>

BS デジタル放送のチャンネル

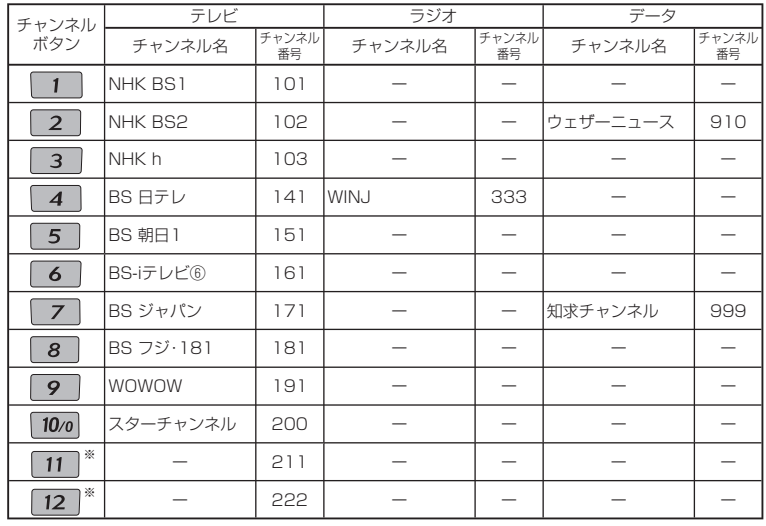

※ BSデジタル放送のチャンネルボタン 11、12 には将来放送が予 定されているBSチャンネルが設定されます。 放送開始前にチャンネルボタン 11、12 に他のチャンネルを登 録した後、もとの状態に戻す場合は、左記「チャンネルを登録する」 の手順6で「初期化」を選び、決定ボタンを押してください。 1 ~ 12 のすべてのボタンが初期状態に戻されます。

# 110度CSデジタル 放送のチャンネル

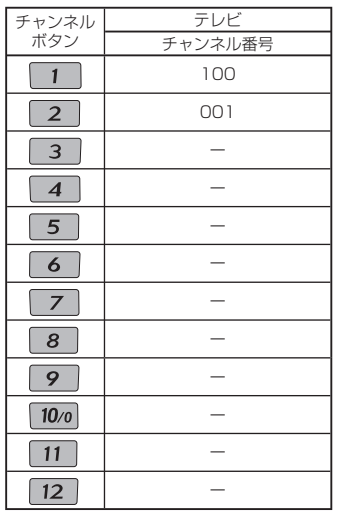

## 地上デジタル放送の チャンネル

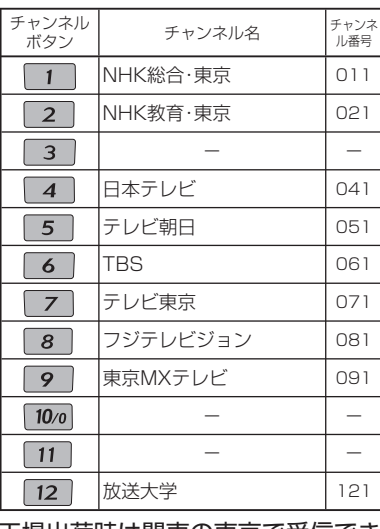

工場出荷時は関東の東京で受信でき るチャンネルが登録されています。

- 左のチャンネル一覧は 2007 年 6 月 現在のもので、変更されることがあり ます。
- 地上デジタル放送と 110 度 CS デジ タル放送には、ラジオ放送がありませ ん。
- デジタル登録画面を表示中に、各放送 切換ボタンまたはテレビ/ラジオ/ データボタンを押すと、放送の種類 とテレビ/ラジオ/データが切り換わ り、その放送のデジタル登録画面が表 示されます。
- 放送のないメディア(テレビ/ラジオ /データ)には切り換わりません。

### 地上デジタル放送の選局順の設定につ いて

- 選局ボタン(緑)で地上デジタル放送 の選局をするときの、放送局の順番を 設定できます。
- メニューの「本体設定」-「チャンネ ル設定」-「地上デジタル」-「地上 デジタル-選局順」で設定します。

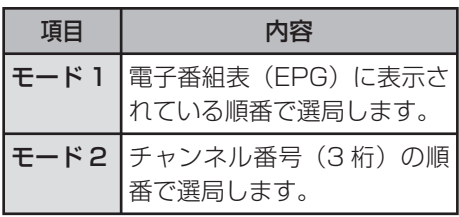

# **電子番組表(EPG)を使う**

# **電子番組表とは**

- テレビ画面に表示される番組の一覧表のことを「電子番組表」といいます。
- 地上デジタル放送やBS・110度CSデジタル放送では電子番組表(EPG)が送信されています。 デジタル放送の受信中に ( 編 を押すと、雷子番組表 (EPG) が表示できます。
- 電子番組表(EPG)を使って番組を探したり、予約したり、番組情報を見たりできます。

# **こんなことができます**

# 基本の使いかた

- **電子番組表 (EPG) で番組を選ぶ(▶ 64 ~ 65 ページ)**
- **番組情報を見る(▶ 64ページ)**
- 放送中の他の番組 (裏番組) を調べる (▶ 63 ページ)

# 番組の便利な探しかた

- 分類(ジャンル)で番組を探す(▶ 65ページ)
- 日時を指定して番組を探す( ▶ 65 ページ)

# 電子番組表(EPG)を活用するための設定のしかた

- 地上デジタル放送の電子番組表 (EPG) を速く表示させる( ▶ 66 ページ)
- 電子番組表 (EPG) のジャンルアイコンを目立たせる( ▶ 67 ページ)
- 電子番組表の表示のしかたを変える(▶ 68 ページ)

# **電子番組表(EPG)の見かた**

# 時間帯を縦に表示した場合

(モード 3 の例) 選択中の放送の種類とテレビ/ラジオ/データの種別 選択している日にち

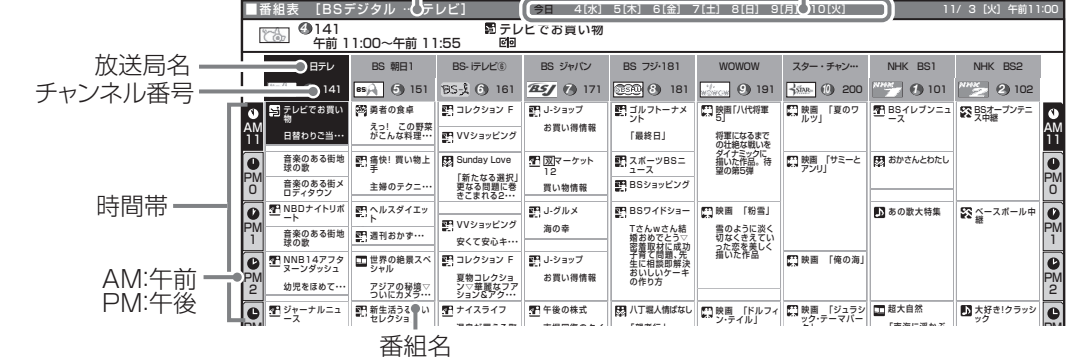

# 時間帯を横に表示した場合

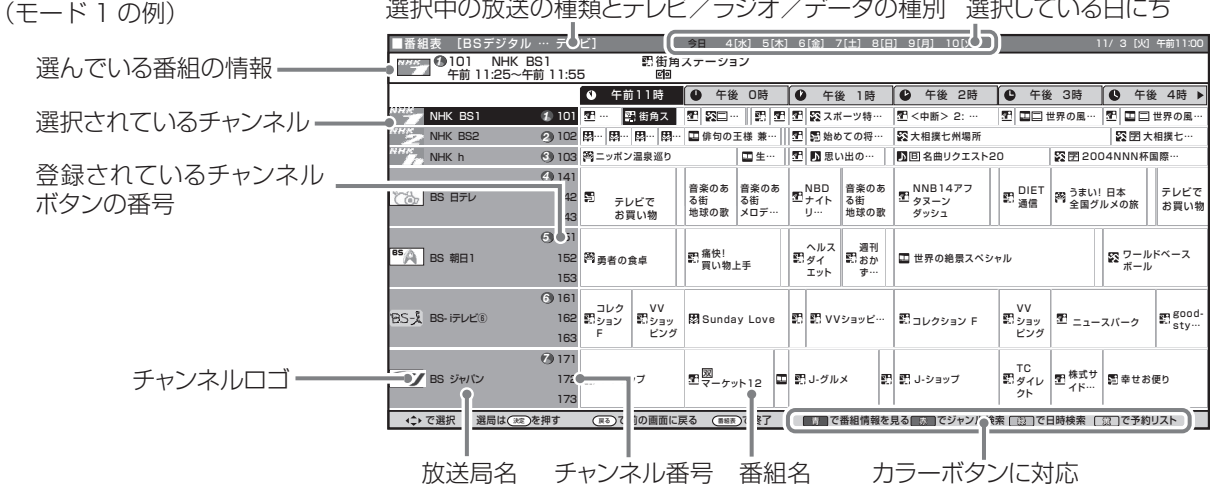

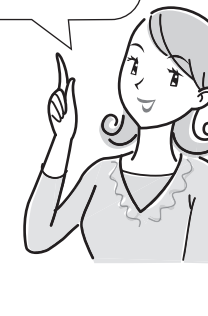

映画や音楽などジャンルごとの 番組一覧を表示したり、一週間 先までに放送される番組を確認

できます。

## $\boldsymbol{\lambda}$ おしらせ

- 本機で電子番組表を表示できるのは、デジタル放送のみです。
- 本書ではおもに BS デジタル放送の電子番組表の画面を表示例にしています。
- 地上デジタル放送の電子番組表(EPG)は、送信している各チャンネルから取得する必要があります。

# **電子番組表の表示内容について**

## 表示される情報の期間

- テレビ放送……8 日分
- ラジオ放送 …… 3日分 (BS のみ)
- データ放送……最低 1 日分
- 表示時間……… 3 時間または 6 時間(表示のしかたに よって変わります。 ▼**68** ページ)

# 番組情報を示すアイコン

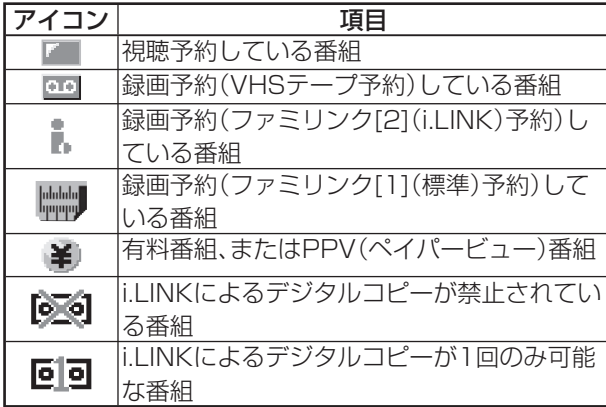

# $\left[\begin{matrix} 1 \\ 1 \end{matrix}\right]$ おしらせ

• 電源を入れてからすぐに番組表ボタンを押すと、番 組表の内容が表示されるまでに時間がかかる場合が あります。

# ジャンルを示すアイコン

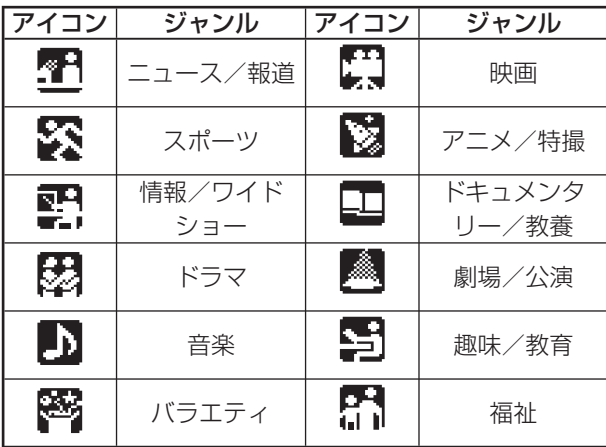

# **放送中の他の番組(裏番組)を調べる**

● 視聴中に<sup>裏番</sup>のを押すと、裏番組を一覧で確認できます。

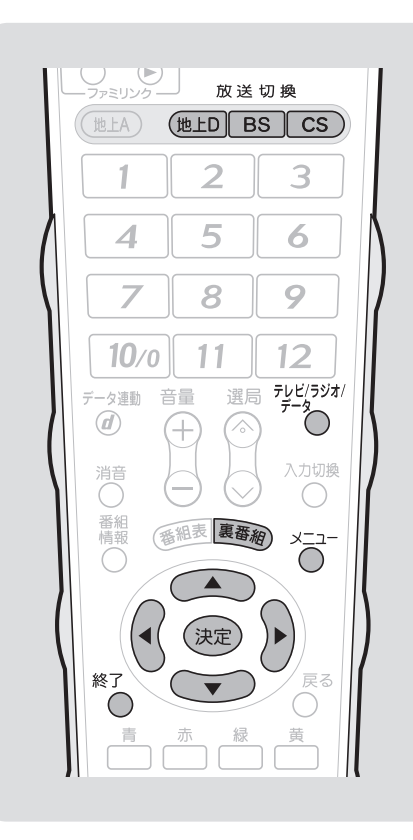

押すボタン)

### ■■■■ 裏番組表を表示する

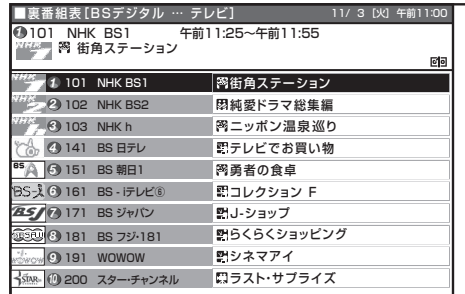

• 上下カーソルボタンで裏番組を選 び、決定ボタンで決定すると選んだ 番組に切り換わります。

# ■ おしらせ

- 地上 D・BS・CS のいずれのネットワークについて も、また、テレビ・ラジオ・データのいずれのメディ アについても、同じように裏番組表を表示できます。
- 裏番組表を表示しているときに放送切換ボタン(地 上 D・BS・CS)、テレビ/ラジオ/データボタンを 押すと、他のネットワークやメディアの裏番組表に 切り換えることができます。

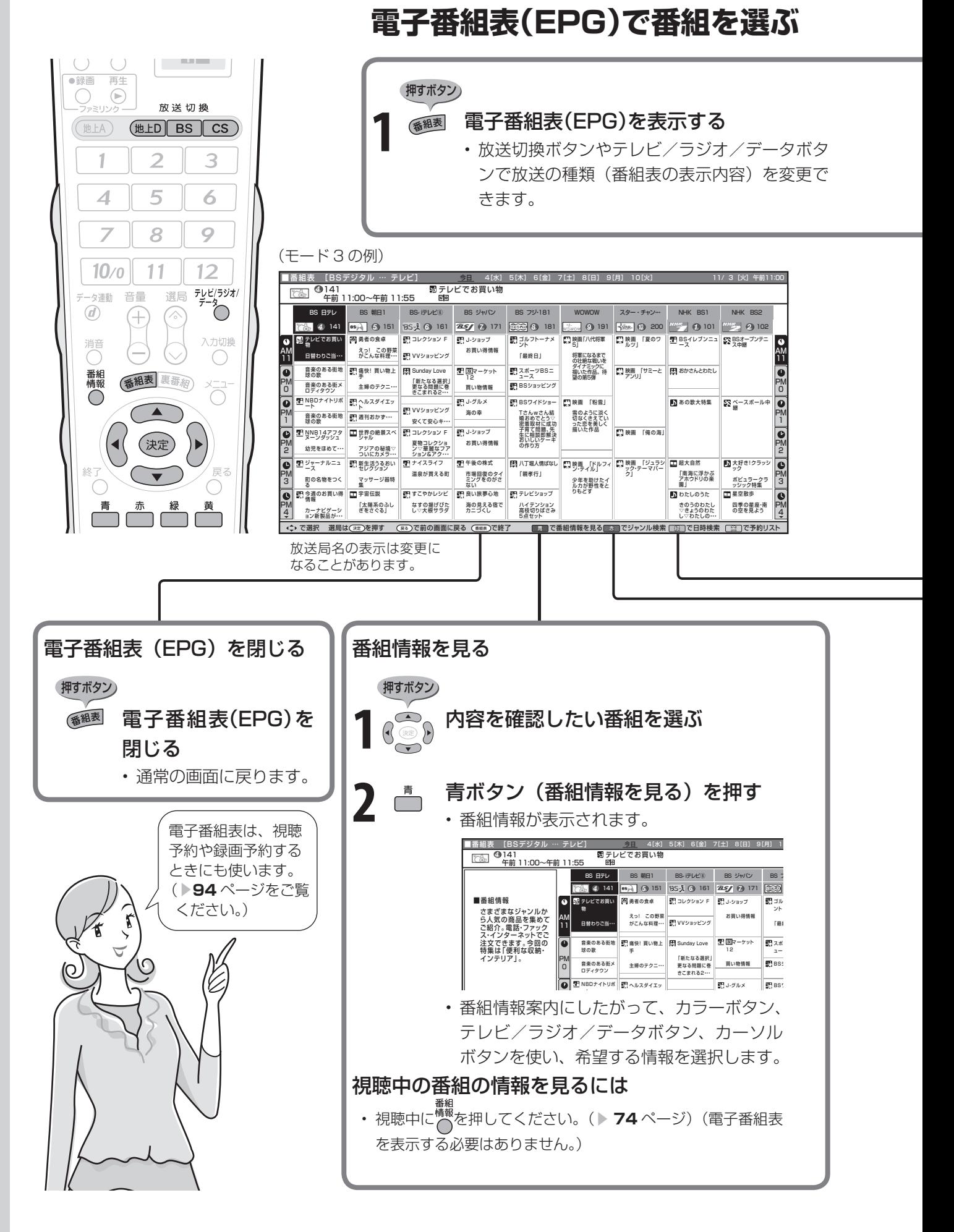

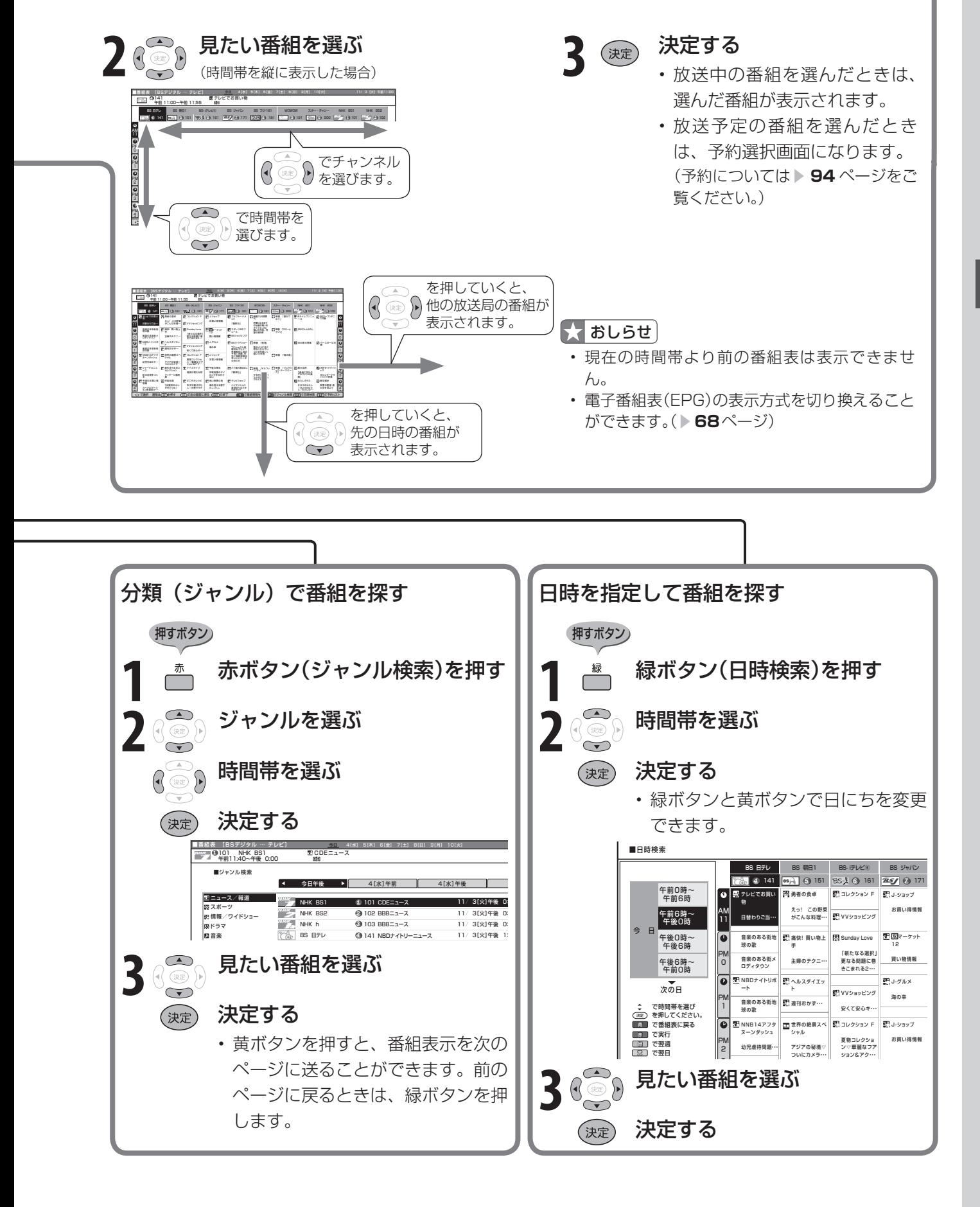

# **電子番組表を活用するための設定**

● 電子番組表(EPG)をもっと便利に利用するため、電子番組表の表示内容の設定を変更できます。

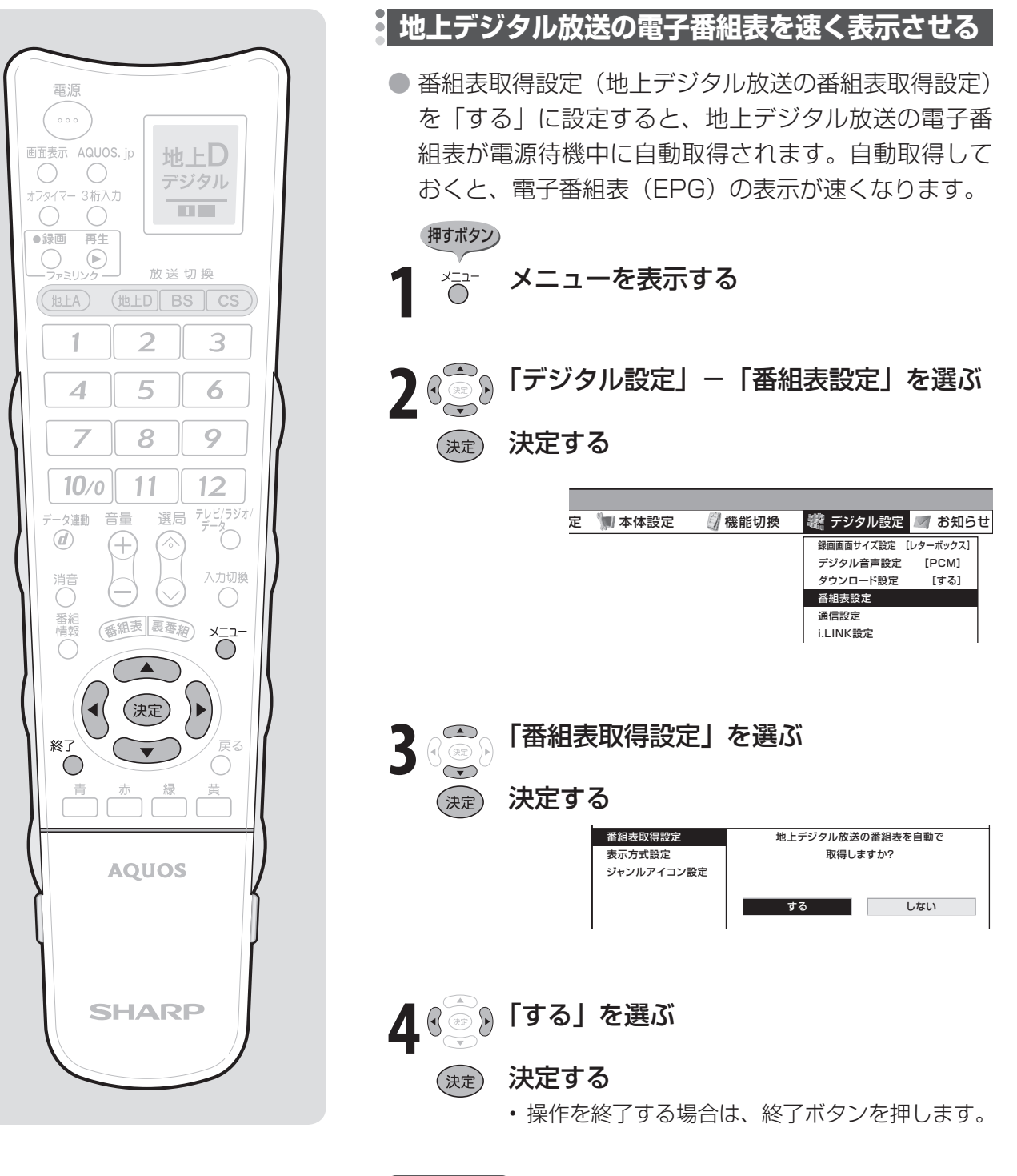

**【】おしらせ** 

• 番組表取得設定を「する」に設定した場合、リモコンで電源を「切」 にしても、電源が切れるまでにしばらく時間がかかることがあり ます。(本機が放送局の番組情報を取得しているためです。)また、 本体の電源スイッチで「切」にした場合は、番組情報を取得でき ません。

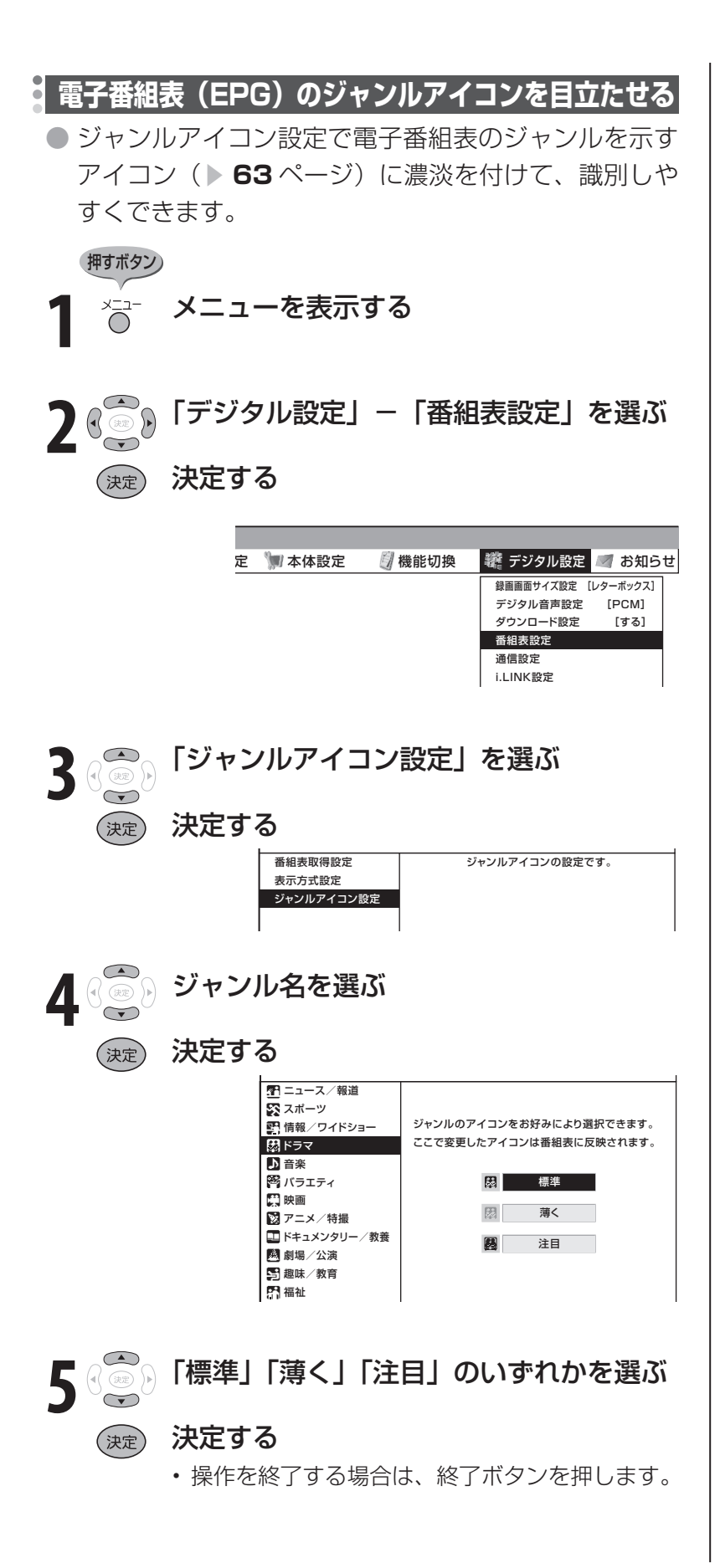

# **電子番組表を活用するための設定(つづき)**

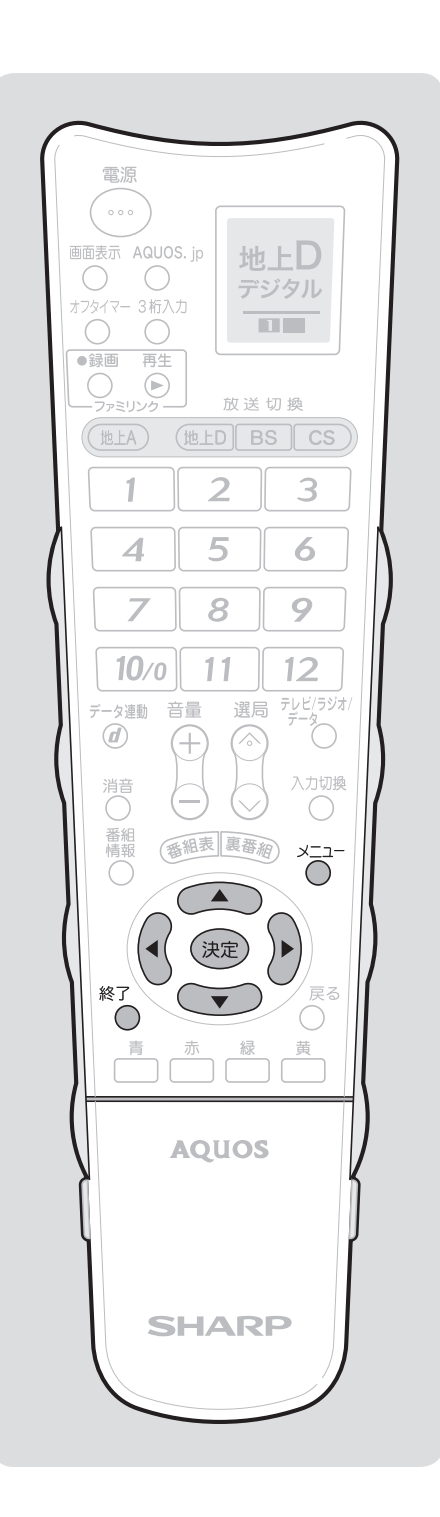

**電子番組表の表示のしかたを変える** ● 表示方式設定で、番組表に一度に表示できる範囲の設 定や、チャンネルの横・縦の設定ができます。 **1** メニューを表示する 2<sup>(2)</sub>「デジタル設定」-「番組表設定」を選ぶ</sup> (決定) 決定する 定 ア本体設定 ダ機能切換 議デジタル設定 お知らせ 録画画面サイズ設定 [レターボックス] デジタル音声設定 [PCM] ダウンロード設定 [する] 番組表設定 **3** 「表示方式設定」を選ぶ (決定) 決定する モード1 モード2 モード3 番組表に一度に表示できる範囲を選択できます。 縦にチャンネルを並べ 横に6時間分を表示。 縦にチャンネルを並べ 横に3時間分を表示。 新聞のテレビ欄のように 横に9チャンネル分を 同時表示。 <u>モード4 - 新聞のテレビ欄のように</u><br><u>横に</u>チャンネルを並べ 表示。 番組表取得設定 表示方式設定 ジャンルアイコン設定 **4** 「モード1」「モード2」「モード3」「モー ド 4」のいずれかを選ぶ • 「モード 1」:縦にチャンネルを並べ横に 6 時間 分を表示します。 • 「モード 2」:縦にチャンネルを並べ横に 3 時間 分を表示します。 • 「モード 3」:新聞のテレビ欄のように横に 9 チャ ンネル分を同時表示します。 (工場出荷時には「モード 3」に設定されていま す。) • 「モード 4」:新聞のテレビ欄のように横にチャ ンネルを並べ表示します。 (決定) 決定する • 操作を終了する場合は、終了ボタンを押します。 押すボタン)

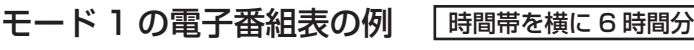

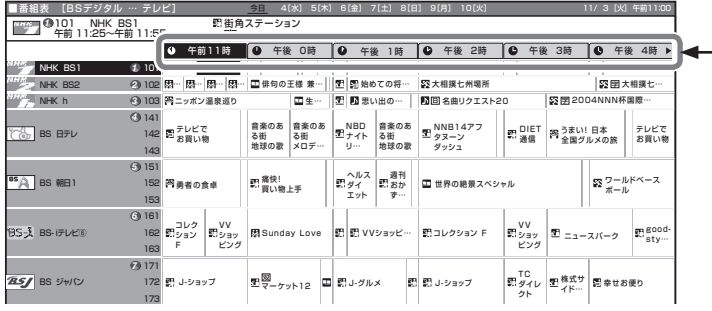

# モード 2 の電子番組表の例

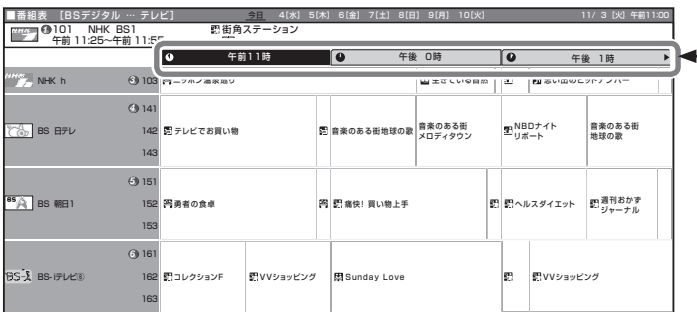

時間帯を横に 3 時間分

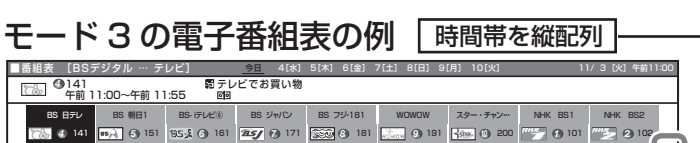

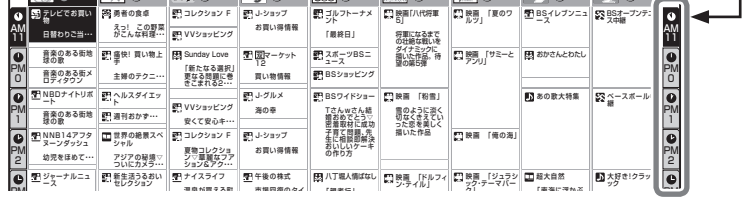

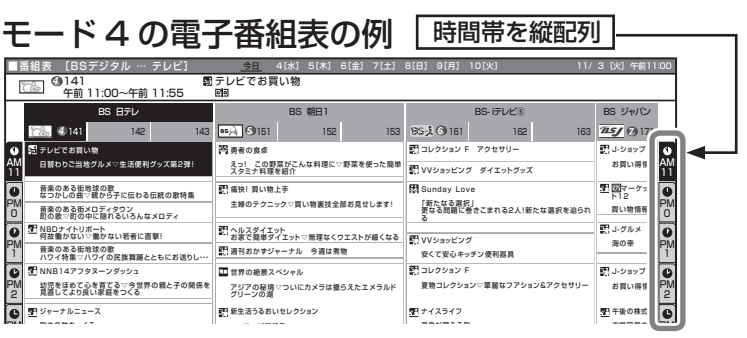

# $x$  おしらせ

• モード1・2にしたときも、番組表の 操作のしかたはモード 3・4 の場合と 同様です。ただしチャンネルを選ぶの は上下カーソルボタン、時間帯を選ぶ のは左右カーソルボタンになります。

# **視聴のための便利な機能**

# **地上アナログ放送の音声切換**

● 二重音声放送やステレオ放送の番組をご覧のとき、音声を切り換えて楽しめます。

### 音声の見分けかた  $H$ おしらせ

• 二重音声放送やステレオ放送、モノラ ル放送は、テレビ画面のチャンネルサ インの色で区別することができます。

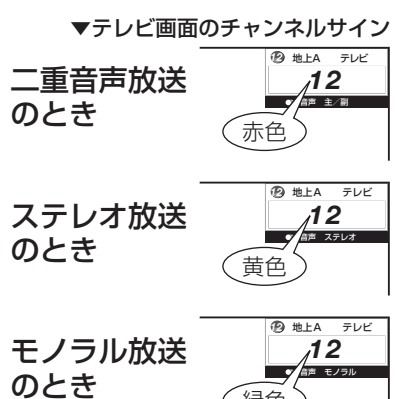

緑色 選局 アレビ/ラジオ/ 音量 データ連動  $\circledcirc$ 入力切換 清〇  $\bigcirc$ 番組 番組表 裏番約 決定

苖

音声切换

 $\circledcirc$ 

早送り

 $\Box$  <br> (iii)

 $\begin{array}{c} 3 \overline{1} \\ 3 \overline{1} \\ \overline{1} \end{array}$ 

2画面 操作

泊電道 早厚し

機能選択 録画停止 停1

映像切

静止

 $\boxed{\mathbb{P}_1}$ 

画面サイン

i.LINK

CATV

的好み選局

フタを開けたところ

# **二重音声放送の音声切換**

● ニュースや洋画などの二ヵ国語放送で、吹き替えの日 本語(主音声)と英語などの外国語(副音声)の2種 類の音声が楽しめます。

# 押すボタン)

# $\overline{\overset{\smash{\mathsf{}}}{\mathsf{S}}}^{\mathsf{p}}$ あ好みの音声を選ぶ

• ボタンを押すたびに、つぎのように切り換わり ます。

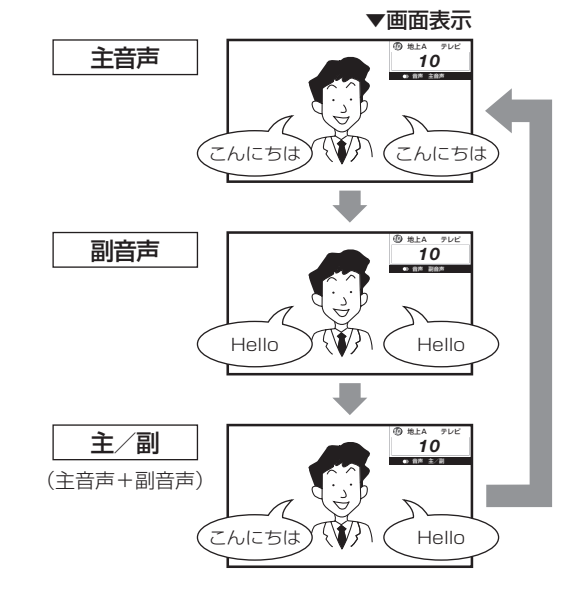

# **ステレオ放送の音声切換**

- ステレオ放送のときは、自動的に「ステレオ」になり ます。
- 音声切換ボタンを押して「モノラル」にすると、ステ レオ放送を受信してもモノラル音声になります。

テレビ画面右上のチャンネルサインに「モノラル」と 表示されます。

ステレオ音声で聞くときは、再度音声切換ボタンを押 して「ステレオ」に切り換えてください。

 $\mathbf{X}$  おしらせ

• 雑音が多いときは、音声切換ボタンで「モノラル」にすると雑音 が減って聞きやすくなることがあります。

# **デジタル放送の映像・音声・字幕の切換**

- 複数の映像(最大4つ)または音声(最大8つ)がある番組をご覧のとき、映像および音声を切り換 えて楽しめます。
- 字幕のある番組をご覧のとき、字幕を表示できます。複数の字幕がある番組の場合は、字幕を切り 換えて楽しめます。

![](_page_70_Picture_5.jpeg)

# 音声の選択について

- マルチ音声番組を受信したときは、前 回の選択にかかわらず、「音声 1」が 選択されます。
- 二重音声番組を受信したときは、前回 選択されていた音声が選択されます。
- 録画予約時に「詳細を設定する」を選 択していない場合、二重音声の場合は、 直前に視聴した音声で録画します。そ の他の場合は、「音声 1」で録画します。
- デジタル放送は「モノラル」への切換 えができません。

### 字幕表示設定について

• メニューの「機能切換」-「字幕表示 設定」で設定します。

![](_page_70_Picture_263.jpeg)

![](_page_70_Figure_14.jpeg)

• 複数の字幕がある番組の場合は、メニューの「機 能切換」 ー「字幕表示設定」を「する」に設定 しておくと、ボタンを押すたびに字幕が切り換 わります。

**2 画面で見る** 電源  $\begin{smallmatrix}&&&&&&\\&&&0&0&0&\\0&0&0&0&\\&&&&&&\end{smallmatrix}$ 画面表示 AQUOS. jp 地上D  $\bigcirc$  $\bigcirc$ デジタル オフタイマー 3桁入力<br>  $\begin{picture}(120,115) \put(0,0){\line(1,0){15}} \put(15,0){\line(1,0){15}} \put(15,0){\line(1,0){15}} \put(15,0){\line(1,0){15}} \put(15,0){\line(1,0){15}} \put(15,0){\line(1,0){15}} \put(15,0){\line(1,0){15}} \put(15,0){\line(1,0){15}} \put(15,0){\line(1,0){15}} \put(15,0){\line(1,0){15}} \put(15,0){\line(1,$  $\overline{\mathbf{u} \mathbf{u}}$ 放送切换 (地上A) (地上D BS CS)  $\overline{2}$ 3 1

5

8

11

 $\bigoplus$ 

遇《》

 $(\vee)$ 

● 第二十一章 第一章 第一章 大二コー A

 $\begin{tabular}{|c|c|} \hline \hline \rule{0pt}{3ex} \multicolumn{3}{|c|}{\hline \rule{0pt}{3ex} \multicolumn{3}{|c|}{\hline \rule{0pt}{3ex} \multicolumn{3}{|c|}{\hline \rule{0pt}{3ex} \multicolumn{3}{|c|}{\hline \rule{0pt}{3ex} \multicolumn{3}{|c|}{\hline \rule{0pt}{3ex} \multicolumn{3}{|c|}{\hline \rule{0pt}{3ex} \multicolumn{3}{|c|}{\hline \rule{0pt}{3ex} \multicolumn{3}{|c|}{\hline \rule{0pt}{3ex} \multicolumn{3}{|c$ 

<sub>ノ</sub>コーダー電源 早戻し 早送り<br>◯◯ ◯ ◯ ◯ ◯ ▶▶ 機能選択録画停止停止

ファミリンク

(決定)

 $\overline{\mathcal{A}}$ 

7

 $10<sub>0</sub>$ 

データ連動 音量

 $\blacksquare$ 

**I.LINK** 

CATV  $\cup$ 

お好み選局 し<br>登録

■

 $\circledR$ 

消己

) 番情()

終了

 $\bigcirc$ 

6

9

 $12$  $\begin{picture}(120,115) \put(0,0){\line(1,0){150}} \put(15,0){\line(1,0){150}} \put(15,0){\line(1,0){150}} \put(15,0){\line(1,0){150}} \put(15,0){\line(1,0){150}} \put(15,0){\line(1,0){150}} \put(15,0){\line(1,0){150}} \put(15,0){\line(1,0){150}} \put(15,0){\line(1,0){150}} \put(15,0){\line(1,0){150}} \put(15,0){\line(1,0){1$ 

入力切換

 $\bigcirc$ 

戻る  $\bigcirc$ 

黄

音声切換<br>(OD)

2画面 操作切換

![](_page_71_Picture_2.jpeg)

フタを開けたところ

- 2 画面機能を入/切すると、まれに画 面や録画出力の映像が一瞬途切れた状 態になることがあります。
- ハ イ ビ ジ ョ ン の 映 像(1125i、 750p、1125p)を2画面にしたと きは 16:9 表示になります。
- 2 画面表示中は、画面サイズボタンで 画面サイズの切換えができません。
- 2 画面表示中はメニュー操作ができま せん。
- 2 画面表示中は電子番組表や i.LINK 操作パネルは表示できません。

![](_page_71_Picture_346.jpeg)

3 2000 1 画面に戻す<br>
8<br>
0
#### 2 画面の組合せ

● 2 画面機能で表示できる画面は、画面の左右、放送や 入力によって異なります。

(地上A=地上アナログ、地上D=地上デジタル)

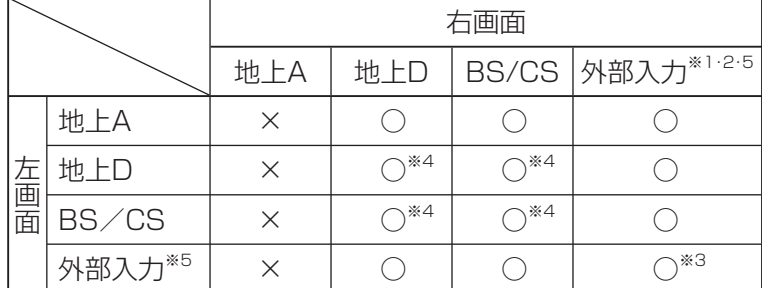

※ 1 右画面には 525i 信号 (地上アナログ放送と同じ画質) のみ表 示できます。外部入力で高解像度信号(525p/1125i/750p/ 1125p)が入力されている場合は、表示できません。ただし、i.LINK 入力は表示できます。

- ※ 2 入力 4、5、6 は左画面のみです。
- ※ 3 同じ外部入力どうしの 2 画面表示はできません。
- ※ 4 デジタル放送どうしの 2 画面のときは、データ放送画面は左画 面のみ表示されます。データ放送を表示できる画面には「ノマー クの隣に「dll マークが表示されます。
- ※ 5 入力 7 は 2 画面表示できません。 IrSS™ のときは 2 画面表示できません。

#### **視聴中の画面を静止させる**

● いま見ている放送や映像を静止できます。料理番組の メモをとったりするときに便利です。

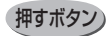

#### ● 視聴中に映像を静止させる

• 動画と静止画の 2 画面になります。

動画(左画面) 静止画(右画面)

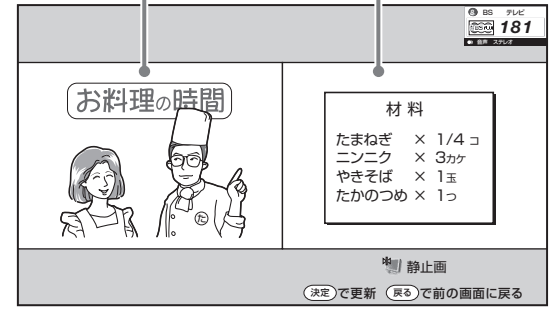

- 静止画表示中に決定ボタンを押すと、そのとき に表示されていた動画が新しい静止画として表 示されます。
- 1 画面に戻すには戻るボタン、終了ボタンまた は静止ボタンを押します。

#### ┣┣ おしらせ │

• 録画予約実行中、デジタル固定中、 i.LINK 録画中に 2 画面にすると、録 画中の画面が右側に表示されます。右 側の画面を他の放送や外部入力に切り 換えることはできません。(右側の画 面を操作画面にしているときに選局な どの操作をすると、「予約を解除しま すか?」という画面を表示します。)

> 録画予約実行中、デジタル固定中、 i.LINK録画中

#### 録画中の画面

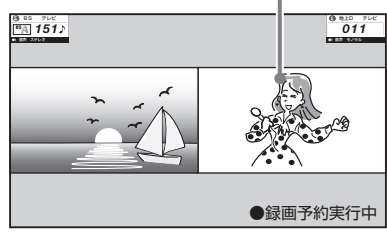

- テレビとインターネットを同時に表示 することもできます。( ▼**154**ページ)
- 2 画面表示中も、裏番組ボタンを押す と裏番組表( ▼**63** ページ)を表示で きます。

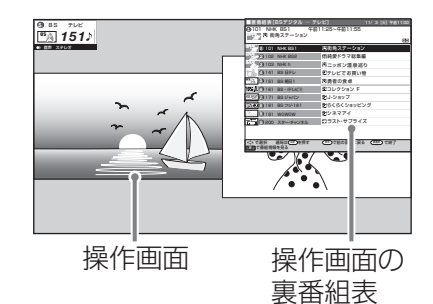

• 裏番組表で見たい番組を選んで決定ボ タンを押すと、操作画面が選んだ番組 になります。

#### $\mathbf{R}$  おしらせ

• 静止画表示中に選局や入力切換えをし たりメニューボタンを押すと、1 画面 に戻ります。

 静止画表示中の画面サイズ切換えはで きません。またi.LINKボタンを押すと、 1 画面に戻ります。

• 静止画表示後、30 分経過すると自動 的に 1 画面に戻ります。

## **デジタル放送のテレビ連動データ放送の視聴**

● テレビ放送に連動したデータ放送がある場合は、連動データ放送が視聴できます。

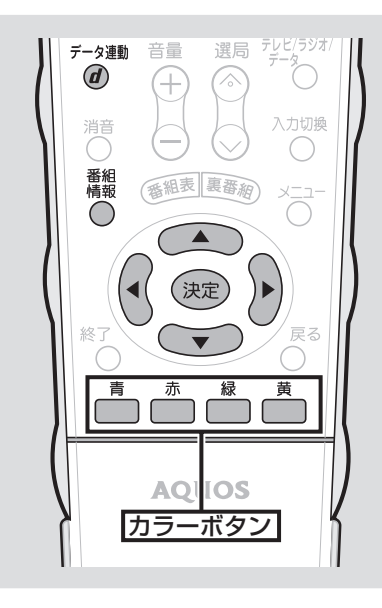

押すボタン

データ放送画面を表示する

デ<sup>ジ動</sup>連動データ放送を含む番組の視聴中に、  $\circled{d}$ 連動データ放送の画面を表示する

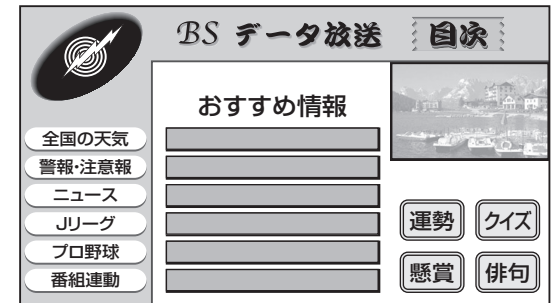

• テレビ放送に戻すときは、もう一度データ連動 ボタンを押します。

#### $\mathbf{R}$  おしらせ

• 電源を入れた直後やチャンネルを切り 換えた直後は、データ連動ボタンを押 しても連動データ放送画面が表示され ないことがあります。この場合は、約 20 秒待ってからもう一度データ連動 ボタンを押してください。(表示され るまでの時間は、放送内容によって異 なります。)

#### データ放送画面の基本操作

- データ放送は放送局側で制作したメニュー画面により 操作が異なりますので、画面の表示に従って操作して ください。
- たとえば、カーソルボタン(ト・下・左・右)で画面 の項目を選んで決定したり、カラーボタン(青・赤・緑・ 黄)で対応する項目を選んだりして操作します。

## **デジタル放送視聴中の番組情報の表示**

● デジタル放送の番組視聴中に番組情報が表示できます。

#### 番組名表示設定 ■★ おしらせ )

- 選局したときに番組名を表示するよう にも設定できます。
- メニューの「機能切換」-「番組名表 示設定」で設定します。

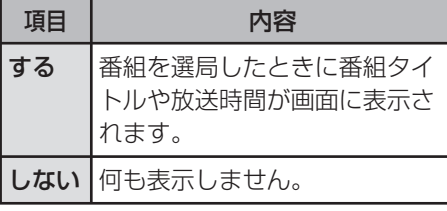

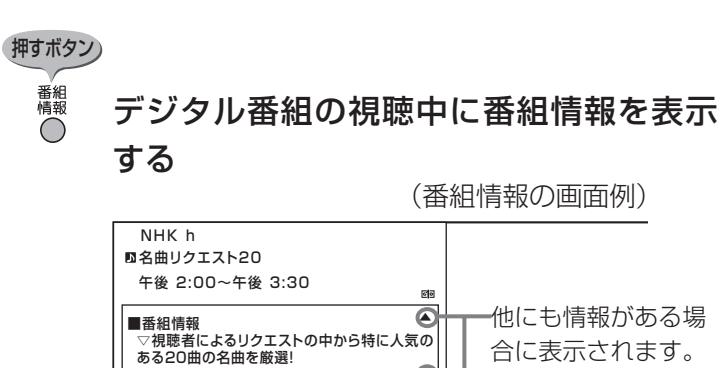

• 番組情報の右側に▲▼マークがある場合は、上 下カーソルボタンで表示の送り・戻しができま す。

 $\odot$ 

• 番組情報を消すときは、もう一度番組情報ボタ ンを押します。

## **ヘッドホン使用時の音声を設定する**

● ヘッドホン使用中に、スピーカーとヘッドホン端子から出る音声を切り換えます。

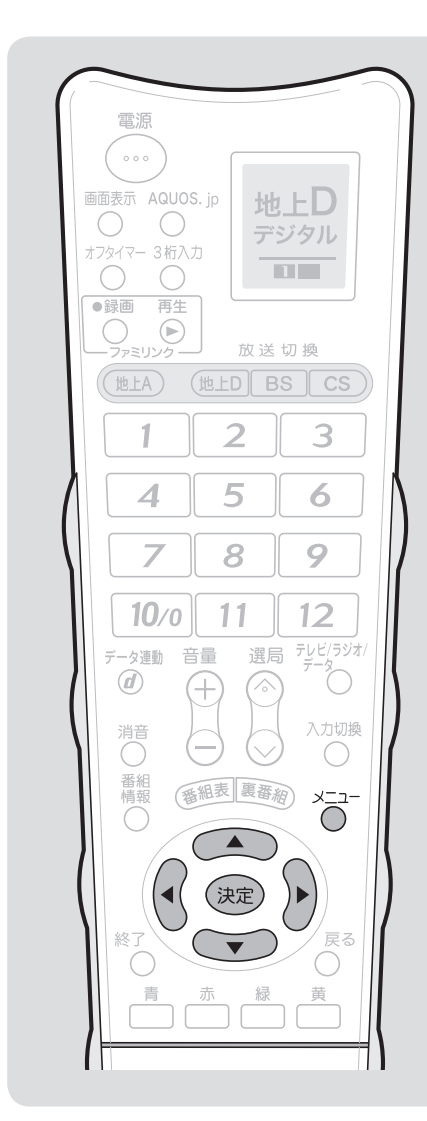

#### 大 おしらせ

- 1 画面で「モード 2」を選んでいるとき、 2 画面で「モード 2」または「モード3」 を選んでいるときは、スピーカーの音 量を変えるにはリモコンの音量ボタン (青)を、ヘッドホンの音量を変えるに は本体天面の音量ボタンを操作します。
- 2 画面で本体天面の選局ボタン・入力 切換ボタンを押すと、操作画面側が切 り換わります。

2画面で「モード3」を選んだとき

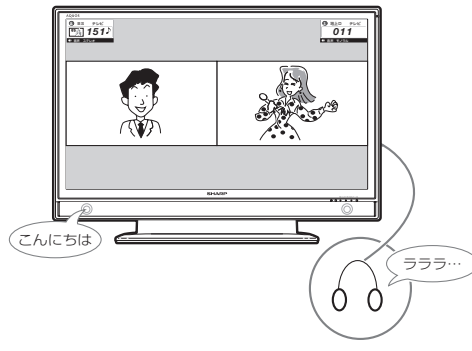

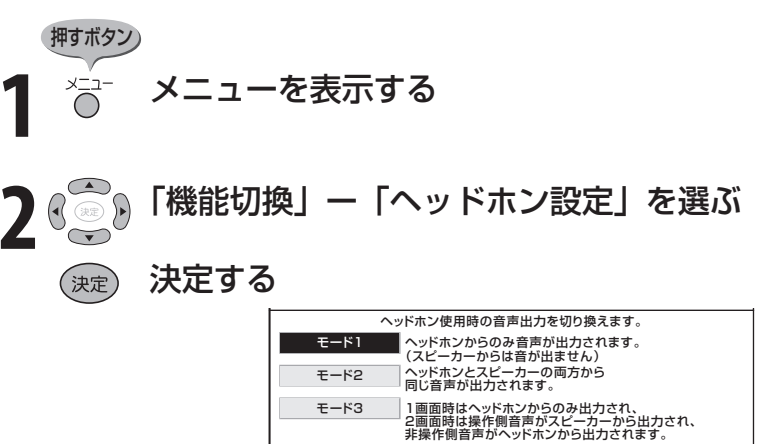

#### 1 画面でヘッドホンを使用しているとき

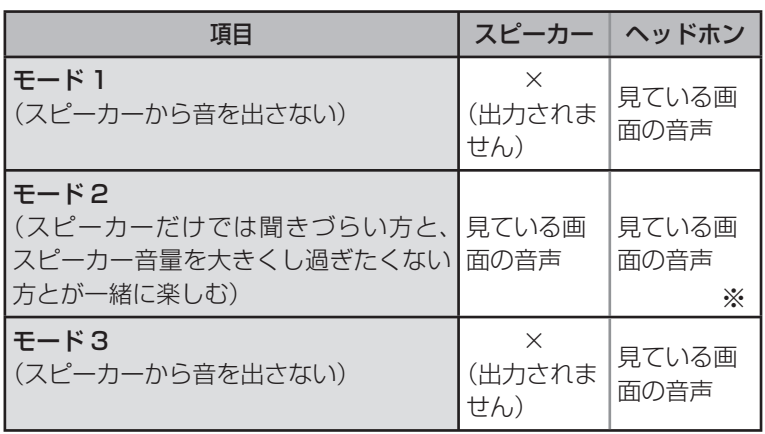

#### 2 画面でヘッドホンを使用しているとき

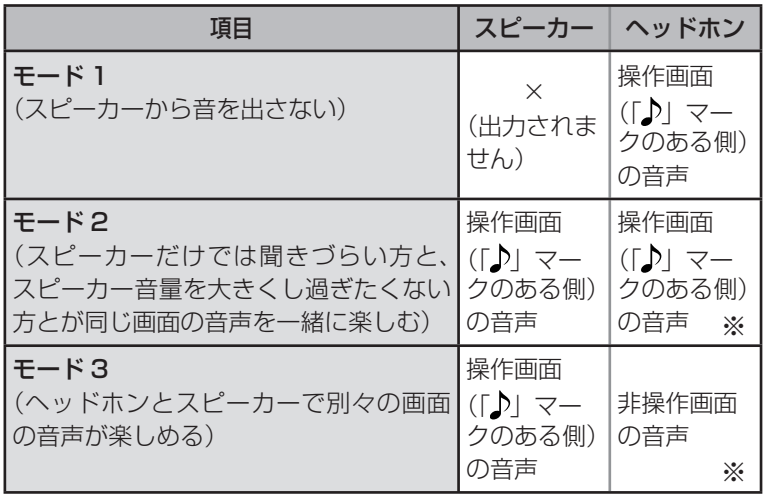

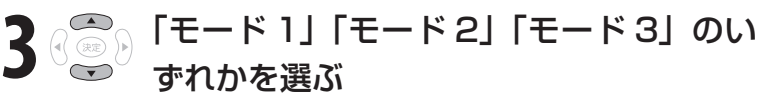

(決定) 決定する

 ※マークの状態では、ヘッドホンをつないだときに、消音ボタン でヘッドホン出力を停止できません。

## **ゲームの経過時間をお知らせ する(ゲーム時間表示設定)**

- ゲームに夢中で時間を忘れてしまうことの ないように、経過時間を知らせてくれる機 能です。
- メニューの「機能切換」-「ゲーム時間表 示設定」で設定します。

#### 大大重要

- 経過時間を表示させたいときは、ゲームを始める前 に、ゲーム機をつないだ入力の AV ポジション(▶ 80ページ)を「ゲーム」にしてください。
- 外部入力視聴時のみ有効です。

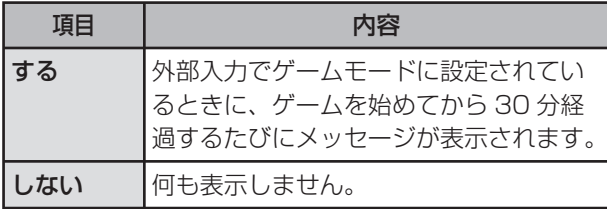

## **16:9映像を録画するとき の画面サイズを設定する (録画画面サイズ設定)**

- 本機で受信したデジタル放送の 16:9映 像を録画機器に録画するときの画面サイズ を設定できます。
- メニューの「デジタル設定」-「録画画面 サイズ設定」で設定します。

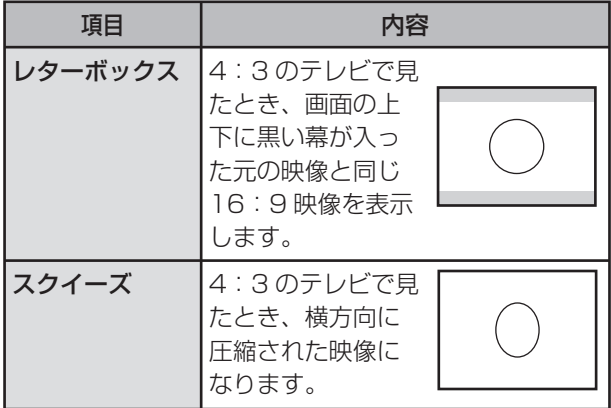

#### $\mathbf{R}$  おしらせ

- 録画した映像を 4:3 のテレビで見る場合に必要な 設定です。本機で見る場合は 16:9 映像のまま見 ることができますので、設定を変える必要はありま せん。
- テレビ視聴時に設定できます。
- 録画予約実行中、デジタル固定中は設定できません。

## **起動時間を短くする (クイック起動設定)**

- リモコンで電源を「入」にしてからの本機 の起動時間を短くします。
- メニューの「本体設定」-「クイック起動 設定」で設定します。

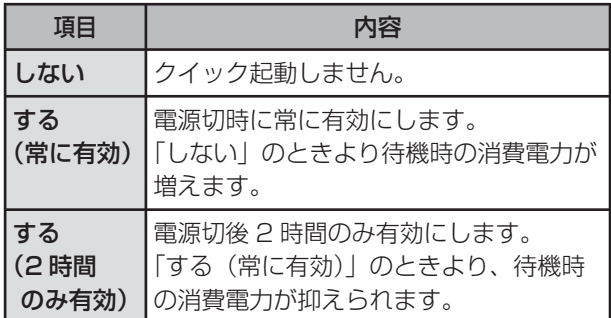

## **画面に時刻を表示する (時刻表示)**

#### 大大重要

• デジタル放送が受信できないなど、時刻が自動設定 されないときは、メニューの「本体設定」-「時計 設定| - 「時刻設定| で時刻を合わせておいてくだ さい。( ▼**77** ページ)

#### 時刻表示のしかたを選ぶ

● メニューの「本体設定」-「時計設定」-「時 刻表示」で設定します。

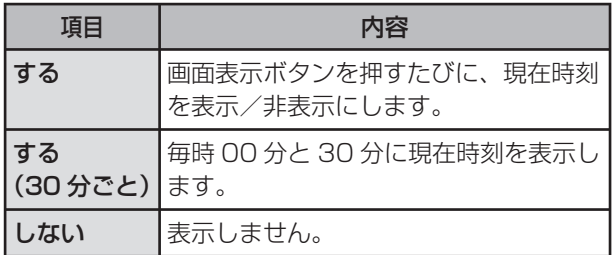

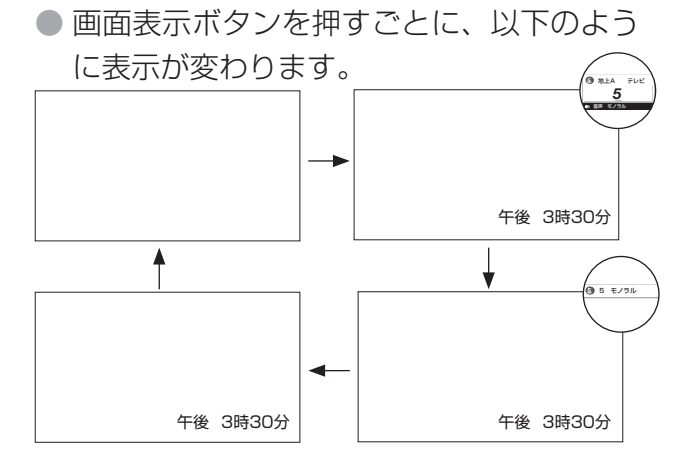

## **時刻を合わせる(時刻設定)**

● メニュー画面に現在時刻を表示したり、指定した時刻に電源を自動的に入れるオンタイマー機 能を使うには、本機の内蔵時計を正しい時刻に合わせる必要があります。

#### 自動時刻設定機能について

● デジタル放送を受信している場合は、自動 的に時刻が設定されます。 デジタル放送が受信できないなど、自動設 定されないときは、右記の手動設定を行っ てください。

#### **KI おしらせ**

- 時刻が自動設定されている場合、「時刻設定」は選べ ません。
- 設定できる時刻は 12 時間表示です。
- 設定後、現在時刻を確認したいときは、時刻表示(▶ 76ページ)を「する|に設定したあと、画面表示 ボタンを押してください。

#### 手動で時刻を設定する

● メニューの「本体設定」-「時計設定」-「時 刻設定」で設定します。 (例)午前 10 時 30 分に合わせる

① 上下カーソルボタンで「午前 10 時」に合わせる

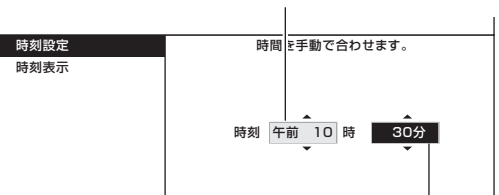

- ②右カーソルボタンを押す
- ③ 上下カーソルボタンで「30 分」に合わせ、決定 ボタンを押す

## **タイマーで電源を入れる(オンタイマー設定)**

- 指定した時刻に、自動的に電源が入るように設定できます。設定すると、本体のオンタイマー /予約ランプが赤色に点灯します。
- メニューの「機能切換」-「オンタイマー設定」で設定します。設定する場合は、「入」を選び、 以下の各項目を設定します。
- オンタイマー機能を使うには、本機の内蔵時計が正しく合っていることが必要です。デジタル 放送が受信できないなど、内蔵時計の時刻が自動設定されない場合には、上記の「時刻設定」 で合わせてください。

#### ■ おしらせ

- オンタイマーで外部入力を使用する場合には、あらか じめ外部入力機器の電源を入れ、再生状態にしておい てください。外部入力機器が再生状態になっていなけ れば映像や音声は出ませんのでご注意ください。
- お出かけになるときなどオンタイマーで自動的に電 源を入れたくない場合は、本体の電源スイッチで電 源を切るか、オンタイマーを解除し、オンタイマー /予約ランプの色を確認してください。
- 一度オンタイマーを「入」にすると「切」にするま で毎日繰り返しオンタイマーが働きます。
- オンタイマーで電源が入ってから2時間操作をしな い場合は、電源が切れます。(電源が切れる5分前に なると画面左下にメッセージが表示されます。)

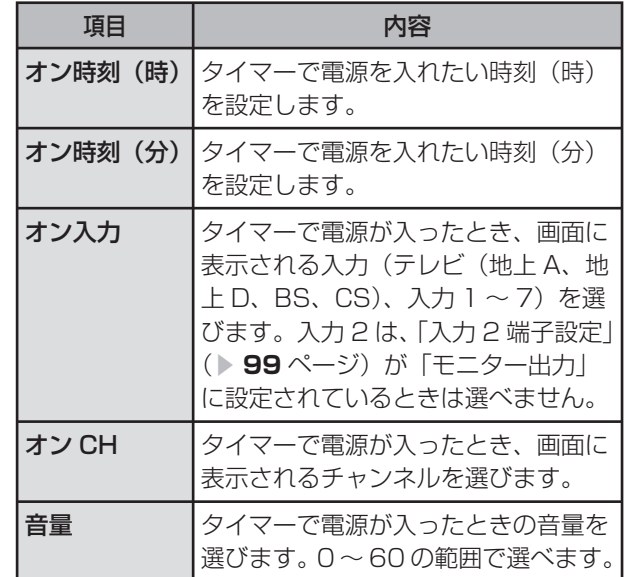

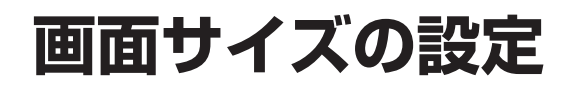

## **画面サイズを切り換える**

**● 映像の種類(>93ページ)によって、選べる画面サイズは異なります。** 

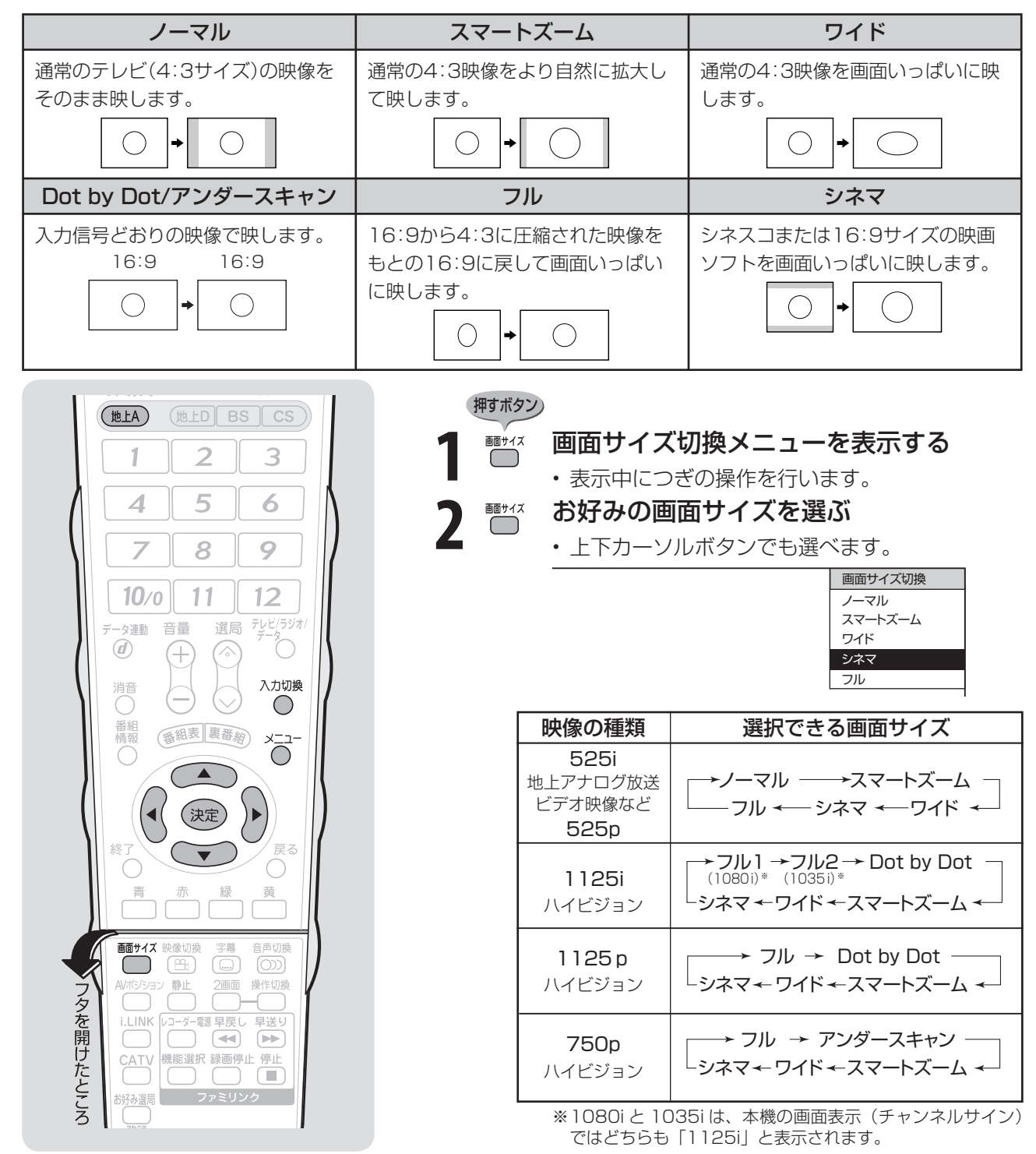

#### 大大重要

- 本機の画面サイズ切換機能を使うとき、テレビ番組やビデオソフトなど、オリジナル映像の画面比率と異なる画面サイズ を選択すると、本来の映像とは見えかたが変わります。この点にご留意の上、画面サイズをお選びください。
- ワイド映像でない通常(4:3)の映像を、画面サイズ切換機能を利用して画面いっぱいに表示してご覧になると、画像周 辺部分が一部見えなくなったり、変形して見えます。制作者の意図を尊重したオリジナルな映像をご覧になるときは、画 面サイズを「ノーマル」にしてください。
- 画面サイズ変更前の映像信号の縦横比によっては、「シネマ」に切り換わっても画面の上下に黒い帯が残る場合があります。
- 市販ソフトによっては、字幕など画像の一部が欠けることがあります。このようなときは、画面サイズ切換機能で最適な サイズに切り換え、位置調整( ▼**86** ページ)で垂直位置を調整してください。このとき、ソフトによっては画面の端や 上部にノイズや曲がりが生じることがありますが、故障ではありません。
- テレビを営利目的または公衆に視聴させることを目的として、喫茶店、ホテル等にて、画面サイズ切換機能(オートワイ ド機能を含む)を利用して画面の圧縮や引き伸ばしなどを行うと、著作権法上で保護されている著作者の権利を侵害する おそれがありますので、ご注意ください。

## **画面サイズの自動切換(オートワイド機能)**

● オートワイド機能は、オリジナル映像の種類によって、映像を最適な画面サイズで表示する機 能です。デジタル放送視聴時は選択できません。

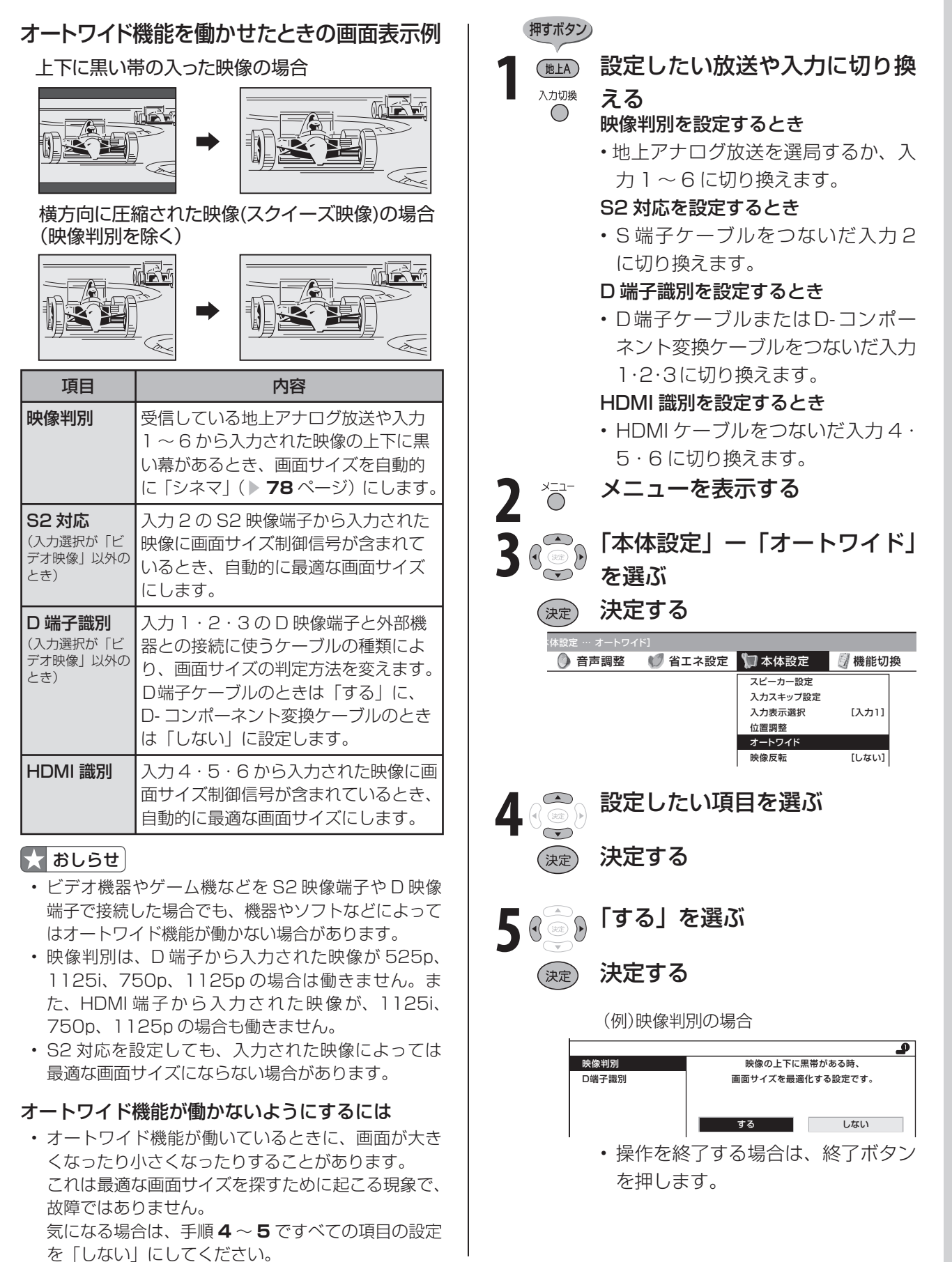

# **映像と音声の設定・調整**

## **AV ポジション(記憶されたお好みの映像・音声設定を選ぶ)**

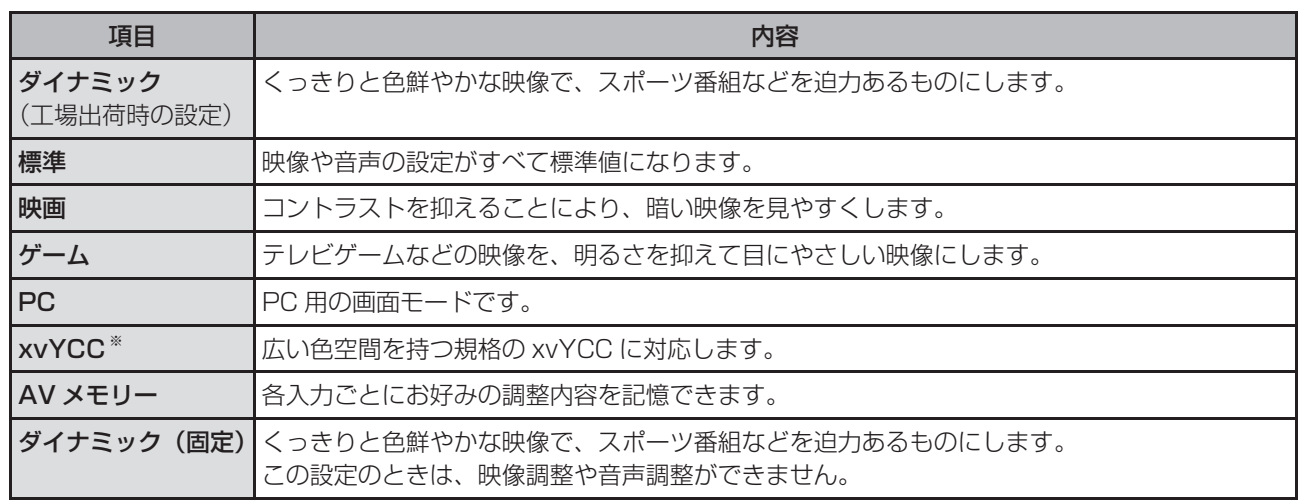

※ xvYCC信号とは、従来テレビで使われている色信号では再現できなかった色を表現するための信号です。

押すボタン)

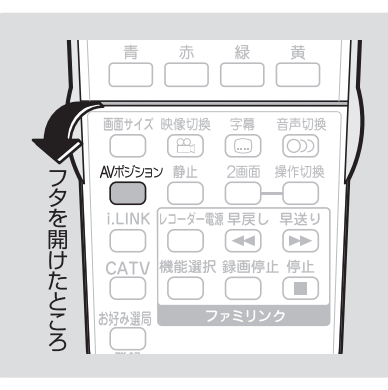

#### ■★ おしらせ )

- AV ポジションの「標準」「映画」「ゲー ム|「PC」「xvYCC」は、映像調整(▶ 81 ページ) を行うと、行った調整が 反映されたまま記憶されます。 入力切換を行っても、「標準」「映画」 「ゲーム」「PC」「xvYCC」は、それ ぞれ記憶された設定で調整されます。
- 各入力ごとに個別の調整を用意したい ときは、「AV メモリー」で設定してく ださい。
- AV ポジションは各入力ごとに別のも のを選べます。(例えば、テレビは「標 準」、入力 1 は「ダイナミック」など) ただし、i.LINK 入力のときはテレビの ときと同じAVポジションになります。
- インターネットまたは IrSS™ 画面の とき、「映画」と「ゲーム」は選べません。
- 「PC」は入力 4 ~ 7 選択時に表示さ れます。
- 「xvYCC」は、入力 4 ~ 6 選択時で xvYCC 信号が入力されている時のみ 選択できます。
- xvYCC 信号が入力されると AV ポジ ションが自動で切り換わります。

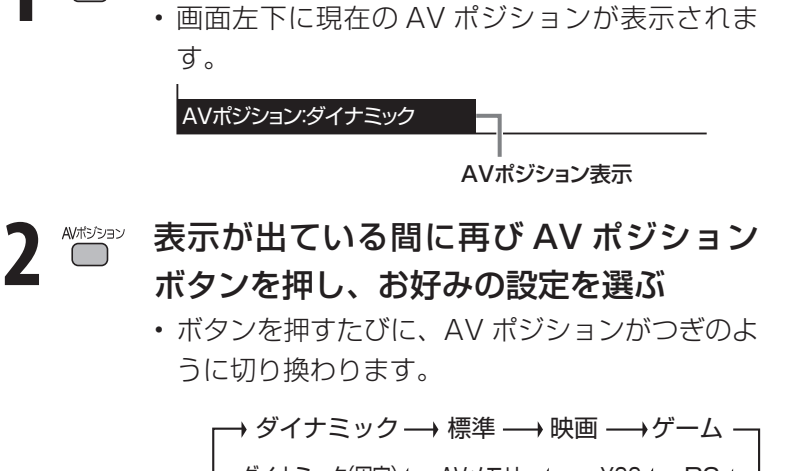

<del>AMはDasay</del> AV ポジションを表示する

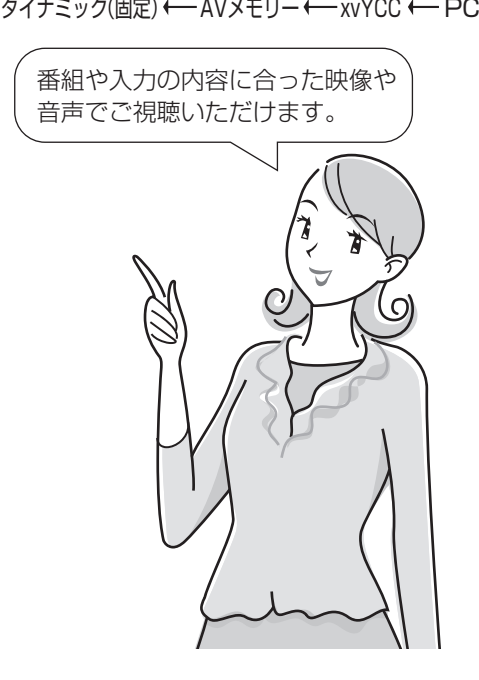

## **映像調整**

● 選択している AV ポジションの映像を調整できます。

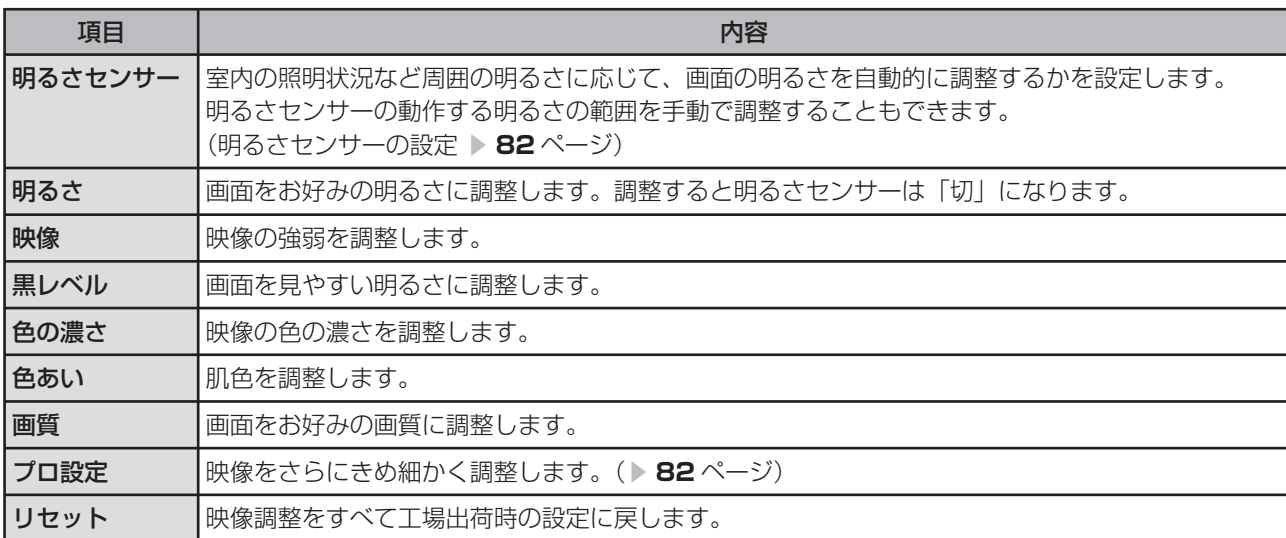

押すボタン)

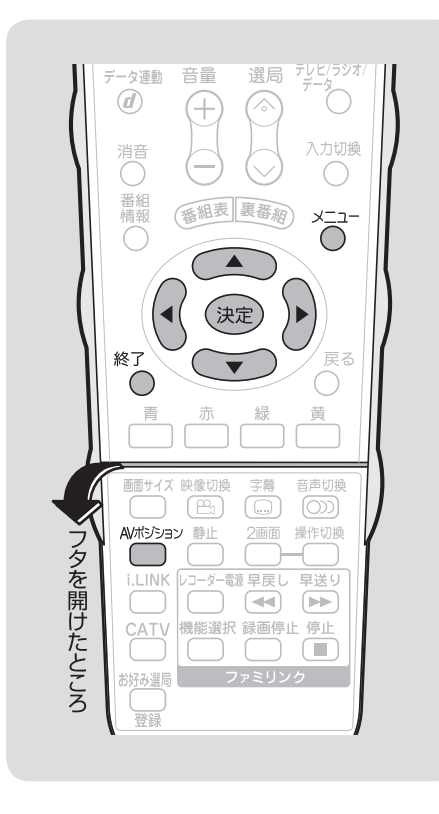

AV ポジションによる違いについて • 「ダイナミック(固定)」では、調整で

• 「AV メモリー」は、入力ごとの調整と

• その他の AV ポジションで映像調整を 行うと、すべての入力でその結果が有

きません。

 $\sigma$ おしらせ

なります。

効になります。

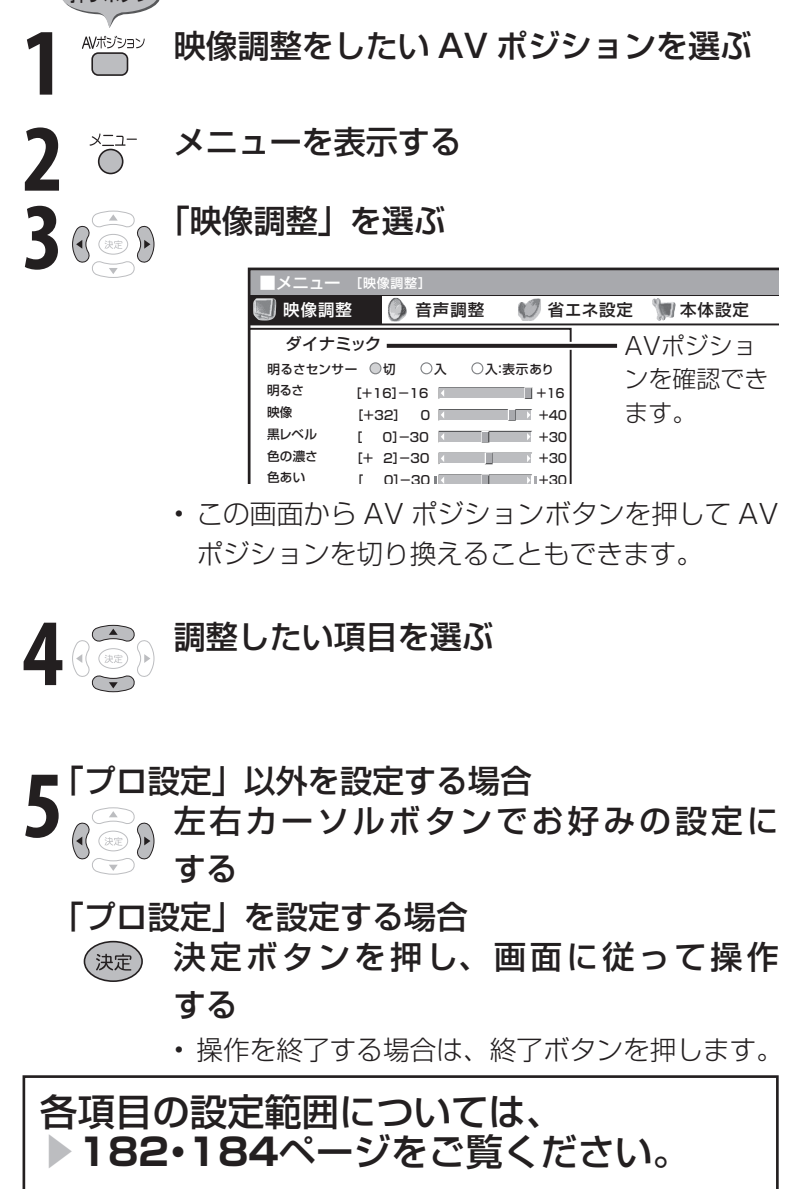

次のページにつづく

#### **81**

## **映像調整(つづき)**

#### プロ設定の項目

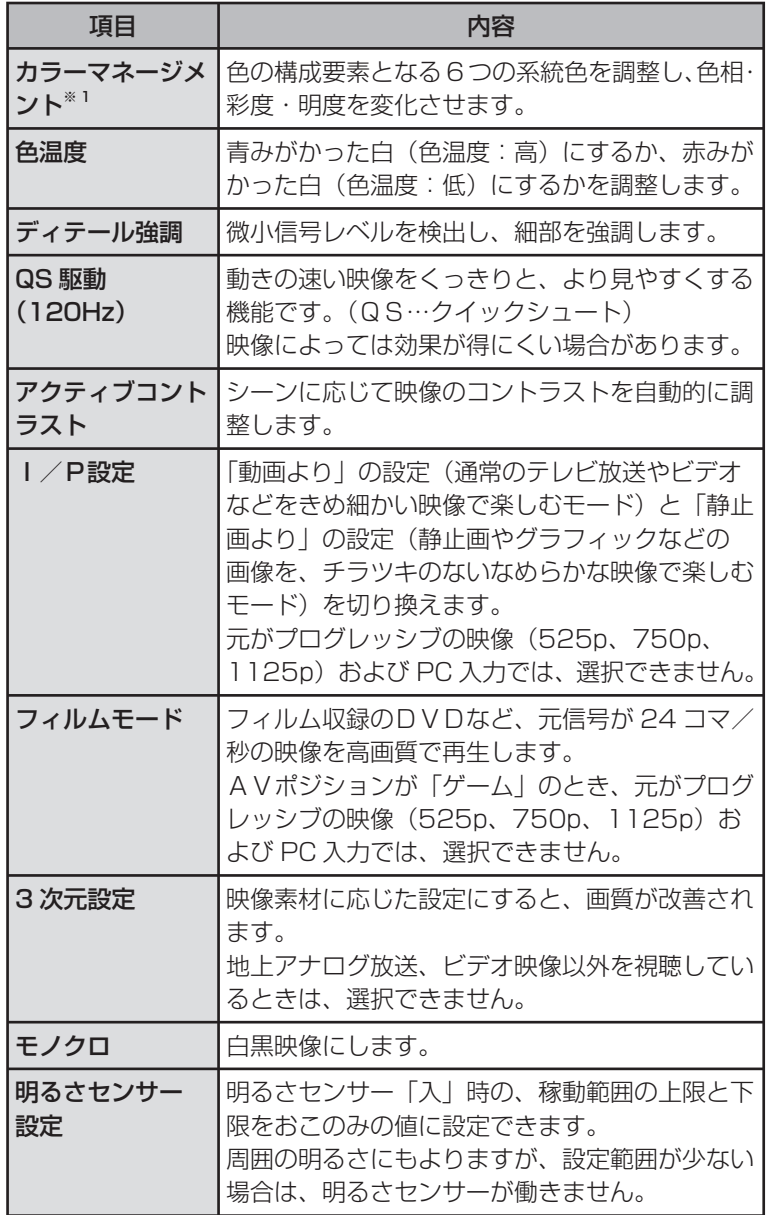

各設定値・設定項目については、「メニュー項目一覧」( ▼**182**・**184** ペー ジ)をご覧ください。

#### ※1 カラーマネージメントの調整項目について 例: 色相の調整の場合

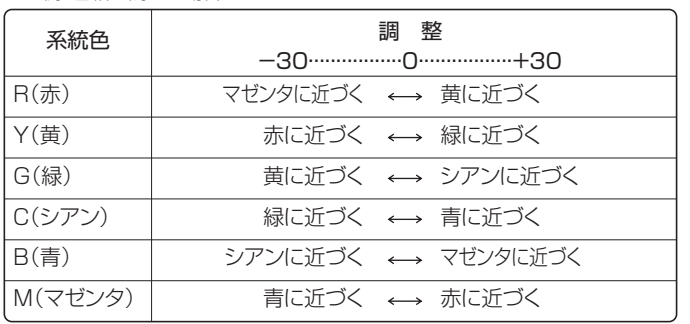

#### $\mathbf{R}$  おしらせ $\mathbf{R}$

- AV ポジションごとに、お好みの映像 調整を記憶できます。さきにAVポジ ション(▶ 80ページ)を選んでから 映像調整してください。
- QS 駆動(120Hz)の設定を「アド バンス」または「スタンダード」にす ると映像が乱れる場合があります。そ の場合は「しない」にしてください。

#### 明るさセンサーを「入:表示あり」に すると

• 自動調整中、明るさセンサー機能の効 果が画面に表示されます。

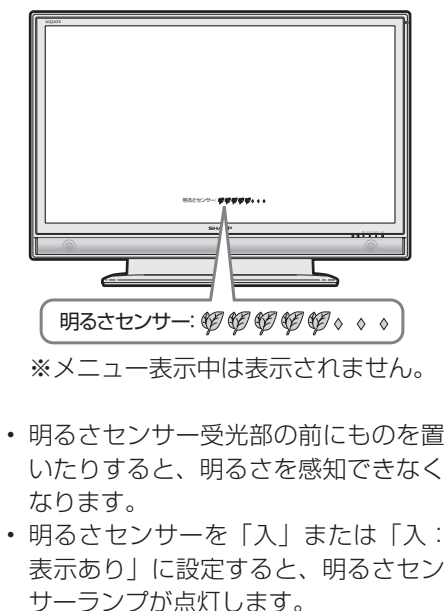

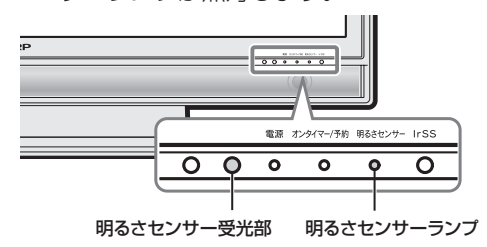

#### 工場出荷時の設定に戻したいときは

• ▼**81** ページの手順 **4** で「リセット」 を選び、決定ボタンを押します。左右 カーソルボタンで「する」を選び、決 定ボタンを押します。

## **映像をすっきりさせる**

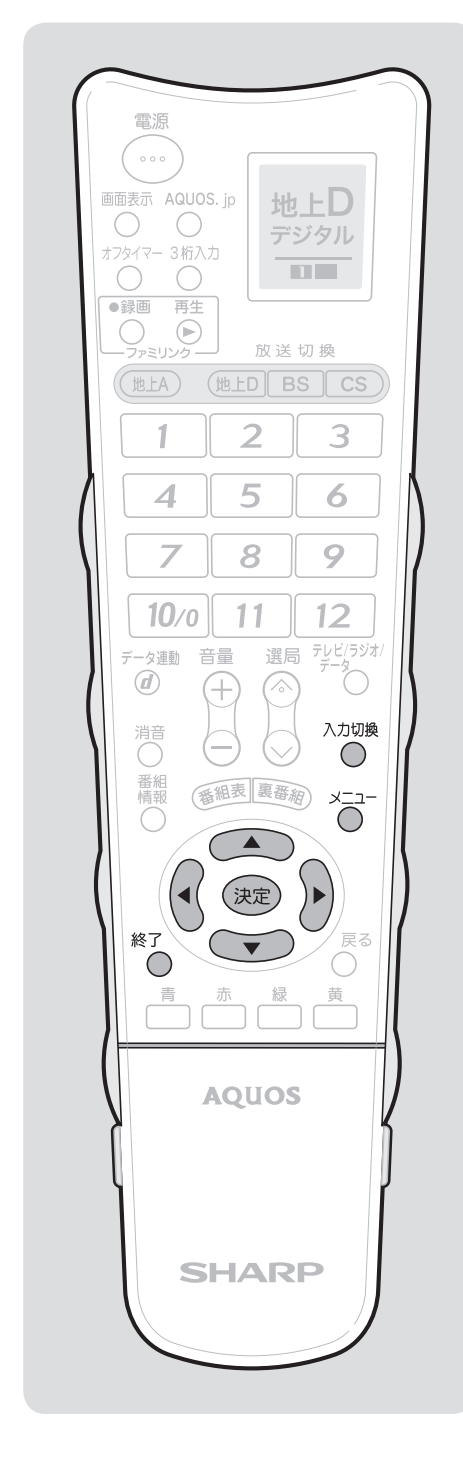

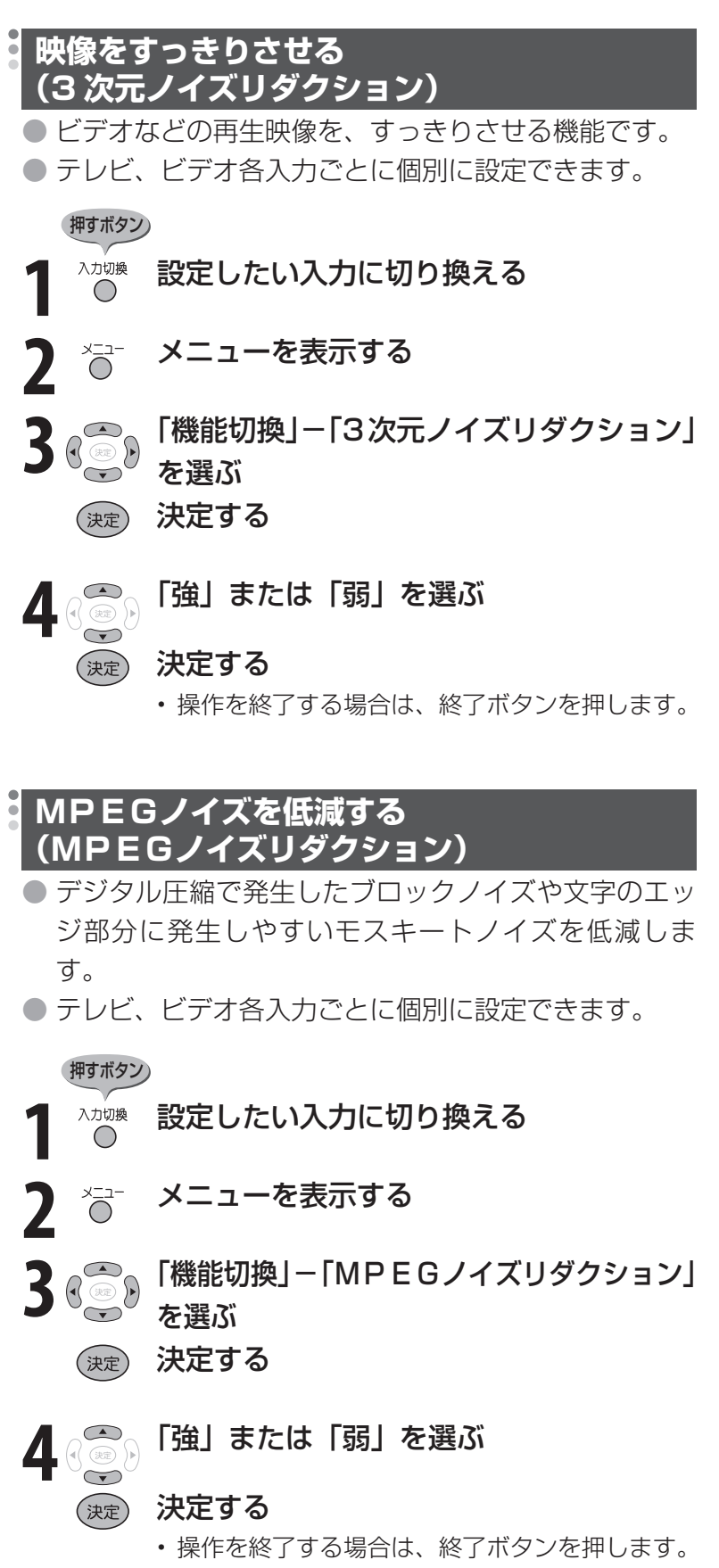

### **音声調整**

● 選択している AV ポジションの音声を調整できます。 ● お客様が実際にお使いの音量で調整してください。

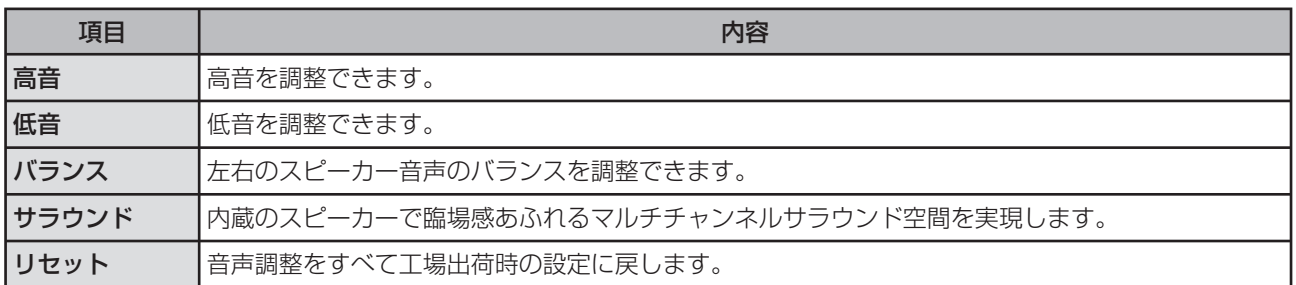

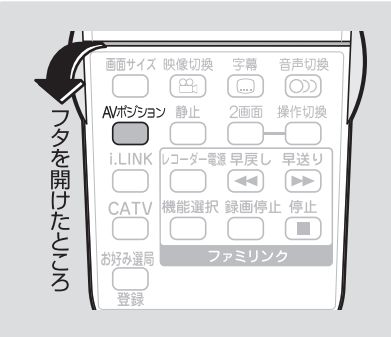

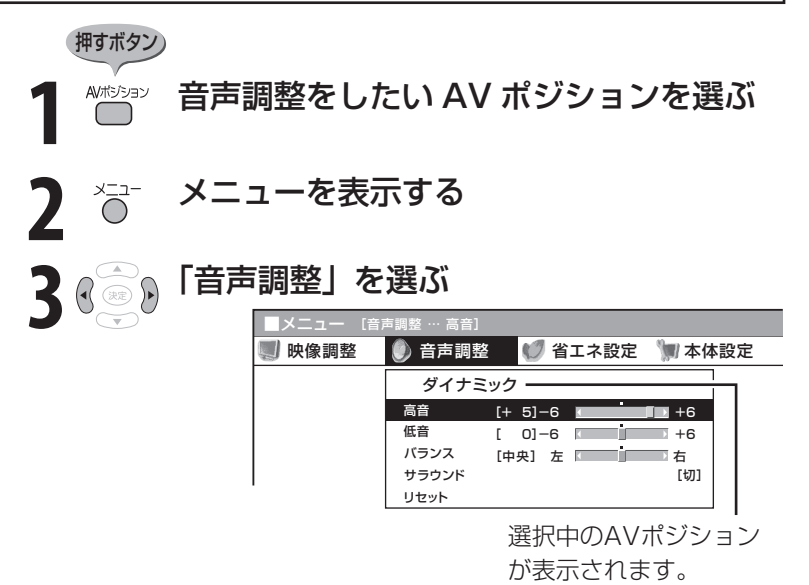

• この画面から AV ポジションボタンを押して AV ポジションを切り換えることもできます。

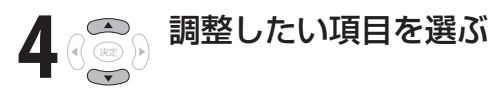

- 「高音」「低音」「バランス」を設定する場合 **5** 左右カーソルボタンでお好みの設定にす る
	- 「サラウンド」を設定する場合 (決定) 決定ボタンを押す 「入」または「切」を選ぶ

(決定) 決定する

• 操作を終了する場合は、終了ボタンを押します。

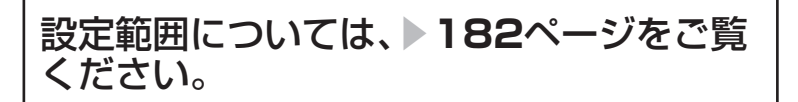

#### ■ おしらせ

- 次の場合は音声調整が行えません。
- AV ポジションを「ダイナミック(固 定)」にしているとき
- ヘッドホンを接続しているとき (「ヘッドホン設定」が「モード 2」 のときを除く)
- 入力 2 端子設定を「モニター出力(可 変)」に設定しているとき
- ファミリンク機能選択メニューで 「AQUOS オーディオで聞く」に設 定しているとき
- ヘッドホンで音声を聴いているとき は、サラウンドの効果が得られません。
- モニター出力(録画出力) /入力2端 子からの音声出力、デジタル音声出力 (光)端子からの出力では、サラウン ドの効果が得られません。
- 放送や DVD などのコンテンツによっ ては、サラウンドの効果が得られない ことがあります。その際はサラウンド を「切」にしてお楽しみください。
- AVポジションごとに、お好みの音声 調整を記憶できます。さきにAVポジ ション(▶ 80ページ)を選んでから 音声調整を行ってください。

#### 工場出荷時の設定に戻したいときは

• 手順 **4** で「リセット」を選び、決定ボ タンを押します。 左右カーソルボタンで「する」を選び、 決定ボタンを押します。

## **視聴環境に適した音質の設定**

● この機能は、当社が開発した視聴環境に適した音質の設定機能です。

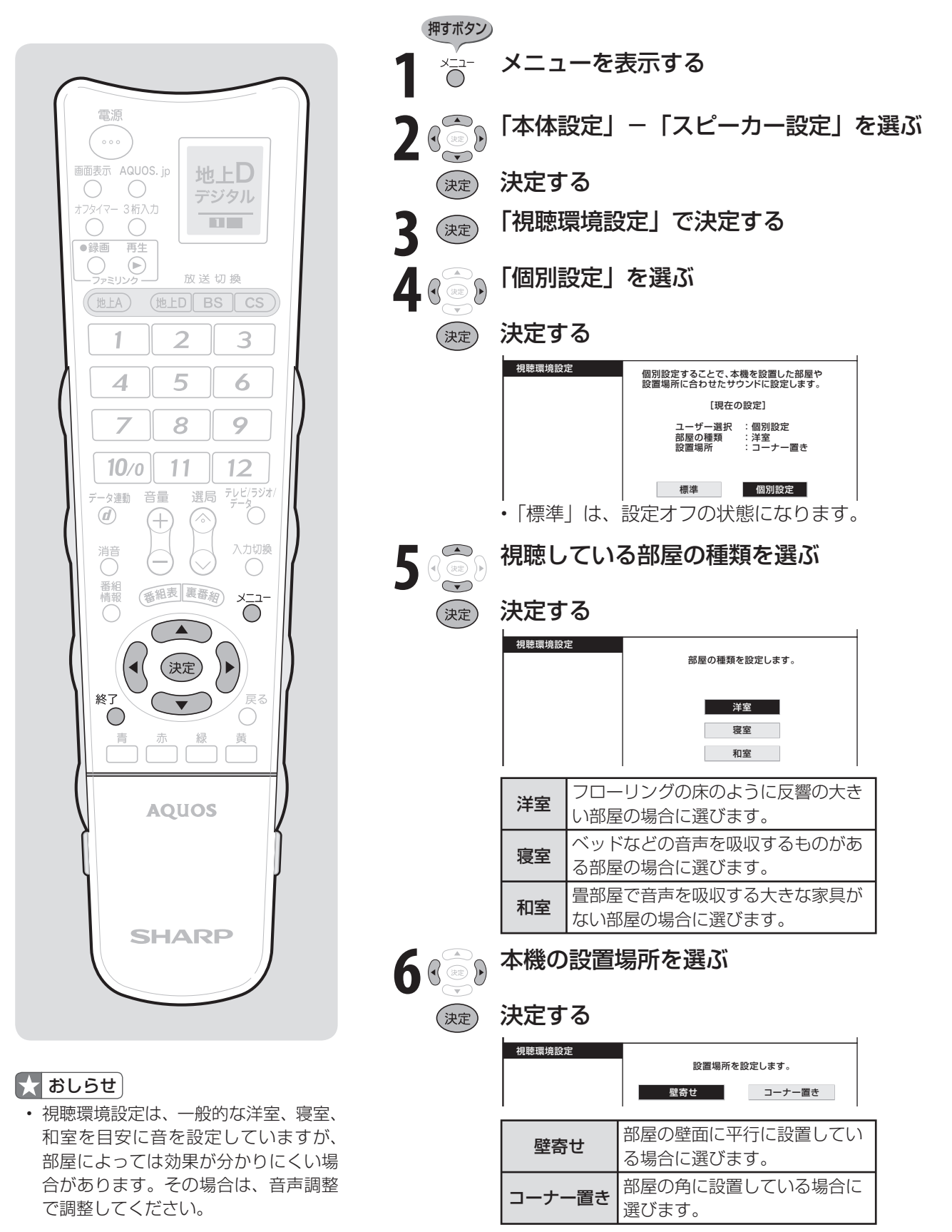

• 操作を終了する場合は、終了ボタンを押します。

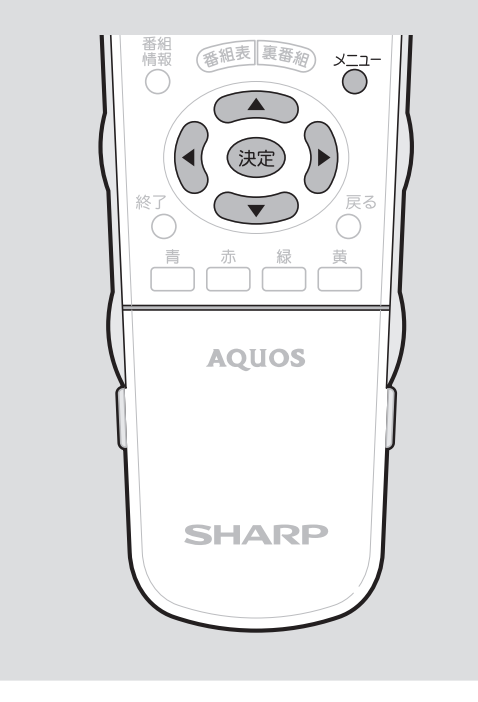

## **画面の位置を調整する (位置調整)**

● メニューの「本体設定」-「位置調整」で 設定します。(インターネット閲覧時はで きません。)

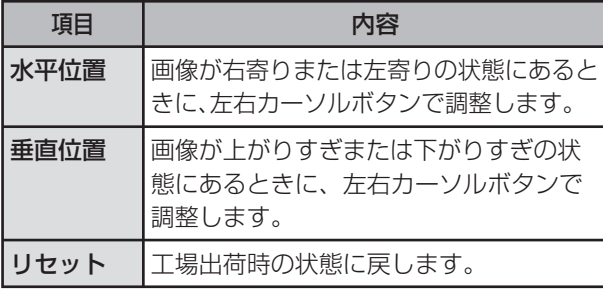

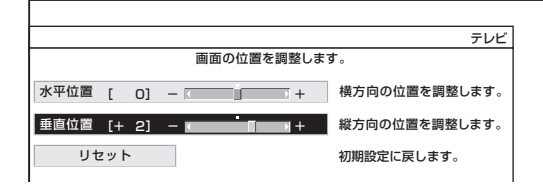

## **映像の向きを変える (映像反転)**

- ●映像を反転して映せます。映像を鏡に映し てご覧になるときなどに便利です。
- メニューの「本体設定」-「映像反転」で 設定します。
- 決定ボタンを押さなくても、選択しただけ で画面が反転します。

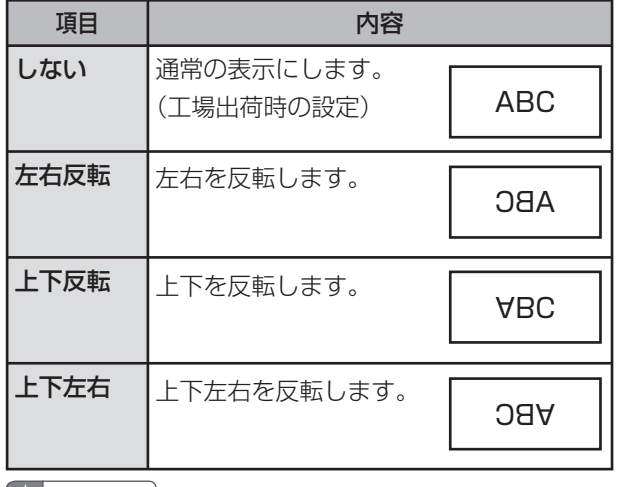

#### $\mathbf{R}$  おしらせ

- メニューも反転表示されます。
- 音声は左右反転しません。

## **音声だけを楽しむ (映像オフ)**

● メニューの「機能切換」-「映像オフ」で 設定します。

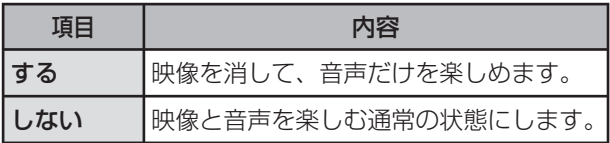

#### $\mathbf{R}$  おしらせ

- 映像オフを「する」にしているとき、オフタイマー 残り時間などのメッセージが表示されると、映像が 復帰します。
- 操作により映像が復帰したり、一度電源「切」の状 態にすると、自動的に設定が「しない」になります。

#### 映像を復帰させたいときは

• 選局ボタン(緑)を押すなど、「音量調整」、「消音」、 「音声切換」以外の操作をしてください。

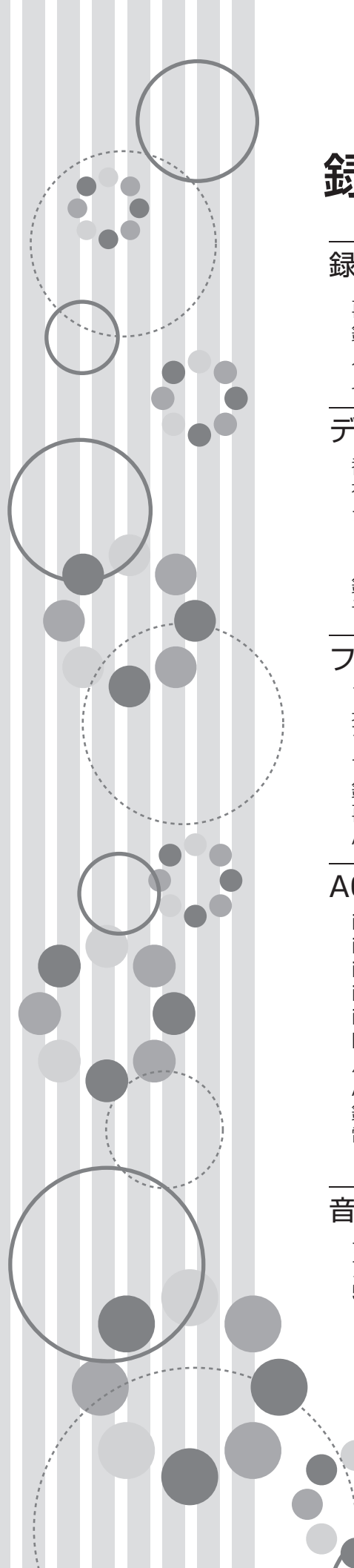

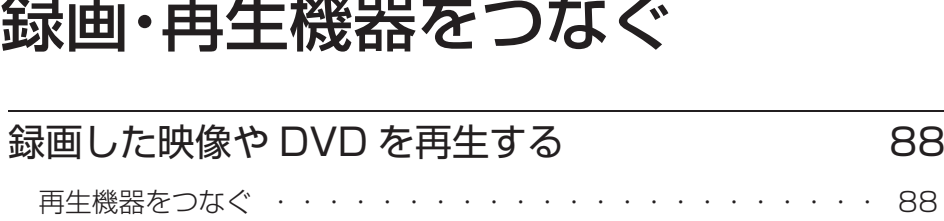

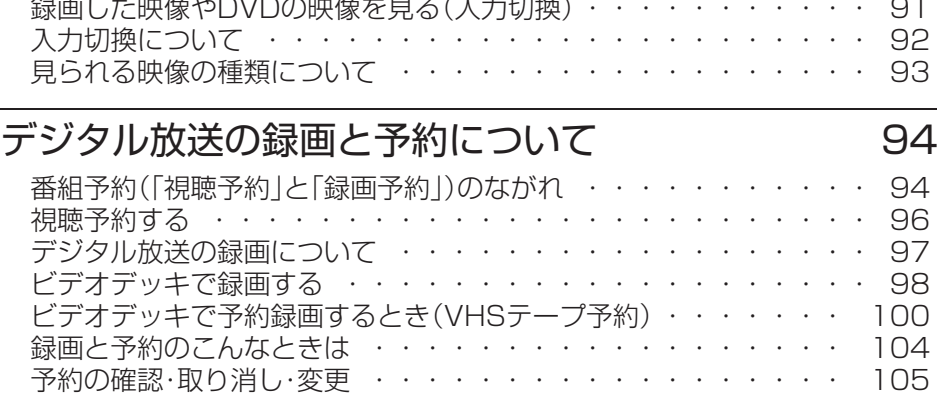

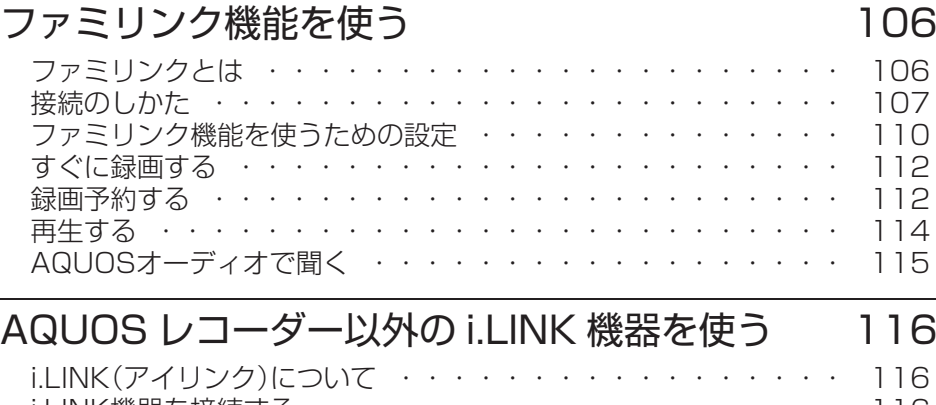

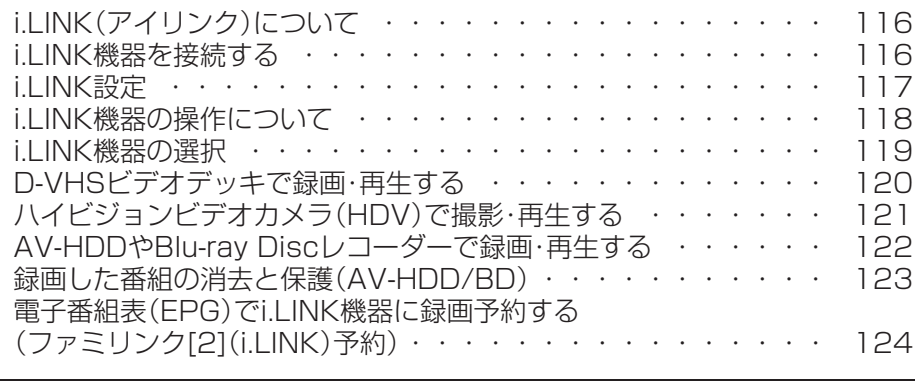

## **言響機器をつなぐ インタックス 126**

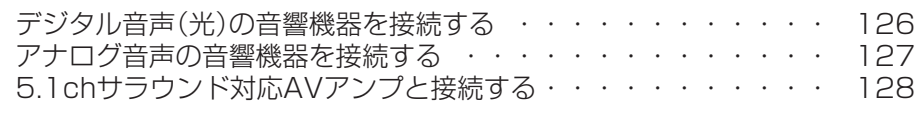

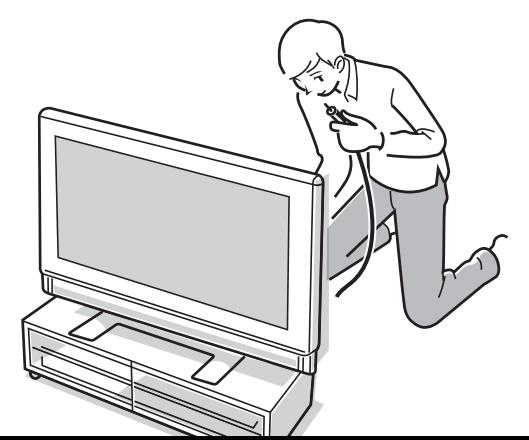

# **録画した映像や DVD を再生する**

## **再生機器をつなぐ**

● お手持ちの録画・再生機器の出力端子を確認し、高精細・高画質に対応した出力端子とつなぐと、 よりきれいな映像が楽しめます。

#### ■おしらせ

- 映像・音声ケーブルは先端部と同じ色の端子(@荀と@f、 @jと@、 @fと@f) につなぎます。
- **映像の種類と画質について▶ 93 · 194 ページ**
- 高精細・高画質に対応した端子でも、標準画質で入力された映像は標準画質になります。

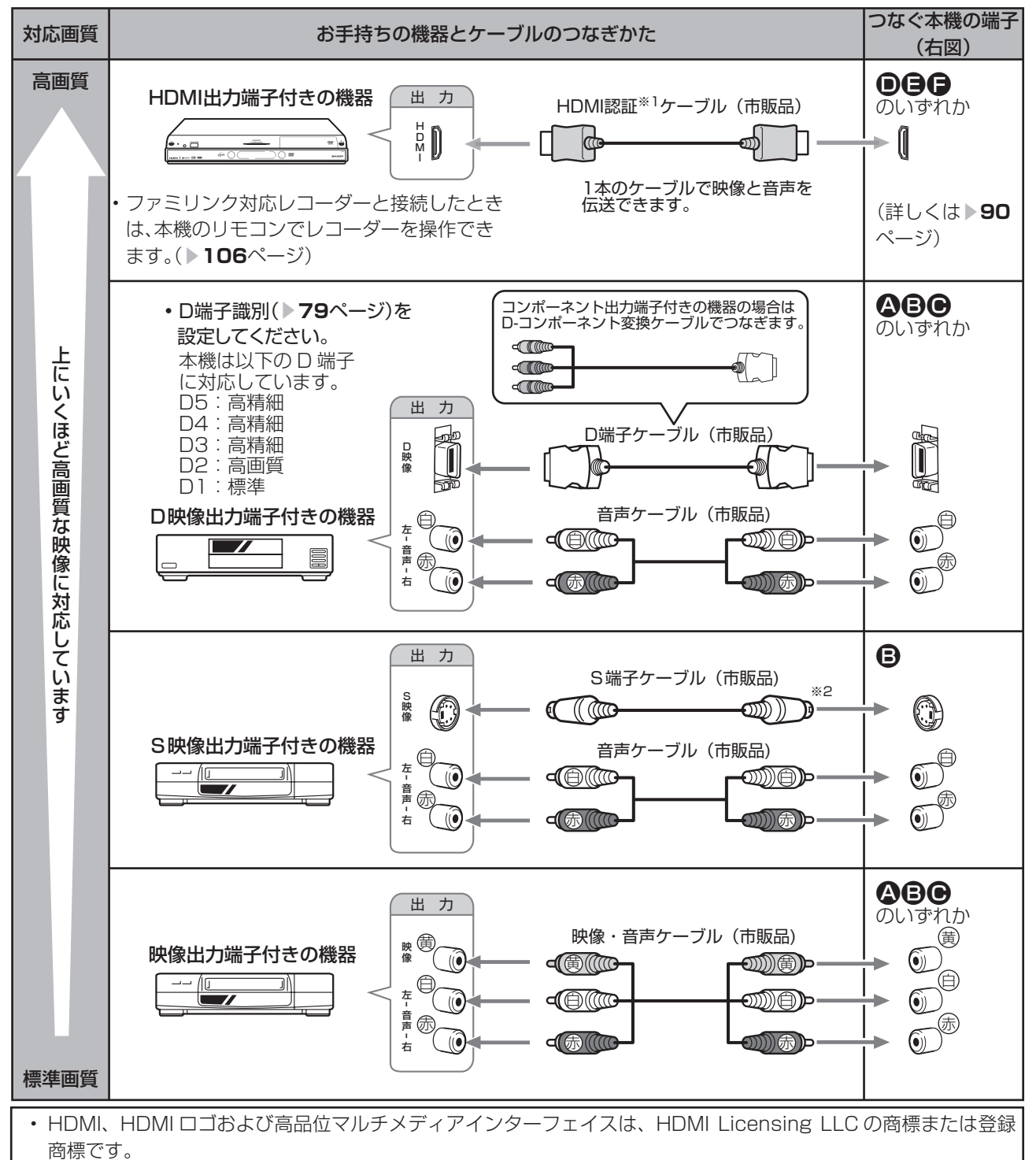

- ※ 1 HDMI ケーブルは、必ず市販の HDMI 規格認証品をご使用ください。規格外のケーブルを使用した場合、映像が 映らない、音が聞こえない、ファミリンクが動作しないなど、正常な動作ができません。
- ※ 2 入力 2 の S2 映像端子から入力された映像に画面サイズ制御信号が含まれているとき、自動的に最適な画面サイ ズで映し出すように設定できます。(S2 対応 ▼**79** ページ)

#### 接続するときに気をつけること

- 接続の前に、接続する機器と、本機の電源を切ってください。
- 接続ケーブルのプラグは奥までしっかり差し込んでください。しっかり差し込めていないと、 画像や音声にノイズや雑音が出る原因となります。
- 接続ケーブルを端子から抜くときは、ケーブルを引っぱらずにプラグを持って抜いてください。
- 複数の機器を接続したときは、お互いの干渉を防ぐため、使わない機器の電源は切ってください。
- 接続した機器の再生映像や音声にノイズや雑音が出るときは、接続した機器と本機を十分に離 してください。

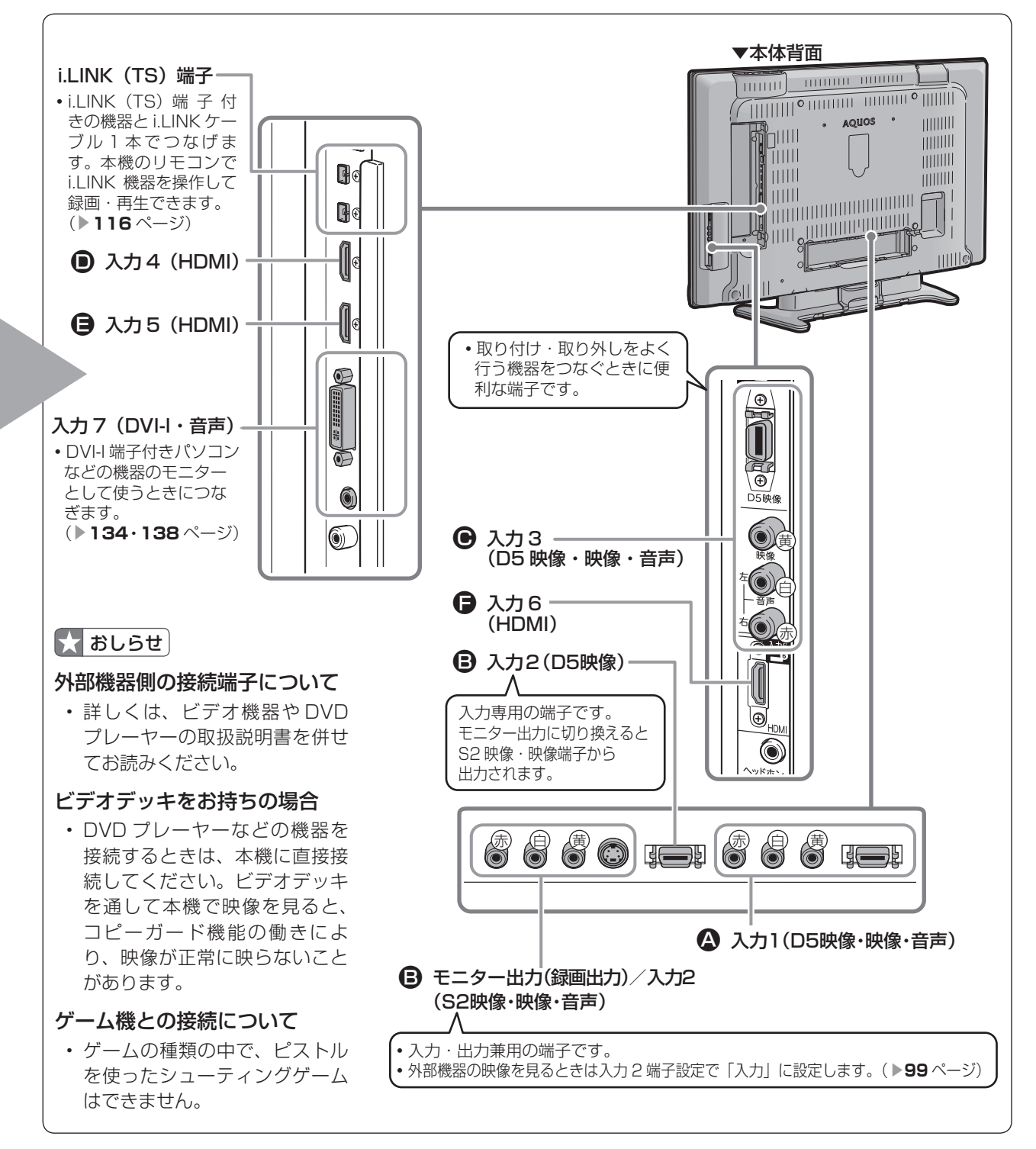

## **再生機器をつなぐ(つづき)**

#### **HDMI 出力端子付き機器の接続のしかた**

- HDMI 端子は、映像と音声の信号を 1 本の HDMI 認証ケーブル(市販品)でつなぐことがで きる新しい規格の専用端子です。
- HDMI 出力端子付き機器の映像や音声を楽しむときは、入力切換で「入力 4」、「入力 5」または「入 力 6」を選びます。

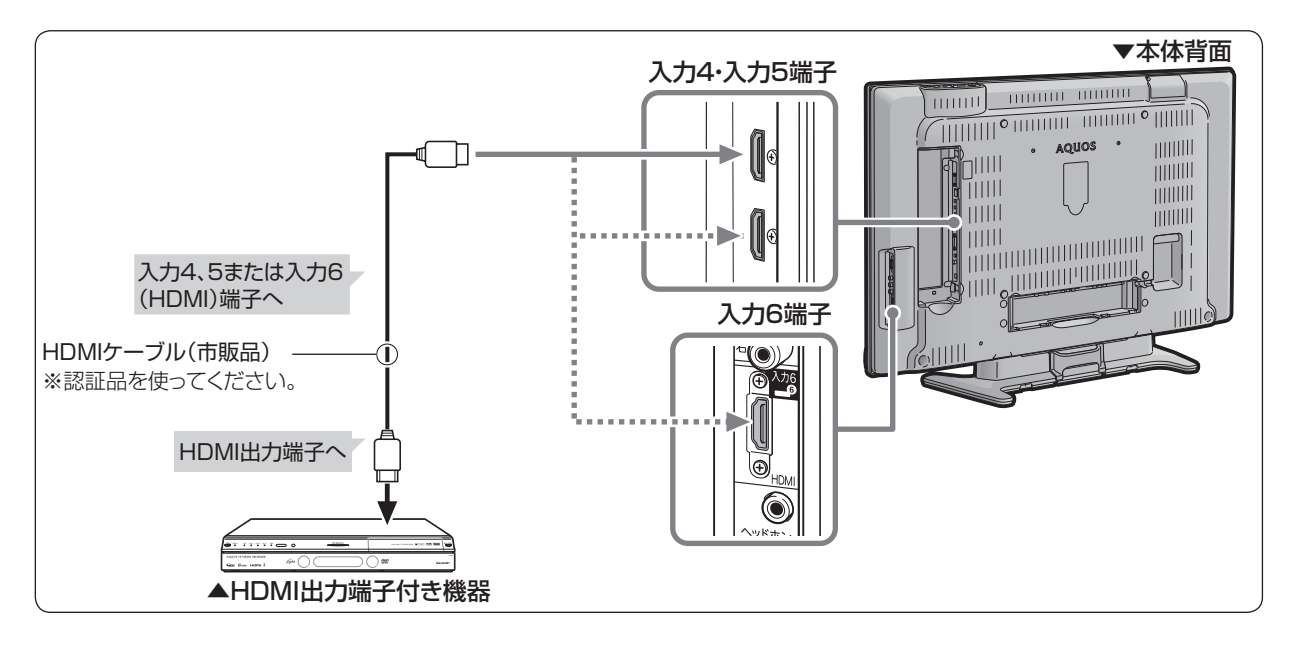

- HDMI、HDMI ロゴおよび高品位マルチメディアインターフェイスは、HDMI Licensing LLC の商標または登録 商標です。
- ※ HDMI ケーブルは、必ず市販の HDMI 規格認証品をご使用ください。規格外のケーブルを使用した場合、映像が 映らない、音が聞こえない、ファミリンクが動作しないなど、正常な動作ができません。

#### $\mathbf{N}$ おしらせ

- HDMI 入力では、HDMI ケーブルによっては、映像にノイズが発生する場合があります。HDMI 認証ケーブルを使 用してください。
- HDMI接続時、xvYCC信号※が入力されているときは、入力表示に信号名が表示されます。 ※ xvYCC信号とは、従来テレビで使われている色信号では再現できなかった色を表現するための 信号です。

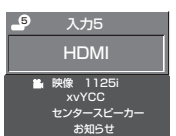

#### 対応している映像信号

- VGA、525i(480i)、525p(480p)、
	- 1125i(1080i)、750p(720p)、
		- 1125p(1080p)
- PCの接続と対応する信号について、詳しくは ▶ 134ページをご覧ください。

#### 対応している音声信号

● 種類: リニア PCM サンプリング周波数:48kHz / 44.1kHz / 32kHz

HDMI出力端子付き機器がファミリンク対応AQUOSレコーダーやAQUOSオーディ オなどの場合は、本機のリモコンで操作できます。 **詳しくは ▶ 106ページをご覧ください。** 

## **録画した映像や DVD の映像を見る(入力切換)**

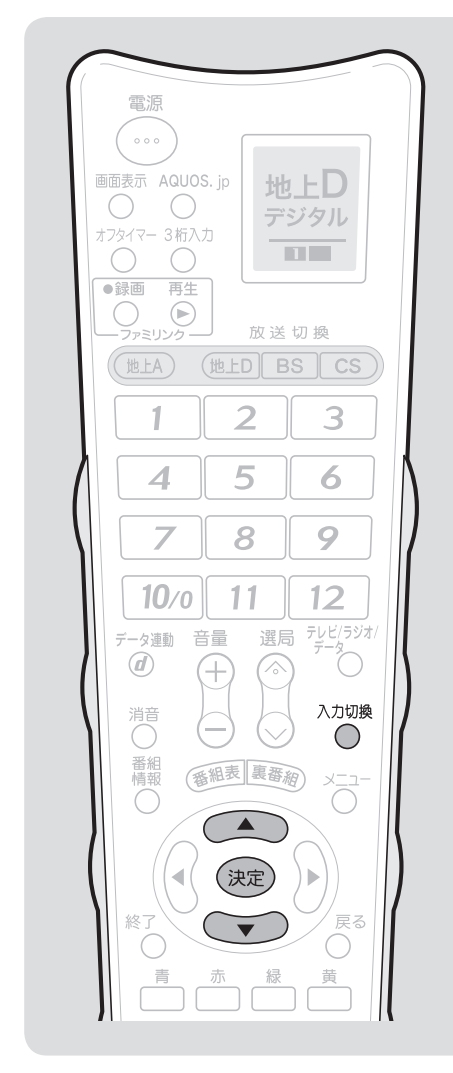

 $\mathbf{L}$  おしらせ

• 本体の入力/放送切換(決定)ボタン でも入力を切り換えられます。

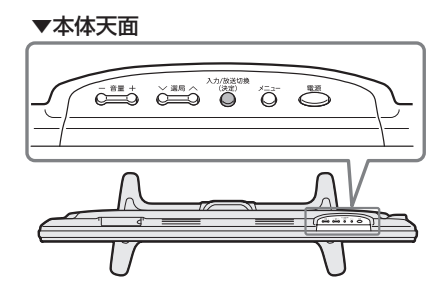

 このときは次の順で切り換わります。 r→地上 A→地上 D→BS→CS-L<sub>IrSS™←i.LINK (接続時) ←入力1~7←</sub> 放送の種類も切り換えられます。

• 本体の入力/放送切換(決定)ボタ ンで切り換えるときは、入力切換メ ニューは表示されません。

灰色で表示した手順は外部機器の操作です。

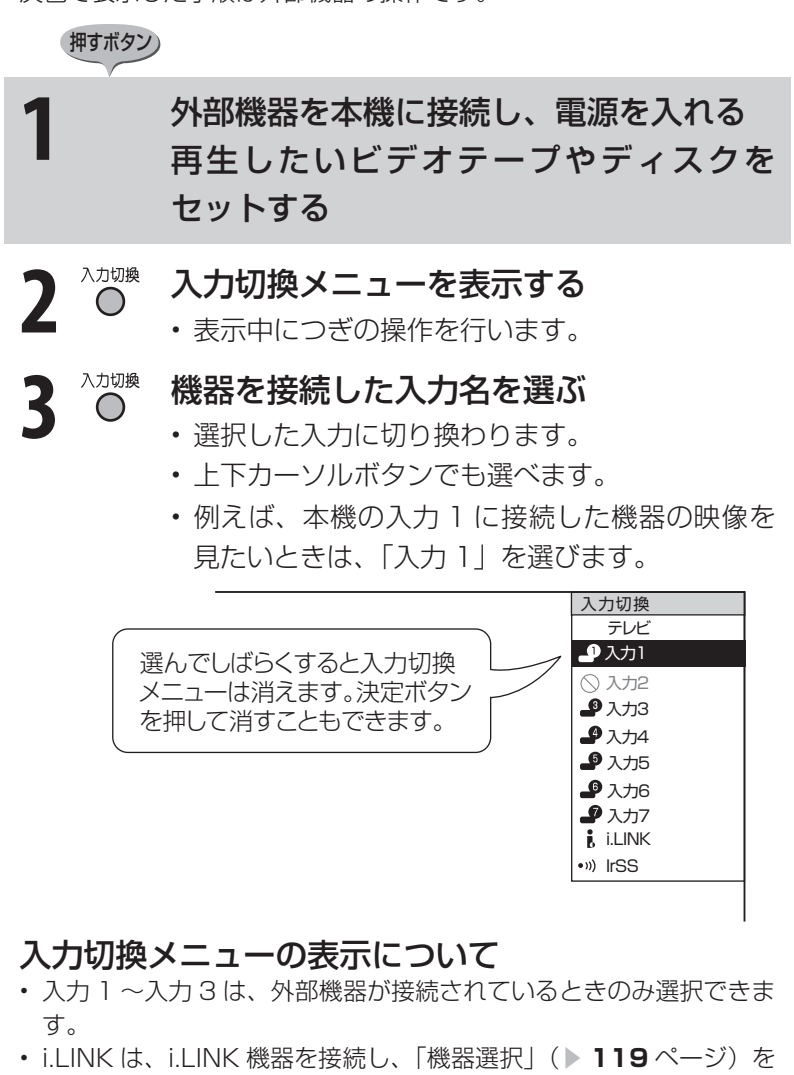

しているときのみ選べます。 • 入力 2 は、入力 2 端子設定を「入力」にしているときのみ選択でき ます。( ▼**99** ページ)

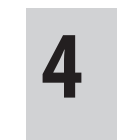

## **4** 外部機器を再生状態にする

• 外部機器の再生映像が本機の画面に表示されま す。

## **入力切換について**

#### **入力切換の表示をお好みの機器の 名称に変える**

● 入力 1 ~ 7 に接続している機器に合わせ、 入力切換メニューなどに表示される機器の 名称を変更できます。 例えば、入力 3 にゲーム機をつないだとき、 入力切換メニューの「入力 3」を「ゲーム」

の表示にできます。

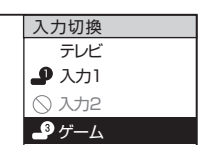

- お好みの名称を入力できる「ユーザー設定」 の「編集」機能もあります。
- 例) 入力3を「ゲーム」の表示にする

#### 押すボタン)

<sup>入力切換</sup> 変更したい入力を選ぶ

• ここでは「入力 3」を選びます。

**2** メニューを表示する 3 <<br />
F本体設定」- 「入力表示選択」 を選ぶ 決定する (決定)

#### **4** 表示させたい名称を選ぶ

• ここでは「ゲーム」を選びます。 (決定) 決定する

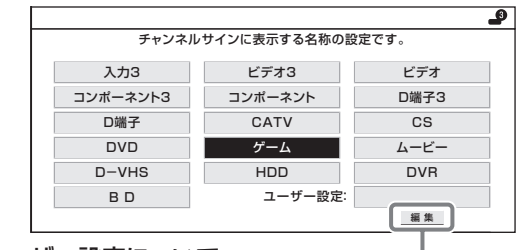

- ユーザー設定について–––––––– •お好みで機器の名称を入力したいときは、 「編集」 を選んで決定します。
	- (文字入力のしかた▲**142**ページ)
- •ここで入力できるのは全角で5文字まで、半角で 10文字までです。
	- 操作を終了する場合は、終了ボタン を押します。

#### 【】おしらせ

• 入力ごとに設定できる名称は異なります。

#### 表示できる名称について

#### 入力1/入力2/入力3

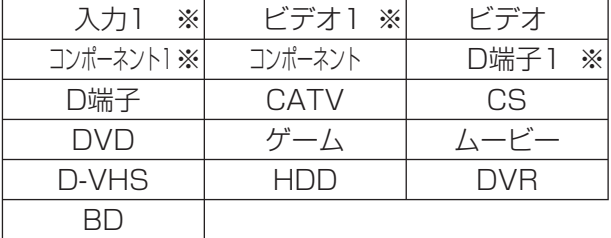

※ 「入力2」選択時は、スカ2 ビデオ2 コンポーネント2 D端子2 などの表示になります。(入力3も同様)

#### 入力4/入力5/入力6

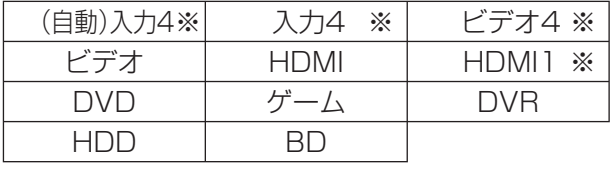

- ※ 「入力5」選択時は、(自動)入力5 | 入力5 | ビデオ5 HDMI2 の表示になります。(入力6も同様)
- HDMI機器を接続し、「(自動)入力4」の表示に設定さ れている場合、表示の内容が変わることがあります。 (「自動(入力5)」「自動(入力6)」も同様)

#### 入力7

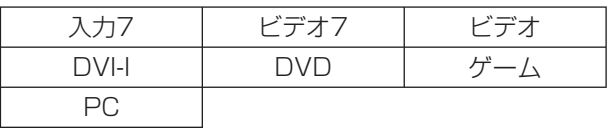

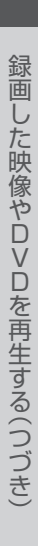

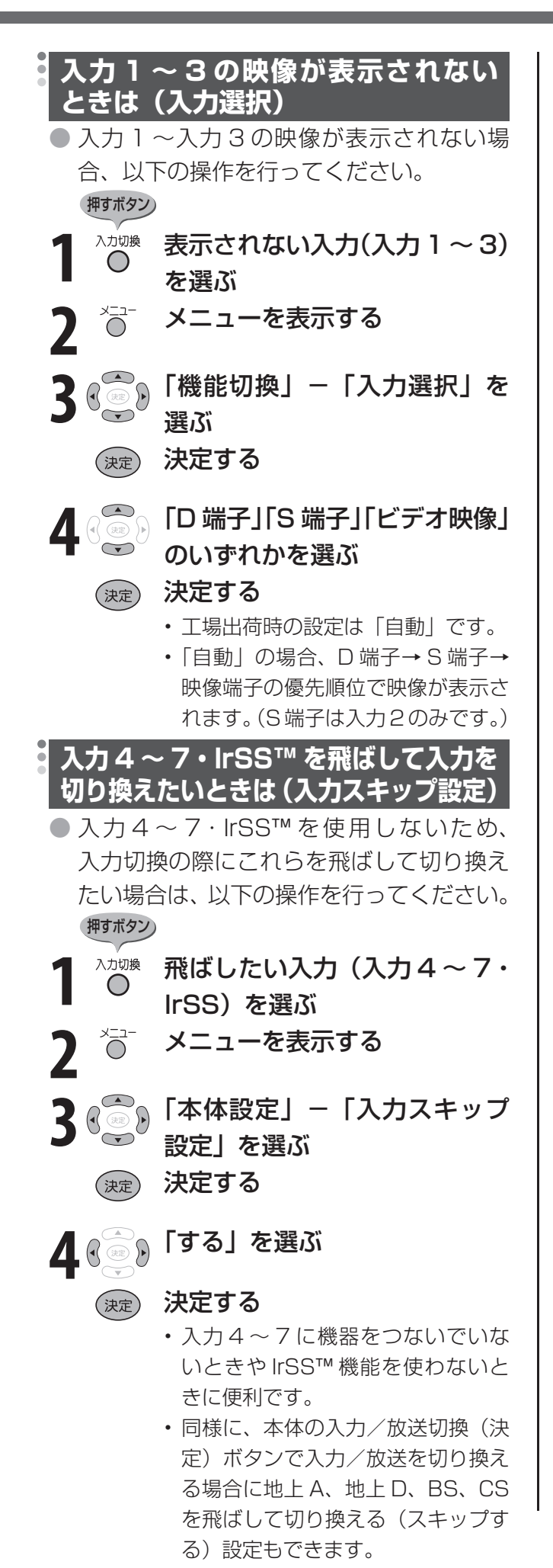

## **見られる映像の種類について**

#### HDMI 端子につないで見られる映像の種類

- 1125p、750p、1125i、525p、525i、VGA
- 対応している音声信号はリニア PCM、サンプリング 周波数 48kHz、44.1kHz、32kHz です。

### D端子につないで見られる映像の種類

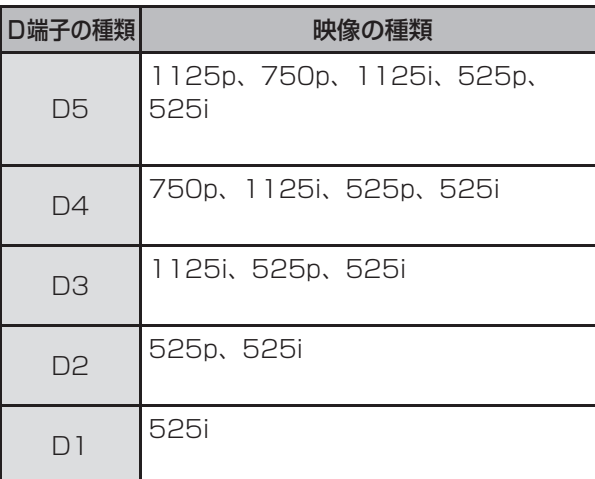

### $\mathbf{R}$  おしらせ

• 映像の種類について詳しくは、▶ 194ページをご 覧ください。

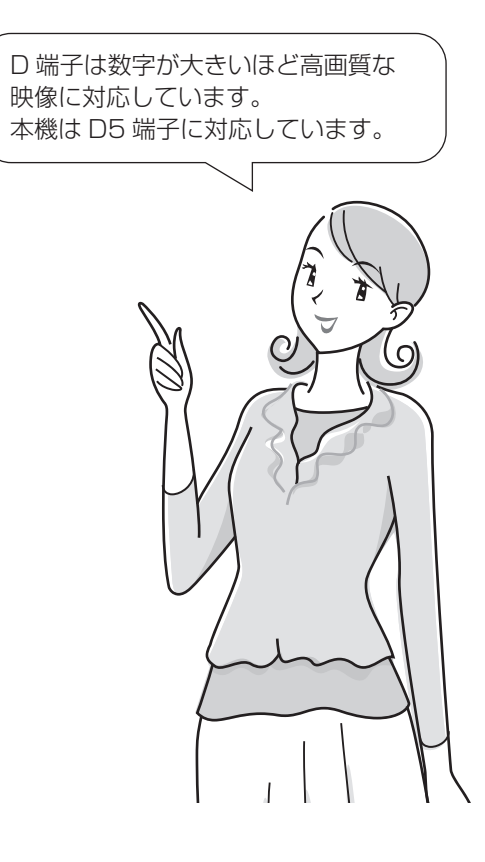

# **デジタル放送の録画と予約について**

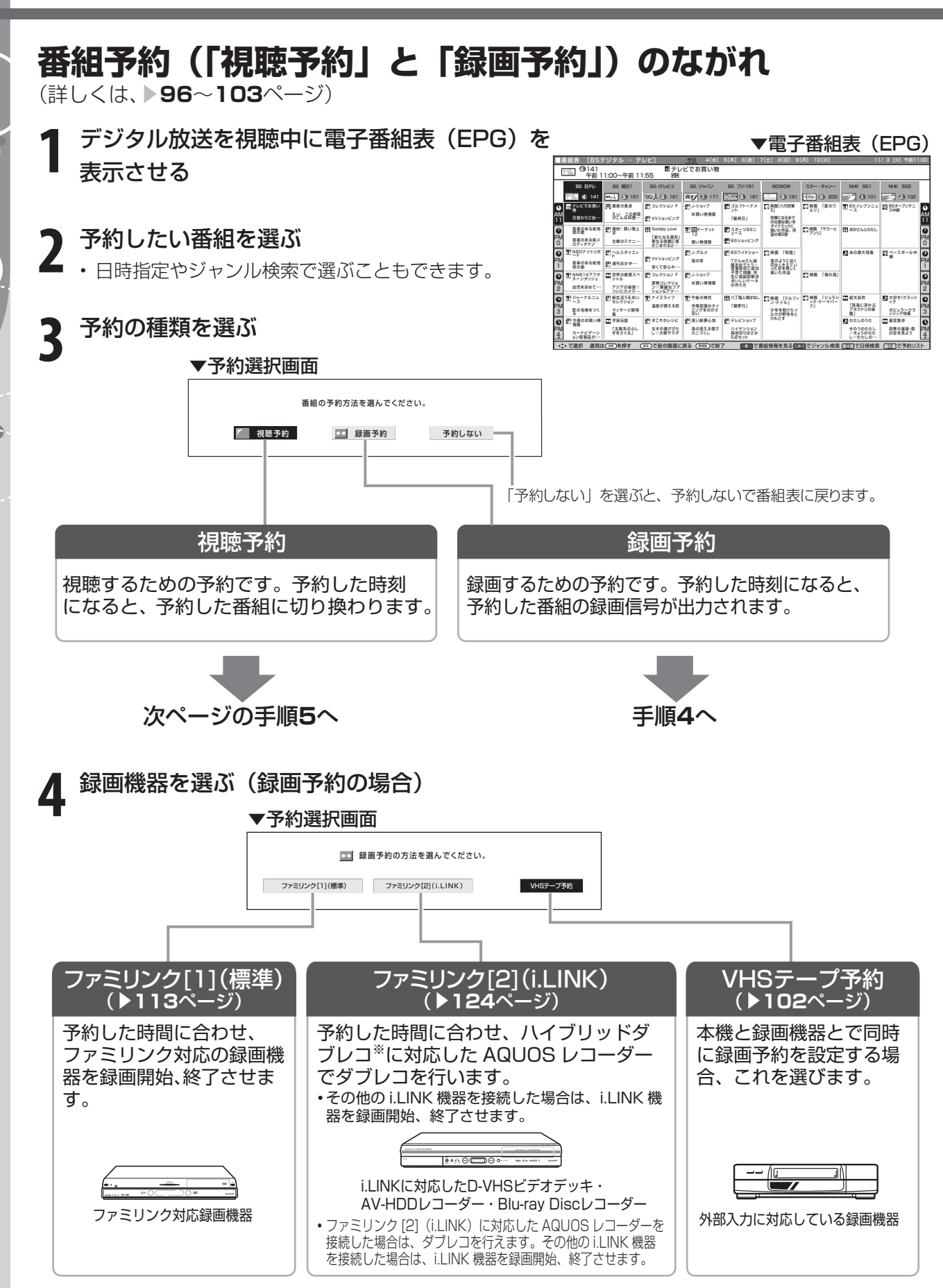

※ ハイブリッドダブレコについて:対応のAQUOSレコーダーでは、レコーダーのチューナーで録画している時間でも AQUOSのチューナーを利用して2番組同時録画する機能です。詳細はレコーダーの取扱説明書をご覧ください。 • 現在接続されている機器が表示されます。

• ファミリンク[1][2]は、機器が接続されていない場合は選択できません。予約する前に機器を接続してください。

## **5** 「予約する」を選ぶ

- 無料放送や契約済みの番組を予約します。
	- ▼視聴予約・ファミリンク[1](標準)予約の場合 ▼ VHSテープ予約・ファミリンク[2](i.LINK)

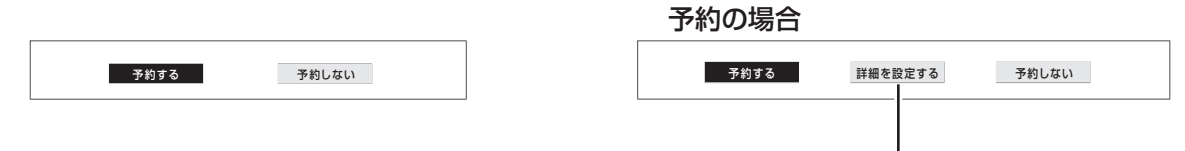

#### 「詳細を設定する」を選んだ場合は

- PPV 番組 (有料番組) を購入できます。(▶ 103 ページ)
- 複数の映像や音声のある番組を予約したときは、録画する映像・音声を選択したり追加購入の設定 ができます。( ▼**103**・**125** ページ)
- ファミリンク [2](i.LINK)で予約した場合は、録画する i.LINK 機器を変更できます。( ▼**125** ページ)

## **6** 「戻る」を選び、予約を終了する

• 予約が設定され、本体前面右下のオンタイ マー/予約ランプが点灯します。

予約を設定した後に電源を切る 場合は、リモコンの電源ボタン (赤)でお切りください。

VHS テープ予約を設定した場 合は、接続している録画機器側 での予約設定が必要です。

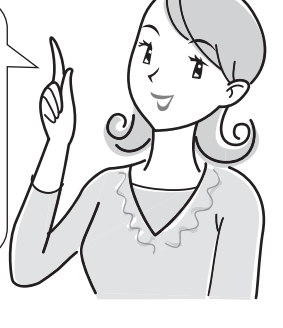

#### 大大重要

- あなたが録画(録音)したものは、個人として楽しむなどのほかは著作権法上、権利者に無断で使用できません。
- 有料放送を視聴・予約する場合は、有料放送を行うプラットフォームや放送局とあらかじめ受信契約を済ませてくだ さい。契約していない有料放送は、番組表から予約しても予約どおりに視聴や録画ができません。
- デジタル放送のほとんどの番組には「1回だけ録画可能」のコピー制御信号が加えられています。この信号とともに 録画された番組は、他のデジタル機器へのダビングができません。詳しくは下記へお問い合わせください。

#### コピー制御お問合せセンター 電話:0570-000-288(午前 10 時~午後 8 時)(2007 年 6 月現在)

 $\mathbf{R}$  おしらせ

- デジタル放送をビデオデッキで録画する場合は、「デジタル固定」または「VHS テープ予約」で録画することをお すすめします。
- 録画予約が設定されている場合は、デジタル固定が解除されます。
- 最大 16 番組まで予約できます。さらに新たな予約をしたい場合は、予約の取り消し( ▶ **105** ページ)が必要です。
- 別の予約と日時が重なっている場合は、先に設定した予約を破棄して新たな予約をするか、しないかを選択します。
- 番組が開始する 2 分前までに予約を完了してください。開始 2 分前になると、予約ができません。
- 本機で受信したデジタル放送の 16:9 映像を録画機器に録画するとき、録画した映像を 4:3 のテレビで見る場合 の画面サイズを設定できます。( ▼**76** ページ)
- テレビの電源が切れている場合は、デジタル音声出力(光)端子からは、出力されません。MD へ予約録音する場合は、 視聴予約を設定してください。

#### **実行中の録画予約を解除するには**

• 2 画面ボタンを押してから、操作切換ボタンで、録画予約実行中の画面を操作 画面にします。それから、数字ボタンなどで選局操作をしてください。そのと き画面に表示される「予約を解除しますか?」の選択項目の「する」を左右カー ソルボタンで選び、決定ボタンを押すと予約を解除できます。

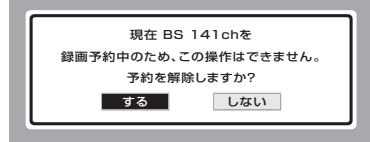

## **視聴予約する**

- 電子番組表(EPG)で視聴予約すると、設定した時刻に自動的に予約した番組に切り換わります。 (電源待機状態のときは、自動的に電源が入ります。)
- 見たい番組の見逃しを防いだり、番組開始までテレビを消しておきたい場合などに便利です。

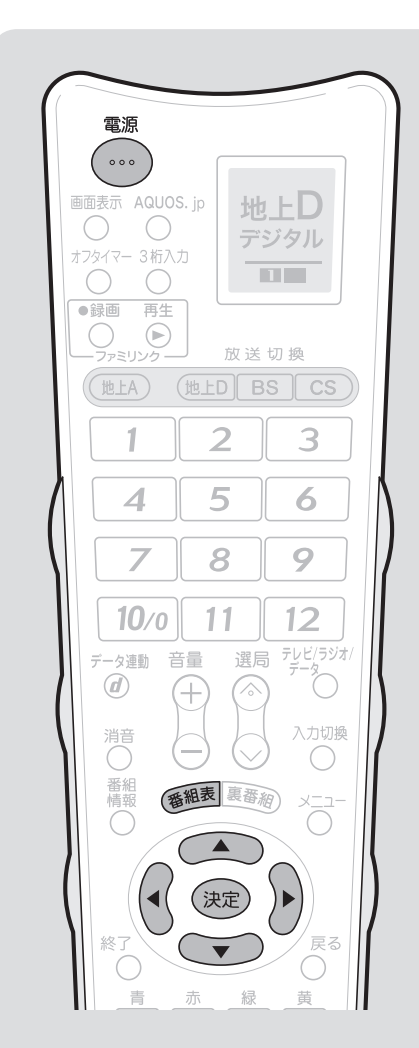

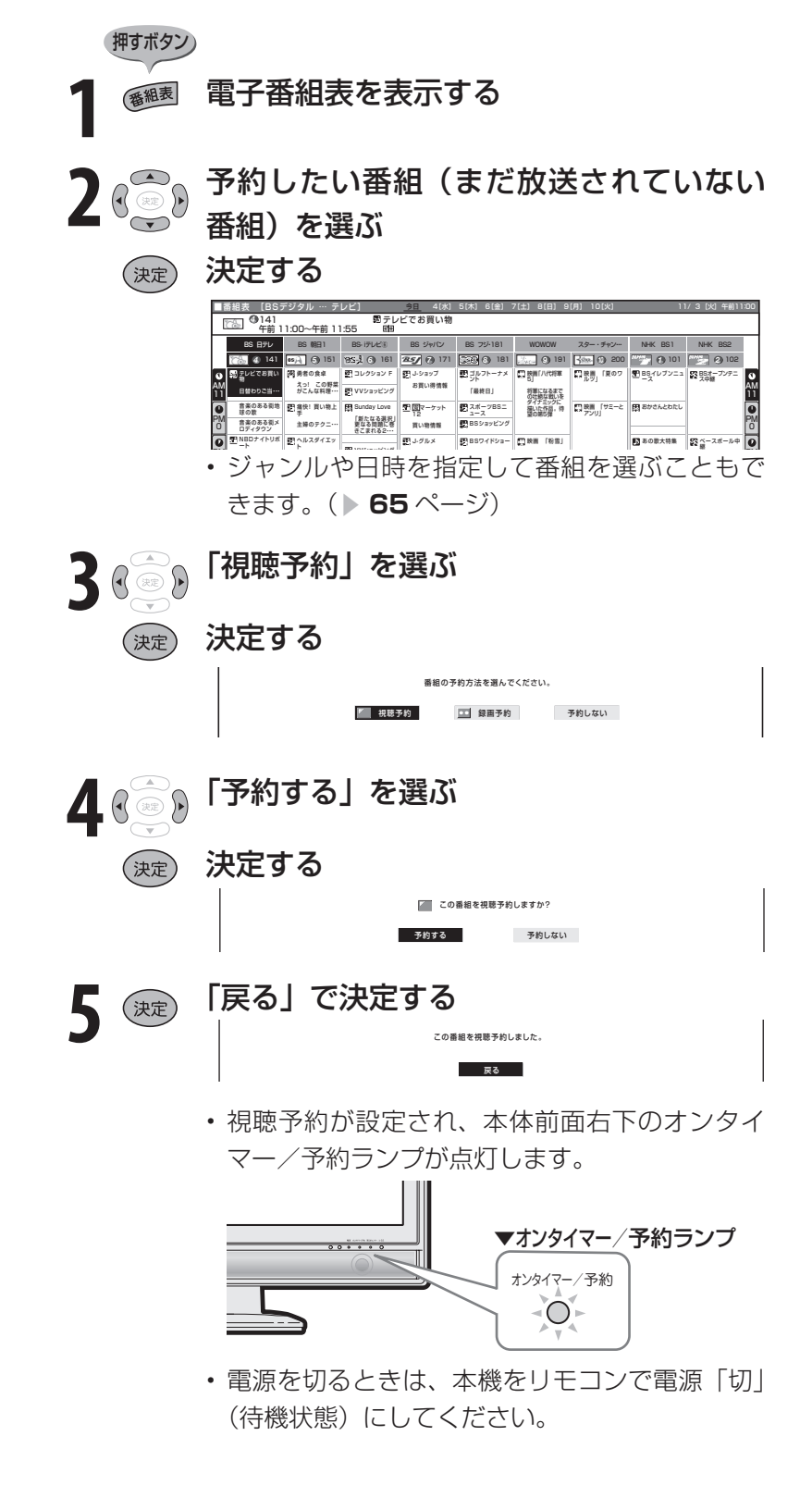

#### ■★ おしらせ

- 有料放送を予約する場合は、有料放送 のプラットフォームや放送局と、あら かじめ契約をしておく必要がありま す。契約をしていないと、予約どおり の視聴や録画はできません。
- 録画予約と合わせて、最大 16 番組 まで予約できます。さらに新たな予約 をしたい場合は、予約の取り消し(▶ 105ページ)が必要です。
- 予約を確認することもできます。 (▶ 105 ページ)
- 別の予約と日時が重なっている場合 は、先に設定した予約を破棄して新た な予約をするか、しないかを選択しま す。
- 視聴予約実行中に何らかのボタン操作 をすると、視聴予約は終了します。

## **デジタル放送の録画について**

- お持ちのビデオデッキなどにデジタルチューナーが付いていない場合でも、本機のモニター出力 (録画出力)/入力2端子と接続し、本機で受信したデジタル放送を録画できます。 (録画 ▼**98** ページ、予約録画 ▼**100** ページ)
- 電子番組表で録画予約を設定すると、モニター出力(録画出力)/入力2端子から録画出力信号が 出力されます。

#### 大大重要

• 本機のモニター出力(録画出力)/入力2端子と接続した場合、**標準画質**で録画されます。ハイビジョン画質の映像をハ イビジョン画質のまま録画するときは、i.LINK機器をi.LINK接続して行ってください。( ▼**116** ~ **125**ページ)

#### **【】おしらせ**

- デジタル固定、録画予約、およびモニター出力にはデジタル放送の字幕やデータ放送は出力されません。
- 番組により、録画・録音が制限されている場合などがあります。
- 著作権保護された番組をビデオデッキなどで録画する際、著作権保護のための機能が働き、正しく録画できません。 また、この機能により、再生目的でもビデオデッキを通してモニター出力した場合には画質劣化する場合があります が、機器の問題ではありません。著作権保護された番組を視聴する場合は本機とビデオデッキを直接接続してお楽し みください。
- あなたが録画(録音)したものは、個人として楽しむなどのほかは著作権法上、権利者に無断で使用できません。

#### **ビデオデッキを接続する**

● 接続が終わるまで、本機と録画機器の電源を入れないでください。

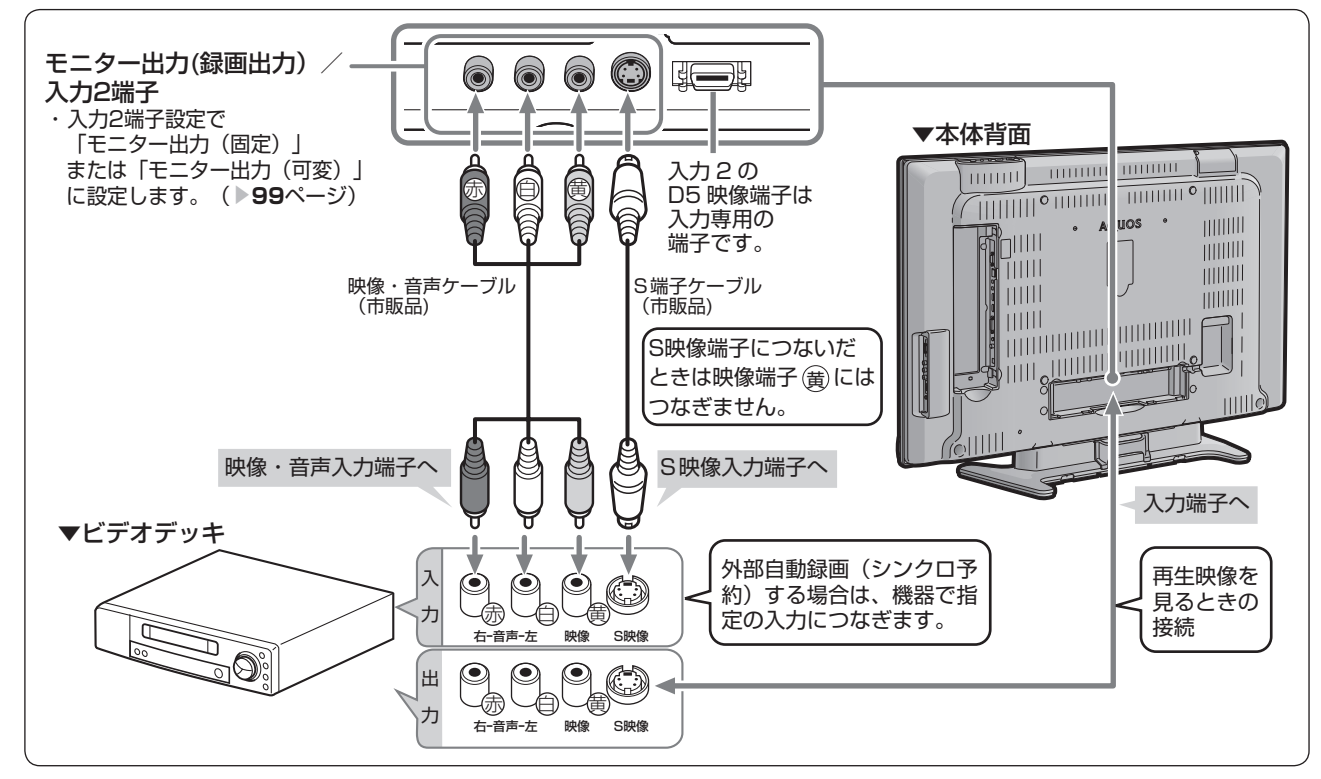

#### 外部自動録画(シンクロ予約)とは

- 外部自動録画(シンクロ予約)とは、録画機器側で録画出力信号を受信すると、これに連動し て電源が入り、録画を開始する機能です。(詳しくは録画機器の取扱説明書をご覧ください。) ● お持ちの録画機器に外部自動録画機能(シンクロ予約機能)が付いている場合、録画機器で同 じ日、時、チャンネルなどの予約録画内容を設定しなくても予約録画できます。 シンクロ予約機能が付いていない場合は、接続している録画機器側での予約設定が必要です。
	- ( ▼**100** ページ)

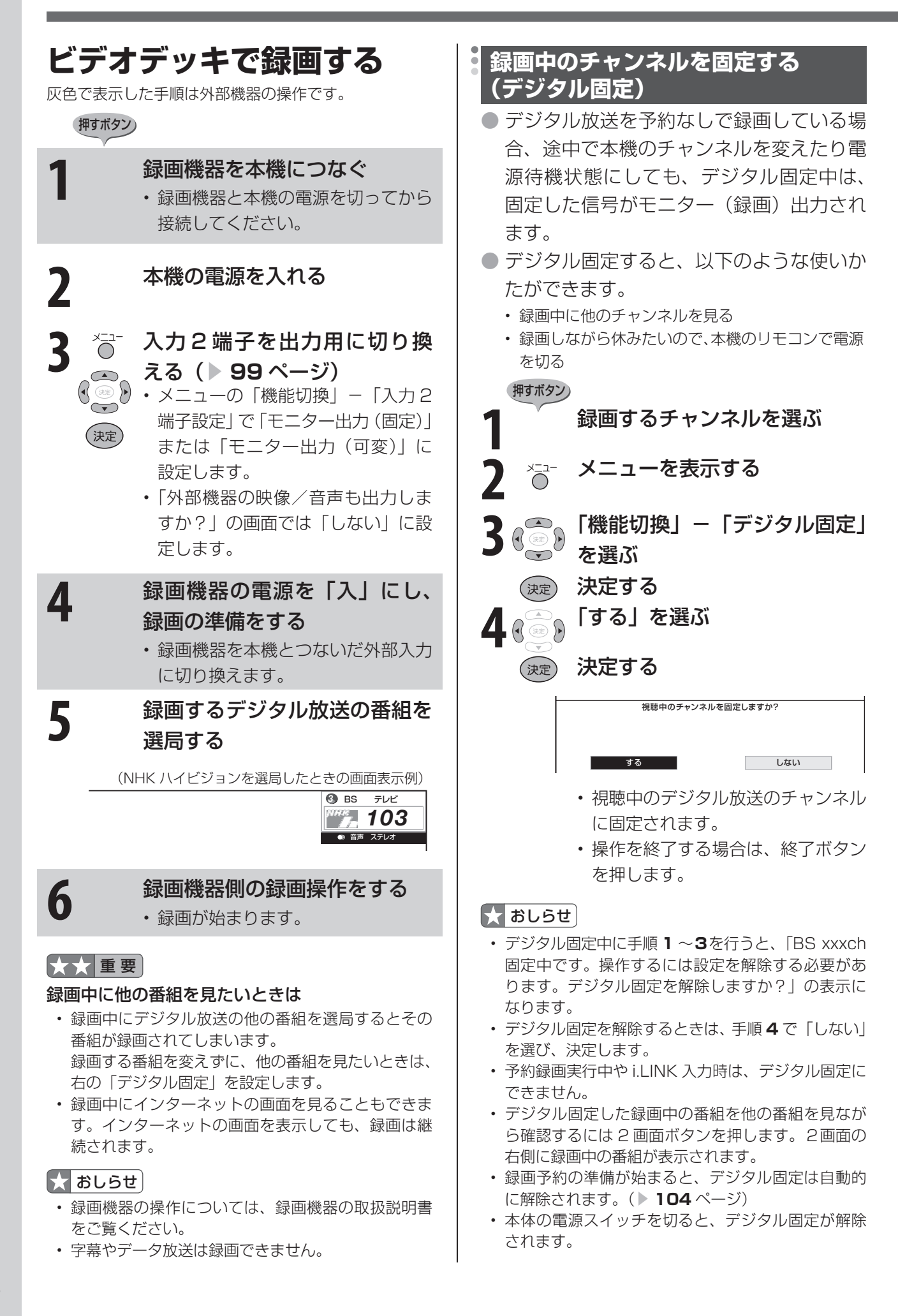

## **入力 2 端子を出力用に切り換える(入力 2 端子設定)**

● 背面のモニター出力(録画出力)/入力 2 端子は、出力用と入力用に使い分けることができます。 録画出力として使用するときは、必ず「モニター出力(固定)」または「モニター出力(可変)」 に設定してください。

#### $H$ おしらせ

• オンタイマー( ▶ 77 ページ)で「オ ン入力」を「入力 2」に設定している ときは、入力 2 端子設定ができません。

#### モニター出力 (固定) について

- 音声出力端子から出力される音量レベ ルが一定の大きさで固定されます。
- スピーカーの音量を調整しても音声出 力端子の音量レベルは変わりません。

#### モニター出力 (可変) について

- スピーカーからは音声が出ません。
- 音声出力端子から出力される音量レベ ルを、音量ボタン(青)で調整できます。
- メニューの「音声調整」の設定はでき ません。

#### モニター出力(固定)またはモ ニター出力(可変)に設定時に 出力される信号

#### モニター出力の設定には以下の制約が あります。

- 録画予約中は、予約番組(デジタル放 送)を出力します。
- デジタル固定中は、固定したデジタル 放送を出力します。
- (RCA)ビデオ端子は、D5 映像端子、 HDMI、DVI からの入力は出力されま せん。
- S2 端子は、デジタル放送のみ出力さ れます。

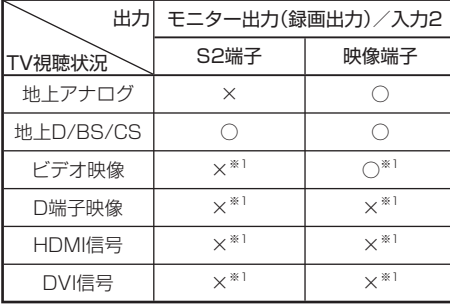

※ 1 デジタル固定中は、固定したデジタ ル放送を出力します。録画予約実行 中は、予約した番組を出力します。

#### ■★ おしらせ

• 有料放送を視聴・予約する場合は、有 料放送を行うプラットフォームや放送 局とあらかじめ受信契約を済ませてく ださい。契約していない有料放送は、 番組表から予約しても予約どおりに視 聴や録画ができません。

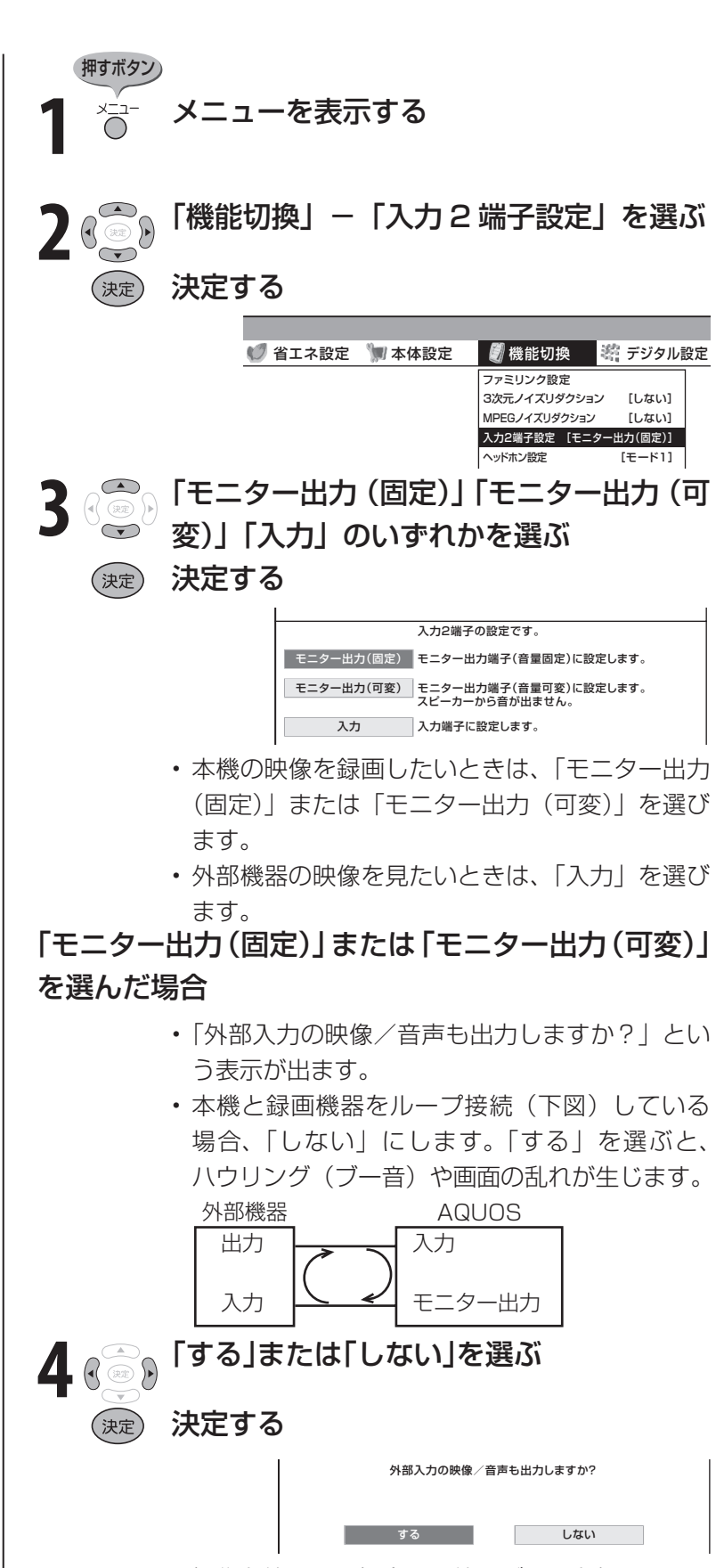

• 操作を終了する場合は、終了ボタンを押します。

## **ビデオデッキで予約録画するとき(VHS テープ予約)**

● お使いのビデオデッキにより、次の方法で予約録画を行います。

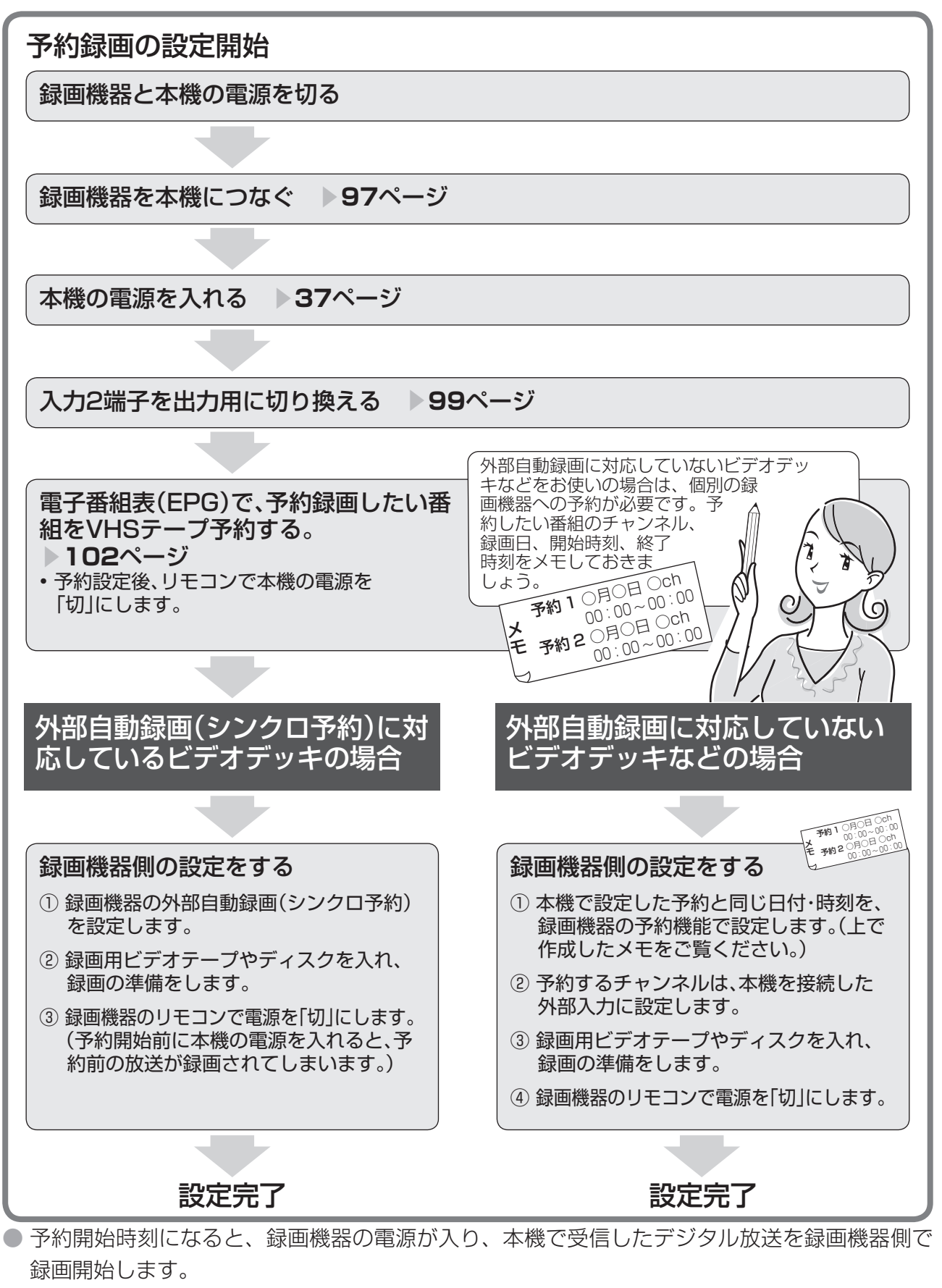

● 予約終了時刻になると、録画機器の電源が切れます。

#### 大大重要

- ファミリンク機能で録画·再生するときは▶106  $\sim -2$
- 予約録画する前に、必ず試し録りをしてください。
- 番組が始まる2分前までに予約をしてください。開 始 2 分前になると、予約できません。
- 録画機器の外部自動録画(シンクロ予約)を設定し ているときに本機の電源を入れると、モニター出力 (録画出力)/入力 2 端子から信号が出力されるため、 録画機器で録画が始まります。不要な録画を避ける ためには、録画予約が終了したあとは、録画機器の 外部自動録画(シンクロ予約)を「しない|状態に してください。
- 録画機器は起動時に選局しているチャンネルの映像 を録画するので、他のチャンネルでのタイマー録画 が先に実行されると、予約開始時間になっても他の チャンネルを録画し続けます。

#### 録画予約設定後に電源を切るときのご注意

• リモコンの電源ボタン (赤) で「切」にしてくださ い。本体の電源スイッチ(赤)で「切」にした場合は、 予約が実行されません。

#### ■ おしらせ

- 録画機器がどの方法に対応しているかは、録画機器 の取扱説明書をご覧ください。
- 「外部自動録画に対応しているビデオデッキ」の場合 は、番組の延長や放送時間の変更に追従して、録画 できます。
- 録画予約実行前になると、デジタル固定が解除され ます。
- 本機のデジタル音声出力(光)端子に MD をつない で予約録音する場合は、録画予約ではなく、視聴予 約を設定してください。
- ラジオ放送を MD で録音するときは、デジタル音声 出力(光)端子の設定(デジタル音声設定)を「PCM」 にしてください。( ▼**126** ページ)
- 字幕やデータ放送は録画できません。

#### 実行中の録画予約を解除するには

• 2 画面ボタンを押してから、操作切換ボタンで、録 画予約実行中の画面(右側の画面)を操作画面にし ます。それから、数字ボタンなどで選局操作をして ください。「予約を解除しますか?」と表示されたら 左右カーソルボタンで「する」を選び、決定ボタン を押すと予約を解除できます。

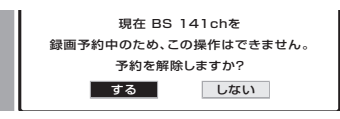

#### 電子番組表(EPG)から予約した番組の放送時間 が変更されたときは

- 変更された放送時間に合わせて、視聴または録画で きます。
	- 「例1録画予約したスポーツ中継が延長された場合 →スポーツ中継が終了するまで録画します。

#### 録画予約したドラマの放送時間がスポーツ中継 の延長で遅れた場合

 →遅延した放送時間で録画します。 ただし、放送局からの情報によっては、番組の 時間変更に対応できない場合もあります。

• 延長した予約と他の予約が重なったときは、他の予 約は実行されません。

10:00 10:30 11:00 11:30 12:00

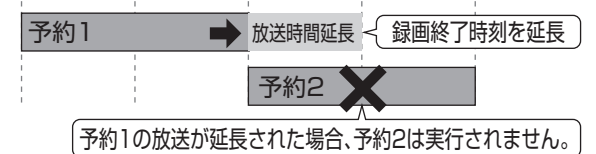

• 外部自動録画に対応していないときは、放送時間の 変更後は録画されません。

#### 予約設定時から予約終了後までの本機の動作

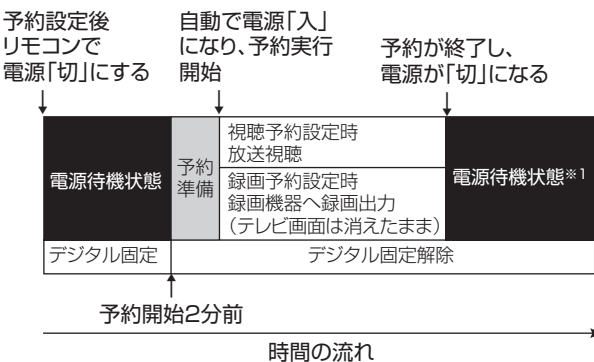

※ 1 視聴予約実行中に何らかのボタン操作をすると、 視聴予約は終了します。この場合、予約した番組 が終了しても電源待機状態にはなりません。

#### デジタル固定の自動解除について

• デジタル固定中に視聴・録画予約開始 2 分前になる と、デジタル固定が自動的に解除されます。また、 視聴・録画予約が終了してもデジタル固定は解除さ れたままとなります。

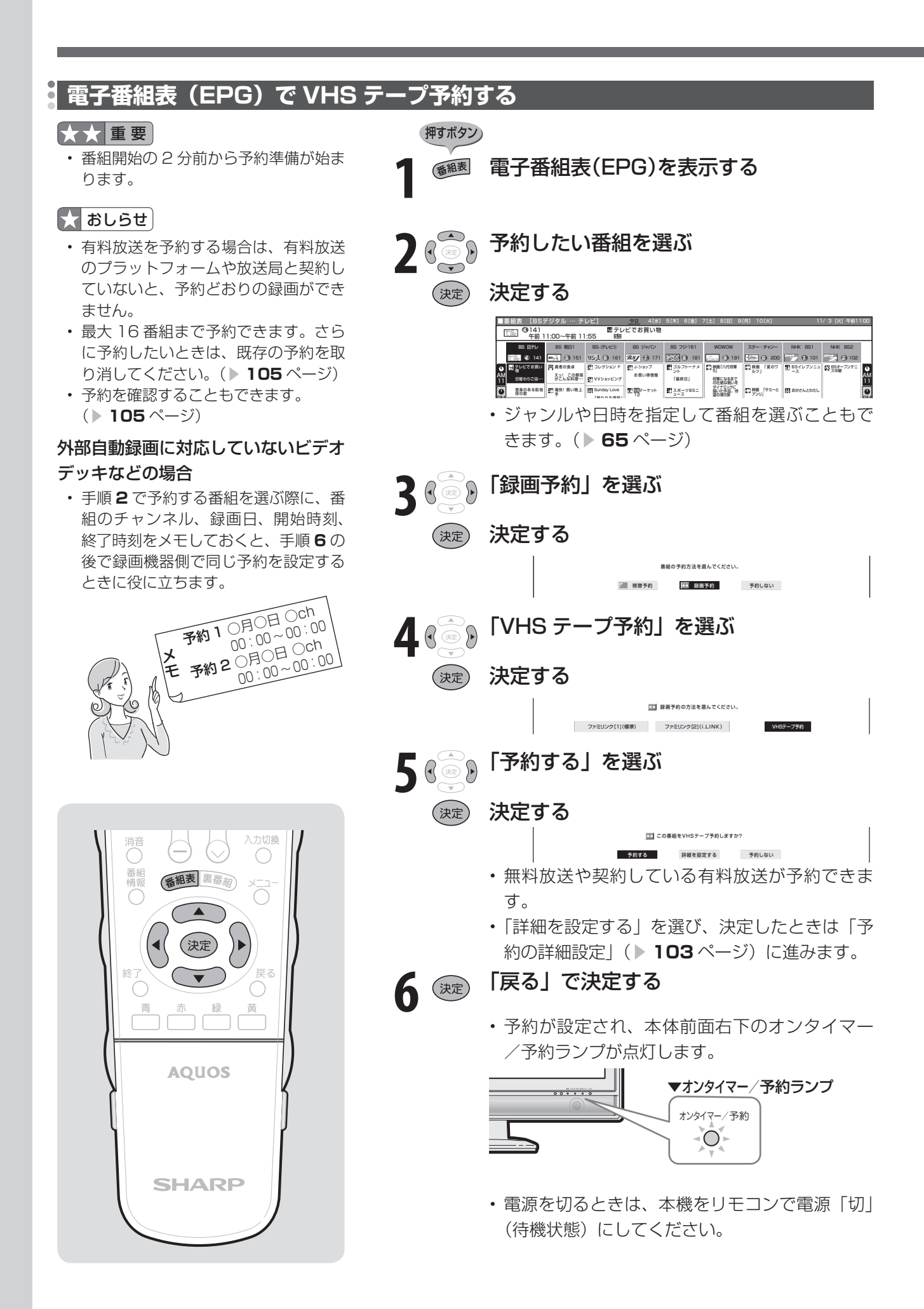

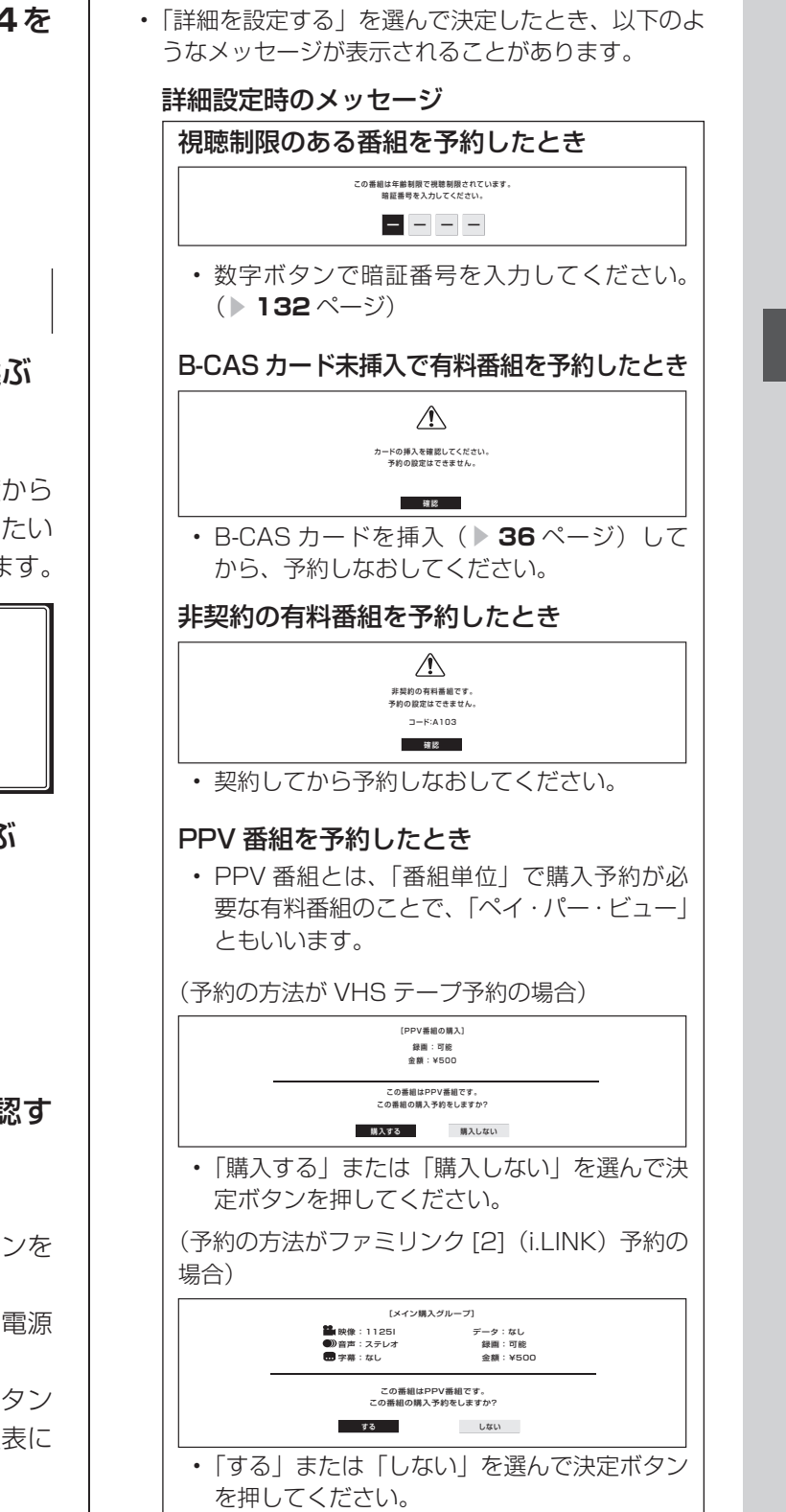

#### 予約の詳細設定

- 複数の映像や音声が含まれる番組を予約し たときに、録画したい映像や音声を選ぶこ とができます。
- ●映像(最大4つ)や音声(最大8つ)の数 は、番組によって異なります。

押すボタン)

(決定)

(決定)

**1** ▼**102**ページの手順**<sup>1</sup>** <sup>~</sup> **<sup>4</sup>**<sup>を</sup> 行う **2** 「詳細を設定する」を選ぶ

> 予約する 詳細を設定する 予約しない **ココ**この番組をVHSテープ予約しますか?

<del>300</del> 「映像」または「音声」を選ぶ<br>↓→

#### 決定する

決定する

• マルチビュー(いろいろな角度から 見た映像)を含む番組を予約したい ときは、「マルチビュー」も選べます。

 映像 設定の確認 録画予約する映像を選択してください。 映像1 : 1125i-16 : 9 映像1 映像1 1125i **4** 録画したい映像や音声を選ぶ (決定) 決定する <del>(3)</del>。「設定の確認」を選ぶ<br>〜っ (決定) 決定する **6** 画面に表示された内容を確認す る 「確認」で決定する

- 番組表に戻ります。番組表ボタンを 押すと、番組表が消えます。
- 電源を切るときは、リモコンの電源 ボタンで切ります。
- 「予約しない」を選んで決定ボタン を押すと、予約を中止して番組表に 戻ります。

#### $\boldsymbol{\Omega}$ おしらせ

• 映像・音声の購入に追加料金が必要なときは、追加 購入のための画面が表示されます。「購入する」また は「購入しない」を選んで決定ボタンを押します。

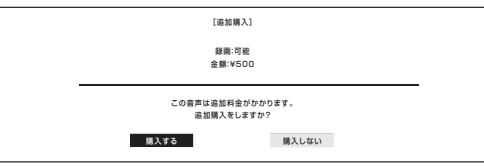

## **録画と予約のこんなときは**

#### 録画中に裏番組を見たいときは

- 録画予約の場合は、録画予約実行中に見たい番組を 選局すると、録画が継続されたまま、選局した番組 に切り換わります。
- 予約せずに録画する場合は、録画するチャンネルを デジタル固定 (▶ 98 ページ)してから録画を開始し、 見たい番組を選局してください。

#### 録画中にインターネットの画面を見たいときは

• ネットワークの接続と設定を行ってから、AQUOS.jp ボタンを押し、AQUOS.jp ボタンまたは上下カーソ ルボタンで表示したい画面を選んで決定ボタンを押し ます。インターネットの画面を表示しても、録画は継 続されます。(▶ 149 ~ 154 ページ)

#### 録画中の画面を他の番組を見ながら確認したいときは

• リモコンフタ内の 2 画面ボタンを押します。2 画面 の右側に録画中の画面が表示されます。

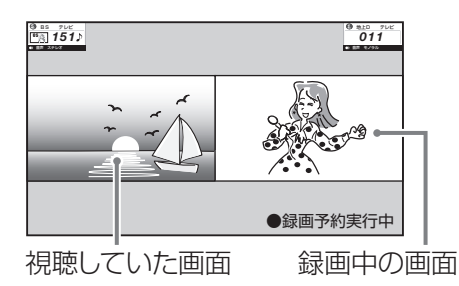

• リモコンフタ内の操作切換ボタンで録画中の画面を 操作画面にしたときに、選局などの操作をすると、「予 約を解除しますか?」という画面を表示します。

#### 録画予約した番組が録画されていなかった場合は

- 受信機レポート( ▶ 168 ページ)をご確認ください。
	- 「予約の実行に失敗しました。」というレポートが ある場合は、予約の実行に失敗しています。
	- レポートに「前の予約番組が延長されたため、予 約の開始ができませんでした。」または「番組放送 時間が変更されました。」と書かれている場合は、 番組の放送時間の変更により録画ができなかった 事例です。
	- レポートに「予約の開始時間に電源が切れていま した。」と書かれている場合は、本体の電源を切っ たり、電源コードを抜いたりして、予約開始時刻 に電源が入らなかった事例です。録画予約した場 合は、必ずリモコンで電源を切ってください。

#### VHS テープ予約で録画できないときは

- 録画予約を設定したら、リモコンでビデオデッキの 電源を切ってください。電源が入っていたり、ビデ オデッキの操作中は、予約録画で録画されません。 (お使いの機器により操作のしかたが異なりますの で、機器の取扱説明書をご覧ください。)
- 外部自動録画(シンクロ予約)に対応していないビ デオデッキの場合は、本機のモニター出力(録画出力) /入力 2 端子と接続した外部入力から録画する状態 になっていることを確認してください。ビデオデッ キの内蔵チューナーから録画する設定になっている と、予約録画で録画できません。
- ビデオテープが入っていない場合やテープ残量が足 りない場合は、予約録画で正しく録画できません。

#### デジタル固定の自動解除について

• デジタル固定中に視聴・録画予約開始 2 分前になる と、デジタル固定が自動的に解除されます。また、 視聴・録画予約が終了してもデジタル固定は解除さ れたままとなります。

## **予約の確認・取り消し・変更**

● 電子番組表から予約リストを表示させ、予約の確認、取り消しや変更をすることができます。

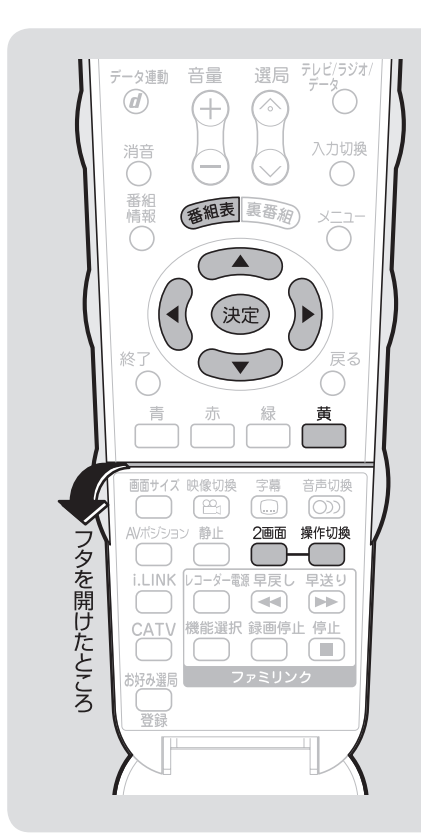

#### $\boldsymbol{\star}$ おしらせ

#### 実行中の録画予約を解除するには

• 2 画面ボタンを押してから、操作切換 ボタンで、録画予約実行中の画面(右 側の画面)を操作画面にします。

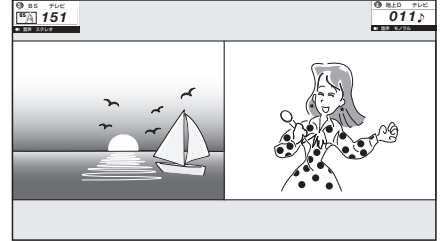

それから、数字ボタンなどで選局操作 をしてください。「予約を解除します か?」と表示されたら左右カーソルボ タンで「する」を選び、決定ボタンを 押すと予約を解除できます。

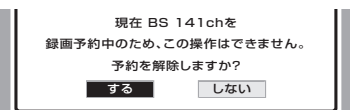

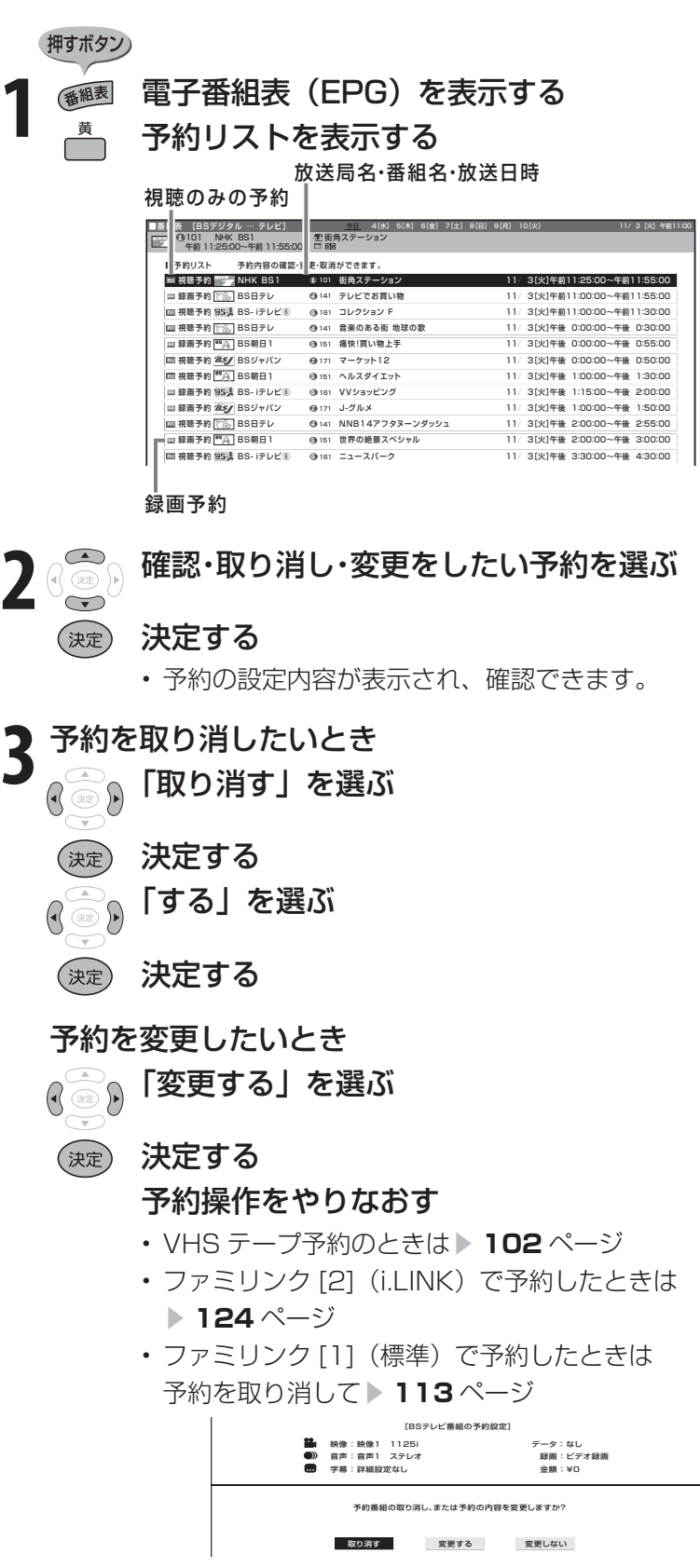

# **ファミリンク機能を使う**

## **ファミリンクとは**

- ファミリンクとは、HDMI CEC (Consumer Electronics Control) を使用し、HDMI で規 格化されている AV アンプや DVD レコーダーを相互に制御するためのコントロール機能です。 ● ファミリンク機能に対応したレコーダーや AV アンプを HDMI 認証ケーブルで接続すると、レ
- コーダーや AV アンプを本機のリモコンで操作できます。
- ファミリンク対応の AQUOS レコーダーに付属のリモコンで、リモコンを持ち変えずに、本機・ AQUOS レコーダー・AQUOS オーディオの操作ができるので便利です。

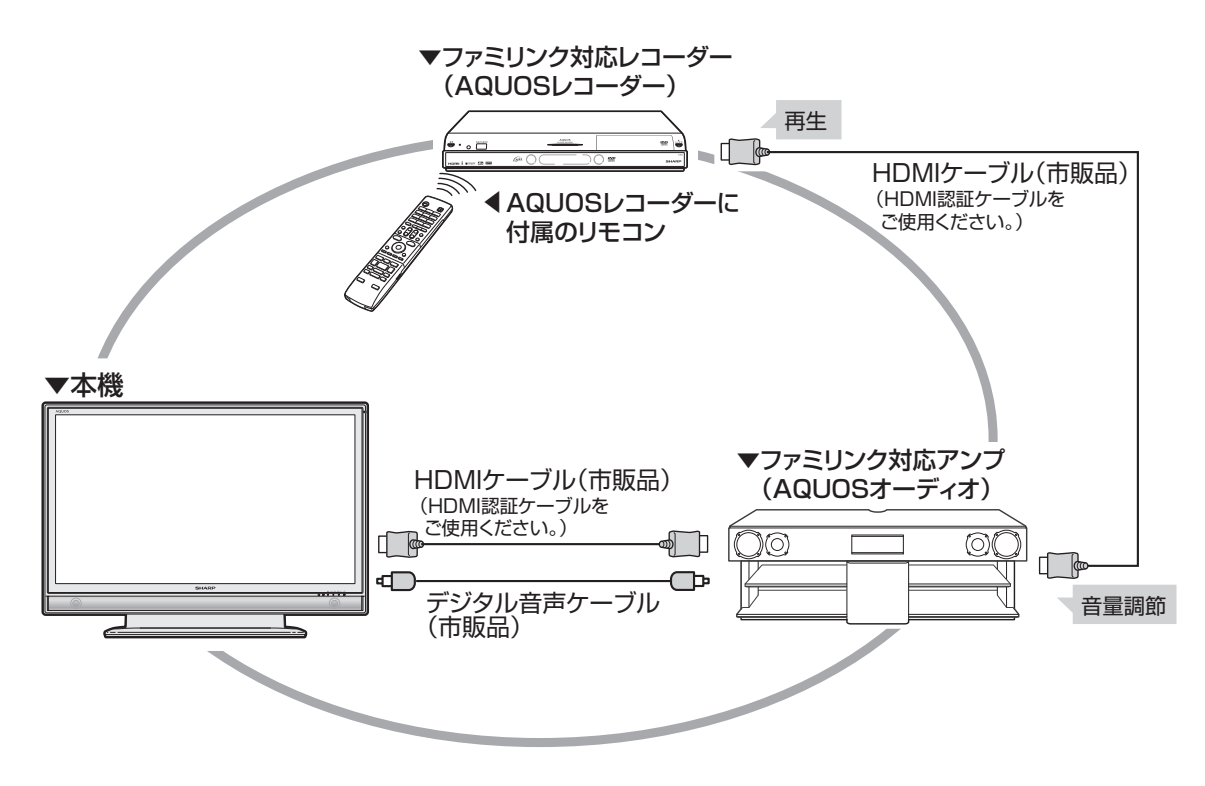

#### ■★ おしらせ

• ファミリンクの対応機種については DVD/BD サポートステーションの「AQUOS ファミリンクとは? 対応して いる機種は?」をご覧ください。

**DVD/BD サポートステーション** http://www.sharp.co.jp/support/av/dvd/index.html

• ファミリンクを使うときは、本機のリモコンを本機に向けて操作してください。AQUOS レコーダーや AQUOS オー ディオは直接リモコン信号を受信しません。

### **最初にしていただきたいこと**

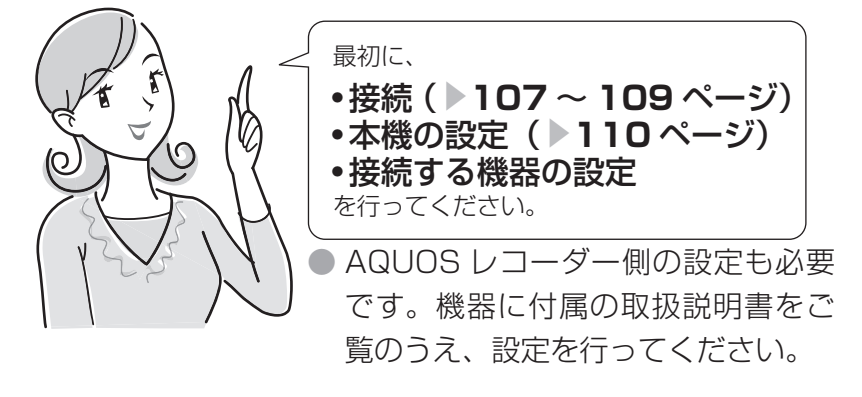

## **接続のしかた**

● 接続する機器の取扱説明書をあわせてお読みください。

● ファミリンクで操作できる AQUOS レコーダーは 3 台までです。

K おしらせ

• 1 つの AQUOS レコーダーを i.LINK と HDMI で同時に接続するときは、「i.LINK 自動切換」を「しない」にして ください。( ▼**117** ページ)

AQUOS レコーダーを i.LINK 接続する場合は、レコーダーの取扱説明書をご覧ください。

• ケーブルを抜き差ししたり接続方法を変えた場合は、すべての機器の電源を入れた状態で本機の電源を入れなおし、 本機の入力を入力 4・5・6 に切り換えて映像と音声が正しいことを確認してください。

### **AQUOS レコーダーを単独でつなぐ場合**

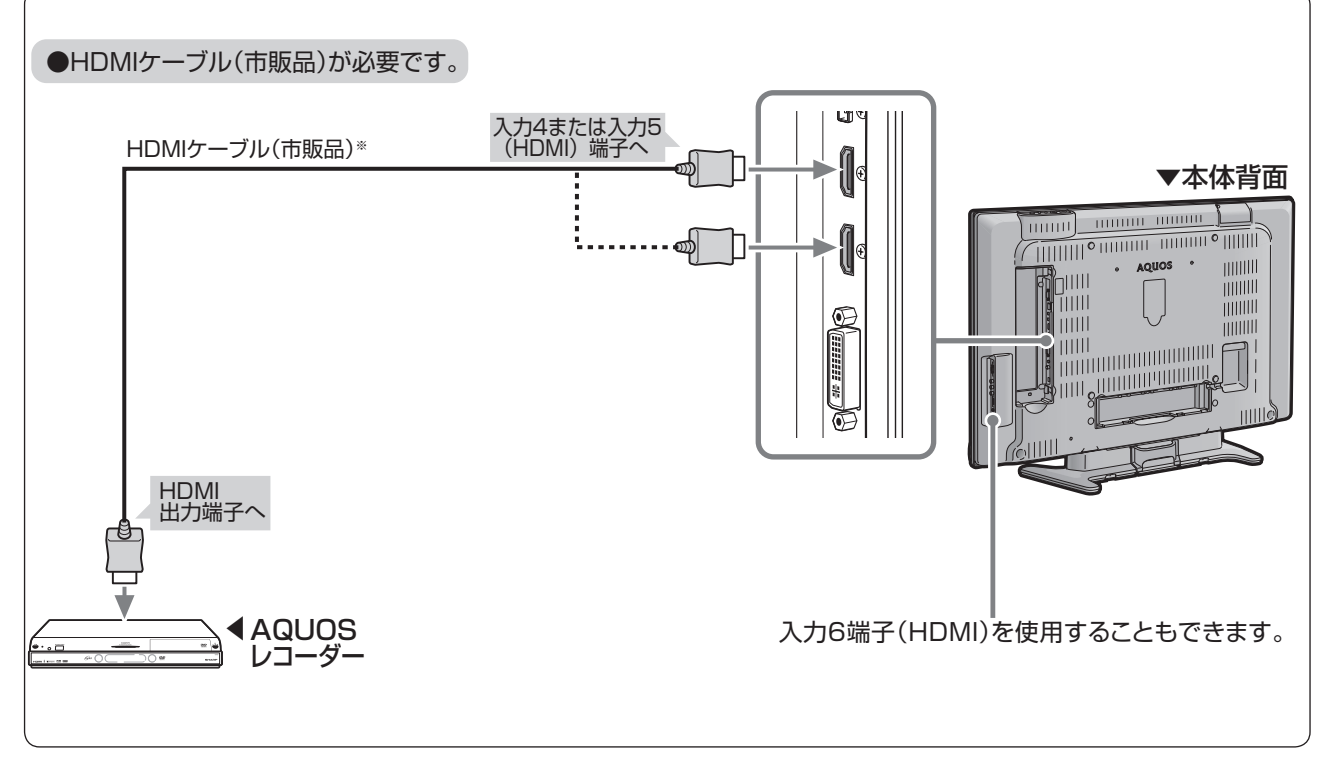

※ HDMIケーブルは必ず市販のHDMI規格認証品をご使用ください。規格外のケーブルを使用した場合、映像が映らな い、音が聞こえない、ファミリンクが動作しないなど、正常な動作ができません。

## **接続のしかた(つづき)**

#### **AQUOS オーディオを同時につなぐ場合** ŏ

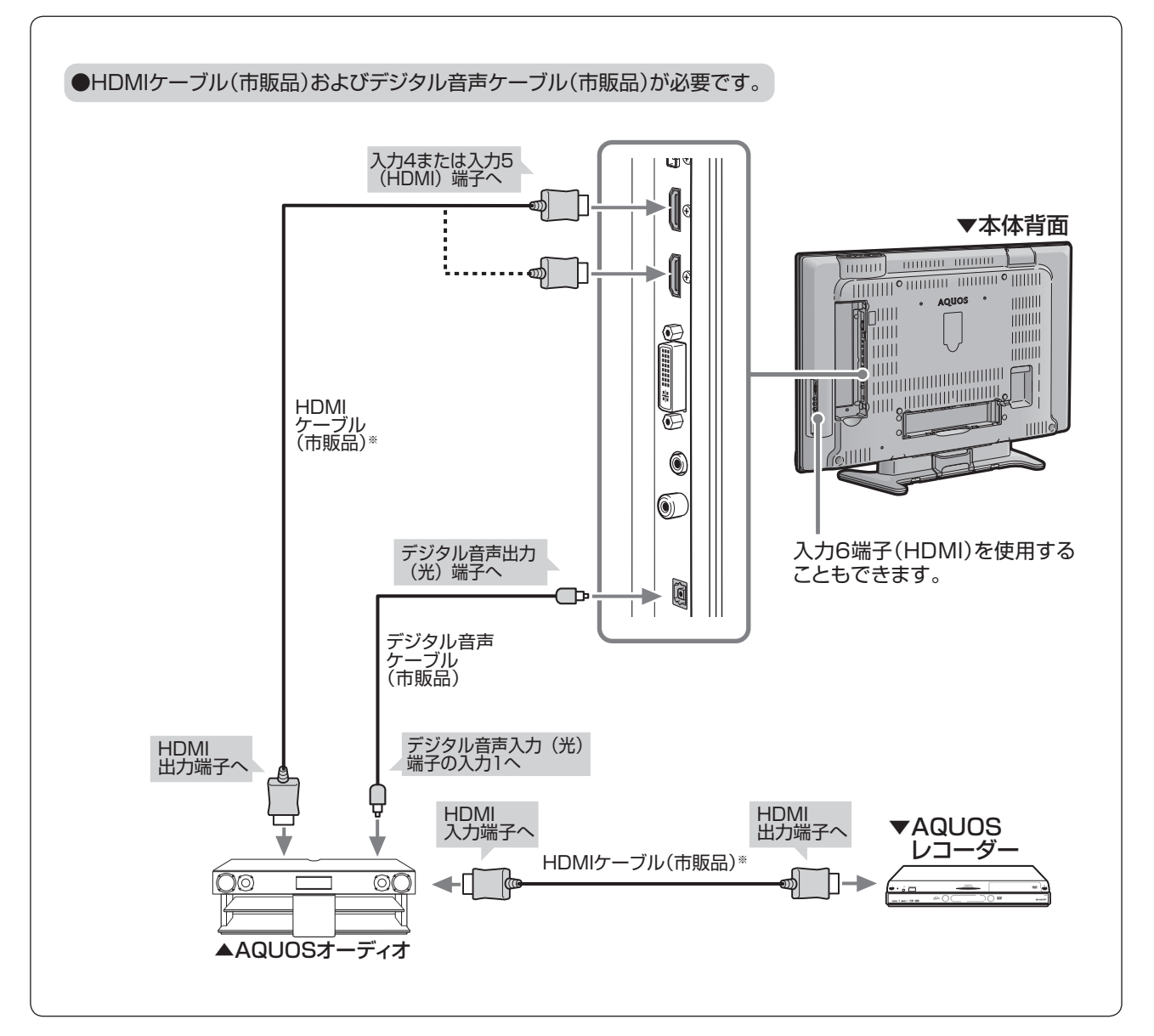

※ HDMIケーブルは必ず市販のHDMI規格認証品をご使用ください。規格外のケーブルを使用した場合、映像が映らな い、音が聞こえない、ファミリンクが動作しないなど、正常な動作ができません。
### **AQUOS オーディオと 2 台の AQUOS レコーダーをつなぐ場合**

#### X おしらせ

• 2 つ以上の AQUOS レコーダーを接続する場合、AQUOS オーディオに HDMI ケーブルで接続されていない AQUOS レコーダーの音声を AQUOS オーディオで聞くには、AQUOS オーディオで入力 2 を選択してください。

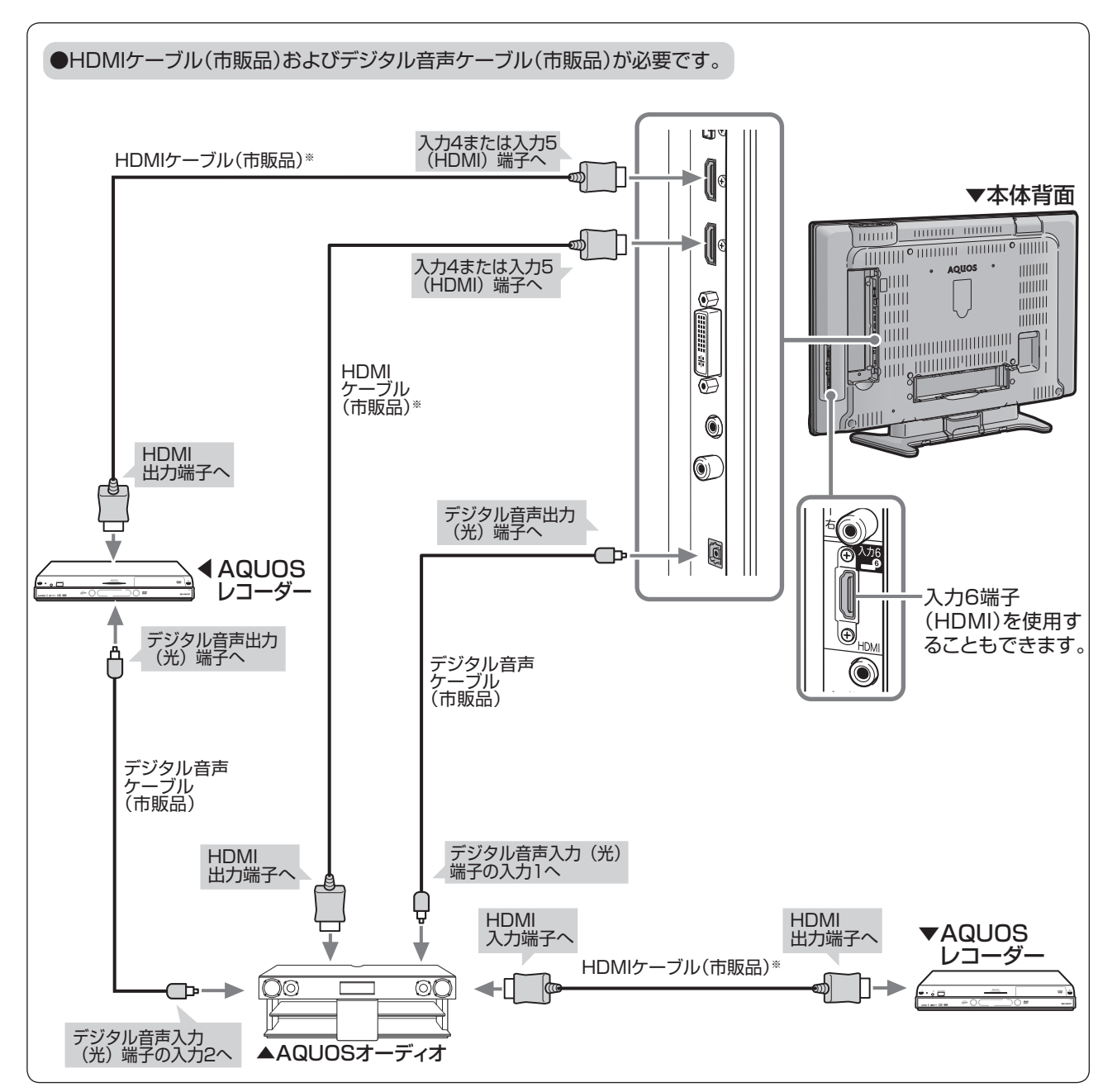

※ HDMIケーブルは必ず市販のHDMI規格認証品をご使用ください。規格外のケーブルを使用した場合、映像が映らな い、音が聞こえない、ファミリンクが動作しないなど、正常な動作ができません。

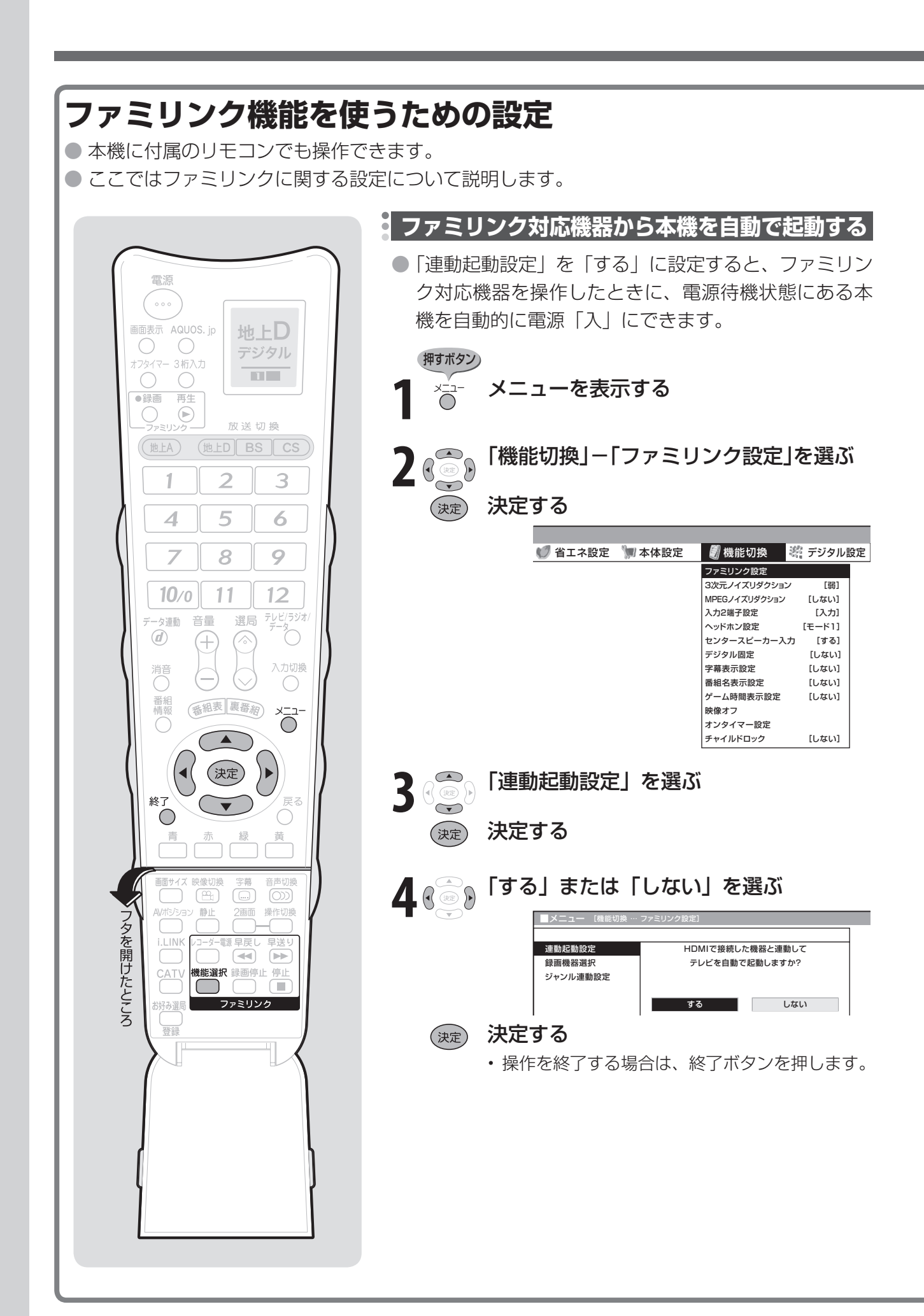

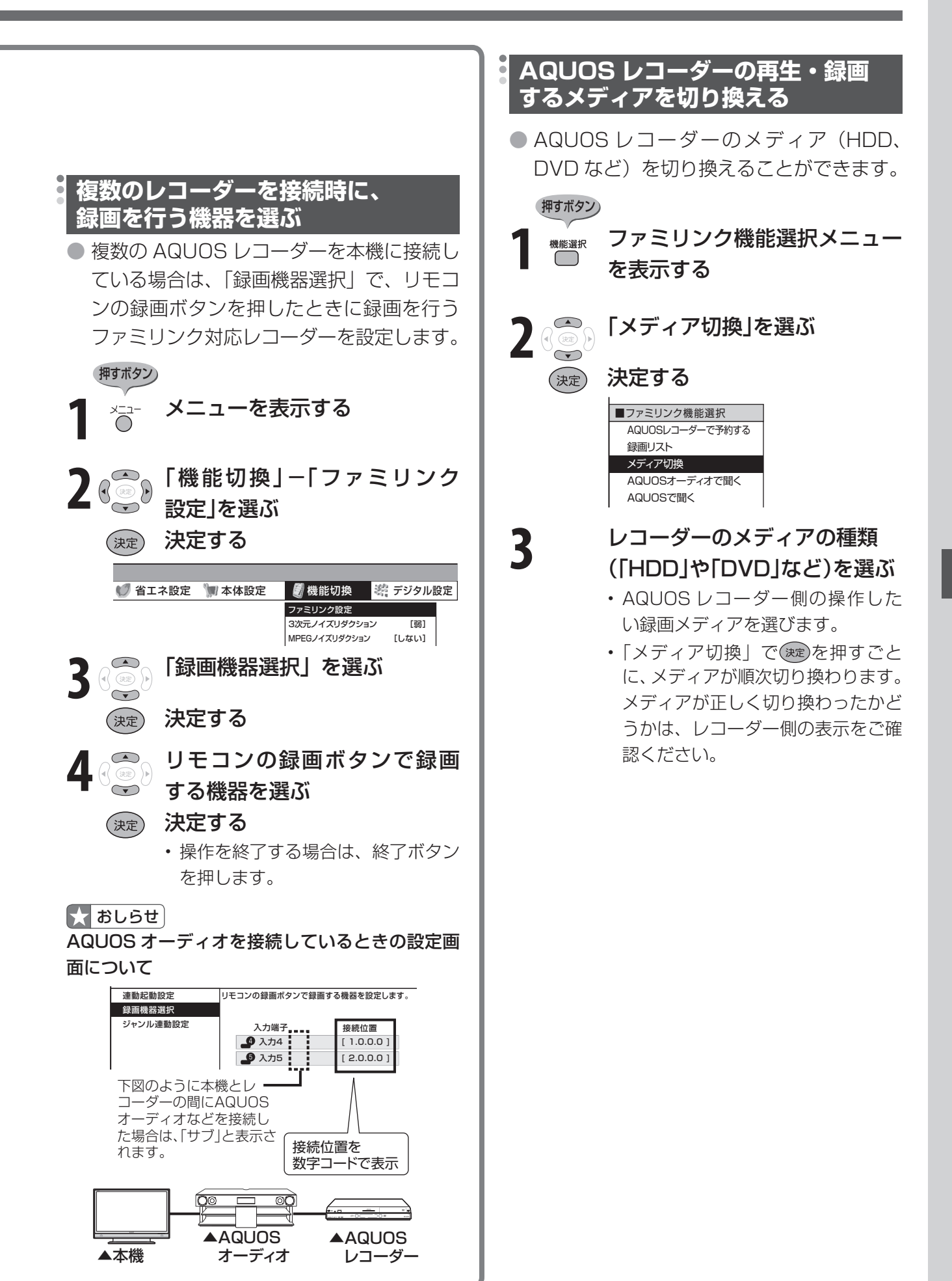

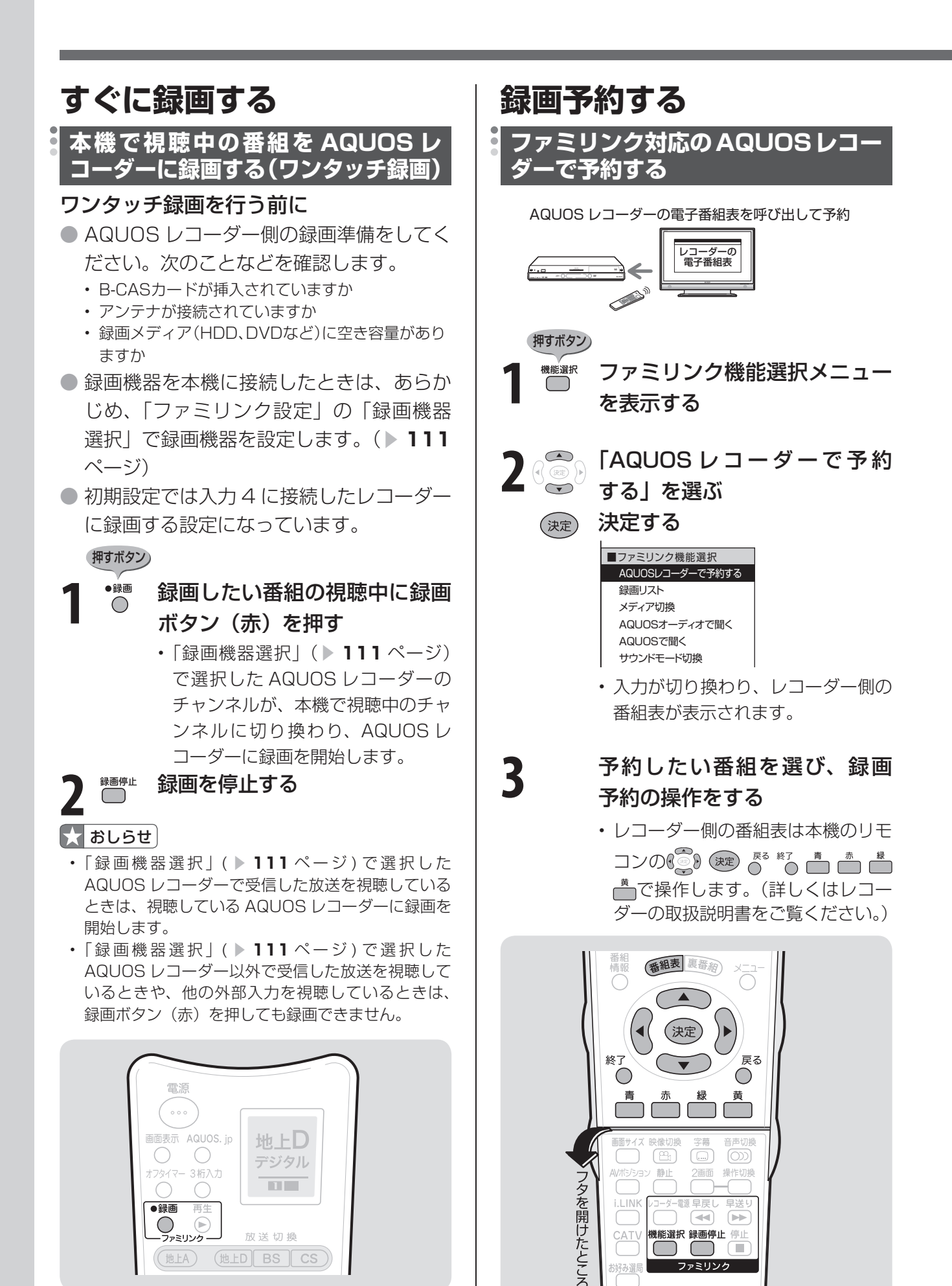

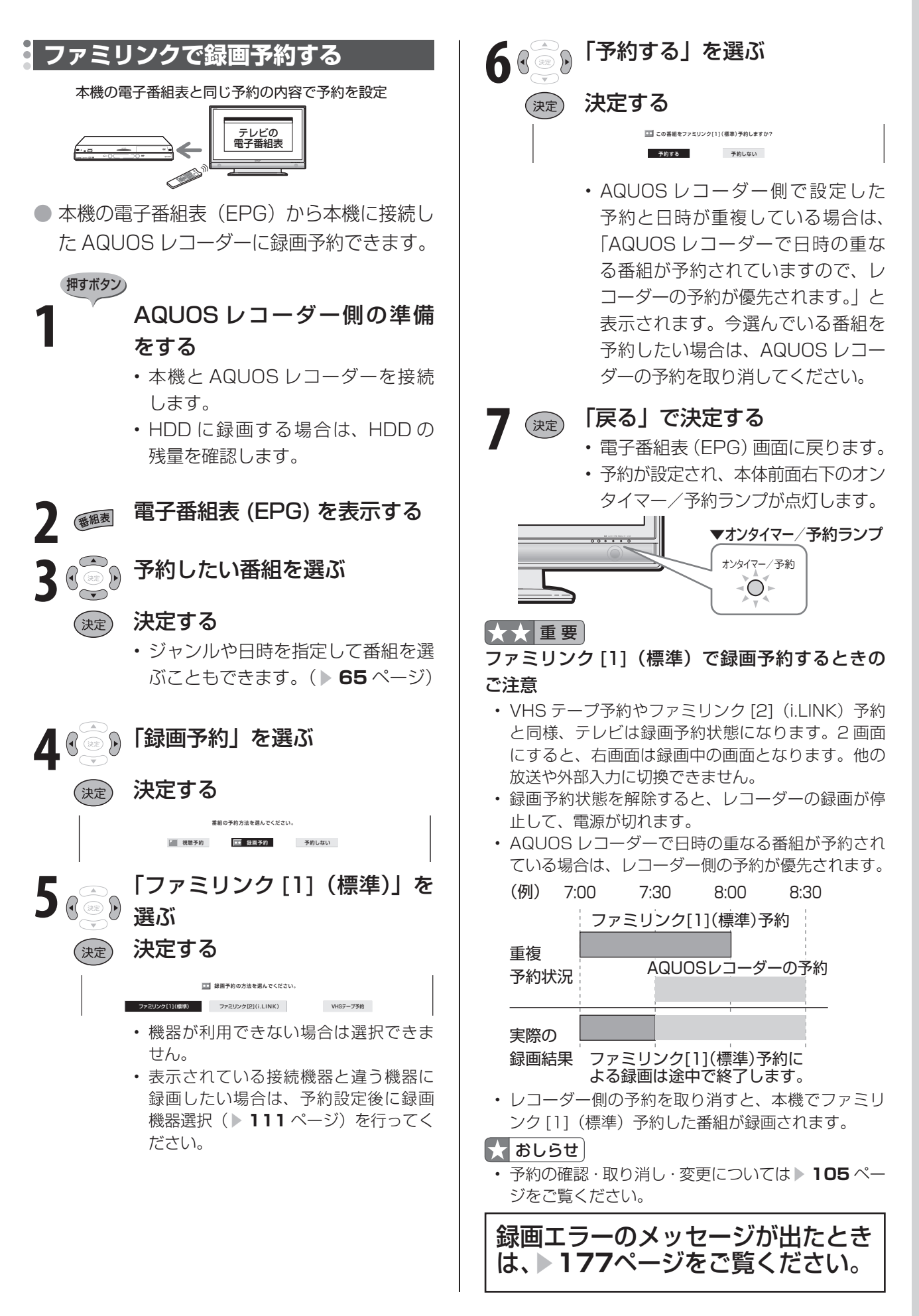

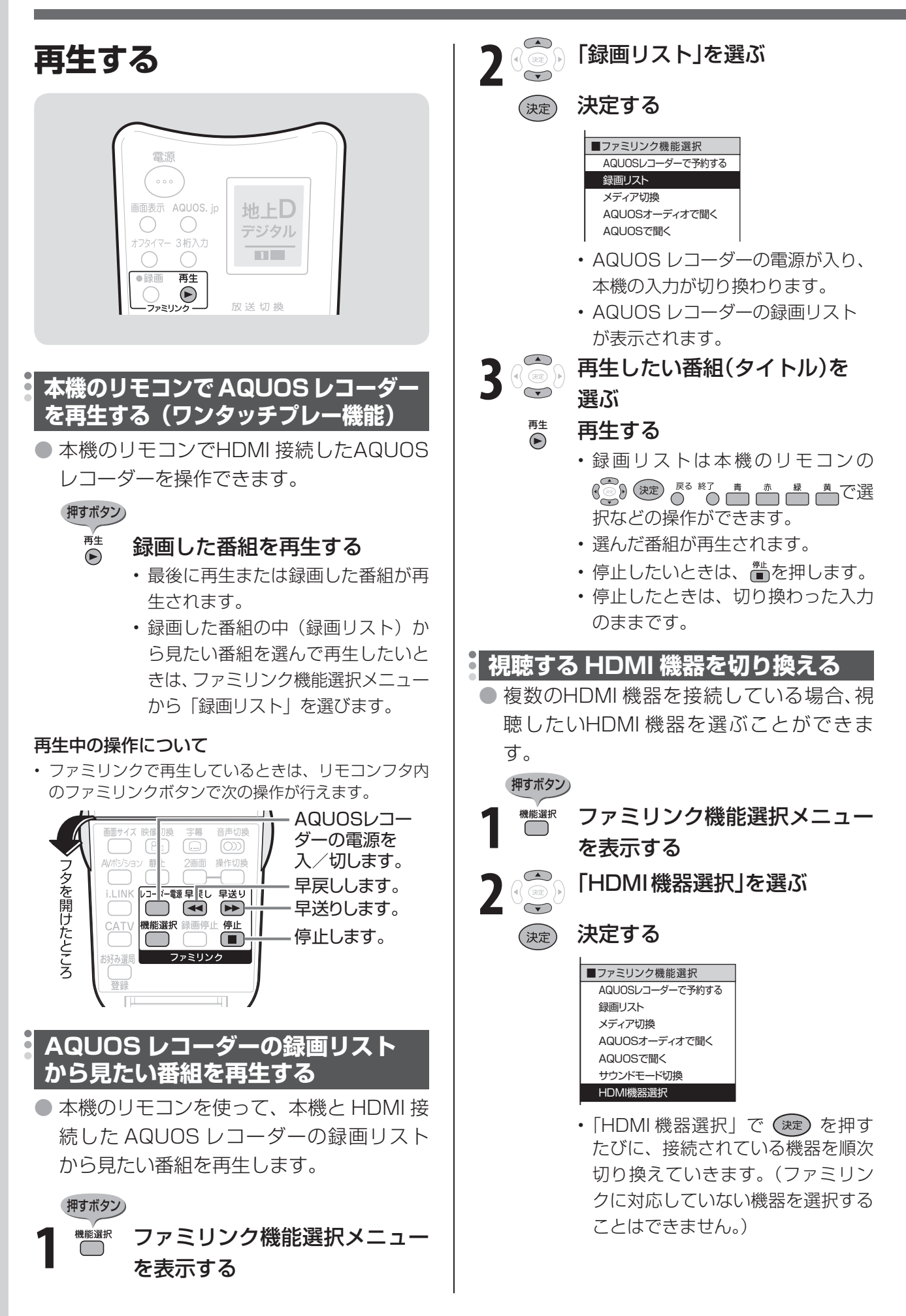

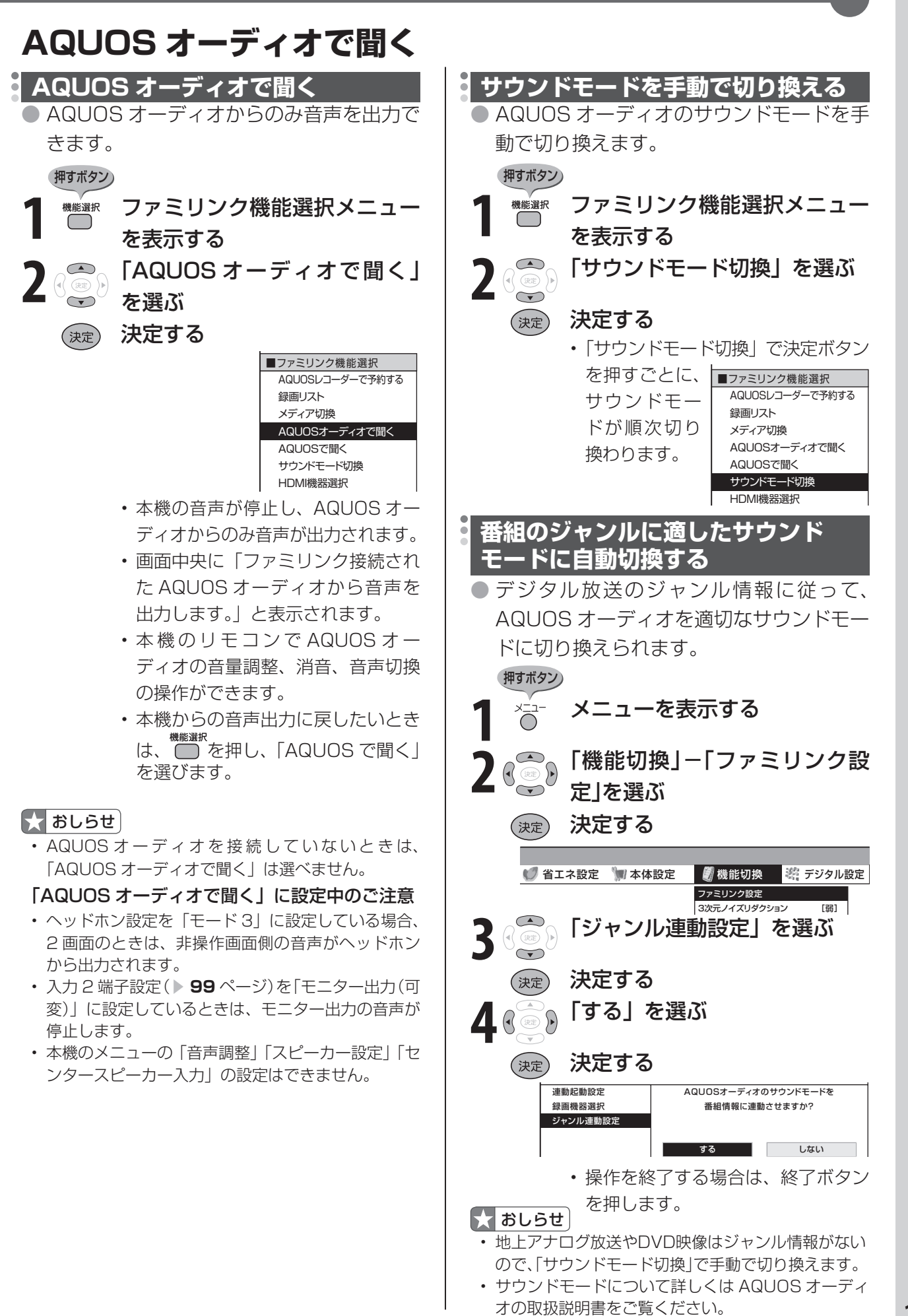

### **AQUOS レコーダー以外の i.LINK 機器を 使う** AQUOSレコーダーをi.LINK接続する場合は、レコーダーの取扱説明書をご覧ください。

## **i.LINK(アイリンク)について**

- i.LINK \*は、i.LINK 端子を持つ機器間で、デジタル映像やデジタル音声などのマルチメディ ア系のデータ転送や、接続した機器の操作ができるシリアル転送方式のインターフェースで、 i.LINK ケーブル 1 本で接続できます。
	- ※il INK は. IFFF1394 の呼称で、IFFF(米国雷子雷気技術者協会)によって標準化された国際標準規格です。現在、 100Mbps/200Mbps/400Mbps/800Mbps の転送速度があり、それぞれ S100/S200/S400/S800 と 表示されます。本機では最大 400Mbps の転送が可能です。
		- IEEE1394は、米国電子電気技術者協会(IEEE)によって標準化された国際標準規格です。
		- i.LINK(アイリンク)とi.LINKロゴは、ソニー株式会社の登録商標です。
		- 著作権保護に対応したi.LINK対応機器には、デジタルデータのコピー・プロテクション技術が採用されています。 この技術は、DTLA(The Digital Transmission Licensing Administrator)というデジタル伝送における著 作権保護技術の管理運用団体から許可を受けているものです。このDTLAのコピー・プロテクション技術を搭載 している機器間では、コピーが制限されている映像、音声、データにおいて、i.LINKでのデジタルコピーができな い場合があります。また、DTLAのコピー・プロテクション技術を搭載している機器と搭載していない機器との間 では、映像、音声、データのやりとりができない場合があります。

● 本機で接続できる i.LINK 機器は以下のとおりです。 D-VHSビデオデッキ(D-VHS) AV-HDDレコーダー(AV-HDD) Blu-ray Discレコーダー(BD) HDV方式ハイビジョンビデオカメラ(HDV) • 機器によっては機器の認識やコントロール、録画や再生ができない場合があります。

• DVD レコーダーや DV 機器、PC(パソコン)、PC 周辺機器などは、仕様が異なりますので接続できません。

#### 大大重要

• 本機と i.LINK 機器を i.LINK 接続して録画できるのは、本機で受信したデジタル放送のみです。地上アナログ放送や 外部入力は、i.LINK 録画ができません。また、ハイビジョンビデオカメラでは本機のデジタル放送を i.LINK 録画で きません。

## **i.LINK 機器を接続する**

● 接続には「S400」タイプの i.LINK ケーブル (市販品) をお使いください。

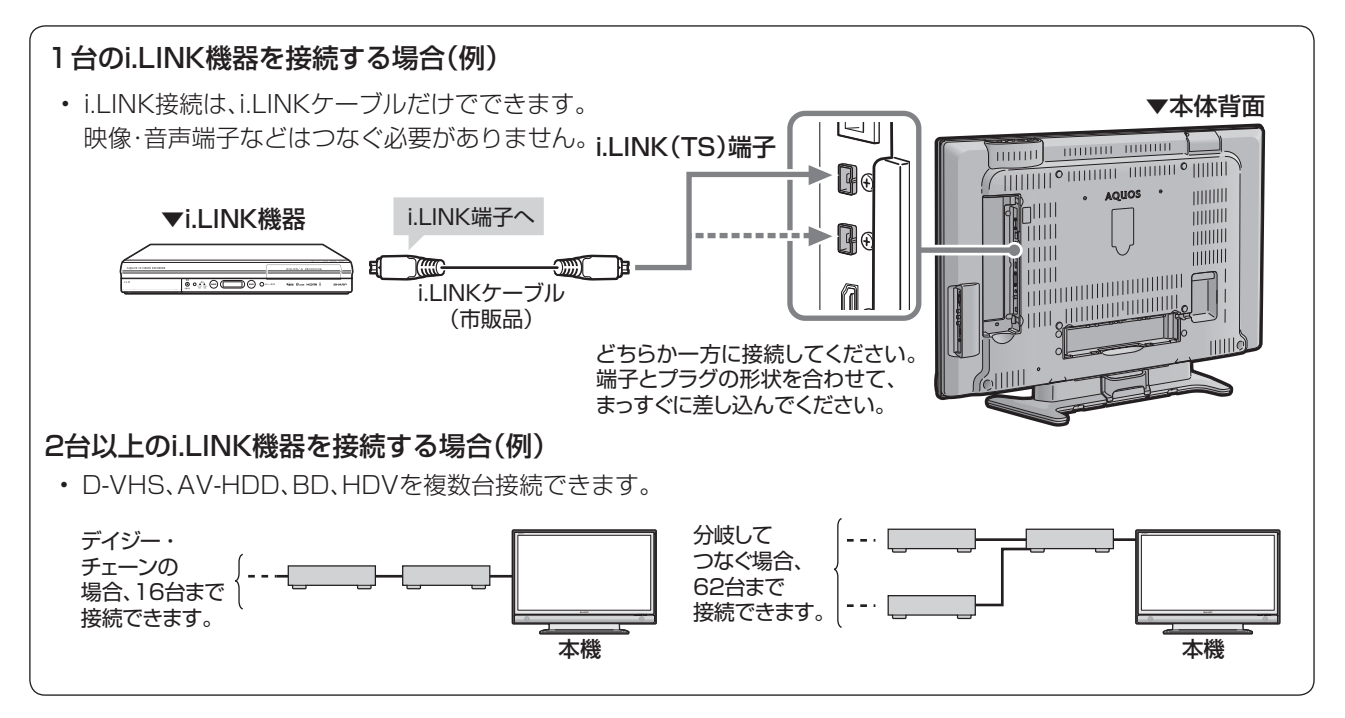

#### 大大重要

• 一部の i.LINK 機器では、その機器の電源が切られているとデータを中継できない場合があります。この場合は、そ の機器を終端に接続してください。

本機

- 右図のようなループ(輪)接続をしないでください。
- i.LINK 機能使用中は、使用していない i.LINK 機器であっても、 ケーブルを抜いたり、電源を切ったりしないでください。映像・ 音声が乱れることがあります。
- 本機が対応していない機器(DVD レコーダーや DV 機器、 PC、PC 周辺機器など)を同時に接続していると、誤動作することがあります。
- 接続した i.LINK 機器の認識やコントロール、録画 ・ 再生が正しくできなくなったときは、i.LINK ケーブルの抜き差 しを行うことで、復帰する場合があります。
- 複数の i.LINK 機器を接続して使用する場合、接続機器の仕様や相互接続性により、動作が安定しない場合があります。 この場合、使用していない機器の接続をはずしたり、接続のしかたを変更すると安定する場合があります。
- 1 つのレコーダーを i.LINK と HDMI で同時に接続するときは、「i.LINK 自動切換」を「しない」にしてください。

< | おしらせ |<br>・ 本機をi.LINK機器の中間に接続している場合は、電源を待機状態(電源ランプ赤 <sub>: ・・・・・</sub>・・・・・・・・・・・・・・・・・・・・・・・・・・・・・ 色点灯)にすると、本機を中継して接続されているi.LINK機器間のデータのやり とりができなくなります。この場合は、本機をi.LINK機器の末端に接続してくだ さい。

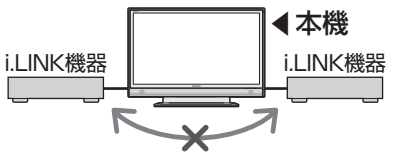

i.LINK機器 i.LINK機器

本機が電源待機状態のときは、データの やりとりができません。

### **i.LINK 設定**

● 接続された i.LINK 機器を再生状態にしたとき、自動的に入力を切り換える設定です。

#### i.LINK機器を制御するための設定項目

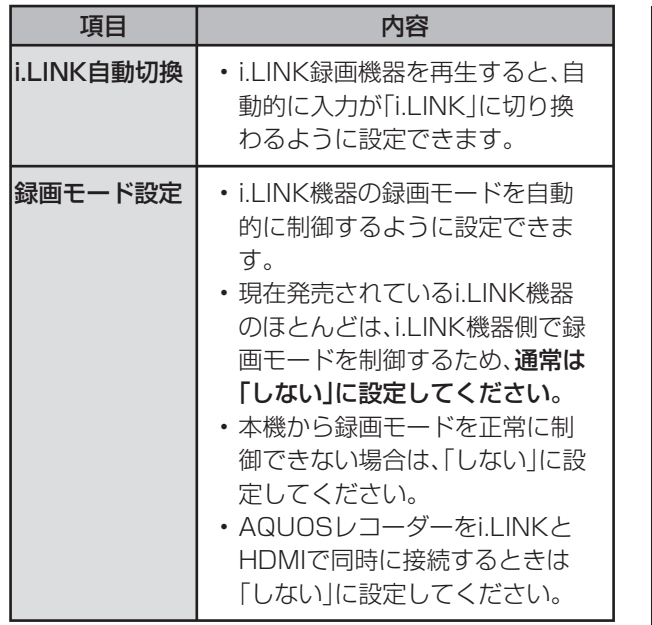

押すボタン) **1** メニュー画面を表示する **2** 「デジタル設定」-「i.LINK設定」 を選ぶ (決定) 決定する 定 ア本体設定 物機能切換 罐 デジタル設定 オお知らせ 録画画面サイズ設定 [レターボックス] デジタル音声設定 [PCM] ダウンロード設定 [する] 番組表設定 通信設定 i. LINK設 暗証番号設定 **◆3<sub>◎</sub>』設定したい項目を選ぶ**  決定する (決定) (例)「i.LINK 自動切換」を選んだとき **i.LINK目動切換 | 接続された i.LINK機器を冉生状態にしたとき、** 録画モード設定 自動的に入力を切り換える設定です。 する しない **4** 「する」または「しない」を選ぶ 決定する 決定 • 操作を終了する場合は、終了ボタン を押します。

### **i.LINK 機器の操作について**

●本機に対応した i.LINK 機器は、i.LINK 操作パネルを表示して、本機のリモコンで録画や再生 などの操作ができます。

#### i.LINK 操作パネルの使いかた

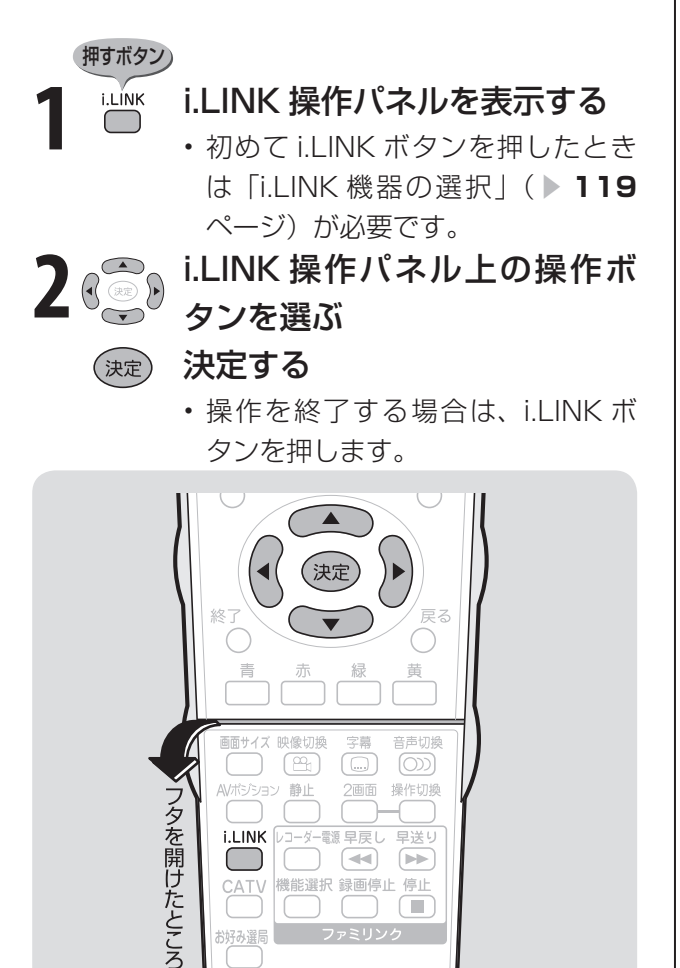

早送り

機能選択 録画停止 停止<br>|(□) (□) (■)

#### 操作パネル(例)

#### D-VHSの操作パネル

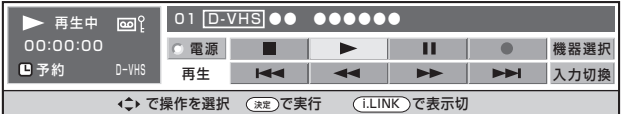

#### BDの操作パネル

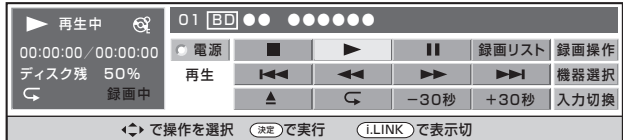

#### AV-HDDの操作パネル

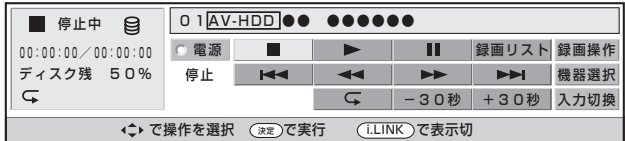

#### HDV(ビデオモード)の操作パネル

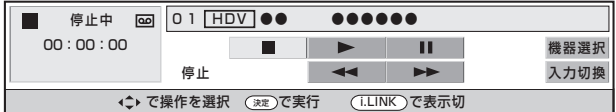

#### HDV(カメラモード)の操作パネル

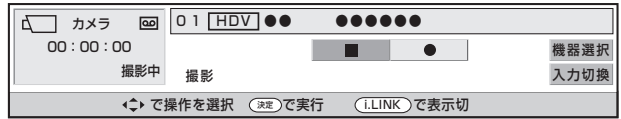

#### 操作パネルの見かた(BD の例)

 $\bigcirc$ 

CATV 3好み選局

ディスク状態(書き込み禁止)

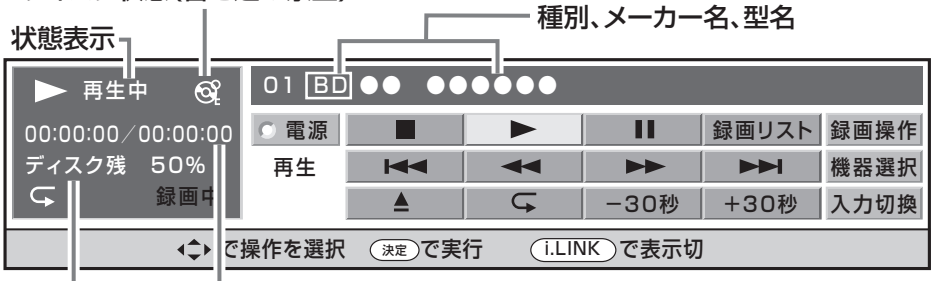

### カウンター現在位置/総時間

ディスク残量(割合)

#### おもな操作ボタンの機能

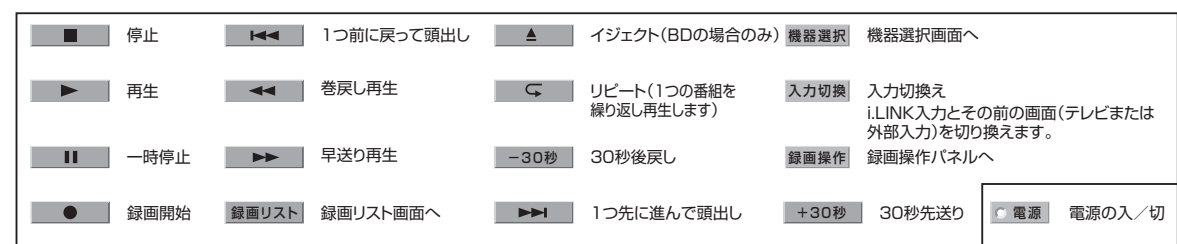

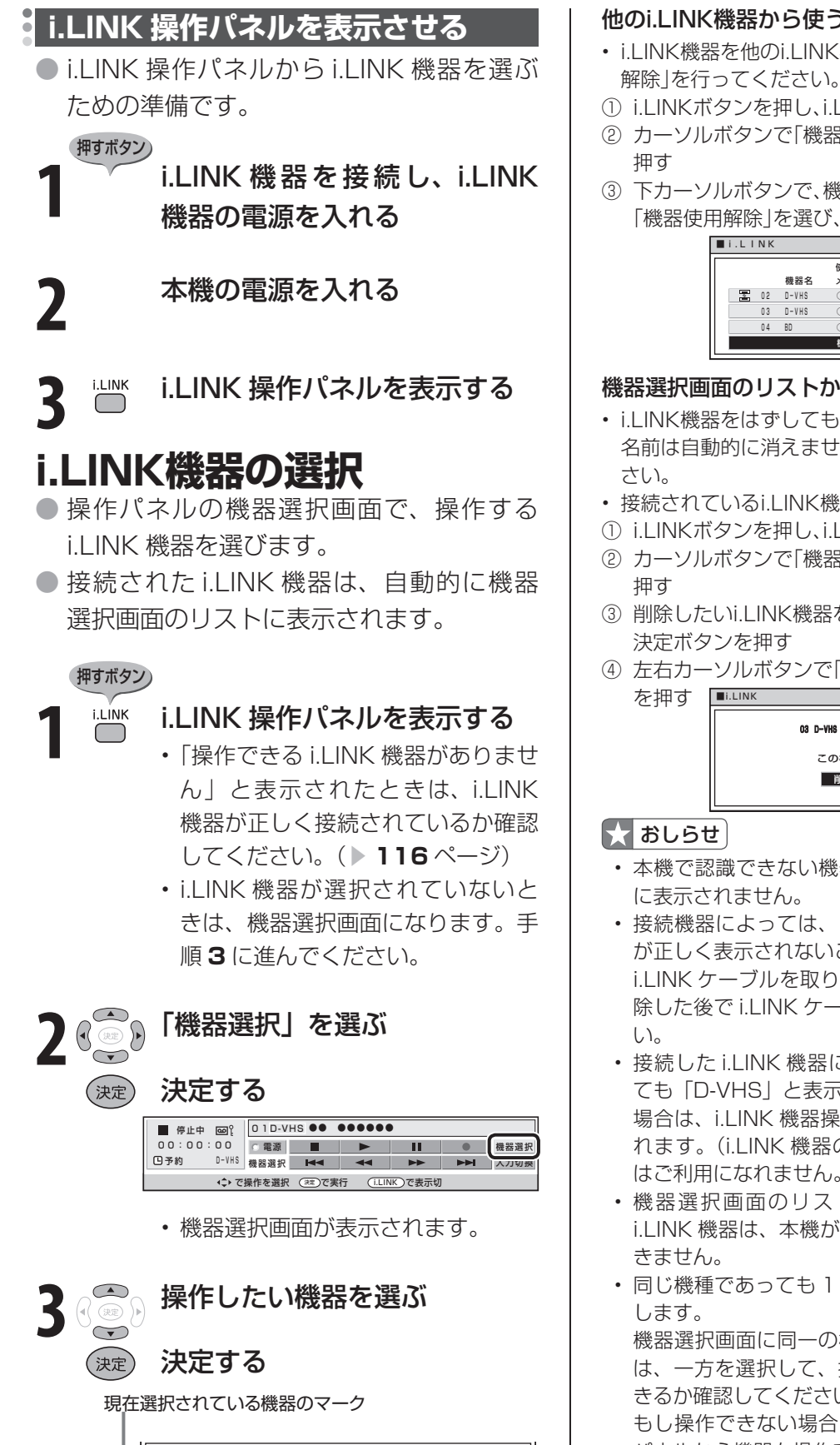

<u>。</u><br>• で項目を選択 ではないで決定 (i.LINK)で終了 ○○○○ • 選んだ i.LINK 機器の操作パネルが

表示されます。

 $0000$ 

使用する機器を選んでくたさい<br>メーカー 形名

 $\bigcirc$  01 D-VHS 02 D-VHS 03 D-VHS 04 B D

機器名

 $\overline{\circ}$ 

#### 他のi.LINK機器から使うときは

- i.LINK機器を他のi.LINK機器で使うときは、「機器使用
- ① i.LINKボタンを押し、i.LINK操作パネルを表示する
- ② カーソルボタンで「機器選択」を選び、決定ボタンを
- ③ 下カーソルボタンで、機器選択画面の一番下にある 「機器使用解除」を選び、決定ボタンを押す

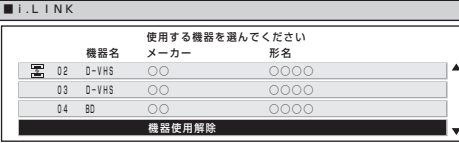

#### 機器選択画面のリストからi.LINK機器の名前を消す

- i.LINK機器をはずしても、機器選択画面のリストから 名前は自動的に消えません。名前を選んで消してくだ
- 接続されているi.LINK機器は、削除できません。
- ① i.LINKボタンを押し、i.LINK操作パネルを表示する
- ② カーソルボタンで「機器選択」を選び、決定ボタンを
- ③ 削除したいi.LINK機器を上下カーソルボタンで選び、
- ④ 左右カーソルボタンで「削除する」を選び、決定ボタン

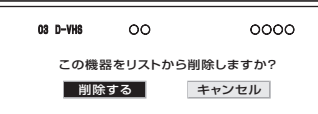

- 本機で認識できない機器は、機器選択画面のリスト
- 接続機器によっては、リストにメーカー名や機器名 が正しく表示されないことがあります。この場合は、 i.LINK ケーブルを取りはずし、リストから名前を削 除した後で i.LINK ケーブルを接続しなおしてくださ
- 接続した i.LINK 機器によっては、AV-HDD であっ ても「D-VHS」と表示されることがあります。この 場合は、i.LINK 機器操作が D-VHS の機能に制限さ れます。(i.LINK 機器の制限により、録画リスト等 はご利用になれません。)
- 機器選択画面のリストに◇マークがついている i.LINK 機器は、本機が対応していないため、操作で
- 同じ機種であっても 1 台ごとに別の機器として認識

 機器選択画面に同一の機種名が複数表示される場合 は、一方を選択して、操作パネルから機器を操作で きるか確認してください。

 もし操作できない場合は、他方を選択して再度操作 パネルから機器を操作できるか確認してください。 接続しない機器が表示される場合は、登録削除して ください。

• ハイビジョンビデオカメラ (HDV) が「DV 互換モー ド」に設定されていると、機器選択画面で選択でき ません。詳しくはハイビジョンビデオカメラの取扱 説明書をご覧ください。

### **D-VHS ビデオデッキで録画・再生する**

● 以下の操作をする前に、「i.LINK 機器の選択」( ▶ 119 ページ) を済ませておいてください。 ● i.LINK 機器の取扱説明書をあらかじめご覧ください。

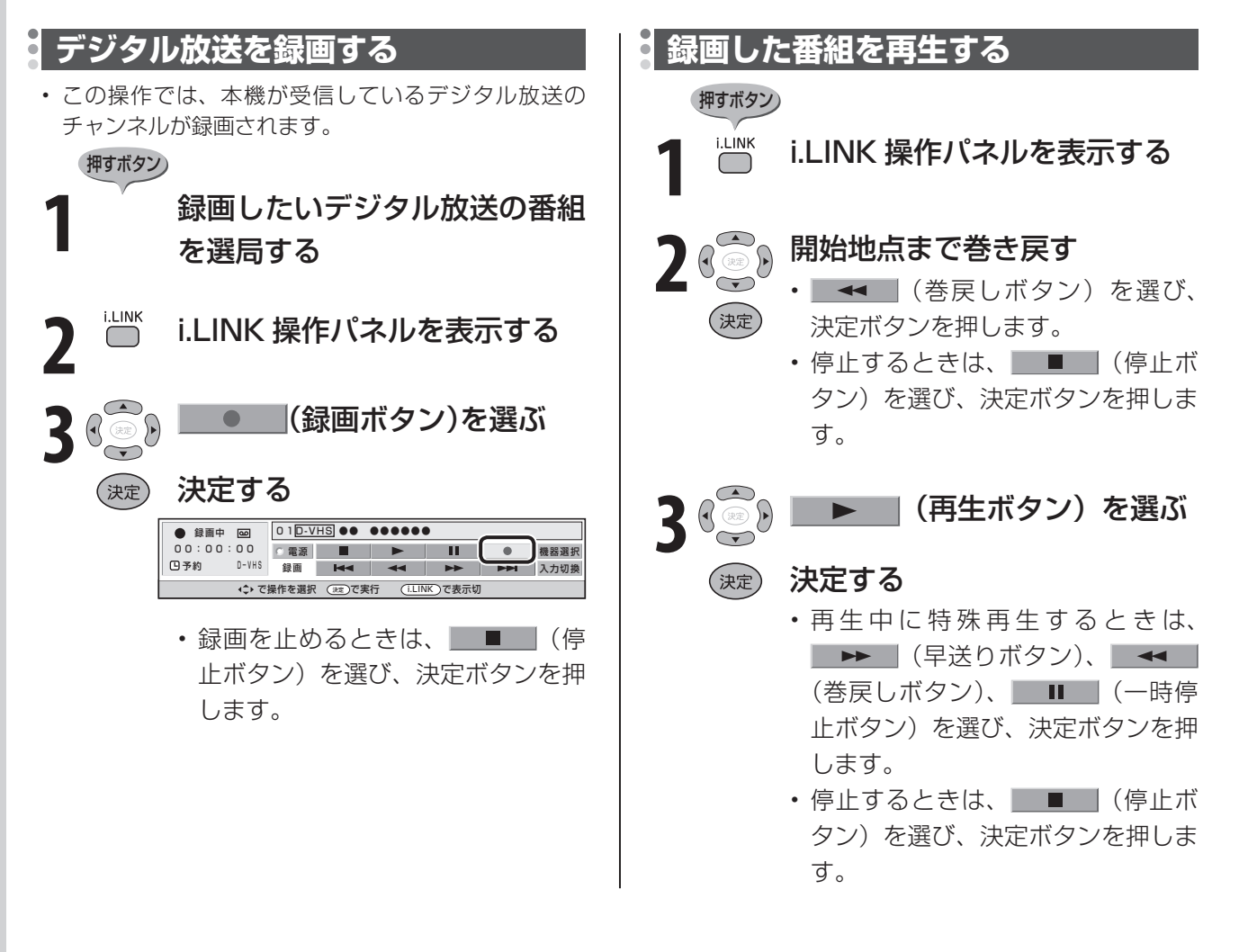

#### K おしらせ

- 機器 (D-VHS ビデオデッキ)によっては、i.LINK 操作パネルで操作できない場合があります。
- D-VHS ビデオデッキのタイマーを使って録画予約しているときは、i.LINK 操作パネルで操作しないでください。録 画予約に失敗することがあります。
- D-VHS ビデオデッキで記録するときは、D-VHS テープを使用してください。VHS テープや S-VHS テープではデ ジタル放送が記録できません。

#### 機器(D-VHS ビデオデッキ)によっては、次のような場合があります

- 番組の内容によっては、録画・録音ができない場合があります。
- テープを再生しても映像・音声を視聴できない場合があります。
- 特殊再生時(送り再生や戻し再生など)に、映像・音声が出なかったり、映像の品位が悪くなる場合があります。
- VHS テープや S-VHS テープ、またはアナログで記録されている D-VHS テープの再生映像・音声を本機の i.LINK 入力で視聴できない場合があります。この場合は、D-VHS ビデオデッキのアナログ出力を本機のアナログ外部入力 (入力 1~3)に接続し、本機を外部入力に切り換えて視聴してください。

## **ハイビジョンビデオカメラ(HDV)で撮影・再生する**

- 以下の操作をする前に、「i.LINK 機器の選択 | ( ▶ 119 ページ) を済ませておいてください。
- i.LINK 機器の取扱説明書をあらかじめご覧ください。
- ビデオモードとカメラモードの切換え (下記手順1)は、ハイビジョンビデオカメラ側の操作 により行います。
	- i.LINK 操作パネルの入力切換ボタンは、i.LINK 入力とその前の画面との切換えを行います。

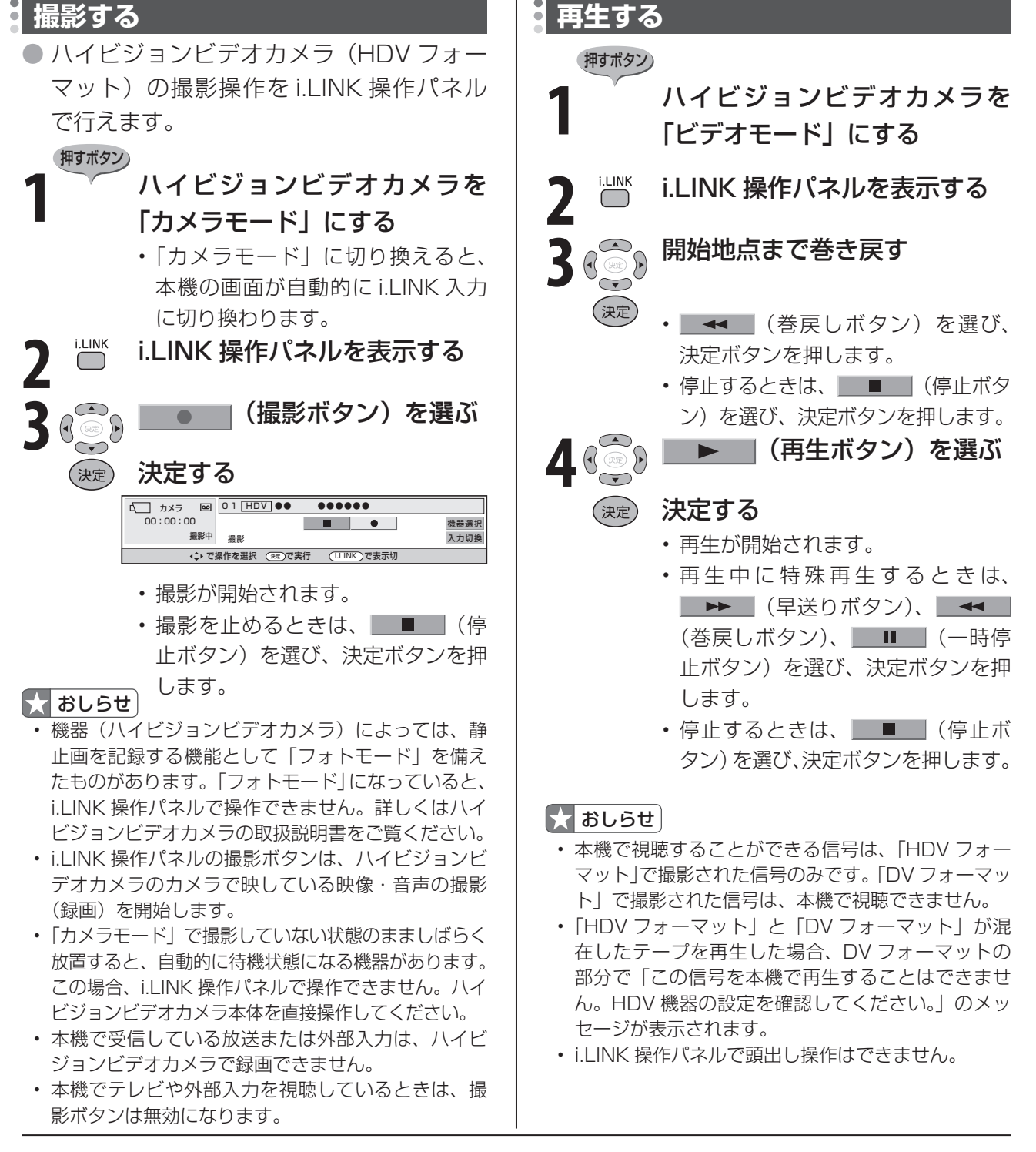

#### ■★ おしらせ )

- 操作できるボタンは接続している機器により異なります。ボタンが表示されていても、操作できない場合があります。
- i.LINK 操作パネルでハイビジョンビデオカメラの電源操作はできません。
- ハイビジョンビデオカメラの電源が「切」のときは、本機からハイビジョンビデオカメラの操作はできません。

### **AV-HDD や Blu-ray Disc レコーダーで録画・再生する**

● 以下の操作をする前に、「i.LINK 機器の選択| ( ▶ 119 ページ) を済ませておいてください。 ● i.LINK 機器の取扱説明書をあらかじめご覧ください。

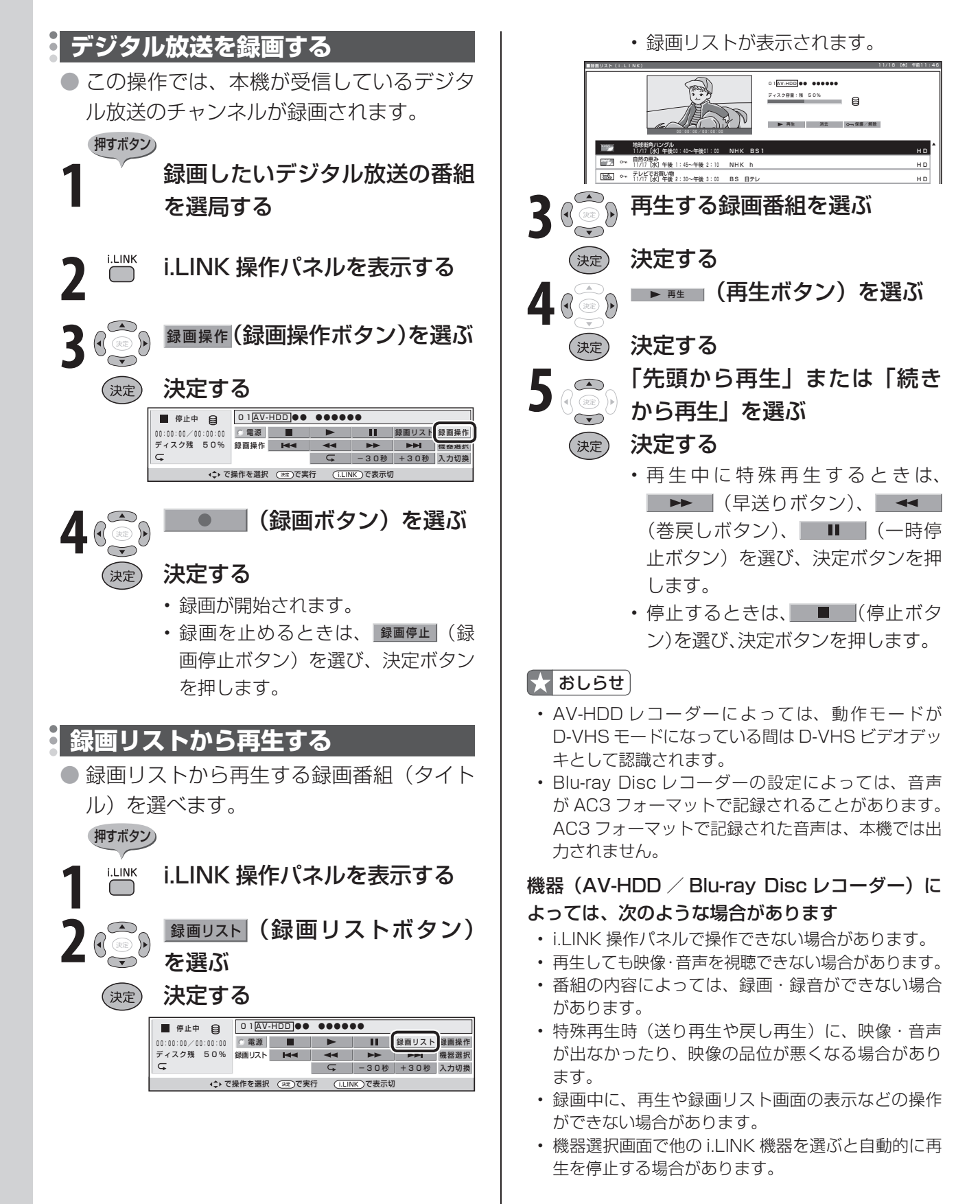

#### **録画した番組の消去と保護(AV-HDD/BD)** ● AV-HDD レコーダーまたは Blu-ray Disc レコーダーの録画リストから、録画番組(タイトル) の保護や消去の操作ができます。 ● 以下の操作をする前に、「i.LINK 機器の選択 | ( ▶ 119 ページ) を済ませておいてください。 ● i.LINK 機器の取扱説明書をあらかじめご覧ください。 **録画した番組を消去する 録画した番組を保護する** 押すボタン) <sup>押すボタン</sup><br>「<u>i.Link</u> i.LINK 操作パネルを表示する **1** i.LINK 操作パネルを表示する 28 8 5 5 ストボタン) 28 8 5 5 5 7 7 5 年 7 5 5 年 7 5 <del>2 7 8 回リストボタン)</del> を選ぶ を選ぶ 決定する (決定) 決定する (決定) 停止中 28 □ I<u>AV-HDD</u>I●● ●●●●●●● 停止中 日 | U I<u>AV-HDD</u>IOO ●●●●●●● || 録画リスト 録画操作 00:00:00/00:00:00 電源 00:00:00/00:00:00 録画リスト 録画操作 電源 ティスク残 5 U% <mark>録画リスト M=<el → → → M= → → M= 1</mark> 機器選択 ティスク残 50% 録画リスト M=>■ | <del>=</del>■ | <del>=■■</del> | <del>■■</del> | <del>■■</del> | ■■■ | ■■■ | ■■■ | ■■■ | ■■■ | ■■■ | ■■■ | ■■■ | ■■■ | ■■■ | ■■■ -30秒 +30秒 入力切換 □ →30秒 +30秒 入力切削  $\sqrt{2}$ (☆ で操作を選択 (※ )で実行 (i.LINK)で表示切 (シ) で操作を選択 (RE)で実行 (iLINK)で表示切 **3 <sub>8 ( 3 )</sub> 消去する録画番組を選ぶ 3** 消去禁止(保護)する録画番組 を選ぶ 決定する (決定) (決定 決定する **4** 消去 (消去ボタン)を選ぶ **4 保護/解除ボタン)** を選ぶ (決定) 決定する (決定) 決定する ■録画リスト(i.LINK) 01AV-HDD ●● ●●●●●● ディスク容量:残 50% ■録画リスト(i.LINK) 11/18 [木] 午前11:46 01AV-HDD ●● ●●●●●● ディスク容量:残 50%  $\blacksquare$ 再生 消去 0—1.挥轰/醒原 00:00:00/00:00:00 **First** 地球街角ハングル 11/17[水]午後 0:40~午後 1:00 NHK BS1 H DH 再生 消去 0~~15族/解除 消去  $\frac{1}{2}$ 00:00:00/00:00:00 日然の思*め*<br>11/17**[水]午後** 1:45~午後02:10 NHK h H D **First** 地球街角ハングル テレビでお買い物<br>11/17[水]午後 2:30~午後 3:00 BS 日テレ<br>11/17[水]午後 4:30~午後 5:00 BS 日テレ<br>11/17[水]午後 4:30~午後 5:00 BS 日テレ ||7|7||水] 午後 0:40~午後 ||10|<br>自然の恵み<br>|17|7 [水] 午後01:45~午後02:10 NHK BS1 H D **TEXT** NHK h H D PA 285 テレビでお買い物<br>11/17 [水]午後 2:30~午後 3:00 BS 日テレ<br>11/17 [水] 午後 4:30~午後 5:00 BS 日テレ<br>11/17 [水] 午後 4:30~午後 5:00 BS 日テレ 11/17[水]午後 7:30~午後 7:55 NewsAddress730 BS 朝日1 H D  $\overline{\bullet}$  $\mathbf{m}_{\mathrm{Al}}$ NewsAddress730<br>11/17 [水] 午後 7:30~午後 7:55 BS 朝日1 H D → NewsAddress 7:00 H D <u>【 <sub>8</sub> ◎ 》</u>「消去する」を選ぶ 保護したタイトルには鍵マークが表示されます。 (決定) 決定する 保護を解除したいときは • 保護したタイトルを選んで決定ボタンを押し、 ■ おしらせ 6-88/解除 で決定ボタンを押すと、保護を解除します。

#### 録画リストについて

- 機器によっては、再生小画面にカーソルで選択している番組の映像・音声が表示されない場合があります。
- 機器によっては、録画中に録画リストを表示すると、録画を停止する場合があります。
- タイトルに表示される番組情報(番組名や日時)は、録画を始めたときの番組情報を元にしています。
- 複数の番組を続けて録画した場合には、最初に録画を始めたときの番組情報が表示されます。
- 録画リストに表示される再生小画面では、データ放送の操作や字幕の表示はできません。
- 選局直後に録画を始めた場合、タイトルの番組情報が記録されないことがあります。
- 他の機器で録画した番組は、タイトルの番組情報が正しく表示されないことがあります。
- 録画中のタイトルには、録画中マーク「●」(赤丸) が表示されます。
- 本機には、録画したタイトルを編集する機能はありません。
- Blu-ray Disc レコーダーによっては、録画したタイトルを編集する機能があり、編集されたタイトルには、プレイ リストマーク「★」が表示されます。(編集されたタイトルは、「プレイリスト」と呼ばれます。) プレイリストの場合、録画リストからの消去と保護/解除ができません。

### **電子番組表(EPG)で i.LINK機器に録画予約する(ファミリン ク [2](i.LINK)予約)**

● D-VHS ビデオデッキなどの i.LINK 機器に、予約した時間に合わせて録画を開始・終了させ、 予約したデジタル放送番組を録画します。i.LINK 機器の取扱説明書をあらかじめご覧ください。

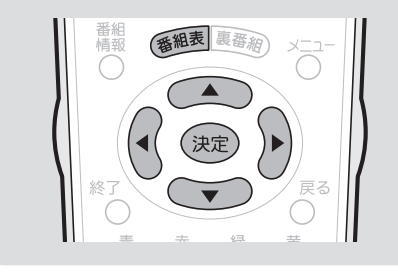

#### 大量要

• あなたが録画(録音)したものは、個 人として楽しむなどのほかは著作権法 上、権利者に無断で使用できません。

#### 録画予約を設定した後に電源を切ると きのご注意

• リモコンの電源ボタン(赤)で「切」にし てください。本体の電源スイッチ(赤)で 「切」にした場合は、予約が実行されません。

#### ■★ おしらせ

- i.LINK 機器によっては、i.LINK 機器 側で接続するテレビの設定が必要な場 合があります。 i.LINK 録画機器の接続を変更、あるい は i.LINK 録画機器の交換を行った場 合は、i.LINK 録画機器の選択を再度 行ってください。( ▼**119** ページ)
- 番組開始の 2 分前から予約準備が始ま ります。
- 録画予約実行前になるとデジタル固定 が解除されます。
- 本機のデジタル音声出力(光)端子に MD をつないで予約録音する場合は、 ファミリンク [2](i.LINK)予約では なく、視聴予約を設定してください。
- ラジオ放送をMDで録音するときは、デ ジタル音声出力(光)端子の設定(デジタ ル音声設定)を「PCM」にしてください。 (▶**126**ページ)
- 有料の放送や番組は、契約しないと予 約どおりの録画ができません。
- 最大 16 番組まで予約できます。さら に新たな予約をしたい場合は、予約の 取り消し( ▼**105** ページ)が必要です。
- 予約の確認・取り消し・変更について は▶ 105 ページをご覧ください。

#### 実行中の録画予約を解除するには

**• ▶ 105 ページの「おしらせ」をご覧** ください。

#### 録画予約した番組が録画されていな かった場合は

• 受信機レポート(▶ 168 ページ)に 「予約時に指定された i.LINK 機器が使 えませんでした。」という表示が出た 場合は、i.LINK 機器の選択を見直して ください。( ▼**119** ページ)

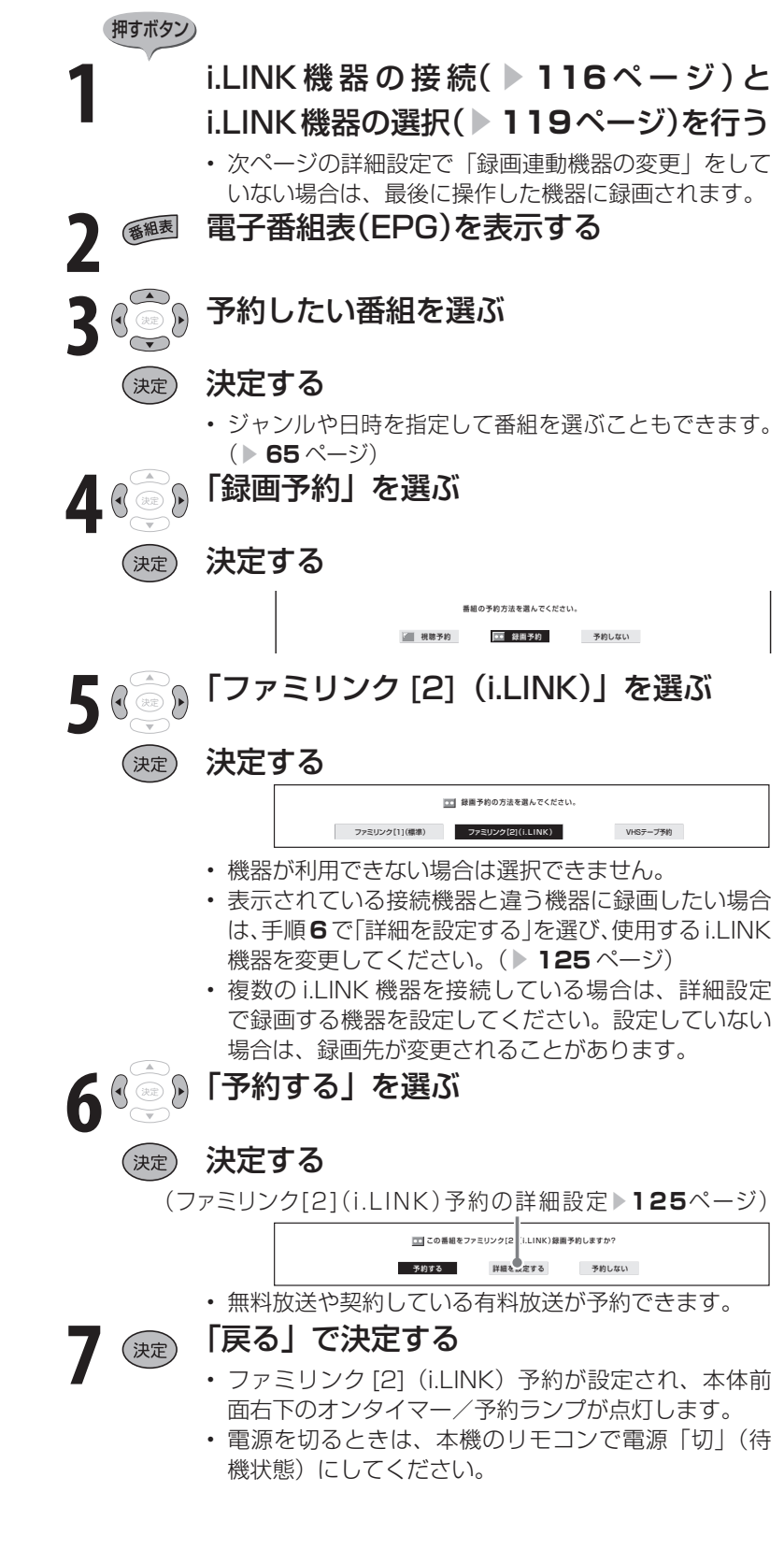

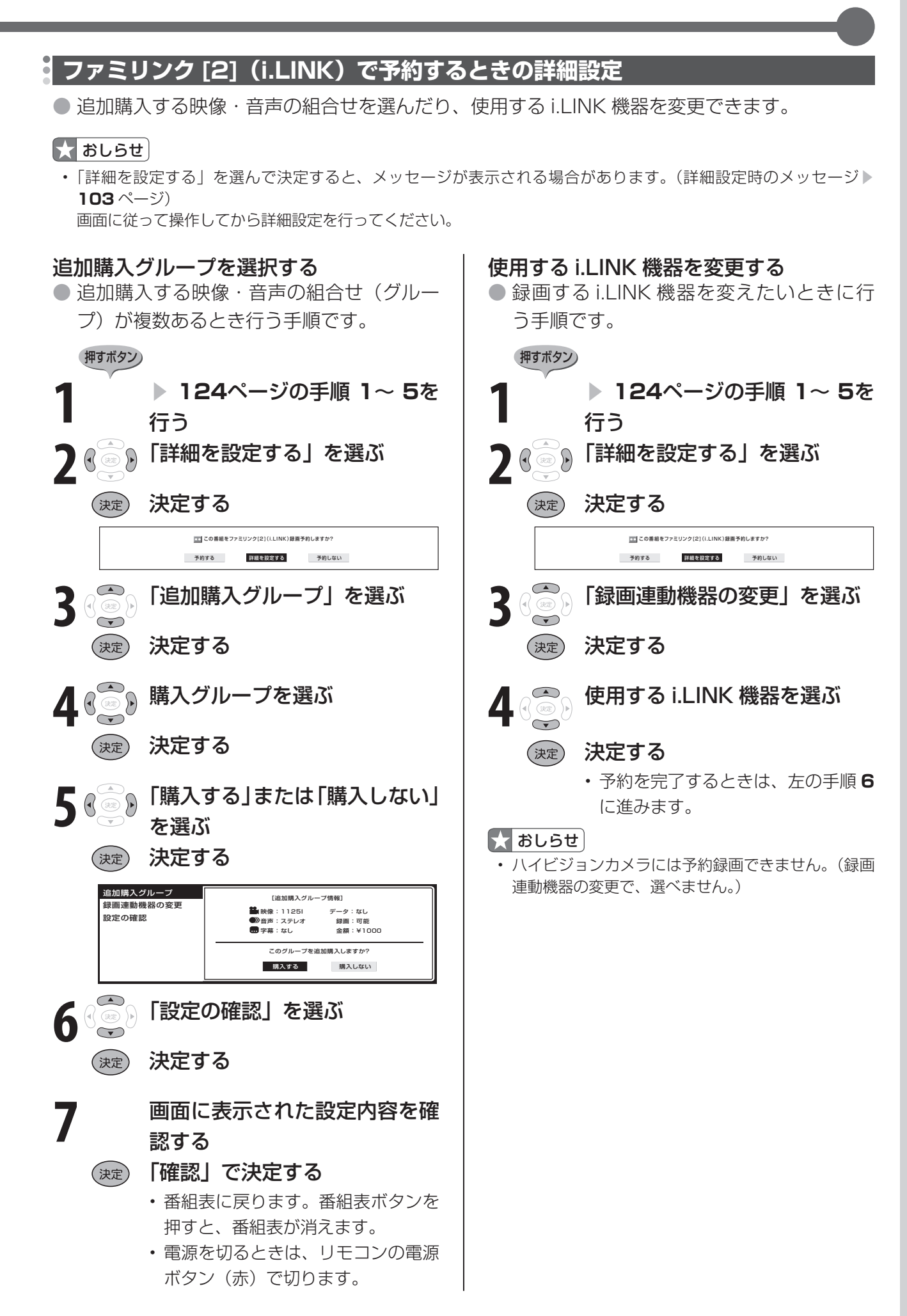

**音響機器をつなぐ**

### **デジタル音声(光)の音響機器を接続する**

●本機のデジタル音声出力(光)端子は、MPEG2 AAC 音声フォーマットを出力できます。 AAC 対応の音響機器を接続すると、サラウンド放送の番組を迫力ある音声で楽しめます。 ● 接続の前に、本機と音響機器の雷源を切ってください。

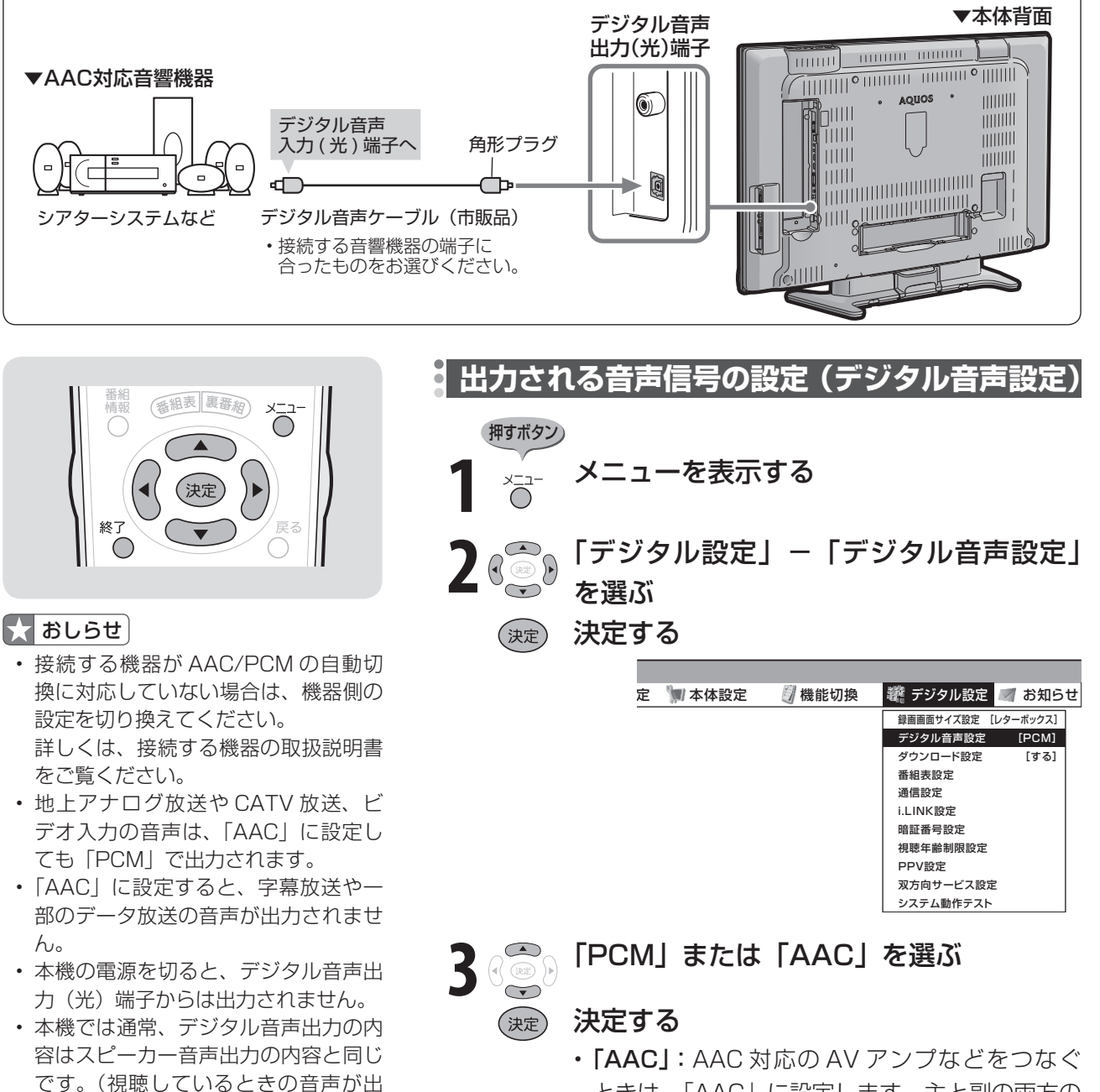

- 力されます。) • フ ァ ミ リ ン ク 対 応 の AV ア ン プ (AQUOS オーディオ)を市販の HDMI 認証ケーブルとデジタル音声ケーブル でつなぐと、ファミリンク機能で操作 できます。( ▼**106** ページ)
- 再生する機器、ソフトによってはデジ タル音声出力されない場合があります。
- ときは、「AAC」に設定します。主と副の両方の 音声が同時に出力されます。 • 「PCM」:AAC に対応していない機器につなぐ
- ときは、「PCM」に設定します。視聴している 番組の音声と同じ音声(主、副、主/副)が出 力されます。

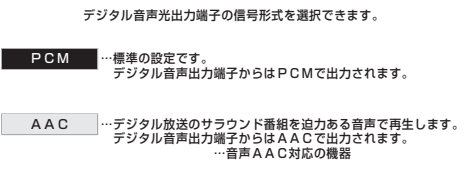

• 操作を終了する場合は、終了ボタンを押します。

### **アナログ音声の音響機器を接続する**

● 本機のモニター出力(録画出力)/入力 2 端子につなぐとアナログ音声を楽しめます。 ● 接続の前に、本機と音響機器の電源を切ってください。

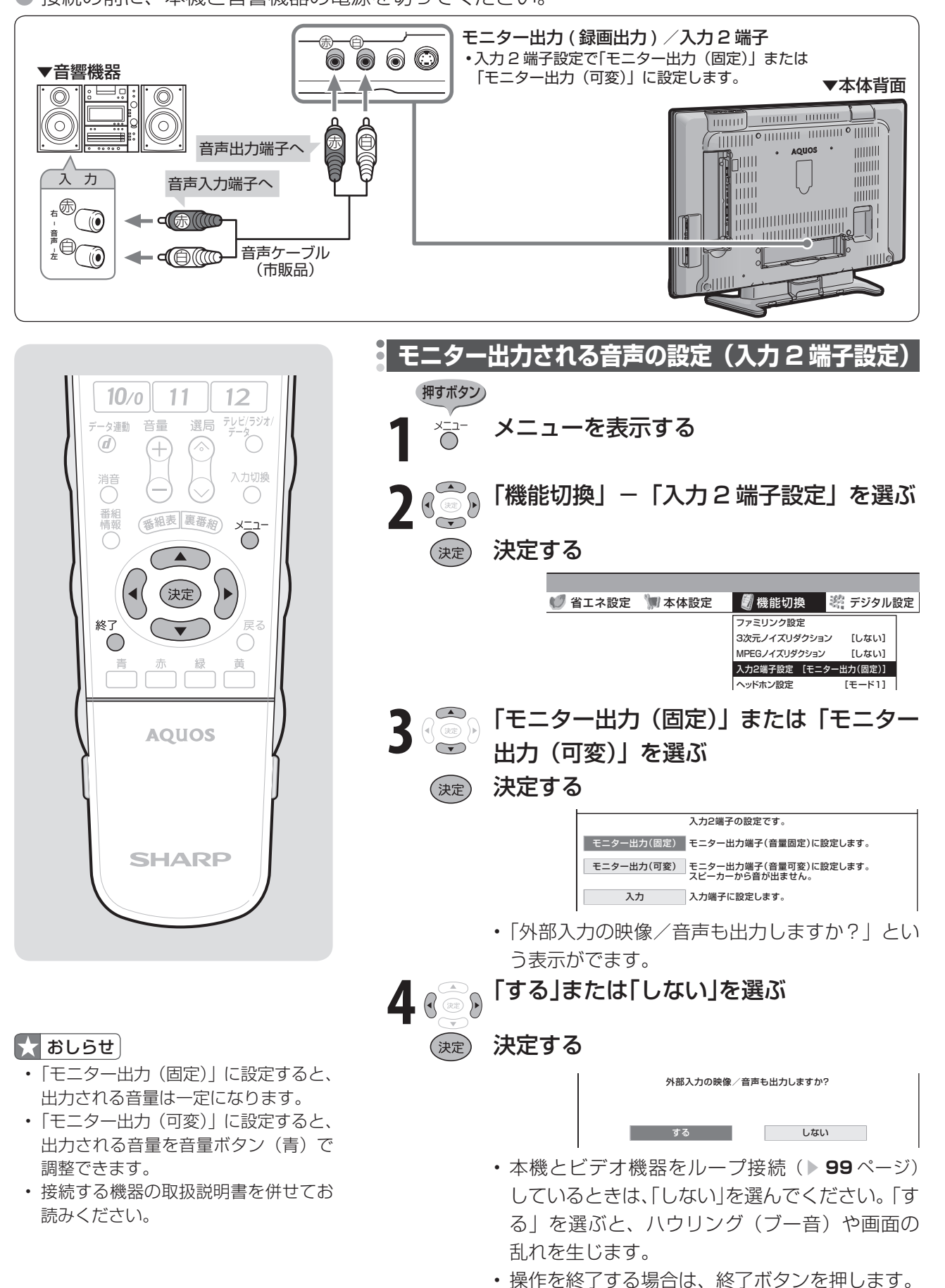

### **5.1ch サラウンド対応 AV アンプと接続する**

- 本機の内蔵スピーカーをセンタースピーカーとして使用できますので、DVD の音声などを臨 場感あふれる音で再生できます。
- 接続の前に、本機と機器の電源を切ってください。

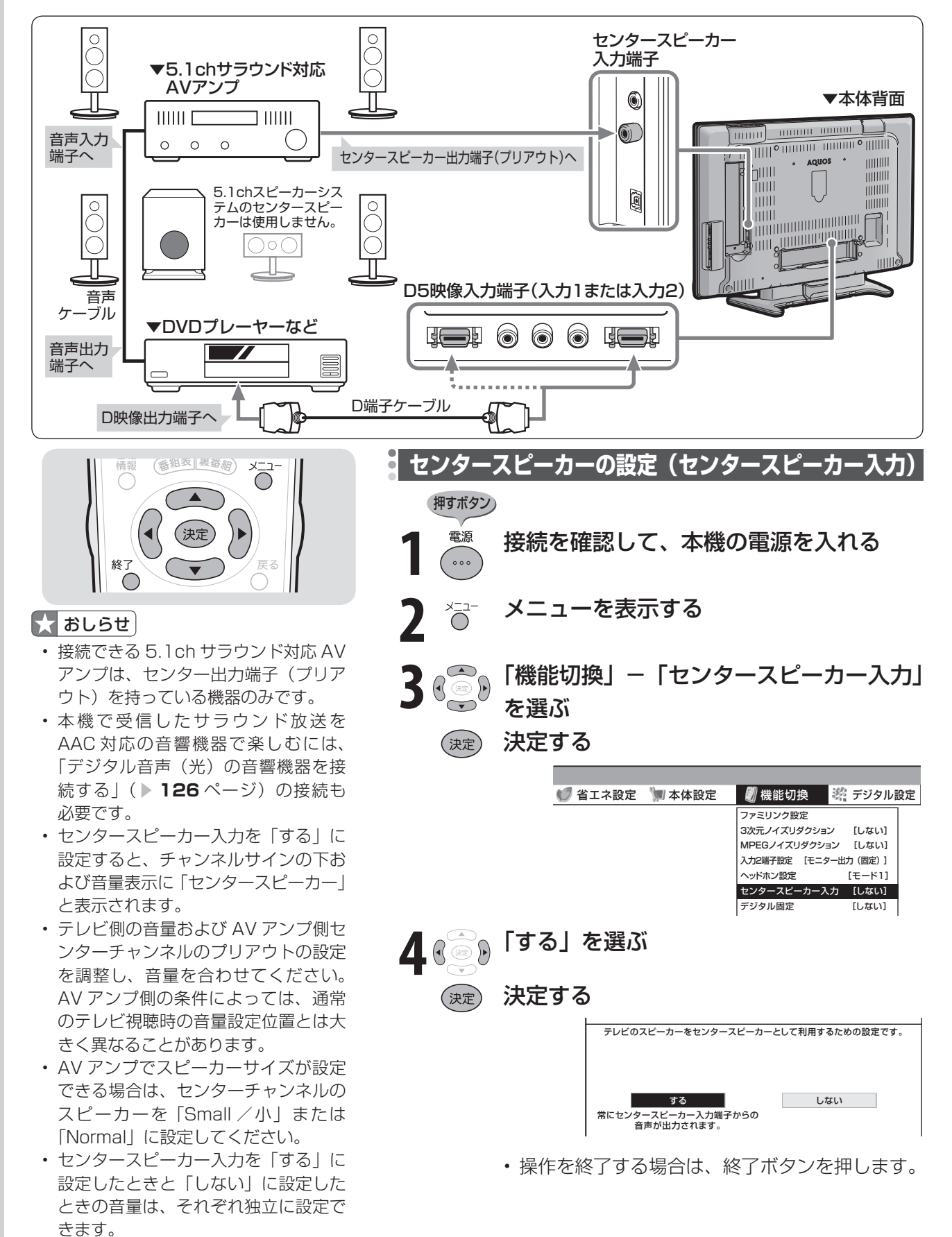

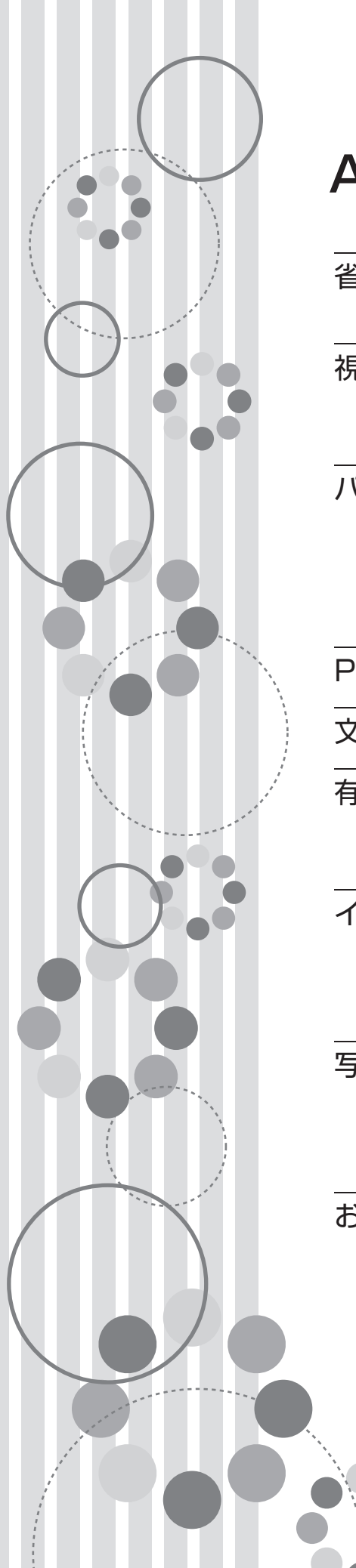

# AQUOSをもっと活用する

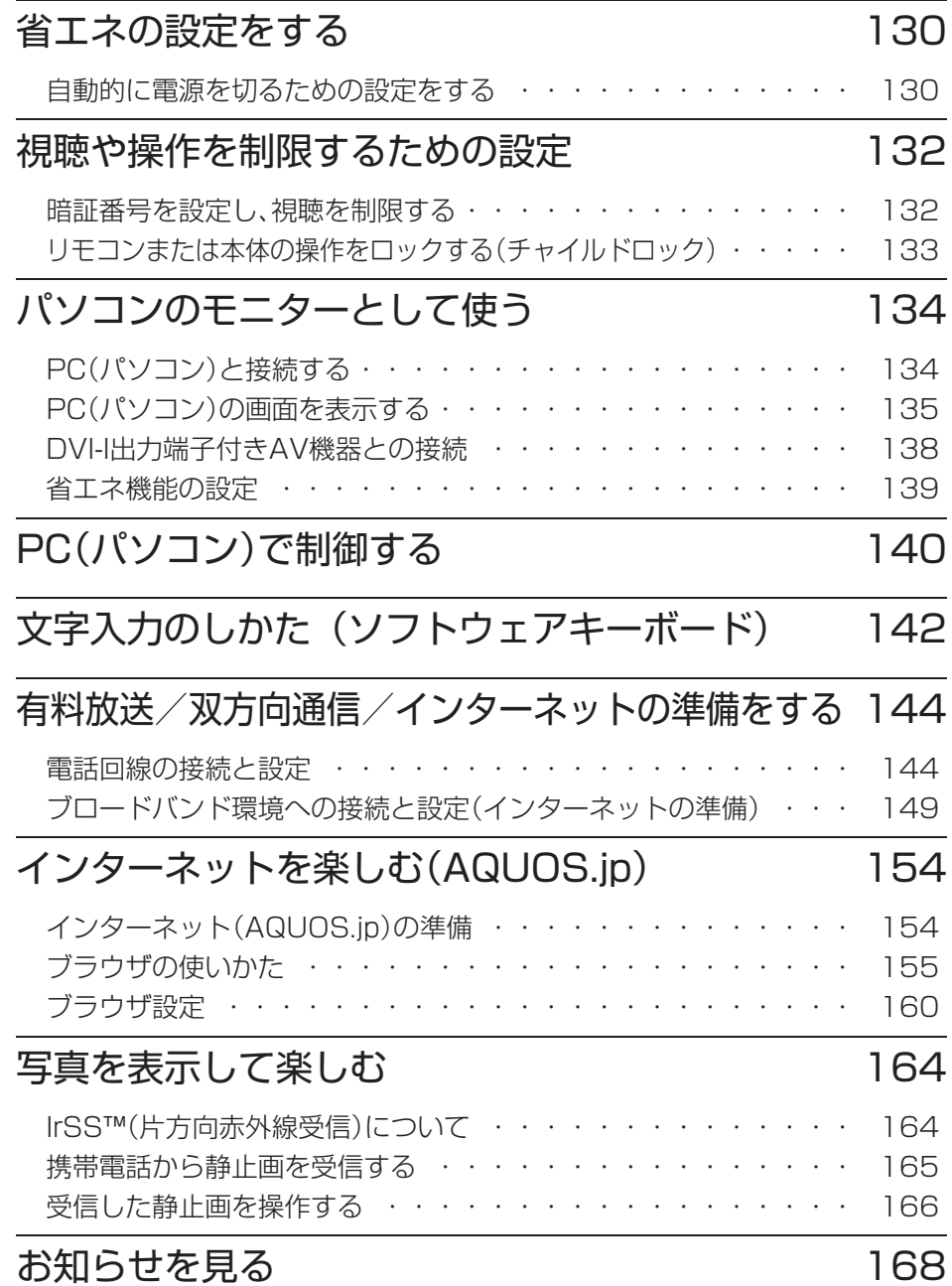

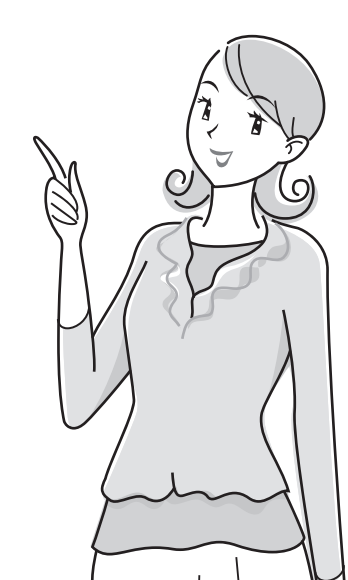

# **省エネの設定をする**

#### **自動的に電源を切るための設定をする 指定した時間後に電源を切る(オフタイマー)** ● テレビを見ながらお休みになるときなどに便利です。 電源 押すボタン)  $\circ$   $\circ$   $\circ$  $\bigcirc$ 画面表示 AQUOS. jp 地上D 時間を指定してオフタイマーを設定する ∩  $\left(\begin{array}{c} \end{array}\right)$ デジタル オフタイマー 3桁入力 • 押すごとに次のように画面の表示が変わります。  $\overline{\mathbf{H}^{\mathbf{H}}}$  $\bigcirc$  $\bigcirc$ 切 0時間30分 1時間00分 再生  $\textcircled{\scriptsize\ensuremath{\mathbb{D}}}$ 2時間30分← 2時間00分← 1時間30分← 放送切换 (地上A) (地上D BS CS • オフタイマーの残り時間が 5 分になると、残り 3 1 2 時間が画面左下に表示されます。 5  $\overline{\mathcal{A}}$ 6 ● メニューを表示して設定することもできます。  $\overline{z}$ 8 9 押すボタン)  $10<sub>0</sub>$  $11$  $12$  $\overline{7L^{2}-7}$ 選局 音量 ータ連動 **1** メニューを表示する  $\circledcirc$  $\!+\!$ ∕ 入力切換 消ご **2** 「省エネ設定」ー「オフタイマー」を選ぶ 第組表 裏番組 メニュー 番組 (決定) 決定する ■メニュー [省エネ設定 … オフタイマー] 映像調整 ● 音声調整 ■ 省エネ設定 ■ 本体設定 終了 [しない]<br>[しない] 無操作オフ  $\bigcirc$  オフタイマー **3** 電源が切れるまでの時間を選ぶ **AQUOS** (決定) 決定する 指定した時間後に電源を切ります。 切 □ 0時間30分 1時間00分 **SHARP** 2時間00分 2時間30分 オフタイマーを解除するには、「切」を選びます。 • 操作を終了する場合は、終了ボタンを押します。 オフタイマーの残り時間を確認するには

押すボタン)

#### オフタイマー オフタイマーの残り時間を確認する ◯

• オフタイマーがすでに設定されている場合は、 オフタイマーの残り時間が表示されます。

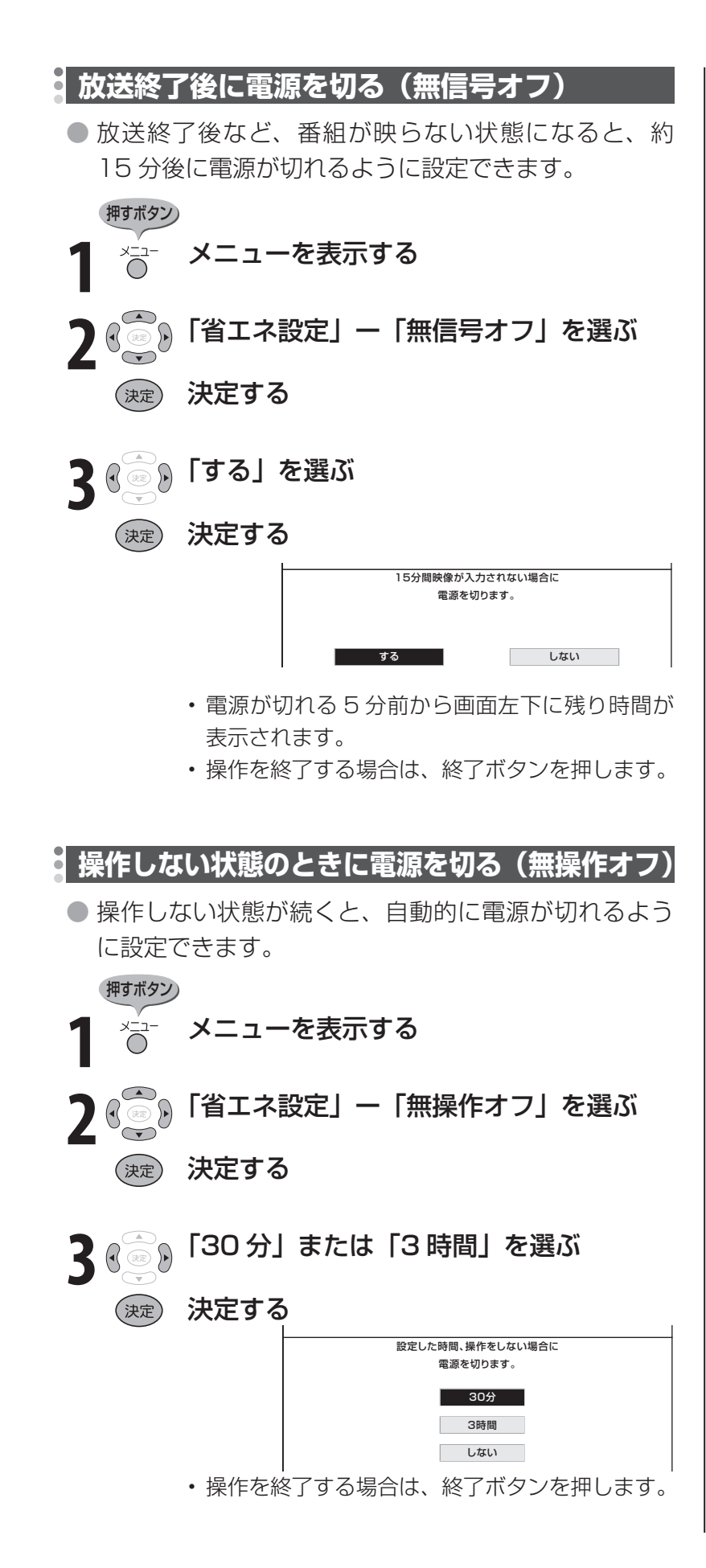

大 おしらせ

#### 無信号オフ機能について

- 工場出荷時は「しない」に設定されて います。
- 放送が終了しても、他局の放送やその 他の電波が混入するときや、ブルー バックなどのビデオ信号が入力されて いるときは、正しく動作しない場合が あります。
- 放送電波の状態などにより、番組を見 ているときに無信号オフ機能が働いて 電源が切れる場合は、設定を「しない」 にしてください。
- 入力 7 のときは、「パワーマネージメ ント」の設定となります。( ▼**139**ペー ジ)

 $\mathbf{X}$ おしらせ

#### 無操作オフ機能について

• 工場出荷時は「しない」に設定されて います。

# **視聴や操作を制限するための設定**

### **暗証番号を設定し、視聴を制限する**

● 視聴する人の年齢制限や視聴料金の制限など、各種の制限を設定できます。これらの制限を通 過するときや PPV 番組(有料番組)などを購入するときに、暗証番号を使います。

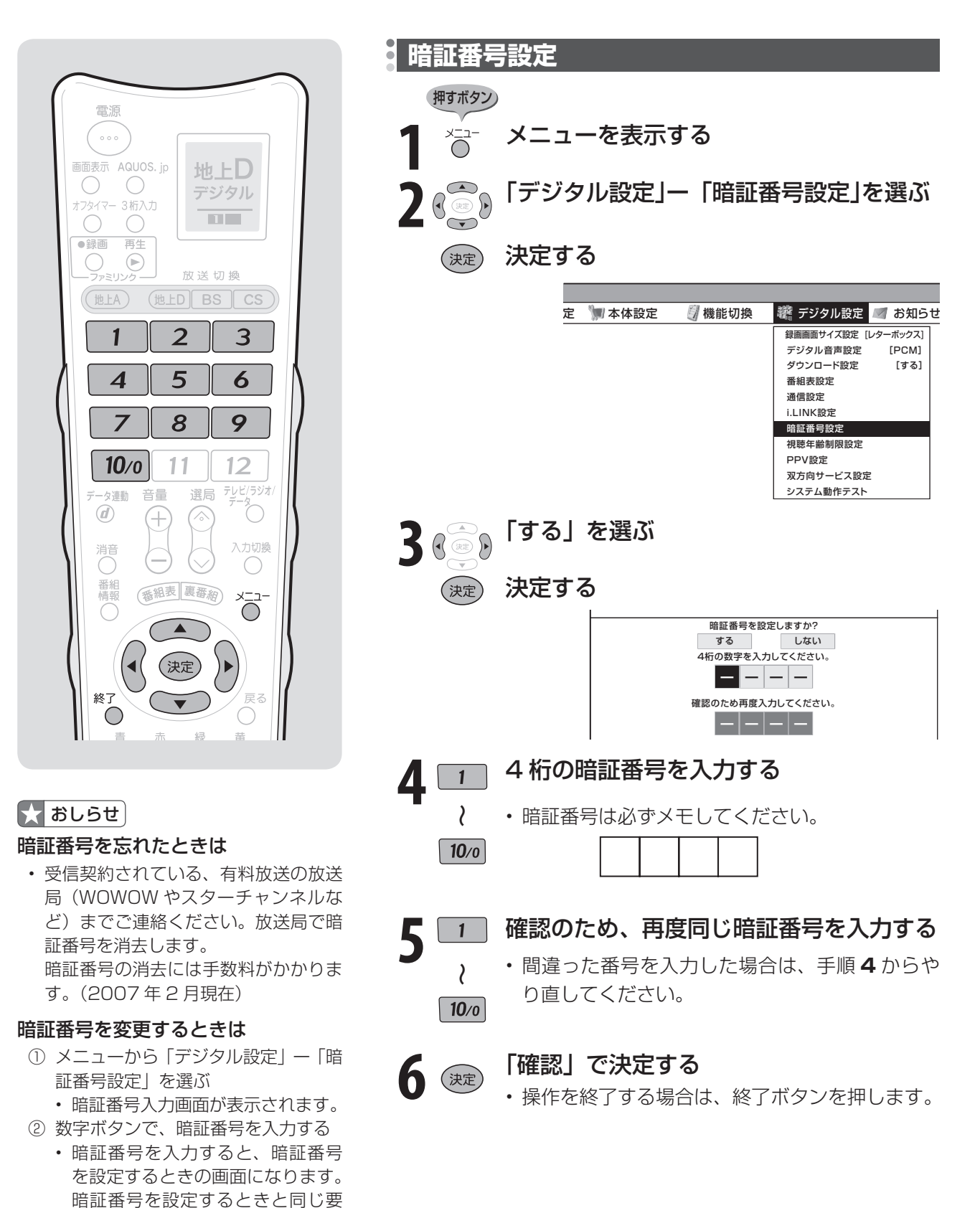

領で設定しなおしてください。

### **安心して使うための設定**

● 以下の設定をするには、前のページの暗証 番号設定が必要です。

#### 安心して使うための設定項目

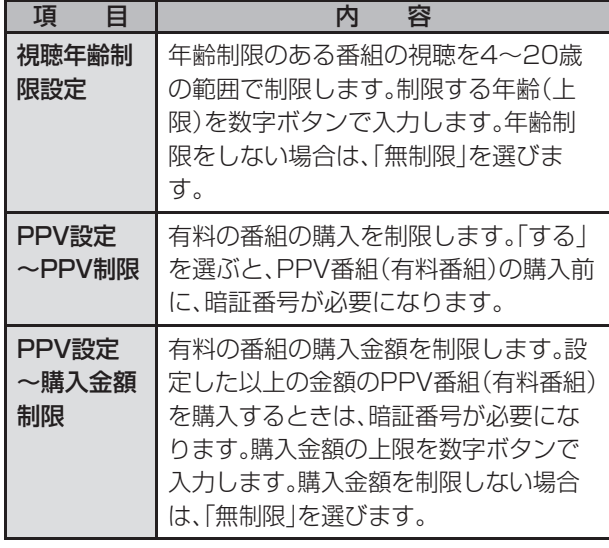

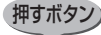

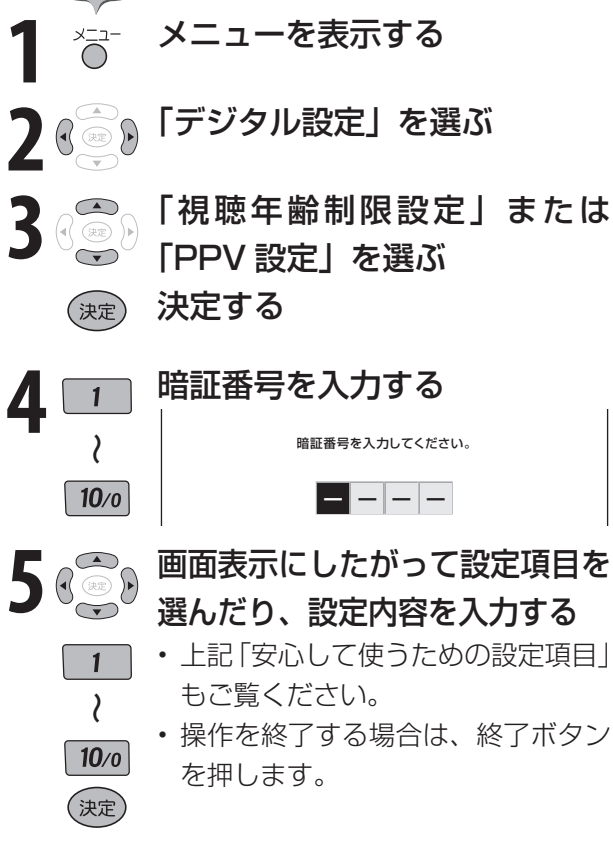

### **リモコンまたは本体の操作を ロックする(チャイルドロック)**

- リモコンまたは本体の操作をロックするよ う設定できます。
- チャイルドロックの設定項目

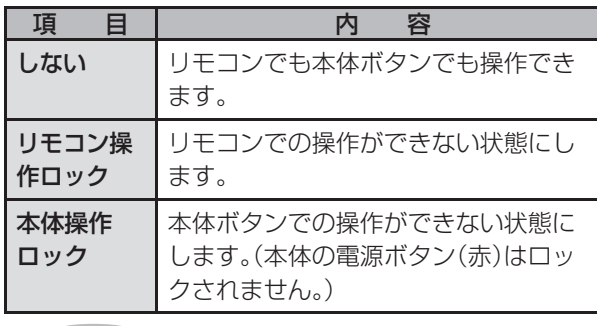

#### 押すボタン

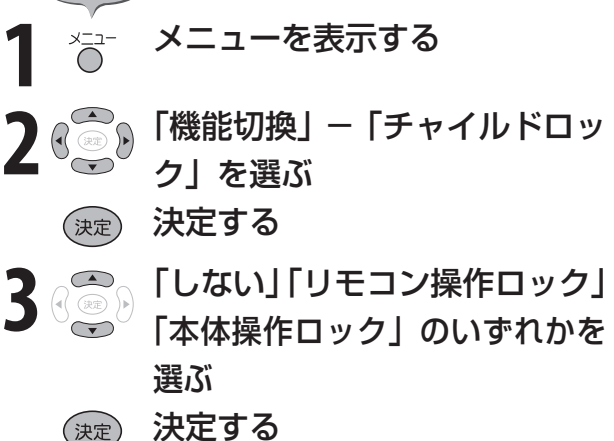

#### ■おしらせ

• 誤ってリモコン操作をロックしてしまった場合は、 本体天面のボタン( ▼**38** ページ)で上記の操作をし、 ロックを解除してください。

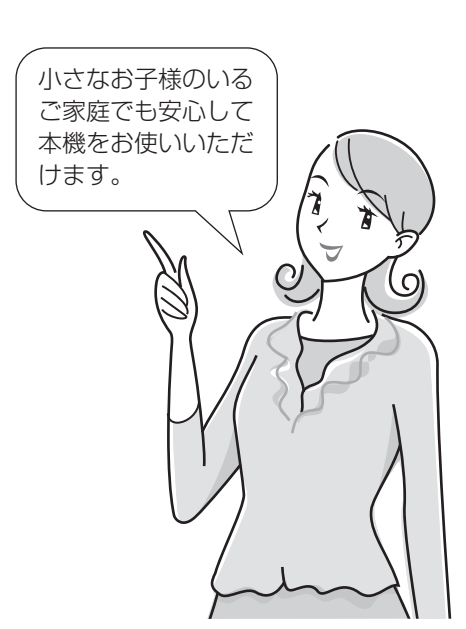

# **パソコンのモニターとして使う**

## **PC(パソコン)と接続する**

● 本機を PC (パソコン)のモニターとしても使用できます。

パソコンの出力端子を確認して適合するケーブルをご用意ください。

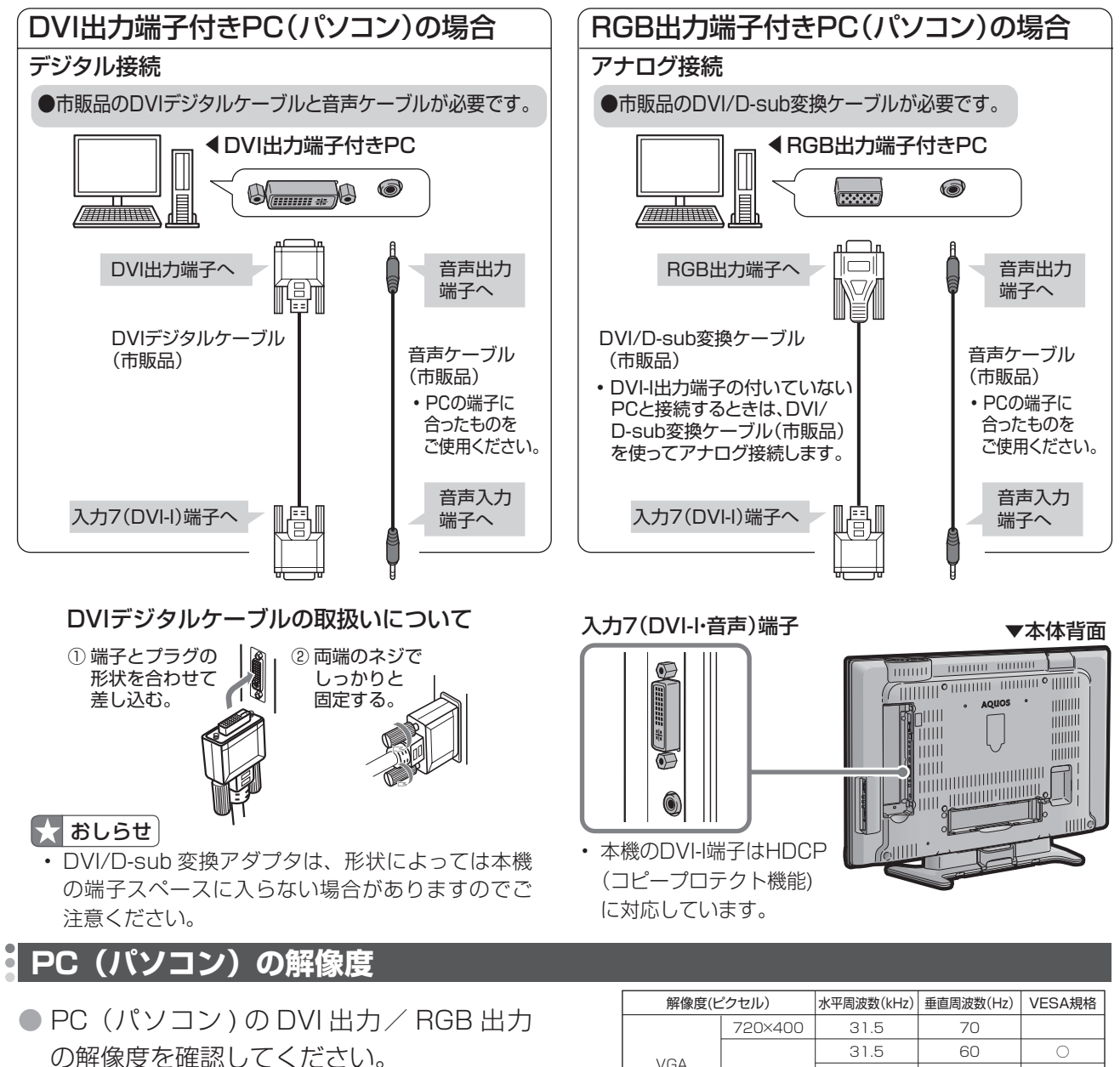

● 右の表は、本機が対応している解像度です。

#### ■★ おしらせ )

- アナログ接続時の表示設定は、自動同期調整で最良 に近い状態に設定されます。(自動同期調整 ▶ 136 ページ)
- PC 入力信号により、選べる画面サイズが異なる場 合があります。画面サイズの種類については、「PC (パソコン)の画面を表示する」(▶ 135ページ)を ご覧ください。
- 特定の入力信号時、特定の条件下で画面の文字など ににじみが出ることがあります。

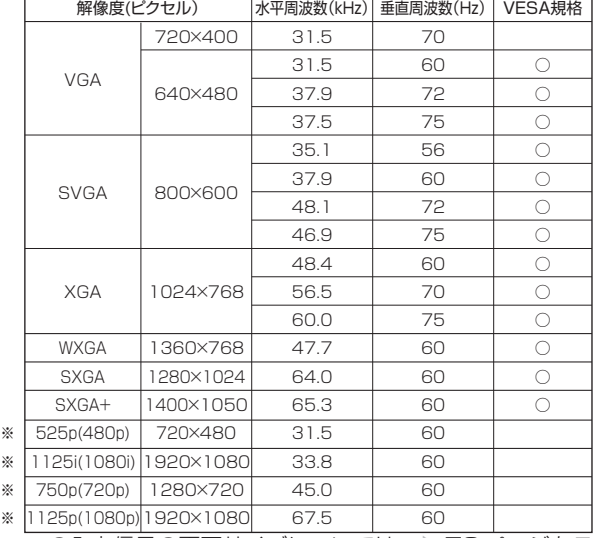

※の入力信号の画面サイズについては、 ▼**78** ページをご 覧ください。

## **PC(パソコン)の画面を表示する**

#### **画面サイズの選びかた** ៓

● 以下の画面サイズを選べます。(入力信号により、選べる画面サイズが異なる場合があります。)

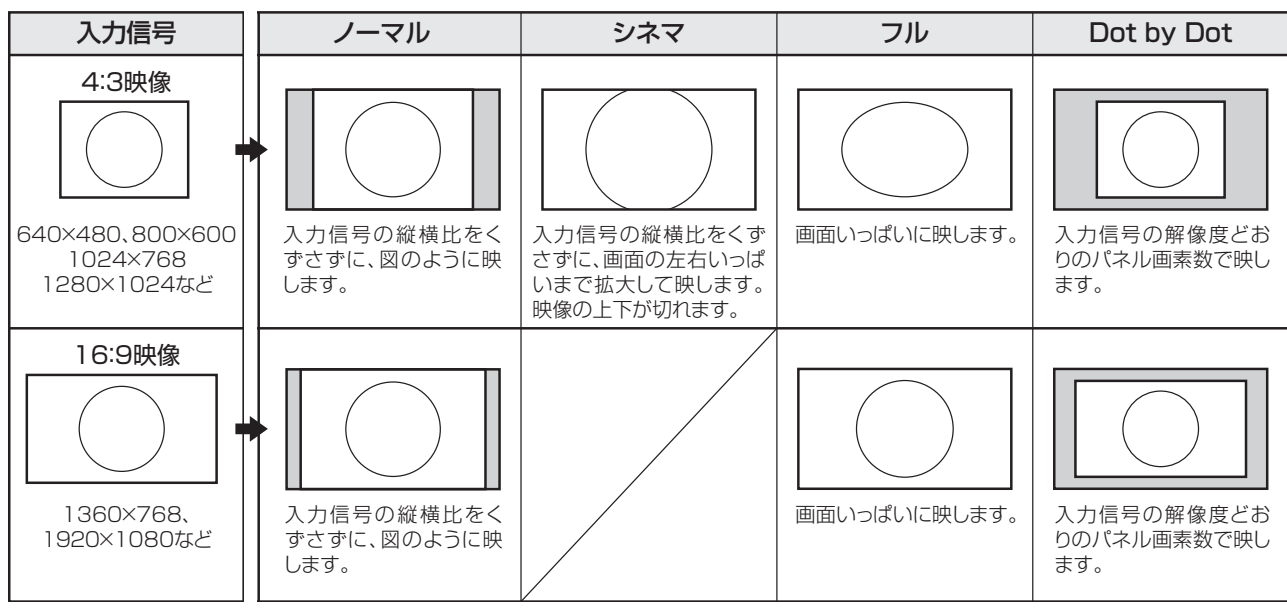

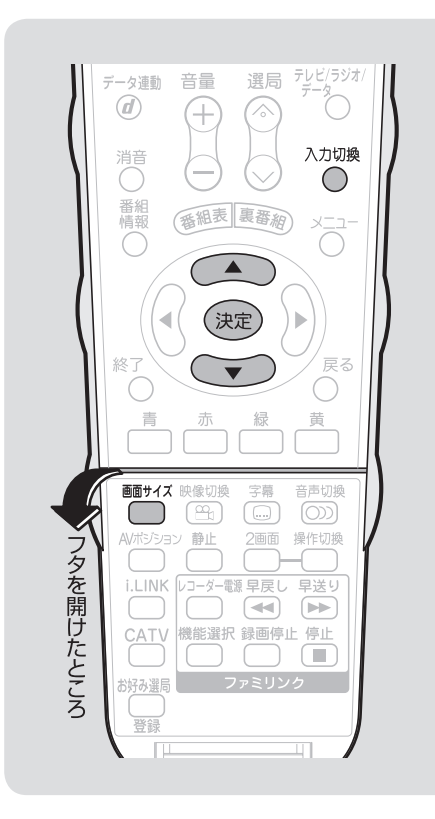

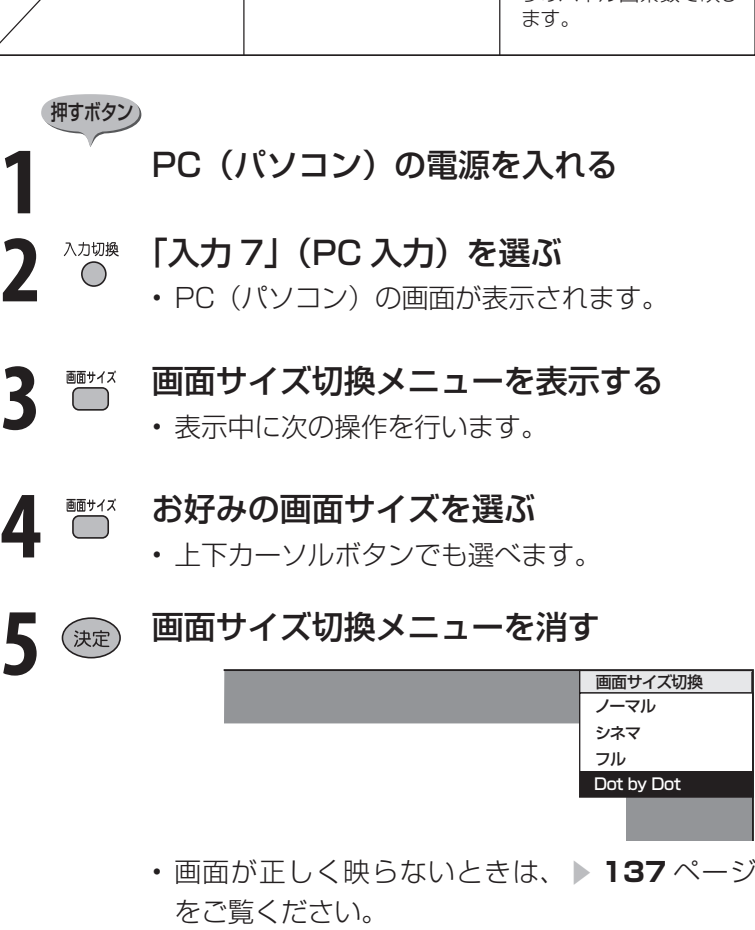

#### **画面の調整**

● 市販の DVI/D-sub 変換ケーブルなどで PC (パソコン)とアナログ接続している場合に、最 良に近い画面に自動的に調整されます。クロック周波数、クロック位相などが調整されます。

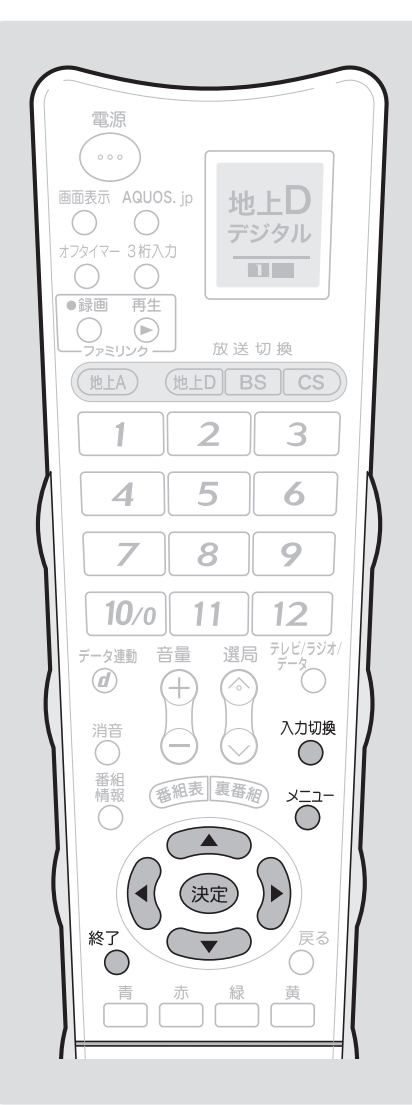

<sup>∧が娘</sup> 「入力 7」(PC 入力)を選ぶ **2** メニューを表示する 3 <<br />  $\begin{bmatrix} \frac{1}{2} & \frac{1}{2} \\ \frac{1}{2} & \frac{1}{2} \end{bmatrix}$ (決定) 決定する **4** 「する」を選ぶ (決定) 決定する • 「自動同期調整中」と表示されます。 • 自動調整が終了すると、「映像を調整しました。」 と表示されます。 正常に終了しないと、何も表示されずメニュー 本体設定 … 自動同期調整] ● 音声調整 ● 省エネ設定 ■ 本体設定 ■ ■ 機能切換 スピーカー設定 スカスキップ設定 入力解像度 [1360×768] 自動同期調整 入力表示選択 [入力7] 画面調整 映像反転 [しない] |<br>|クイック起動設定 | [しない] かんたん初期設定 Language(言語設定)[日本語] 時計設定 個人情報初期化 する しない 画面を自動で調整します。 (入力信号によっては自動調整できないことがあります。) 押すボタン)

• 操作を終了する場合は、終了ボタンを押します。

に戻ります。

- 画面が正しく映らないときは、▶ 137 ページ をご覧ください。
- お使いのパソコンによっては、外部出力ボード を有効にしないと映像が表示されない場合があ ります。

 シャープ製のノート型パソコンの場合では、Fn キーと F5 キーを同時に押すと、外部出力ボー ドが有効になります。詳しくは、お使いのパソ コンの取扱説明書をご覧ください。

#### $\blacksquare$ おしらせ

#### 画面が正しく映らないときは

- **・「入力信号の設定」(▶ 137 ページ)** を行う必要がある場合があります。
- 入力信号によっては、入力解像度を手 動で選択する必要がある場合がありま **す。(入力解像度の設定 ▶ 137ページ)**
- 動きのある映像や色のメリハリの少な い映像などの映像信号や PC によって は、自動調整だけでは、最適な画面に ならないことがあります。その場合は、 手動で調整してください。(画面調整 ▼**137** ~ **138** ページ)

### **画面が正しく映らないときは** ■面が正しく映らないときは 4 3 Aカ解像度を選ぶ<br>● 以下の設定をしてください。

#### 入力信号の設定

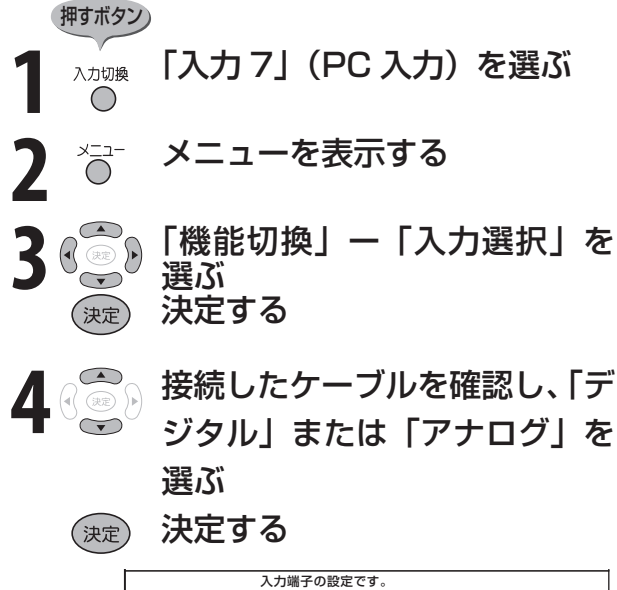

デジタル 常にデジタル入力信号を表示します。 自動 アナログ 入力信号を自動で選択して表示します。 常にアナログ入力信号を表示します。

- •工場出荷時は 「自動」に設定されて います。通常は自動のままでかまい ません。
- •操作を終了する場合は、終了ボタン を押します。

### 入力解像度の設定

● PC (パソコン)の解像度が「1024 × 768」または「1360 × 768」の場合に 必要な設定です。

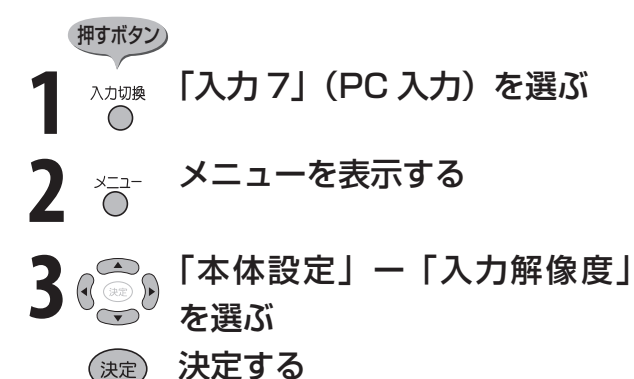

(決定) 決定する

入力映像信号の解像度の手動設定です。

1024×768 1360×768

- •垂直ライン数(非表示期間を含む) が特殊な一部の信号の場合は、解像 度を正しく判別できないことがあり ます。
- •操作を終了する場合は、終了ボタン を押します。

#### 画面調整

● 以下の項目が調整できます。

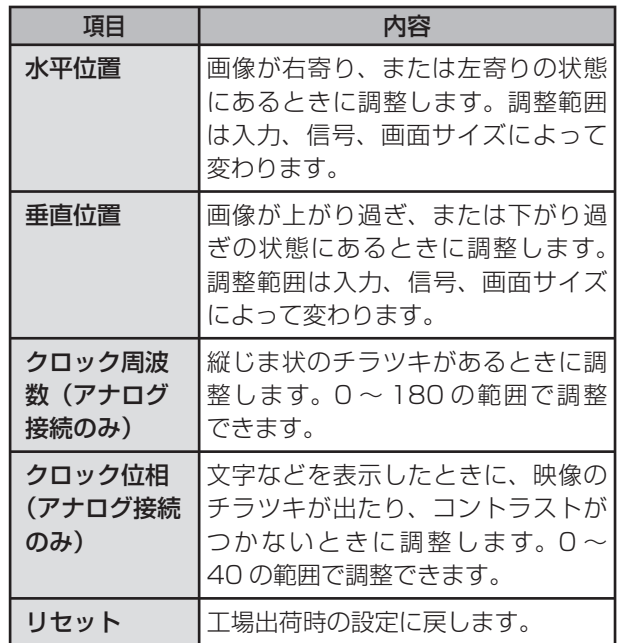

(例) 画面の垂直位置を調整する

<sup>入力</sup>◎ **「入力 7」(PC 入力)を選ぶ 2** メニューを表示する 押すボタン)

### **パソコンのモニターとして使う(つづき)/ DVI-I出力端子付きAV機器との接続**

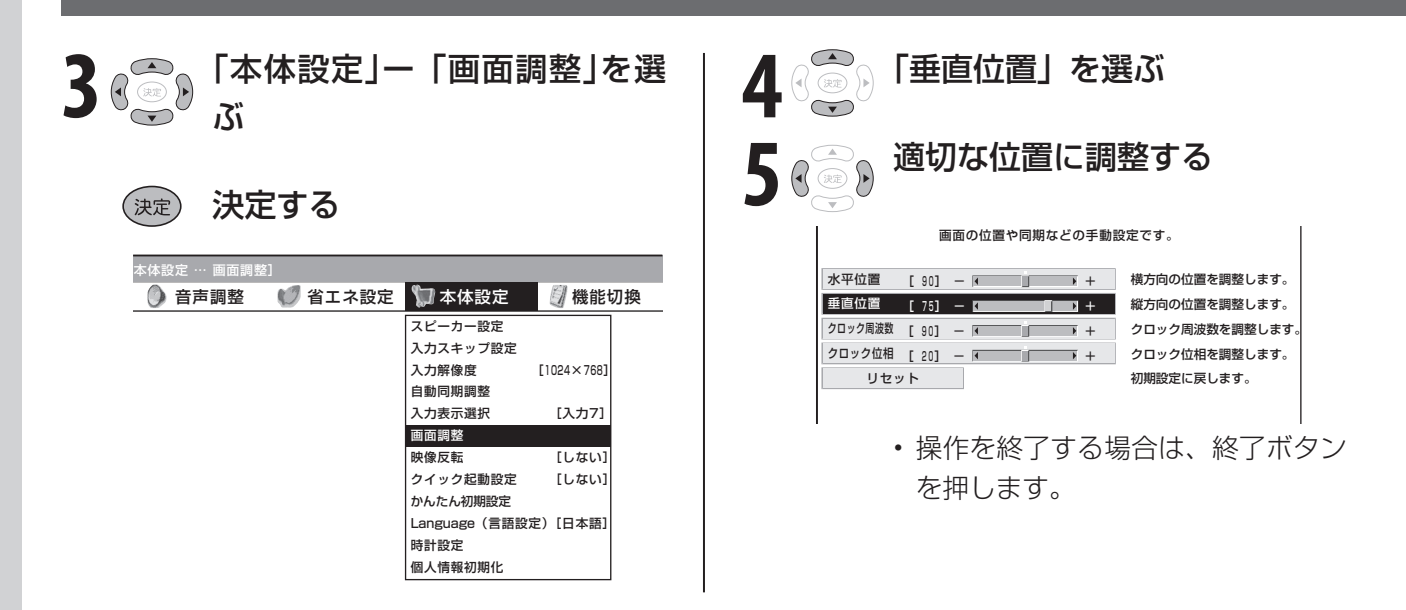

## **DVI-I 出力端子付き AV 機器との接続**

● DVI-I 出力端子付き AV 機器との接続は、市販の DVI ケーブルを使用します。

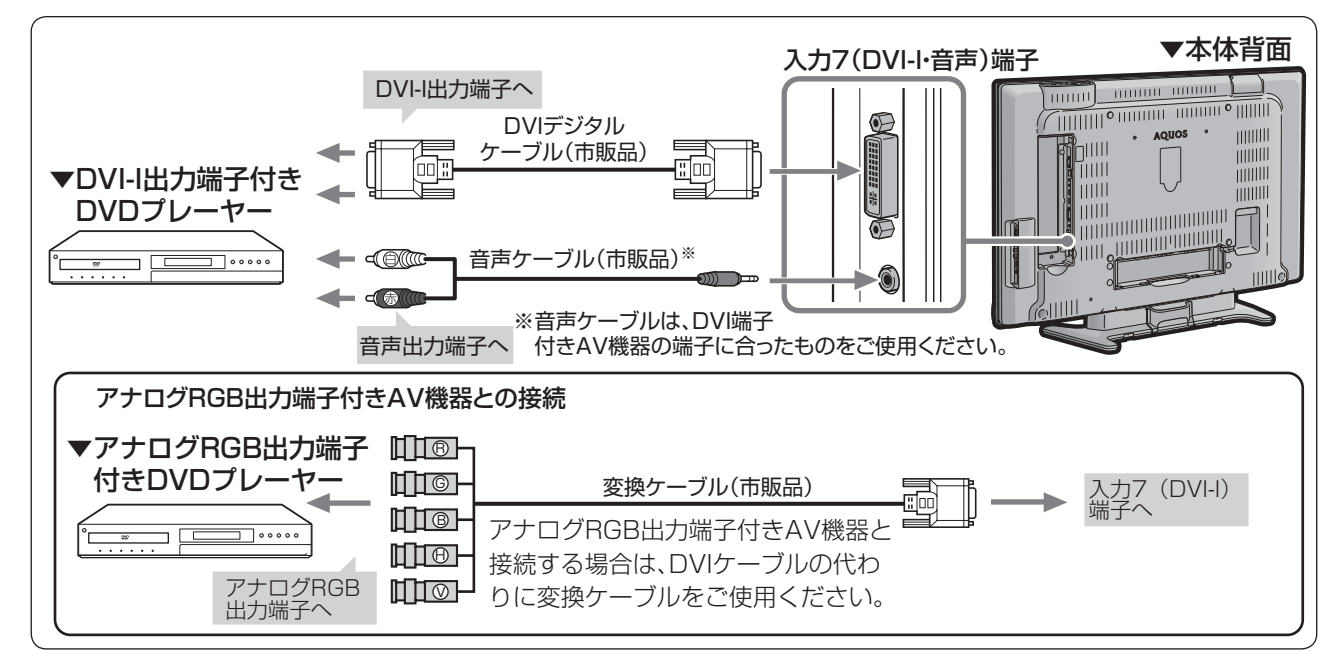

#### $\mathbf{R}$  おしらせ

#### 入力 7 に接続した機器に合わせて端子を設定する

- DVI 対 応 AV 機 器 の 入 力 対 応 信 号 は、525p、 1125i、750p、1125p です。
- 対応した信号で正しく表示されない場合は、右の手 順に従い、接続したケーブルを確認し、入力 7 を「デ ジタル」または「アナログ」に設定してください。 通常は「自動」のままでかまいません。
- ① 入力切換ボタンを押し、「入力 7」を選ぶ
- ② メニューから「機能切換」ー「入力選択」を選び、 決定ボタンを押す

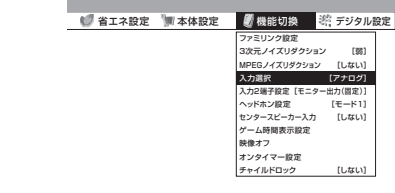

③ 接続したケーブルを確認し、上下カーソルボタンで 「デジタル」または「アナログ」を選び、決定ボタン を押す

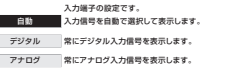

### **省エネ機能の設定**

● PC(パソコン)の画面が消えたときに自動的に本機の電源も切れるように設定できます。(パワー マネージメント)

(例) パワーマネージメントを「モード1」に設定する

●「パワーマネージメント」は、入力 7 を選択しているときに選べます。

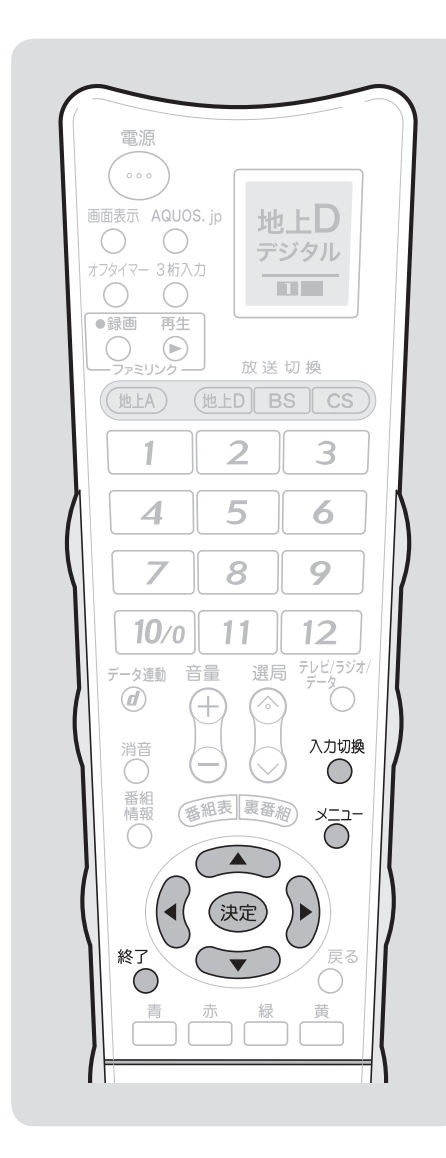

#### ■ おしらせ

- パワーマネージメントを「モード2」 に設定しているとき、コンセントを抜 くなどして本機の電源をしゃ断する と、電源を入れなおしても正常に動作 しない場合があります。このときは、リ モコンの電源ボタン(赤)を押してく ださい。
- デジタル接続した PC (パソコン)の 画面を表示しているときに「モード2」 に設定すると、モード 2 の待機状態に なった後に映像信号が入力されても電 源が入らないことがあります。このと きは、リモコンの電源ボタン(赤)を押 してください。

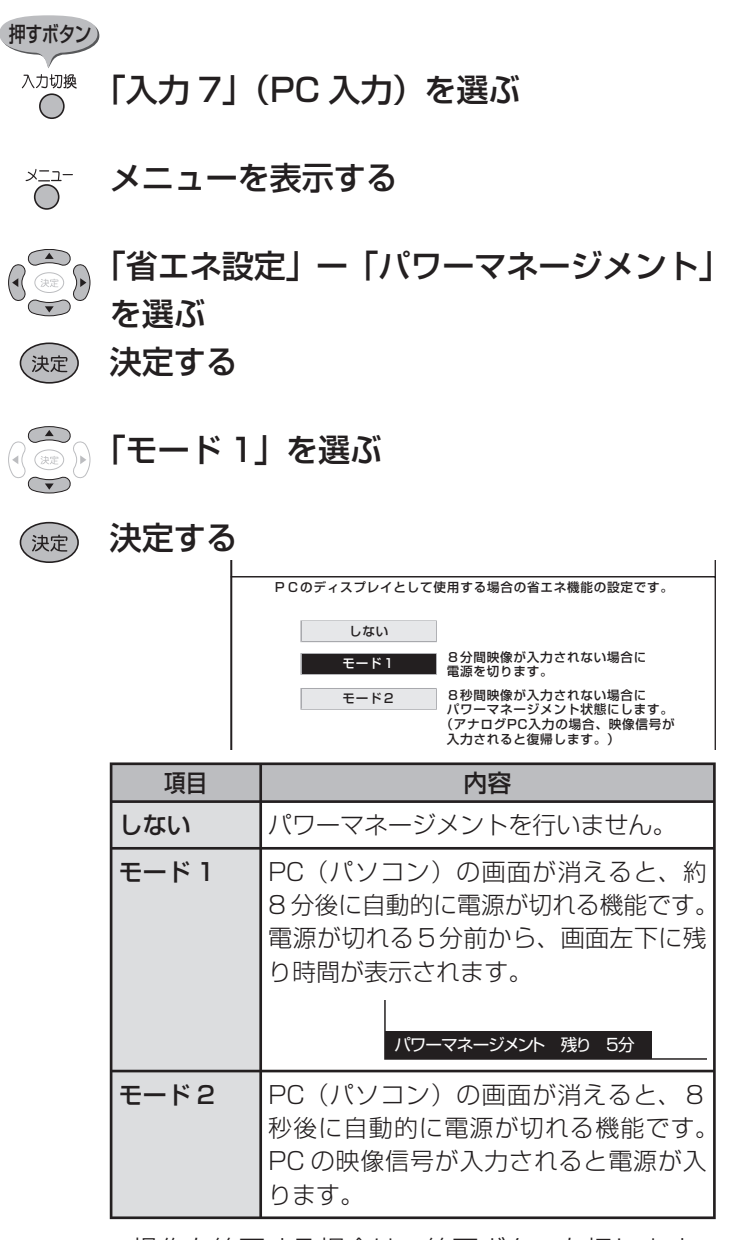

- 操作を終了する場合は、終了ボタンを押します。
- パワーマネージメントを「モード 2」に設定し ている場合、パワーマネージメント状態になる と、本体前面右下の電源ランプが橙色に点灯し ます。

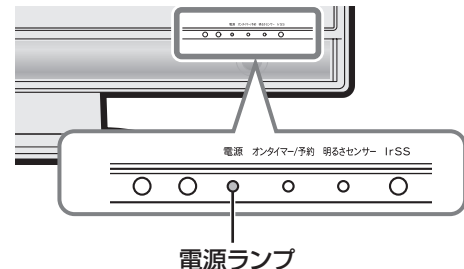

# **PC(パソコン)で制御する**

**PC を使い慣れたかたのご利用をお願いします。**

### **接続のしかた**

● ターミナルソフトなどを使って、チャンネル切換、音量調整、入力切換などの本機の操作がで きます。

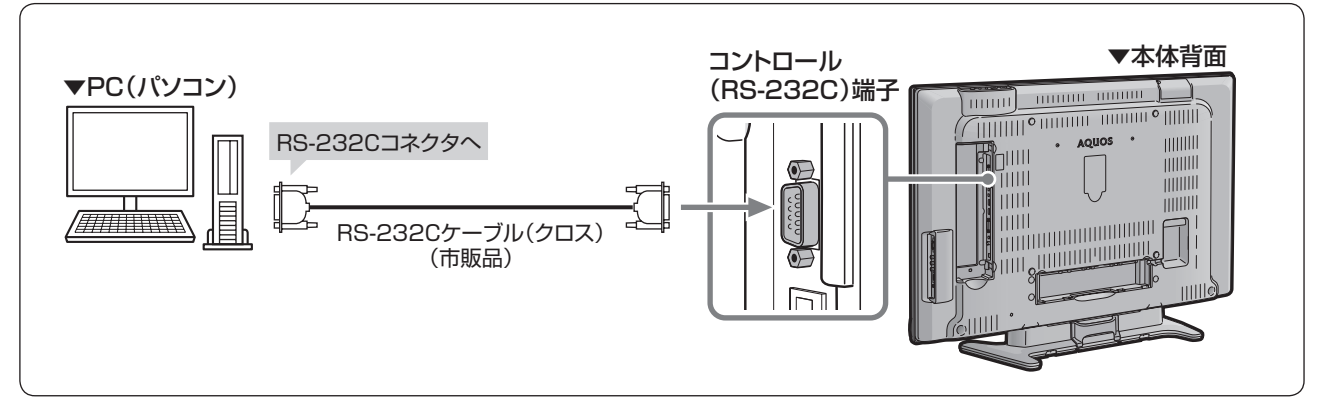

- PC 側の RS-232C 通信什様を、本機の通 信仕様に合わせてください。
- 本機の仕様は、右のとおりです。

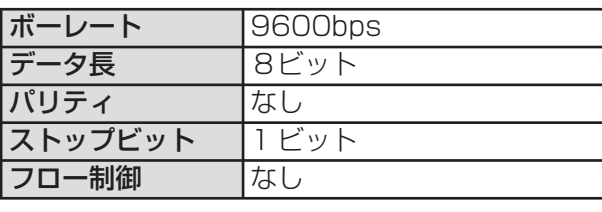

### **通信のしかた**

- PCからRS-232Cコネクタを通じて、制御 コマンドを送信します。本機は、送られた コマンドに応じて動作し、レスポンスメッ セージをPC側に送ります。
- 複数のコマンドを同時に送信しないでくだ さい。正常時の戻り値(OK)を受けとってか ら、つぎのコマンドを送信するようにして ください。

#### コマンド(PCから本機へ)

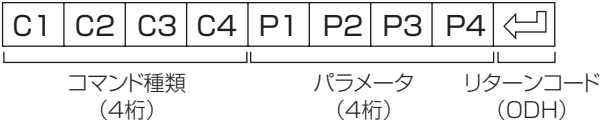

#### レスポンス(本機からPCへ)

 $\overline{O}$ 

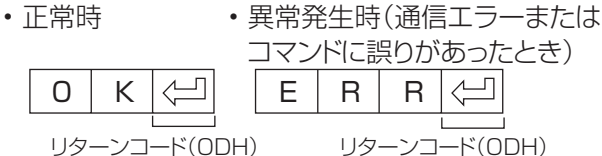

#### 戻り値について

• コマンドの実行が終了したら、次の戻り値を返します。

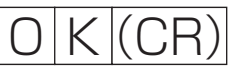

• コマンドが実行できなかったり、コマンド表になかっ たりした場合は、次の戻り値を返します。

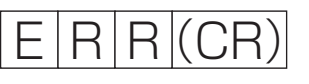

#### コマンドと引数について

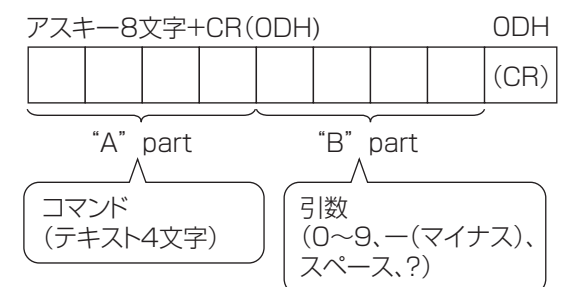

• "B"part は左詰めで入力し、残りはスペースで埋め ます。(必ず 4 文字にしてください。)設定可能範囲外 の場合、「ERR」が返ります。

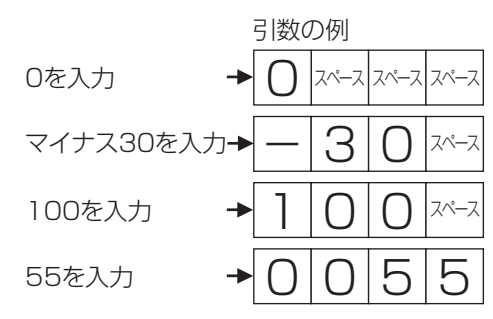

- 次ページのコマンド一覧で引数が「-」になっている ものは、「0」~「9」、「ー」(マイナス)、スペース、「?」で あれば何を書いてもかまいません。
- いくつかのコマンドは、引数に「?」を与えることに より、現在の設定値を返します。

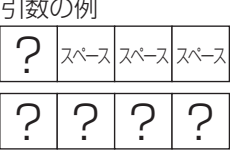

### **RS-232C コマンド一覧**

●下の表に掲載されている以外のコマンドについては動作保証範囲外です。

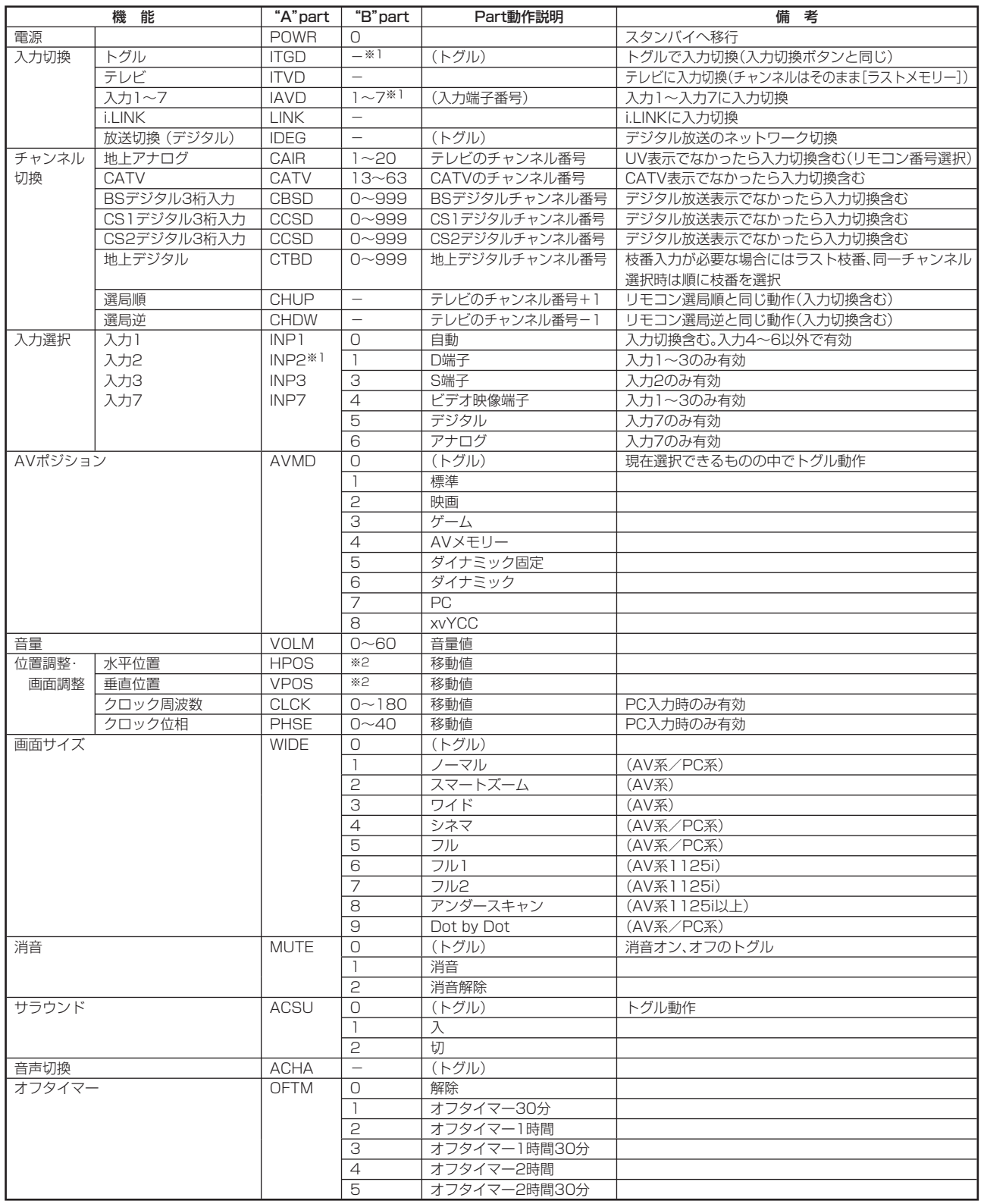

※1 入力2は、入力2端子設定が|入力」に設定されているときのみ有効。

※2 入力、信号、画面サイズによって範囲が変わります。

#### $\chi$  おしらせ

• "B"part欄の「-」は、「0」〜「9」、「-」(マイナス)、スペース、「?」であれば何を入力してもかまいません。

# **文字入力のしかた(ソフトウェアキーボード)**

- 入力表示の編集やインターネットを楽しむとき、LAN 設定をするときは、ソフトウェアキーボー ドで文字を入力します。
- ソフトウェアキーボードは、文字入力できる欄を選んで決定ボタンを押すと、表示されます。

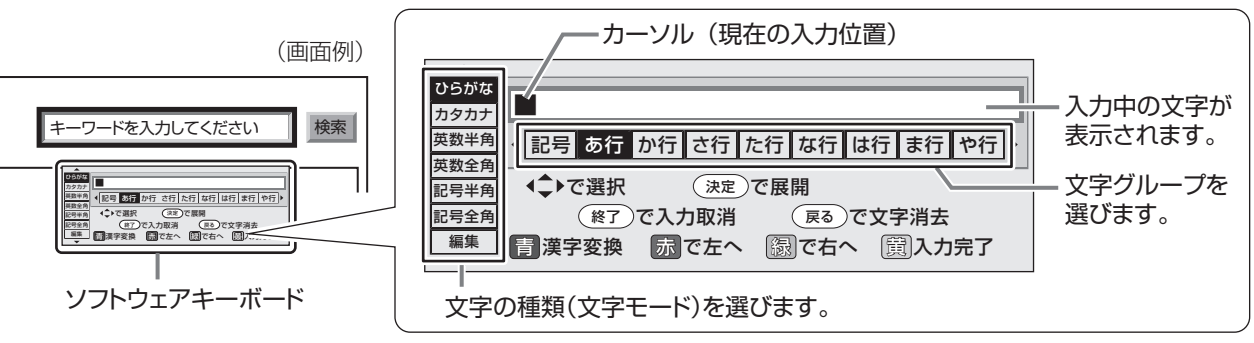

• メニューからソフトウェアキーボードを呼び出したときは「图漢字変換」は表示されません。

#### **文字の入力に使うリモコンのボタン**

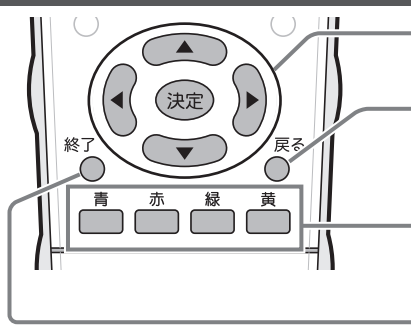

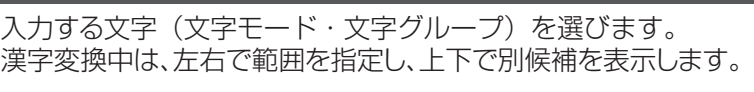

入力中の文字を1文字消します。

青 : ひらがなを漢字に変換します。(漢字を入力できる欄のみ)

- 赤 : カーソルを左へ移動します。
- 緑 : カーソルを右へ移動します。

黄 : 文字入力を完了します。ソフトウェアキーボードが消えます。

現在の入力をすべて取り消します。ソフトウェアキーボードも消えます。

### **入力できる文字の一覧**

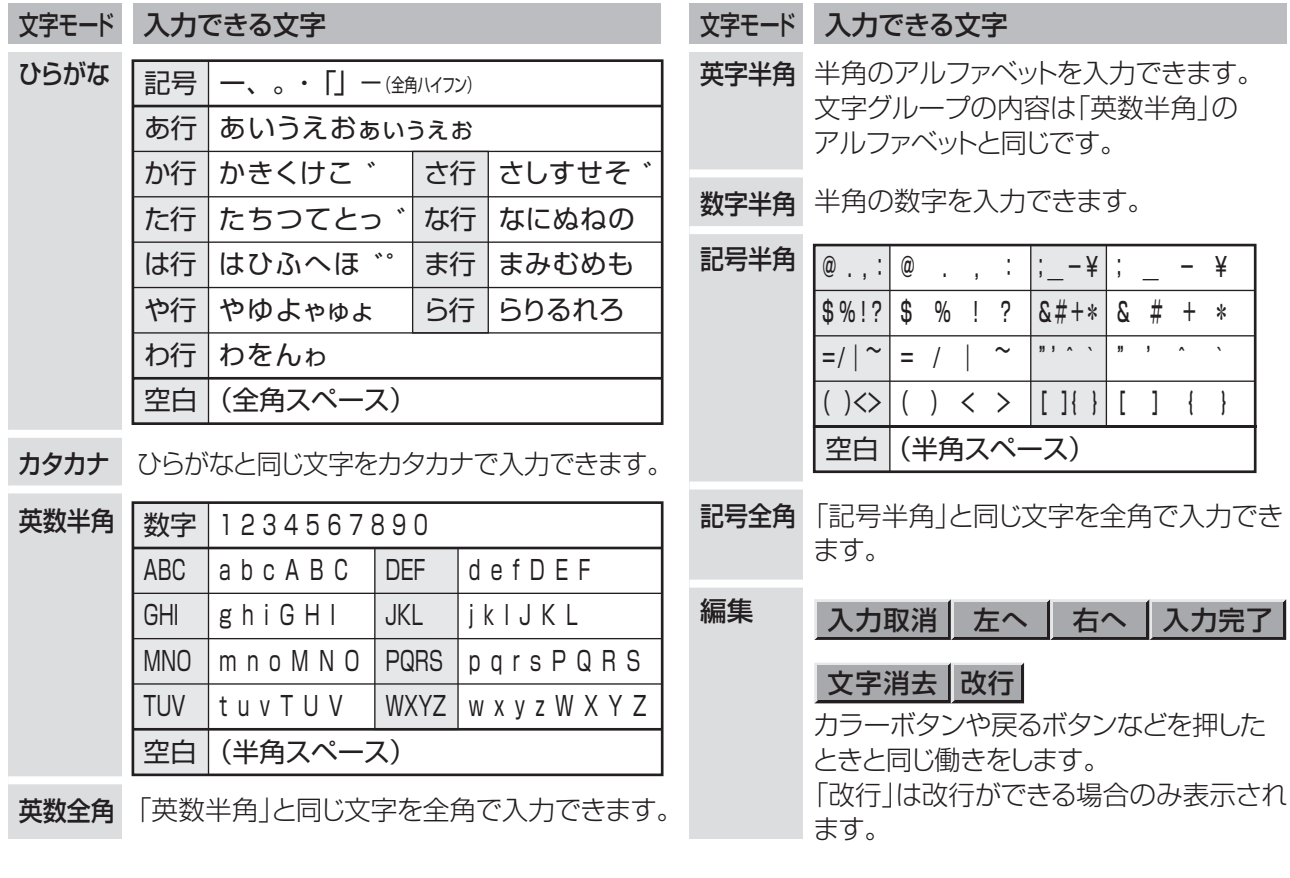

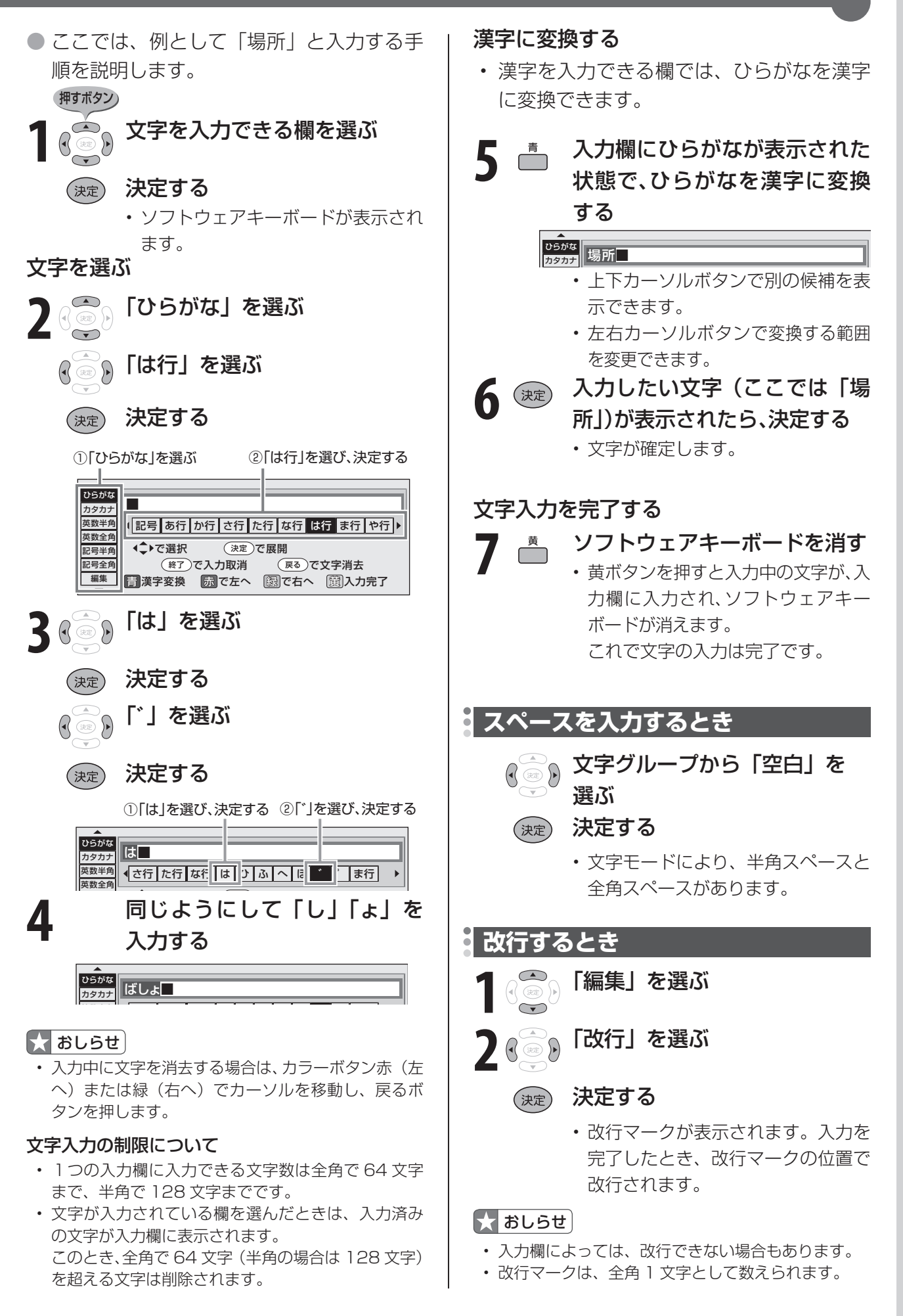

# **有料放送/双方向通信/インターネットの 準備をする**

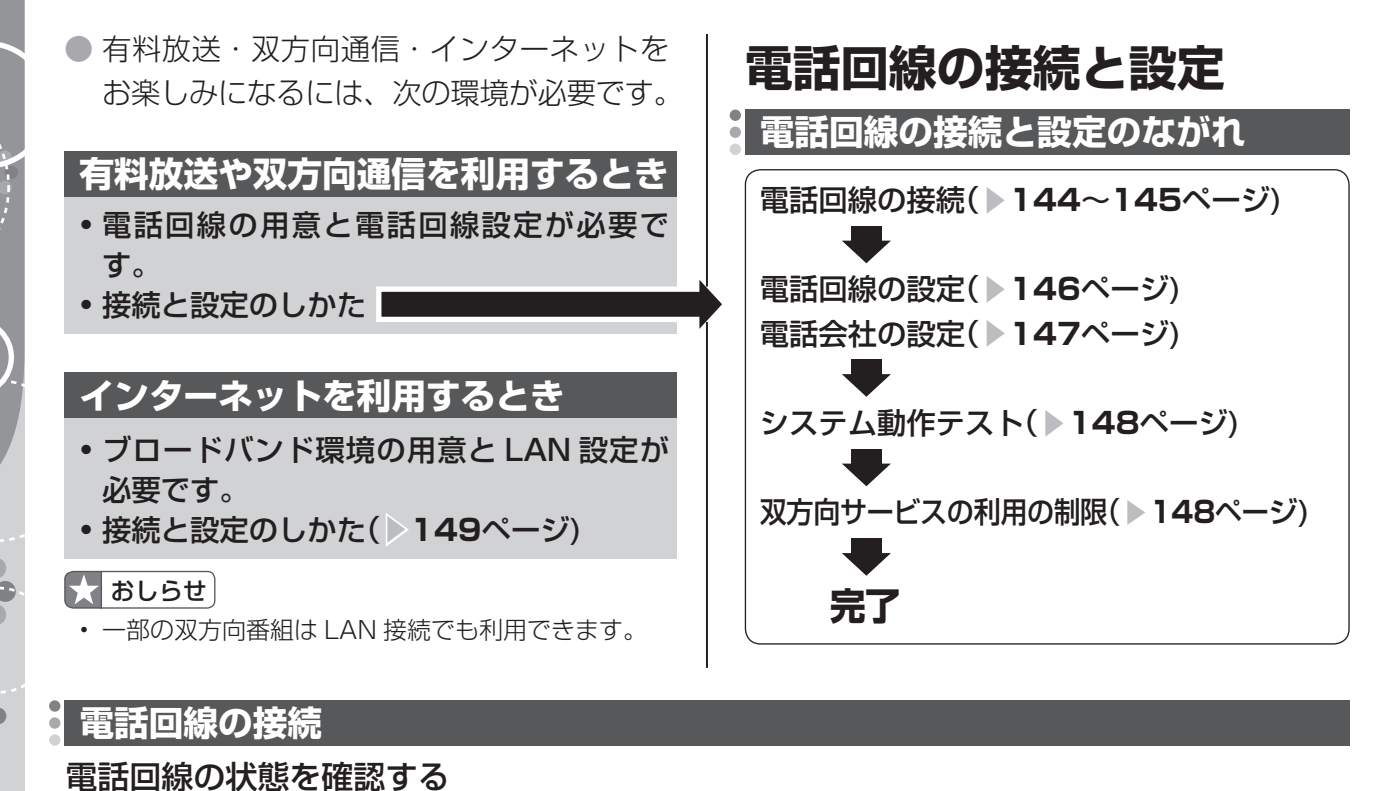

● 下の図で電話回線の状態を確認した後、接続してください。

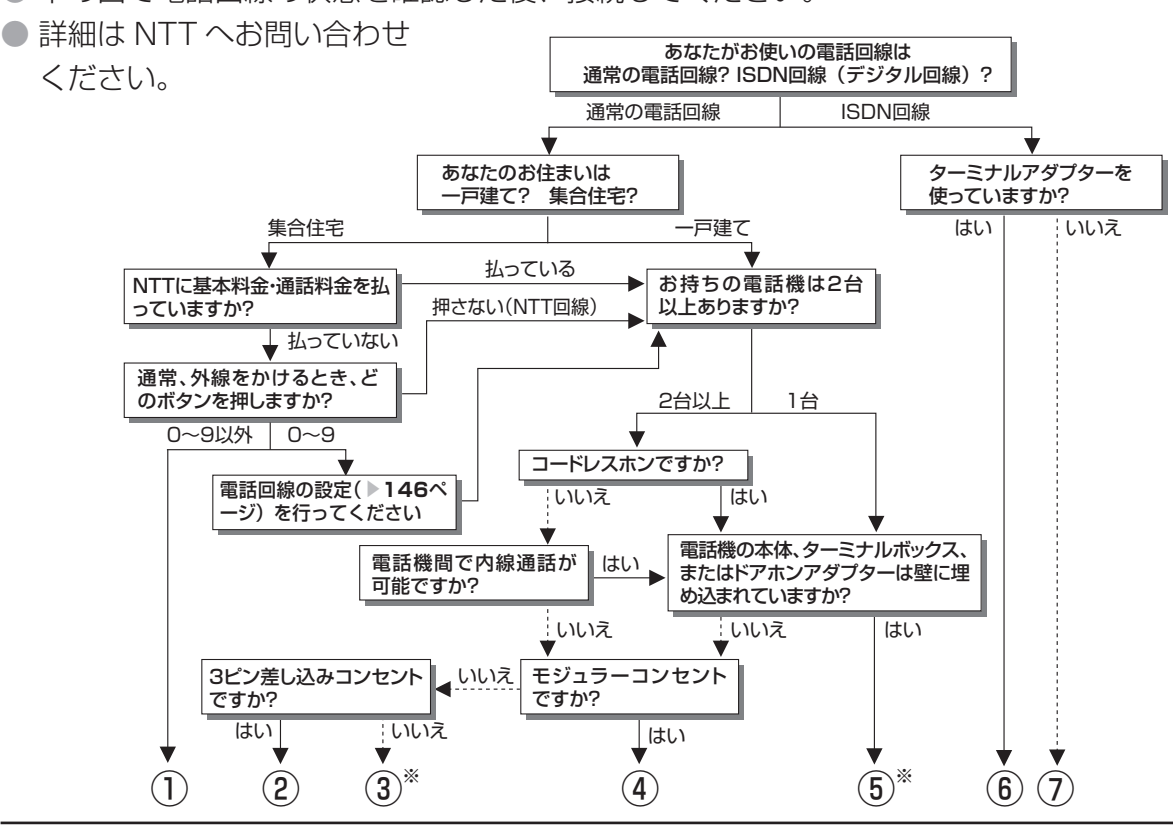

- ① マンション交換機(PBX)を使用している可能性が大きいので、交換機を通さない電話回線につないでください。
- ② 市販の 3 ピンプラグからモジュラージャックへの変換アダプターをお求めください。
- ③ 専門業者によるモジュラーコンセントへの変換工事が必要です。
- ④ 付属の電話線とモジュラー分配器のみで接続可能です。( ▼**145** ページ)
- ⑤ 専門業者による分岐工事が必要です。
- ⑥ 本機をターミナルアダプターに直接つないでください。
- ⑦ ターミナルアダプター(市販品)を使用し、本機をターミナルアダプターに直接つないでください。
- 詳しくは、お使いのターミナルアダプターの取扱説明書をご覧ください。
- ※ ③、⑤についての詳細は、お近くの NTT 営業窓口、もしくは 116(局番なし)でご相談ください。
#### 電話回線に接続する

● 本機と電話機の電源を切り、下図の❶~❺の順番で取りはずしと接続を行います。

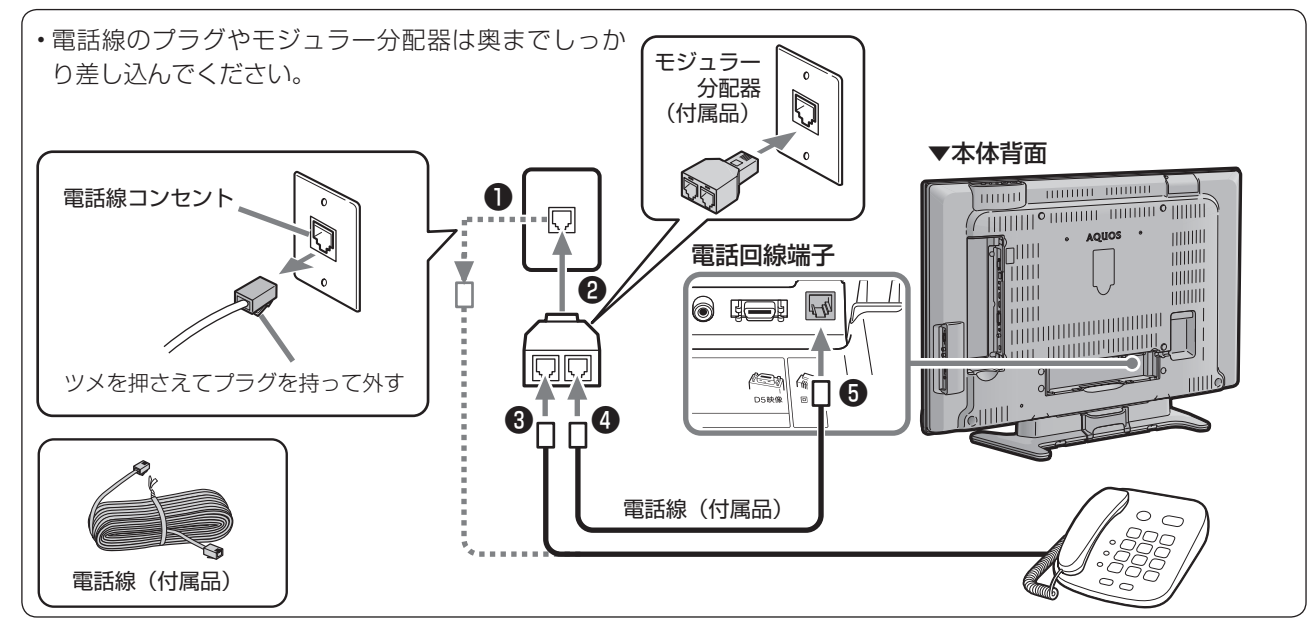

#### つぎの電話回線では注意が必要です。

#### 光回線や ADSL を使用する、インターネットを介 した IP 電話などの電話回線の場合

• ご加入の通信会社によっては、デジタル放送の双方向 サービスが受けられない場合があります。詳しくは、 ご加入の通信会社へご確認ください。

#### 電話回線がモジュラージャック でない場合の接続 変換アダプタ-

• 3 ピンプラグの場合は、市販の 3ピンプラグからモジュラー ジャックへの変換アダプターをお 求めください。

事が必要です。

- 直結配線方式の場合は、簡単な工
	- 詳細はお近くの NTT 営業窓口、 もしくは 116 (局番なし)にお問い合わせください。

#### 構内電話(ビジネスホン/ホームテレホン)の場合

• そのままでご利用になれないこともあります。その場 合は単独の回線でのご利用をおすすめします。 詳細は電話設置会社にご相談ください。

#### ● ADSL回線を利用するときは、「ブロードバンド環 境への接続と設定」の説明( ▼**149**ページ)をご覧 ください。

• ご加入の通信会社によっては、デジタル放送の双 方向サービスを受けられない場合があります。詳 しくは、ご加入の通信会社へご確認ください。

#### キャッチホンの場合

• 通信の途中でキャッチホンが入ると通信が切断されま す。これを防ぐため、キャッチホンⅡへのご加入をお すすめします。 詳細はお近くの NTT 営業窓口、もしくは 116(局番

なし)にお問い合わせください。

#### FAX を使っている場合

• FAX の「電話機へ」と書かれたモジュラージャック 端子に接続している電話機の電話線をはずし、代わり にモジュラー分配器を差し込み、分配器の一方に電話 機の電話線を、もう一方に本機に付属の電話線を接続 してください。分配器で FAX と本機に分配すると、 FAX が誤動作する場合があります。

#### 本機が電話回線を使って通信している間は、電話 機を使用しないでください。

• 通信中に電話をかけると、通信が切断されることがあ ります。通信中はデータ通信音(ピーヒョロヒョロ ....) が聞こえます。その間は電話をしないでください。

#### 直接デジタル回線に接続することはできません。

• 会社やホテルなどでご使用になる場合は、電話回線が 一般回線(アナログ)であることをご確認のうえご利 用ください。ISDN などのデジタル回線に接続する場 合は、ターミナルアダプター(TA)等の端末器を介 して接続してください。

#### ■★ おしらせ )

- 電話回線接続時には電話料金がかかります。(クイズ 番組の答えを送信するときなど)
- 本機が放送局と通信しているとき、接続している電 話機や FAX が鳴る場合がありますが異常ではありま せん。

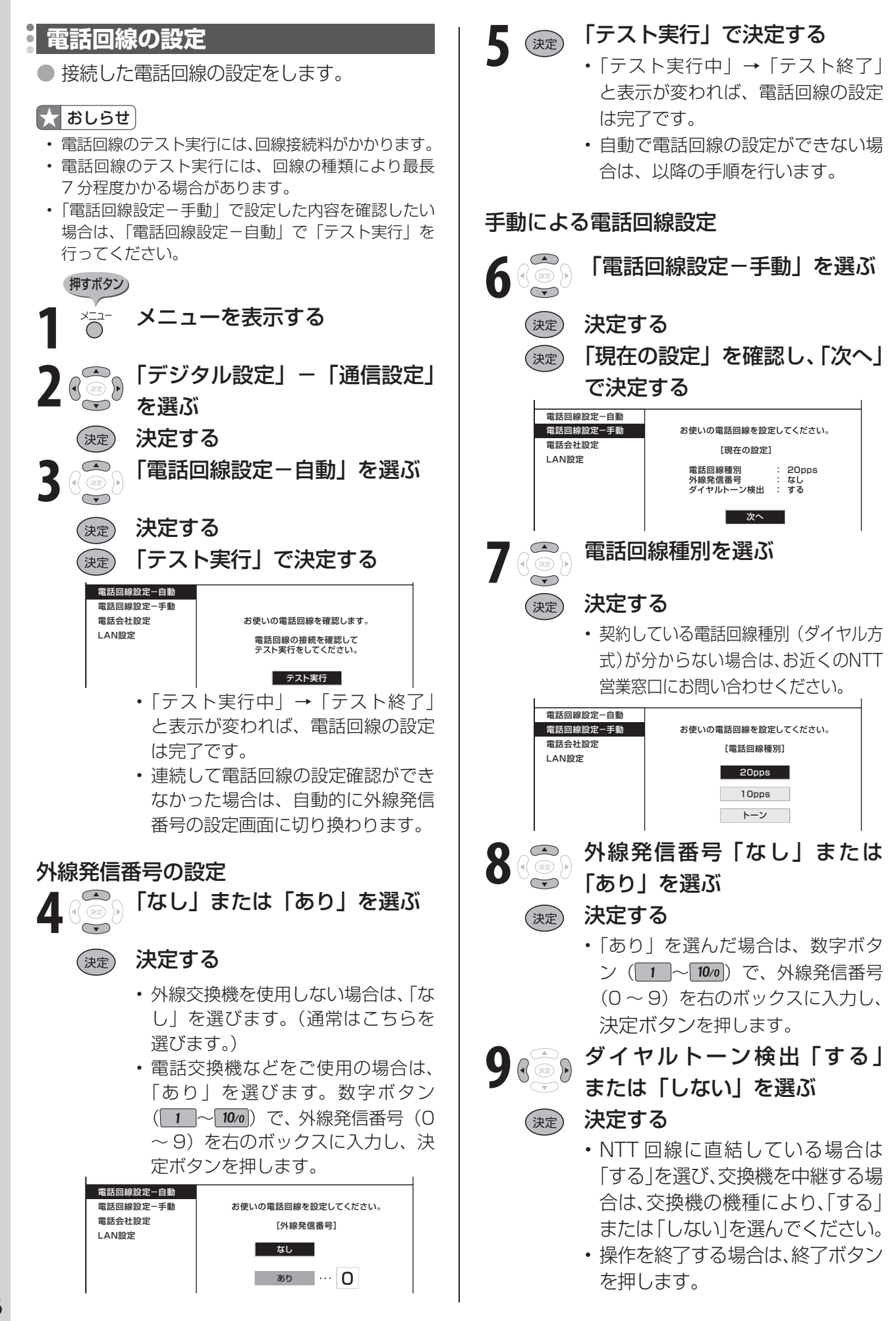

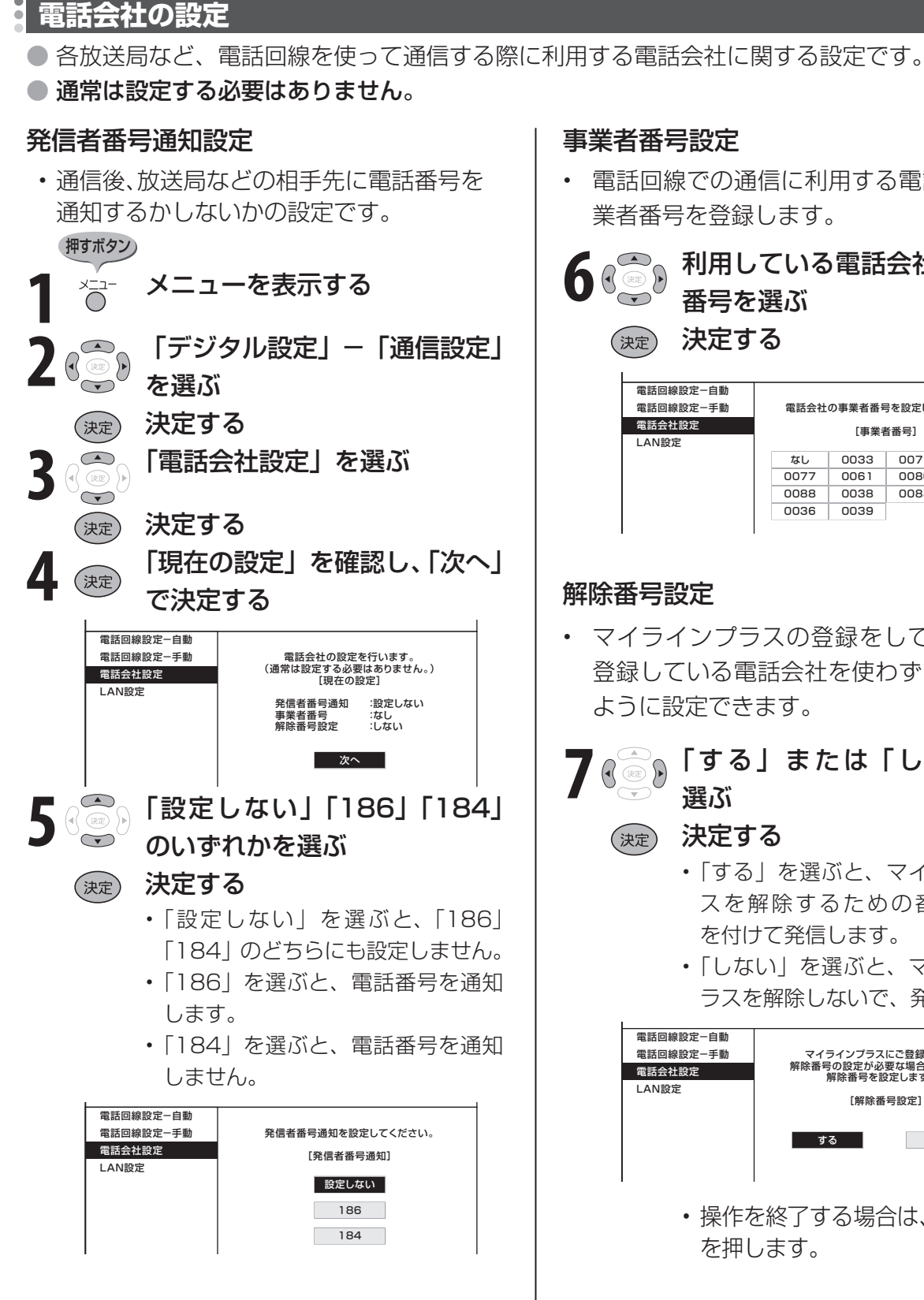

• 電話回線での通信に利用する電話会社の事 業者番号を登録します。

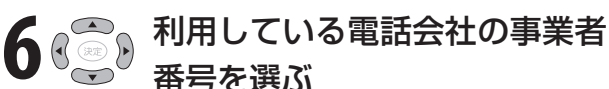

 決定する 快定

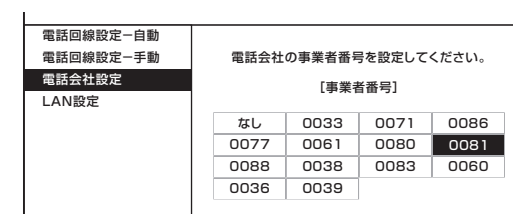

### 解除番号設定

• マイラインプラスの登録をしている場合、 登録している電話会社を使わずに発信する ように設定できます。

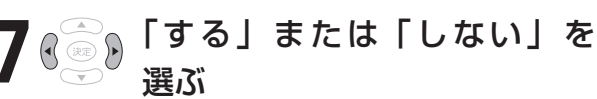

## (決定) 決定する

- 「する」を選ぶと、マイラインプラ スを解除するための番号「122」 を付けて発信します。
- 「しない」を選ぶと、マイラインプ ラスを解除しないで、発信します。

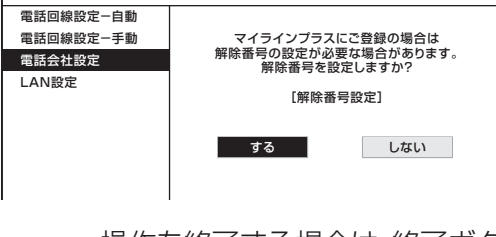

• 操作を終了する場合は、終了ボタン を押します。

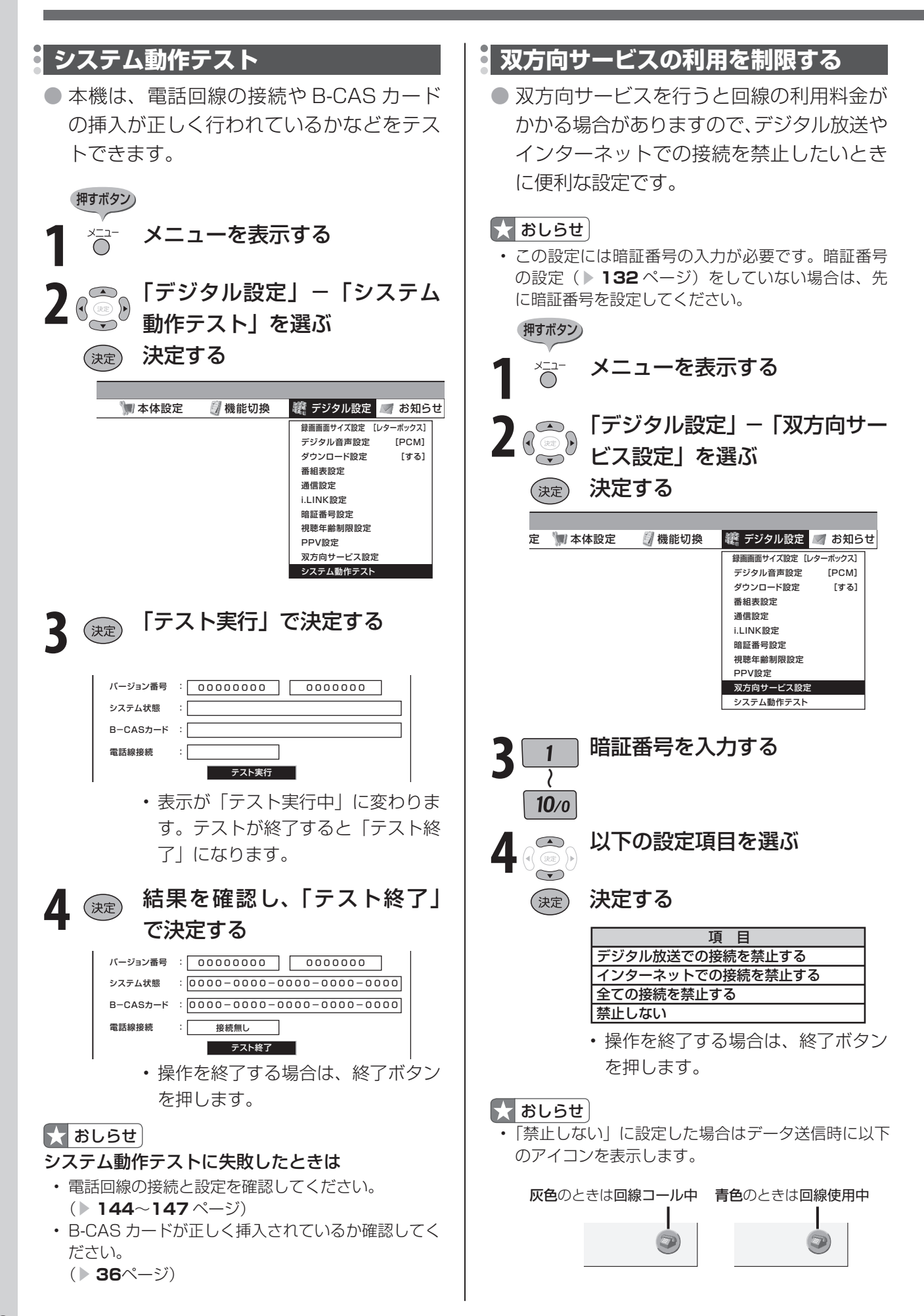

# **ブロードバンド環境への接続と設定(インターネットの準備)**

- 本機をご家庭にあるブロードバンド環境に接続すると、 本機でインターネットに接続し、「オーナーズラウンジ AQUOS.ipl を表示したり、デジタル放送の双方向通信<sup>※</sup> をお楽しみになれます。
- ※ LAN 接続に対応している番組のみ。

#### ■★ おしらせ

- アナログ回線ではインターネットに接続できません。
- LAN 接続しても電話回線で通信が行われることがありますので、電話回線にもつないでください。(▶ **144** ページ)

#### **ブロードバンド環境への接続と設定のながれ**

#### **本機が接続できるブロードバンド環境を確認する( ▶ 150 ~ 151 ページ)**

• 本機をインターネットに接続するには、ブロードバンド環境が必要です。詳しくは▶ 150 ページをご覧ください。 ▼

#### **ブロードバンドルーターと本機を接続する(▶151ページ)**

• LAN ケーブル(市販品)を使って、ブロードバンドルーター(市販品)と本機をつなぎます。 ▼

#### 「AQUOS.jp」を表示してみる( ▼**154**ページ)

• インターネットにつながったかどうか、「AQUOS.jp」 を表示してみましょう。 「AQUOS.jp」が表示できたら、ブロードバンド環境へ の接続と設定は完了です。

#### 「AQUOS.jp」が表示できない場合は…

本機のネットワークの設定を確認する(▶152ページ) • 通信設定画面で、各項目の数値が表示されている かを確認します。

#### 本機のLAN設定を変更する(▶153ページ)

• プロバイダーなどからプロキシサーバーを指定さ れている場合は、LAN の設定を変更します。

**双方向サービスの利用を制限する( ▶ 148ページ) 完了** ▼ ▼

# **ブロードバンド環境に必要なもの** アンディング・コントリック 用ください。

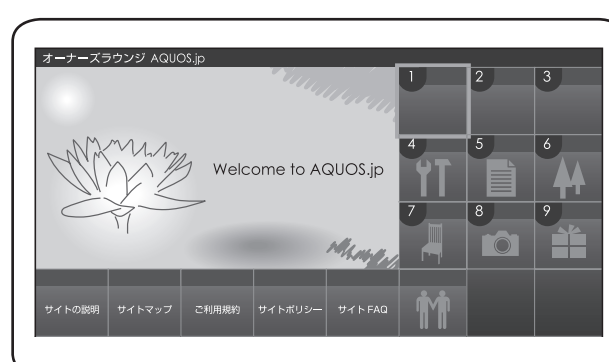

 $\vee$  /

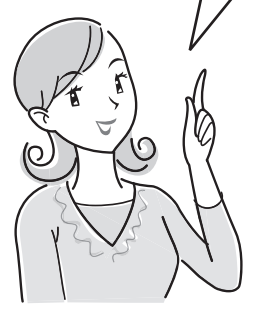

#### 「AQUOS.jp」とは

• AQUOS のお客様のための サ イ ト と し て、「AQUOS. jp」を公開しています。 AQUOS の活用のしかたや よくあるお問い合わせなど、 お客様にとってお役に立つ情 報を提供していますのでご活

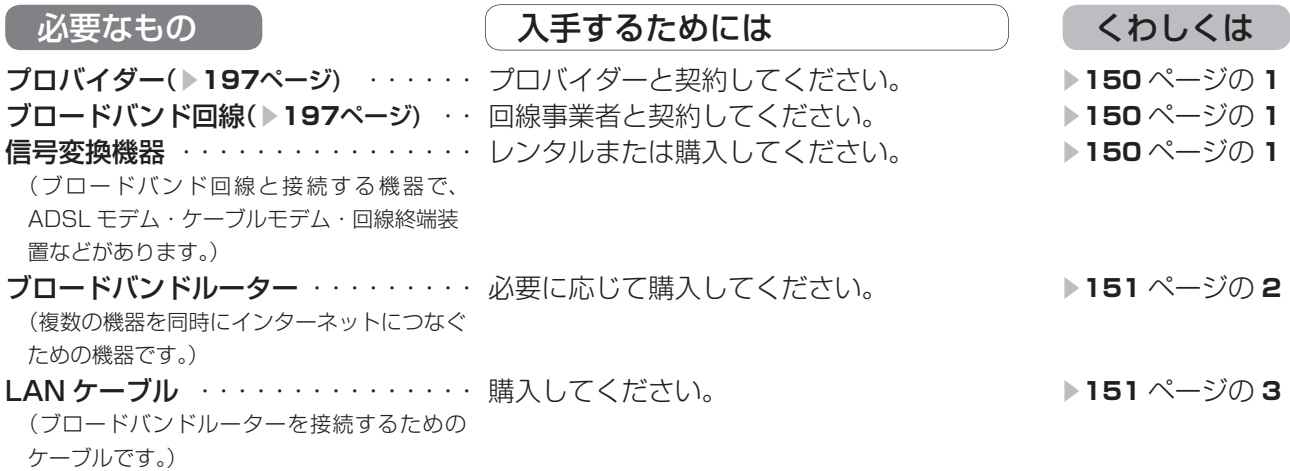

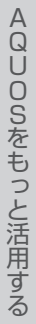

#### **本機が接続できるブロードバンド環境を確認する**

- 本機をインターネットに接続するためには、次の環境(ブロードバンド環境)が必要です。
- すでにブロードバンド環境がある場合は、本機をブロードバンドルーターに接続してください。 (▶ **151** ページ)
- 本機をインターネットに接続するためのブロードバンド環境

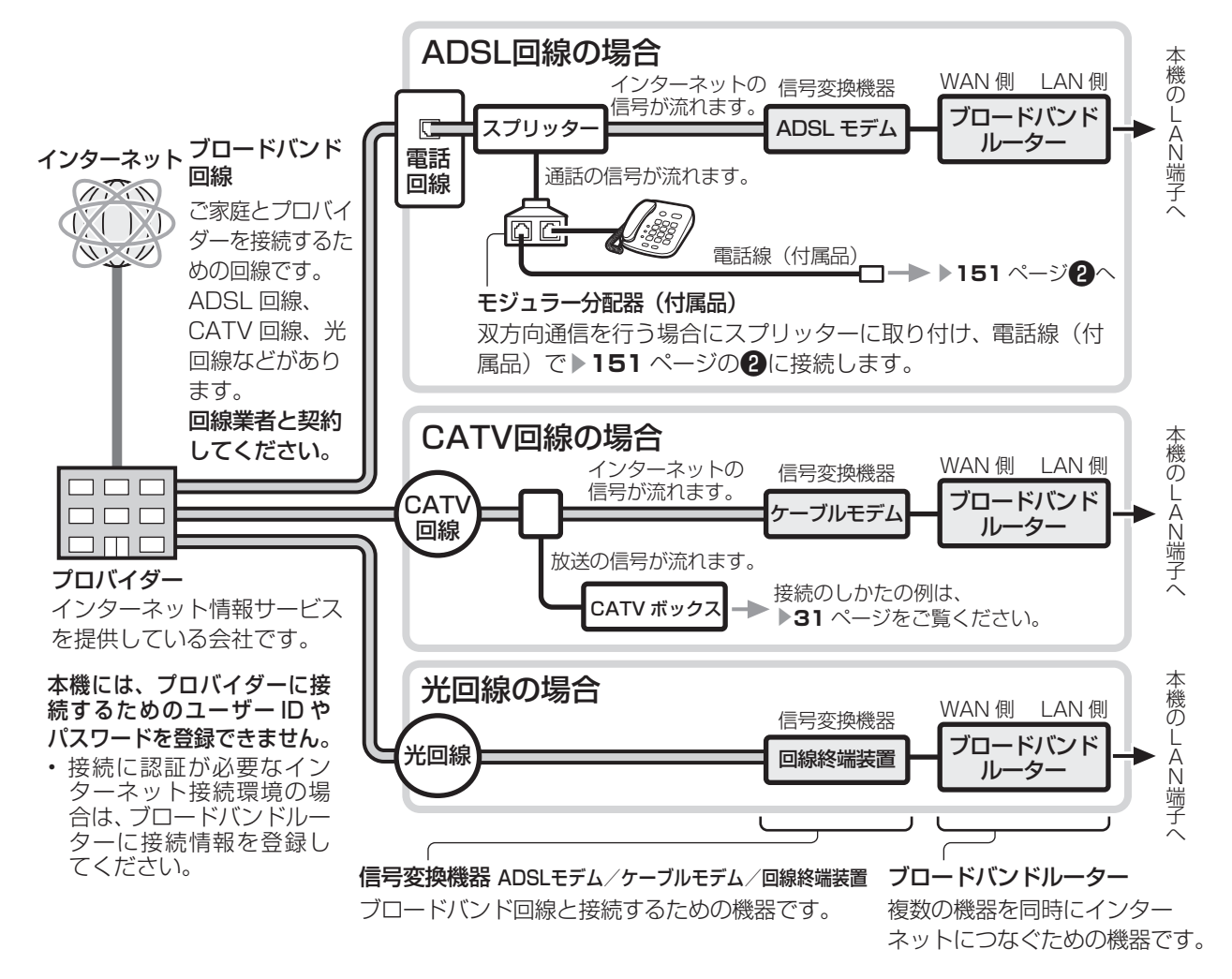

• ブロードバンド環境がない場合は、まず、インターネットの接続サービスを行っている 「プロバイダー」や、ADSL 回線・ CATV 回線・光回線などを提供している「回線事業者」と契約する必要があります。詳しくはお買い上げの販売店や プロバイダー、回線事業者などにご相談ください。次のような手順が必要です。

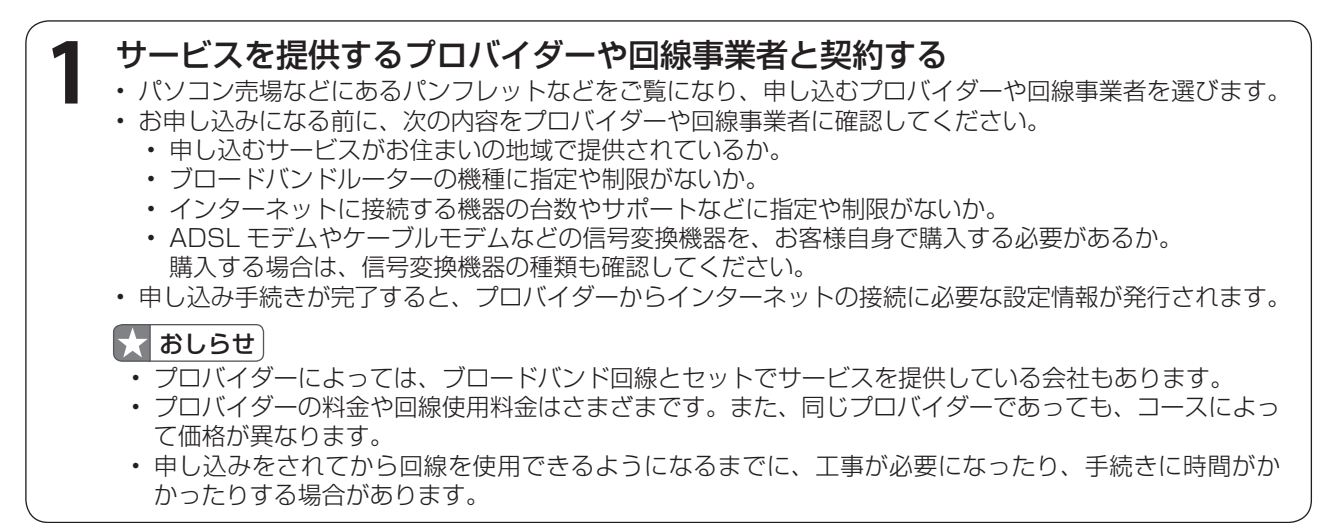

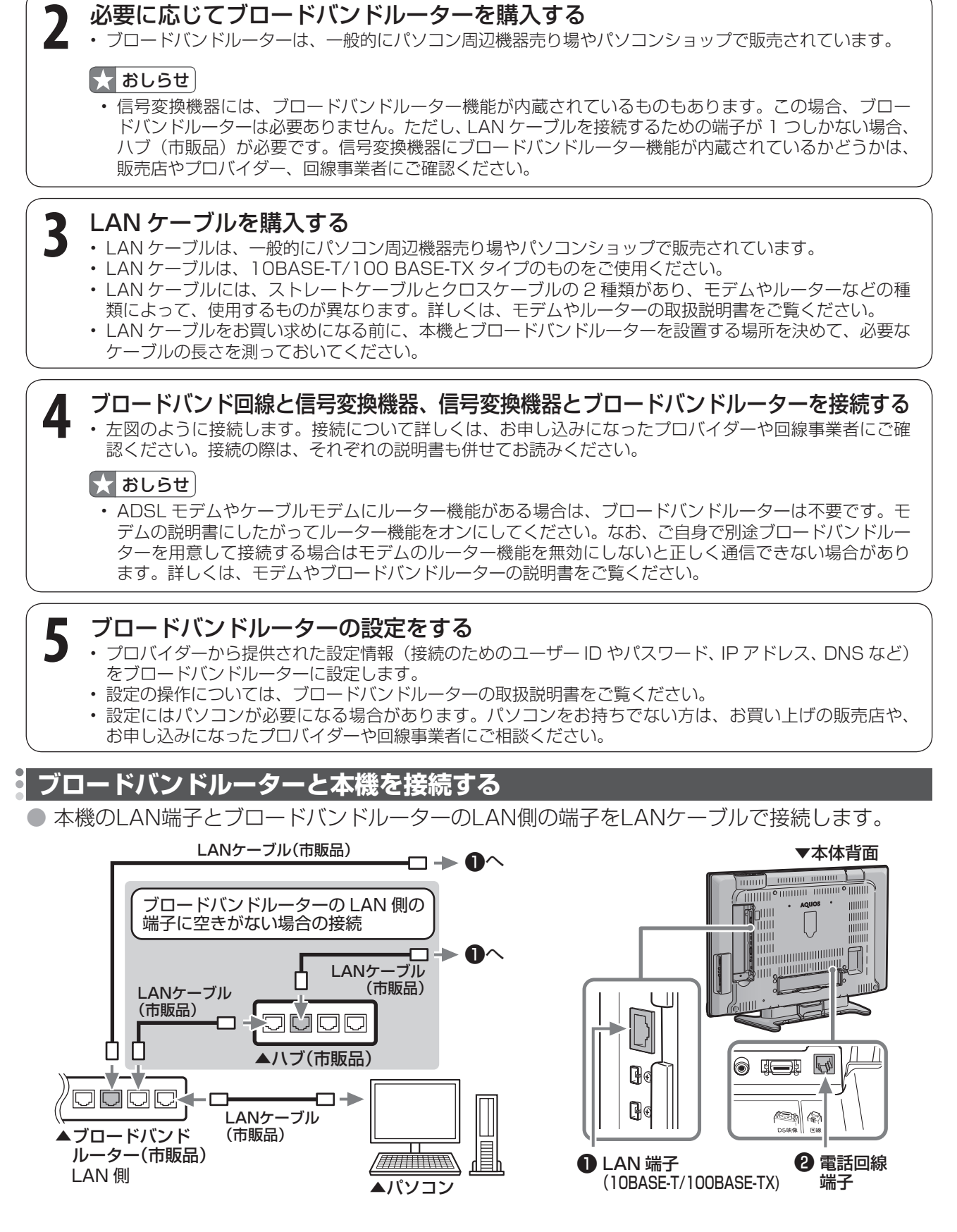

#### 無線 LAN の接続について

• LAN 端子との接続において、無線 LAN 機器の接続については動作検証されておりませんので、ご利用は推奨して おりません。

#### **AQUOS.jp を表示してみる**

● ホームページ「AQUOS.jp」にアクセスして、正しく表示されるかどうかを確認します。 ▶ 154 ページの操作でご確認ください。

#### AQUOS.jp が表示されたら

• インターネットへの接続は完了です。AQUOS でインターネットをお楽しみください。 インターネットについての操作は「インターネットを楽しむ(AQUOS.jp)」(▶ **154** ページ)をご覧ください。

## AQUOS.jp が表示されないときは

• 「 LAN 接続していません」または、エラーメッセージが表示されます。終了ボタンを押して、テレビの画面に戻して から下の「**インターネットに接続できない場合は**」をご覧になって、インターネットに接続してください。

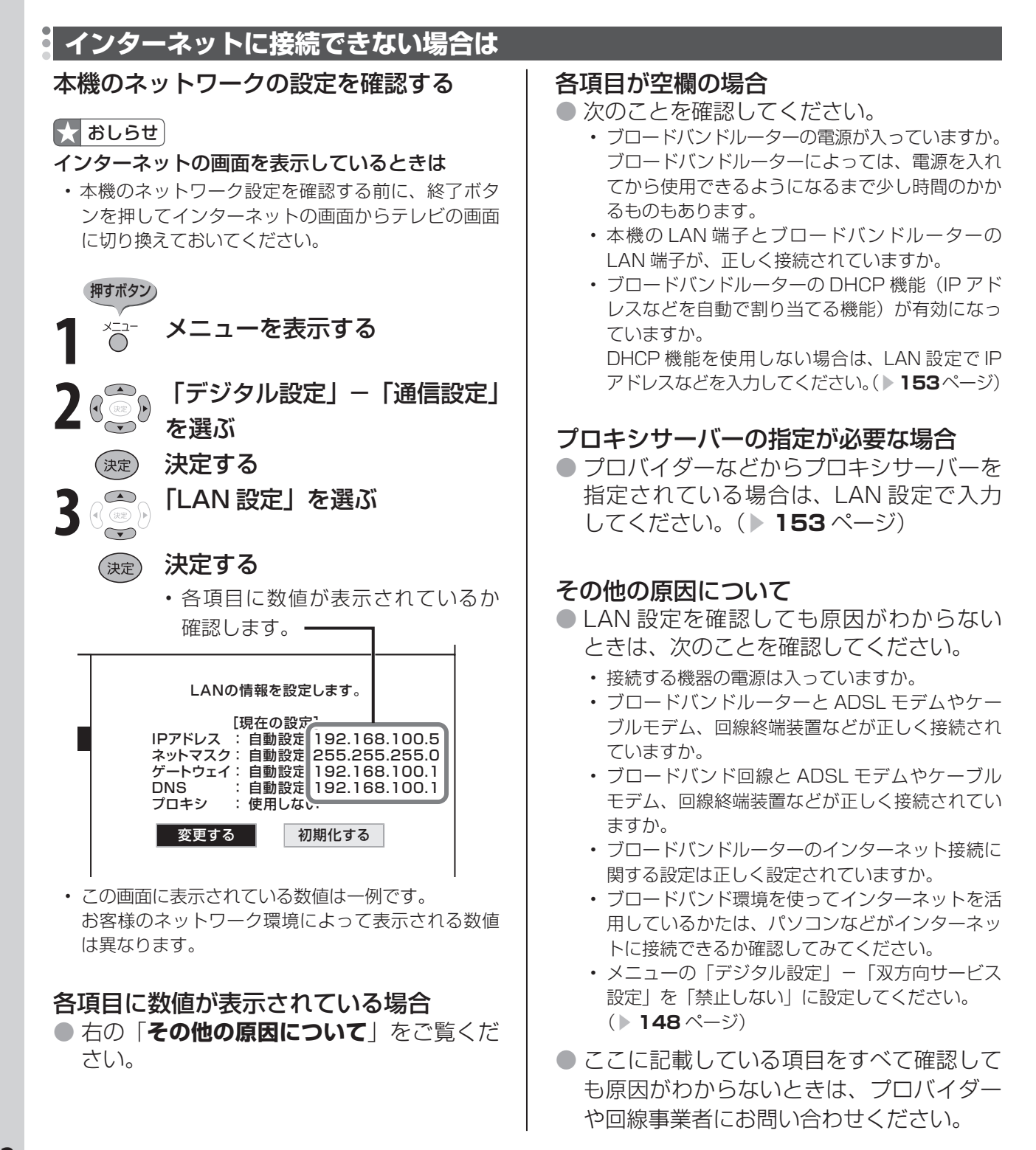

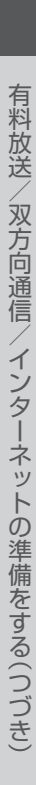

#### ■ おしらせ • LAN 設定を変更するときは、終了ボタンを押してイ ンターネットの画面からテレビの画面に切り換えて 設定できます。 おいてください。 インターネットの画面を表示している間は、LAN 設 で使用できます。 定を変更しても、有効にはなりません。 押すボタン) **1** 前ページの手順 **<sup>1</sup>** <sup>~</sup> **<sup>3</sup>** を行い、そ ■ おしらせ の後の画面で「変更する」を選ぶ IP アドレスについて (決定) 決定する **2** IP ア ド レ ス な ど を 入 力 す る ネットマスクについて 場合、「しない」を選ぶ (決定) 決定する ゲートウェイについて • 右の「IP アドレスなどの入力のしかた」を ご覧になり、ブロードバンドルーターの設 識別番号です。 定に合わせて、IP アドレス、ネットマスク、 ゲートウェイを入力し、「次へ」で決定ボタ **IP アドレスなどの入力のしかた** ンを押します。 入力する必要がない場合 押すボタン) • 「する」を選び、決定ボタンを押したあと、 「次へ」で決定ボタンを押します。 **3** DNS の IP アドレスなどを入力 する場合、「しない」を選ぶ (決定) 決定する (決定) 決定する • 右の「IP アドレスなどの入力のしかた」を こ覧になり、プロバイダーから発行された 資料をもとに、DNS の IP アドレスを入力 2 3 文字を選ぶ し、「次へ」で決定ボタンを押します。 • セカンダリの指定がない場合は、空欄のま ま入力を完了してください。 決定する (決定) 入力する必要がない場合 • 「する」を選び、決定ボタンを押したあと、 「次へ」で決定ボタンを押します。 数字半角 ■ 編集 ■★ おしらせ プロバイダーから発行された資料で、DNS のアド レスが見つからないとき • DNS は、ドメインネームサーバーやネームサーバー と記載される場合もあります。 **4** プロキシサーバーの指定が必要 な場合、「する」を選ぶ 編集 数字半角 192■ (決定) 決定する • プロバイダーから指定されるプロキシサー **5** 入力した文字を確定する バーのアドレスとポート番号を入力し、「次 へ」で決定ボタンを押します。(文字入力の しかた▶ **142** ページ) 入力する必要がない場合

• 「しない」を選び、決定ボタンを押したあと、 「次へ」で決定ボタンを押します。

本機の LAN 設定を変更する

• IP アドレスなどを手動で設定する場合やプロキシサー バーを指定する場合は、LAN 設定を変更します。

5 ( 3)「しない」を選ぶ

### (決定) 決定する

- 設定した内容が表示されます。
- より詳細な設定では、LAN 接続スピードを 通常は、工場出荷状態(自動検出)のまま

**6** 「完了」で決定する

• TCP/IP ネットワークに接続されたネットワーク機 器に個別に割り振られた識別番号です。

- TCP/IP ネットワークを複数の小さなネットワーク に分割して識別管理する識別番号です。
- 異なるネットワークを相互に通信可能にする機器の

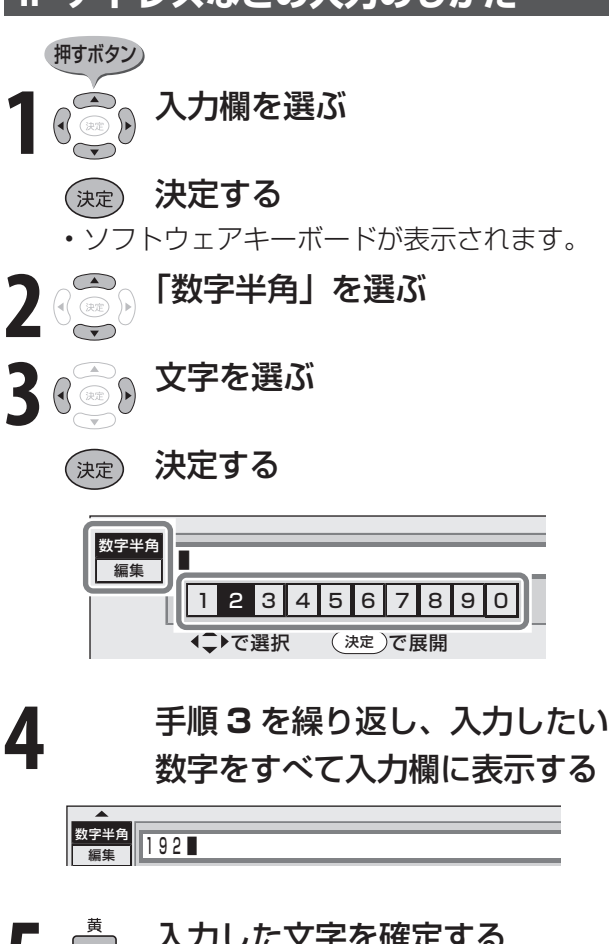

• 入力欄の文字が入力されます。

 $IP7$ ドレス | 192  $\cdot$  --- $\cdot$  --- $\cdot$  ---

# **インターネットを楽しむ(AQUOS.jp)**

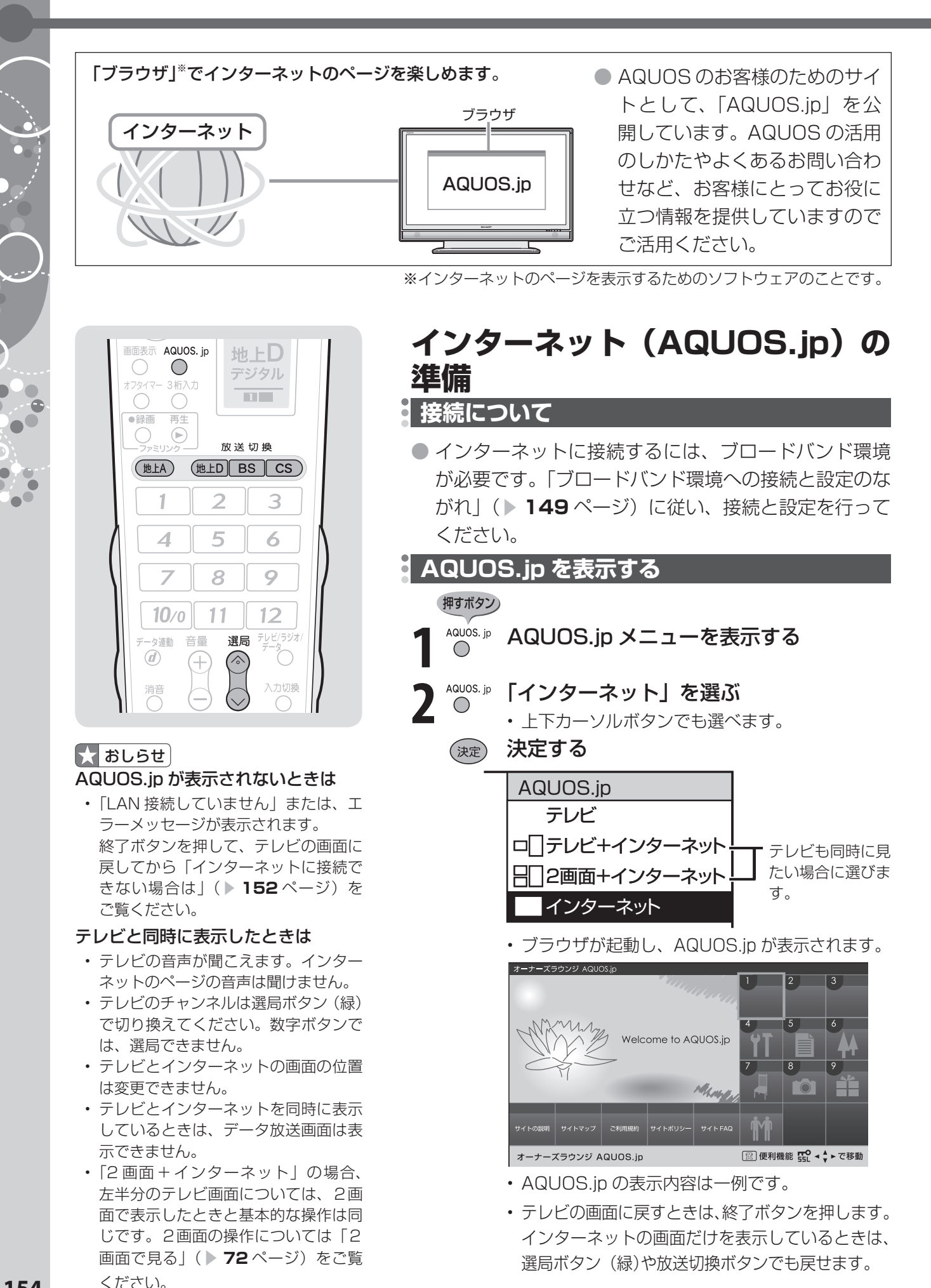

**154**

# **ブラウザの使いかた**

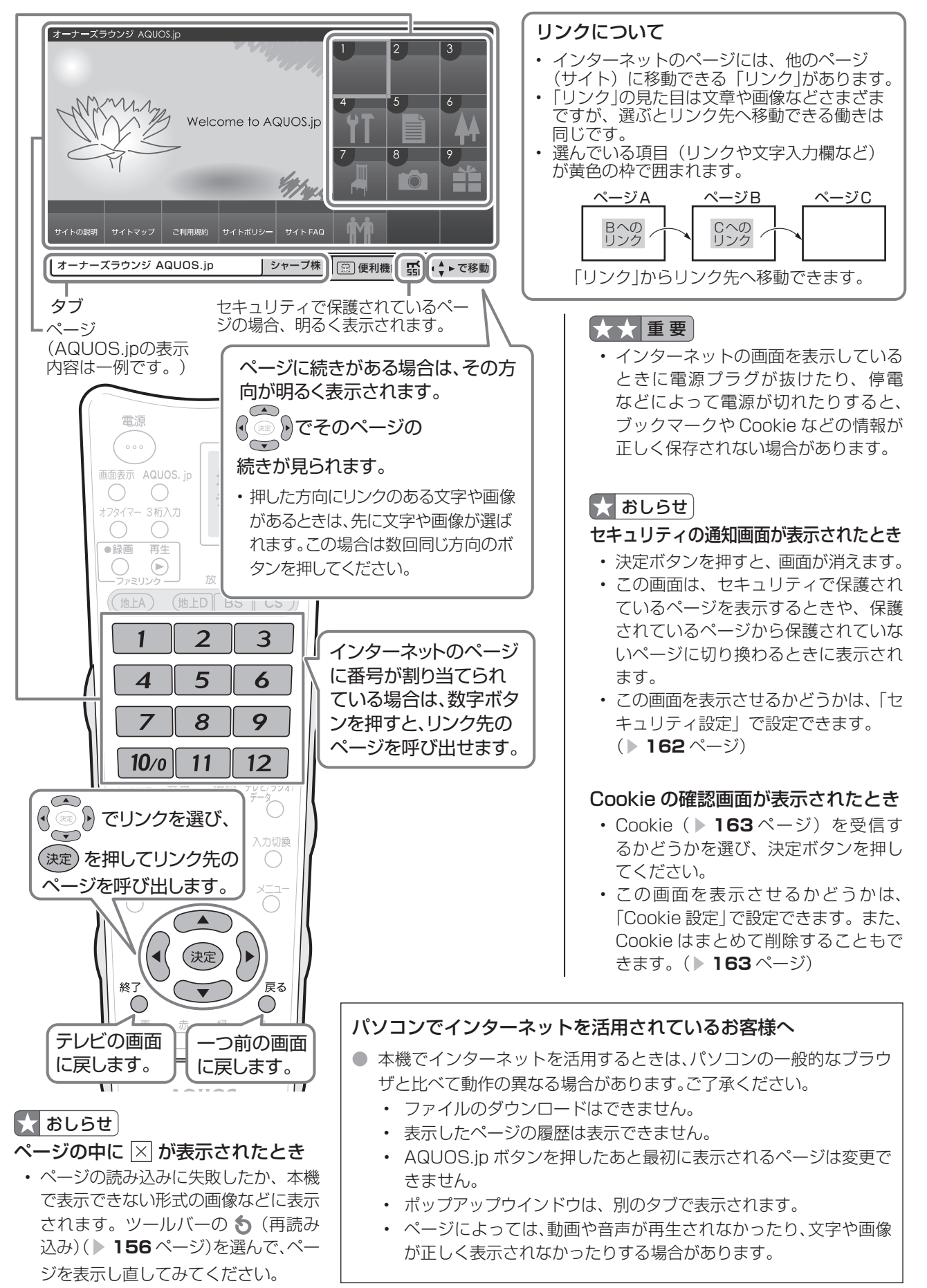

#### **インターネットを楽しむ(AQUOS.jp)(つづき)**

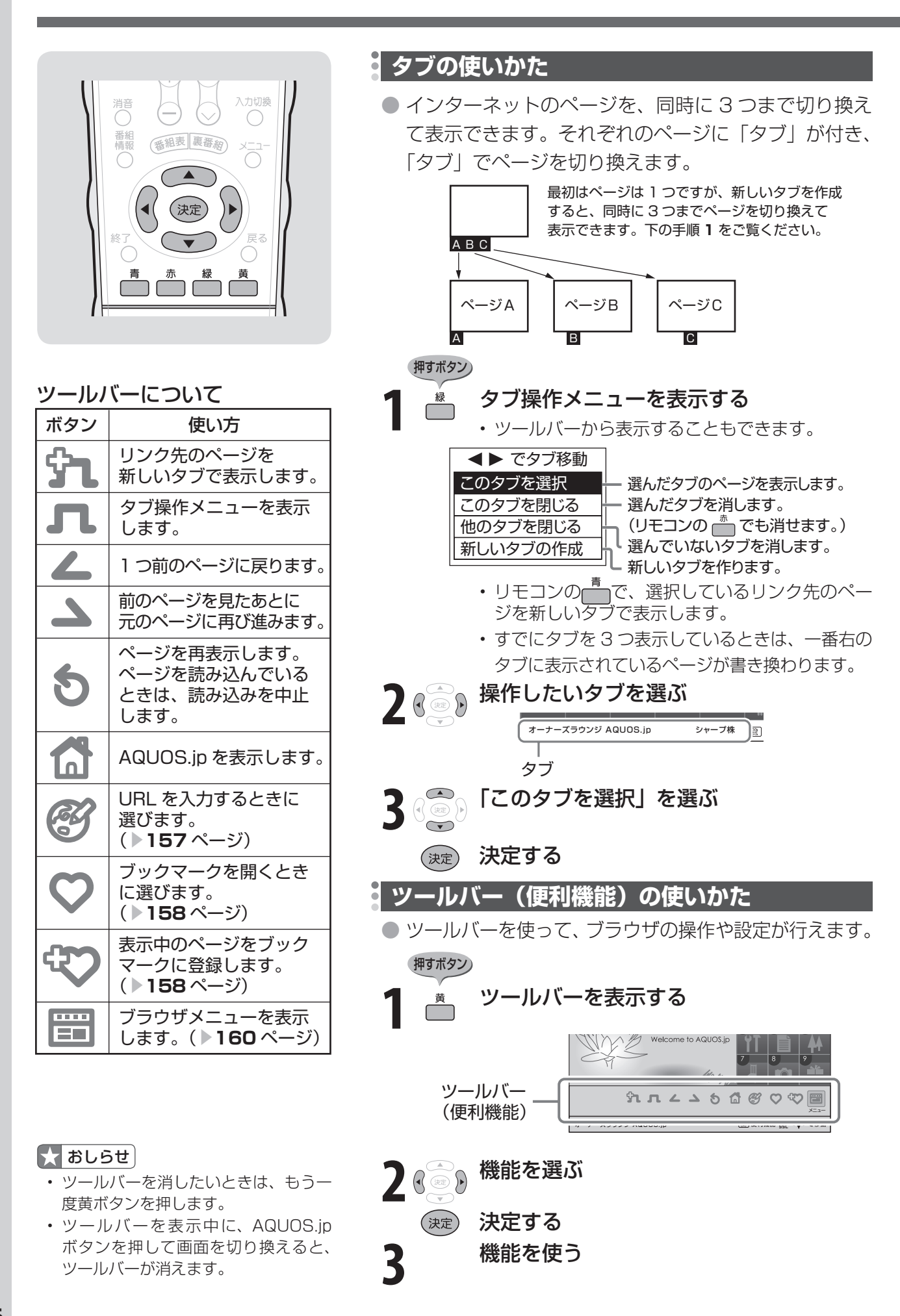

## **URL(アドレス)を入力してページを表示する**

● URL(アドレス)は、インターネットの個々のページを家に例えたときの、住所(アドレス) のようなものです。雑誌や広告などで URL を知っているときは、URL を入力してページを表 示できます。

● URL は、一般的に「http://l から始まります。

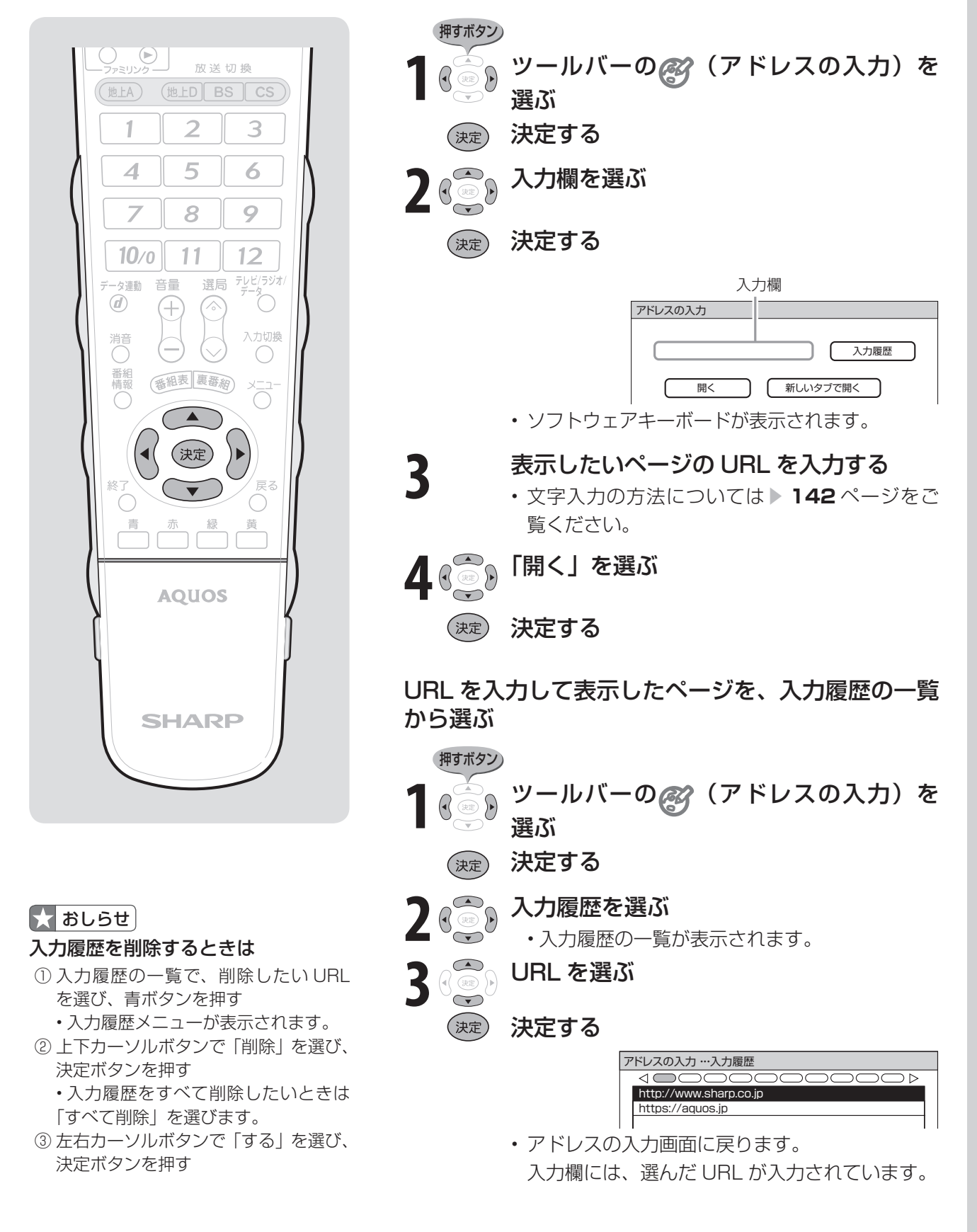

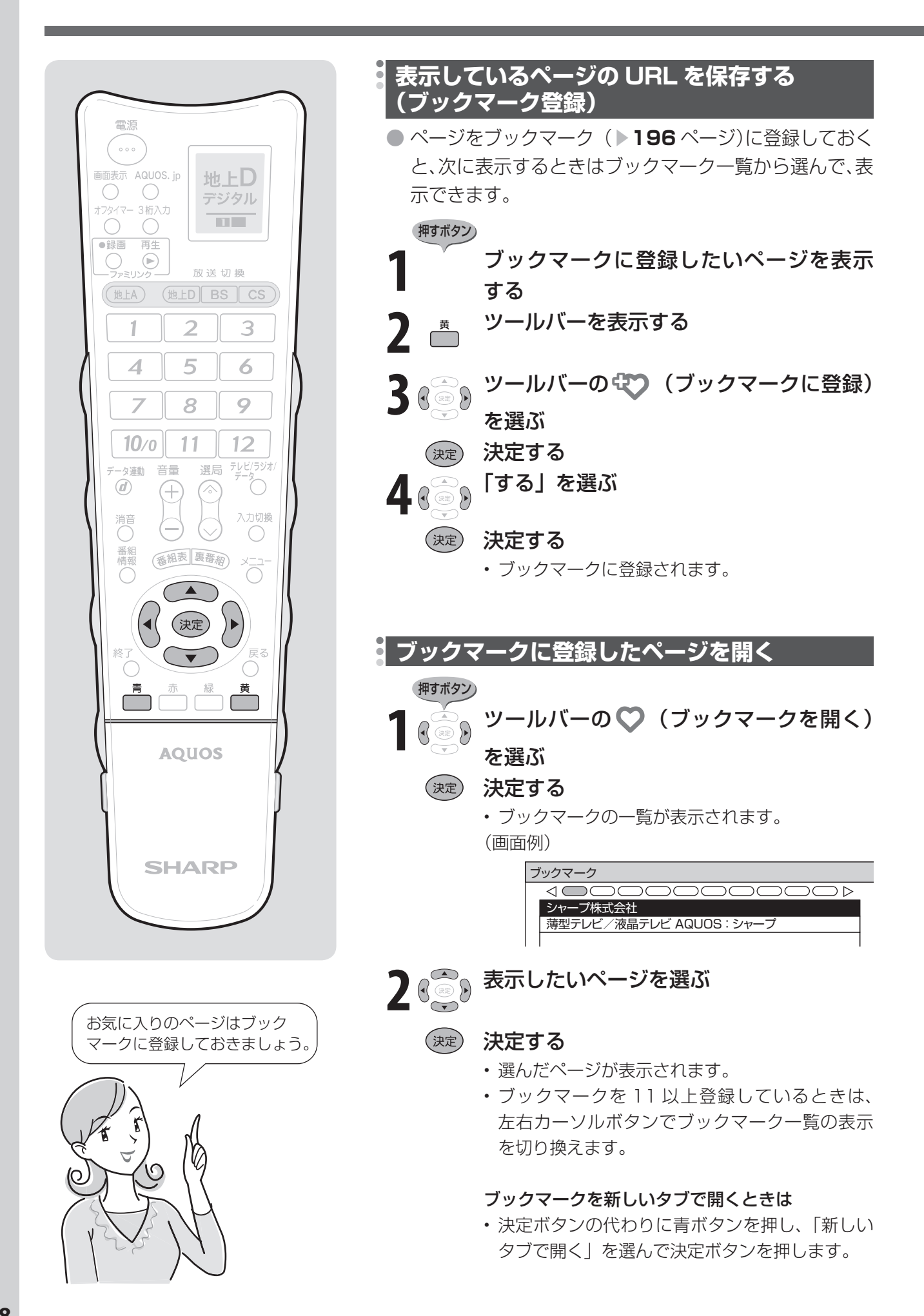

#### **ブックマークを編集する** ● ブックマークのタイトルや URL を編集 (書 ブックマーク一覧の表示を変更するときは き換え)したり、一覧の表示順を変更でき 押すボタン) タイトルや URL を編集する **1** ブックマークの一覧を表示中 ます。 に、ブックマークメニューを表 示する 押すボタン) **2** ブックマークメニューの「アド (△) ツールバーの ♡ (ブックマー<br><sup>(③</sup>) <del>ケ</del>を胆く)を習ご レスで表示」または「タイトル クを開く)を選ぶ で表示」を選ぶ (決定) 決定する (決定) 決定する • ブックマークの一覧が表示されま す。 (画面例) ブックマーク<br>△ △ △ △ **2** ブックマークの一覧から、編集  $\overline{C}$ つご  $D D$ したいタイトルを選ぶ シャープ株式会社 薄型テレビ/液晶テレビ AQUOS 新しいタブで開く ブックマークメニューを表示する **XXXXXXXX** 編集 アドレスで表示 (画面例) 上へ移動 下へ移動 ブックマーク 削除  $\overline{\triangleleft}$ **papac** つど すべて削除 シャープ株式会社 薄型テレビ/液晶テレビ AQUOS : シャ 戻る で閉じる 新しいタブで開く XXXXXXXXX 編集 • ブックマークの表示が変更されます。 アドレスで表示 上へ移動 下へ移動 表示順序を入れ替えるときは 削除 すべて削除 **○○○ ブックマークの一覧から、表示順**<br>○○ 文を変更したいタイトルを選ぶ 戻る で閉じる 序を変更したいタイトルを選ぶ **2** 8 3 ブックマークメニューを表示する<br>2 8 3 「上へ移動」または「下へ移動」 **③ 。ブックマークメニューの「編集」**<br>○ を選ぶ ブックマークメニューを表示する を選ぶ (決定) 決定する を選ぶ • ブックマークの編集画面が表示され (決定) 決定する ます。 • 表示順序が入れ替わります。 **4** タイトル欄またはアドレス欄 (URL) を選ぶ ブックマークを削除するときは (決定) 決定する *○* ブックマークの一覧から、削除<br>◇ したいタイトルを選ぶ • ソフトウェアキーボードが表示され したいタイトルを選ぶ ます。 ブックマークメニューを表示する **5** タイトルや URL を入力する 2 <sub>3</sub> 5 「削除」を選ぶ **• 文字入力の方法については▶142** ページをご覧ください。 (決定) 決定する **6** 編集が終わったら「する」を選 • ブックマークをすべて削除したいと ぶ きは「すべて削除」を選びます。 (決定) 決定する **3** 「する」を選ぶ • 入力した文字が保存されます。 決定する (決定

#### **インターネットを楽しむ(AQUOS.jp)(つづき)**

#### **ブラウザ設定** ● ブラウザの設定はブラウザメニューで確認·変更できます。 ● ブラウザメニューには表示設定メニューとセキュリティ設定メニューがあります。 **ブラウザメニューの基本操作** 押すボタン) **1** ツールバーを表示する 電源  $\begin{smallmatrix}&&&\\&0&0&0\end{smallmatrix}$ **2** ( ◎ ) ■ (メニュー) を選ぶ 画面表示 AQUOS. jp 地上D  $\bigcirc$  $\bigcirc$ デジタル オフタイマー 3桁入力 (決定) 決定する  $\overline{\mathbf{H}^{\mathbf{H}}}$  $\bigcirc$  $\bigcirc$ ●録画 再生 ・<sub>フフワザメニューが表示されます。<br>30 Coop 「表示設定」または「セキュリティ設定」<br><del>スペン</del> を選ぶ</sub>  $O_{\mathcal{P}}$ 放送切换 (地上A) (地上D BS CS を選ぶ 3 1  $\mathcal{D}$  ▼表示設定メニュー 表示設定 セキュリティ設定 5  $\boldsymbol{\Delta}$ 6 拡大・縮小表示 ページの拡大 ・ 縮小の表示設定 を選択してください。  $\overline{z}$ 8 9 文字コード ページ情報 拡大  $10/0$  $11$  $12$ リセット 標準 テレビ/ラジオ/ 選局 データ連動 音量 ○ 縮小  $\circled{d}$ Ŧ ∕ 決定キーを押すと設定が反映 されます。 入力切換 消ご  $\bigcirc$ ) 番補報 ▼セキュリティ設定メニュー 番組表 裏番約 **─────────────**<br>表示設定 セキュリティ設定 セキュリティ セキュリティに関する設定を 行います。 Cookie設定 サーバー証明書 ブラウザ情報 黄 **AQUOS** 4 <<br />
変更する項目を選ぶ (決定) 決定する **SHARP 5** 設定の変更や内容の確認をする • 各項目の詳しい操作については、表示設定メ ニュー( ▶ 161 ページ) およびセキュリティ設 定メニュー( ▶ 162ページ)をご覧ください。  $\mathbf{R}$  おしらせ 6 **■ 変更や確認が終わったら、ブラウザメ** • ブラウザメニュー表示中に、AQUOS. jp ボタンを押して画面を切り換える ニューを消す と、ブラウザメニューが消えます。

#### **表示設定**

#### **大おしらせ**

• ブラウザメニューの基本操作については、▶ 160 ページをご覧ください。

### 表示サイズを変更する(拡大・縮小表示)

● ページの表示サイズを変更できます。

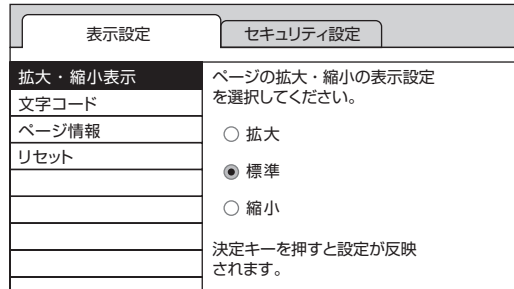

- 上下カーソルボタンで表示したいサ イズを選び、決定ボタンを押します。
- 操作を終了するときは、黄ボタンを 押します。

#### ■ おしらせ

• 文字のサイズだけを大きくすることはできません。

#### ページの文字が正しく表示されないときは (文字コード)

●ページ上の文字が正しく表示されないとき は、文字コードを変更すると正しく表示さ れる場合があります。

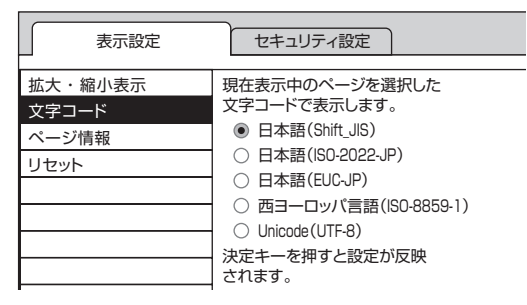

- 上下カーソルボタンで文字コードの 種類を選び、決定ボタンを押します。
- 操作を終了するときは、黄ボタンを 押します。

#### ページの情報を確認する

● 表示しているページの情報を確認できま す。

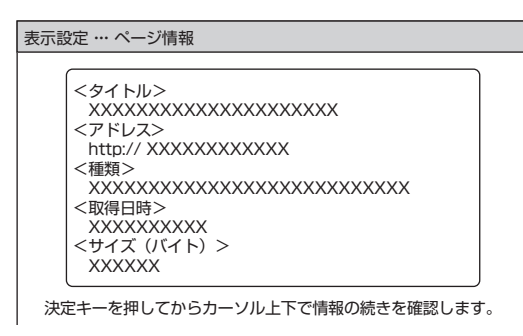

- 情報が途中で切れている場合は、決 定ボタンを押すと、上下カーソルボ タンで続きを確認できます。
- 操作を終了するときは、黄ボタンを 押します。

#### ブラウザの設定を工場出荷時の状態に戻す (リセット)

- ブラウザメニューで設定できる項目を、工 場出荷時の状態に戻せます。
- **1** ブラウザメニューを表示する <mark>つ</mark>(◎)「表示設定」を選ぶ 決定する <sup>(<sub>決定</sub>)決定する<br>(<mark>④)</mark>「リセット」を選ぶ<br>(<del>〇</del>)</sup> (決定) 決定する • 確認の画面が表示されます。 **4** 「する」を選ぶ (決定) 決定する • 操作を終了するときは、黄ボタンを 押します。 押すボタン)

 • 「リセット」を行っても、各証明書の有効 / 無効 ( **▶ 162 ページ) は戻りません。**  $\blacktriangleright$  おしらせ

#### **セキュリティ設定**

 $\kappa$  おしらせ

• ブラウザメニューの基本操作については、 ▼**160** ページをご覧ください。

#### セキュリティの設定をする/本機のルート証明書・CA 証明書・機器証明書を 確認する(セキュリティ)

- この画面では次のことができます。
	- セキュリティで保護されたページ(サイト)とされていないページ(サイト)の間を移動す るときに、メッセージを表示するかどうかの設定
	- 本機に保存されている証明書※の確認と、証明書の有効・無効の切り換え ※ページを表示しても安全であることを証明するものです。

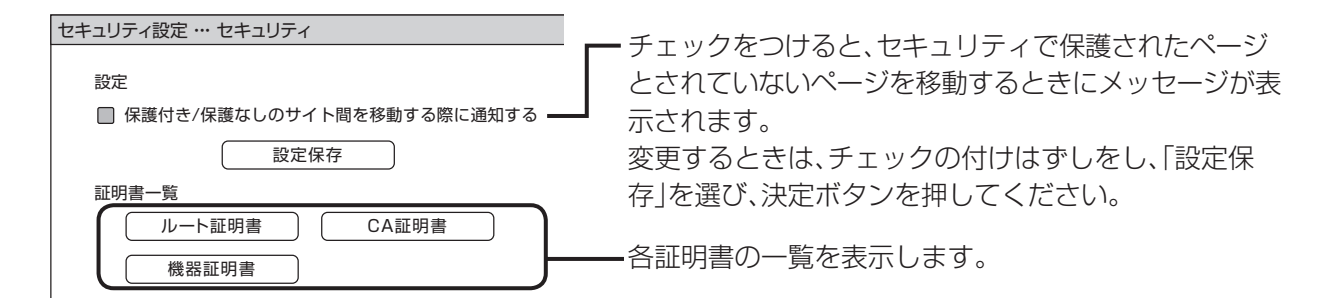

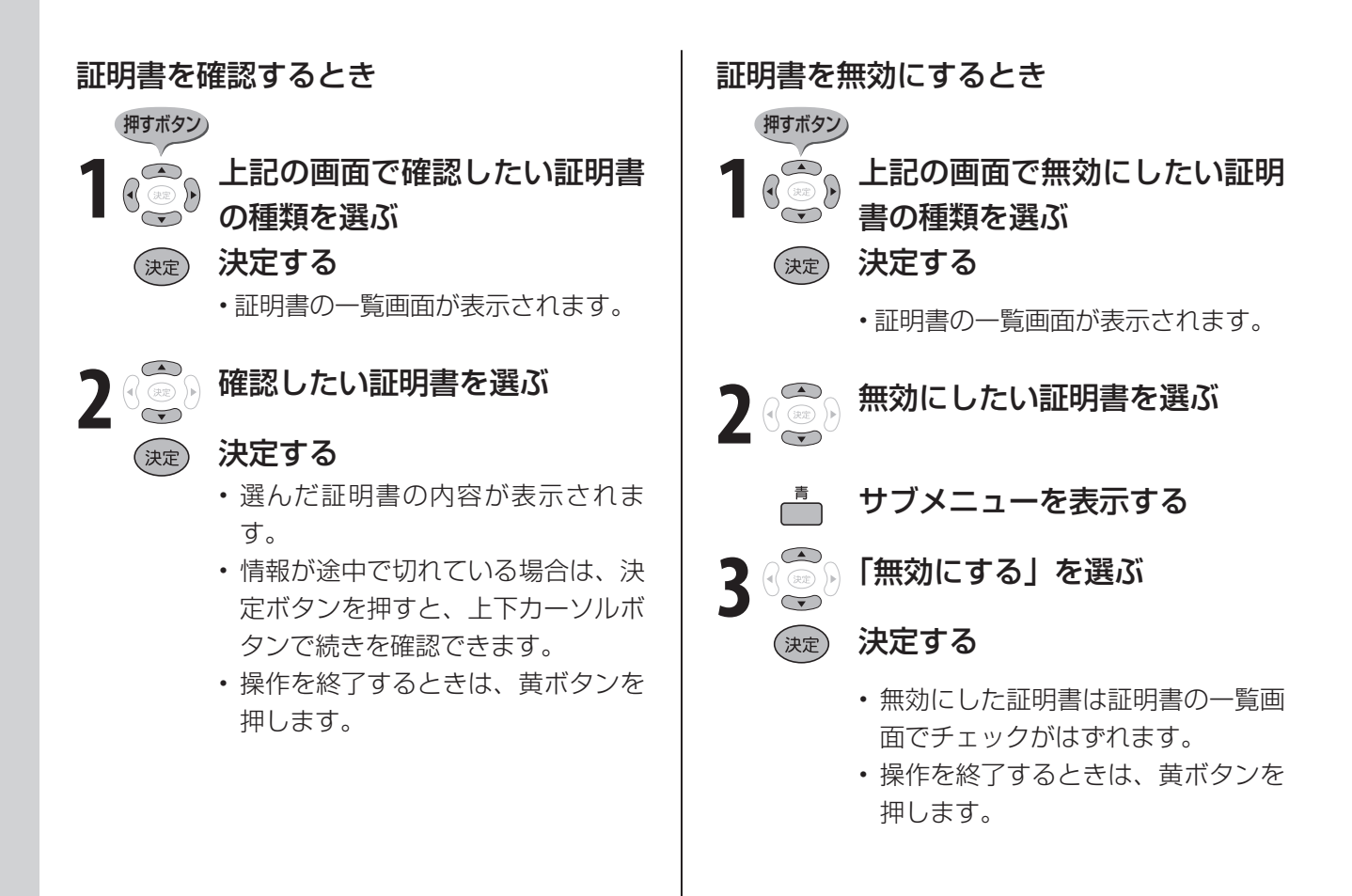

#### Cookie(クッキー)の設定を変更する

● Cookie ( ▶ 194ページ)の受信方法の 設定と、受信した Cookie の削除ができま す。

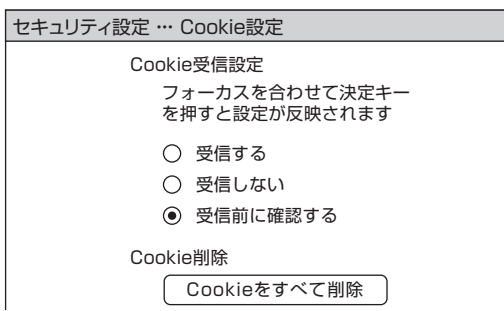

- 上下カーソルボタンで選びたい設定を選び、 決定ボタンを押します。
- 「受信前に確認する」にしておくと、 Cookie を使用するページを表示すると きに確認のメッセージが表示されます。 Cookie を受信するかどうかを選び、決定 ボタンを押してください。
- 操作を終了するときは、黄ボタンを押します。

#### $\Lambda$ おしらせ

 • Cookie を削除すると、入力した情報を再度入力す る必要があります。

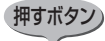

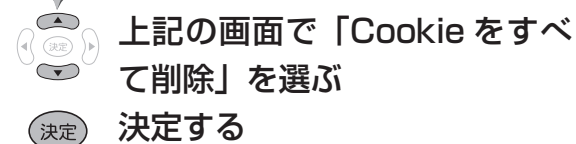

**2** 「する」を選ぶ

### (決定) 決定する

• 操作を終了するときは、黄ボタンを 押します。

#### サーバー証明書を確認する

● セキュリティで保護されているページの サーバー証明書を確認できます。

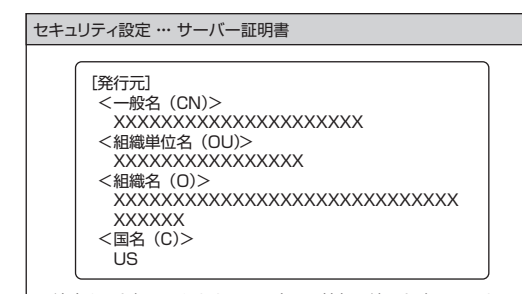

決定キーを押してからカーソル上下で情報の続きを確認します。

- 情報が途中で切れている場合は、決定ボタン を押すと、上下カーソルボタンで続きを確認 できます。
- 操作を終了するときは、黄ボタンを押します。
	- 本 製 品 に は、 株 式 会 社 ACCESS の NetFront Browser を搭載しています。 Copyright (c) ACCESS, 2007
- ACCESS、NetFront は株式会社 ACCESS の日 本およびその他の国における登録商標または商標 です。
- Cookie をすべて削除するときは インディング しょうかん インタン Mependent JPEG Group が ねっちょう 開発したモジュールが含まれています。

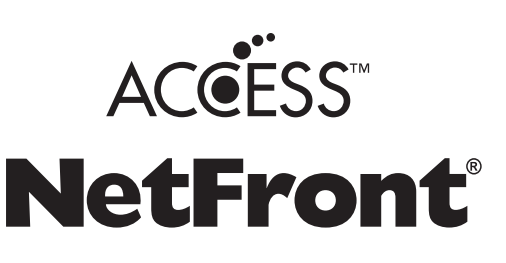

# **写真を表示して楽しむ**

# **IrSS™(片方向赤外線受信)について**

● 携帯電話※に記録されている静止画を本機で受信し、表示できます。

※ IrSS™ に対応している機種のみです。

 動作確認機種: 最新の詳しい情報については、シャープAQUOSオフィシャルサイト内でお知らせします。 http://www.sharp.co.jp/aquos/index.html

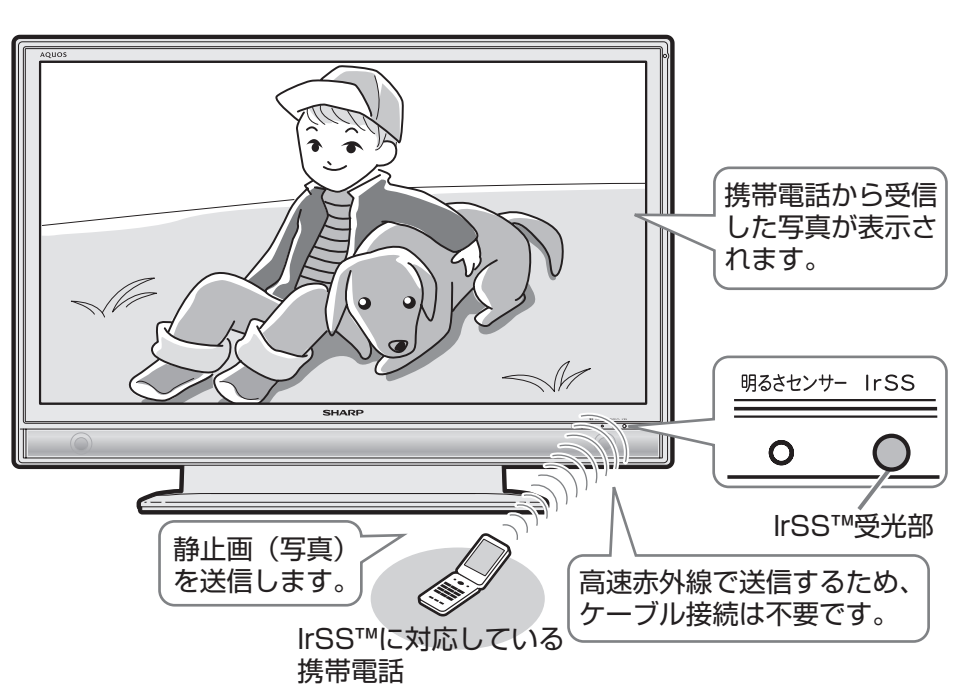

#### $H$ おしらせ

- 本機で受信できるのは、静止画だけです。
- 携帯電話からの出力が禁止されている静止画は、携 帯電話から送信できません。
- 高速赤外線の送受信は片方向通信です。そのため、 本機が受信できない場合でも、携帯電話の送信は正 常に終了します。
- 本機からは静止画を送信できません。
- 携帯電話の機種によっては、携帯電話本体に挿入し て使うメモリーカード(SD、mini SD、micro SD カードなど)に記録された静止画を送信できないこ とがあります。この場合は、携帯電話の本体メモリー にいったんコピーまたは移動してから送信してくだ さい。なお、画像のサイズ制限でコピーや移動がで きなかったり、携帯電話側でデータ管理情報の更新 をしないと携帯電話から送信できないことがありま す。詳しくは携帯電話に付属の取扱説明書をご覧く ださい。
- IrSS™ とは、IrSimple1.0 準拠の片方向通信機能 Home Appliance Profile です。
- IrSS™ または IrSimpleShot™ は、Infrared Data Association® の商標です。
- 本機には静止画を保存することはできません。チャ ンネル切換や入力切換をしたり、新たな静止画を表 示すると、前に表示していた静止画のデータは本機 から消去されます。

#### 本機が対応している仕様

- 対応データ形式:JPEG ※ 1 ※ 2
- 最大ファイルサイズ:約 3MB
- 最大解像度:4096 × 2160 ピクセル
- ※1 以下の形式に対応しています。 色情報:YUV420、YUV422、ベースラインDCT ( JPEGヘッダーの回転タグは4方向(上、下、右90 度、左90度)に対応しています。)
- ※2 以下の形式は表示できません。 プログレッシブJPEG、ロスレス回転JPEG、グ レースケールJPEG、YUV444(パソコンで加工 した画像に多い)形式のJPEGなど
- これらの制限がありますので、本機に IrSS™ で静止 画を送信する場合、IrSS™ 送信をサポートしている 動作確認機種自体で撮影(作成)された静止画を送 信してください。

# **携帯電話<sup>※</sup>から静止画を受信する** ※ IrSS™ 対応の携帯電話

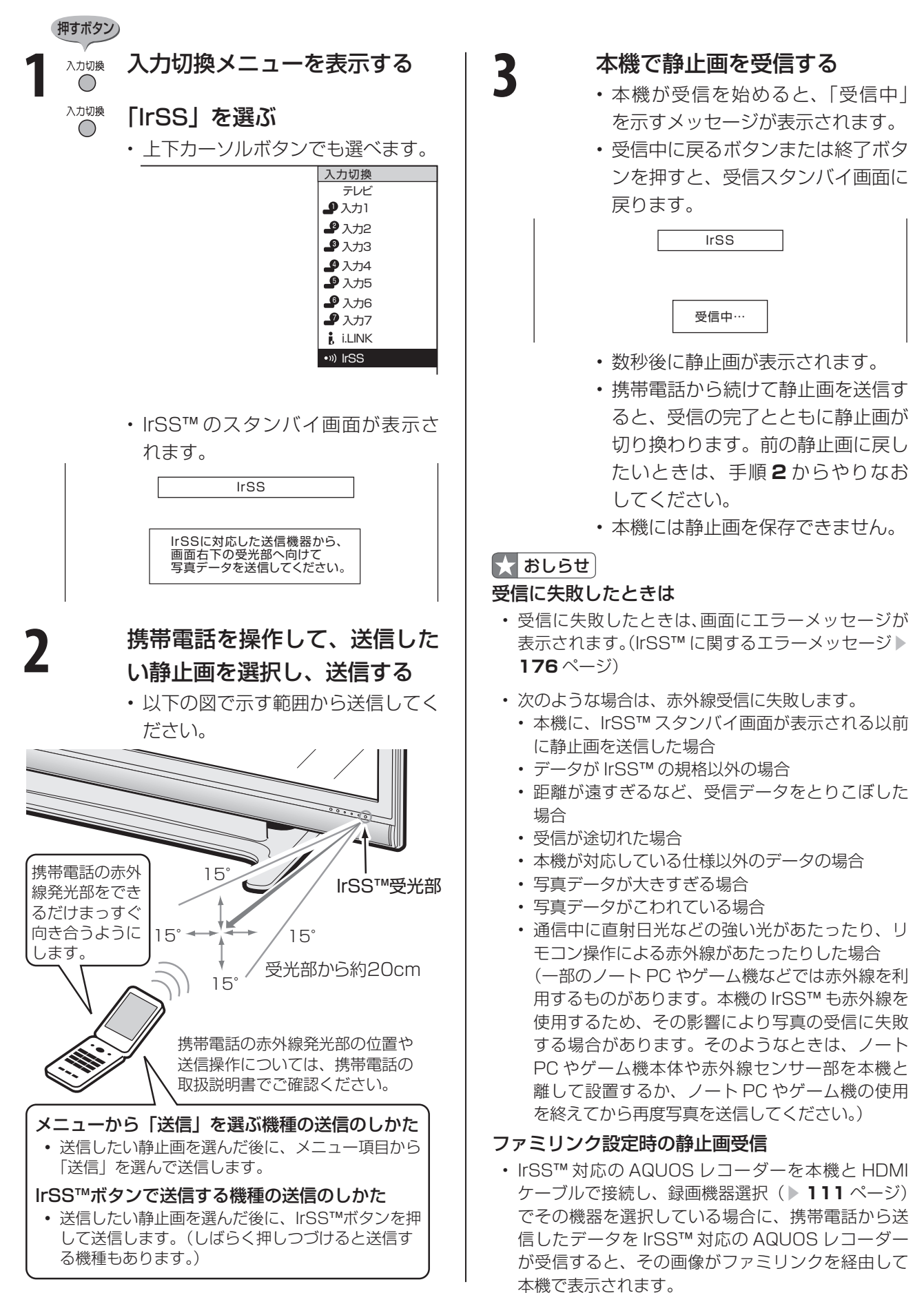

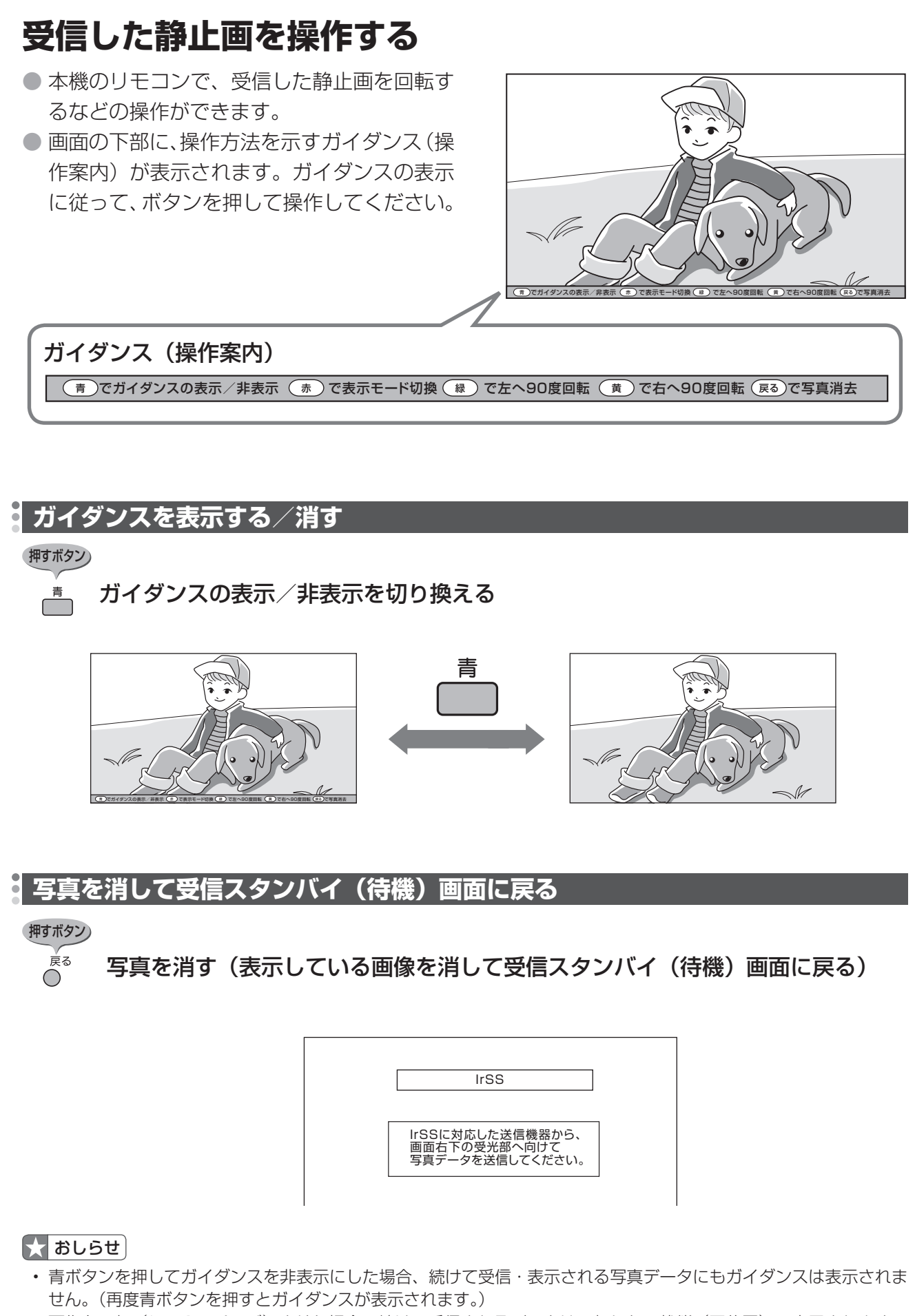

• 画像を回転( **) 167** ページ)させた場合、続けて受信されるデータは回転しない状態(正位置)で表示されます。

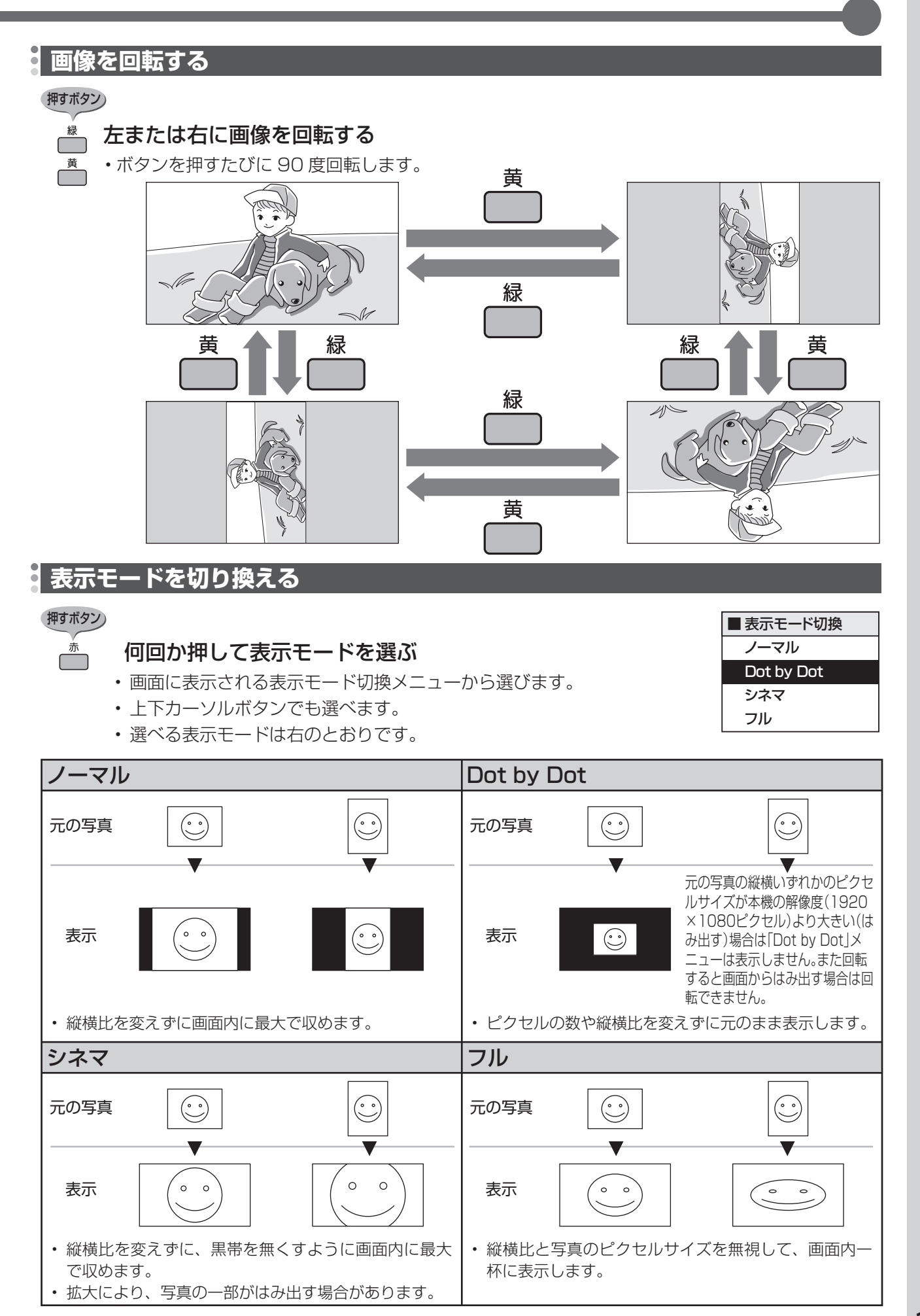

**お知らせを見る**

● 受信契約した放送局から視聴者に向けて発信されるメッセージを見たり、有料放送に関するレ ポートや B-CAS カード番号などが確認できます。

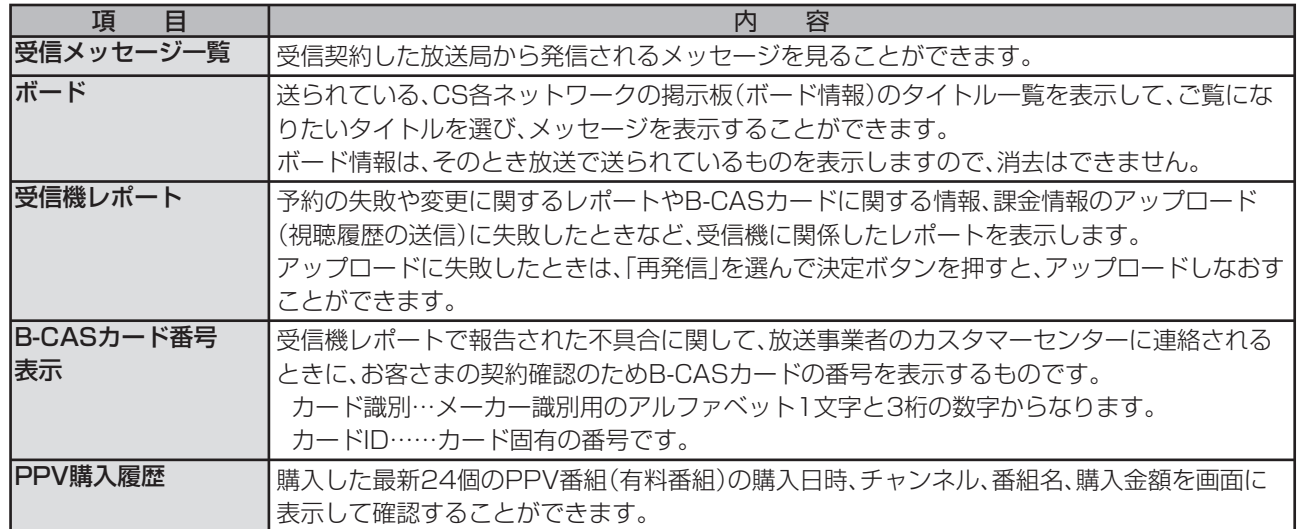

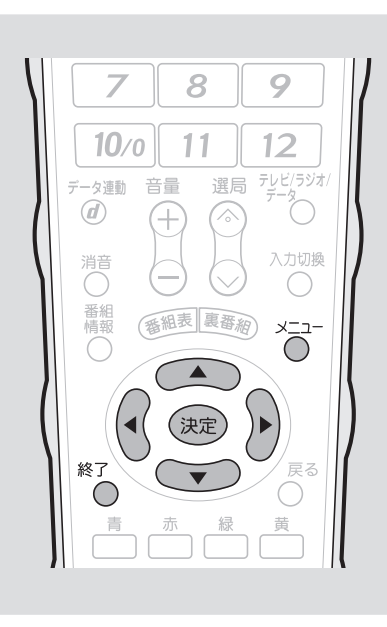

**1** メニューを表示する 2 ( <u>●</u> 「お知らせ」を選ぶ ◆3<sub>》</sub>見たい項目を選ぶ<br>◆3 (決定) 決定する ■機能切換 ※ デジタル設定 ■ お知らせ 受信メッセージ一覧 ボード 受信機レポート B-CASカード番号表示 PPV購入履歴 • 項目によっては、この後ネットワーク(放送の 種類)を選ぶ手順になります。 **4** 見たい情報を選ぶ 押すボタン

#### $\mathbf{\star}$  おしらせ

- 未読の受信メッセージがある場合は、 画面右上のチャンネルサインに「お知 らせ」と表示されます。未読の受信メッ セージをすべて表示すると、「お知ら せ」の表示が消えます。
- 受信機レポートの表示中、左右カーソ ルボタンで「消す」を選んで決定ボタ ンを押すと、その受信機レポートが消 去されます。
- 受信機レポートに「予約時に指定され た i.LINK 機器が使えませんでした。」 という表示が出た場合は、i.LINK 機器 の選択を見直してください。( ▼**119** ページ)
- (決定) 決定する (例)「ダウンロード成功のお知らせ」を見る 受信日時 未読 2/26[月] ダウン<br>未読 2/26[月] ●●● ▲ 未読 2/26[月] ●●●●●●●<br>未読 2/26[月] ●●●●●●● 2/26[月] ●●●●●●● 未読 2/26[月] ●●●●●●● 未読 2/26[月] ●●●●●●● 未読 2/26[月] ●●●●●●●● 未読 2/26[月] ●●●●●●● 未読 2/26[月] ●●●●●●●● ▼ 5<sup>8</sup> ( 5) 情報の内容を確認する • ページを切り換えるときは「一覧へ」「前へ」「次 (決定) へ」などを選び、決定ボタンを押します。
	- 画面に従って操作してください。
	- 操作を終了する場合は、終了ボタンを押します。

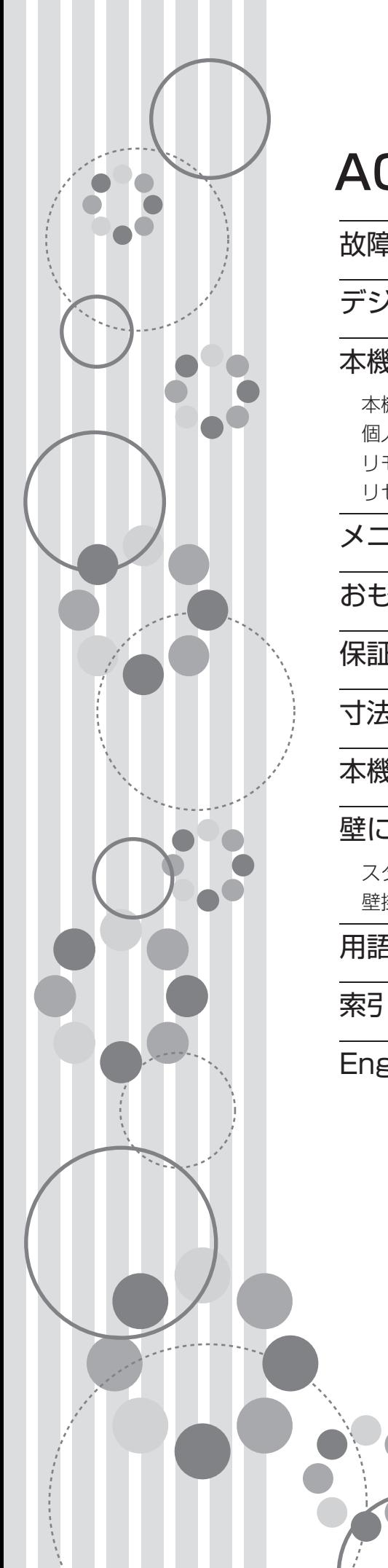

# AQUOS便利情報

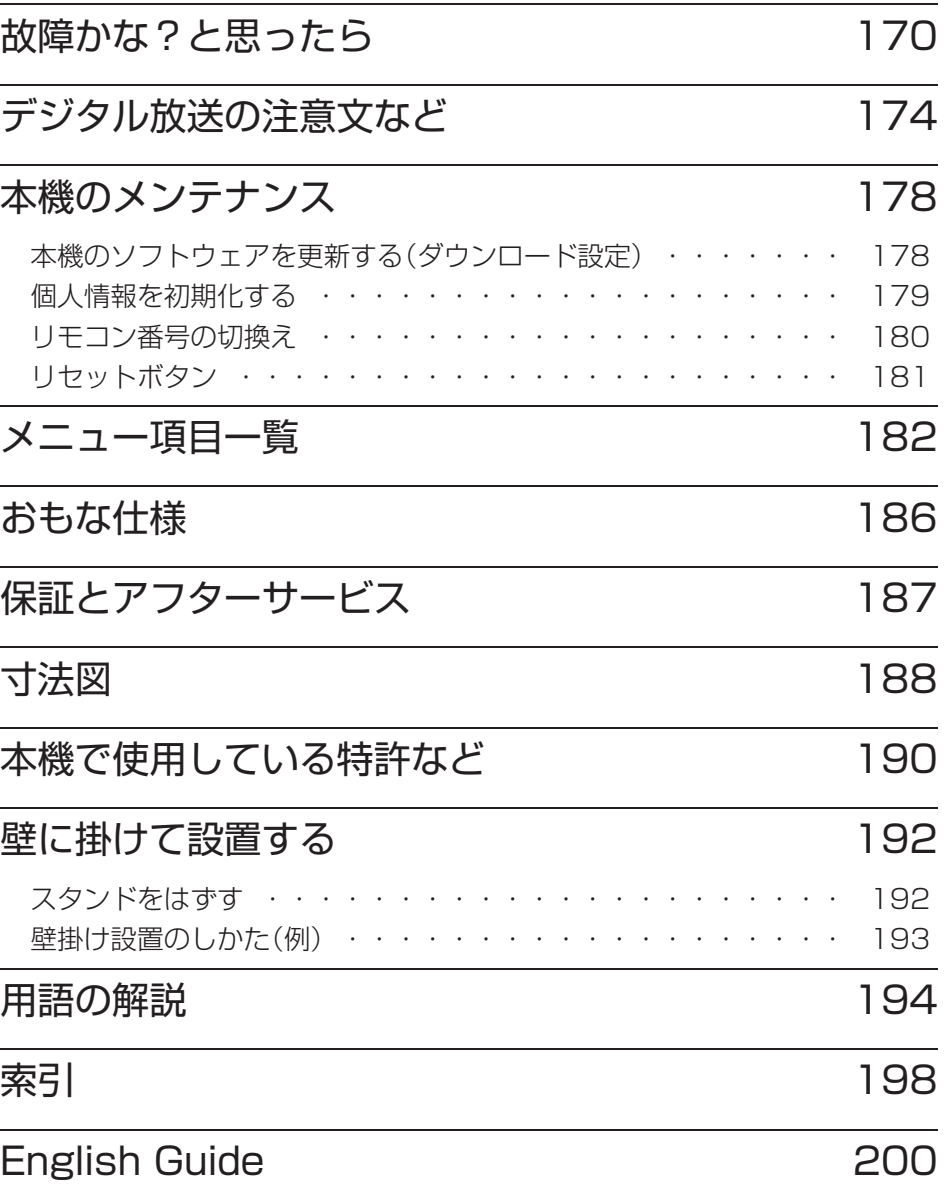

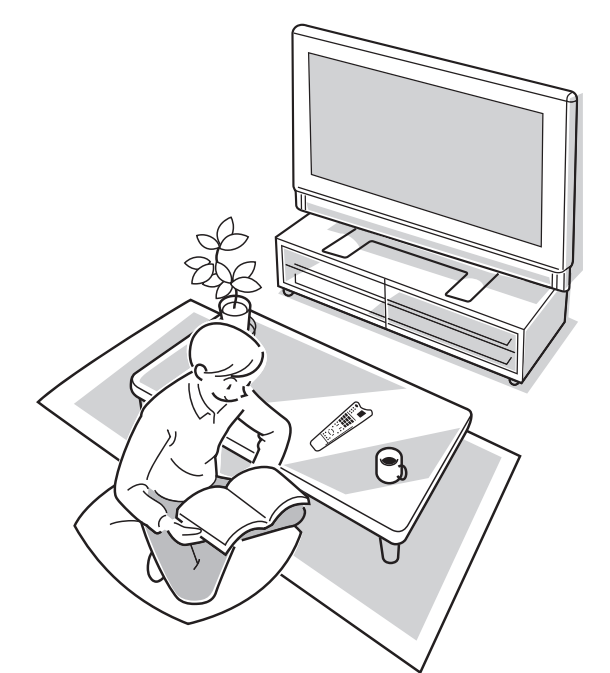

# **故障かな?と思ったら**

• つぎのような場合は故障でないことがありますので、修理を依頼される前にもう一度お調べください。 なお、アフターサービスについては「保証とアフターサービス」( ▼**187** ページ)をご覧ください。

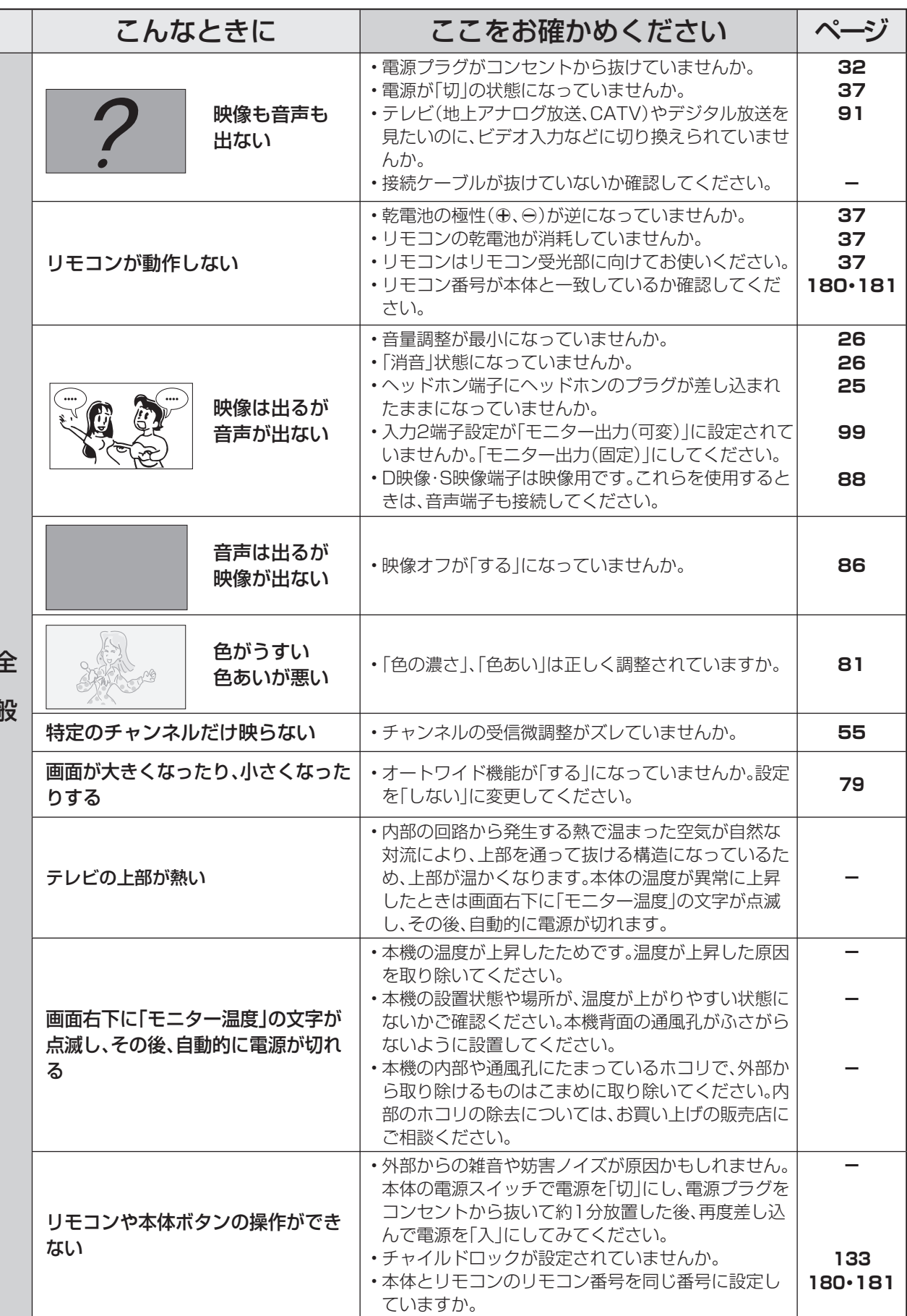

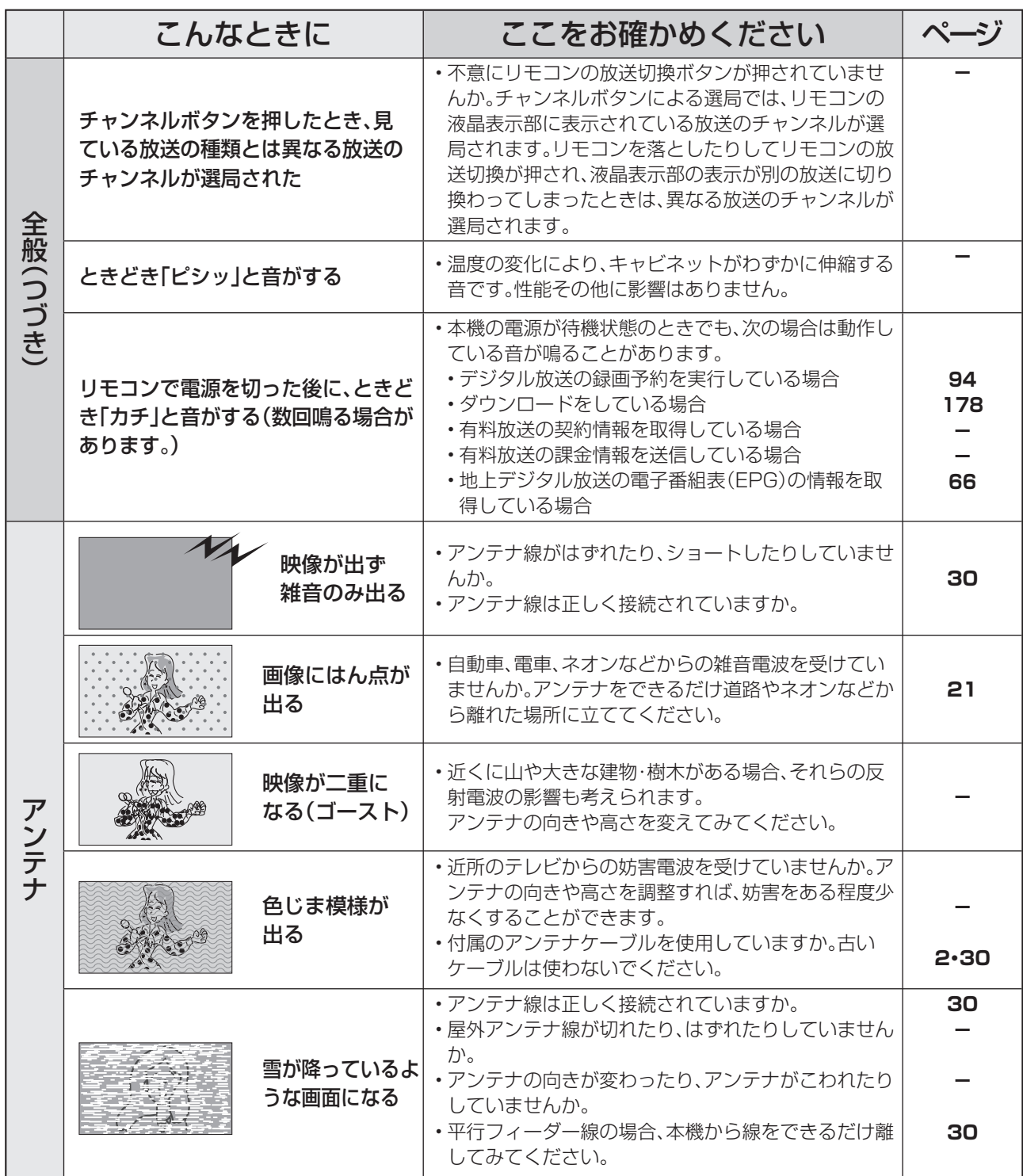

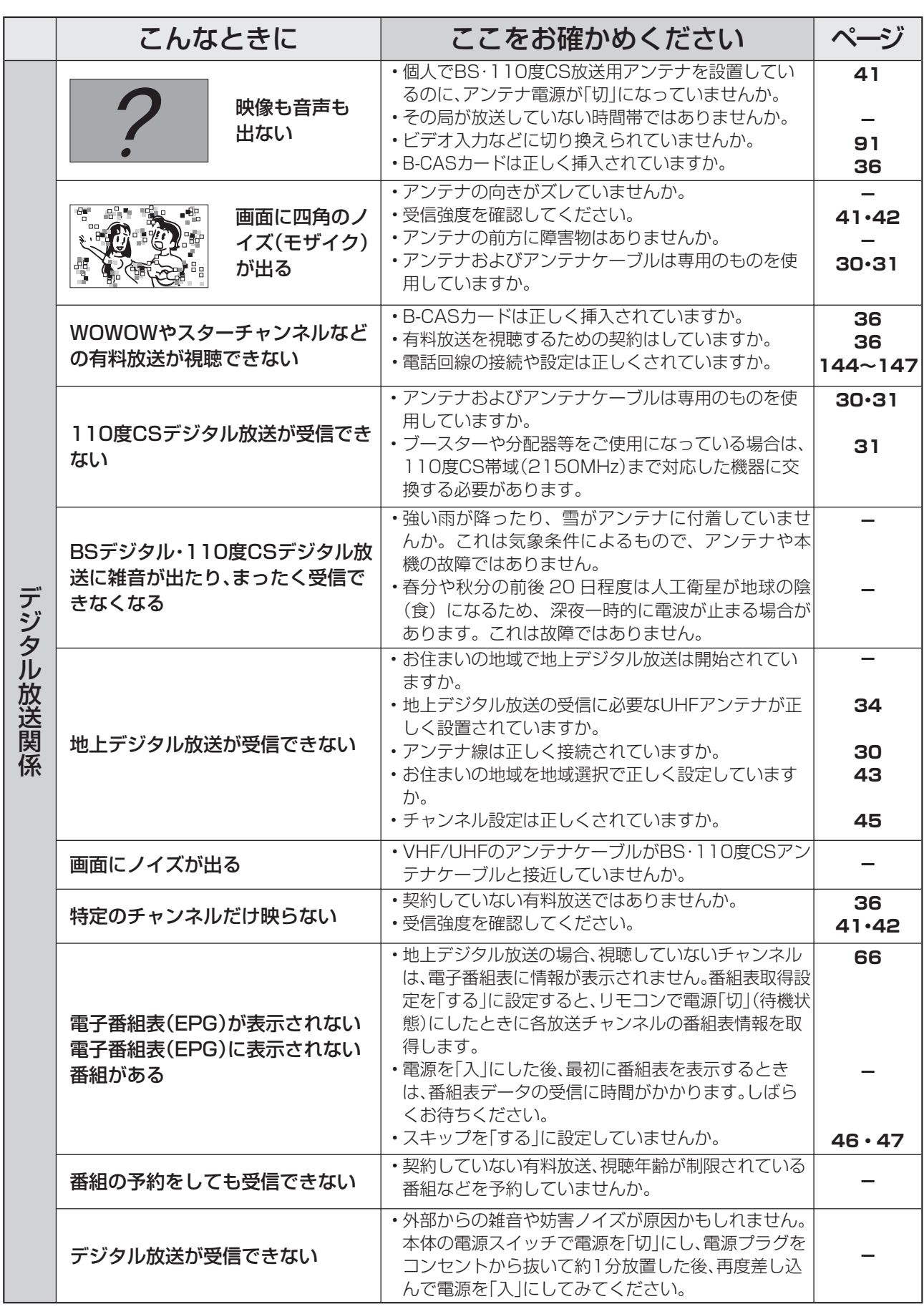

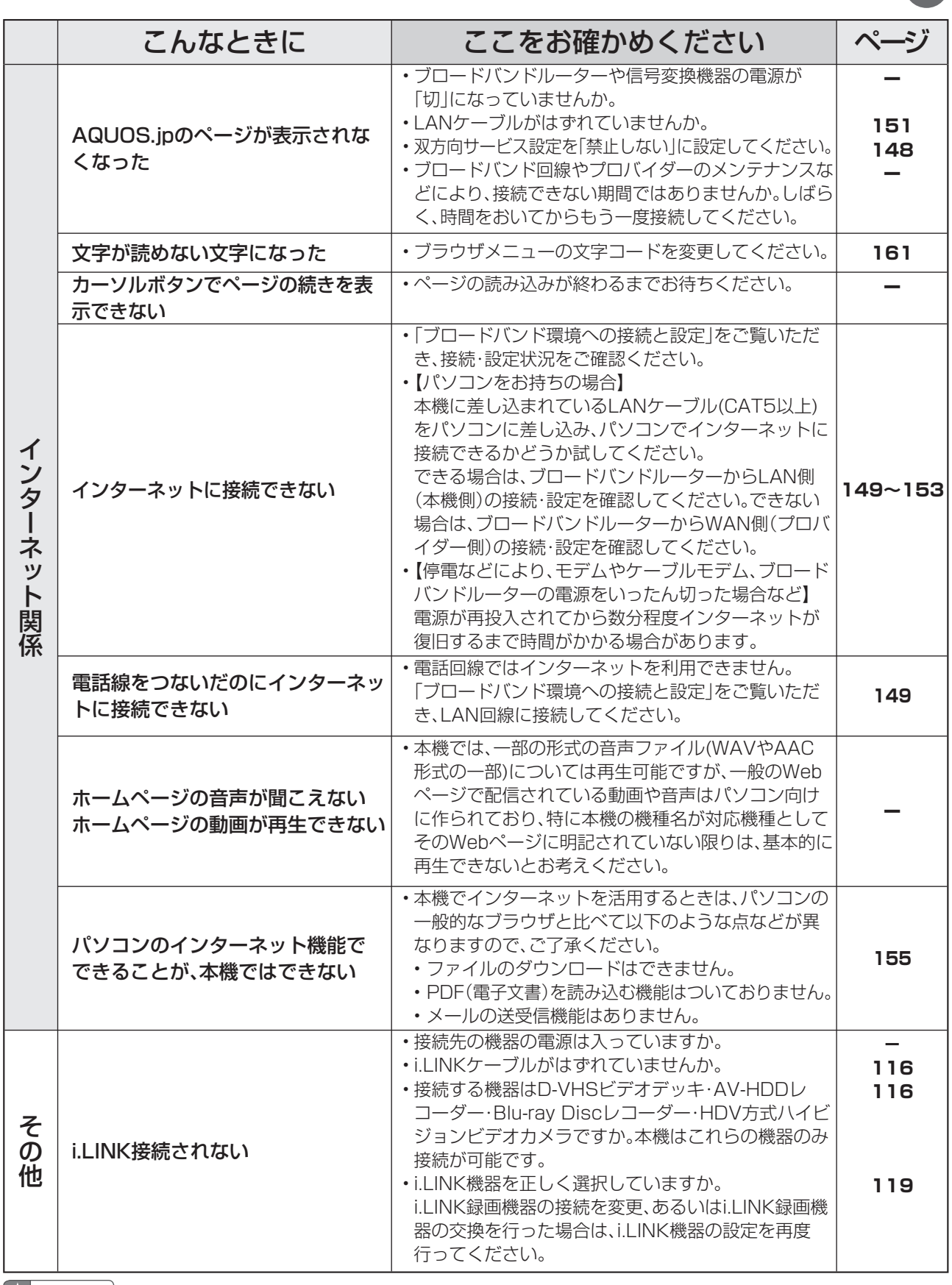

#### $\star$  おしらせ

#### ■ 停電時に設定が保持されている項目と設定が解除される項目

- テレビにおける設定内容(メニュー内設定項目、音量など)は保持されます。
- 番組予約(視聴予約/録画予約)が、予約動作開始時刻を経過しているときは消去されます。
- 停電前が下記の状態のものは解除されます。
	- ・静止 ・オフタイマー ・消音(消音ボタンによる) ・デジタル固定 ・映像オフ ・2 画面

## ■B-CASカードや放送の受信·視聴に関するエラーメッセージ

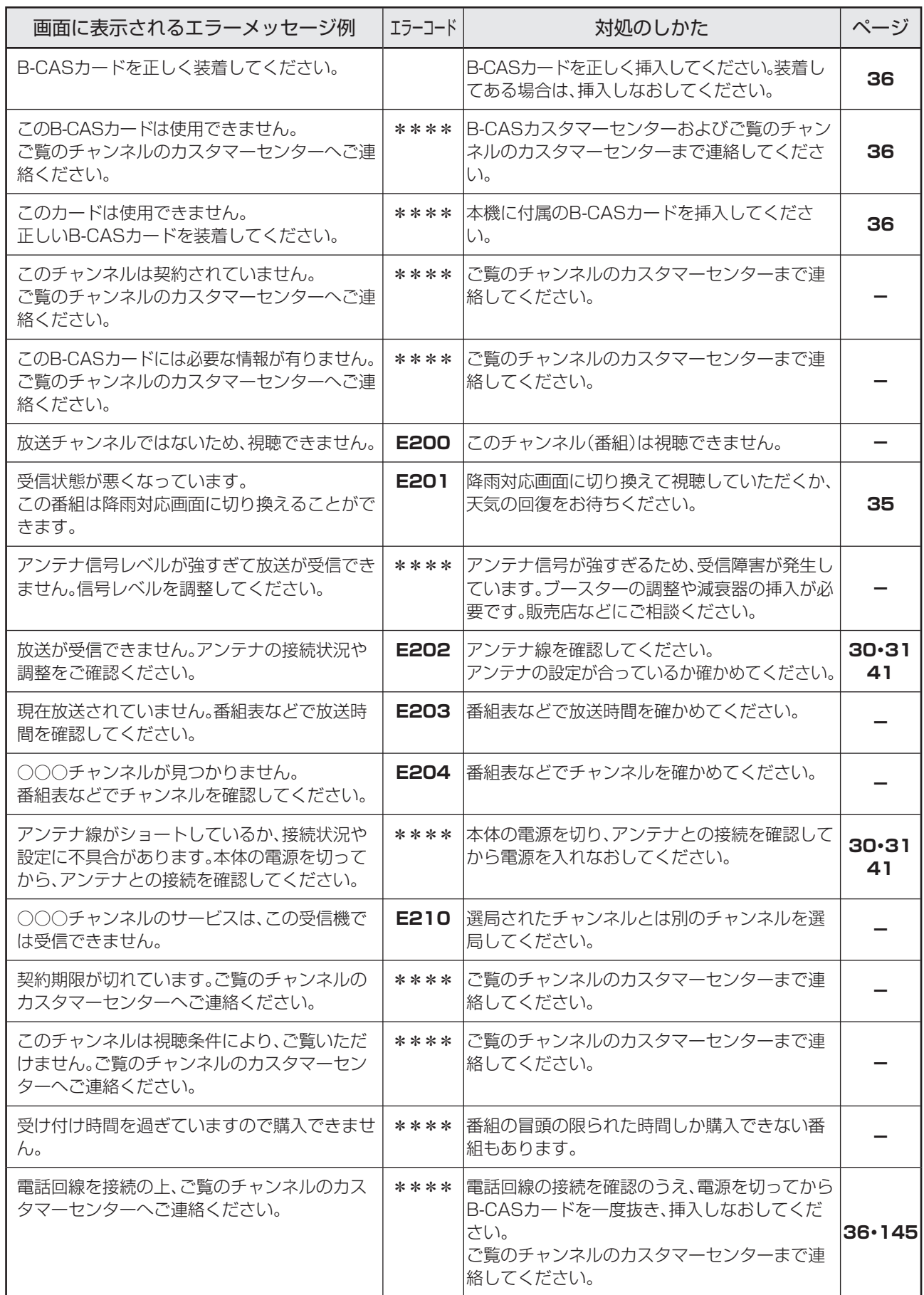

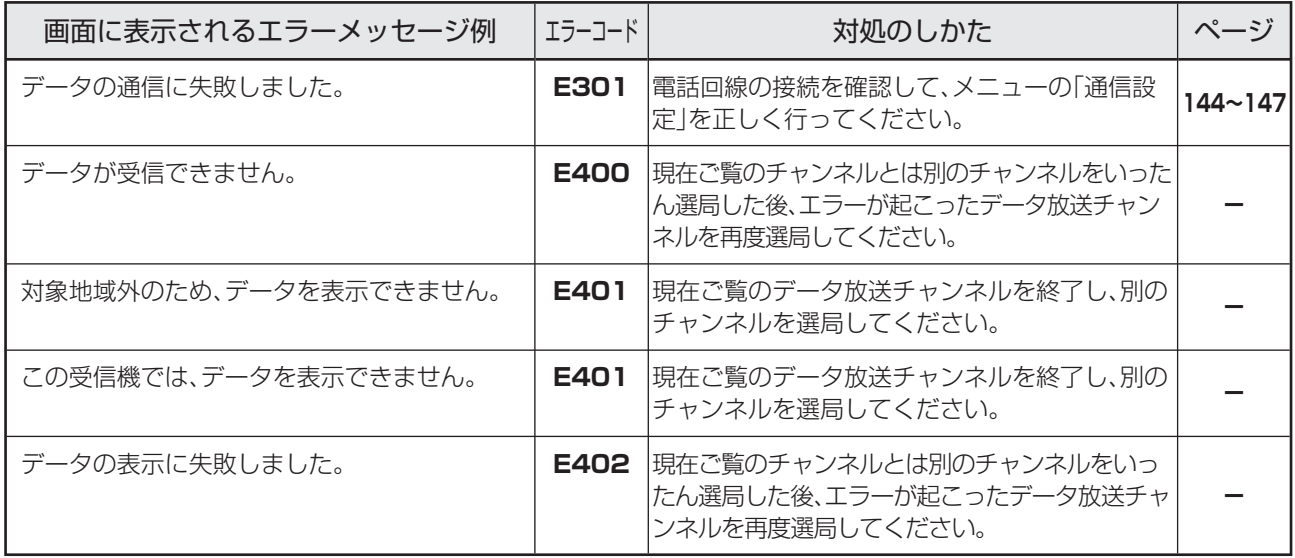

#### ■アンテナ受信強度に関するエラーメッセージ

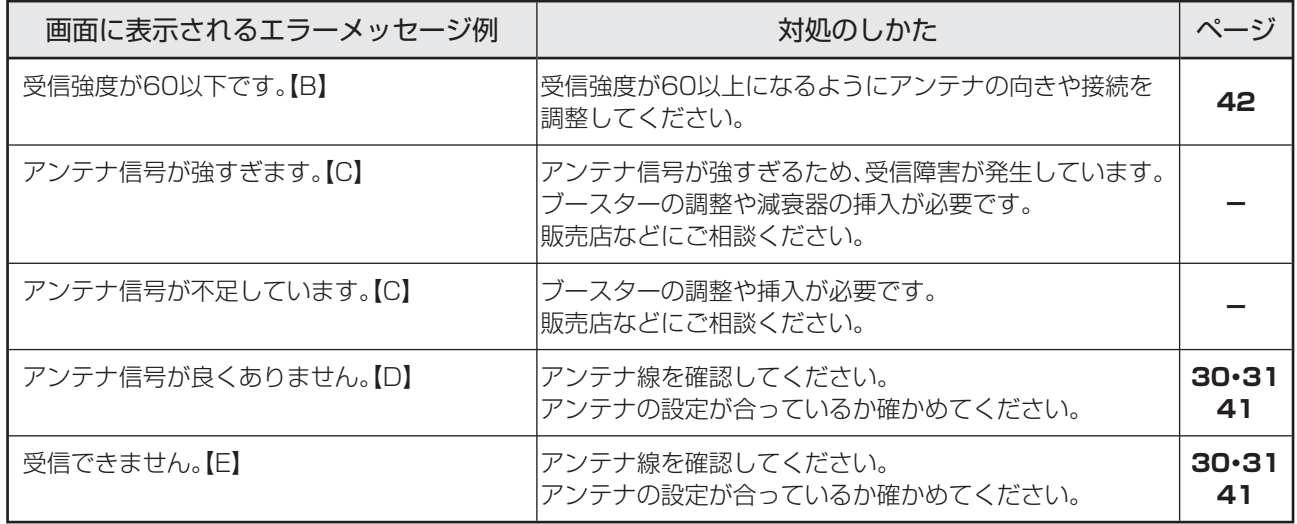

### ■i.LINKに関するエラーメッセージ

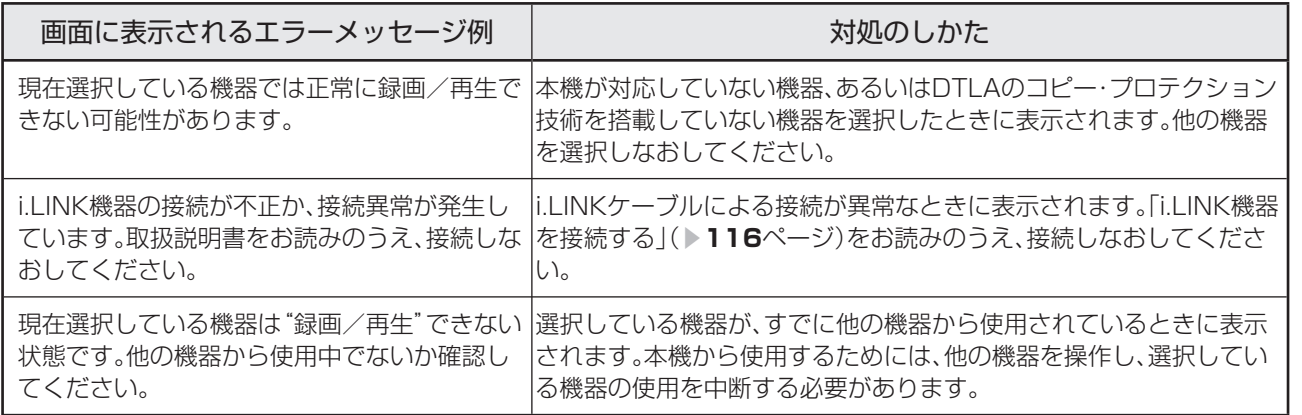

#### ■ 双方向通信に関するエラーメッセージ

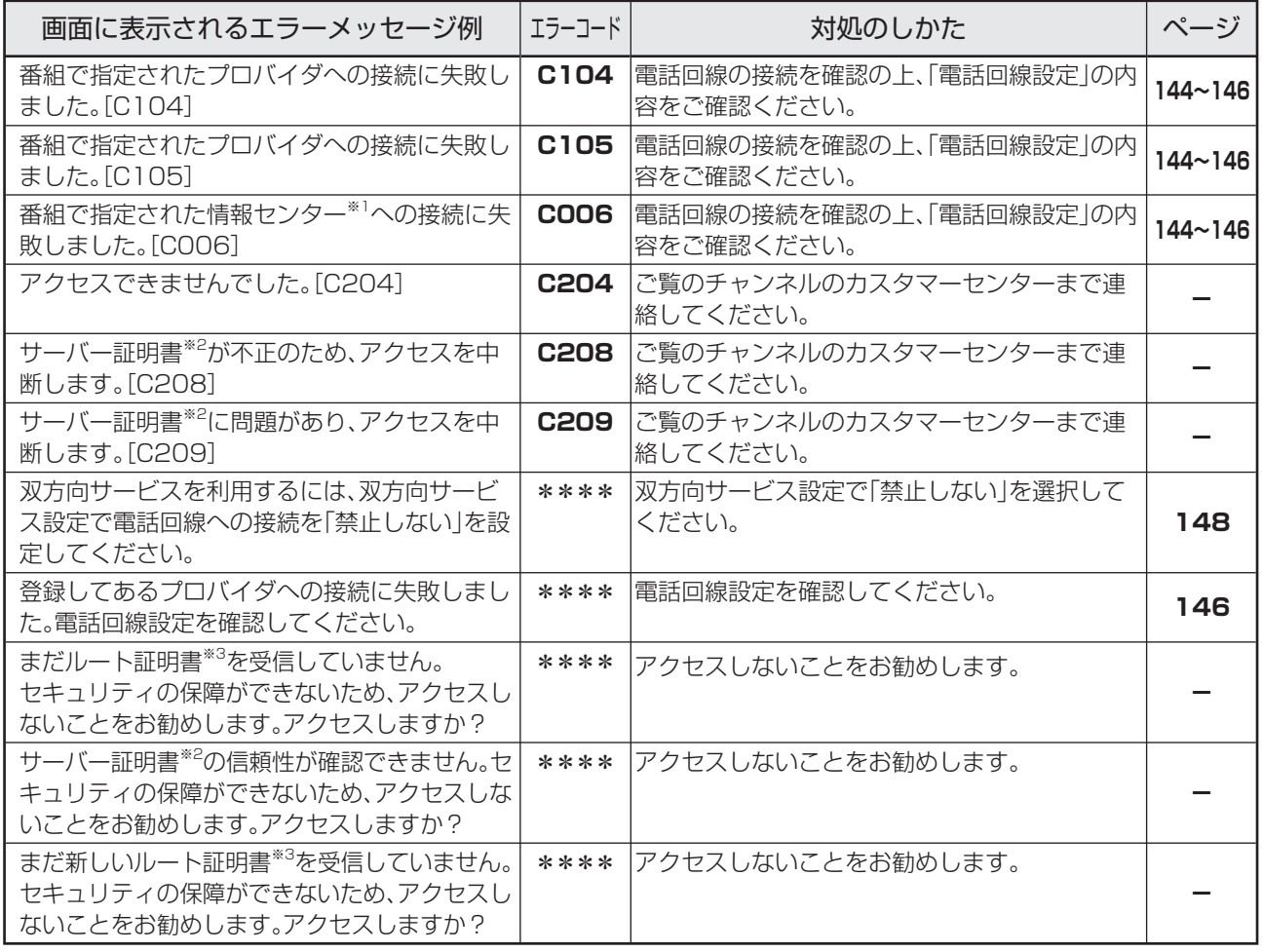

※1 情報センター…… 双方向通信において、お客さまからのデータを受けとるセンター。

※2 サーバー証明書… 暗号化通信に使われる暗号鍵。Webサーバーに保存される。有効期限が記述されており、この期間を過ぎると使用 できない。

※3 ルート証明書…… 暗号化通信に使われる復号鍵。放送波で伝送され、受信機に保存される。有効期限が記述されており、この期間を 過ぎると使用できない。

#### ■IrSS™に関するエラーメッセージ

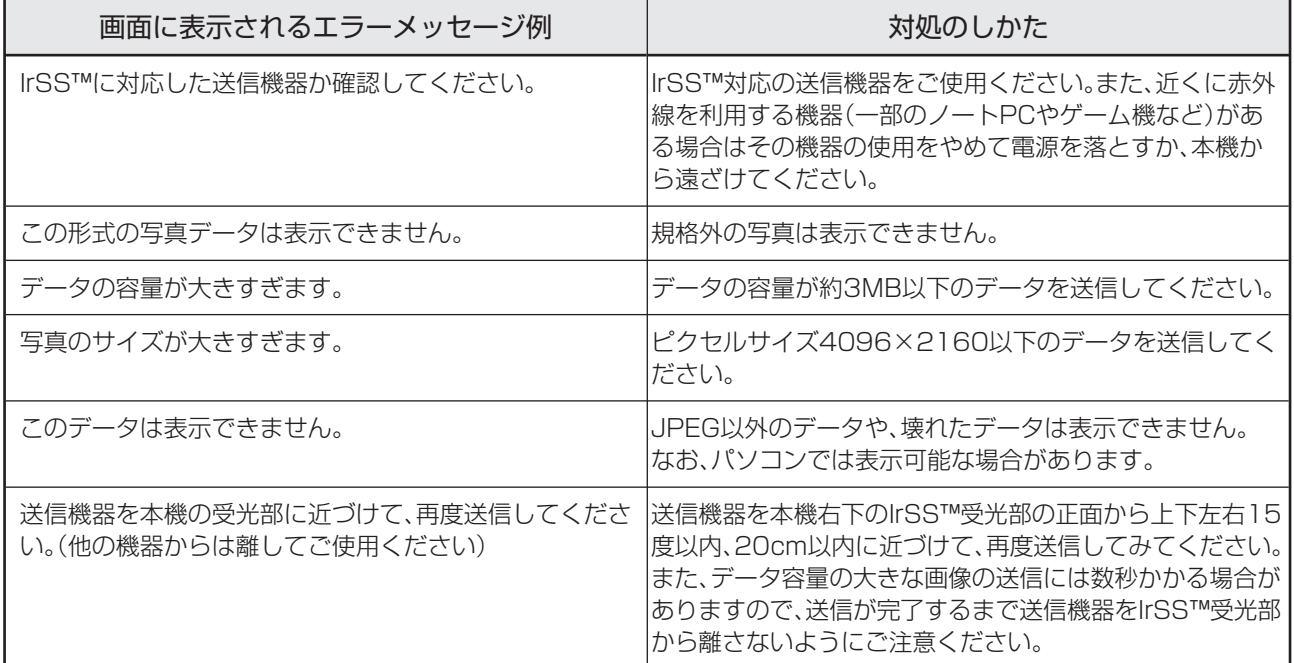

# ■ファミリンク録画時のエラーメッセージ

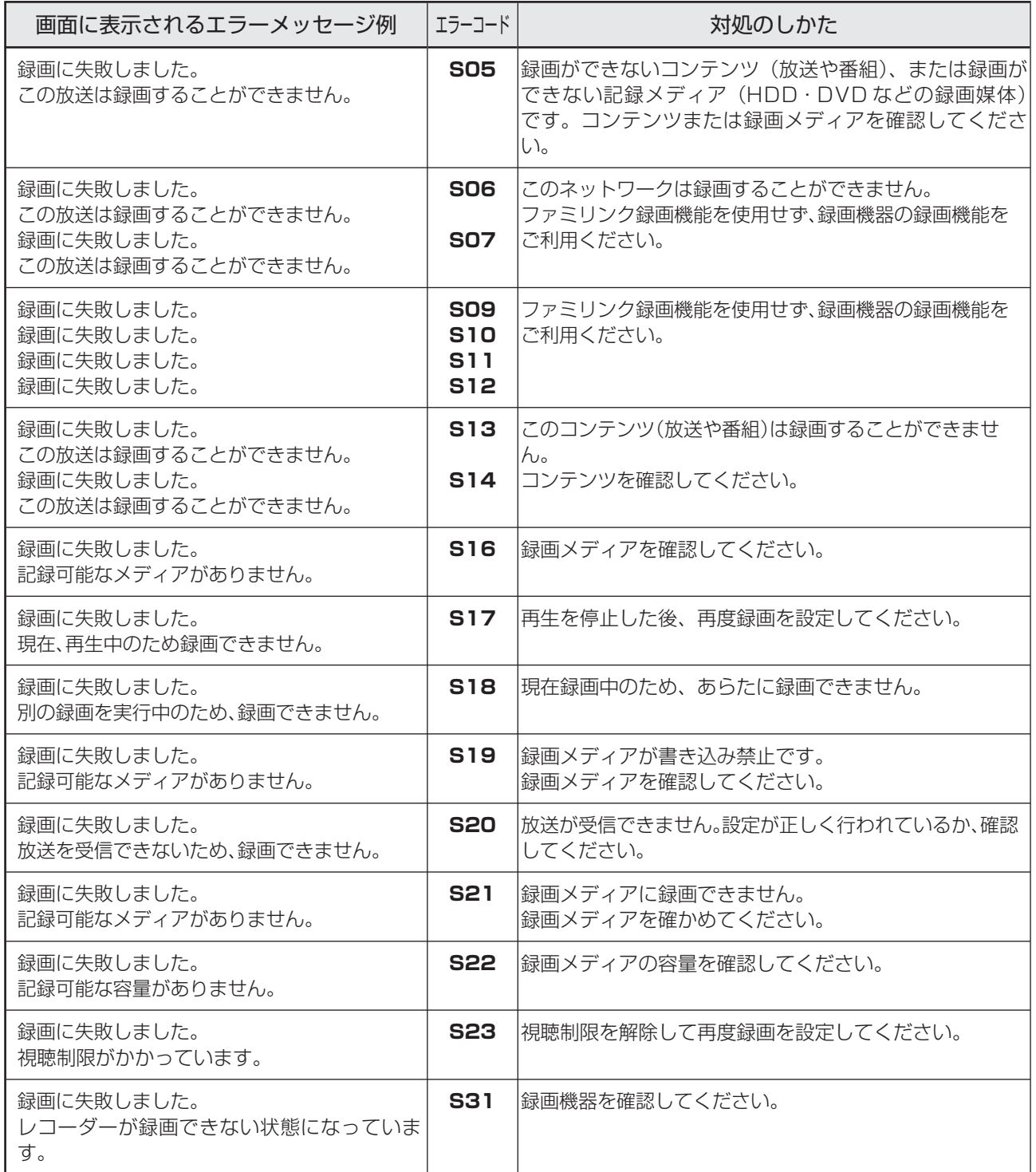

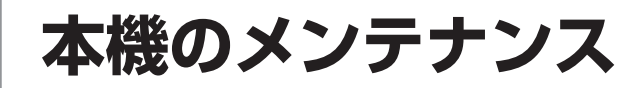

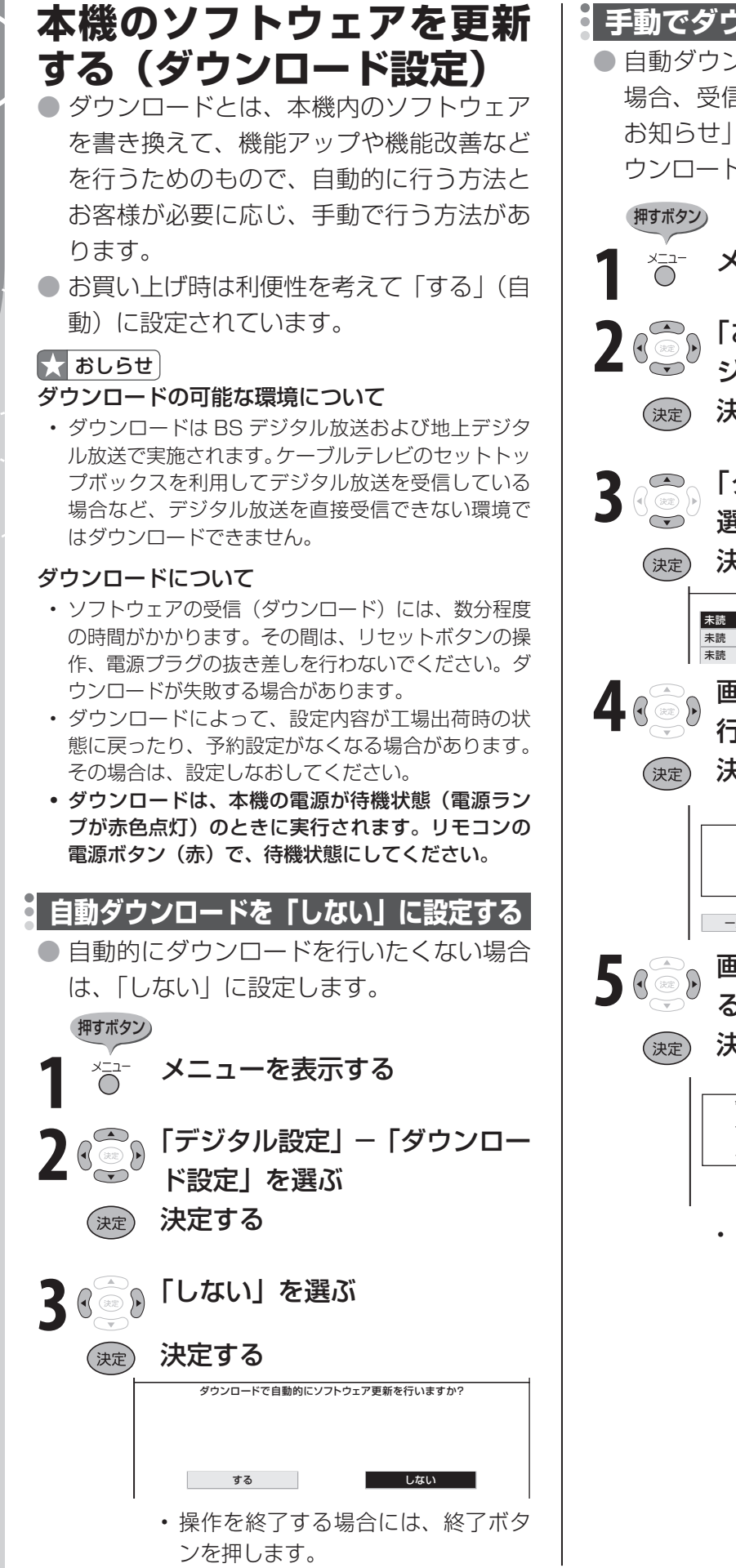

#### **手動でダウンロードを行う**

● 自動ダウンロードを「しない」に設定した 場合、受信メッセージに「ダウンロードの お知らせ」が届いているときに、手動でダ ウンロードを行えます。

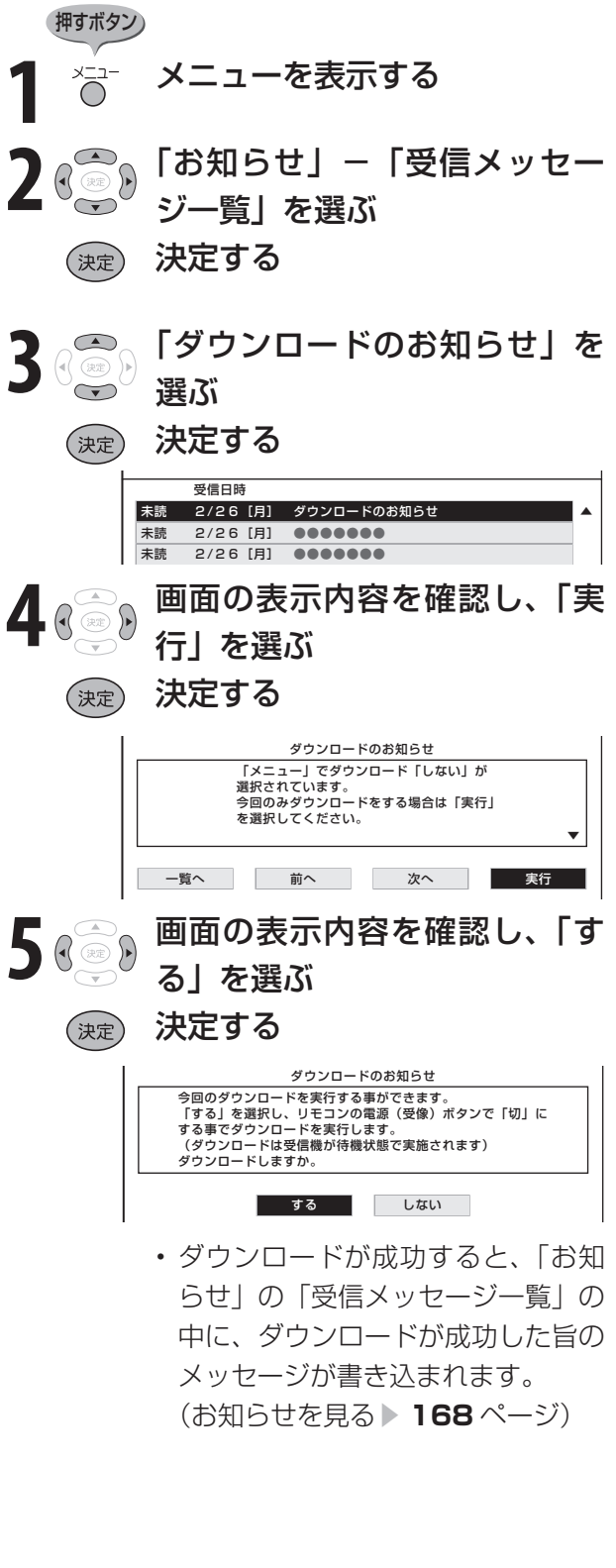

# **個人情報を初期化する**

●本機には、放送局とデータの送受信を行うために入力した個人情報が記録されています。 本機を譲渡したり廃棄したりする際には、個人情報の初期化を行い情報を消去してください。

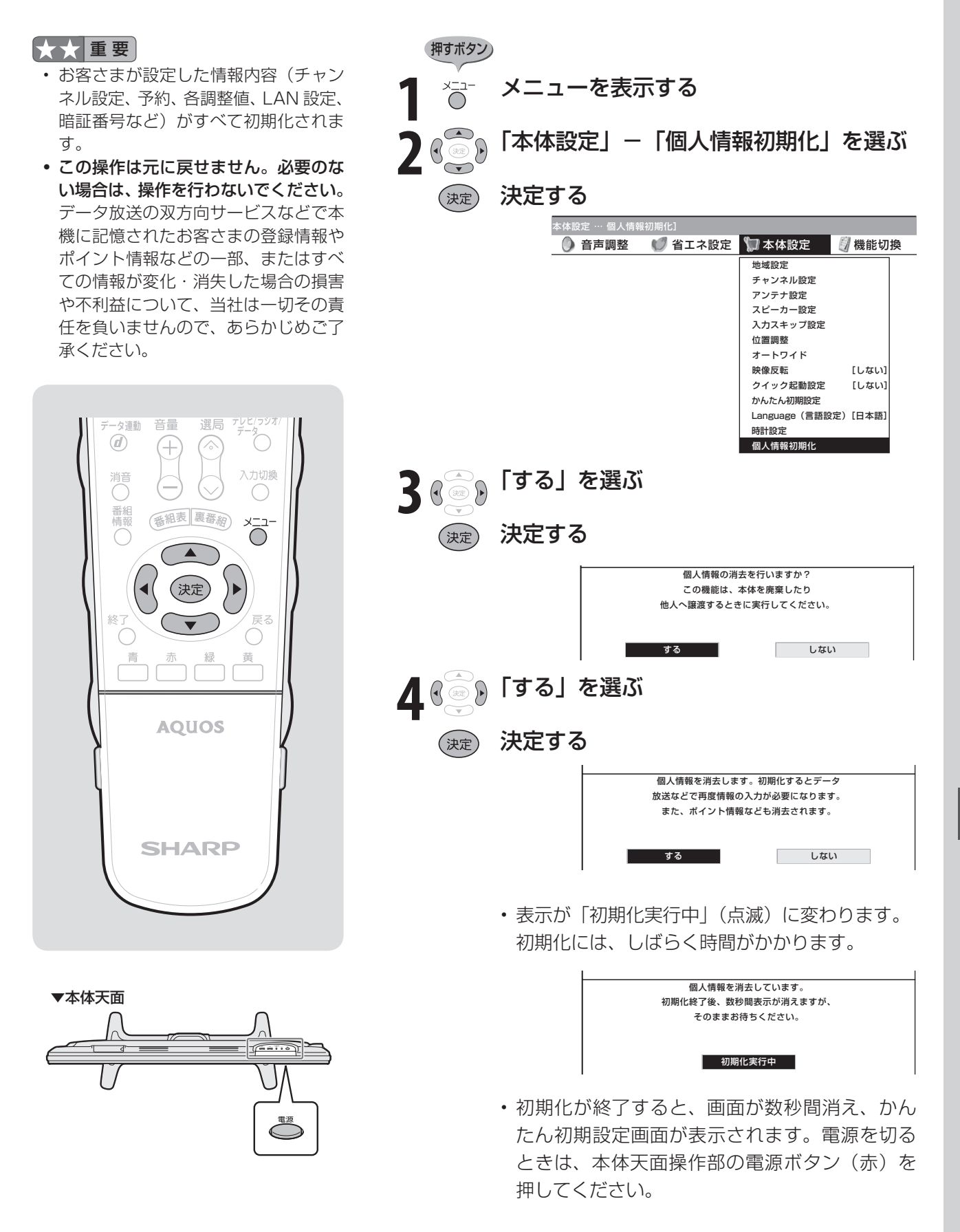

# **リモコン番号の切換え**

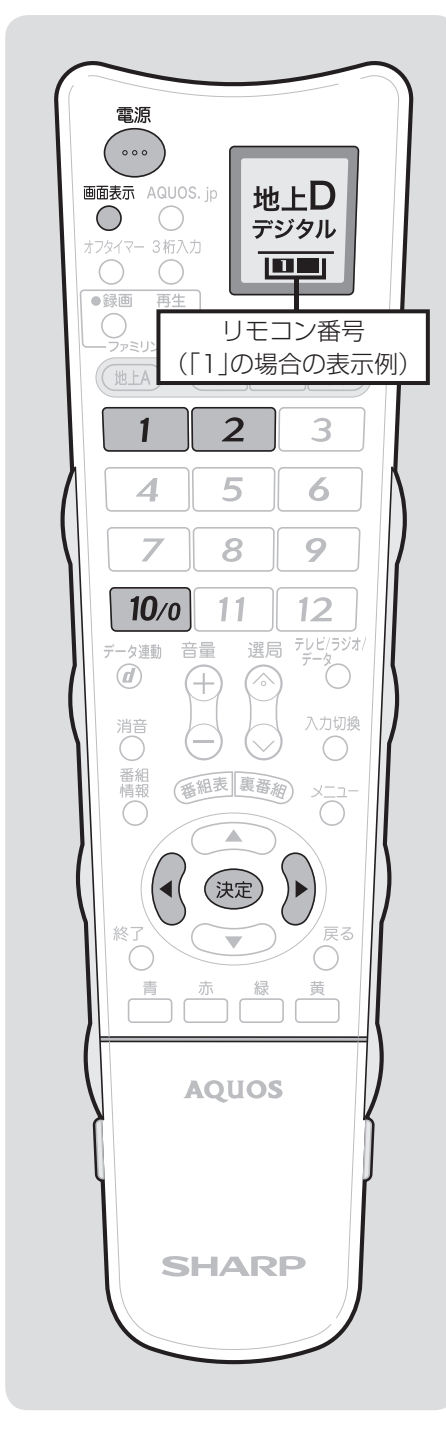

#### ■★ おしらせ

- 工場出荷時の設定は、本機・リモコン ともリモコン番号「1」です。
- 本機のリモコンで本機以外の AQUOS も操作できます。 工場出荷時の設定では本機のリモコン の数字ボタンで本機以外の AQUOS を操作できない場合がありますが、電 源ボタン(赤)を押しながら「10/0」 ボタンを押すとリモコンの液晶表示部 の表示が「■■」となり、操作できます。 (操作できない AQUOS もあります。)

#### **リモコン番号を変える**

● 2 台の AQUOS を近くに設置している場合に、リモコ ンの操作で AQUOS が 2 台とも動作してしまう場合が あります。このとき、リモコン番号の設定を行うと他 の AQUOS の動作を防ぐことができます。

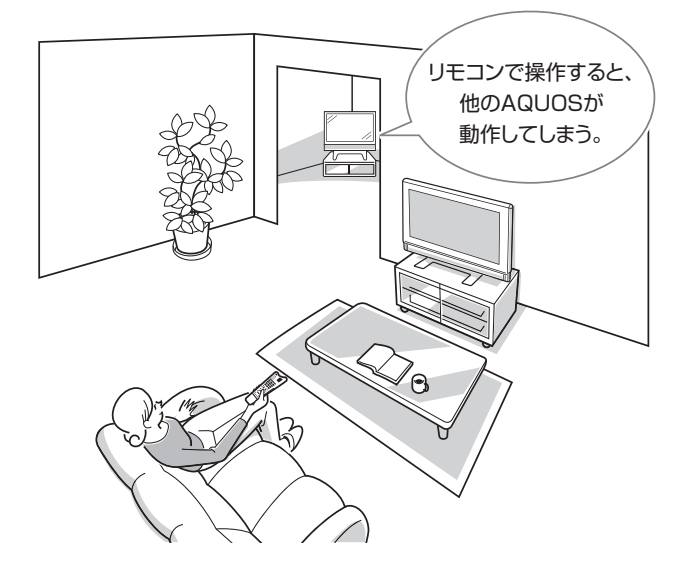

- リモコン番号には「1」と「2」があり、リモコン側の リモコン番号と本機側のリモコン番号を合わせると、 リモコンで本機が操作できるようになります。
- 2 台の AQUOS を近くに設置している場合は、本機の リモコン番号を他の AQUOS と異なる番号に設定して お使いください。例えば、他の AQUOS が「1」なら 本機は「2」にします。

リモコン側の切換え

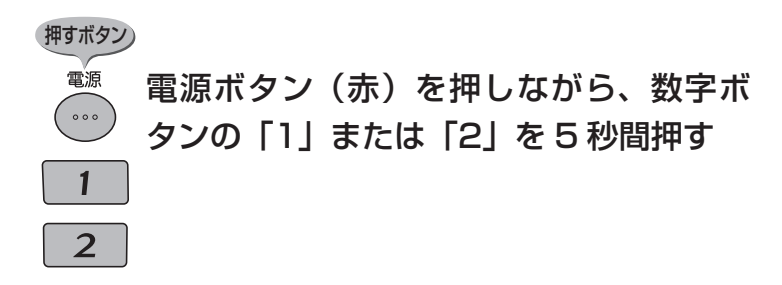

#### 本機側の切換え

● 本体の入力/放送切換(決定) ボタンを 5 秒間押すと 切換メニューが表示され、さらに入力/放送切換(決 定)ボタンを押すと、リモコン番号「1」「2」の切り 換えを設定できます。

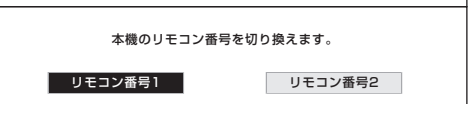
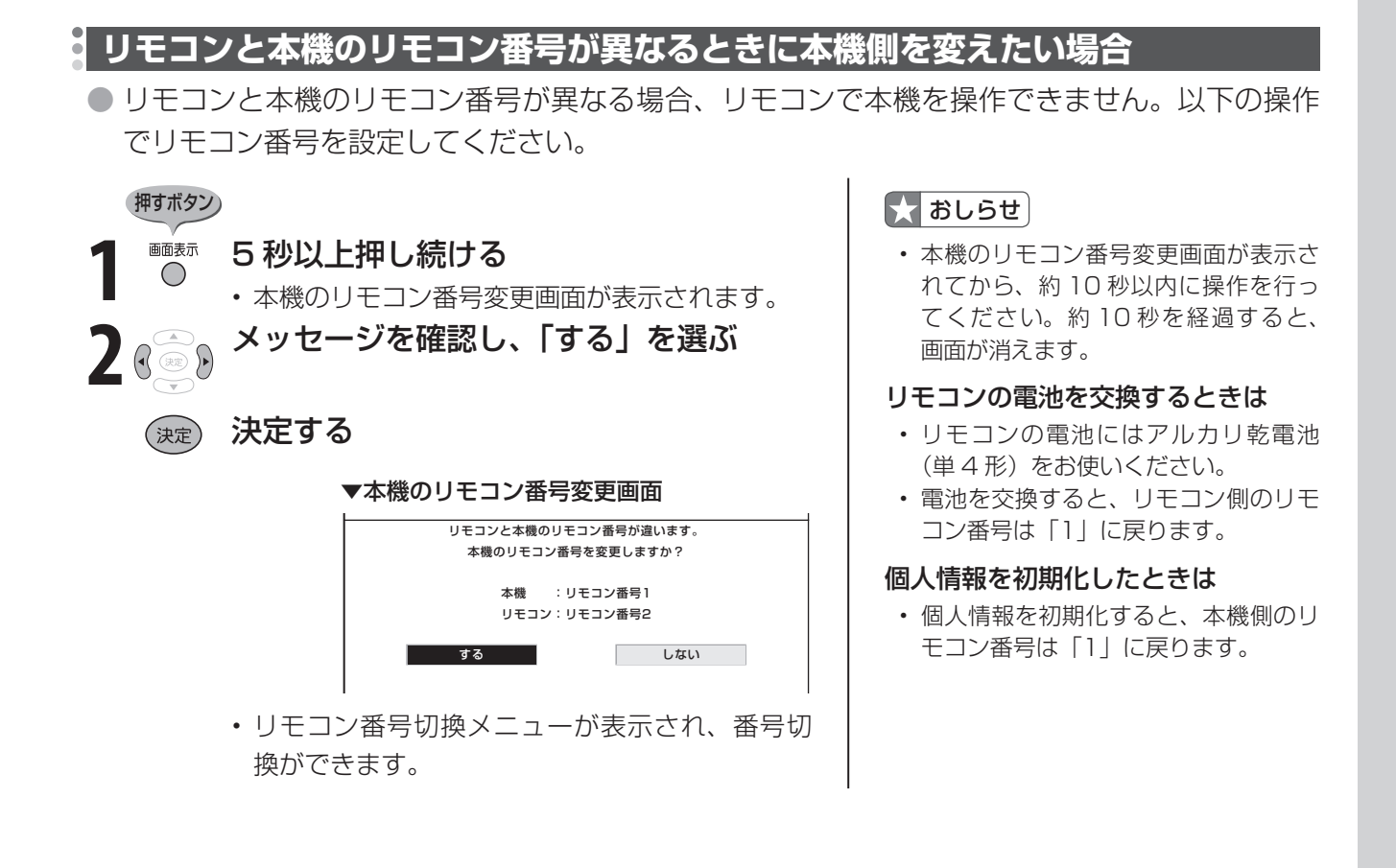

## **リセットボタン**

● 強い外来ノイズ(過大な静電気、または落雷による電源電圧の異常など)を受けた場合や誤っ た操作をした場合などに、本機が操作できないなどの異常が発生することがあります。 このときは、本体天面のリセットボタンを押してから操作をやりなおしてください。

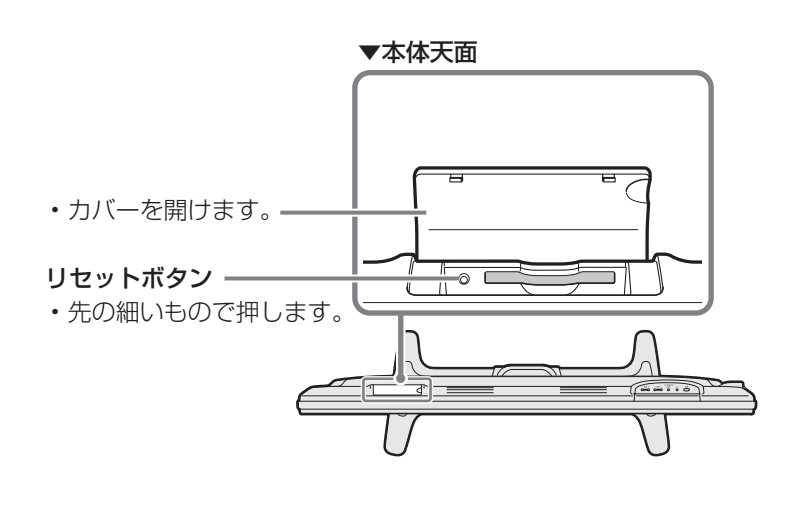

#### ■★ おしらせ

- リセット直後はデータ取込みのため、 画面表示には多少時間がかかります。
- 壁掛け設置などでリセットボタンが押 せない場合は、電源コードを抜いて、 約 1 分間経過後に再度電源を入れてく ださい。
- リセットすると本体のリモコン番号は 「1」に戻ります。

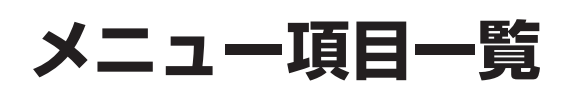

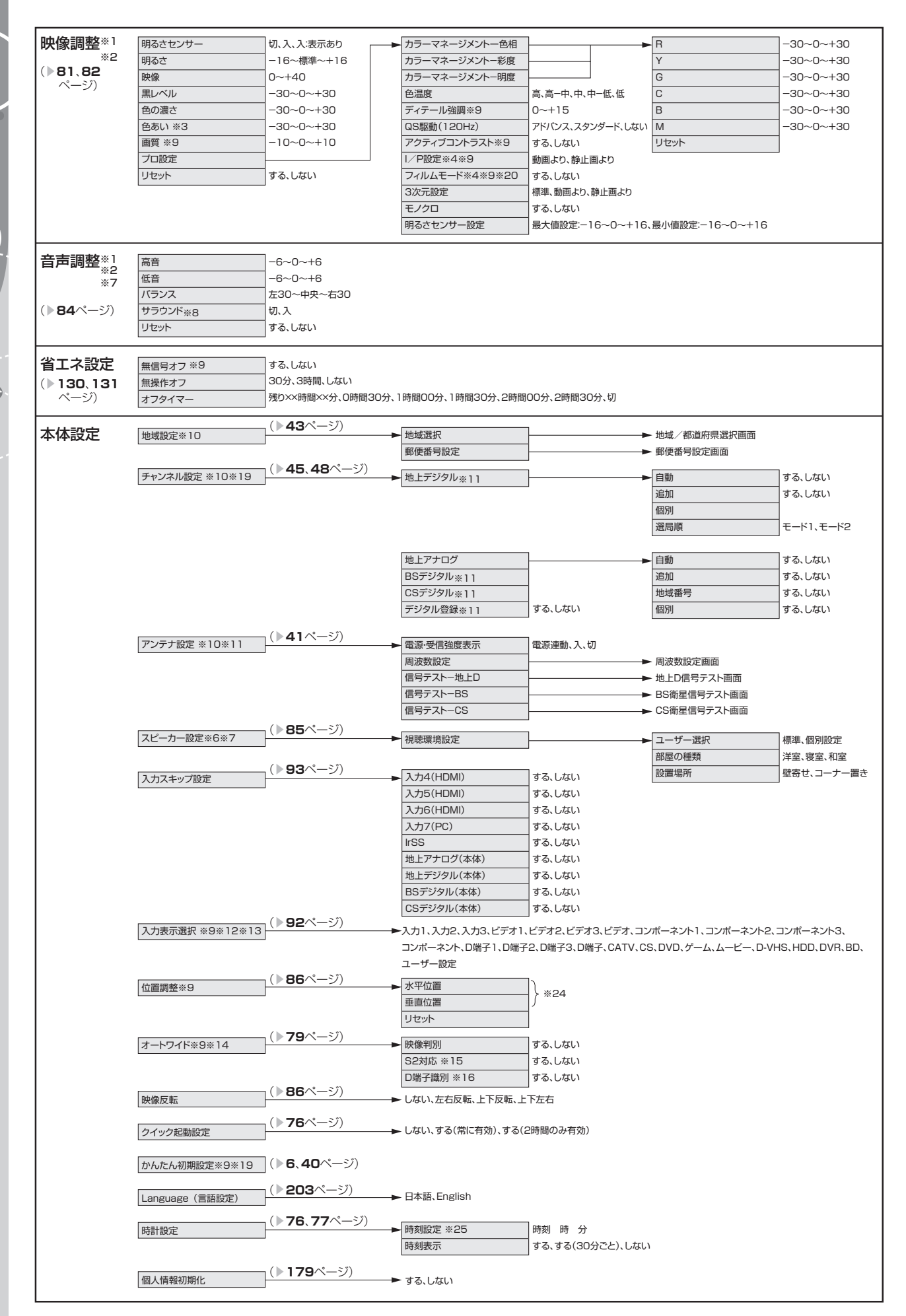

**182**

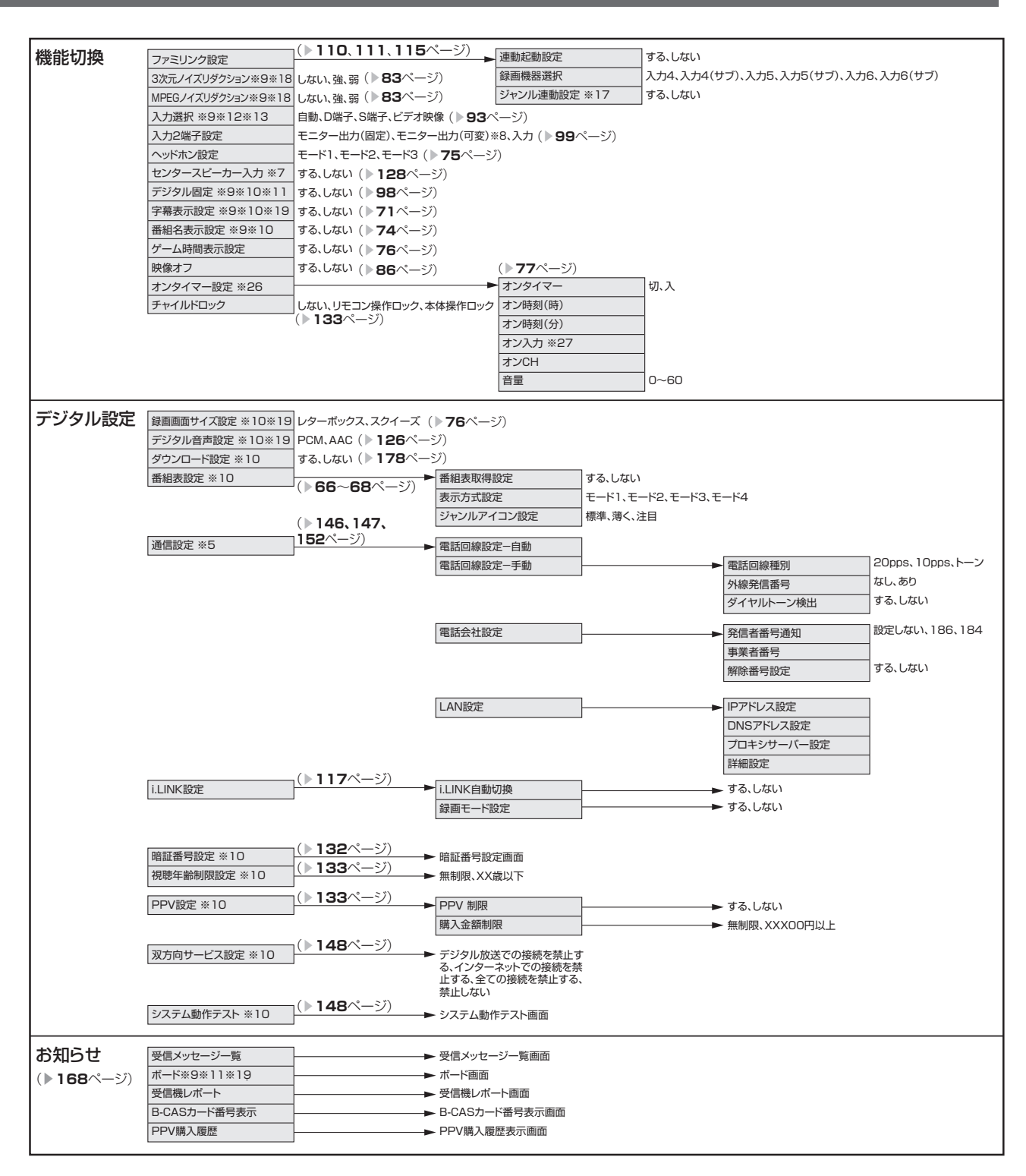

#### **大おしらせ**

• 表中の※については ▼**185** ページのおしらせをご覧ください。

• 入力4~入力7選択時のメニュー項目一覧については、▶184ページをご覧ください。

## **入力4~入力7選択時**(記載以外の参照ページについては、▶182·183ページをご覧ください。)

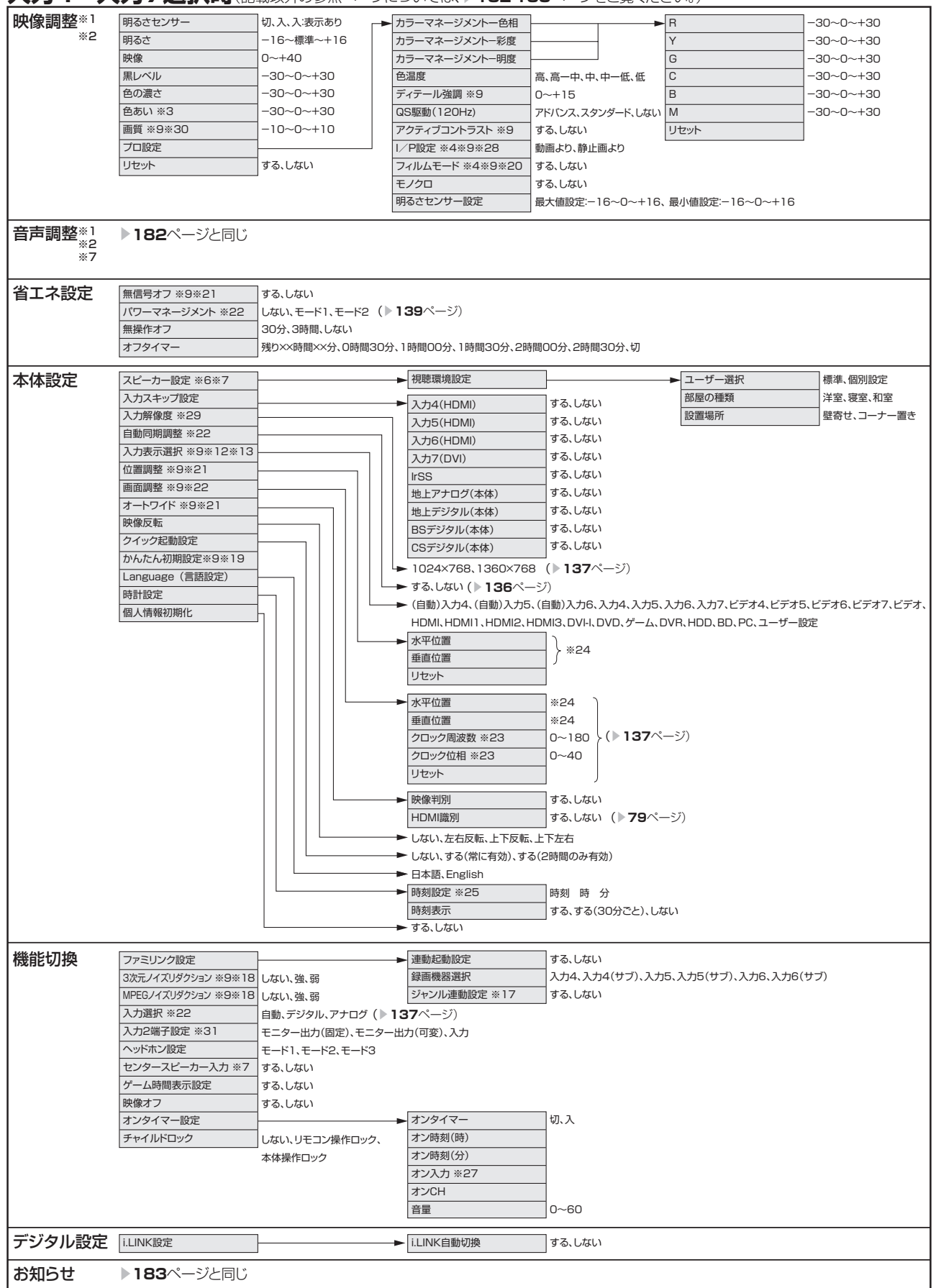

#### $\mathbf{R}$  おしらせ

- ※ 1 AV ポジションごとに設定できます。また、AV ポジションごとに工場出荷時の設定が異なります。
- ※ 2 AV ポジションが「ダイナミック(固定)」になっているときは設定できません。
- ※ 3 「プロ設定」の「モノクロ」が「する」に設定されているときは選択できません。
- ※ 4 プログレッシブ信号入力時には選択できません。
- ※ 5 テレビ視聴時、インターネット閲覧時、IrSS™ モードのとき表示されます。
- ※ 6 ヘッドホンをつないでいるときは選択できません。
- ※ 7 「入力 2 端子設定」が「モニター出力(可変)」に設定されているとき、または「AQUOS オーディオで聞く」 に設定されているときは選択できません。
- ※ 8 センタースピーカー入力が「する」に設定されているときは選択できません。
- ※ 9 インターネット閲覧時は表示されません。または選択できません。
- ※ 10 テレビ視聴時のみ表示されます。
- ※ 11 アナログ放送視聴時は選択できません。
- ※ 12 入力 1 ~ 7 選択時のみ表示され、それぞれで設定できます。
- ※ 13 現在選択されている入力により、表示項目が異なります。
- ※ 14 デジタル放送視聴時には選択できません。
- ※ 15 入力 2 選択時のみ表示されます。
- ※ 16 入力 1・2・3 選択時のみ表示されます。
- ※ 17 ファミリンク対応の AQUOS オーディオが接続されていないときは選択できません。
- ※ 18 各入力系統で設定できます。
- ※ 19 録画予約実行中およびデジタル固定中は選択できません。
- ※ 20 AV ポジションが「ゲーム」のときは選択できません。
- ※ 21 入力 4 ~入力 6 選択時のみ表示されます。
- ※ 22 入力 7 選択時のみ表示されます。
- ※ 23 PC をアナログ接続しているときのみ表示されます。
- ※ 24 設定の範囲は、入力、信号、画面サイズによって異なります。
- ※ 25 時刻が自動設定されている場合は選択できません。
- ※ 26 オンタイマー機能を使うためには、時刻が設定されている必要があります。
- ※ 27 「入力 2 端子設定」が「入力」以外のとき、「入力 2」はスキップされます。
- ※ 28 入力 7 選択時は選べません。
- ※ 29 入力 7 選択時で入力信号の解像度が 1024 × 768 または 1360 × 768 のときに選択できます。
- ※ 30 PC 信号入力かつ AV ポジション「PC」のときは選択できません。
- ※ 31 オンタイマーの「オン入力」が「入力 2」に設定されているときは選択できません。
- 条件によりメニュー項目に◇マークがつき、灰色で表示される場合がありますが、その項目は選択することができ ません。

# **おもな仕様**

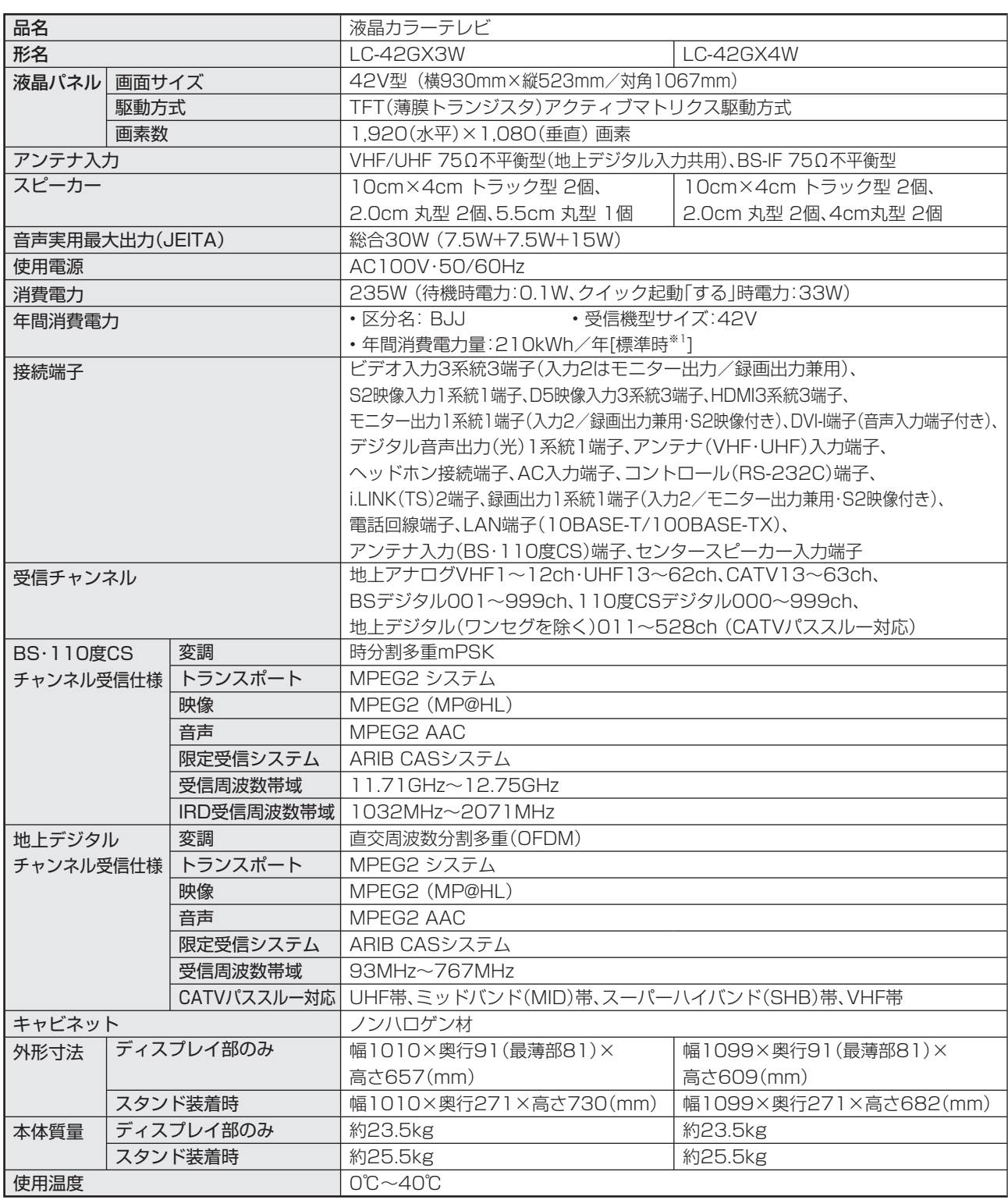

■ 製品改良のため仕様の一部を予告なく変更することがあります。

■ 液晶パネルは非常に精密度の高い技術でつくられており、99.99%以上の有効画素があります。0.01%以下の画素欠けや常時点灯 するものがありますが故障ではありません。

■ JIS C 61000-3-2適合品 JIS C 61000-3-2適合品とは、日本工業規格「電磁両立性-第3-2部:限度値-高調波電流発生限度値(1相当たりの入力電流が20A 以下の機器)」に基づき、商用電力系統の高調波環境目標レベルに適合して設計・製造した部品です。

■ 年間消費電力量とは:省エネ法に基づいて、型サイズや受信機の種類別の算定式により、一般家庭での平均視聴時間(4.5時間)を基準 に算出した、一年間に使用する電力量です。

■ 年間消費電力量の区分名とは、「エネルギーの使用の合理化に関する法律(省エネ法)」では、テレビに使用される表示素子、アスペクト 比、画素数、受信可能な放送形態及び付加機能の有無等に基づいた区分を行なっている。その区分名称を言う。

※1:一般的にご家庭で使用する際のメーカー推奨の映像モード。(本機では、AVポジション「標準」の場合です。)

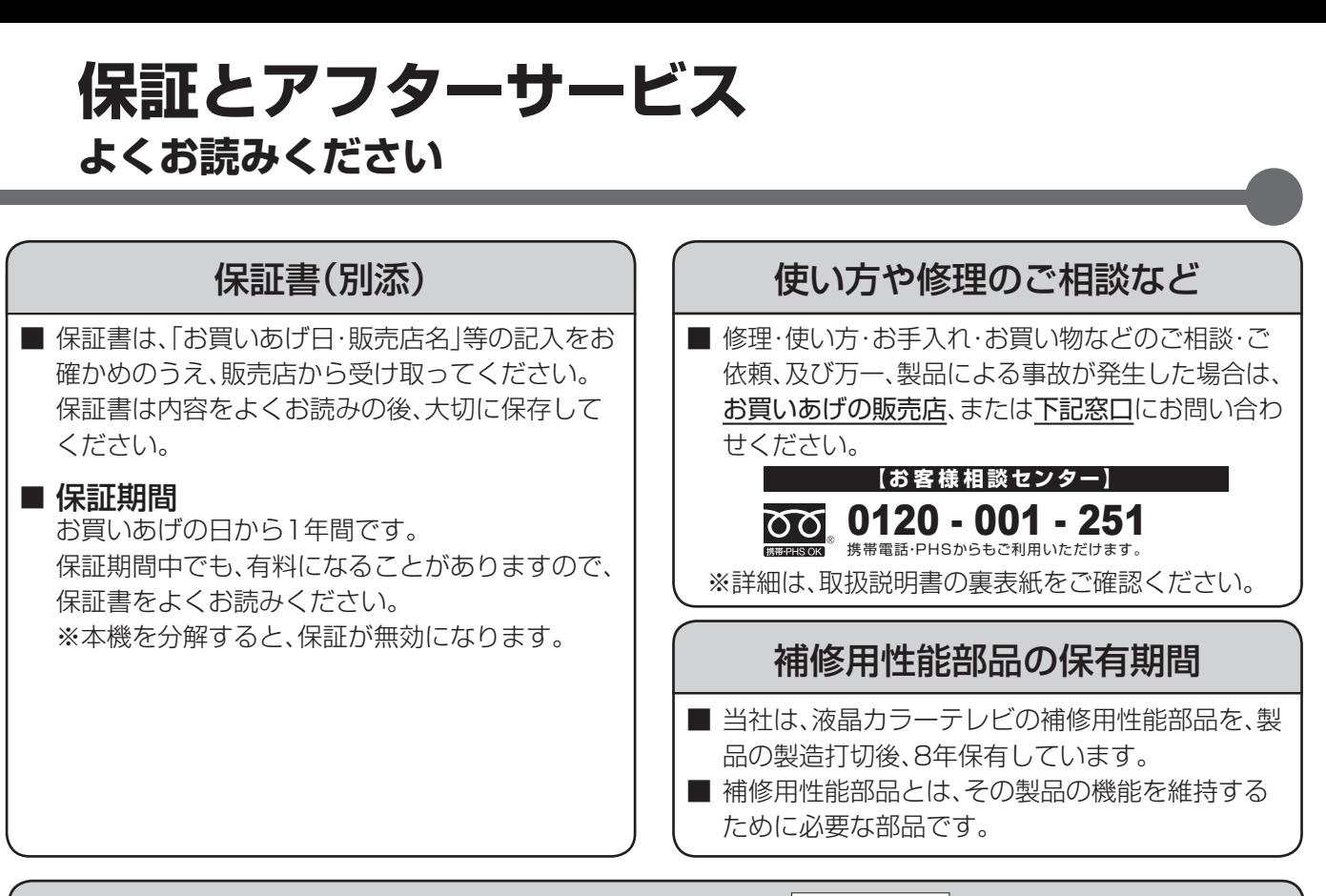

修理を依頼されるときは 出張修理

■「故障かな?と思ったら」(▲**170**ページ)を調べてください。それでも異常があるときは、使用をやめて、必ず 電源プラグを抜いてから、お買いあげの販売店にご連絡ください。

## ご連絡していただきたい内容

- 品 名 :液晶カラーテレビ
- 形 名 :LC-42GX3W/LC-42GX4W
- お買いあげ日(年月日)
- 故障の状況(できるだけくわしく)
- ご 住 所(付近の目印も合わせてお知らせください)
- お 名 前
- 電 話 番 号
- ご訪問希望日

便利メモ

### お客様へ…

お買いあげ日・販売店名を記入されると便利です。

販売店名

お買いあげ日 年 月 日 |<br>| 電話( ) |

## 保証期間中

修理に際しましては保証書をご提示ください。保証書 の規定に従って販売店が修理させていただきます。

## 保証期間が過ぎているときは

修理すれば使用できる場合には、ご希望により有料で 修理させていただきます。

## 修理料金のしくみ

修理料金は、技術料・部品代・出張料などで構成され ています。

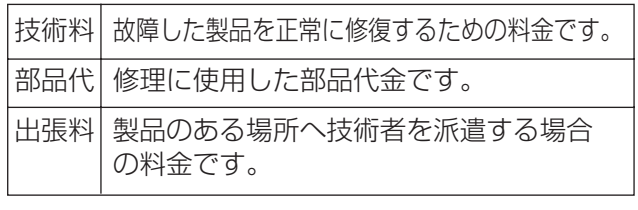

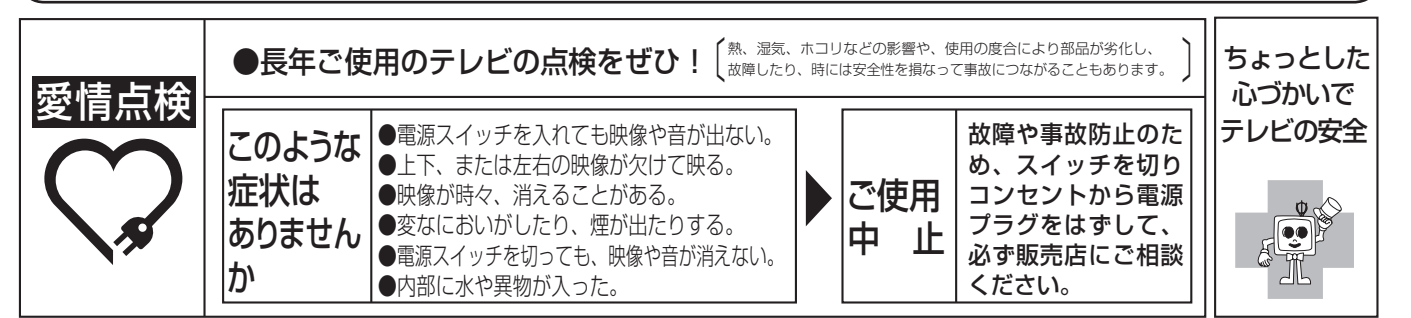

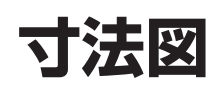

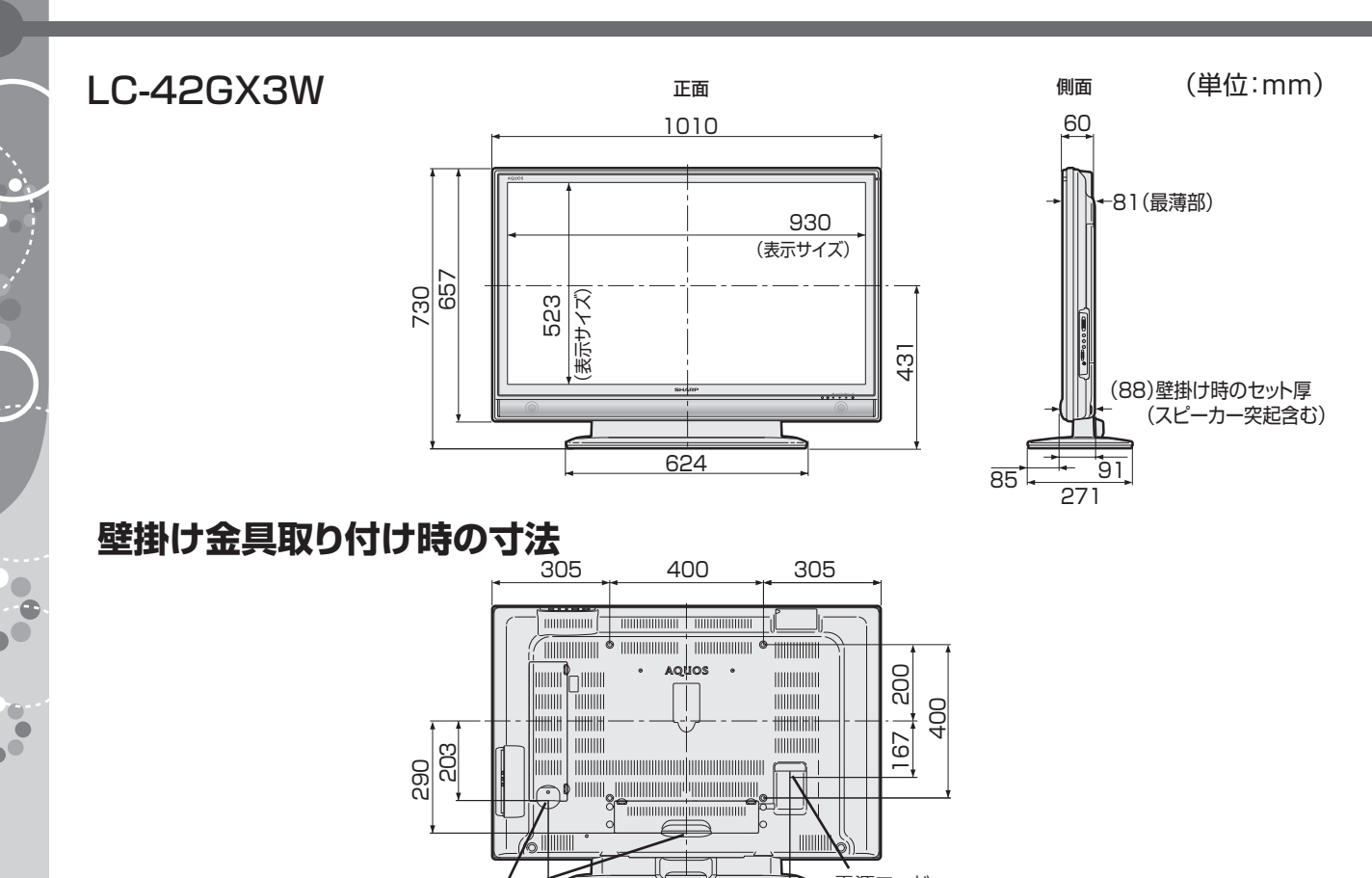

361 270

電源コード<br>接続部

## 壁掛け金具AN-52AG4使用時

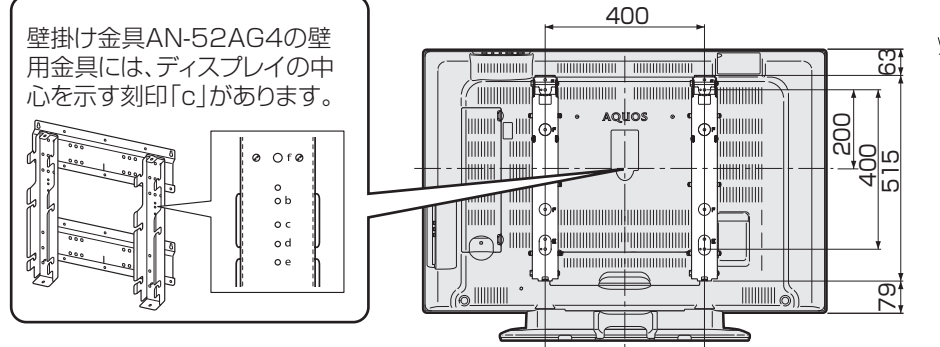

ケーブル用開口部

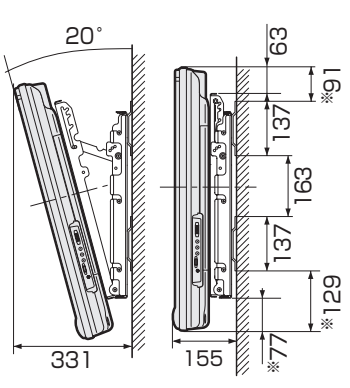

※ この数値は、取り付け位置を 変更することにより、50mm 変動します。

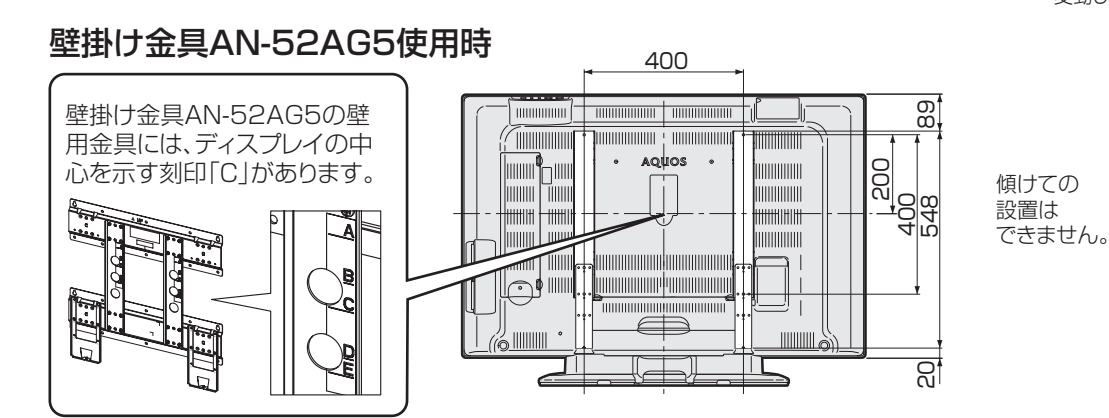

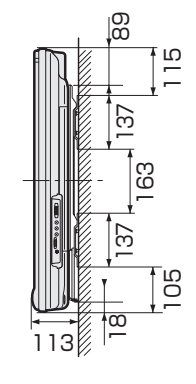

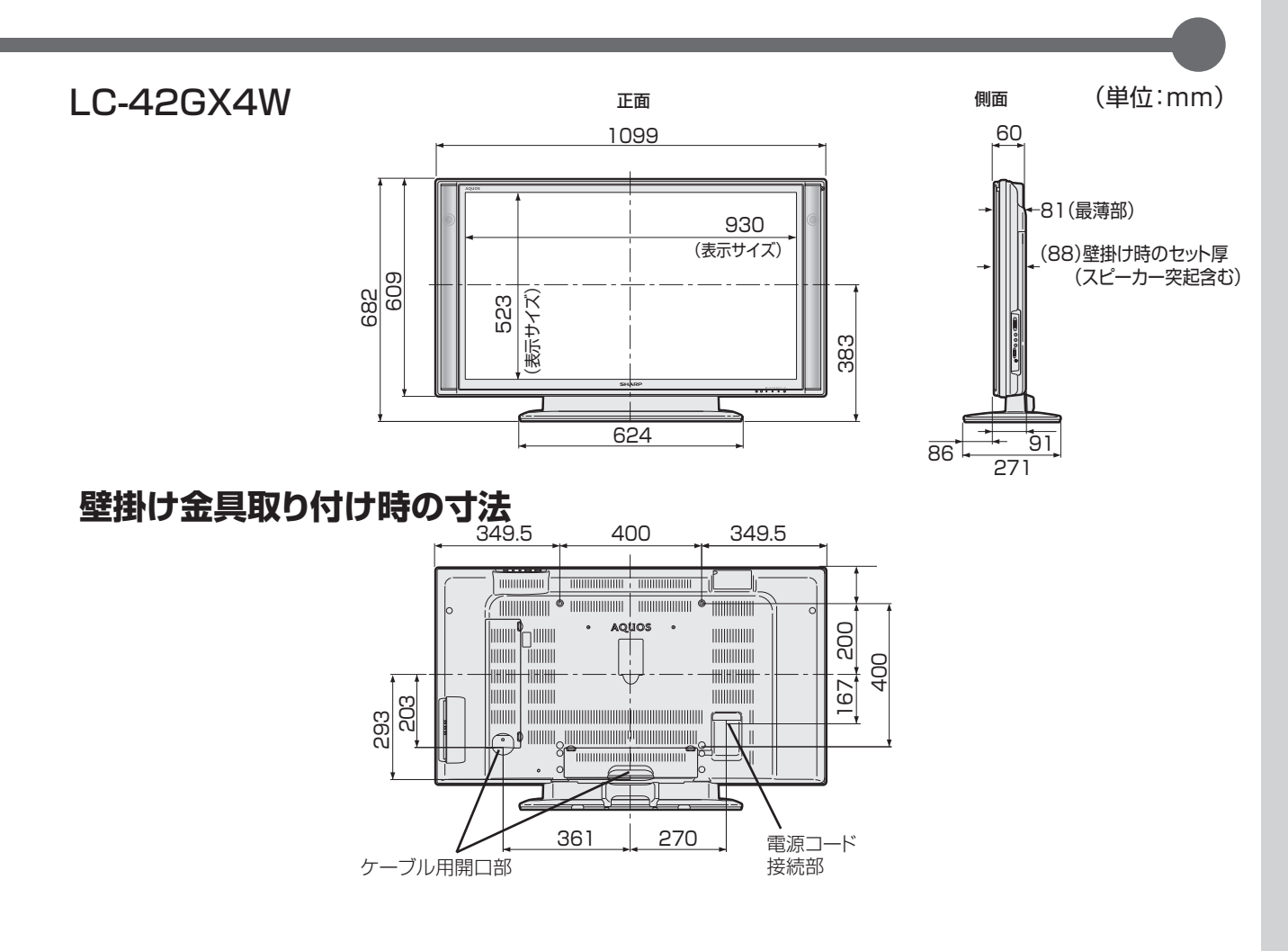

## 壁掛け金具AN-52AG4使用時

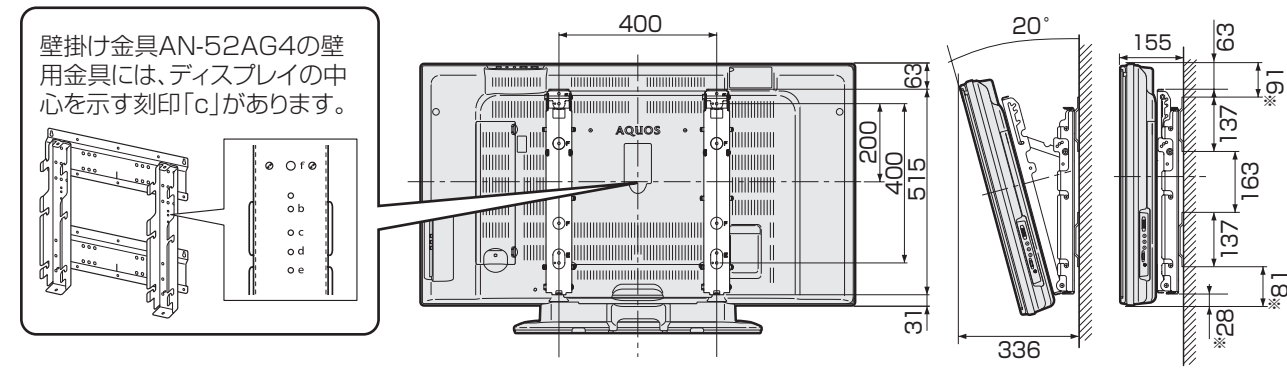

※ この数値は、取り付け位置を 変更することにより、50mm 変動します。

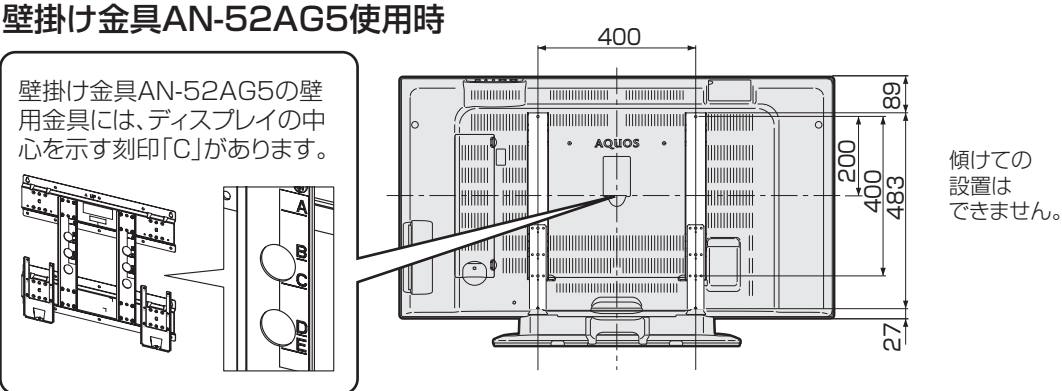

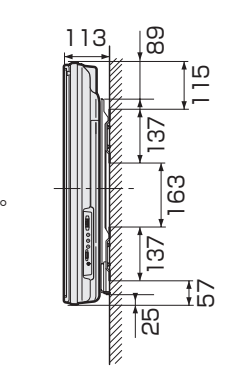

 $\mathfrak{g}$ 

# **本機で使用している特許など**

### 本機で使用しているソフトウェアのライセンス情報

#### ソフトウェア構成

本機に組み込まれているソフトウェアは、それぞれ当社または第三者の著作権が存在する、複数の独立したソフトウェア コンポーネントで構成されています。

#### 当社開発ソフトウェアとフリーソフトウェア

本機のソフトウェアコンポーネントのうち、当社が開発または作成したソフトウェアおよび付帯するドキュメント類には 当社の著作権が存在し、著作権法、国際条約およびその他の関連する法律によって保護されています。 また本機は、第三者が著作権を所有しフリーソフトウェアとして配布されているソフトウェアコンポーネントを使用して います。それらの一部には、GNU General Public License(以下、GPL)、GNU Lesser General Public License(以 下、LGPL)またはその他のライセンス契約の適用を受けるソフトウェアコンポーネントが含まれています。

#### ソースコードの入手方法

フリーソフトウェアには、実行形式のソフトウェアコンポーネントを配布する条件として、そのコンポーネントのソース コードの入手を可能にすることを求めるものがあります。GPLおよびLGPLも、同様の条件を定めています。こうしたフ リーソフトウェアのソースコードの入手方法ならびにGPL、LGPLおよびその他のライセンス契約の確認方法について は、以下のWEBサイトをご覧ください。

http://www.sharp.co.jp/support/aquos/source/download/index.html(シャープGPL情報公開サイト) なお、フリーソフトウェアのソースコードの内容に関するお問合わせはご遠慮ください。 また当社が所有権を持つソフトウェアコンポーネントについては、ソースコードの提供対象ではありません。

#### 謝辞

本機には以下のフリーソフトウェアコンポーネントが組み込まれています。

- linux kernel
- modutils
- glibc
- DirectFB
- OpenSSL
- zlib
- AGG(ver. 2.4)

### 本機で使用しているソフトウェアのライセンス表示

#### ライセンス表示の義務

本機に組み込まれているソフトウェアコンポーネントには、その著作権者がライセンス表示を義務付けているものがあり ます。そうしたソフトウェアコンポーネントのライセンス表示を、以下に掲示します。

#### BSD License

This product includes software developed by the University of California, Berkeley and its contributors. この製品にはカリフォルニア大学バークレイ校と、その寄与者によって開発されたソフトウェアが含まれています。

#### OpenSSL License

This product includes software developed by the OpenSSL Project for use in the OpenSSL Toolkit. (http://www. openssl.org/)

この製品には OpenSSL Toolkitにおける使用のために OpenSSL プロジェクトによって開発されたソフトウェアが含まれていま す。

#### SSLeay License

This product includes cryptographic software written by Eric Young (eay@cryptsoft.com). この製品にはEric Youngによって作成された暗号化ソフトウェアが含まれています。

本機は、MPEG2 AACに関する下記番号の特許を使用しています。

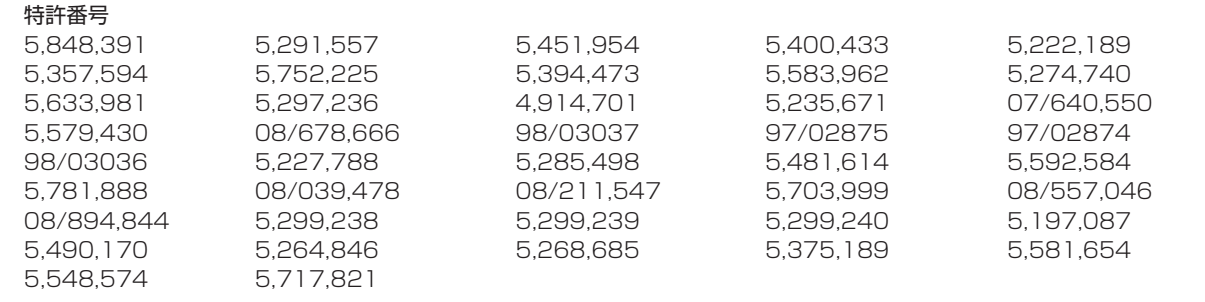

This software is based in part on the work of the Independent JPEG Group. この製品に搭載のソフトウェアは、Independent JPEG Groupのソフトウェアを一部利用しております。

この製品は、著作権保護技術を採用しており、米国と日本の特許技術と知的財産権によって保護されています。この著 作権保護技術の使用には、マクロヴィジョン社の許可が必要です。また、その使用は、マクロヴィジョン社の特別な許可 がない限り、家庭での使用とその他一部のペイパービューでの使用に制限されています。この製品を分解したり、改造 することは禁じられています。

この製品では、シャープ株式会社が表示画面で見やすく、読みやすくなるように設計したLCフォント(複製禁止)が搭 載されております。LCフォント、LCFONT、エルシーフォント及びLCロゴマークはシャープ株式会社の登録商標です。 なお、一部LCフォントでないものも使用しています。

IrSS™ または IrSimpleShot™ は、Infrared Data Association® の商標です。

# **壁に掛けて設置する**

## **スタンドをはずす**

● 別 売 の 壁 掛 け 金 具 (AN-52AG4 / AN-52AG5)で壁 掛け設置する場合などは、付属 のスタンドをはずして使用しま す。スタンドをはずす前に、壁 掛け設置に必要な準備を行って ください。(壁掛け設置のしか た(例) ▼**193** ページ)

#### 大大重要

- 取付け方法など詳しくは、別売品に付 属の取扱説明書をご覧ください。
- 液晶カラーテレビの設置には、特別な 技術が必要ですので、必ず専門の取付 け工事業者にご依頼ください。お客さ まご自身による工事は一切行わないで ください。配線工事についても、壁の 厚さや強度を事前に確認ください。 取付け不備、取扱い不備による事故、 損傷については、当社は責任を負いま せん。
- 接続されているケーブル類は接続先を すべて取りはずしてください。
- はずしたスタンドは本機以外に使用し ないでください。
- はずしたネジは、再度スタンドを取り 付ける場合に必要です。スタンドと共 に保管してください。
- 保護カバーで本機底面の穴をふさぐ

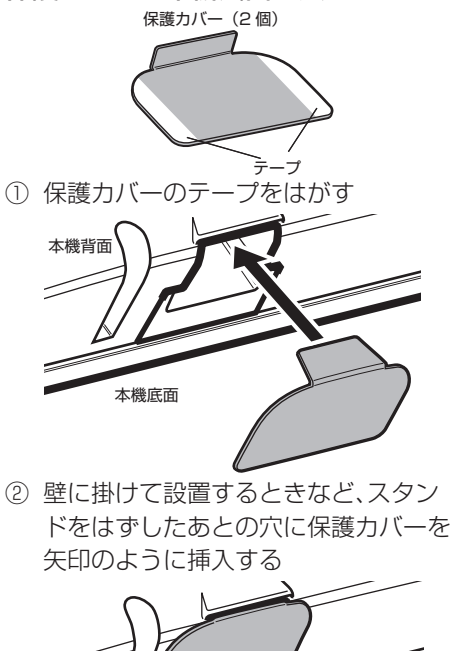

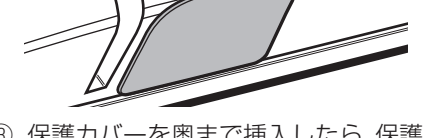

③ 保護カバーを奥まで挿入したら、保護 カバーを本機底面に貼り付ける

• 以下の手順は壁掛け金具 AN-52AG4 を例に説明しています。(壁 掛け金具 AN-52AG5 をご使用の場合は、AN-52AG5 の取扱説明 書に従って作業してください。)

#### 準備する

- 接続しているケーブルは、接続先をはずしておきます。
- 本機背面のキャップ (4 箇所) を取りはずしておきます。
	- **1** スタンドのネジ(4 箇所)を取りはずす
	- (+) (プラス) ドライバーを使います。
	- **2** 壁掛け金具ユニットを取り付ける
	- 角度設定していない状態(0°設定)で取り付けます。

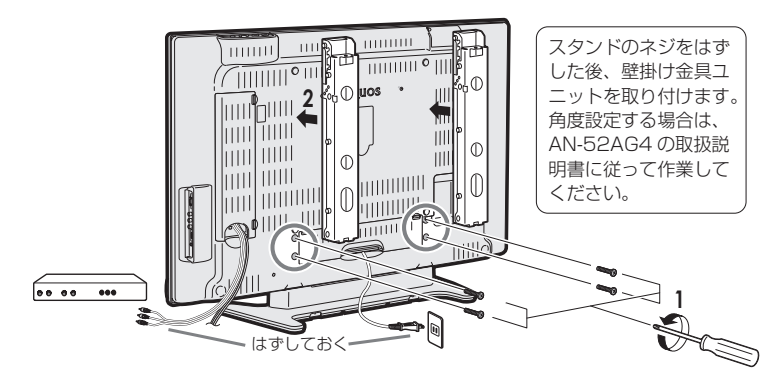

### **3** 本機を持ち上げてスタンドから取りはずす

- スタンドを押さえ、液晶テレビを少し後ろに傾けながら はずしてください。
	- スピーカーネット部を強く押さないでください。
	- ほこりなどが入らないよう、本機底面の穴を保護カバー でふさいでください。

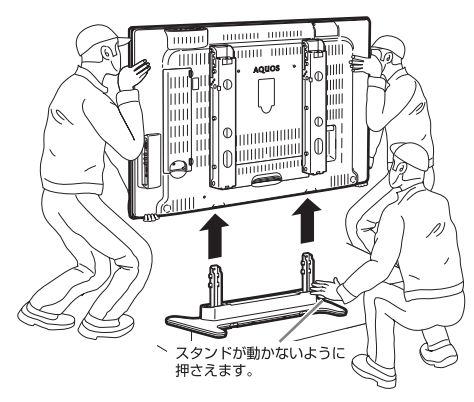

- 壁に掛けて設置する場合は、壁掛け金具の取扱説明書に 従って、壁掛け設置します。
- 本機はかなりの重量があります。硬い床などに落とさな いよう、また足の上に落とさないようご注意ください。

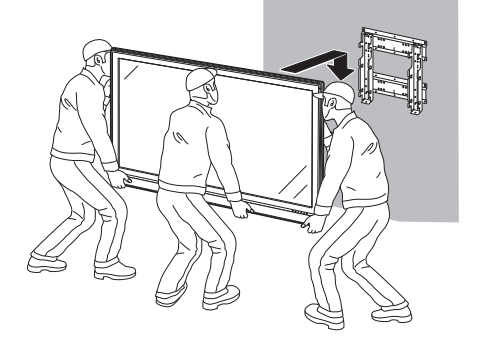

## **壁掛け設置のしかた(例)**・<sup>くわしくは、壁掛け金具の取扱説明書をご覧ください。</sup>

● 本機を別売の壁掛け金具 (AN-52AG4/AN-52AG5)を使っ て壁掛け設置して使用すること ができます。その場合は、必ず 付属のスタンドをはずしてくだ さい。(スタンドのはずしかた ▶ 192 ページ)

#### $\mathbf{X}$ おしらせ

- 壁掛け金具 AN-52AG4 を取り付ける 場合は、AN-52AG4 に付属のテレビ 取付用ねじⒷ (M6、長さ 12mm)を ご使用ください。
- 壁掛け金具 AN-52AG5 を取り付ける 場合は、AN-52AG5 に付属のテレビ 取付用ねじB (M6、長さ 12mm) を ご使用ください。
- 壁掛け金具 AN-52AG5 を使用する場 合は、付属のケーブルクランプは使用 しないでください。ケーブルクランプ を取り付けた状態では、壁掛け設置が できません。
- 壁掛け金具 AN-52AG4、AN-52AG5 の壁用金具を壁に取り付ける場合は、 市販のねじ(径 6mm)をご使用くだ さい。
- **1** 液晶テレビを設置する壁面のテレビの四隅の位 置にテープなどを貼り、テレビの外形寸法の目 印をつける
	- 水平・垂直の角度や寸法は正確に測ってください。
	- テープ類は跡が残らないものをご使用ください。
- **2** 4 箇所の目印から対角線を引き、その交点(テ レビの中心となる位置)に目印を付ける
	- 糸を対角線に張り、交点に目印を付けるなど跡が残らな いようにします。
- **3** この目印と壁用金具のディスプレイ中心を示す 刻印を合わせ、壁用金具を壁に取り付ける
	- 下記の寸法の数値は目安です。作業状態などにより異 なってきます。
	- **4** ①スタンドのネジをはずす
	- ②壁掛け金具ユニットを液晶テレビに取り付ける ③ 角度調整する場合は、テレビを壁に掛ける前 に行う
	- AN-52AG4 の取付け角度は、0 度、5 度、10 度、15 度、 20 度です。(AN-52AG5 は角度調整できません。)
	- ④テレビを持ち上げてスタンドからはずし、壁 用金具に取り付ける
	- 壁面の寸法の目印(テレビの四隅)を目安にして取り付 けます。
	- 取付け角度を変更するときは、必ず液晶テレビを壁から 取りはずしてください。

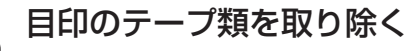

## 91 437 65<sup>7</sup> 12<sub>9</sub> 520 壁の目印 テープ 寸法の目印

## 437 115 105

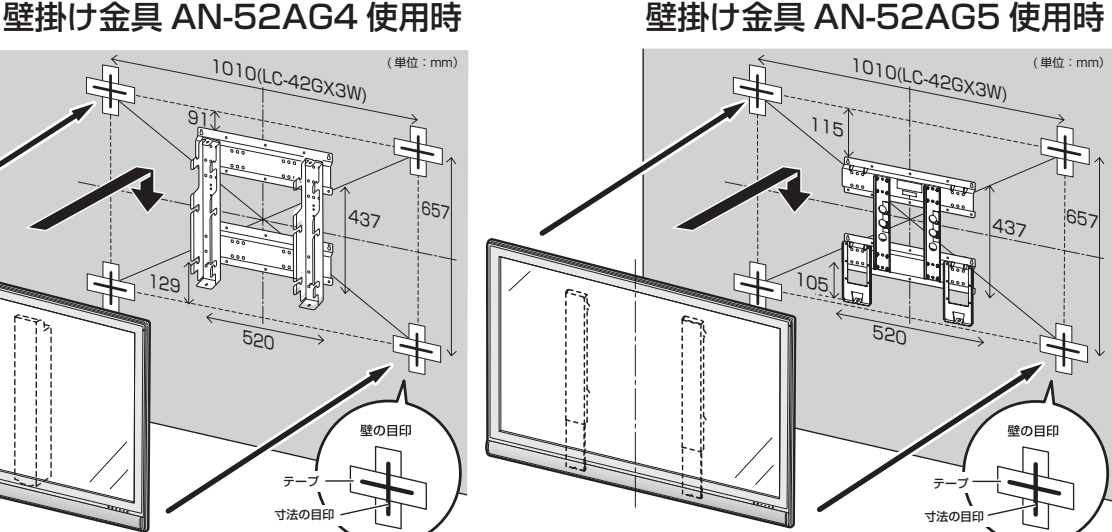

上記の方法はあくまで参考です。設置環境に合った方法で取付設置を行ってください。

#### ● 1ビットデジタルアンプ

シャープ独自開発の1ビットデジタルアンプ技術は、 アナログ信号を内部で1ビットのデジタル信号に変 換し、そのまま伝達/増幅を行う技術です。

 1秒間に560万回(5.6MHz)というCDの約128倍 に相当する超高速サンプリングによって、音の分解能 を向上させています。

 従来のマルチビット信号処理のように、情報の間引き や補完といった音質処理がないため、より原音に近い 音で、「音の立ち上がり」の速さや滑らかさを高品位に 再現します。より高品位な、「11.2MHz」のものもあ ります。

#### **● 110度CSデジタル放送**

 BSデジタル放送の放送衛星(BS)と同じ東経110度 に打ち上げられた通信衛星(CS)を利用した新しいデ ジタル放送です。細かいジャンルに特化した多数の専 門チャンネルの中から見たいチャンネルを購入して 視聴する仕組みになっています。一部、無料放送もあ ります。

#### ● 1125p、750p、1125i、525p、525i

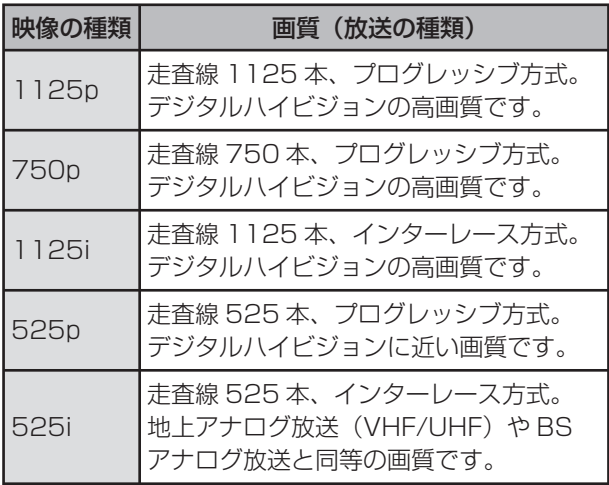

#### ● 16:9

 デジタルハイビジョン放送の画面縦横比です。従来の 4:3映像に比べ、視界の広い臨場感のある映像が楽し めます。

#### ● AAC(Advanced Audio Coding)

 デジタル放送の信号は大容量のため、圧縮技術が必要 です。AACは、デジタル音声圧縮方式の1つです。少し 未来のデータを予測し圧縮効率を上げる技術を採用 しており、高音質であるにもかかわらず、高圧縮、マル チチャンネル化が可能です。

#### ● ADSL回線

 ブロードバンド回線のひとつで、アナログ固定電話回 線の音声通話に使用しない帯域を使った回線です。

● B-CASカード (ビーキャスカード)

 各ユーザー独自の番号などが記載されている、BS/ 110度CS/地上デジタル放送視聴用ICカードのこ とです。ユーザー登録し、B-CASカードを受信機に挿 入すると、双方向サービスの利用が可能となり、放送 局からのメッセージを受信できるようになります。ま た、有料放送の視聴を希望される場合やNHKとの受 信確認、そして、今後予定されている各種双方向サー ビスを希望される場合などにも登録済みカードが必 要になります。(B-CASカードを挿入しないと、すべ てのデジタル放送が映りません。)

#### ● BSデジタル放送

 2000年12月から本格サービスが開始された新しい 衛星放送で、従来のBS(アナログ)放送に比べ、より高 画質で多チャンネルの放送を楽しむことができます。 さらに、BSデジタル放送では、高品位のデジタル音声 放送(BSラジオ)、ニュース・スポーツ・番組案内など の情報提供、オンラインショッピングやクイズ番組へ の参加が可能なデータ放送など、多彩なサービスを行 います。

#### ● CATV(ケーブルテレビ)

 ケーブル(有線)テレビ放送のことです。放送サービス が実施されている地域で、ケーブルテレビ局と契約 することによって、放送を受信できます。それぞれの 地域に密着した情報を発信しているのが特徴です。 最近では多数のチャンネルや自主放送を行う都市型 のケーブルテレビ局も増えています。本機は「パスス ルー方式」のCATVに対応しています。

#### ● CATV回線

 ブロードバンド回線のひとつで、ケーブルテレビ網を 使った回線です。

#### ● Cookie

 Webサイトから、ブラウザに対して一時的に書き込 まれる情報です。 たとえば、買い物ができるWebサイトでは、購入した い商品を選んだときに情報が書き込まれます。その情

報は、選んだ商品を確認するときや、購入商品の代金 を計算するときに利用されます。

#### ● D端子

 高画質映像信号用コネクタの通称です。従来、輝度信 号(Y)と色差信号(CB/PB、CR/PR)を3本のケーブ ルで接続(コンポーネント接続)していたのを1本の ケーブルで接続できるようにしたのがD端子ケーブ ルです。輝度・色差信号のほかにも、映像フォーマット を識別する制御信号を送ることができます。走査線数 と走査方式によってD1~D5の規格があり(本機は D5に対応)、数字が大きいほど、より高画質な映像に 対応できます。

#### ● EPG(Electronic Program Guide)

 デジタル放送で送られてくる番組情報のデータを 使って画面で見られるようにした電子番組表のこと です。

 本機では、電子番組表から番組を選んで選局や録画予 約をすることができます。

#### ● HDMI(High Definition Multimedia Interface) ハイビジョン映像信号、マルチチャンネルオーディ オ信号、双方向伝送対応のコントロール信号を1本の ケーブルで接続できるAVインターフェースです。 高精細な映像入力に対応しています。

#### ● HTML

 インターネット上にページを作るための記述ルール です。この記述ルールをブラウザが読み取って、ペー ジが表示されます。

#### ● i.LINK(アイリンク)

 i.LINK端子を持つ機器間でデジタル映像やデジタル 音声などマルチメディア系のデータの双方向通信を 行ったり、接続した機器を操作したりできるシリアル 転送方式のインターフェースです。接続はi.LINKケー ブル1本で行うことができます。i.LINKはIEEE1394 の呼称で、IEEE(米国電子電気技術者協会)によっ て標準化された国際規格です。現在、100Mbps、 200Mbps、400Mbps、800Mbpsの転送速度があ り、それぞれS100、S200、S400、S800と表示さ れます。

本機は最大400Mbpsの転送が可能です。

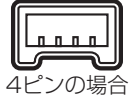

#### ● LAN

 Local Area Network(ローカル・エリア・ネットワー ク)の略で、コンピューター・ネットワークの形式のひ とつです。

 一般家庭や企業のオフィスなど、小さな規模で用いら れています。

#### ● MPEG(Moving Picture Experts Group)

 デジタル放送の信号は大容量のため、圧縮技術が必要 です。MPEGは、デジタル動画圧縮技術の符号化方式 の1つです。一般に「エムペグ」と読みます。MPEG2 は、「動き補償」「予測符号化」などの技術を使って画像 データを圧縮するもので、圧縮レートは画像の内容に より可変ですが、だいたい40分の1に圧縮すること ができます。

#### ● NTSC(National Television System Committee)

 日本でも採用している現行のカラーテレビ放送方式 の標準規格のことです。現在、日本、アメリカのほか、 韓国、カナダ、メキシコなどで採用しています。この規 格は、毎秒30フレーム(フィールド周波数60Hz)、走 査線数525本のインターレース方式です。

#### ● PCM(Pulse Code Modulation)

 アナログの音声信号をデジタル信号に変換する方式 の1つ。音楽CDは、この方式を利用しています。

#### ● PPV(Pav Per View)

 「ペイパービュー」と読みます。番組単位で購入契約が 必要な有料番組のことです。

#### ● S1/S2映像

 セパレート(S)映像信号に、画面比率4:3で上下に黒 帯のあるワイド映像(レターボックス)や、もと16:9 の映像を横方向に圧縮して4:3にした映像(スクイー ズ)を自動判別する信号を加えた映像信号のことで す。映画サイズの番組やビデオソフトを見るときは、 自動的にレターボックスは「シネマ」に、スクイーズは 「フル」になります。

 セパレート(S)映像信号は、輝度信号と色信号を分離 して伝送することで映像の劣化を抑えています。

#### ● WAN

 Wide Area Network(ワイド・エリア・ネットワー ク)の略で、コンピューター・ネットワークの形式のひ とつです。

 広域通信網とも呼ばれ、大きな規模で用いられていま す。

#### ● Webサイト

 サーバーに保存されている、関連したページの集まり のことです。AQUOS.jpもひとつのWebサイトです。

#### ● インターネット

 世界中にある小さなコンピューター・ネットワークが お互いにつながりを持つようになってできた、世界規 模のネットワークです。

#### ● インターネットサービスプロバイダー

 ご家庭のパソコンなどをインターネットに接続する ためのサービスを提供している事業者のことです。プ ロバイダーと呼ばれたり、ISPと表記されることもあ ります。

#### ● インターレース(飛び越し走査)

 NTSC方式のテレビやビデオの画像表示では、525 本の走査線のうち、まず奇数番めの走査線(262.5 本)を1/60秒で描きます(この1画面を1フィールド といいます)。つぎに偶数番めの走査線(262.5本) を1/60秒で描きます。これで、合わせて走査線525 本の1枚の完全な画像(フレーム)をつくっていく方 式です。「525i」「1125i」の「i」はインターレース(interlaced)を表します。

#### ● 液晶パネル

 液晶を封入したパネルの電極間に電気を流すと、映像 として見えるように開発された表示素子です。環境に 配慮した低消費電力で動作する利点があります。

#### ● お知らせ

 BS/110度CS/地上デジタル放送局から視聴者へ メッセージを送るサービスです。

#### ● キャッシュ

 ブラウザが、表示したページのデータを一時的に保管 しておくところです。

 ページのデータは、インターネットを通じて取り込ま れています。いつもインターネットからデータを取り 込んで表示させると、つねにデータを取り込むための 時間がかかってしまいます。このため、保管したデー タを再利用し、データを取り込むための時間を節約し ています。

#### ● コンポーネント接続

 映像信号を輝度信号(Y)と色差信号(CB/PB、CR/PR) の3つのコンポーネント(構成部分)に分離して伝送 する接続方法です。コンポーネント映像端子は3つの 端子に分かれているので、接続には3つのプラグに分 かれた専用コード(コンポーネントケーブル)を用い ます。通常の映像端子による接続に比べ、色のキレが 良く、チラツキのない画質が得られます。

#### ● コンポジット接続

 通常の映像端子(ビデオ端子)を使って映像信号を伝 送する接続方法です。映像端子は1つのみで、ふつう 黄色で表示されており、形状は音声端子と同じです。 コンポジット接続による映像・音声端子の接続では、 黄・白・赤の3色に分かれたAVケーブルを使うのが一 般的です。

#### ● サーバー

 コンピューター・ネットワークでサービスや情報を提 供するコンピューターのことです。 インターネットの世界では、Webページのデータを 保存しているWWWサーバー、指定したURLがどこ にあるかを探すDNSサーバー、企業などの内部ネッ トワークとインターネットの間で効率よくWebペー ジを表示したり、内部ネットワークを保護したりする プロキシサーバーなど、いろいろなサーバーが無数に あります。

#### ● スプリッター

 ADSL回線でインターネットに接続する際に、イン ターネット用のデータ信号と電話用の音声信号を分 離する機器です。

#### ● 地上デジタル放送

 2003年12月から東京・大阪・名古屋の3大都市圏の 一部地域で開始され、2006年12月に全国の都道府 県庁所在地で開始されている新しい放送です。ゴー ストのない高品質映像、デジタルハイビジョン放送、 データ放送や双方向サービス、多チャンネルといっ た、これまでの地上アナログ放送にはなかった特長を もっています。

#### ● ハイビジョン放送

 デジタルハイビジョンの高画質放送のことです。従 来の地上アナログテレビ放送が525本の走査線で表 示しているのに対し、デジタルハイビジョン放送は 750本や1125本の走査線を使用しているため、よ り緻密で高画質な映像を楽しめます。BSデジタル放 送では、番組によって「デジタルハイビジョン映像」と 「デジタル標準映像」という異なる画質で放送されて います。

#### ● ハブ

 LANなどのネットワークのケーブルを分けたり、中 継したりする機器です。

#### ● 光回線

 ブロードバンド回線のひとつで、光ファイバー網を 使った回線です。 ADSL回線やCATV回線に比べてデータの転送ス ピードの速さが特長です。

#### ● ブックマーク

 ページのURLを記憶する機能です。 ブックマークに登録することで、URLを入力したり、 何度もリンクをたどったりする必要がなくなります。 「お気に入り」と呼ばれることもあります。

#### ● ブラウザ

 インターネット上のページを見るためのソフトウェ アです。Webブラウザ、インターネットブラウザなど と呼ばれることもあります。

#### ● ブロードバンド回線

 一度に大量のデータをやりとりすることができるイ ンターネットに接続するための回線のことです。 ADSL回線、CATV回線、光回線などがあります。

#### ● プログレッシブ(順次走査)

飛び越し走査(「インターレース」の項を参照)をしな いで、すべての走査線を順番どおりに描く方法です。 525pの場合、525本の走査線を順番どおりに描き ます。インターレース方式に比べ、チラツキのないこ とが特徴で、文字や静止画を表示するときなどに適し ています。「525p」「750p」の「p」はプログレッシブ (progressive)を表します。

#### ● プロバイダー

 一般にはインターネットサービスプロバイダー (ISP、インターネット接続業者)のことをいいます。 電話回線などを使って顧客のコンピューターをイン ターネットに接続するほか、メール利用などのサービ スを行うことがあります。

 本機では、インターネットのBMLコンテンツ(デジタ ル放送で使用されるデータ放送言語)を使った双方向 サービスが楽しめます。

#### ● 文字コード

 コンピューターの内部は、すべて0と1の組み合わせ で成り立っています。画面に表示される文字も0と1 の組み合わせになります。この0と1の組み合わせを どの文字にするかを取り決めたものが文字コードで す。

 世界中にはさまざまな文字があり、その文字に合わせ て各地域で標準となっている文字コードがあります。 このため、ページを作成するために使われた文字コー ドとブラウザの文字コードが異なる場合もあり、この 場合、文字が正しく表示されなくなることがありま す。

#### ● リンク

 インターネットのページ上にあって、他のページなど を表示するための入り口のことです。 一般的には、青い文字や青い枠で表示されたり、下線 がついていたりします。

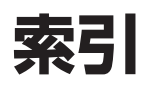

 $\mathcal{L}$ 

### 本体およびリモコンの「各部のなまえ」については、▶ 24~26ページをご覧ください。

#### ●英数字·記号

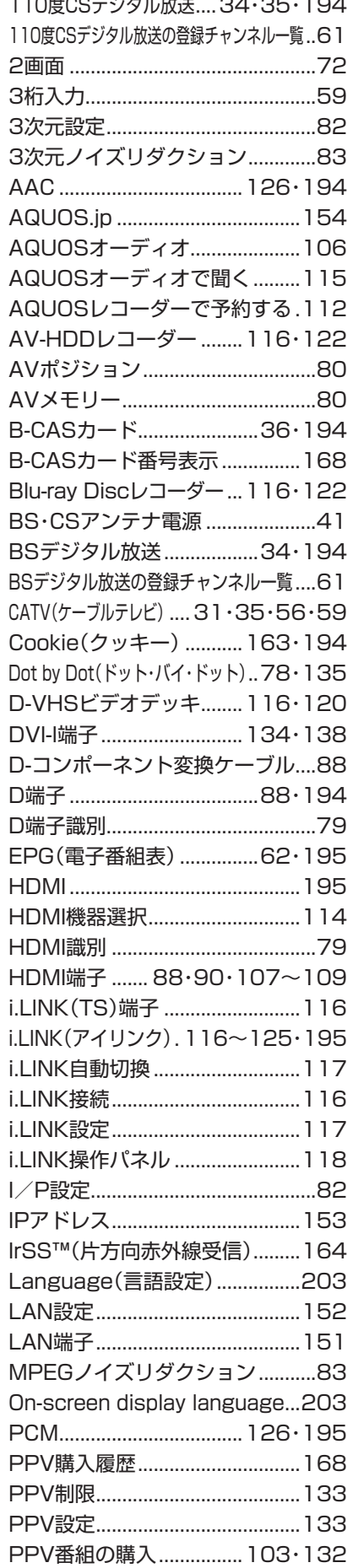

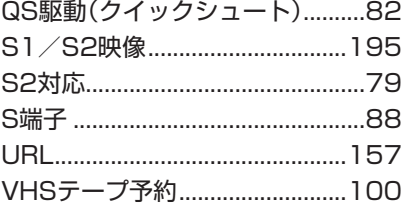

### ●あ行

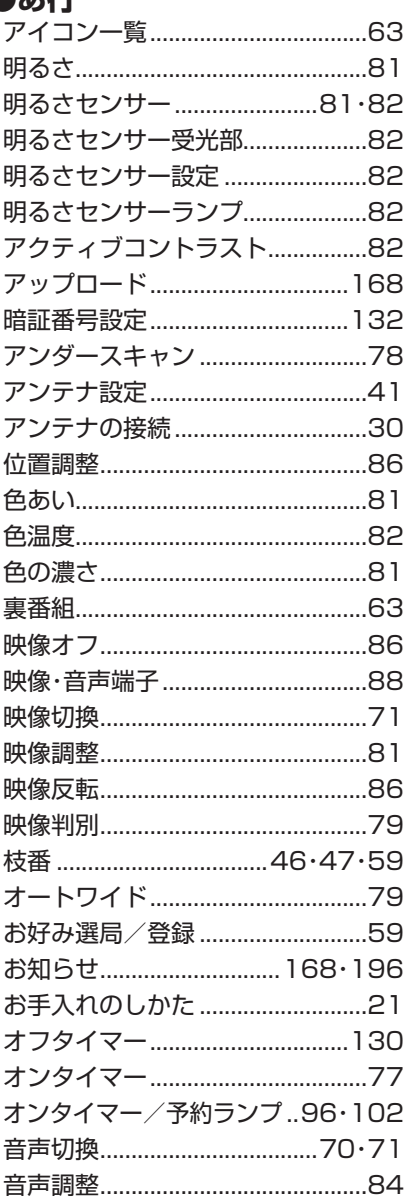

## ●か行

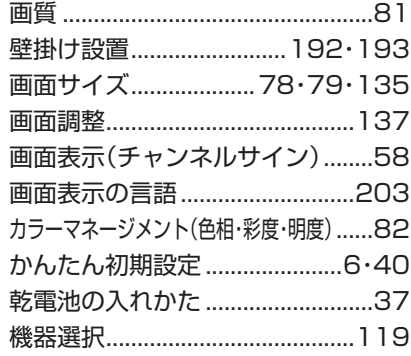

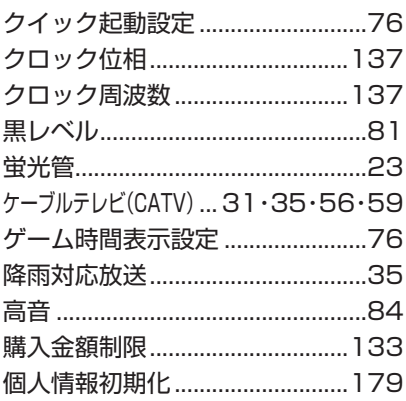

### 合大行

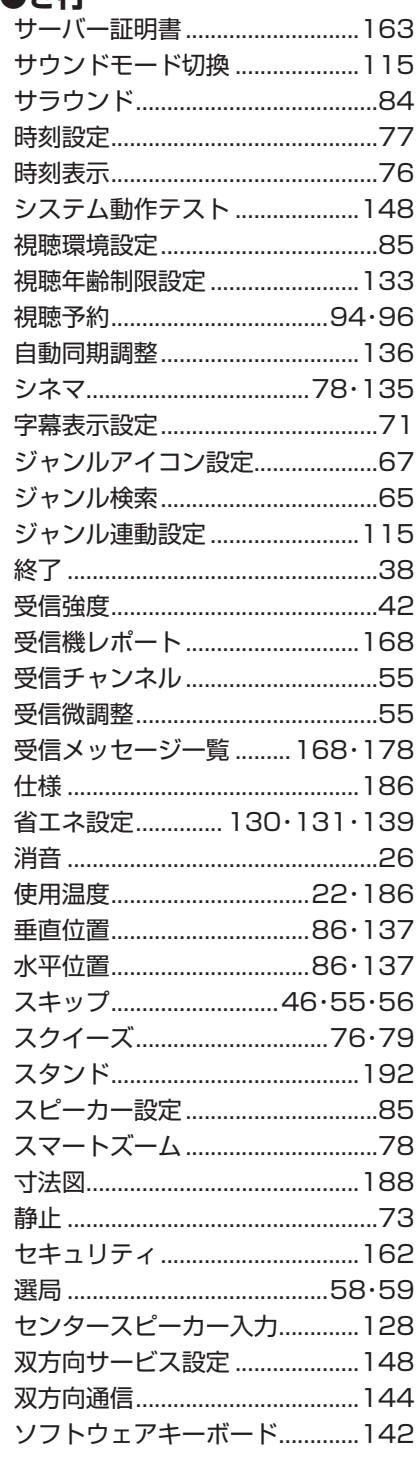

## ●た行

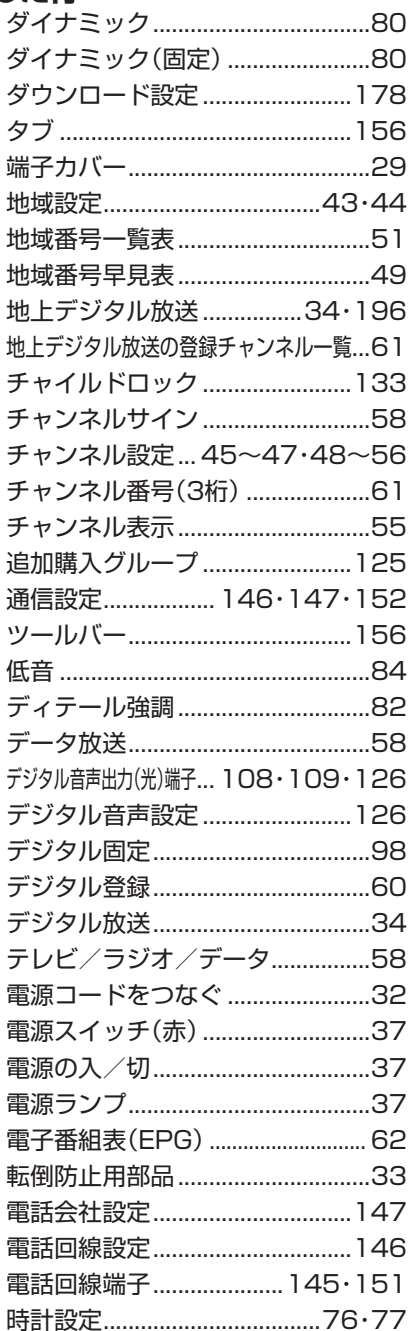

## ●な行

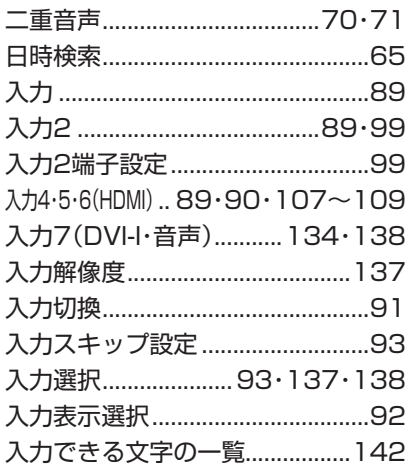

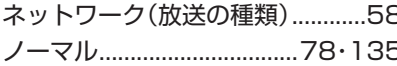

## ●は行

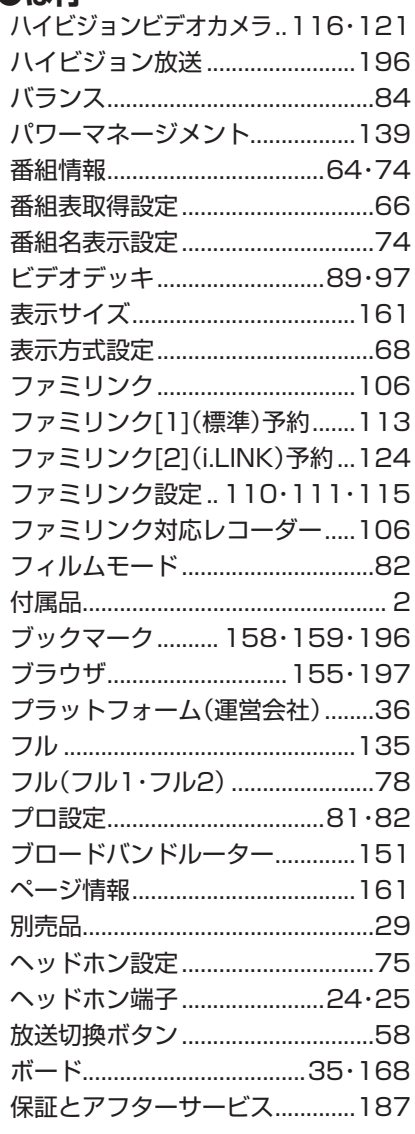

## ●ま行

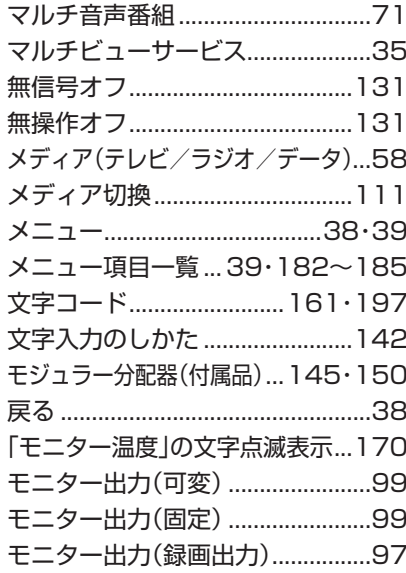

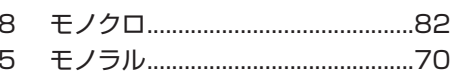

## ●や行

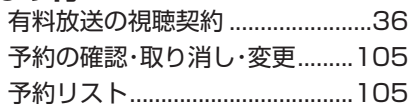

## ●5行

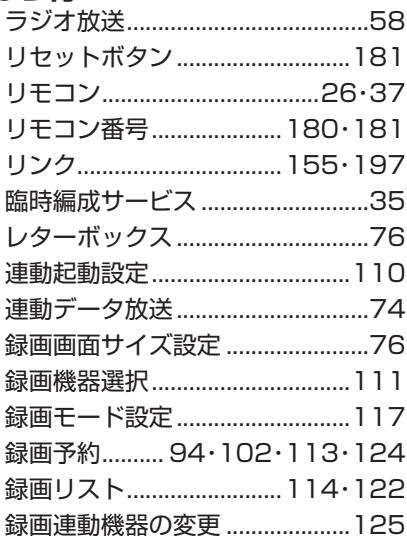

## ●わ行

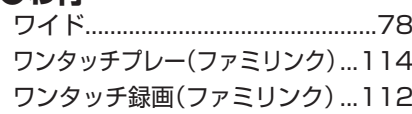

## エコロジークラスでいきましょう。 シャープ。

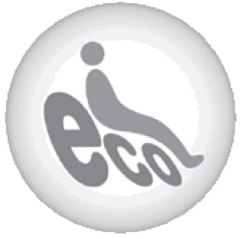

#### **液晶カラーテレビ LC-42GX3W LC-42GX4W**

この製品は、こんなところがエコロジークラス。

#### 「省ェネ」「明るさセンサー」を活用

周囲の明るさに応じて液晶画面の明るさを自動的に調整する 「明るさセンサー」機能がついています。この機能を「入」にすると 周囲が暗いときには、自動的に画面を暗くするので、省エネにな ります。

#### 上手に使って、もっともっとエコロジークラス。

#### ◎外出やおやすみのときは電源を切って

リモコンで液晶テレビの電源を切っても、少量の電力を消費して います。こまめに本体の電源を切ることにより、更に効果的な省 エネになります。

※ただし、録画予約、衛星ダウンロードを行う場合は、リモコンで電源を切って下さい。

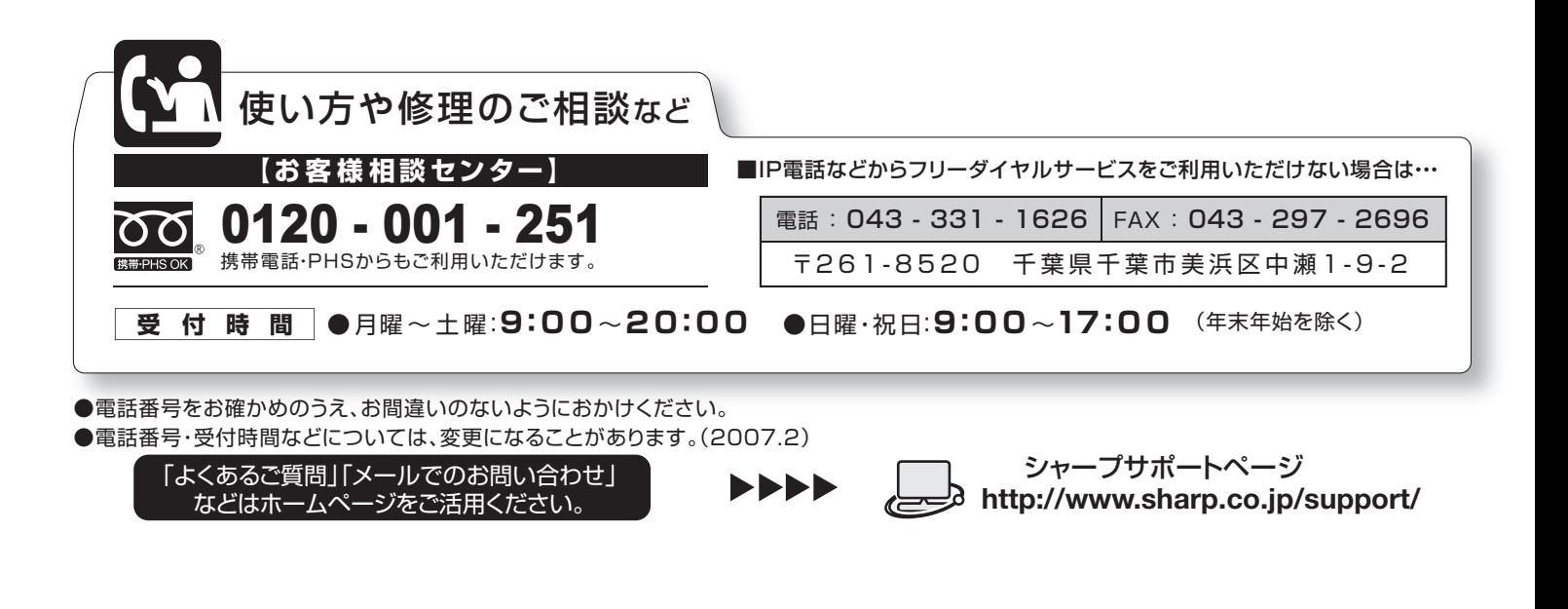

## 'ャープ株式会社

本 社 〒545-8522 大阪市阿倍野区長池町22番22号 AVシステム事業本部 T329-2193 栃木県矢板市早川町174番地

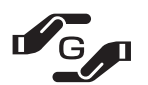

PRINTED WITH ★この印刷物は環境に配慮した植物性大豆油インキを使用しています。 <u>ン PRINTED WITH</u><br>
SOY INK ↓ ★この取扱説明書は再生紙を使用しています。(古紙配合率 100%)